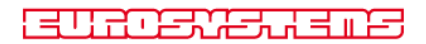

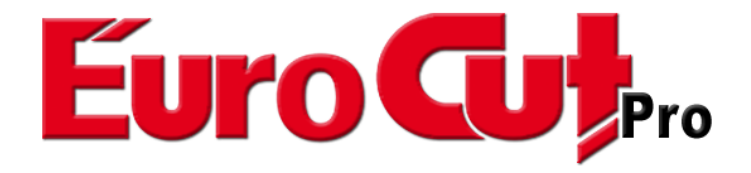

# Manuel de l'utilisateur

#### EuroCUT Professional 8 Manuel

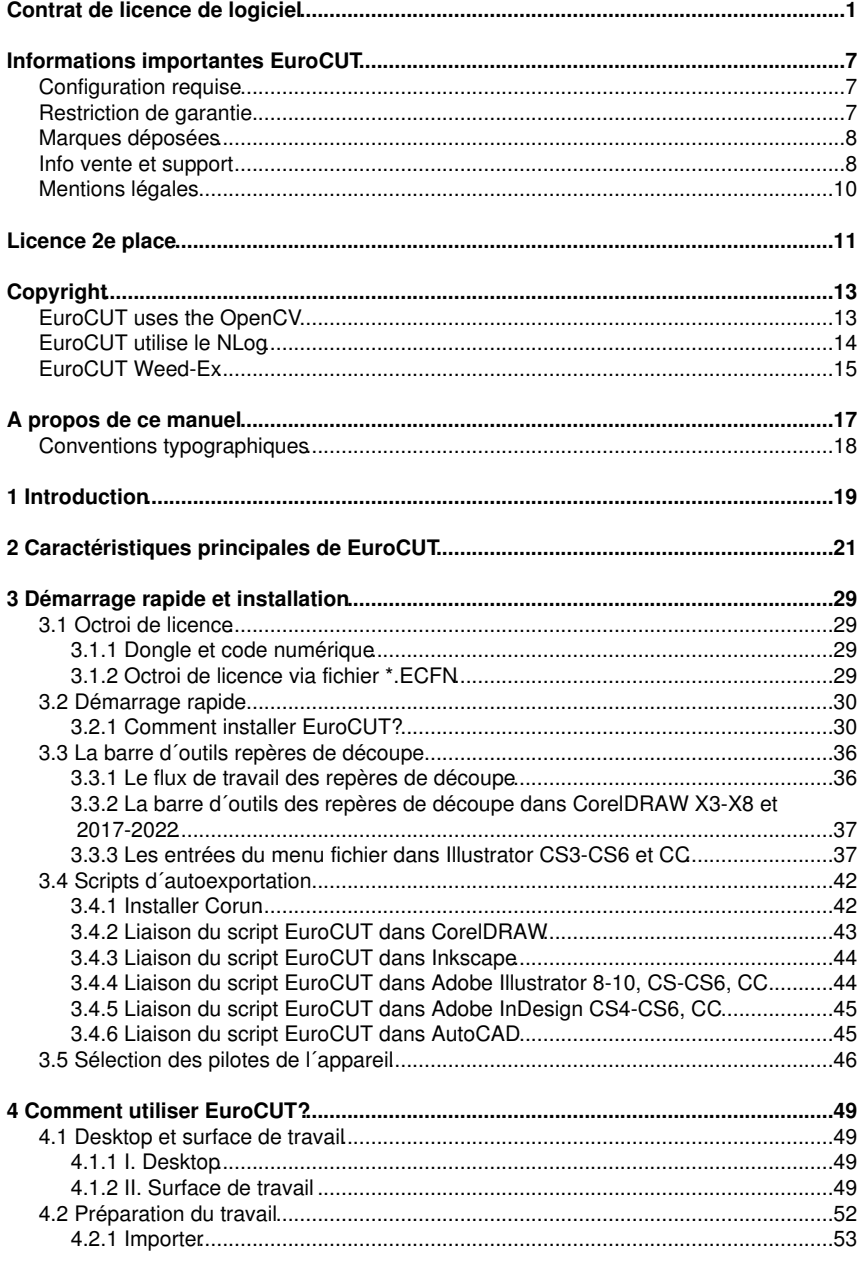

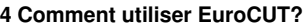

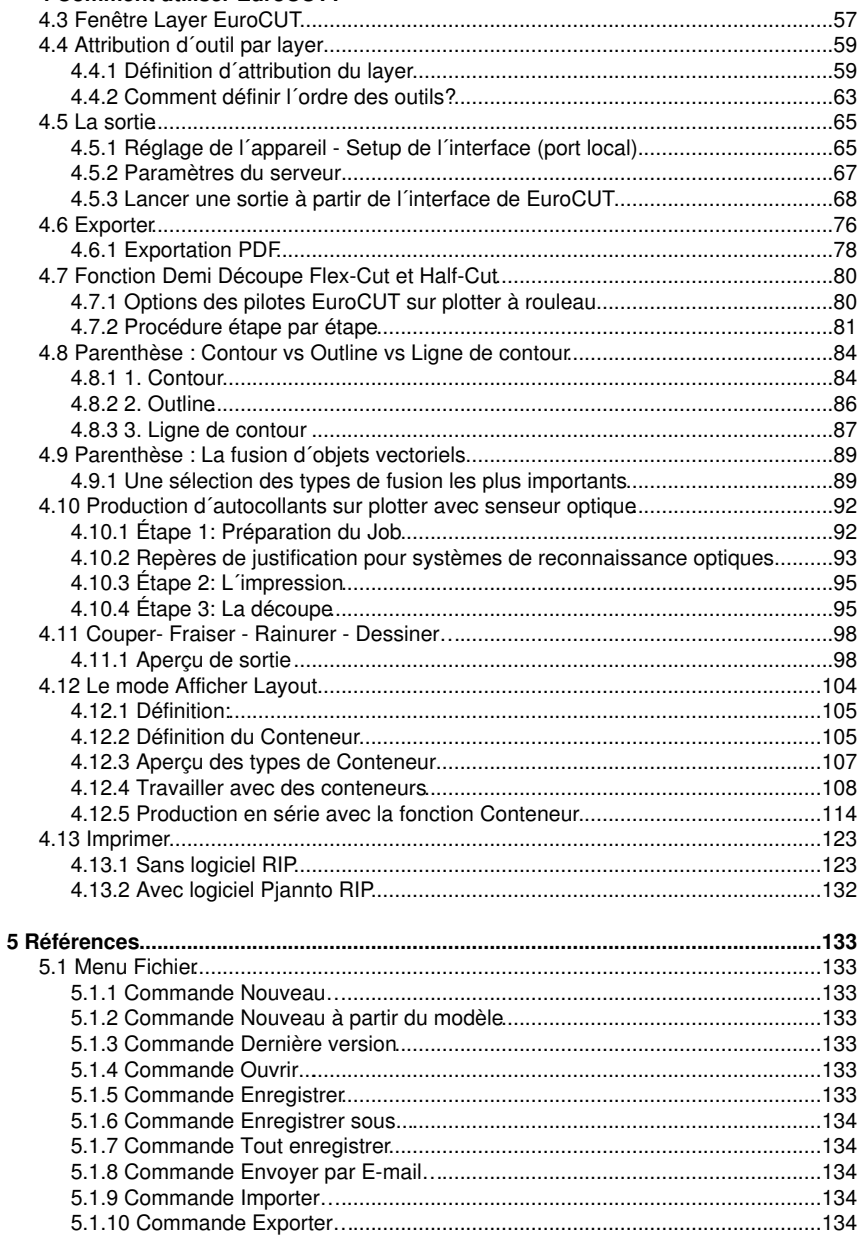

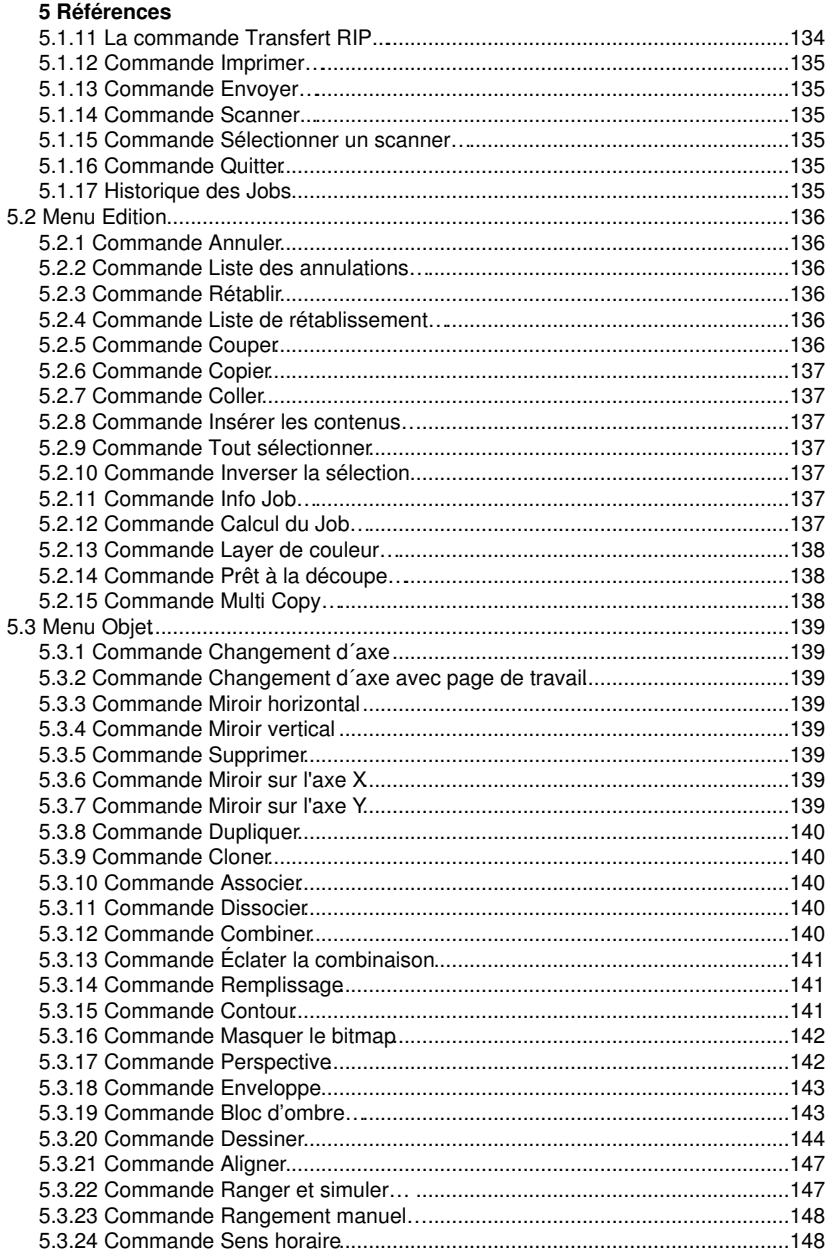

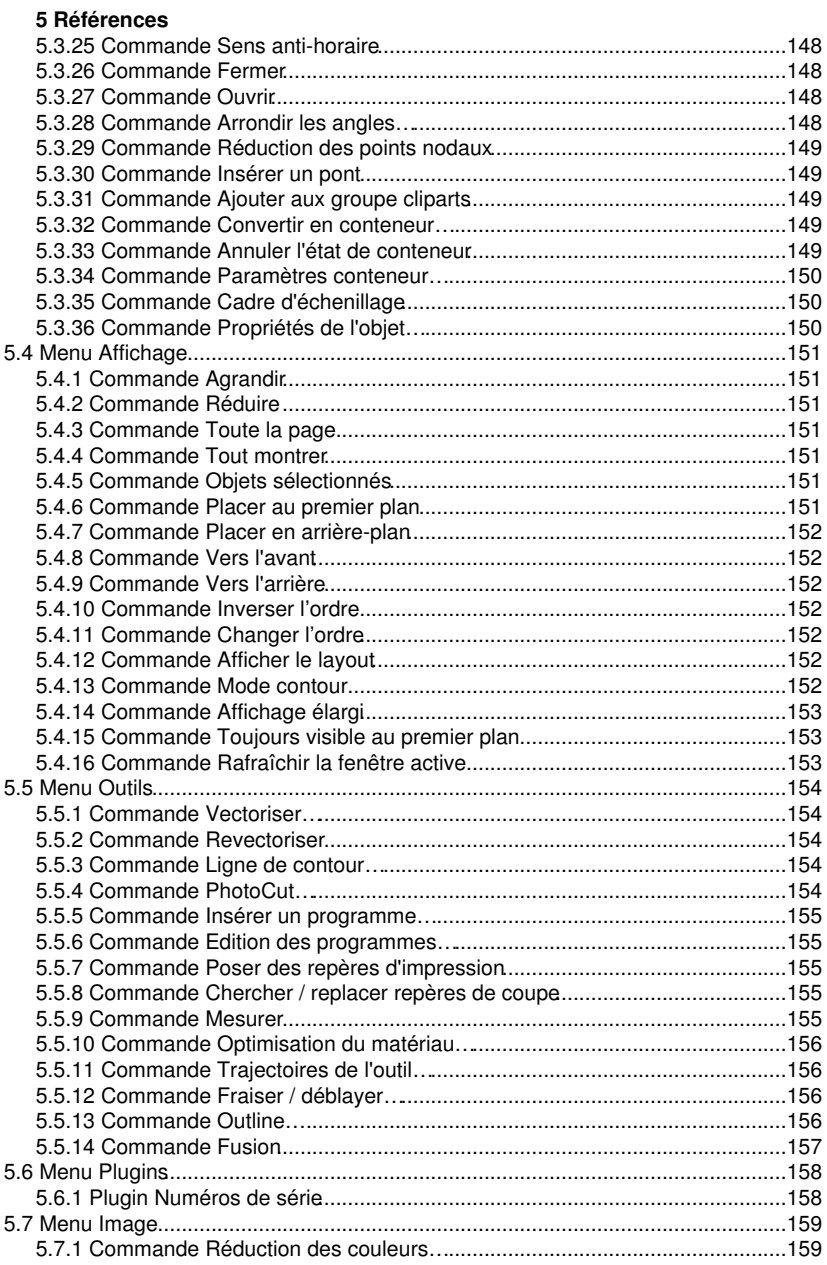

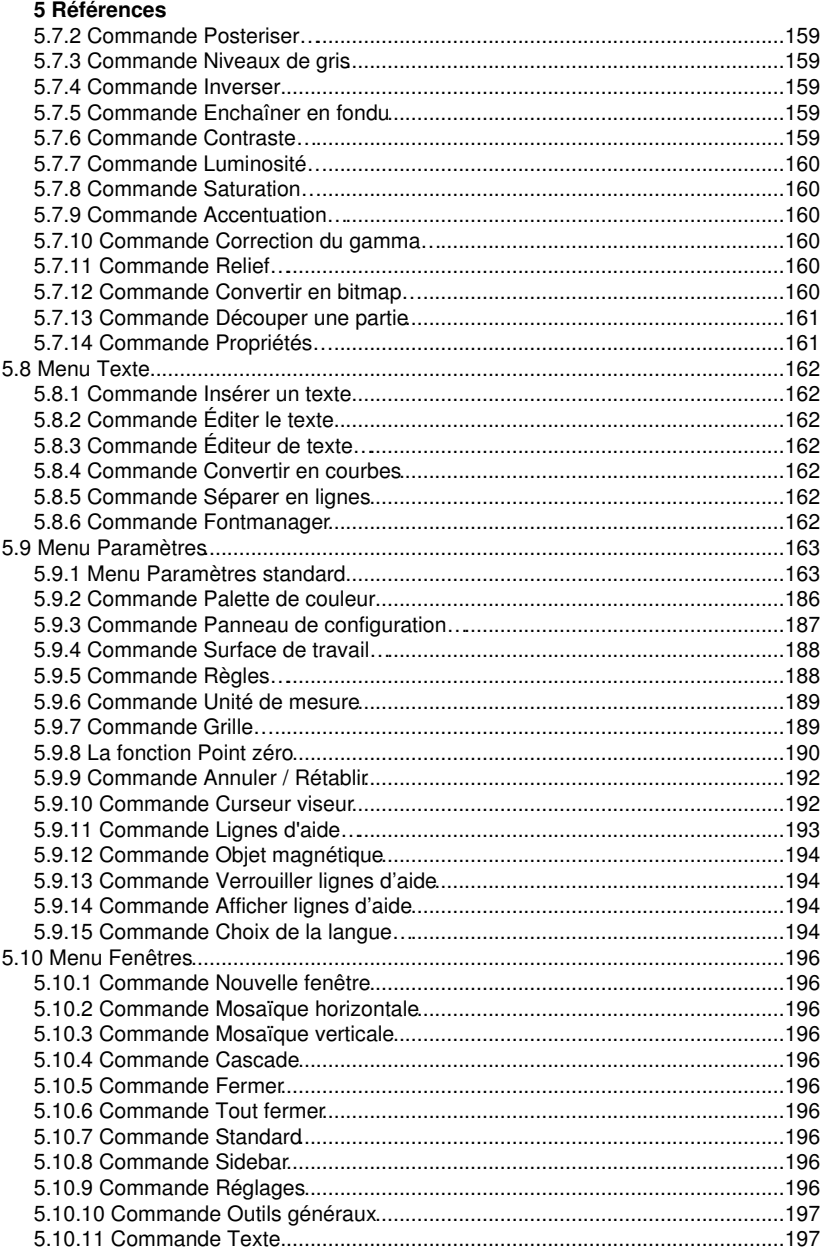

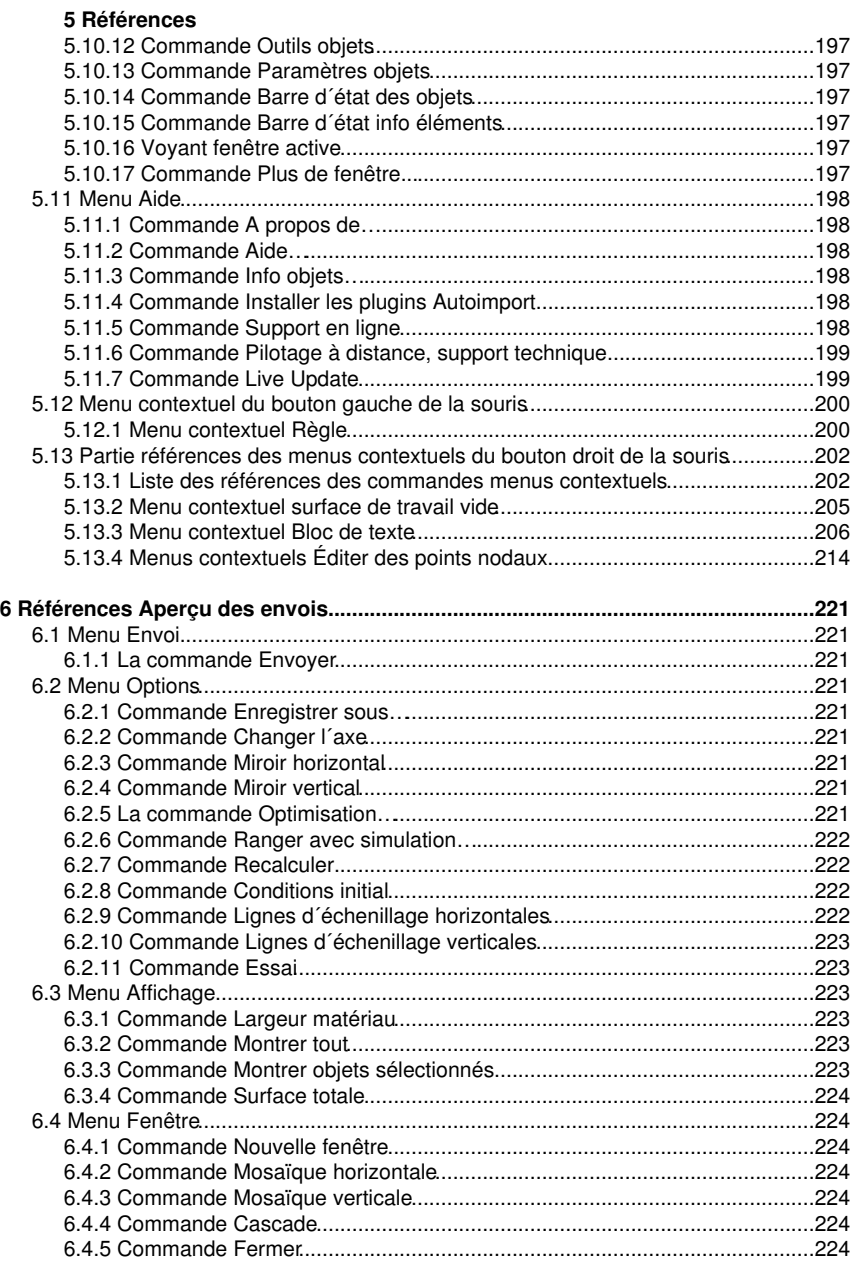

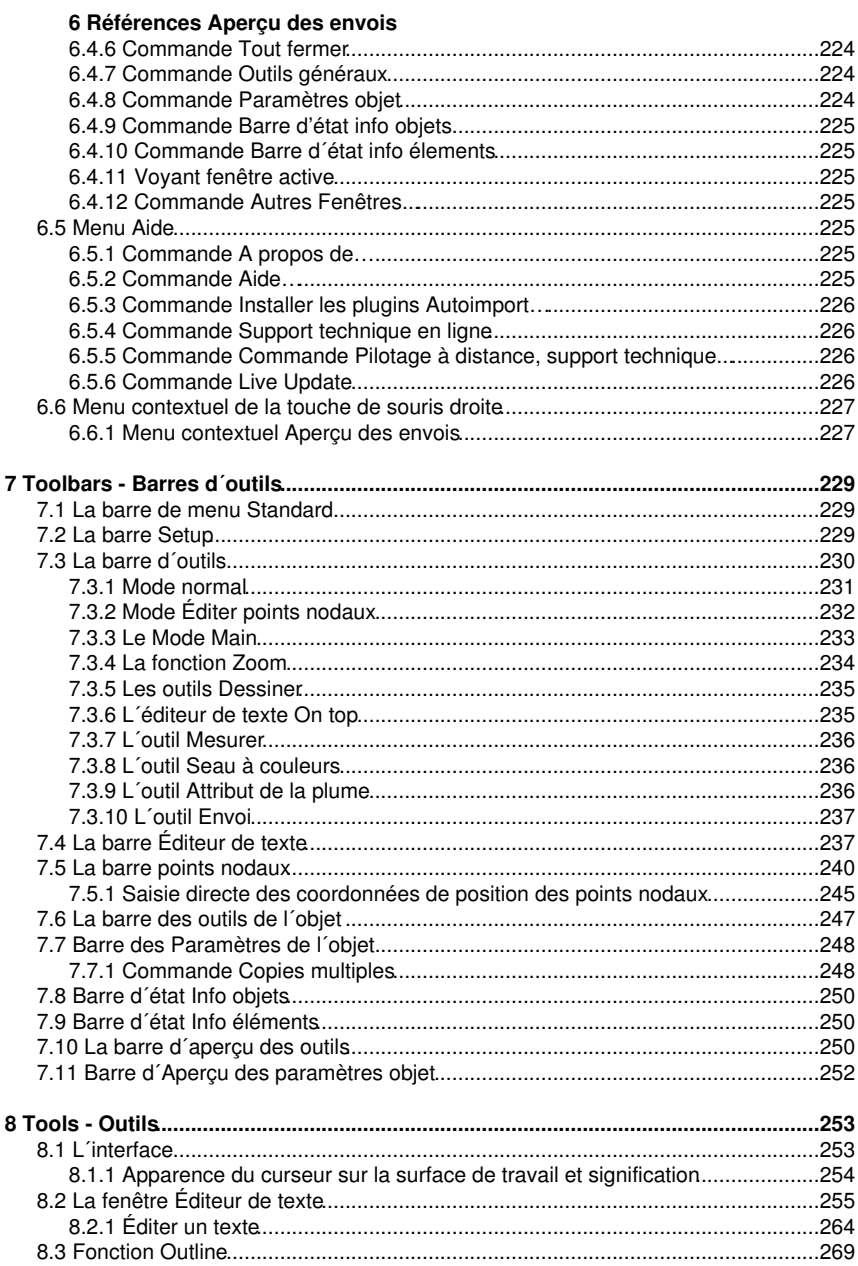

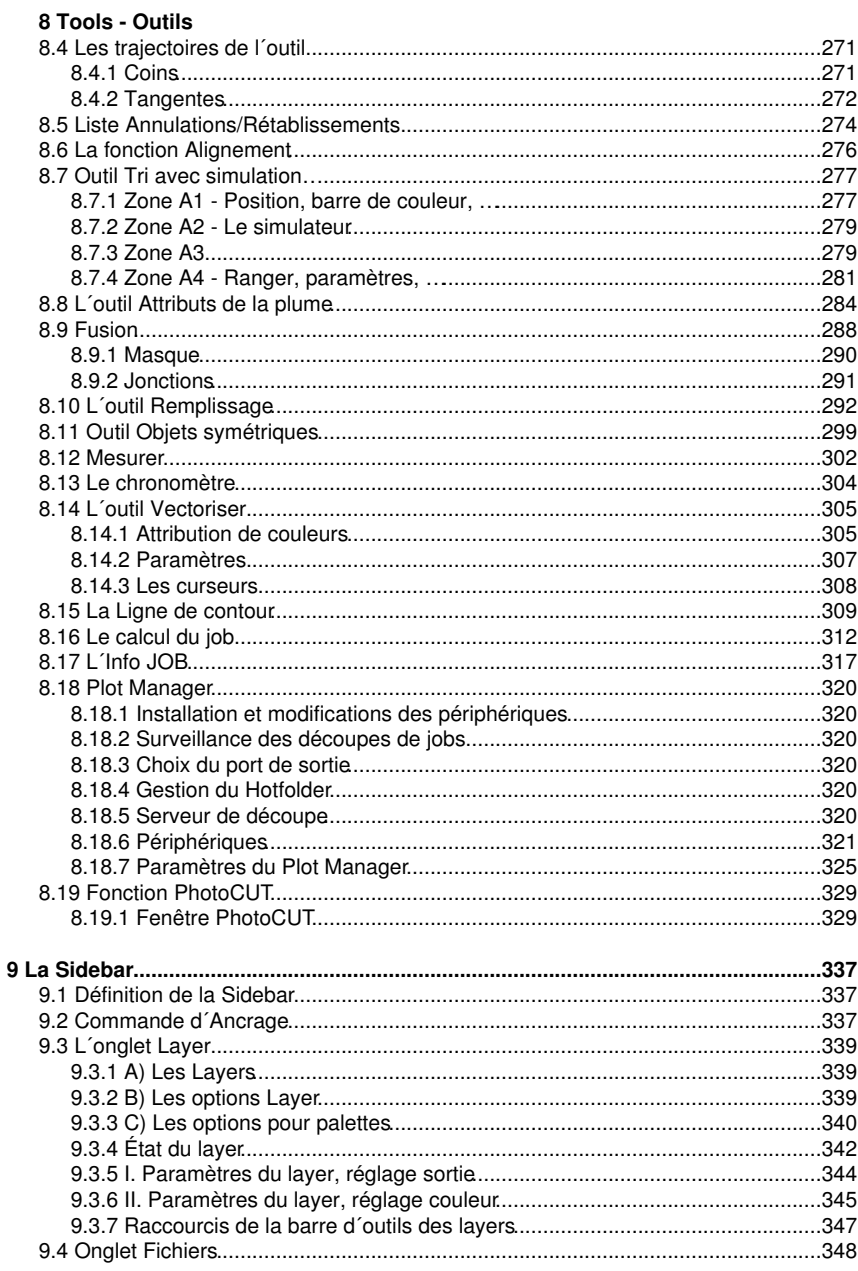

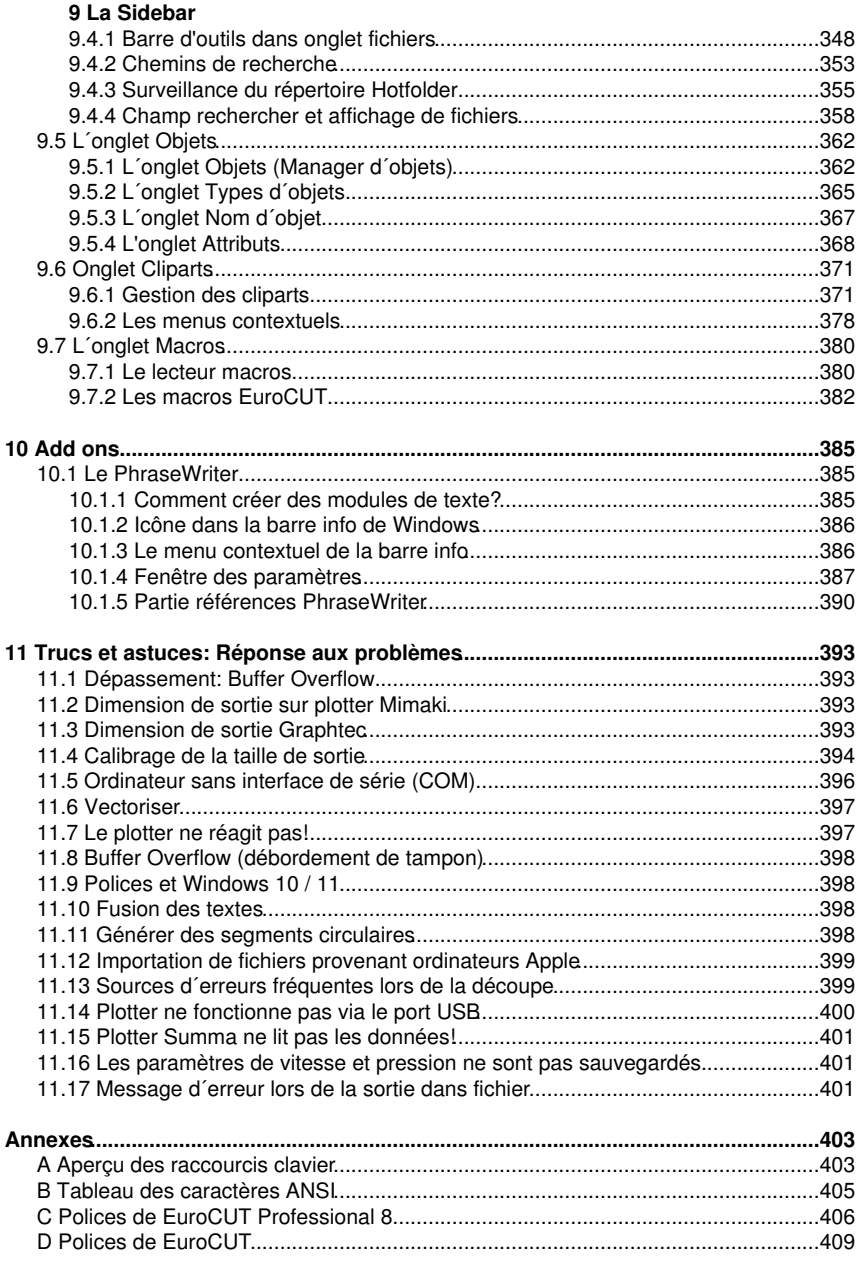

#### **Annexes**

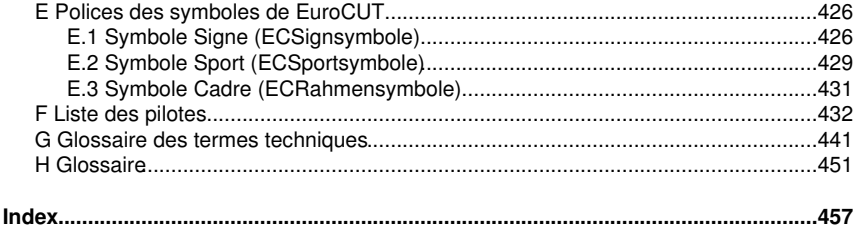

### <span id="page-12-0"></span>**Contrat de licence de logiciel**

Les clauses contractuelles pour l´utilisation du logiciel Euro-Systems par l´utilisateur final (désigné ici aussi sous le *licencié*) sont stipulées ci-dessous. Ce contrat est exécutoire et vous est opposable au même titre que tout autre contrat écrit, négocié et signé. Ce contrat lie le titulaire de la licence à Euro-Systems S.à r.l. (désigné ici aussi sous le *concédant*). En installant, en utilisant le logiciel pour la première fois ou en ouvrant le logiciel, vous acceptez les termes et conditions suivants du présent contrat. Aussi, veuillez lire attentivement et intégralement le contenu du contrat. Si vous n´acceptez pas les modalités et conditions du contrat dans leur intégralité, veuillez ne pas ouvrir l'envoie ou utilisez le logiciel. Veuillez remettre sans délai à votre distributeur le logiciel dans son emballage original intact ainsi que tous les autres composants (documents associés, classeur, le cas échéant dongle/protection/étiquette de licence) du produit acquis.

LICENCE ISOLÉE / LICENCE PRINCIPALE - LICENCE SECONDAIRE - LICENCE SUPPLEMENTAIRE - LICENCE DÉMO - LICENCE TEST - LICENCE ÉCOLE / LICENCE MULTI UTILISATEUR - LICENCE SITE - LICENCE ENTREPRISE - LICENCE DE LOCATION / ABONNEMENT

#### 1. Objet du contrat

Les objets du contrat sont les programmes informatiques et les fichiers enregistrés sur le support de données (DVD) ou mis à disposition en ligne par transfert de données ou par installation sur l'ordinateur du licencié, la description du logiciel, le mode d´emploi ainsi que la documentation et autre matériel associés. Ils seront également désignés sous "logiciel" dans les sections suivantes. Le concédant a le droit de protéger ses droits de propriété pour mettre en œuvre des mesures de protection internes au logiciel. Cela s'applique également aux futures mises à jour / mises à niveau du programme sous licence. Compte tenu de l´état actuel de la technique, Le concédant ne garantit pas et ne peut pas garantir les performances ou les résultats obtenus en utilisant ce logiciel, ni la convenance à des besoins particuliers. Aussi l´objet du contrat définit ici un logiciel à proprement dit, tel qu´il est utilisé dans la description et dans le mode d´emploi du dit logiciel.

#### 2. Concession de licence

Remarque importante: Si la protection contre la copie (dongle) est perdue, la licence expire en même temps!

#### Licence pour un utilisateur isolé / Licence principale

Le concédant vous concède le droit d´utiliser la copie ci-incluse du logiciel Euro-Systems sur un seul terminal, connecté sur un seul ordinateur. Il est interdit de partager, d´installer, d´utiliser le logiciel sur plusieurs ordinateurs à la fois sauf si le concédant dispose en plus de la licence principale une licence dite licences secondaires ou licences supplémentaires.

#### Licence secondaire

Une licence secondaire n´est valable qu´en relation avec une licence principale. A l´instar de la licence principale, la licence secondaire est également protégée contre la copie. Le champ d´action d´une licence secondaire est identique à celui d´une licence principale. A l´obtention d´un licence principale, vous pourrez acquérir jusqu´à maximum deux licences secondaires. Dans des environnements où plus de 3 licences sont nécessaires, l´acquisition d´une nouvelle licence principale sera requise. Cette nouvelle licence

#### Contrat de licence de logiciel

principale vous permettra alors l´obtention de 2 licences secondaires supplémentaires. En second lieu, les licences acquittées devront faire l´objet d´un accord individuel et écrit avec le concédant.

#### Licence supplémentaire

Une licence supplémentaire autorise le licencié à utiliser la copie du logiciel fournie par le concédant sur un ordinateur supplémentaire. Il est protégé contre la copie de la même manière que la licence isolée / licence principale. Le périmètre fonctionnel d'une licence supplémentaire est identique à celui d'une licence principale.

#### Licence démo

La licence de démonstration autorise le licencié à tester le logiciel - limité sur le plan des fonctionnalités -, lui permettant notamment de s´assurer de l´utilité bénéfique du logiciel ainsi que de sa compatibilité avec son système informatique actuel. L´utilisation commerciale du logiciel sous licence de démo est formellement prohibée, de même que la remise à un tiers ou encore la reproduction sans l´accord écrit préalable du concédant.

#### Licence test

La licence de test autorise le licencié à tester le logiciel dans toute sa gamme fonctionnelle - pour une durée limitée - et notamment à vérifier si la valeur attendue par le licencié peut être atteinte avec le logiciel et / ou la compatibilité avec son système informatique actuel. La divulgation ou la reproduction sans l'autorisation écrite expresse du donneur de licence est expressément interdite. La période d'essai commence avec l'engendrement de la licence test. En cas d'utilisation abusive, le concédant se réserve le droit de désactiver la licence test, avec pour conséquence que le logiciel ne peut plus être utilisé.

#### Licence école / Licence multi utilisateur

Une licence pour école comprend une licence principale pour un enseignant et une licence multi utilisateurs installée sur d´autres postes pour les élèves. La licence multi utilisateurs offre des fonctions restreintes de la version du logiciel. Une utilisation de logiciel sur plusieurs ordinateurs / postes dans les locaux du licencié principal est autorisée.

#### Licence site

La licence de site autorise le licencié à utiliser la copie du logiciel fourni par le concédant de licence sur plusieurs ordinateurs et / ou plusieurs périphériques de sortie - dans un emplacement (site) - de l'entreprise. Le nombre de licences doit être convenu individuellement et par écrit avec le concédant. Le licencié n'est pas autorisé à transférer les licences d'un emplacement à un autre. Si une entreprise a plusieurs emplacements, une licence d'entreprise doit être obtenue.

#### Licence entreprise

La licence d'entreprise autorise le licencié à utiliser la copie du logiciel fourni par le concédant sur plusieurs ordinateurs et / ou plusieurs périphériques de sortie - dans plusieurs sites - de l'entreprise. Le nombre de licences doit être convenu par écrit avec le donneur de licence.

#### Licence de location (abonnement)

Euro-Systems S.à r.l. autorise RCS Systemsteuerungen GmbH à distribuer des licences de location. Euro-Systems accorde au preneur de licence, contre paiement de la rémunération à RCS Systemsteuerungen GmbH ou à un vendeur autorisé, un droit d'utilisation du logiciel limité dans le temps, simple et non transmissible, pour une

utilisation conforme à l'usage prévu. Le licencié a le droit d'utiliser la copie du logiciel mise à disposition sur un seul terminal connecté à un seul ordinateur. Vous ne pouvez pas mettre le logiciel en réseau au-delà de ce qui est prévu dans le logiciel. Vous ne pouvez pas utiliser le logiciel d'une autre manière, à quelque moment que ce soit, sur plus d'un ordinateur ou terminal informatique, sauf si le licencié dispose de ce que l'on appelle des licences supplémentaires.

3. Le copyright - Titularité des droits de propriété intellectuelle [droits d´auteur] Le logiciel est propriété exclusive du concédant. Il est protégé par la loi sur les droits d´auteur, les dispositions des traités internationaux et autres législations nationales qui régissent l´interdiction de la copie. Si le logiciel n´est pas équipé d´une protection contre les copies, vous êtes autorisé à produire une seule et une copie de sauvegarde ou pour votre archivage. Vous êtes autorisé à transférer le logiciel sur un disque dur et à conserver la copie originale du logiciel à des fins exclusives de sauvegarde ou d´archivage. Il est prohibé de supprimer l´énonciation sur les droits d´auteurs incluse dans le logiciel ou encore les numéros d´enregistrement, numéros de série, code et/ou numéro du dongle. Sauf indication expresse dans le contrat de licence, il est formellement interdit de copier ou reproduire en totalité ou en partie le logiciel et les documents écrits associés tel que le manuel d´utilisation.

4. Limitations particulières

Le titulaire de la licence n'est pas autorisé à:

\* céder à un tiers le logiciel et tout le matériel intégré sans autorisation expresse préalable du concédant, ou encore de louer, donner en crédit-bail, sous-licencier à un tiers tout ou partie du logiciel. Nonobstant ce qui précède, vous êtes autorisé à transférer définitivement à un tiers tous vos droits d´utilisation du logiciel, sous réserve que vous lui transfériez le présent contrat de licence de logiciel, le logiciel et tout autre matériel intégré ou pré-installé avec le logiciel, y compris toutes les copies. En acceptant le logiciel et le matériel associé, le bénéficiaire accepte les dispositions du présent contrat ainsi que toutes les autres dispositions en vertu desquelles vous avez acheté légalement une licence du logiciel. La cession du logiciel devra comprendre la version mise à jour ainsi que les pré-versions et devra être communiquée par écrit au concédant.

\* de transférer des licences de location à un tiers

\* à modifier, adapter, décompiler, désassembler ou traduire le logiciel sans l´accord écrit préalable d´Euro-Systems.

\* à créer des produits dérivés à partir du logiciel ou à reproduire les documents écrits.

\* de traduire ou modifier les documents écrits ou à créer des documents dérivés à partir de ces documents.

#### 5. Titularité des droits

L´acquisition du logiciel ne vous concède aucun droit de propriété intellectuelle sur le logiciel. Vos droits se limitent à la possession du support physique sur lequel le logiciel est enregistré. Le concédant conserve et se réserve les droits de publication, de reproduction, de traitement et les droits d´exploitation du logiciel.

#### Contrat de licence de logiciel

#### 6. Durée du contrat

Ce contrat a une durée illimitée. Le droit d´utilisation du logiciel par le titulaire de la licence expirera automatiquement et sans préavis dés manquement à une clause du contrat. A expiration de son droit d´utilisation, le titulaire de la licence s´engage à détruire le support informatique original ainsi que toute copie du logiciel, des exemplaires modifiés et tout autre document écrit associé. D´autre part, l´équipement informatique et le dongle fournis par Euro-Systems seront à retourner au fabricant.

Pour les licences de location, la durée est limitée à la période indiquée lors de la conclusion du contrat. La licence de location est automatiquement renouvelée si le contrat n'est pas résilié dans les délais par le preneur de licence.

#### 7. Indemnisation lors de violations de contrat

En vertu du droit de la propriété intellectuelle, vous êtes tenu responsable des dommages occasionnés au concédant qui découleraient du non-respect des clauses du présent contrat.

#### 8. Modifications et mises à jour

Le concédant est en droit de réaliser librement des mises à jour du logiciel. Le concédant n´est pas tenu de mettre à disposition les mises à jour logicielles, aux titulaires d´une licence, lesquels n´auront pas retourné au concédant leur carte d´enregistrement dûment complétée ou n'ont pas enregistré á l'aide du formulaire en ligne ou qui ne se seront pas acquittés des droits de mise à jour.

Dans le cas des licences de location, les mises à jour du logiciel sont fournies pendant toute la durée de la location - sous réserve du paiement des frais d'abonnement.

#### 9. Garantie et responsabilité d'Euro-Systems

Le concédant décline toute responsabilité en cas de dysfonctionnement du logiciel. Le concédant ne garantit pas que le logiciel réponde aux exigences et utilisations particulières de l´acheteur ou encore que le logiciel soit compatible avec d´autres logiciels choisis par l´acheteur. La responsabilité incombe à l´acheteur quant au choix de l´utilisation et des conséquences liées à cette utilisation du logiciel. Il en est de même pour la documentation associée au logiciel.

La responsabilité légale du concédant en ce qui concerne les dommages se limite dans les cas où des dommages typiquement prévisibles au moment de la conclusion du contrat sont occasionnés par un manquement légèrement négligent à une obligation contractuelle importante de la part d´Euro-Systems. A l´encontre des commerçants également sera exclue la responsabilité de la négligence grave. Ne sera pas affectée ici la responsabilité liée aux propriétés éventuelles assurées par Euro-Systems. Une responsabilité pour des dommages liés à un quelconque défaut, non exclu expressément par Euro-Systems, ne saura être engagée.

#### 10. Commerçants

Si le bénéficiaire de la licence est un commerçant, le présent contrat sera régi par le droit luxembourgeois. Dans ce cas-là, sera compétant le tribunal national du Luxembourg.

#### 11. Transmission de données

\* 1: Le licencié autorise le donneur de licence à stocker et traiter les données client communiquées dans le cadre de la relation d'affaires.

\* 2: Le licencié accepte le transfert de données logicielles au concédant de licence pour la protection des intérêts légitimes, par exemple pour assurer la protection contre la copie, la vérification des licences et la fourniture de fonctionnalités de mise à jour en direct (Live Update).

\* 3: Le licencié accepte d'envoyer les données stockées et traitées par le logiciel en ligne au concédant pour la fourniture des services en ligne du concédant (support en ligne, téléchargement de pilote, achat de licence, fourniture de macros de production).

\* 4: Le licencié accepte que les données qui servent au développement basé sur les besoins du logiciel soient transmises au concédant et stockées et traitées par lui.

\* 5: Le licencié accepte d'envoyer des données au logiciel pour fournir des mises à jour / mises à niveau, des informations sur les produits et des informations d'assistance importantes.

#### LIMITATION DE GARANTIE

\* Garantie limitée: Le concédant garantit que le logiciel fournit les fonctionnalités énoncées dans la documentation pour une période de la garantie limitée à 90 jours à compter de la date de réception du logiciel, et dés lors qu´il est utilisé dans la configuration matérielle recommandée.

En tant que fabricant Euro-Systems se porte garant du produit. Cette garantit ne remplace pas ni ne limite toute réclamation éventuelle de garantie ou responsabilité à l´encontre du distributeur auprès duquel le logiciel aura été acquis.

\* Droits du client: La responsabilité globale d´Euro-Systems et votre unique droit se limitent au remboursement de la somme versée pour l´acquisition du logiciel ou à la réparation ou au remplacement du logiciel. La garantie limitée ne sera pas valable s´il est prouvé que le dysfonctionnement du logiciel ou du support informatique est dû à un accident, à un abus ou à une mauvaise manipulation de votre part.

\* Exclusion de toute autre responsabilité: Le concédant exclut toute autre forme de responsabilité relative au logiciel, au manuel d´utilisation, à la documentation associée et au matériel intégré

\* Aucune responsabilité pour dommages indirects: En aucun cas le concédant ou les fournisseurs d´Euro-Systems seront responsables de tous dommages, réclamations ou coûts de quelque nature que ce soit (sans exception pour un manque à gagner, une interruption de l´activité de l´entreprise, la perte d´informations ou de données et la perte financière), qui auraient été occasionnés par l´utilisation d´un produit d´Euro-Systems ou par l´incapacité d´utiliser un produit d´Euro-Systems. Ceci est valable même si le concédant aura été informé de la possibilité de ces dommages. Dans tous les cas, la responsabilité

d´Euro-Systems se limitera à la somme versée pour l´acquisition du produit. Les limitations susmentionnées ne s´appliquent pas dans le cas d´une responsabilité légale fixée par la loi applicable sur la responsabilité de fait des produits, de celle liée à une garantie spécifique ou de celle liée aux préjudices corporels causés de manière volontaire ou par négligence grave de la part d´Euro-Systems.

Contrat de licence de logiciel

Si vous avez des questions concernant le présent contrat ou si vous souhaitez obtenir de plus amples informations, vous pouvez contacter au concédant à l´adresse suivante: Euro-Systems S.à r.l., Villa Machera, 1 Rue Kummert, L-6743 Grevenmacher, Luxembourg

© Euro-Systems 2022

### <span id="page-18-0"></span>**Informations importantes EuroCUT**

Vérifiez l´intégralité du matériel reçu et le cas échéant signalez immédiatement à votre revendeur l´absence du ou des éléments.

EuroCUT est disponible dans différentes versions: EuroCUT *Professional*, EuroCUT *Basic*, EuroCUT *Design* (également adaptées aux écoles)

Les différentes versions se distinguent par l'étendue de leurs fonctions.

Le **contenu** d´une version EuroCUT **livré** d´office comprend:

- Un CD logiciel (excepté pour une version téléchargée)
- Une clef de protection matérielle Dongle USB (version Professional uniquement)
- Un manuel (sous format PDF pour une version téléchargée)

#### **Numéro de code**

Il sera indiqué sur un autocollant à l´intérieur de la couverture de votre manuel. Lors d´un achat en ligne, le numéro de code vous sera communiqué par email.

#### *Remarque importante:* **La perte de la protection de copie (Dongle) entraîne l´annulation de la licence!**

#### **Merci de vérifier (version Professional uniquement):**

**1.** Outre le logiciel (CD), la présence de la protection de copie (Dongle) est indispensable car elle constitue également votre licence.

**2.** Le numéro figurant sur votre protection de copie **doit** être identique à la première partie du numéro de série (**000123**-EC8P-…).

Sous la désignation du produit figure votre code d´installation personnel (**Serial Number**) (p. ex. 000123-EC8P-123973-00089754). Après une installation réussie du logiciel, ce code sera vérifié et requis pour l´initialisation lors de la première mise en route. Un nouveau lancement du logiciel nécessitera la vérification de ce code.

### <span id="page-18-1"></span>**Configuration requise**

- Pentium 4 ou plus avec min. 1 GB de mémoire système
- Windows 7 / 8 / 10 / 11 (32 ou 64 Bits)
- Résolution graphique minimum 1024 x 768 pixels

### <span id="page-18-2"></span>**Restriction de garantie**

Nous avons apporté le plus grand soin à l´élaboration de ce manuel. Il n´est pas exclu toutefois qu´une erreur s´y soit glissée ainsi que dans les logiciels. Aucune garantie n´est accordée quant à l´exactitude, traduction et l´intégralité de ce manuel.

Restriction de garantie

Nous déclinons toute responsabilité pour toute perte ou dommage éventuellement causé(e) par l´utilisation de EuroCUT ou de sa documentation. Le contenu de ce manuel pourra être modifié à tout moment et sans notification ni obligation de la part de EUROSYSTEMS S.à.r.l.

Les auteurs ne pourront pas être tenus responsables des indications erronées et de leur conséquences éventuelles.

### <span id="page-19-0"></span>**Marques déposées**

Certaines marques sont nommées dans ce manuel sans pour autant garantir leur facilité d´utilisation. Sont ici entre autres utilisées les marques suivantes CorelDRAW, Postscript, Microsoft, Windows, Illustrator, InDesign, Freehand et AutoCAD. Ces marques déposées sont la propriété des fabricants respectifs.

### <span id="page-19-1"></span>**Info vente et support**

Chère utilisatrice, cher utilisateur,

EUROSYSTEMS se tient à votre service pour répondre à vos questions et trouver avec vous la solution la mieux adaptée aux problèmes éventuellement rencontrés dans l´utilisation de ses logiciels. Vous pouvez adresser par courriel toutes vos demandes à notre service d'assistance technique à l'adresse suivante: [support@eurosystems.lu.](mailto:support@eurosystems.lu) Vous obtiendrez une réponse dans les meilleurs délais.

Pour un service plus rapide, nous vous assurons également une communication téléphonique directe (en anglais) avec un interlocuteur: Vous pourrez nous joindre

du **lundi au vendredi de 9h00 à 12h00**

#### **Support - Tél. : +49 6502 92 88 11 (en allemand ou anglais)**

Vous trouverez sur notre site internet d´autres informations utiles ainsi que nos "Trucs & Astuces":

#### **[www.eurosystems.lu](http://www.eurosystems.lu/)** sous la rubrique **Support/FAQ**

Nos collaborateurs du support technique ne pourront renseigner que les *utilisateurs enregistrés*. Si vous prenez contact avec notre support technique, les renseignements suivants devront être communiqués:

- Numéro de Version: par ex. EuroCUT Professional 8.005
- Une description de la liste des fichiers de votre produit (Menu Aide / A propos de...)

Nous vous prions de n´utiliser que le numéro de téléphone indiqué plus haut pour toute demande relative au support. Les numéros avec d´autres extensions sont alloués aux services Achat et Vente.

Afin de vous garantir une assistance rapide et compétente, nous vous recommandons de faire enregistrer votre logiciel. Vous serez inscrit dans notre banque des utilisateurs dés que vous nous aurez retourné dûment complétée votre carte d´enregistrement ou après avoir procédé à un enregistrement en ligne.

RCS Systemsteuerungen GmbH Distributeur pour EUROSYSTEMS.

PS.: Pour un traitement encore plus rapide de vos demandes, utilisez le numéro de fax ci-dessous:

Fax: +49 6502 92 88 15

#### **Site web: [www.eurosystems.lu](http://www.eurosystems.lu/)**

Mentions légales

### <span id="page-21-0"></span>**Mentions légales**

Annotation:

La rédaction de ce guide de l´utilisateur s´appuie entièrement sur le système de documentation propre à la société RCS. Des modifications et erreurs réservent.

Police utilisée: Arial

Version originale allemande: Peter Bettendorf RCS Systemsteuerungen GmbH

Traduction: Fadila Tazamoucht

Révisée: 11.10.22

### <span id="page-22-0"></span>**Licence 2e place**

L´enregistrement d´une licence principale est la condition requise pour l´exploitation d´une seconde licence.

Avec une licence 2e place EuroCUT, vous faîtes l´acquisition d´un programme supplémentaire complet pouvant être exploité ailleurs que sur votre système principal. La seconde licence se prête particulièrement aux besoins des filiales ou encore aux utilisations mobiles. De la sorte vous pourrez eviter l´accumulation de commandes non traitées et apporter une réponse flexible à un élargissement de votre entreprise par exemple. L´installation d´une seconde licence s´opère de manière identique à celle de la licence principale.

Pour les produits logiciels d´EUROSYSTEMS **sous protection hardware (dongle),** un second dongle sera livré à l´acquisition d´une licence 2e place. Pour les produits logiciels d´EUROSYSTEMS **sous protection software (numéro de code),** un numéro de licence vous sera délivré lors de l´acquisition d´une seconde licence.

Licence 2e place

# <span id="page-24-0"></span>**Copyright**

Copyright © 2022 de Euro-Systems S.à r. l.. Tous droits réservés. Révision: 11.10.22

Toute reproduction de ce manuel ainsi que du logiciel EuroCUT pour Windows fera l´objet de poursuites pénales.

Les droits liés à la documentation de EuroCUT se trouvent à Euro-Systems S.à r.l., Villa Machera, 1 Rue Kummert, L-6743 Grevenmacher, Luxembourg.

Composition et mise en page : Peter Bettendorf Texte du manuel : Peter Bettendorf, Frank Thömmes, Georg Wagner

L´acquisition légale du logiciel par support de données ou par téléchargement est similaire à celle d´un livre. Ainsi, un livre ne pouvant pas être lu en différents endroits par différentes personnes, le logiciel EuroCUT ne peut pas être utilisé sur plusieurs appareils à différents endroits par plusieurs personnes.

Les copies ne peuvent être faites qu'à des fins de sauvegarde des données

### <span id="page-24-1"></span>**EuroCUT uses the OpenCV**

*(Open Source Computer Vision Library)*

IMPORTANT: READ BEFORE DOWNLOADING, COPYING, INSTALLING OR USING.

By downloading, copying, installing or using the software you agree to this license. If you do not agree to this license, do not download, install, copy or use the software.

Intel License Agreement

For Open Source Computer Vision Library

Copyright (C) 2000, 2001, Intel Corporation, all rights reserved.

Third party copyrights are property of their respective owners. Redistribution and use in source and binary forms, with or without modification, are permitted provided that the following conditions are met:

\* Redistributions of source code must retain the above copyright notice, this list of conditions and the following disclaimer.

\* Redistributions in binary form must reproduce the above copyright notice, this list of conditions and the following disclaimer in the documentation and/or other materials provided with the distribution.

\* The name of Intel Corporation may not be used to endorse or promote products derived from this software without specific prior written permission.

EuroCUT uses the OpenCV

This software is provided by the copyright holders and contributors 'as is' and any express or implied warranties, including, but not limited to, the implied warranties of merchantability and fitness for a particular purpose are disclaimed.

In no event shall the Intel Corporation or contributors be liable for any direct, indirect, incidental, special, exemplary, or consequential damages (including, but not limited to, procurement of substitute goods or services; loss of use, data, or profits; or business interruption) however caused and on any theory of liability, whether in contract, strict liability, or tort (including negligence or otherwise) arising in any way out of the use of this software, even if advised of the possibility of such damage.

### <span id="page-25-0"></span>**EuroCUT utilise le NLog**

NLog is a free logging platform for .NET, Silverlight and Windows Phone with rich log routing and management capabilities. It makes it easy to produce and manage high-quality logs for your application regardless of its size or complexity.

Copyright (c) 2004-2011 Jaroslaw Kowalski

All rights reserved.

Redistribution and use in source and binary forms, with or without modification, are permitted provided that the following conditions are met:

\* Redistributions of source code must retain the above copyright notice, this list of conditions and the following disclaimer.

\* Redistributions in binary form must reproduce the above copyright notice, this list of conditions and the following disclaimer in the documentation and/or other materials provided with the distribution.

\* Neither the name of Jaroslaw Kowalski nor the names of its contributors may be used to endorse or promote products derived from this software without specific prior written permission.

THIS SOFTWARE IS PROVIDED BY THE COPYRIGHT HOLDERS AND CONTRIBUTORS "AS IS" AND ANY EXPRESS OR IMPLIED WARRANTIES, INCLUDING, BUT NOT LIMITED TO, THE IMPLIED WARRANTIES OF MERCHANTABILITY AND FITNESS FOR A PARTICULAR PURPOSE ARE DISCLAIMED. IN NO EVENT SHALL THE COPYRIGHT OWNER OR CONTRIBUTORS BE LIABLE FOR ANY DIRECT, INDIRECT, INCIDENTAL, SPECIAL, EXEMPLARY, OR CONSEQUENTIAL DAMAGES (INCLUDING, BUT NOT LIMITED TO, PROCUREMENT OF SUBSTITUTE GOODS OR SERVICES; LOSS OF USE, DATA, OR PROFITS; OR BUSINESS INTERRUPTION) HOWEVER CAUSED AND ON ANY THEORY OF LIABILITY, WHETHER IN CONTRACT, STRICT LIABILITY, OR TORT (INCLUDING NEGLIGENCE OR OTHERWISE) ARISING IN ANY WAY OUT OF THE USE OF THIS SOFTWARE, EVEN IF ADVISED OF THE POSSIBILITY OF SUCH DAMAGE.

### <span id="page-26-0"></span>**EuroCUT Weed-Ex**

Weed-Ex is a product from Witpac GmbH and the product as well as the application have been applied for patent in the Netherlands and is not disclosed yet.

EuroCUT Weed-Ex

### <span id="page-28-0"></span>**A propos de ce manuel**

Ce manuel livré avec EuroCUT, se compose des *chapitres* suivants:

Dans le chapitre "*Démarrage rapide et installation",* vous trouverez les indications d´installation de EuroCUT sur votre ordinateur Windows. Veuillez suivre scrupuleusement ces indications. Une installation correcte assurera une exploitation sans difficulté de EuroCUT.

Le chapitre "Comment utiliser EuroCUT ?" est une présentation du fonctionnement, outils et fonctions, lesquels seront illustrés au moyen d´exemples concrets.

Le chapitre *"Références"* illustre tous les menus et options de menus dans un ordre chronologique. Il peut être utilisé comme un *ouvrage de référence* et fournit des informations détaillées sur le fonctionnement d´une commande*.*

Le chapitre *"Aperçu des envois références"* illustre tous les menus et options de menus dans l´aperçu d´envois dans leur ordre chronologique. Comme pour le chapitre précédent, il peut être utilisé comme un *ouvrage de référence* et fournit des informations détaillées sur le fonctionnement d´une commande*.*

Le chapitre suivant donne une description de tous les "*Toolbars ou barres d´outils"*. Les toolbars contiennent des outils importants ajoutés à la barre d´outil librement modifiable.

Le chapitre d´aprés donne une description détaillée des "*Tools ou outils"*.

Le chapitre *"Sidebar"* donne une description détaillée du mode de fonctionnement de la barre de fonctions latérale avec onglets (comparable aux menus fixes dans CorelDRAW). L´édition de layers, les cliparts, le manager d´objets ou encore le gestionnaire de fichiers y sont abordés. La sélection des domaines se fait grâce aux onglets.

Le chapitre "Add-ons - Programmes d´extension" présente en détails les programmes additionnels. Un add-on est un programme ou une partie de ce programme indépendant du logiciel et souvent installé pour répondre à une demande personnalisée.

Dans le chapitre *"Trucs et astuces. Résoudre les problèmes"*, nous apportons une réponse aux problèmes les plus souvent rencontrés par nos clients.

Conventions typographiques

# <span id="page-29-0"></span>**Conventions typographiques**

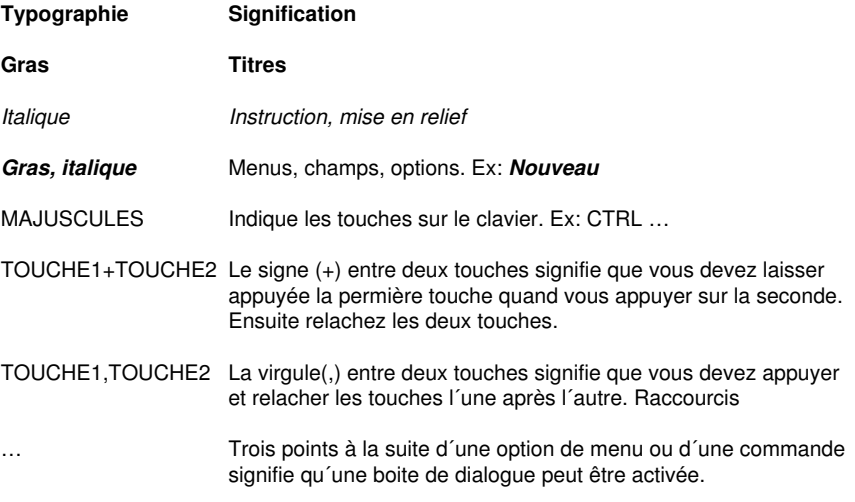

### <span id="page-30-0"></span>**1 Introduction**

Bienvenue dans EuroCUT, un logiciel d´exception pour la découpe sur vinyles, le dessin sur papier et le fraisage sur plexiglas, Kömacel™ et autres matériaux.

Peu importe que vous soyez débutant ou expert dans la conception graphique, EuroCUT met à votre disposition tous les outils dont vous pouvez avoir besoin pour obtenir des résultats d´une qualité professionnelle.

Vous constaterez que EuroCUT est un excellent outil de production, très utile aux spécialistes des techniques publicitaires, du lettrage sur véhicules, de la création d´enseignes ou même de salons.

Ce logiciel permet la production de modèles en sérigraphie, il répond aux besoins des entreprises automobiles pour l´application de décorations sur véhicules ou encore à ceux des peintres en lettres pour la création de pochoirs.

Les domaines d´application de ce logiciel avancé, en plus de ceux cités ci-dessus, sont aussi nombreux que variés:

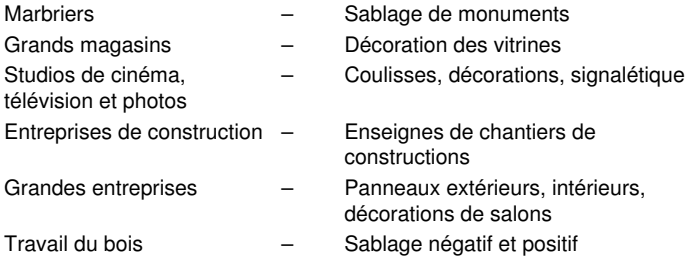

Pour une utilisation optimale de EuroCUT, vous devez être familiarisé avec l´environnement de Microsoft© Windows™ et de manière plus générale, savoir utiliser un ordinateur.

1 Introduction

# <span id="page-32-0"></span>**2 Caractéristiques principales de EuroCUT**

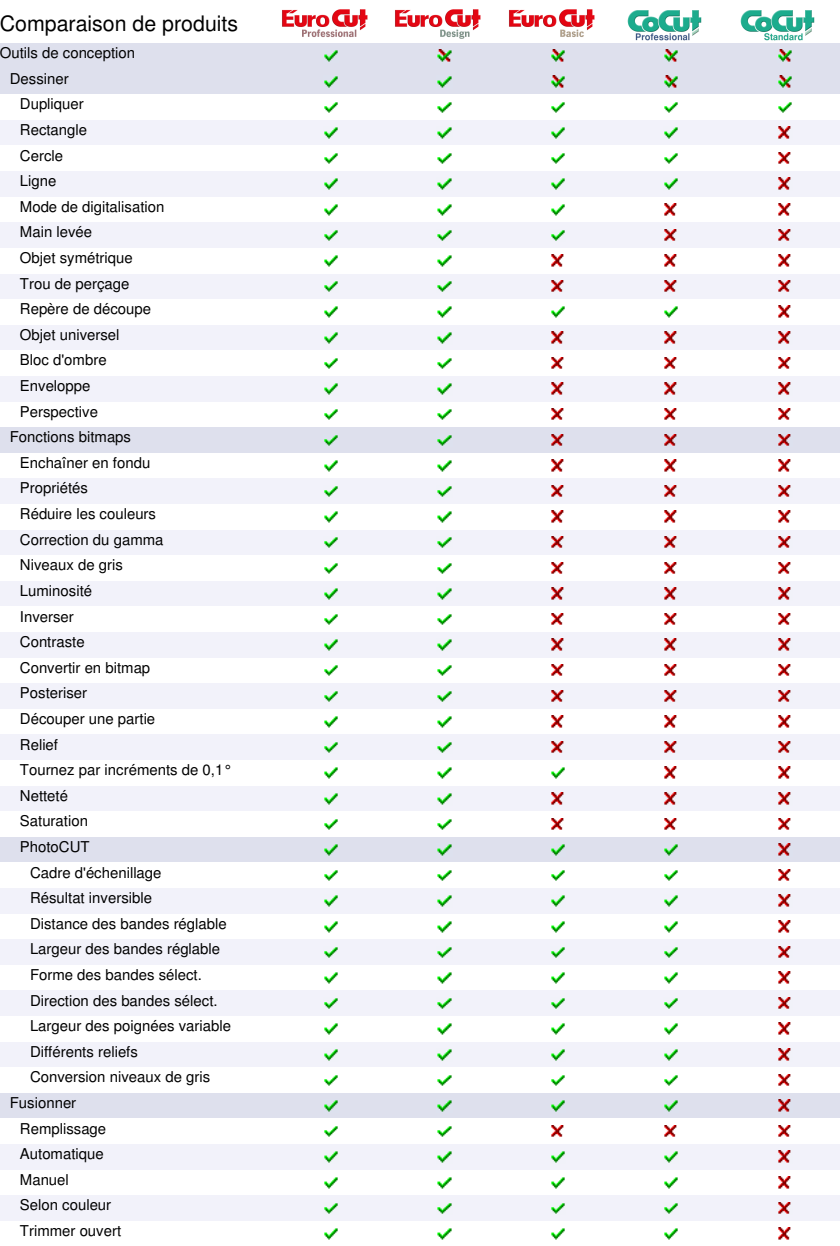

#### 2 Caractéristiques principales de EuroCUT

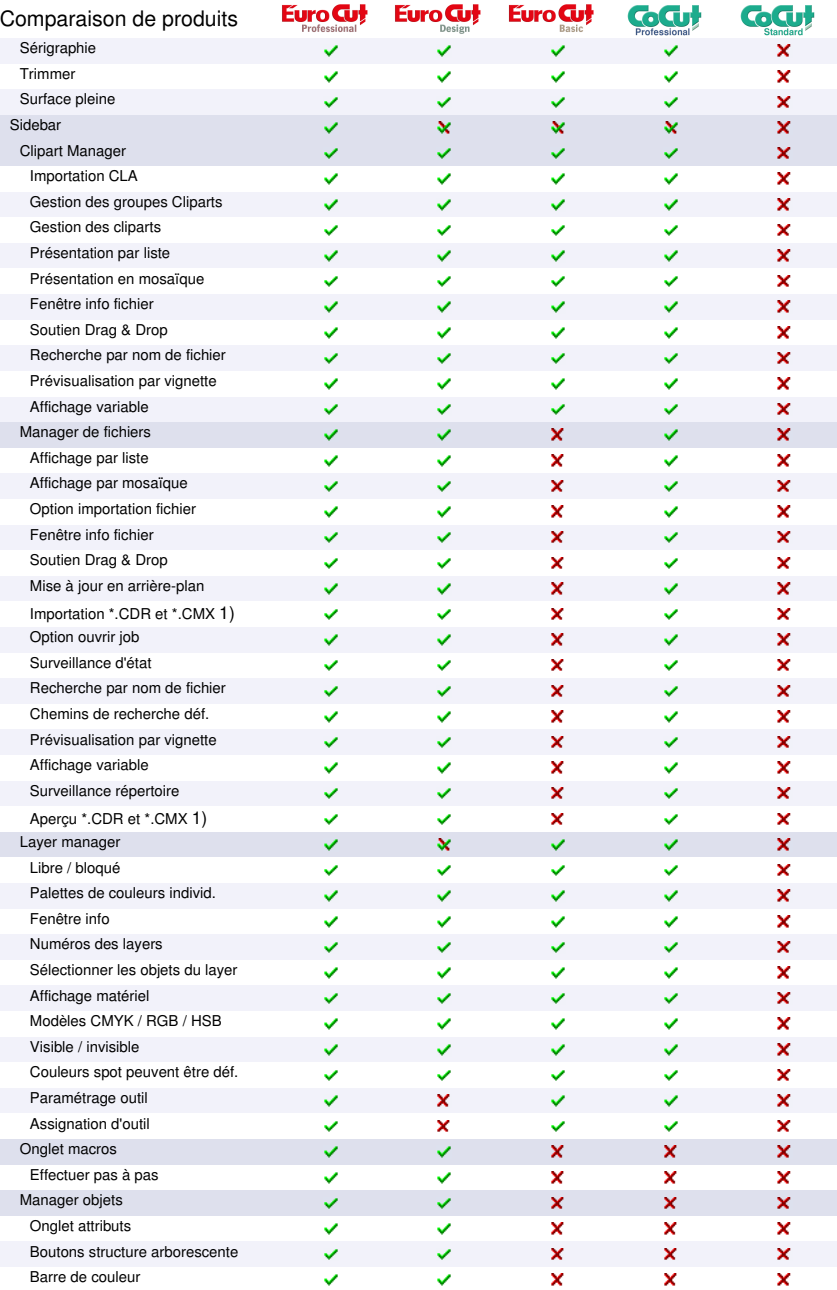

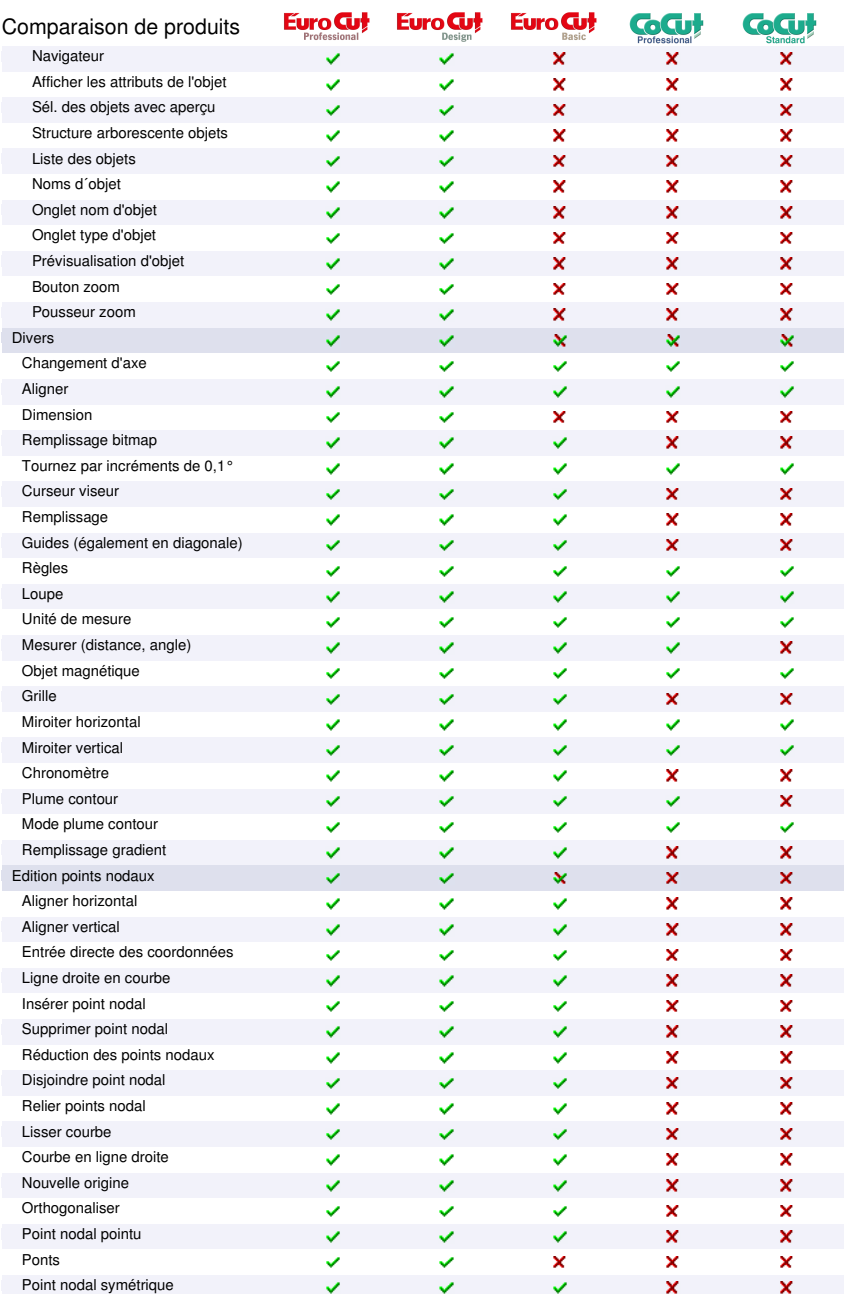

#### 2 Caractéristiques principales de EuroCUT

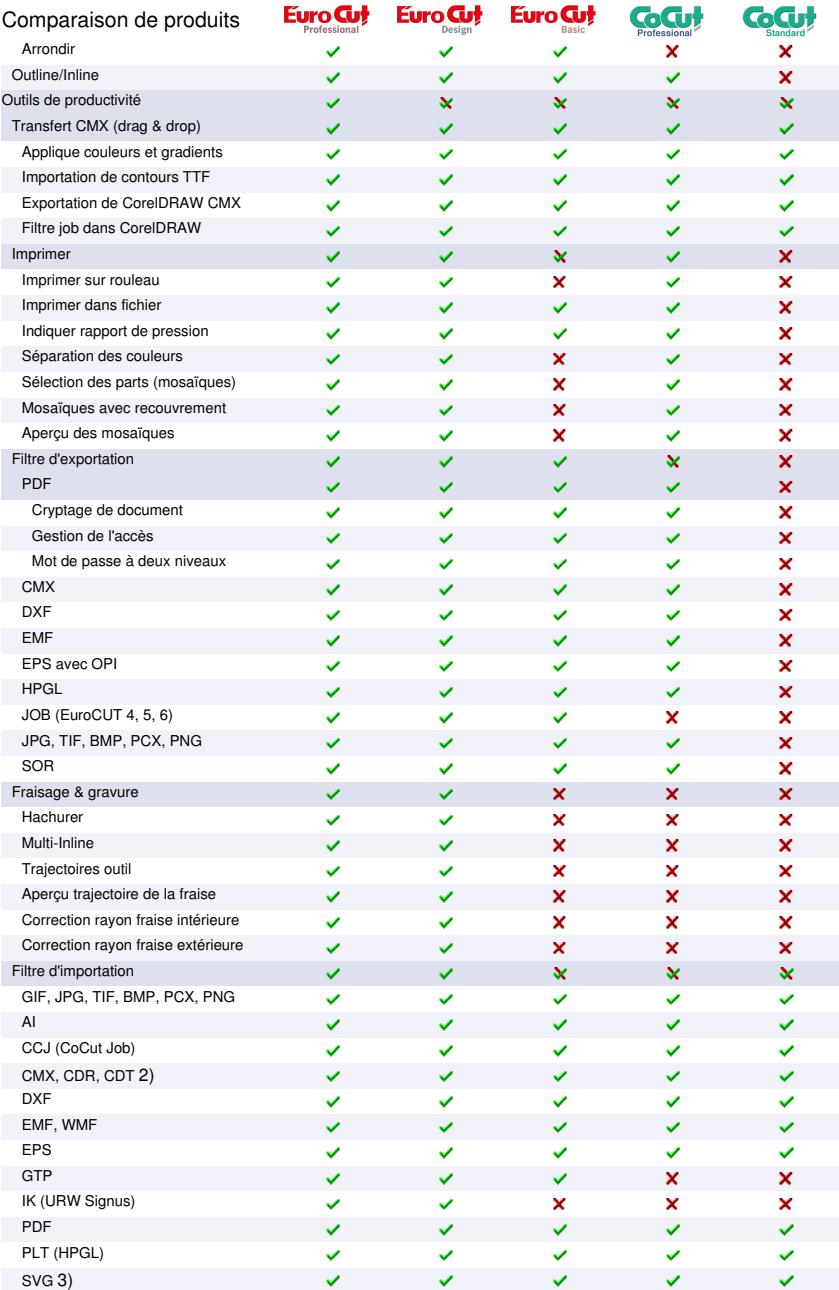
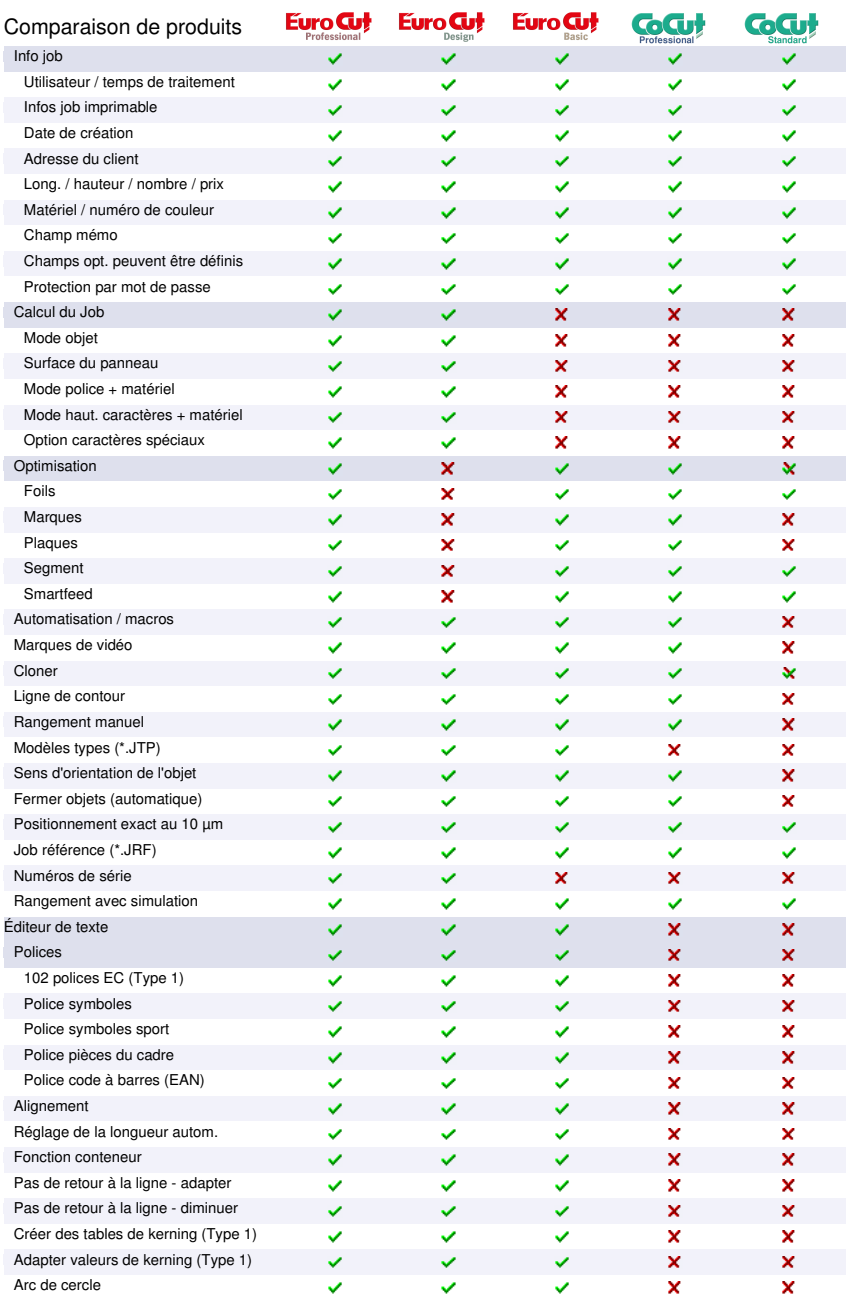

### 2 Caractéristiques principales de EuroCUT

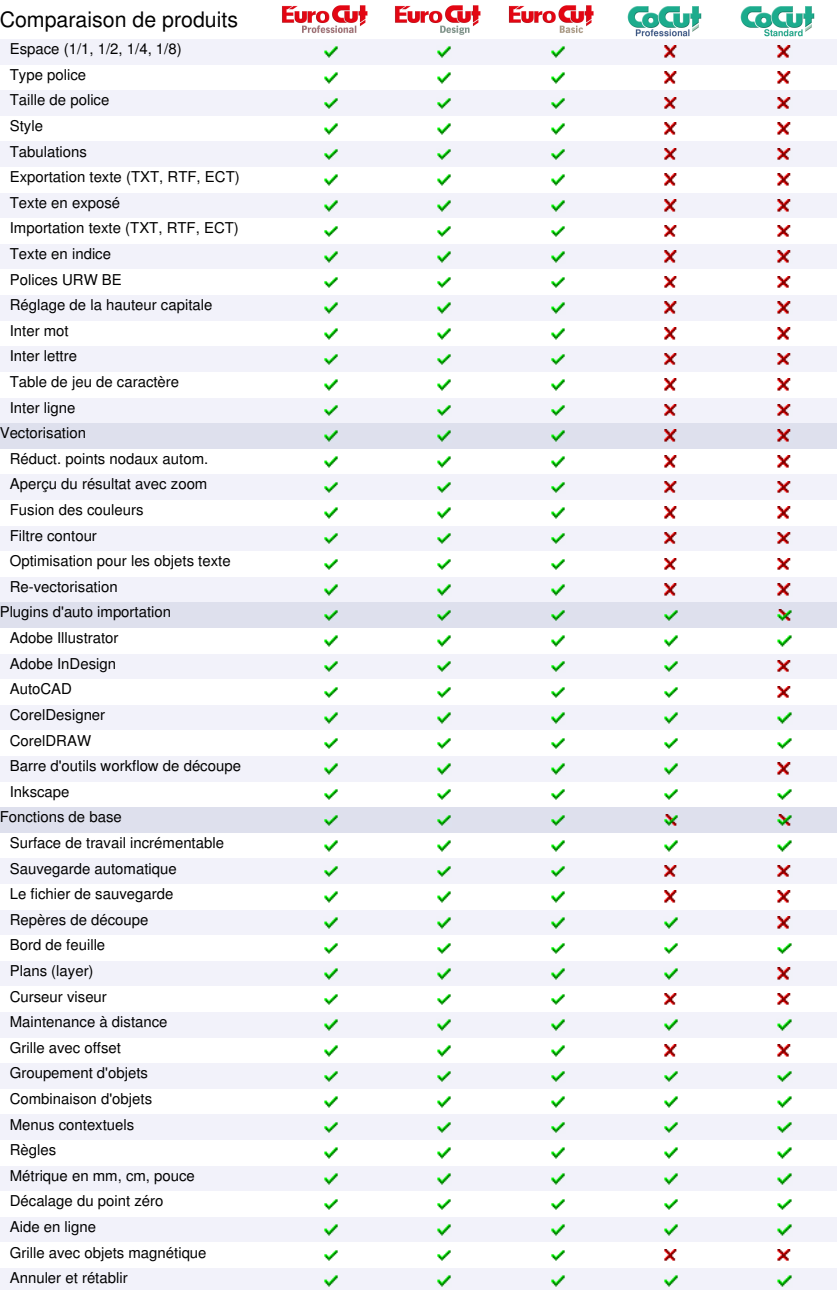

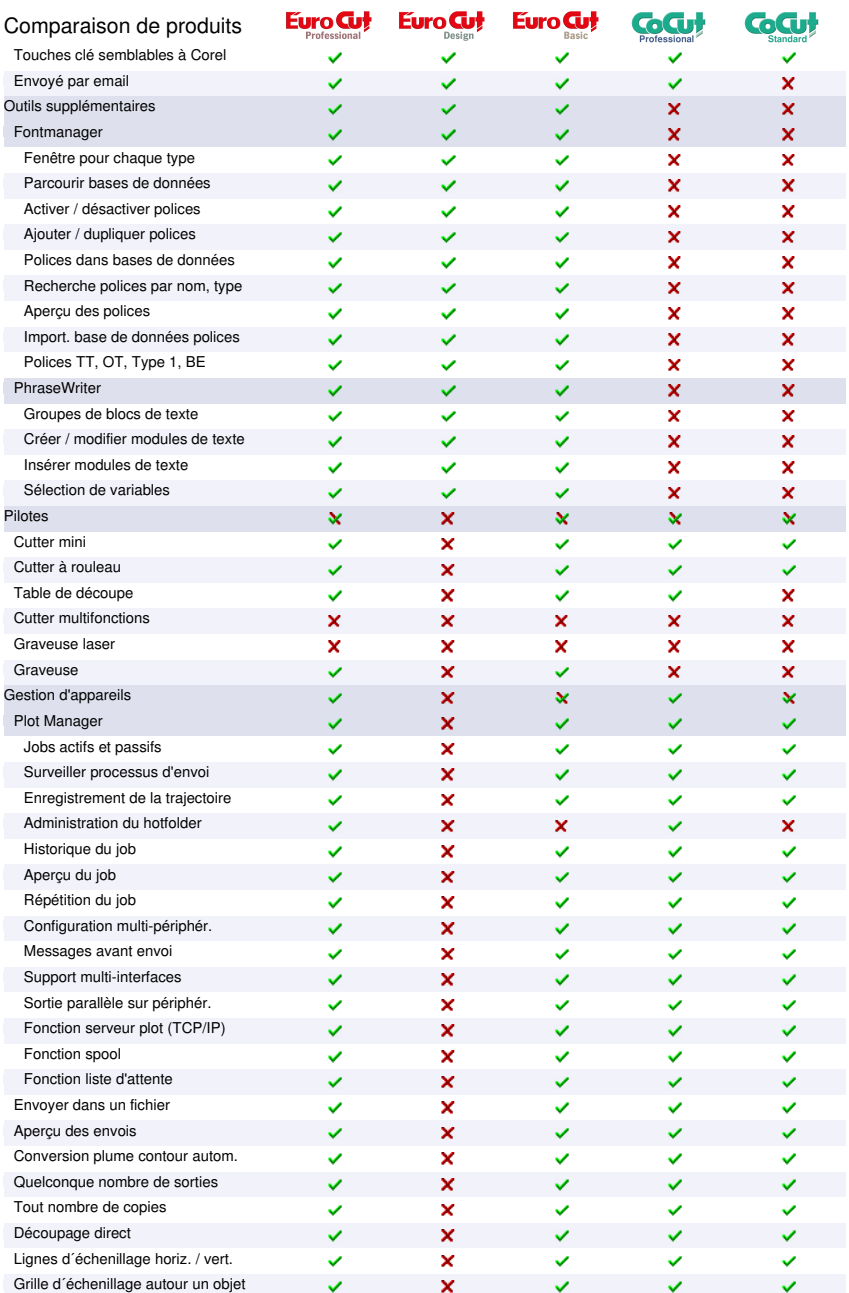

### 2 Caractéristiques principales de EuroCUT

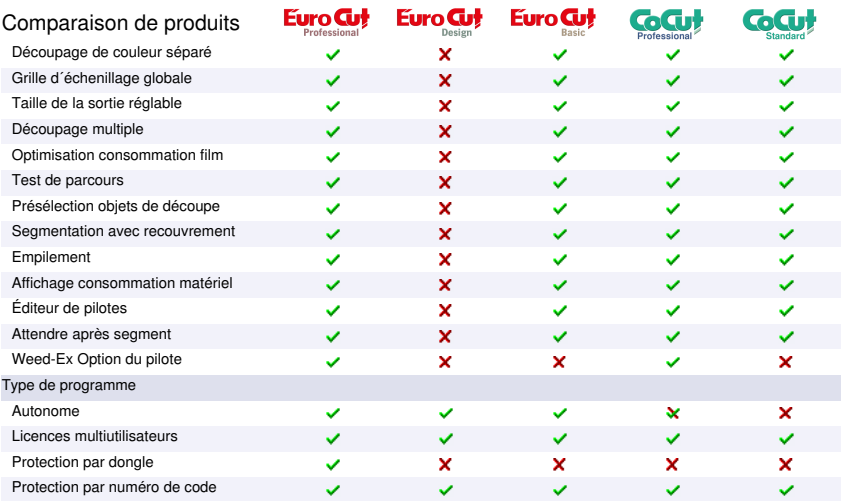

1) CDR seulement si CorelDRAW est installé

2) CDR / CDT seulement si CorelDRAW est installé

3) SVG seulement si Inkscape est installé (version non portable)

# **3 Démarrage rapide et installation**

# **3.1 Octroi de licence**

# **3.1.1 Dongle et code numérique**

### *Sans le dongle et la saisie de la licence EuroCUT ne sera pas opérationnel.*

Branchez la protection de copie (dongle), **avant l´installation du logiciel**, sur un port USB de votre ordinateur.

### *Remarque: Le dongle s´éclaire lorsque le port et le dongle fonctionnent correctement.*

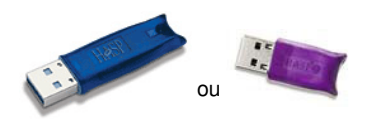

Fig. 3.1-1: Dongle Memo HASP pour port USB

### **Autocollant licence**

Présentation de l´autocollant:

1. Nom du logiciel: par ex. EuroCUT Professional 8

2. Numéro de série composé de 4 blocs: *Code-Abréviation logiciel-Code-Code Exemple: 000231-EC8P-8935340-792556*

### *Important! Le numéro de série doit toujours être saisi dans son intégralité, avec les tirets.*

## **3.1.2 Octroi de licence via fichier \*.ECFN**

Au lieu de saisir les données de licence manuellement, la licence peut également être effectuée au moyen d'un fichier de licence. Un **double clic** sur le fichier \*.ECFN est confirmé par le message « Votre licence a été installée ». Le fichier ECFN a été copié dans le dossier de programme de EuroCUT Professional 8 et la prochaine fois que le programme est lancé, le **dialogue de licence** est pré-rempli. La licence peut maintenant être activée en cliquant sur le **bouton** *Activer la licence*.

### *Note : L'activation de la licence n'est possible que si la politique de confidentialité est acceptée.*

# **3.2 Démarrage rapide**

# **3.2.1 Comment installer EuroCUT?**

# **3.2.1.1 Étape 1: Protection de copie**

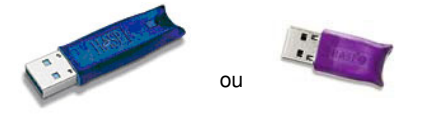

Fig. 3.2-1: Memo HASP pour port USB

Connectez la protection de copie livrée (dongle) à l´interface parallèle voire au port USB de votre ordinateur.

# **3.2.1.2 Étape 2: Commande du plotter**

## **Commande du plotter via clé USB**

Installez les pilotes USB livrés avec votre plotter en suivant les indications du fabricant contenues dans le manuel du plotter.

## **Commande du plotter via Port COM (série)**

Assurez-vous que les paramètres standards du plotter et de l´interface Windows soient configurés de **manière identique**.

Vous trouverez sous Windows les paramètres d´accès dans *Panneau de configuration* sous: *Système/Matériel/Gestionnaire de périphériques/Icône Ports COM et LPT*. Sélectionnez par double-clic le port auquel le plotter devra être connecté (ex: COM1) et cliquez sur l´onglet des *paramètres du port*.

Les paramètres standards sont: Bits par seconde: 9600 ou 19200, Bits de données: 8, Parité: Aucune, Bits d´arrêt: 1, Contrôle de flux: Matériel

## *Dans Ressources vérifiez également les paramètres suivants: COM 1: Plage d´E/S 03F8 et IRQ 4 ou COM 2: Plage d´E/S 02F8 et IRQ 3*

## **3.2.1.3 Étape 3: Installation du logiciel**

Après avoir inséré le CD dans votre lecteur, la fenêtre d´installation portant le titre *EUROSYSTEMS Setup* apparaît.

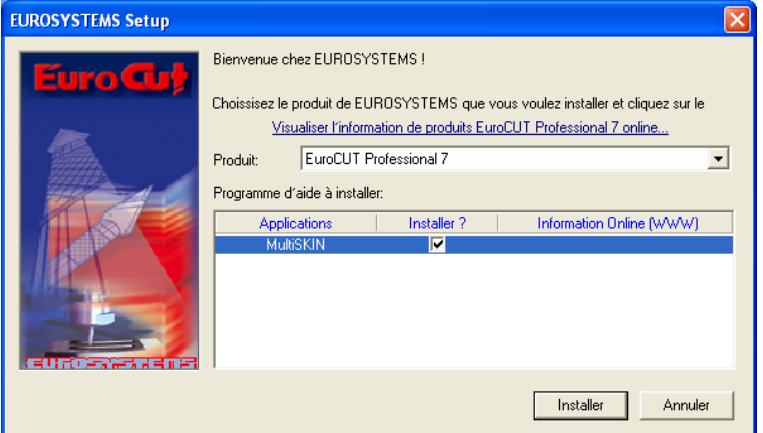

Fig. 3.2-2: Boîte de dialogue Autostart

*Remarque: Le processus d´installation sera réinitialisé et exécuté pour toute application supplémentaire sélectionnée sous « Programme d´aide à installer ».*

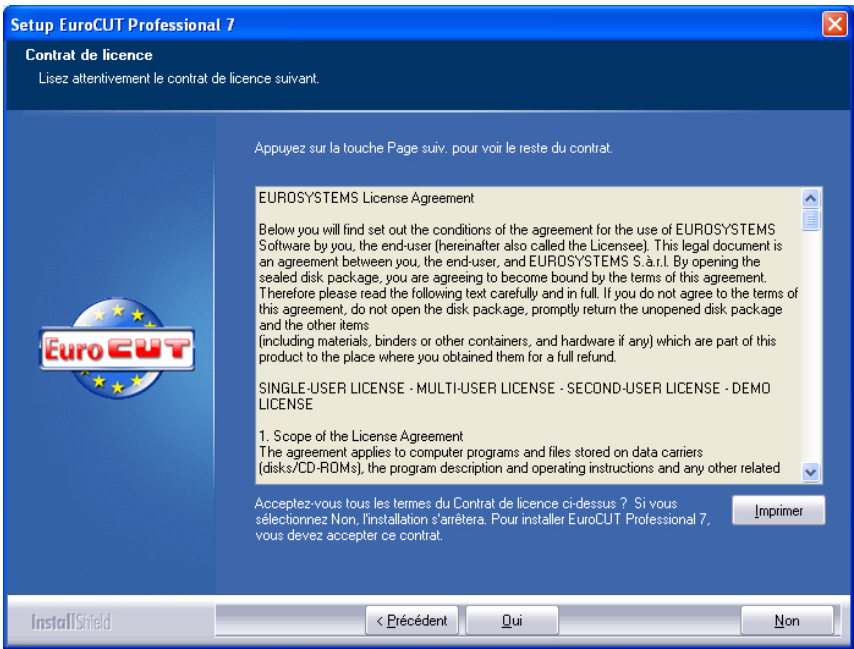

Fig. 3.2-3: Contrat de licence EUROSYSTEMS Software

### 3.2.1 Comment installer EuroCUT?

La boîte de dialogue suivante vous propose un répertoire par défaut où installer EuroCUT Professional 8. Il s'agit ici de C:\Programmes\EUROSYSTEMS\EuroCUT Professional 8. Si vous souhaitez installer EuroCUT dans un autre dossier, veuillez cliquer sur *Parcourir*, et indiquez par la suite le nom du dossier désiré.

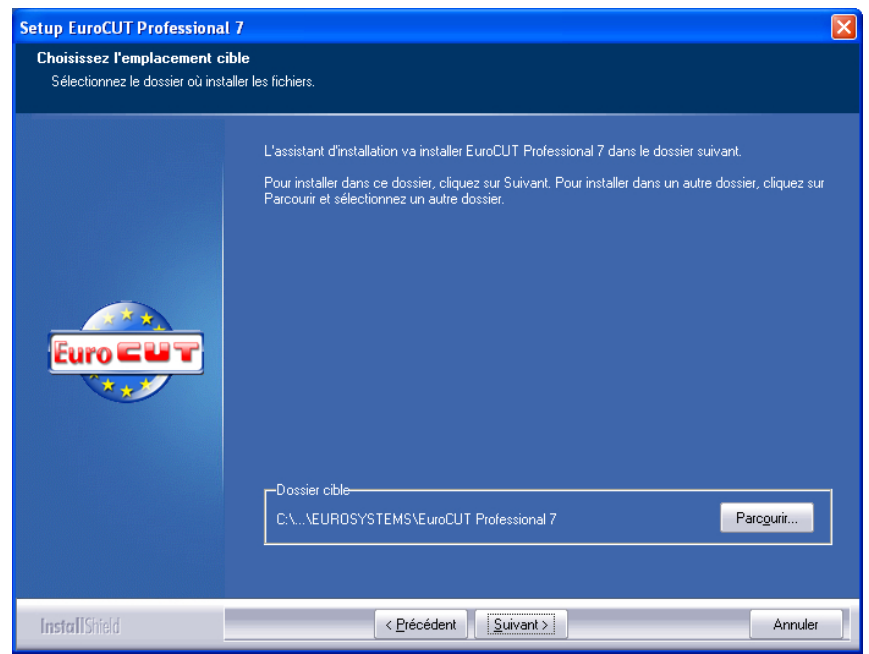

Fig. 3.2-4: Choix de l´emplacement cible sur disque dur

*Remarque: Une installation "Personnalisée" sera utilisée pour pouvoir définir ultérieurement de nouveaux pilotes de plotter.*

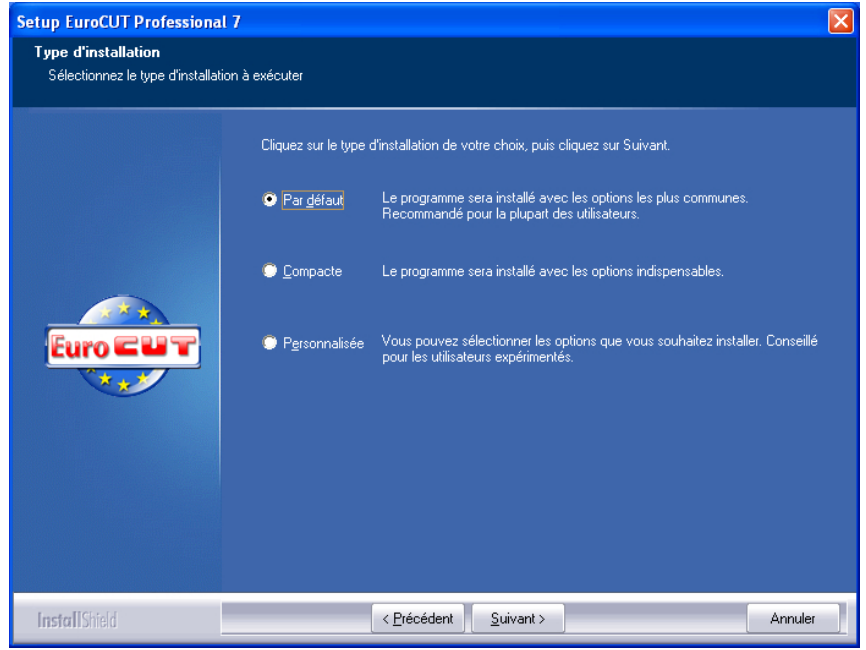

Fig. 3.2-5: Choix du type d´installation

Le répertoire EUROSYSTEMS\EuroCUT Professional 8 est proposé par défaut au menu démarrage.

### 3.2.1 Comment installer EuroCUT?

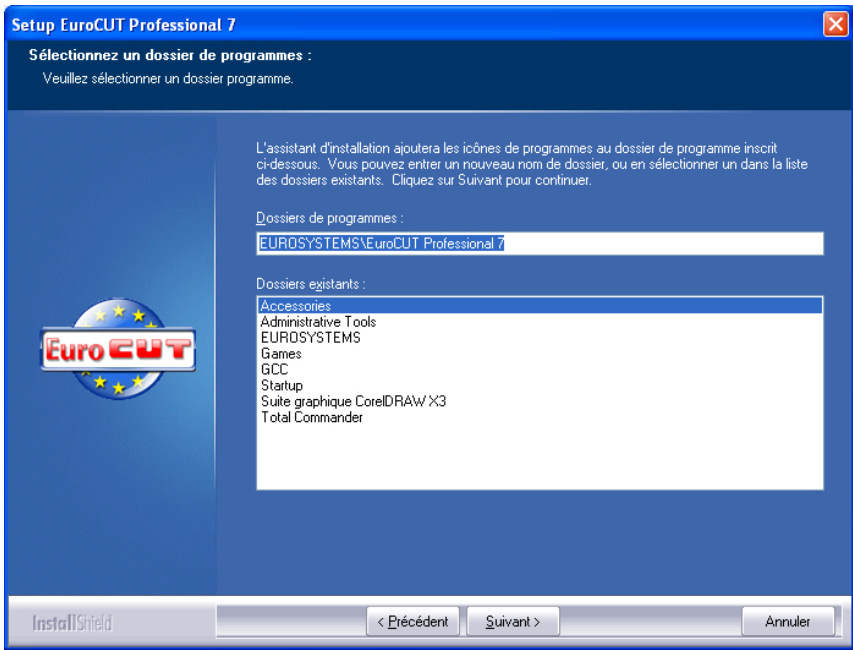

Fig. 3.2-6: Classement dans le menu Démarrer

Vous êtes invité à indiquer vos noms et numéro de code.

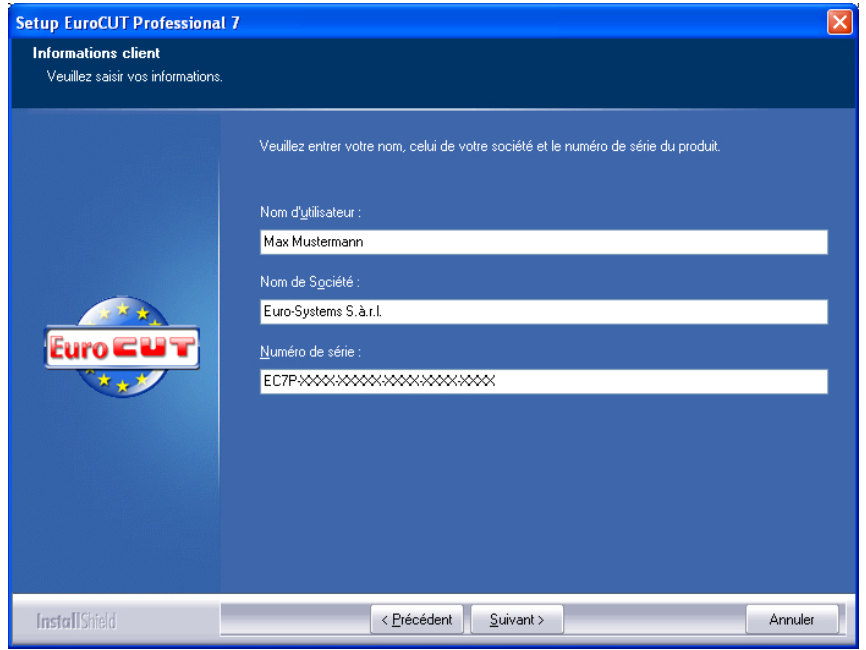

Fig. 3.2-7: Saisie des informations de l´utilisateur

Votre numéro de série personnel est indiqué à l´intérieur de la couverture du manuel. Autrement vous trouverez ces informations personnelles sur votre facture ou elles vous auront été communiquées par email.

*Remarque: Veuillez indiquer toutes les informations de l´utilisateur dans leur intégralité - avec les traits d´union le cas échéant.*

# **3.3 La barre d´outils repères de découpe**

Les fonctions Objet de la barre d´outils des repères de découpe s´intègrent et agissent directement sur les objets du logiciel hôte (CorelDRAW ou Illustrator). En ajoutant ces outils supplémentaires, il élargit les fonctionnalités du programme hôte, permettant de préparer et d´exécuter le flux d´impression et découpe directement sur CorelDRAW ou Illustrator. Avec ou sans programme hôte, EuroCUT Professional 8 pourra être lancé. Les outils présentés ici sont également disponibles dans la version autonome.

### *Important: Les fonctions décrites ici ne sont disponibles que sur les versions CorelDRAW X3-X8 & 2017-2022 et Illustrator CS3-CS6 & CC!*

# **3.3.1 Le flux de travail des repères de découpe**

Le graphique suivant illustre le flux du travail d´impression et découpe (Cut Mark Workflow) au sein du programme hôte (CorelDRAW ou Illustrator).

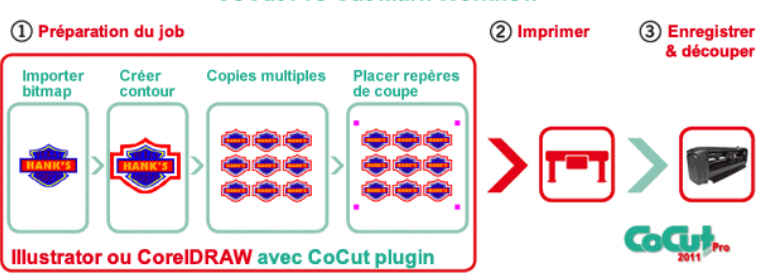

## **CoCut Pro Cut Mark Workflow**

Un bitmap, servant de point de départ au flux de travail des repères de découpe, sera dans un premier temps pourvu d´un contour. Dans un second temps, un nombre défini de poses ou de copies sera généré. A l´étape suivante, les repères de justification sont placés en nombre et taille requis autour des copies ou poses. Maintenant, le job est envoyé vers une imprimante appropriée pour être ensuite traité par un traceur de découpe équipe d´un senseur optique. Le repérage - la reconnaissance des repères de justification - corrige les déviations de l´impression et le job est découpé. Vous obtiendrez ainsi la production de poses parfaitement découpées d´une taille et d´un nombre librement définis.

## **3.3.2 La barre d´outils des repères de découpe dans CorelDRAW X3-X8 et 2017-2022**

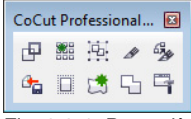

Fig. 3.3-1: Barre d´outils dans CorelDRAW X3-X8 et 2017-2022

Les boutons de commande sont organisés de gauche vers la droite permettant une progression fluide du flux de travail des repères de découpe (Cut mark workflow).

# **3.3.3 Les entrées du menu fichier dans Illustrator CS3-CS6 et CC**

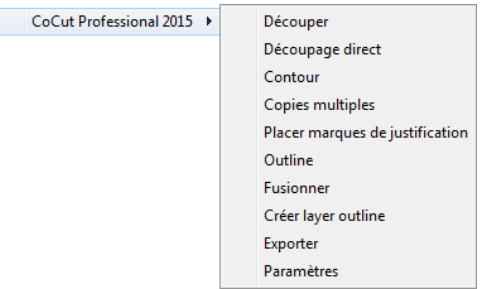

Fig. 3.3-2: Sous-menu EuroCUT Professional 8 dans Illustrator

Les boutons de commande sont organisés du haut vers le bas permettant une progression fluide du flux de travail des repères de découpe (Cut mark workflow).

## **3.3.3.1 Boutons de commande de la barre d´outils des repères de découpe**

*Important: Les explications suivantes valent également pour les versions d´ Illustrator!*

### **1 Bouton C***ontour*

国 Fig. 3.3-3: Icône Contour

[voir chapitre 8.15: La](#page-320-0) *Ligne de contour*

3.3.3 Les entrées du menu fichier dans Illustrator CS3-CS6 et CC

### **2 Bouton** *Copies multiples*

器

Fig. 3.3-4: Icône Copies multiples

### [voir chapitre 7.7: Barre des](#page-259-0) *Paramètres de l´objet*

## **3 Bouton** *Placer marques / repères de justification*

嵐

Fig. 3.3-5: Icône Placer marques / repères de justification

### **D** [voir chapitre 4.10.2: Repères de justification pour systèmes de reconnaissance](#page-104-0) [optiques](#page-104-0)

## **4 Bouton Déc***ouper*

 $\mathscr{R}$ 

Fig. 3.3-6: Icône Découper

■ voir chapitre 4.11: Couper- Fraiser - Rainurer - Dessiner...

### **5 Bouton** *Dé***c***ouper* **direct**

 $670 - 67$ 

Fig. 3.3-7: Icône Découper direct

L'activation de ce bouton permet de s'assurer qu'aucune fenêtre ne s'affiche avant la sortie de données. Les données de sortie sont envoyées directement au périphérique connecté.

### **6 Bouton** *Exportation*

 $\mathbf{a}_\alpha$ 

Fig. 3.3-8: Icône Exportation

Activation de ce bouton assure (cf. dialogue des paramètres) que les données sélectionnées sont exportées vers le dossier spécifié.

### *Remarque: Dans CorelDRAW, les données sont enregistrés dans le format CMX . Dans les autres cas, au format PDF.*

### **7 Bouton** *Créer Outline*

 $\Box$ Fig. 3.3-9: Icône Créer Outline

### [voir chapitre 8.3: Fonction](#page-280-0) *Outline*

### **8 Bouton** *Créer Outline Layer*

烤 Fig. 3.3-10: Icône Créer layer outline

Si cette fonction est activée, l´attribut objet sera modifié pour le contour sélectionné, qui **n´**aura **pas** été crée avec la commande de EuroCUT Professional 8, et un ton direct ou couleur spot lui sera attribué.

### **9 Bouton** *Fusionner*

57 Fig. 3.3-11: Icône Fusionner

Si ce bouton est activé, les objets sélectionnés sont fusionnés.

[voir chapitre 8.9:](#page-299-0) *Fusion*

### **10 Bouton** *Paramètres*

导

Fig. 3.3-12: Icône Paramètres

Un clic sur le bouton *Paramètres* active la fenêtre *Paramètres*.

3.3.3 Les entrées du menu fichier dans Illustrator CS3-CS6 et CC

## **3.3.3.2 La fenêtre** *Paramètres*

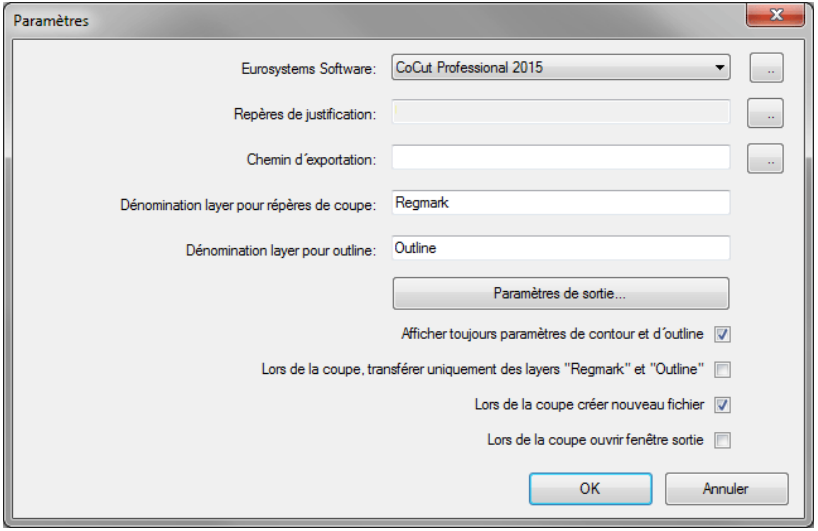

## **Champ** *Eurosystems Software*

 $\mathbb{Z}$ Fig. 3.3-13: Icône 2 points

Un clic sur le bouton *2 Points* active le programme sélectionné et permet de modifier les paramètres standards.

### **Champ** *Repères de justification*

 $\sim$ Fig. 3.3-14: Icône 2 points

Un clic sur le bouton *2 Points* ouvre la fenêtre du *Setup - Repères de justification.* Cette fenêtre permet de sélectionner les repères de justification appropriés au traceur de découpe, à condition que ce dernier soit équipé d´un senseur optique et que le pilote installé prenne en charge cette fonction.

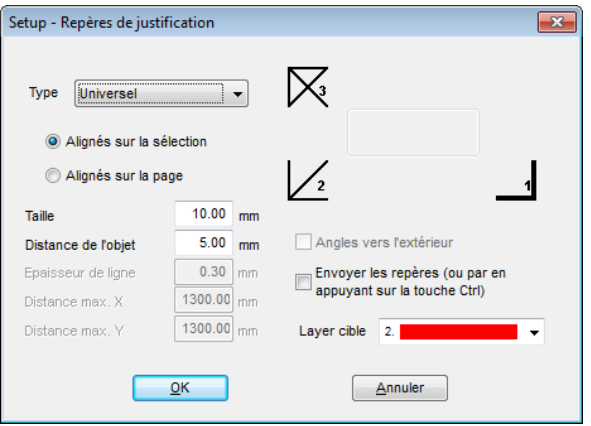

**EX** voir chapitre 4.10: Production d'autocollants sur plotter avec senseur optique

### **Cadre** *Chemin d'exportation*

Fig. 3.3-15: Icône 2 Points

Un clic sur le bouton *2 Points* ouvre la fenêtre *Recherchez un dossier.*Il permet de sélectionner le dossier *Exportation* où le fichier exporté peut être sauvé.

### **Option** *Dénomination layer pour repères de coupe*

Cette option vous permet de désigner un layer sous un nom librement choisi. Le layer avec des repères sera ainsi facilement identifié et les repères facilement sélectionnés. La valeur par défaut est *Regmark*.

### **Option** *Dénomination layer pour outline*

Cette option vous permet de désigner un layer sous un nom librement choisi. Le layer avec outline sera ainsi facilement identifié et les contours facilement sélectionnés. La valeur par défaut est *Outline*.

### **Bouton** *Paramètres de sortie…*

Paramètres de sortie...

L'activation du bouton *Paramètres de sortie* ouvre la fenêtre de découpe et vous permet de régler les paramètres individuels lors de la découpage.

### **Option** *Afficher toujours paramètres de contour et d´outline*

En activant le bouton de commande correspondant à cette option, la fenêtre de réglage

3.4 Scripts d´autoexportation

des paramètres restera affichée.

### **Option** *Lors de la coupe transférer uniquement les layers "Regmark" et "Outline"*

Ici, seuls les objets attribués à ces deux layers seront envoyés vers EuroCUT Professional 8, indépendamment de la sélection en cours!

### **Option** *Lors de la coupe créer nouveau fichier*

Après avoir activé la commande *Couper*, une nouvelle fenêtre sera ouverte dans EuroCUT Professional 8 et tous les objets ou ceux sélectionnés y seront copiés.

### **Option** *Lors de la coupe ouvrir fenêtre sortie*

Après avoir activé la commande *Couper*, la fenêtre sortie s´affichera.

# **3.4 Scripts d´autoexportation**

Autoexportation signifie, que des données provenant de logiciels externes (CorelDRAW, CorelDesigner, Illustrator, Freehand, Inkscape, InDesign ou AutoCAD) sont exportées automatiquement vers EuroCUT - sur simple pression de bouton. Les scripts sont alors soit intégrés dans la structure des menus des logiciels externes ou traités comme élément de la barre d´outils (toolbar).

# **3.4.1 Installer Corun**

Avec le *Corun Installer* les EuroCUT Professional 8 plugiciels peuvent être installés. Dans la colonne *Nom*, tous les programmes d'accueil sont affichés dans lesquels les plugiciels peuvent être implémentés. La colonne "Répertoire de plugin" affiche le répertoire dans lequel les fichiers de plugin finissent après l'installation est terminée. La liste *Nom* affiche tous les programmes répertoriés qui ont une fonctionnalité de plugiciel. Choisissez le programme approprié dans la liste. Activer le bouton *Installer* pour démarrer le processus.

### *Remarque: Le Corun Installer est nécessaire si le programme hôte est installé AVANT EuroCUT Professional 8 ou si les plugins doivent être réinstallés.*

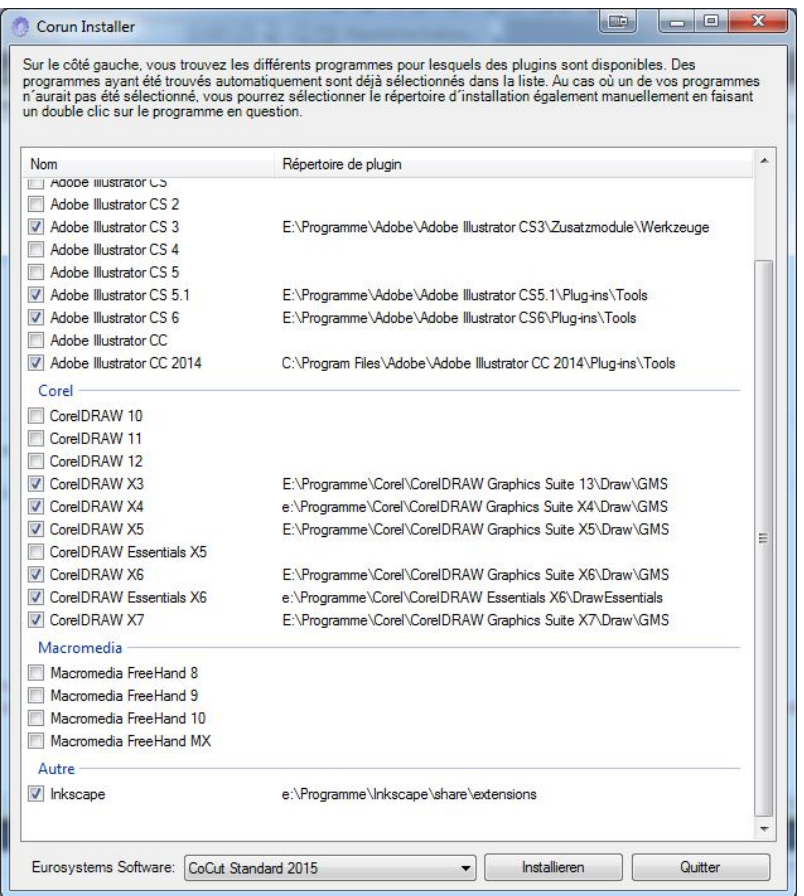

Fig. 3.4-1: Fenêtre "Corun Installer" avec les programmes d'accueil et des indicateurs de chemin.

# **3.4.2 Liaison du script EuroCUT dans CorelDRAW**

## **3.4.2.1 CorelDRAW X3-X8 et 2017-2022**

### *Remarque: CorelDRAW doit être installé avec l´option "Visual Basic for Application".*

Cette option peut être installée comme suit:

Insérez le CD ou la disquette CorelDRAW dans le lecteur / Démarrer installation / Sélectionner type d´installation *"installation personnalisée"*. Si une version de

3.4.2 Liaison du script EuroCUT dans CorelDRAW

CorelDRAW est déjà installée sur votre ordinateur, sélectionnez d´abord le mode*"personnalisé"* afin d´activer les options d´installation **"***spécifique"*.

Dans la nouvelle fenêtre, double-cliquez sur les applications standards ou cliquez sur le champs *Plus*. Double-cliquez sur *moyens de productivité* et activez ici l´option *"Visual Basic for Application"*. Après l´installation de EuroCUT, vous devez réaliser la liaison du script EuroCUT avec la barre d'outils.

- Sélectionnez le menu *Outils/Personnalisation*
- Sélectionnez l´option *Espace de travail/Personnalisation/Commandes*
- **•** Scripts d'application: A droite de l'arborescence cliquez sur le champ *Fichier* et sélectionnez *Macros*. Cliquez sur *Corun...* ou *Cocut...* et glissez le bouton dans la barre d´outils de CorelDRAW.
- En cliquant sur l´onglet *Aspect,* vous pourrez modifier l´apparence. Appuyez sur le bouton *Importer* et sélectionnez un symbôle au choix.
- Cliquez sur le menu déroulant et choisissez l´option *Espace de travail/Personnaliser/Barres de commandes*.
- Modifiez le nom de la barre d´outils **"***Nouvelle barre d´outils 1***"** dans EuroCUT
- Validez en cliquant sur OK.

A présent, en cliquant sur les icônes installées, le ou les objets sélectionnés seront transférés vers EuroCUT où ils seront convertis en courbes.

# **3.4.3 Liaison du script EuroCUT dans Inkscape**

Le EuroCUT script pour Inkscape est situé dans le menu *Extensions*. La routine de sortie est activée par l'entrée *Découper* dans le EuroCUT Professional 8 sous menu.

*Remarque importante: le plug-in ne fonctionne qu'avec la version non portable d'Inkscape.*

## **3.4.4 Liaison du script EuroCUT dans Adobe Illustrator 8-10, CS-CS6, CC**

EuroCUT se trouve dans le menu *Fichier* sous l´option *Exporter*.

### **Comment transférer les fichiers de Illustrator 8, 9, 10, CS, CS2, CS3, CS4, CS5, CS6, CC vers EuroCUT?**

Démarrez EuroCUT à partir du menu *Fichier*. Seuls les objets sélectionnés seront transférés vers EuroCUT. Les textes seront directement convertis en courbes lors du transfert.

*Remarque: Si aucun objet n´est sélectionné, vous ne pourrez pas activer EuroCUT!*

### *Restriction: Les remplissages spéciaux ne sont pas transférés.*

## **3.4.5 Liaison du script EuroCUT dans Adobe InDesign CS4-CS6, CC**

Le EuroCUT - script est dans le menu *Modules externes* dans le sous-menu suivant: EUROSYSTEMS, *Auto Exportation*. La fonction souhaitée est activée par un clic.

# **3.4.6 Liaison du script EuroCUT dans AutoCAD**

## **3.4.6.1 Fichier menu pour AutoCAD 2000(i), 2002-2023, 2002LT-2023LT**

- Dans le menu *Options,* cliquez sur *Personnaliser*. (*Remarque: Vous pouvez également activer la boîte de dialogue via la commande \_menuload*)
- Dans la fenêtre suivante, choisissez l´onglet *Groupe de menu* et appuyez sur le *menu déroulant*.
- La fenêtre des commandes s´affiche alors. Modifiez l´extension de nom de fichiers en indiquant *\*.mnu*.
- Sélectionnez le fichier *corun.mnu* et fermez la fenêtre.
- Appuyez sur la commande *Chargement* et validez avec OK.
- Le menu EuroCUT est à présent chargé.
- Cliquez ensuite sur l´onglet supérieur. Dans le groupe de menu, sélectionnez *EuroCUT Plot* et placez-le dans la barre d´outils d´AutoCAD.

## **3.4.6.2 Fichier menu pour AutoCAD LT 98 und R14**

- Dans le menu *Options,* cliquez sur *Personnaliser / Menu*.
- Dans la fenêtre suivante, appuyez sur le *menu déroulant*.
- La fenêtre des commandes s´affiche alors. Modifiez l´extension de nom de fichiers en indiquant *\*.mnu*.
- Sélectionnez le fichier *corun.mnu* et fermez la fenêtre.
- Appuyez sur la commande *Chargement* et validez avec OK.
- Le menu EuroCUT est à présent chargé.
- Cliquez ensuite sur l´onglet supérieur. Dans le groupe de menu, sélectionnez *EuroCUT Plot* et placez-le dans la barre d´outils d´AutoCAD.
- Dans le menu *Fichier*, cliquez sur *Imprimer*.
- Dans la fenêtre suivante, cliquez sur la commande *Ouvrir* et ouvrez le fichier *cocutlt98.pc2 (LT98)* ou *cocutr14.pc2 (R14)*.
- Fermez la fenêtre.
- Lancez maintenant une impression en activant l´option de menu *Imprimer* dans le menu *Fichier*, afin de paramétrer l´impression de la manière suivante: Activez *Imprimer dans fichier*. Réglez le *facteur d´échelle* à 1:1 et *l´unité* en mm.

Dans le menu figure à présent une entrée EuroCUT et une toolbar EuroCUT a été ajoutée à la barre d´outils.

*Important: Assurez-vous lors du premier envoi que la case "Imprimer dans un fichier" soit activée, afin que tous les éléments puissent être pris en compte. La commande de changement de stylos sera interprétée comme étant 8 layers différents. AutoCAD ne dessine pas de courbes, c´est à dire que tous les éléments* 3.4.6 Liaison du script EuroCUT dans AutoCAD

*ne seront composés que de lignes et les points interprétés comme des repères de perçage.*

*Remarque: Si vous utilisez le format DXF, appuyez deux fois sur la touche Entrée (Return) car la sélection de l´objet interrompt la macro en cours. Lors de l´utilisation du DXF, les textes et les cotations ne sont pas pris en charge. Il est cependant possible de sélectionner des objets et les envoyer vers le périphérique. Les courbes ne sont pas converties en lignes mais transformées en courbes de Bézier dans le fichier DXF. Le nombre de layers n´est pas limité à 8.*

Dans le menu de démarrage de Windows se trouve le fichier *autoimp.exe* utilisé lors du transfert de données vers EuroCUT. Au lancement d´autoimp.exe, une *Icône* apparaît sur le bas gauche de la barre des tâches. Un double-clic sur l´icône permet de quitter le programme.

### *Remarque: Si l´icône est n´apparaît pas, aucun transfert vers EuroCUT ne pourra fonctionner!*

A partir de *Start/Programme/Autostart/Auto-Import* pour EuroCUT vous pourrez redémarrer le programme.

*Remarque: Si vous utilisez plusieurs versions d´AutoCAD sur un même poste, veillez à ce que la version installée de EuroCUT soit celle prévue pour votre version AutoCAD la plus récente.*

# **3.5 Sélection des pilotes de l´appareil**

Sélectionnez dans la liste des *Pilotes* votre périphérique de sortie. Dans le champs *Nom de l´appareil* figure la désignation exacte de l´appareil sélectionné, affiché dans la boîte de dialogue de découpe. La désignation peut être modifiée manuellement dans le champ. Une fois le pilote sélectionné, il vous faut choisir dans le domaine *Types de connexion l'interface locale* par laquelle l'appareil sera relié à l'ordinateur.

### *Conseil: Le pilote recherché ne figure pas dans la liste? Sélectionnez un pilote pour un appareil du même fabricant.*

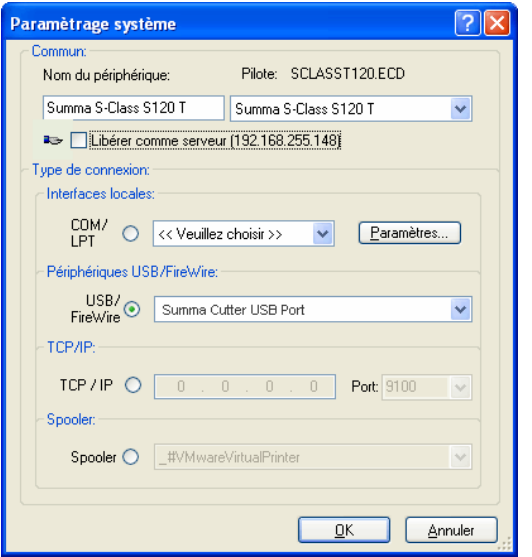

Fig. 3.5-1: Boîte de dialogue pour la sélection du pilote de l´appareil

Pour plus d´informations détaillées sur le paramétrage des *interfaces locales*, consultez le lien: **[voir chapitre 4.11: Couper- Fraiser - Rainurer - Dessiner…](#page-109-0)**

3.5 Sélection des pilotes de l´appareil

# **4 Comment utiliser EuroCUT?**

# **4.1 Desktop et surface de travail**

# **4.1.1 I. Desktop**

Le Desktop désigne l´environnement du logiciel dans son ensemble incluant **les outils**, **la surface de travail** ainsi que **l´arrière plan du** Desktop.

*Remarque: Une multitude d´objets peut être placée sur l´arrière plan du desktop, dont la taille ne sera limitée que par les ressources de votre ordinateur. Aussi, votre dessin pourra-t-il être conçu à l´échelle de 1:1.*

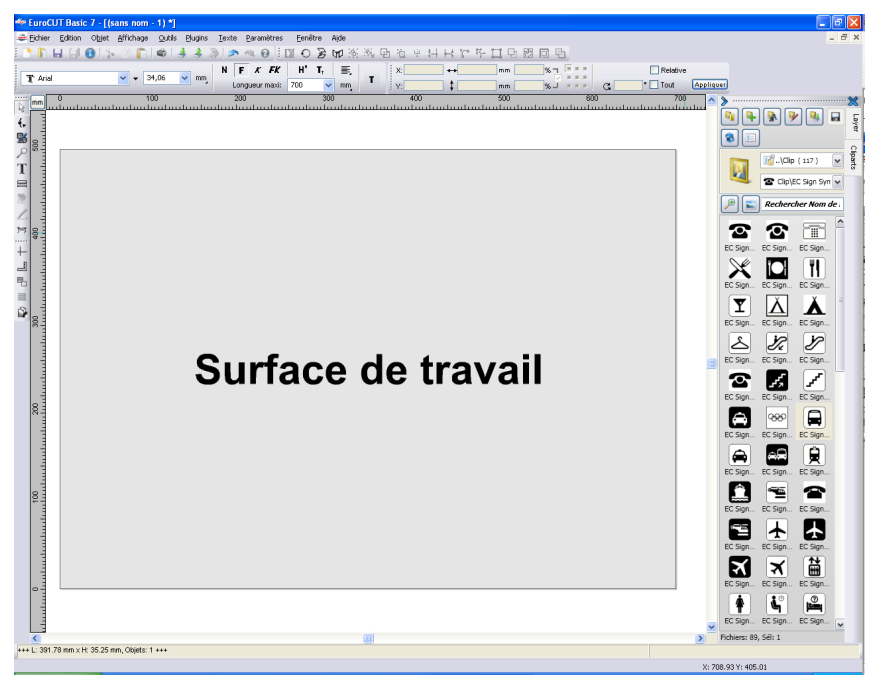

Fig. 4.1-1: Desktop avec surface de travail (représentée en gris), arrière-plan (blanc), outils, sidebar, règles, barre d´état

# **4.1.2 II. Surface de travail**

La surface de travail est une section du desktop EuroCUT. La surface de travail s´affiche la plupart du temps dans le format qui sera envoyé par la suite vers le périphérique de sortie. Outre les formats A4, A3, A2 (...) traditionnels, d´autres formats peuvent être

#### 4.1.2 II. Surface de travail

ajoutés au choix, par ex. pour la création d´enseignes de taille de table différente.

*Remarque: La surface de travail sert en premier lieu de repères. Le format de la surface de travail n´a aucune répercussion sur l´envoi vers le périphérique connecté. Un aperçu du job sera affiché dans l´aperçu des envois. [voir chapitre 4.11: Couper- Fraiser - Rainurer - Dessiner…](#page-109-0)*

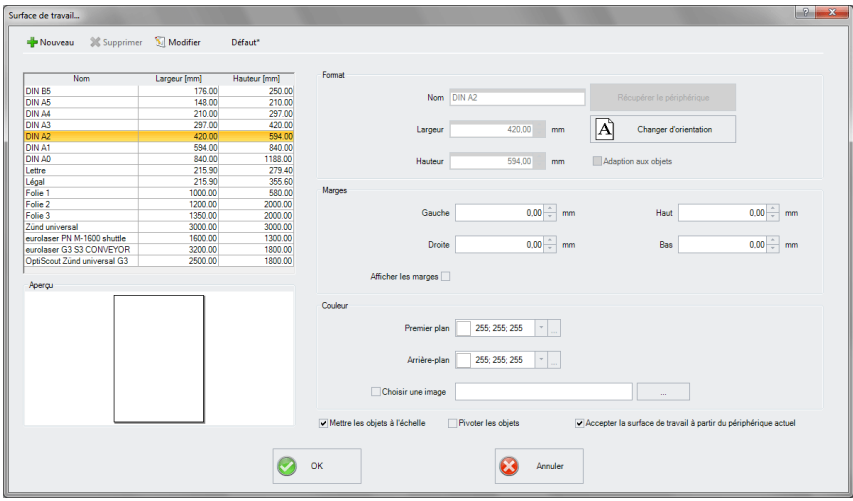

Fig. 4.1-2: Réglage de la surface de travail

## **4.1.2.1 Les boutons**

## **Le bouton** *Nouveau*

Un nouveau format est créé à l'aide du b**outon** *Nouveau*. Les valeurs de largeur et de hauteur de la ligne sélectionnée sont transférées à la nouvelle ligne.

## **Le bouton** *Supprimer*

Utilisez le **bouton** *Supprimer* pour supprimer le format sélectionné.

## **Le bouton** *Modifier*

Ce bouton permet de sauvegarder tous les paramètres et options modifiés.

### **Le bouton Défaut\***

Ce bouton marque l'identifiant d'un \* (astérisque). Le format étoilé est utilisé à chaque fois que EuroCUT est démarré.

### **Le bouton** *Récupérer le périphérique*

Avec ce bouton - si la commande de lecture du pilote est traitée par le contrôleur de la machine - la valeur de la largeur peut être lue à partir du dispositif connecté et insérée dans le champ largeur.

### **Le bouton** *Changer d'orientation*

Ce bouton permet de changer l'orientation de la surface de travail de portrait à paysage et vice versa.

### **Le bouton** *OK*

Le bouton OK accepte les valeurs modifiées et ferme le dialogue.

### **Le bouton** *Annuler*

Ce bouton permet de fermer le dialogue sans enregistrer les modifications.

## **4.1.2.2 Les secteurs**

### **Le secteur** *Aperçu*

Ce secteur affiche la feuille de travail, le fond d'écran, ses couleurs et l'alignement de l'espace de travail proportionnellement réduit.

### **Le secteur** *Format*

### **Nom**

Dans ce champ, le nom du format est saisi et le nom du format sélectionné est affiché.

### **Largeur**

Ce champ est utilisé pour définir la largeur du format.

#### **Hauteur**

Ce champ définit la hauteur du format.

### **Le secteur** *Bords*

### *Gauche, droite, haut, bas*

Ces 4 champs définissent la distance des marges par rapport au bord de l'espace de travail.

### *Note : les valeurs négatives sont également autorisées.*

#### 4.1.2 II. Surface de travail

### **Le secteur** *Couleur*

### *Premier plan*

Ici, vous pouvez définir la couleur de la surface de travail comme valeur RVB.

## *Arrière-plan*

Ici, vous pouvez définir la couleur de l'arrière-plan du bureau comme valeur RVB.

## **4.1.2.3 Les options**

## **Adaption aux objets**

Cette option permet de capturer les objets en dehors de la surface de travail et d'étendre la surface de travail de la quantité nécessaire pour placer tous les objets sur la surface de travail.

## **Option** *Afficher les marges*

Cette option affiche les marges définies sous forme de lignes pointillées devant la surface de travail.

### **Option** *Choisir une image*

Cette option permet d'afficher le bitmap sélectionné dans l'aperçu et plus tard sur la surface de travail. Le bouton wure la boîte de dialogue de fichier permettant de sélectionner la bitmap souhaitée.

### **Option** *Mettre à l'échelle*

Si la hauteur ou la largeur de la surface de travail est modifiée, tous les objets de la surface de travail seront réduits ou augmentés de la même quantité.

## **Option** *Pivoter les objets*

Cette option détermine si les objets surface de travail et de l'arrière-plan du bureau tourneront également lorsque l'orientation est modifiée.

### *Option Accepter la surface de travail à partir du périphérique actuel*

Cette option garantit que les valeurs de largeur et de hauteur de l'espace de travail sont lues à partir du périphérique connecté et ensuite utilisées. Pour chaque appareil, un format est créé avec le *nom de l'appareil* dans la liste.

# **4.2 Préparation du travail**

# **4.2.1 Importer**

Cette fonction permet de récupérer des graphiques n´ayant pas été réalisés ni enregistrés au format job dans EuroCUT.

La fenêtre d´importation se présente sous la même forme que la commande *Ouvrir fichier*. La seule différence réside dans la possibilité de modifier la taille des données par le biais du facteur de proportion en *X* et en*Y*. La sélection du fichier à récupérer peut être faite en fonction de son *nom,* de son *type* ou de son *répertoire* (Rechercher dans).

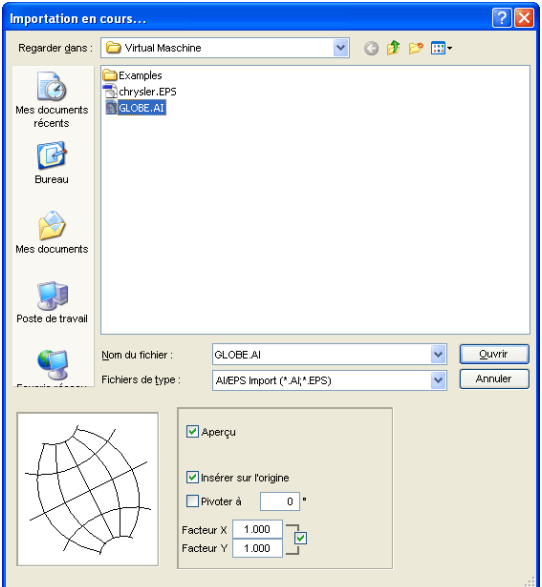

Fig. 4.2-1: Fenêtre d´importation avec l´aperçu

L´aperçu de la fenêtre d´importation peut afficher tous les *fo***rmats** suivants.

 $*$ .ai/eps,  $*$ .pcx,  $*$ .jtp,  $*$ .tif,  $*$ .bmp,  $*$ .wmf,  $*$ .emf,  $*$ .dxf,  $*$ .gif,  $*$ .hpgl,  $*$ .gtp,  $*$ .ik.  $*$ .svg

*Remarque: La fenêtre d´aperçu est désactivée pour les fichiers textes (\*.txt).*

## *Rechercher dans*

Sous *Rechercher dans* vous pouvez définir le chemin d´accés devant être parcouru.

### *Nom du fichier*

Si vous le connaissez, vous pourrez indiquer le nom du fichier dans ce champ.

#### 4.2.1 Importer

## *Fichiers de type*

Vous choisissez ici le format du fichier à importer, afin d´activer le filtre d´importation correspondant.

## *Aperçu*

Cette option présente un aperçu du contenu du fichier dans la fenêtre d´aperçu de gauche.

### *Insérer sur l'origine*

Insère les objets sur la position 0 (zéro) de la surface de travail de EuroCUT.

## *Facteur X, Facteur Y*

Ces deux facteurs permettent un mise à l´échelle des données importées (agrandissement ou réduction). Cette mise à l´échelle peut être au choix proportionnelle ou pas.

## **4.2.1.1 Paramètres d´importation**

Vous pourrez définir des **conditions** pour nombre d´importations, lesquelles seront prises en compte **avant**, **pendant** ou **après** l´importation. Ces conditions sont applicables aux importations DXF, HPGL ou encore à toute autre opération d´importation. Les attributs des marges à l´exportation peuvent être également définis dans cette fenêtre. Ainsi une option spéciale pour vos fichiers job sera activée pour les exportations PDF par exemple. Ces **conditions** sont détaillées plus avant**.**.

**[voir chapitre 5.9.1.8: Les réglages](#page-184-0)** *Importation*

### 4.2.1 Importer

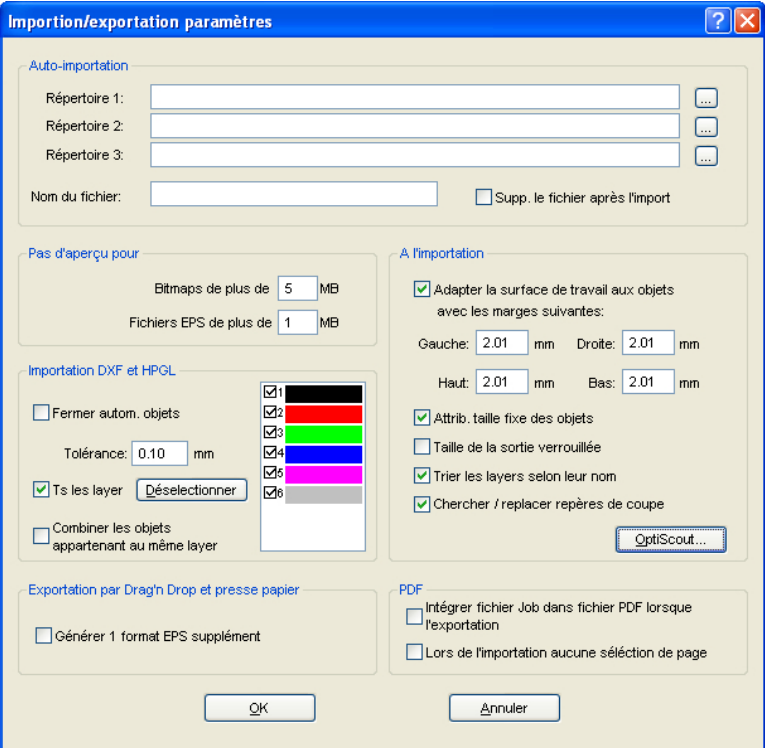

Fig. 4.2-2: Définition de condition pour l´importation de fichiers

## **4.2.1.2 Importation PDF**

## **4.2.1.2.1 Options supplémentaires**

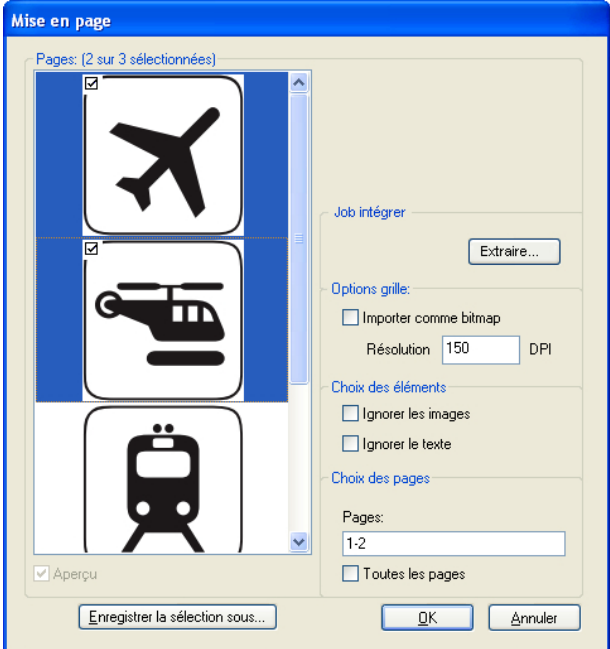

Fig. 4.2-3: Option pour importation de fichiers PDF

## **Job intégré**

## Bouton *Extraire…*

Extraire...

La fonction *Extraire…* permet justement d´extraire le fichier job qui avait été intégré au fichier PDF lors d´une exportation et de le charger sur le desktop.

## *Remarque: Condition requise: lors de l´exportation, vous aurez sélectionné l´option correspondante (voir plus haut) dans les paramètres.*

## **Options grille**

### *Importer comme bitmap*

Si l´option *Importer comme bitmap* est activée, tous les vecteurs seront convertis en bitmap avant l´importation.

### **Résolution**

Saisie des valeurs en dpi

### **Choix des éléments**

### *Ignorer les images*

Si l´option *Ignorer les images* est activée, aucune image ne sera importée.

### *Ignorer le texte*

Si l´option *Ignorer le texte* est activée, aucun texte ne sera importé.

### **Choix des pages**

Dans le **champ de saisie** sera indiqué le nombre de pages devant être importé.

### *Toutes les pages*

Si l´option *Toutes les pages* est activée, toutes les pages du document seront alors importées.

# **4.3 Fenêtre Layer EuroCUT**

Dans la fenêtre des paramètres du layer, vous pourrez définir le remplissage des objets, la couleur de vinyle voire celle de la surface de travail. La fenêtre peut être activée par un clic droit sur la toolbar layer de EuroCUT dans la fenêtre principale.

#### 4.3 Fenêtre Layer EuroCUT

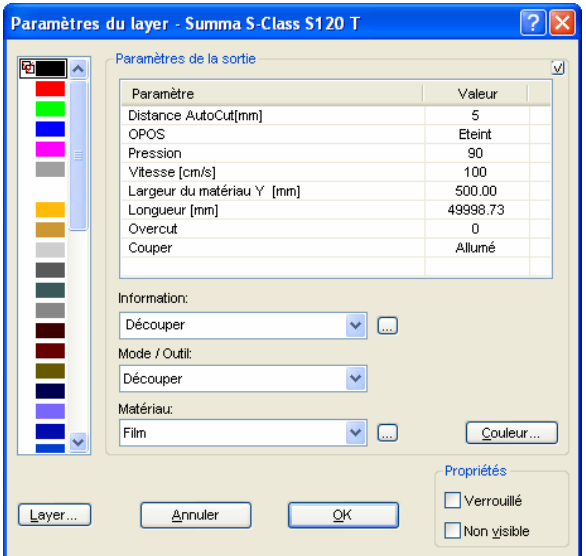

Fig. 4.3-1: Réglage layer avec définition des paramètres de sortie

Dans *Information* tout layer pourra être enregistré et désigné sous un nom. Cette désignation sera alors ensuite affichée dans toutes les fenêtres dans lesquelles les couleurs des objets sont requises.

Dans le champ *Mode / outil* vous pourrez choisir dans la liste l´outil de sortie. Les outils listés dépendent du pilote de sortie.

Dans le champ *Matériau* vous pourrez consulter les configurations des matériaux enregistrées. En cliquant sur la case de sélection, vous pourrez établir, enregistrer ou supprimer les configurations des matériaux.

*Remarque: En cliquant sur le bouton gauche de la souris sur une autre couleur, les paramètres seront enregistrés et les valeurs d´un autre layer éditées.*

# **4.4 Attribution d´outil par layer**

Les outils disponibles d´un périphérique de sortie sont prédéfinis dans les pilotes de l'appareil. La sélection de l'outil s'opère via la fenêtre d'envoi vers un périphérique dans le champ *Mode / Outil*.

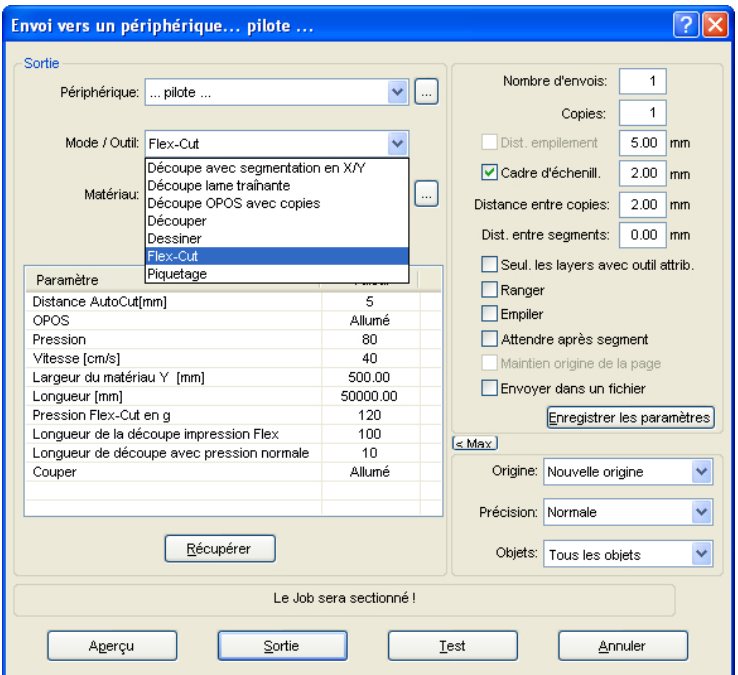

Fig. 4.4-1: Sélection des outils et réglage des paramètres définis dans le pilote

# **4.4.1 Définition d´attribution du layer**

La fenêtre *Paramètres des layers* permet d´attribuer un outil à un layer - nécessaire pour définir l´ordre de traitement du projet. Un clic *droit de la souris* sur le layer ouvre la fenêtre des *Paramètres des layers*. A ce stade, il n´est pas encore possible de procéder à une attribution d´outil.

#### 4.4.1 Définition d´attribution du layer

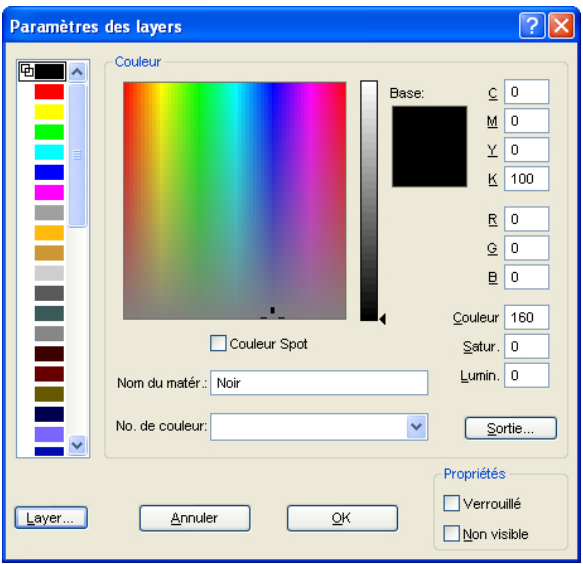

Fig. 4.4-2: Aperçu avant changement vers l´aperçu de sortie

## **4.4.1.1 Bouton** *Sortie*

En appuyant sur le bouton **Sortie...** la fenêtre *Paramètres du layer* s'affichera comme suit:
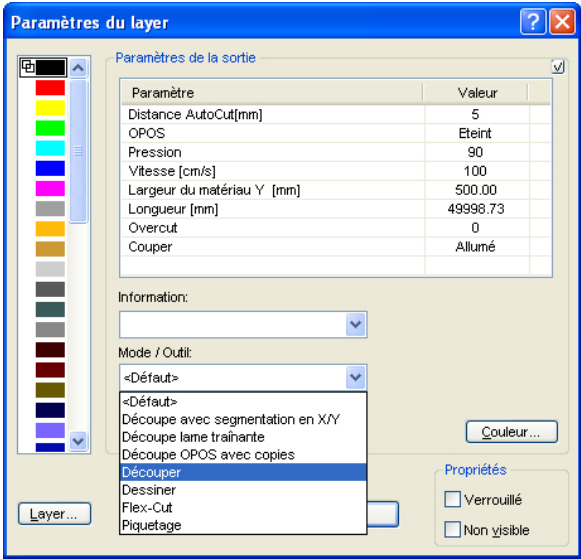

Ici apparaissent sous le champ "Mode / Outil" tous les outils disponibles en fonction du pilote. Lors de la sélection d´un outil figureront les paramètres et valeurs modifiables dans la partie supérieure de la fenêtre sous *Paramètres de la sortie.* Les valeurs peuvent être maintenant modifiées. Un **double-clic** sur le champ désiré permet de modifier les valeurs. Cette opération sera réitérée pour chaque layer et le mode outil correspondant devant être utilisé pour la sortie.

#### 4.4.1 Définition d´attribution du layer

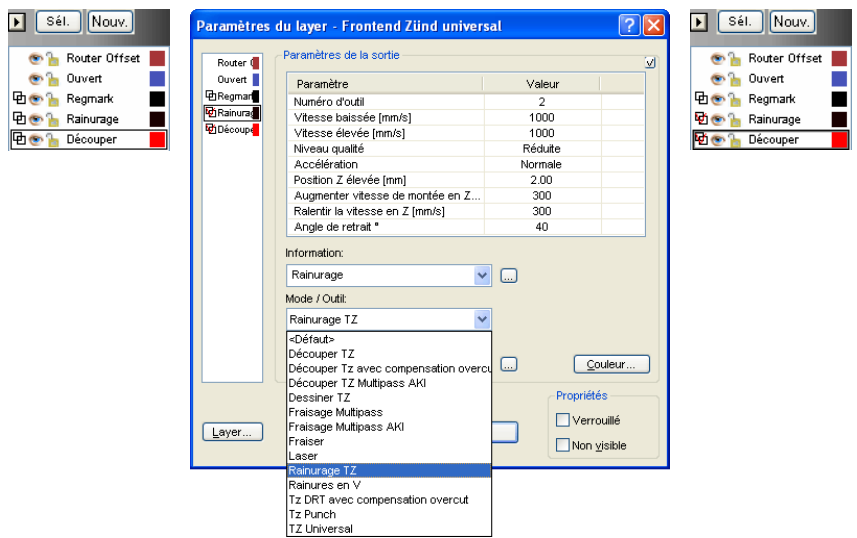

Fig. 4.4-3: Layer avec désignation d´outil (gauche) - Attribution d´outil (milieu) - Layer avec outil attribué (droite)

#### *Remarque: Le petit crochet rouge est la confirmation qu´un outil a été attribué. En positionnant le curseur de la souris sur le layer apparaîtra après un court instant une info bulle vous offrant ainsi une vérification supplémentaire.*

Les différents modes de sortie et outils dépendent du périphérique de sortie utilisé. L´exemple suivant est une illustration de l´utilisation des outils d´une table de découpe à plat. Il est important ici aussi de définir l´ordre dans lequel les outils devront opérer.

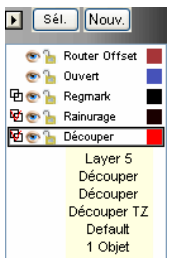

Fig. 4.4-4: Info Vérification du "Layer Découper"

## **4.4.2 Comment définir l´ordre des outils?**

Il faut **en principe** s´assurer que le traitement des *Layers* s´effectue *du haut vers le bas* et qu´une certaine suite logique de l´utilisation des outils soit respectée. Dessiner sera par exemple activé avant l´outil de découpe. Vous pourrez modifier l´ordre individuellement.

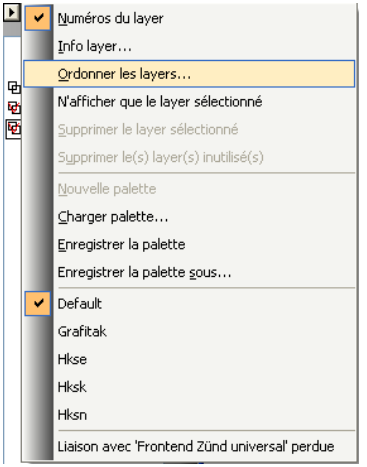

Fig. 4.4-5: L´ordre des layers sera défini

L´ordre peut être défini au moyen de l´option *Ordonner les layers...*. Dans la partie *Déplacement du layer*, vous pourrez appuyer sur les boutons prévus à cet effet, permettant justement de modifier l´ordre des layers.

#### 4.4.2 Comment définir l´ordre des outils?

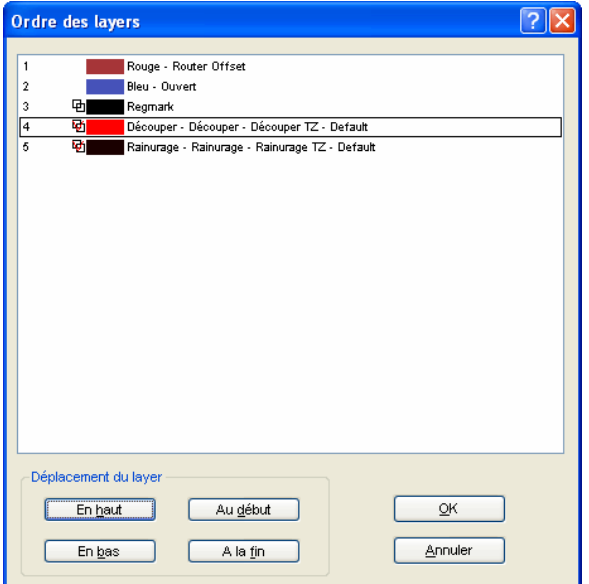

Fig. 4.4-6: Ordre des outils modifié: Découper précède maintenant le rainurage

Conclusion: L´attribution d´outil permet la définition des outils, le réglage des paramètres de chaque outil, la sélection des couleurs (layer) des objets se trouvant sur la surface de travail ainsi que l´ordre d´exécution du job. EuroCUT Professional 8 vous offre ainsi la flexibilité requise pour une meilleure gestion des différents scénarios de sortie et une organisation plus souple du flux de travail.

## **4.5 La sortie**

## **4.5.1 Réglage de l´appareil - Setup de l´interface (port local)**

#### **La sortie EuroCUT**

Cette commande active le module pour *découper*, *fraiser*, *rainurer* ou *dessiner* vos fichiers.

Appuyez sur le bouton dans la toolbar des *Outils* pour activer la commande ou alors dans le menu *Fichier*, sous l´option *Sortie...*

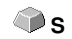

#### ÔÞ

Fig. 4.5-1: Bouton de commande Sortie

Au chargement de cette fenêtre, une autre fenêtre s´affichera dans laquelle les *pilotes de l´appareil* ainsi que la *connexion* devront être paramétrés.

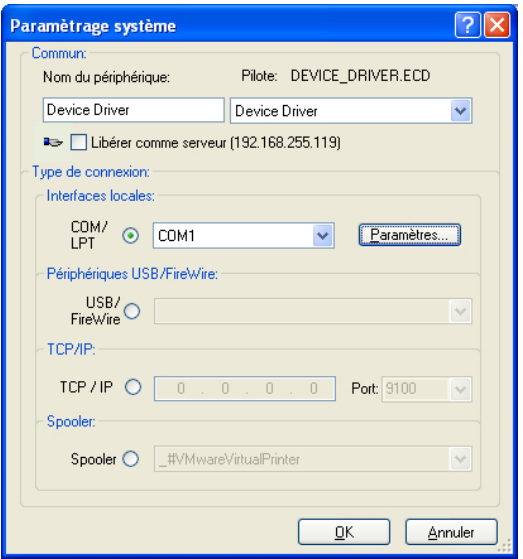

Fig. 4.5-2: Pilotes et sélection de la connexion

#### **Commun**

Dans le domaine intitulé *Commun* choisissez le *pilote de votre appareil*.

La liste de droite contient tous les *pilotes* des appareils pris en charge par EuroCUT. Dans la liste de gauche, vous pourrez saisir un nom si celui de votre machine n´apparait pas. Ce nom sera utilisé dans la boîte de dialogue de sortie de EuroCUT.

4.5.1 Réglage de l´appareil - Setup de l´interface (port local)

#### **Libérer comme serveur**

*Condition requise: être titulaire d´au moins deux licences de EuroCUT.*

Si l´option *Libérer comme serveur* est activée, le périphérique de sortie sera marqué comme *serveur plot* et pourra ainsi être utilisé pour sortie par un autre *Plot Manager*.

Un périphérique de sortie est défini par un pilote (que vous venez de sélectionner) et par un port de sortie servant à communiquer avec l´ordinateur. Grâce au pilote, les données du job en cours seront converties et envoyées sur l´ordinateur où fonctionne le plot manager. La sortie des fichiers convertis se déroule de différentes manières:

#### **Type de connexion:**

#### *Interfaces locales*

Les *interfaces locales* sont les interfaces (COM1, COM2, ..., LPT1, LPT2, ...) directement disponibles sur votre ordinateur.

En cliquant sur le bouton *Paramètres* la fenêtre de configuration des interfaces apparaît. Les paramètres, dont il sera question ici, sont valables pour tout le système.

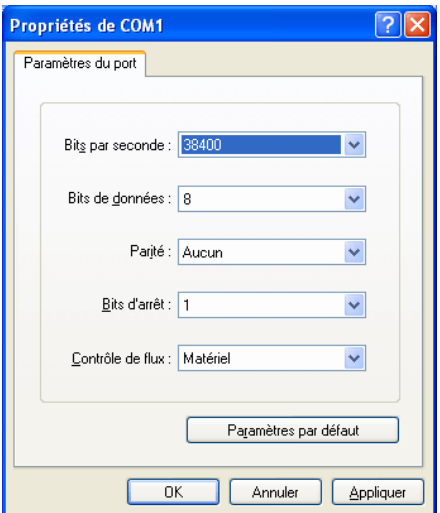

Fig. 4.5-3: Fenêtre réglage des paramètres de l´interface

*Remarque: Si vous utilisez l´interface Série, il est important de vérifier que les paramètres de l´ordinateur concordent avec les paramètres du périphérique de sortie, pour éviter toute perturbation de communication.*

#### **Périphériques USB/FireWire**

Sont listés ici tous les *périphériques USB/FireWire* connectés.

#### **TCP/IP**

Indiquez ici l´adresse TCP/IP de la machine et le port sur lequel se connecter.

#### **Spooler**

Vous pouvez sélectionner ici votre pilote d´impression Windows.

Au prochain chargement de la fenêtre de **sortie**, celle-ci apparaîtra directement avec les réglages du pilote de l´appareil.

## **4.5.2 Paramètres du serveur**

En sélectionnant l´option *Ajouter un périphérique réseau…* la fenêtre suivante s´ouvrira:

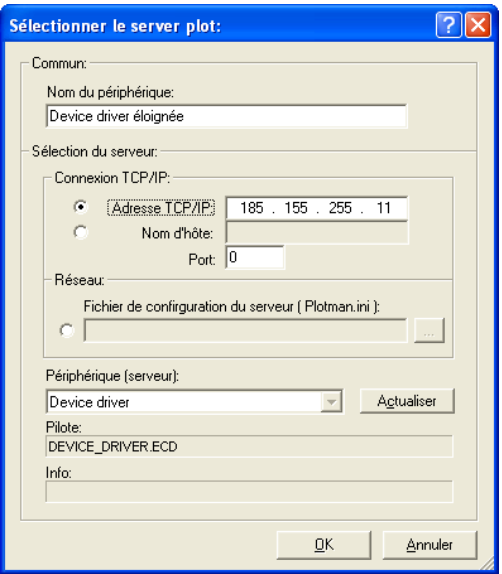

Fig. 4.5-4: Fenêtre de configuration d´un périphérique réseau (server plot)

Un *périphérique réseau* permet l´envoi de jobs EuroCUT vers un plot manager n´étant pas directement connecté à *votre* ordinateur. Contrairement à un "périphérique normal", les fichiers ne seront pas convertis avant l´envoi, mais transférés en l´état vers le serveur plot où ils seront modifiés.

4.5.3 Lancer une sortie à partir de l´interface de EuroCUT

#### **Nom du périphérique**

Entrer le nom du périphérique dans le champ de saisie.

#### **Sélection du serveur**

Dans le cadre intitulé *Sélection du serveur,* entrez la connexion TCP/IP, à savoir l*´adresse TCP/IP* ou le *nom d´hôte*, à utiliser.

#### **Réseau**

Si la connexion doit s´effectuer en *réseau,* vous préciserez l´emplacement de son fichier de configuration en sélectionnant *plotman.ini.*

#### **Périphériques (serveur)**

*Actualiser* lit les informations depuis le serveur. Les *périphériques* connectés au serveur seront alors installés.

#### *Remarque: Les périphériques du serveur ne seront disponibles qu´après avoir sélectionné le serveur.*

#### **Pilote**

Dans le champ *Pilote* devra figurer le pilote de la machine que le serveur utilise pour ce périphérique.

*Remarque: Ce pilote devra être également installé comme périphérique local.*

## **4.5.3 Lancer une sortie à partir de l´interface de EuroCUT**

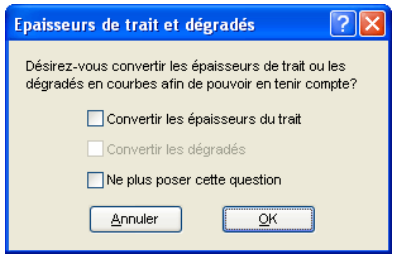

Fig. 4.5-5: Préparation de l´édition des épaisseurs de traits et dégradés

La fenêtre ci-dessus s´affiche dés lors qu´un job dans EuroCUT comprend des objets ayant des attributs tels que **Contour/Épaisseurs de trait** ou **Dégradés**. Vous pouvez ici convertir ces attributs en vecteurs afin qu´ils soient pris en compte lors de la sortie. En validant avec *OK*, les attributs des objets seront convertis en courbes.

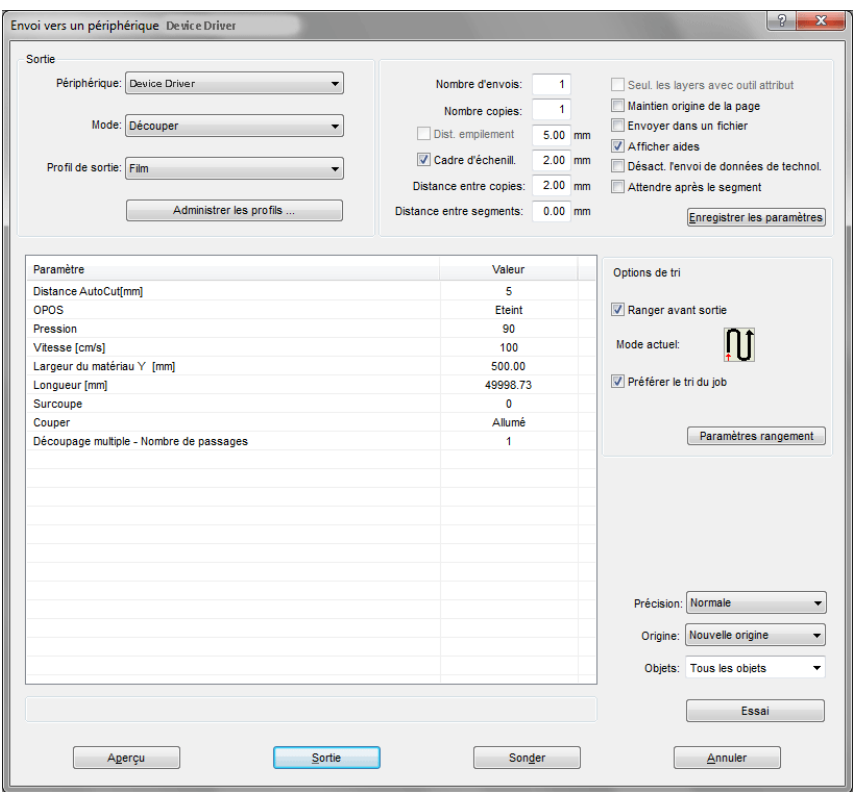

## **4.5.3.1 Envoi vers un périphérique**

Fig. 4.5-6: Fenêtre envoi

#### **Sortie**

Dans le domaine intitulé *Sortie* figurent tous les champs de sélection ou paramètres ayant rapport directement avec le périphérique de sortie.

#### **Périphérique**

Dans le champ *Périphérique* apparaît le périphérique de sortie enregistré antérieurement.

#### **Mode**

Le mode de sortie souhaité est prédéfini dans le **champ** *Mode*.

4.5.3 Lancer une sortie à partir de l´interface de EuroCUT

#### **Profil de sortie**

Dans le **champ** *Profil de sortie*, le profil de sortie souhaité avec les valeurs individuelles est sélectionné.

#### **Bouton** *Administrer les profils…*

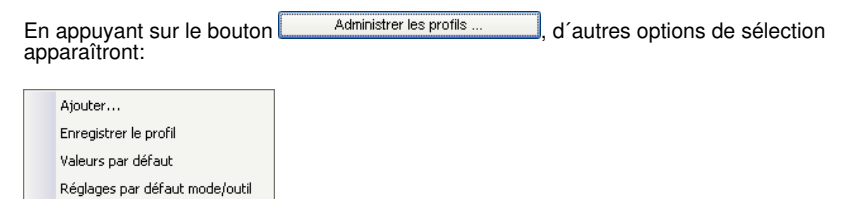

#### **Ajouter**

L´option *Ajouter* enregistre un nouveau profil dans la banque de données des matériaux.

#### **Enregistrer le profil**

L´option *Enregistrer le profil* sauvegarde les valeurs insérées ou modifiées dans la banque de données.

#### **Valeurs par défaut (Matériaux)**

Si l´option *Valeurs par défaut* est activée, les valeurs enregistrées dans la banque de données seront utilisées pour le matériel en question.

#### **Réglages par défaut Mode/Outil**

Si l´option *Réglages par défaut Mode/Outil* est activée, les valeurs enregistrées dans la banque de données seront utilisées pour l´outil en question.

#### **Nombre d´envois**

La valeur indiquée dans *Nombre d´envois* détermine le nombre de fois où le job sera exécuté dans les paramètres définis.

#### **Nombre de copies**

Dans le **champ** *Nombre de copies*, vous indiquez combien de fois les *objets sélectionnés* doivent être découpés. Après le processus de coupe, cette valeur est automatiquement remise à 1..

#### **Dist. empilement**

La valeur indiquée dans *Dist. empilement* définit si les copies doivent être empilées verticalement ainsi que l´espace séparant les objets. Cette option ne pourra être activée que si l´objet sélectionné peut être découpé plus d´une fois l´un sur l´autre!

#### *Remarque : Dans l´aperçu de découpe, l´objet sélectionné apparaît "normalement". Toute copie dans l´empilement sera représentée en pointillés bleus.*

#### **Cadre d´échenillage**

L´option *Cadre d´échenillage* définit si un rectangle (ainsi que sa distance) doit être découpé autour de l´ensemble des objets afin de faciliter l´échenillage. Dans l´*aperçu de sortie* (si l´option est activée), ce cadre apparaîtra *en pointillés bleus*.

#### **Distance entre copies**

La valeur entrée dans *Distance entre copie* détermine la distance entre le nombre de copies antérieurement indiqué dans le champ *Nombre de copies*.

#### **Distance entre segments**

La *Distance entre segment* définit l´espace horizontal séparant les différents segments. On parle de segmentation lorsque le job doit être fragmenté.

#### **Seul. les layers avec outil attribut**

Avec cette option, seules les layers auxquelles un outil a été attribué sont transférées dans le **Plot Manager**.

#### **Maintien origine de la page**

*Maintien origine de la page* décale l´origine (0/0) du plotter. Si cette option n´est pas activée, l´origine de la découpe automatiquement choisie par EuroCUT, sera celle du plotter lors de son initialisation.

Si l´option *Maintien origine de la page* est activée, le décalage de l´objet à découper par rapport à l´origine de la surface de travail sur le vinyle sera reporté. Le point zéro du vinyle est représenté sur la surface de travail de EuroCUT sur la partie inférieure gauche de l´objet à découper.

#### **Envoyer dans un fichier**

Cette option *Envoyer dans fichier* permet d´envoyer vos données dans un fichier que vous aurez créé et seront enregistrées sur le disque dur.

#### **Afficher aides (Infobulles)**

Si cette option est activée, elle affiche des textes explicatifs pour les paramètres, les valeurs et les options lorsque le curseur de la souris se trouve directement sur eux.

#### **Attendre après segment**

*Sectionnement/Segmentation:* si un job est surdimensionné, EuroCUT opèrera automatiquement une segmentation du job en plusieurs parties **(segments)**, afin que le job soit exécuté dans sa totalité.

4.5.3 Lancer une sortie à partir de l´interface de EuroCUT

Si l´option *Attendre après segment* est activée, le job sera mis en pause après chaque segment, vous permettant par là-même de (re)positionner le matériau correctement.

#### **Bouton Enregistrer les paramètres**

La commande *Enregistrer les paramètres* enregistre les valeurs saisies dans la fenêtre de *Sortie* pour les attribuer au périphérique utilisé.

## **4.5.3.2 Options de tri**

#### **Tri avant la sortie**

Si l'option *Tri avant sortie* est activée, tous les objets de l'a surface de travail sont triés 1. dans le sens de la tête et 2. dans le sens du transport.

#### **Réglage actif**

Fig. 4.5-7: Icône de direction préférée

L'icône indique la **direction préférée** qui a été définie dans la boîte de dialogue *Paramètres de sortie*.

#### **Préférer le tri du job**

Cette option fait en sorte que le tri effectué dans un job ne soit pas modifié par un tri alternatif.

Le bouton **Paramètres** rangement

#### Le **bouton** *Paramètres rangement* ouvre la boîte de dialogue des **paramètres de sortie**.

#### [voir chapitre 8.7.4.1: L'onglet](#page-293-0) *Paramètres du tri*

#### **Précision**

Le champ *Précision* vous propose plusieurs choix: *Très basse*, *basse*, *normal*, *haute et très haute*. Le paramètre par défaut est *Normal.*

La précision définit de combien de vecteurs un objet doit se composer. Plus l´objet comporte de points, plus la précision devra être élevée pour conserver ses caractéristiques. Ceci n´est valable principalement que pour les vecteurs de l´ordre du 10ème de mm. Tous les autres objets seront calculés *automatiquement* par EuroCUT.

#### **Avance / Origine**

En fonction du pilote sélectionné, le champ indiquera *Avance* ou alors *Origine.*

#### *Plotter à rouleau*

*Origine* vous offre deux options: *Nouvelle origine*, qui arrête le vinyle quand la découpe est terminée. *Ne pas changer* qui repositionne le vinyle tel qu´il était avant de lancer la découpe.

#### *Table de découpe*

*Avance* vous offre deux options: *Avance* ou **Sans avance***.* Si la première fonction est activée, le film sera automatiquement avancé lors du sectionnement au cours de la sortie, à condition que la table de découpe soit équipée d´un entraînement automatique du matériau.

#### **Objets**

Vous pouvez découper *Tous les objets* ou seuls les *Objets sélectionnés*. En outre, EuroCUT permet également la découpe par *Ordre de couleur* ou encore celle de *Layer d´une même couleur*. Ces deux derniers points seront considérés plus en détails ultérieurement.

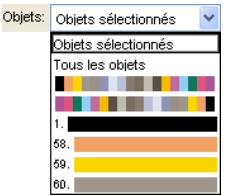

Fig. 4.5-8: Liste objets avec choix du mode.

#### **4.5.3.3 Table de paramètres/valeurs**

La table **Paramètre/Valeur** permet d'accéder aux paramètres de la machine et du pilote. Le tableau est divisé en paramètres et en valeur. La largeur de l'affichage peut être modifiée en déplaçant la ligne verticale entre les zones avec la souris. Lorsque *Edition* est sous Valeur, un double-clic ouvre la fenêtre correspondante pour régler les paramètres du groupe.

#### 4.5.3 Lancer une sortie à partir de l´interface de EuroCUT

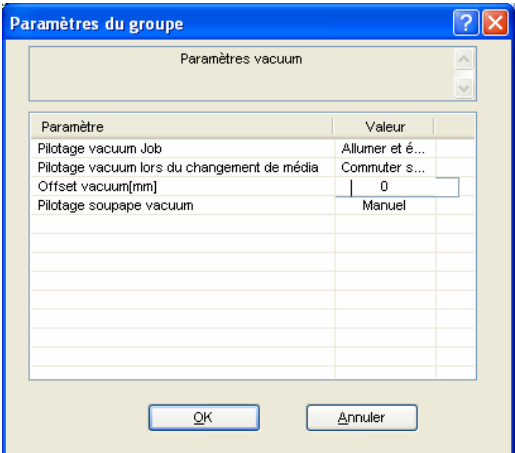

Fig. 4.5-9: Exemple d'un groupe de paramètres ouvert

#### **Ligne d'information**

La ligne info affiche des informations supplémentaires relatives au processus de sortie, telles que "Le job est en cours de sectionnement".

#### **Test**

La machine connectée simulera le job en parcourant les tracés du cadre d´échenillage, et ce même si l´**option** *cadre d´échenillage* n´est pas activée.

#### **Prévisualisation** ou **sortie directe**

Le **bouton** *Aperçu* ouvre l'aperçu de la sortie. Avec la **sortie directe**, la fenêtre d'aperçu est supprimée. Après avoir appuyé sur le **bouton** *Sortie*, les commandes du traceur sont transférées au traceur avec les données.

#### **Sortie**

Cette commande transmet directement les données vers le *Plot Manager* et vers la machine connectée.

#### **Sonder**

Le **bouton** *Sonder* renvoie la hauteur de la zone traçable pour toutes les unités connectées si une commande correspondante est fournie pour la machine dans le micrologiciel. Pour les machines qui ne proposent pas cette option, aucune valeur ou zéro est renvoyé.

## **4.5.3.4 Découpe séparée des couleurs**

Les couleurs des layers utilisées dans votre projet se retrouvent dans la liste *Objets*, sous un numéro permettant d´identifier sans équivoque chaque couleur de layer. D´autre part, *deux barres horizontales colorées* apparaissent également dans la liste*.* Une fois les informations du layer de couleur envoyées, s´affiche l´icône du *Plot Manager* ( ) dans la barre d´état de Windows.

Un double-clic sur l´icône lance le *Job Control* du Plot Manager. En positionnant le curseur de la souris sur l´icône et en appuyant sur la touche droite, apparaît un menu pop-up vous permettant soit de fermer le Plot Manager ou soit d´afficher la *version* du programme. La fenêtre *Sélection des layers* affiche les layers qui n´ont pas encore été traités. Ils sont classés par ordre de sélection et cet ordre peut être modifié à tout moment.

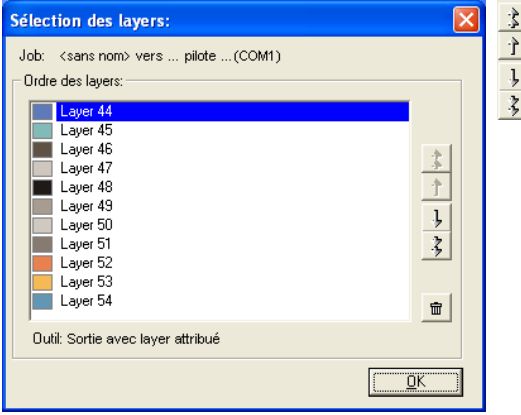

Fig. 4.5-10: Définition de l´ordre de traitement des layers de couleur avec les touches haut et bas

L'ordre pourra être fixé au moven des touches **Haut / Bas**. Le bouton **promit de** permet de supprimer de la liste les layers non utilisés.

*Conseil: Pour une découpe des couleurs séparément, utilisez les Repères de découpe de la boîte à outils Dessiner. Les repères de découpe sont découpés sur le film indépendamment de la couleur utilisée à la même position.*

4.6 Exporter

## **4.6 Exporter**

Vous pouvez transférer vos jobs vers d´autres programmes utilisant des formats autres que le format job de EuroCUT. Cette opération est désignée sous le nom d*´"Exportation"*

*Remarque: L´exportation est réalisée avec une très haute qualité et une très faible compression.*

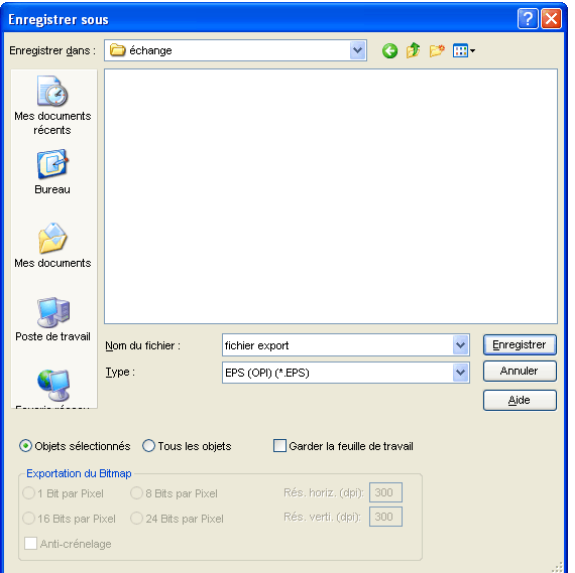

Fig. 4.6-1: EuroCUT Fenêtre d´exportation avec sélection de fichiers

#### **Enregistrer**

Les icônes à côté du champ *Enregistrer* vous permettent de sélectionner le répertoire de destination de l´exportation.

#### **Nom du fichier**

Saisir ici le nom du fichier à exporter.

#### **Type de fichier**

Ici sera sélectionné le format dans lequel les données se trouvant sur la surface de travail seront éditées.

Vous disposez dans EuroCUT des filtres d´exportation suivants: \*.eps (opi), \*.cmx (Corel6-X6), \*.plt (HPGL), \*: jpg, \*.pcx, \*.tif, \*.bmp.

#### *Remarque: Si des objets sont sélectionnés, seuls ces derniers seront exportés.*

#### **Objets sélectionnés**

Si l´option est activée, seuls les objets surlignés seront exportés vers le fichier.

#### **Tous les objets**

Si l´option est activée, tous les objets seront exportés vers le fichier.

#### **Garder la feuille de travail**

Le contour de la feuille de travail est exporté comme objet vers le fichier.

#### **Exportation du bitmap**

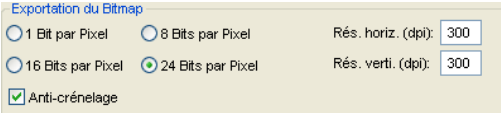

Fig. 4.6-2: Profondeur de couleur et résolution pour exportation de bitmap

#### **Profondeur de couleur**

Le chiffre devant "Bit par Pixel" indique l´exposant de profondeur de la couleur.

Exemple.: 8 Bits par Pixel =  $2^8$  = 256 couleurs

#### **Résolution**

Cette valeur définit le nombre de pixels par pouce. Plus la valeur est élevée, meilleure sera la résolution. La valeur dpi 300 est par exemple suffisante pour une impression en offset.

*Remarque: Il est préférable de ne pas utiliser des valeurs trop élevées car la taille du fichier varie en fonction du nombre de dpi.*

#### **Anti-crénelage**

L´exportation de bitmaps peut également être réalisée avec **antialiasing** ou **anti-crénelage**.

## **4.6.1 Exportation PDF**

## **4.6.1.1 Options supplémentaires**

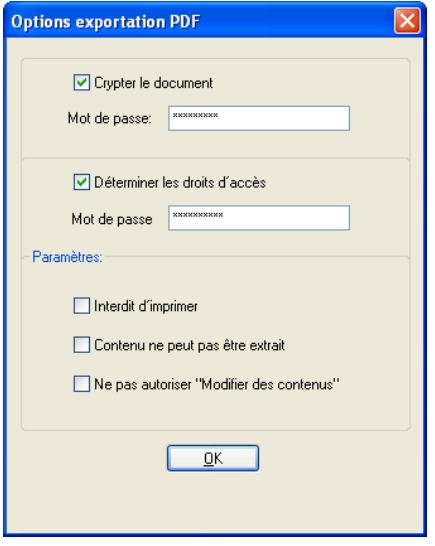

## **4.6.1.2** *Crypter le document*

L´option *Crypter le document* permet l´attribution d´un mot de passe personnalisé.

#### **Mot de passe**

Vous pouvez saisir dans ce champ un mot de passe pour ce document.

*Remarque: Veillez à attribuer un mot de passe sécurisé. Un mot de passe sécurisé doit se composer au minimum de 8 caractères, constitués de chiffres, de lettres, de majuscules et de caractères spéciaux.*

#### **4.6.1.3 Déterminer les droits d´accés**

En activant l´option *Déterminer les droits d´accés*, vous pourrez saisir un mot de passe personnalisé.

#### **Mot de passe**

Vous pouvez saisir dans ce champ un mot de passe pour déterminer les droits d´accés sur ce document.

#### *Remarque: Veillez à attribuer un mot de passe sécurisé. Un mot de passe sécurisé doit se composer d´au minimum 8 caractères, constitués de chiffres, de lettres, de*

*majuscules et de caractères spéciaux.*

#### *PS: L´exportation PDF de EuroCUT offre une protection du mot de passe à deux niveaux. Le premier niveau protège l´ensemble du document, le second concerne différents droits d´accés du document.*

#### **4.6.1.4 Droits d´accés**

#### *Interdit d´imprimer*

Si cette option est activée, le document ne pourra pas être imprimé **sans saisir le mot de passe**.

#### *Contenu ne peut pas être extrait*

Si cette option est activée, le contenu ne pourra pas être extrait **sans saisir le mot de passe**.

#### *Ne pas autoriser "Modifier des contenus"*

Si cette option est activée, la modification de contenus ne sera pas possible **sans saisir le mot de passe**.

## **4.7 Fonction Demi Découpe Flex-Cut et Half-Cut**

## **4.7.1 Options des pilotes EuroCUT sur plotter à rouleau**

#### **Définition**

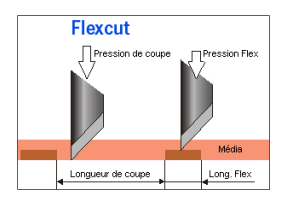

Flexcut est l´abbréviation de *flexible cut* ou découpe flexible. Désignation employée par le fabricant de plotters Summa. Mimaki parle de "half-cut", à savoir de demi coupe.

Flexcut: découpe flexible. Flexible car pouvant être paramétrée par une double pression de coupe et des longueurs de coupe variables. Il sera donc possible de découper un matériel n´ayant pas de couche de support (appelé kiss-cut) ou alors de réaliser une découpe à travers le matériel et le support (ici through-cut).

#### **Domaine d´application**

Cette fonction sera trés utile pour la production de poses amovibles, tels que les autocollants, réalisée sur du vinyle ou du carton (application limitée pour ce dernier). Ce domaine d´application concerne notamment les tables de découpe à plat, mais une telle production peut être également exécutée par des plotters à rouleau modernes. Cette fonction est réalisable au moyen d´un senseur optique mais elle sera plus rapide et plus précise avec une caméra.

#### **Efficacité sur traceur de découpe à rouleau**

Le traceur de découpe devra être en principe équipé de cette fonction. L´équipement matériel des séries professionnelles de Summa et Mimaki prennent en charge cette fonction. Si un plotter à rouleau se prète à l´exécution d´un flux de travail particulier dépend dans un premier temps du matériel, ensuite de la taille des poses et enfin des possibilités offertes par le logiciel de découpe. EuroCUT dispose de toutes les fonctions requises pour les **systèmes basés sur un senseur** (OPOS, OPAAL, …). **OptiScout** *Roll Cutter Edition* d´EUROSYSTEMS propose une solution logicielle professionnelle pour la commande de **systèmes basés sur caméra**.

#### **Limites**

Les limites sont avant tout liées au matériel: par exemple, un carton trop épais ne pourra pas être correctement entraîné et déroulé par un plotter à rouleau. Ou alors d´autres matériaux pour lesquels un sectionnement requière une pression de coupe supérieure à 600g. Ce domaine d´application reste donc avant tout réservé aux tables de découpe à plat.

## **4.7.2 Procédure étape par étape**

#### **Étape 1: Attribution du mode de coupe dans la barre d´outils Layer**

#### *Préparation:*

Le job est préparé sous EuroCUT Professional 8 (De [voir chapitre 4.10: Production](#page-103-0) [d´autocollants sur plotter avec senseur optique\)](#page-103-0).

**Résumé du processus**: Le job est préparé pour l´impression en utilisant les fonctions spéciales: 1. Fonction contours, 2. Cloner, 3. Copies multiples et 4. Poser repères de justification. L´impression peut être directement exécutée à partir de EuroCUT Professional 8, si Pjannto RIP ou PosterPrint sont installés comme logiciel d´impression. Si un autre RIP que ceux cités ici est installé, il faudra utiliser l´exportation EPS (OPI), pour une mise en forme les données du job en vue de l´impression.

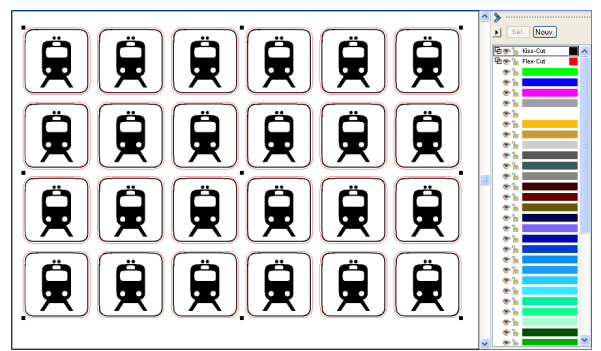

Fig. 4.7-1: Job préparé pour sortie - Toolbar des layers avec sélection outils

#### **Étape 2: Régler les paramètres Kiss-cut**

Dans les paramètres du layer, il faudra choisir le mode de découpe approprié (voir marquage en bleu). Le paramètre standard de l´outil devra être préréglé dans la liste des paramètres de sortie. Le layer noir a été sélectionné pour les objets qui seront traités en mode kiss-cut. Le petit crochet rouge signale qu´une attribution d´outil a été réalisée.

#### 4.7.2 Procédure étape par étape

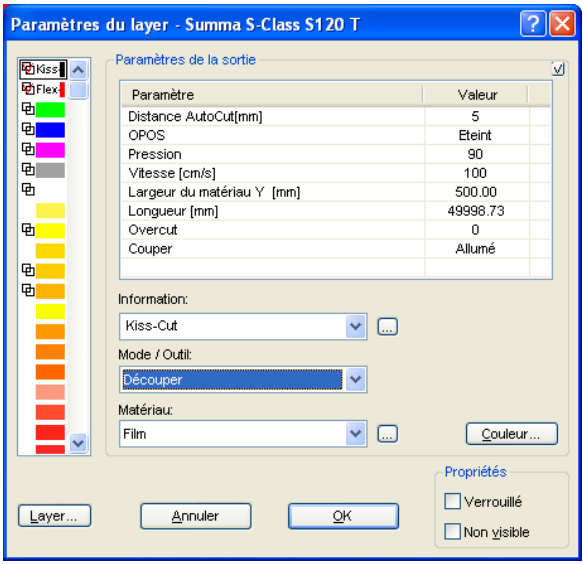

Fig. 4.7-2: Réglage du mode outil: Kiss-cut

#### **Étape 3: Régler les paramètres Flex-cut**

Dans les paramètres du layer, il faudra choisir le mode de découpe Flex-cut (voir marquage en bleu). Le paramètre standard de l´outil devra être préréglé dans la liste des paramètres de sortie. Le layer magenta a été sélectionné pour les objets qui seront traités en mode Flex-cut - ici le contour extérieur magenta.

*Remarque: Il faudra aussi régler ici le paramètre standard pour la longueur de découpe avec pression Flex et celle avec pression normale. La longueur de découpe sera déterminée par la longueur des ponts, lesquels assurent que les poses ne sortent pas du matériel de support.*

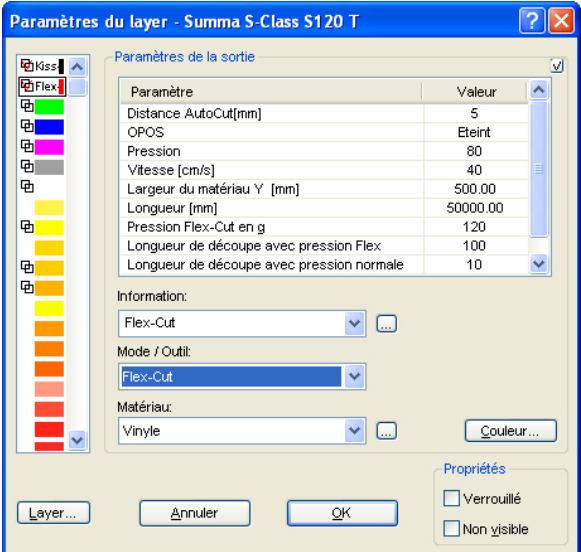

Fig. 4.7-3: Réglage du mode outil: Flex-cut avec pression et longueurs de découpe

#### **Étape 4: Régler les paramètres du pilote dans la fenêtre de découpe**

Dans la fenêtre de découpe, sélectionner le mode "Flex-Cut". Il faudra ici accorder la plus grande attention au paramètre marqué en bleu dans la Fig. 4.7-4. Ces paramètres ne sont visibles que si le mode de découpe approprié a été sélectionné (ici: Flex-Cut).

#### *Remarque: Le graphique Flex-Cut n´apparaît pas dans la fenêtre d´envoi du logiciel. Il ne sert ici qu´à illustrer les paramètres dont il est question ici.*

4.8 Parenthèse : Contour vs Outline vs Ligne de contour

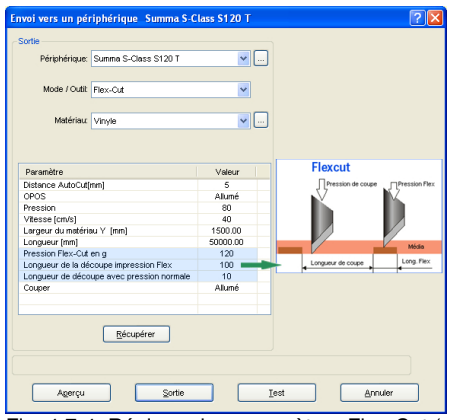

Fig. 4.7-4: Réglage des paramètres Flex-Cut (voir paramètres standards)

#### **Étape 5: Envoi vers un plotter de découpe**

Un clic sur le bouton *Sortie* et le job sera découpé selon les valeurs indiquées. Le **résultat** de cette sortie seront des **poses perforées et détachables.**

## **4.8 Parenthèse : Contour vs Outline vs Ligne de contour**

La définition de ces notions peut être parfois confuse pour les utilisateurs de EuroCUT Professional 8. Les différences entre ces fonctions ne sont pas nettement évidentes et leur affichage sur l´interface de EuroCUT en mode plein semble identique. Les différences apparaissent nettement lorsque vous passez en mode de contour (Activé/Désactivé avec la touche F9), permettant d´illustrer qu´il s´agit bien là de fonctions distinctes.

Les points communs et divergents de ces notions seront expliqués ci-après.

## **4.8.1 1. Contour**

#### **Définition**

Le contour se définit comme une propriété, un attribut d'un objet vectoriel voire d'une police, comparable à un remplissage couleur. La couleur et l´épaisseur de la ligne peuvent être définies individuellement. Ce contour sera également envoyé vers l´imprimante (imprimante laser ou à jet d´encre). L´outil servant à la définition d´un contour est la plume de contour  $\nabla$ .

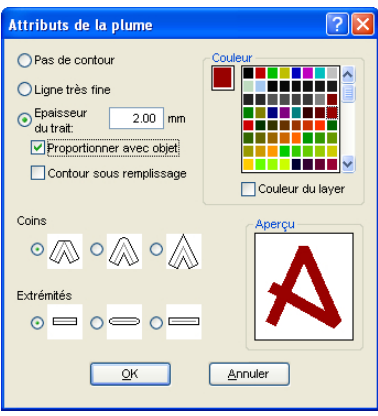

Fig. 4.8-1: Fenêtre Attributs

# ntours Contours Fig. 4.8-2: Mode plein

Fig. 4.8-3: Mode de contour

*Remarque: Lors de l´envoi vers un traceur de découpe, un contour ne sera pas découpé. Pour ce faire, il vous faut activer la fonction "convertir les épaisseurs de trait" avant l´envoi vers le périphérique.*

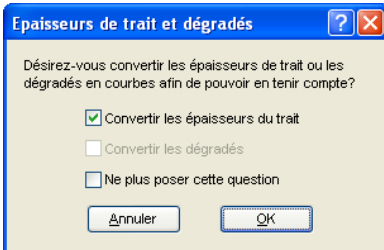

Fig. 4.8-4: Fenêtre Conversion de contours en objets prêts à la découpe

Si l´option *"Convertir les épaisseurs de trait"* est activée, une combinaison vectorielle de l´épaisseur du contour sera réalisée. Cette combinaison sera placée dans un layer de même couleur.

La fenêtre suivante s´affiche par la suite invitant à sélectionner la méthode de fusion (ici: fusion des couleurs).

#### 4.8.2 2. Outline

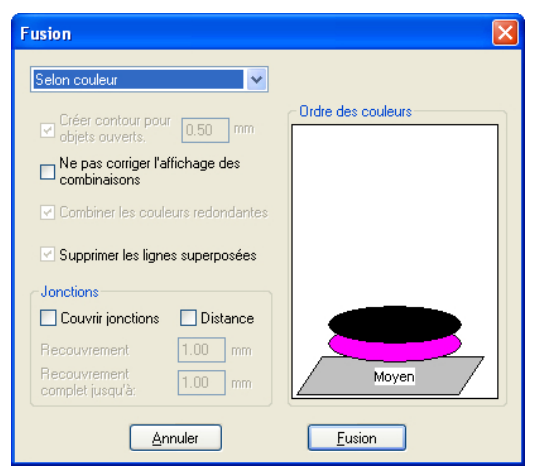

Fig. 4.8-5: Fenêtre Fusion avec présélection pour convertir les contours

*Conseil: Vous pouvez passer en mode contour pour vérifier quels objets vont être envoyés.*

## **4.8.2 2. Outline**

#### **Définition**

Outline est un contour vectoriel autour d´un autre objet ou police. Contrairement à la ligne de contour, le contour crée ici est un véritable vecteur, pouvant être envoyé. Une autre différence par rapport à la plume de contour réside dans le fait que les éléments intérieurs peuvent être aussi pourvus d´une Inline. Par exemple: les contrepoinçons, l´intérieur de lettres telles que a, e sera également pourvu d´un contour (cf. illustration).

*Remarque: La fonction Outline est associée à la fonction Fusion, afin de permettre une sortie sur vinyle sans erreur lorsque les contours se recoupent.*

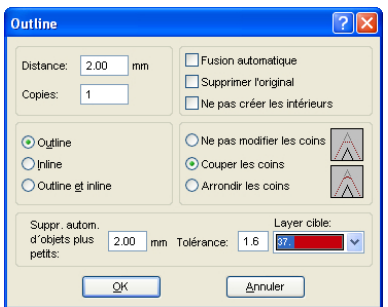

Fig. 4.8-6: Fenêtre Outline

4.8.3 3. Ligne de contour

## **Outline Outline**  $\bigcap_{\Pi}$  $\bigcap$

#### Fig. 4.8-8: Mode contour

## **4.8.3 3. Ligne de contour**

#### **Définition**

On parle de ligne de contour souvent en association avec le "Print & Cut" (impression & découpe). Lors de l´exécution d´un "Print & Cut", une ligne vectorielle pourvoit des bitmaps, souvent des logos (des graphiques, pas de vecteurs) d´un contour, pour permettre la production en série d´autocollants et stickers sur un traceur de découpe équipé d´un senseur OPOS. La ligne de contour est celle qui sera découpée autour de chaque autocollant. Comme la plume de contour, elle ne constitue qu´un contour autour de l´objet. La distance du contour peut être négative, à savoir qu´elle peut être placée sur la surface imprimée.

#### *Remarque: L´épaisseur de l´objet ne peut pas être définie; une ligne très fine est générée par défaut.*

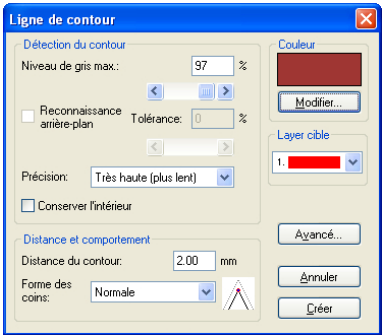

Fig. 4.8-9: Fenêtre Ligne de contour

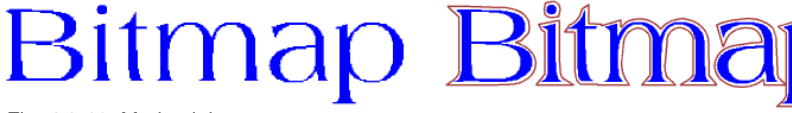

Fig. 4.8-10: Mode plein

4.8.3 3. Ligne de contour

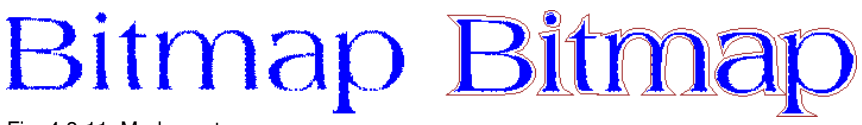

Fig. 4.8-11: Mode contour

Conclusion: Les exemples ci-dessus illustrent la différence importante de ces notions. Même s´il est difficile voire impossible de constater des différences en mode plein sur votre écran, Contour, Outline et Ligne de contour disposent de différents outils et fonctions. Cette exemple montre la flexibilité des outils offerts par EuroCUT Professional 8.

## **4.9 Parenthèse : La fusion d´objets vectoriels**

## **4.9.1 Une sélection des types de fusion les plus importants**

La fonction *Fusion* permet de fusionner plusieurs objets vectoriels entre eux ayant pour résultat une combinaison. Suivant le nombre et la forme des objets sélectionnés, vous disposez des fonctions suivantes: *Manuelle*, *Automatique*, *Trimmer* (découpe des objets entre eux), *Trimmer ouvert*, *Remplissage*, *Selon couleur*, *Surface pleine* ou *Sérigraphie*.

## **4.9.1.1 Automatique**

Verschmelzen Verschaal

*Automatique* ne prendra en compte que les surfaces communes des objets. Les parties d´objets se superposant sont reliées entre elles ainsi que les parties intérieures transparentes.

L´option *Automatique* se prête particulièrement à la fusion des polices de type scripte. L´empattement (partie reliant les lettres) du caractère précédent chevauche souvent sur le caractère suivant. Sans la fusion, le matériau serait certainement coupé à cet endroit. La fusion automatique élimine le recouvrement et assure une transition entre les lettres cursives pour une découpe en souplesse.

*Remarque: Ne pas oublier que des objets de couleurs différentes sont ici fusionnés pour ne former plus qu´un objet combinaison. Pour prendre en compte les différentes couleurs des objets, il vous faudra choisir alors parmi les différents types de fusion suivants: Selon couleur, Surface pleine ou Sérigraphie.*

*Astuce: Si des parties isolées venaient à manquer après une fusion automatique, réduisez l´inter lettres dans l´Éditeur de texte à 99% au lieu de 100%. Les points nodaux se superposant seront ainsi déplacés, de sorte que tous les points pourront être repérés et la fusion correctement exécutée.*

**4.9.1.2 Selon couleur**

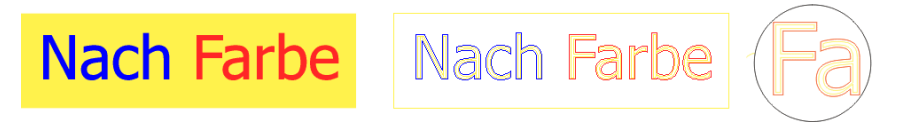

*Selon couleur* élimine les surfaces cachées par les recouvrements. Le nombre d´objets ou de couleurs sélectionnés n´a pas d´importance. Si des objets ouverts sont sélectionnés, ils pourront être fermés ou épaissis.

## **4.9.1.3 Surface pleine**

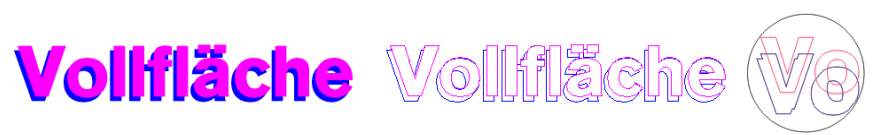

L´option *Surface pleine* modifie les objets inférieurs pour les adapter aux objets qui les recouvrent. Vous pouvez aussi travailler ici avec des objets ouverts comme décrit sous l´option *Automatique*.

*Astuce: Ce procédé est notamment utilisé pour la décoration des vitrines, l´option Selon couleur nécessitant bien souvent une pose complexe. L´option Surface pleine se prête plus aisément à l´utilisation de 2 voire maximum 3 couleurs de film, lesquels seront superposés l´un sur l´autre.*

## **4.9.1.4 Sérigraphie**

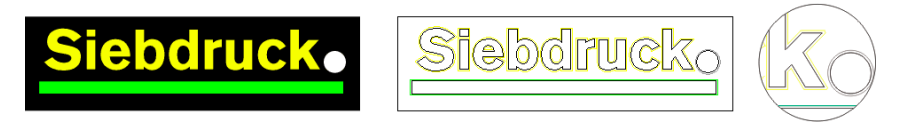

L´option de fusion *Sérigraphie* offre au sérigraphe un outil particulièrement performant. Dans un premier temps les recouvrements entre les différentes couches de couleurs sont éliminés. Les couleurs sont ensuite empilées dans l´ordre défini dans le champ d´ordre des couleurs. Enfin, un sillon est ajouté aux jonctions, entre les différentes couches de couleur, permettant le passage de l´encre.

## **4.9.1.5 Superposition des couleurs pour la fusion Sérigraphie**

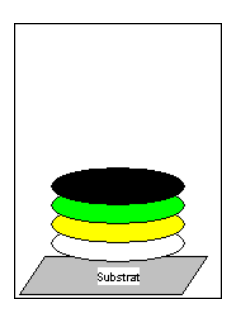

*Changer la superposition des couleurs*: En sérigraphie l´ordre d´impression va de clair à foncé. Les couleurs plus claires sont donc imprimées avant les couleurs plus foncées. Vous pouvez déplacer une ou plusieurs couleurs avec la souris en cliquant sur une couleur choisie et en la glissant à une nouvelle position. La superposition des couleurs affiche le nouvel ordre. L´ordre de sortie prend en considération les modifications apportées à la superposition des couleurs.

## **4.9.1.6 Trimmer**

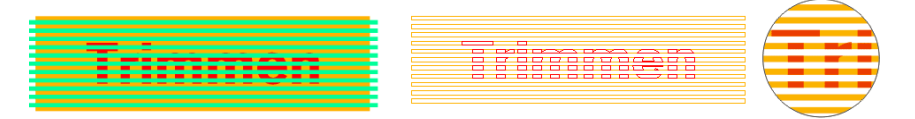

*Trimmer* coupe des objets fermés suivant des droites ou des courbes et ferme automatiquement les objets ainsi générés. Un ou plusieurs objets au choix peuvent être utilisés comme des "lames" et posés sur l´objet devant être "coupé". Vous pouvez travailler avec plusieurs "lames", à condition qu´elles appartiennent au même layer ou à une combinaison. À l´aide de l´option *Trimmer* les objets se trouvant sous les "lames" seront découpés tout au long des "lames". Les lignes peuvent se chevaucher sans problème résultant sur un ensemble de plusieurs groupes, qui sont fonction des "lames" utilisées ou des objets ayant servi de "lames". Les parties ainsi créées sont classées selon leur position et rassemblées dans des groupes.

## <span id="page-103-0"></span>**4.10 Production d´autocollants sur plotter avec senseur optique**

EuroCUT Professional 8 est conçu pour la production en "Print & Cut" d´autocollants et décalcomanies sur des films appropriés. L´expression "Print & Cut" signifie que le média est dans un premier temps imprimé avant que ne soient découpés au contour au moyen d´un traceur de découpe les autocollants. Pour ce faire, le traceur de découpe doit être équipé d´un senseur optique, capable de détecter les repères de découpe et de justification afin de compenser toutes imprécisions d´impression avant la découpe. Pour l´exécution du "Print & Cut", le procédé d´impression du matériel utilisé est sans importance (aucune différence entre sérigraphie ou impression à jet d´encre numérique).

**Précision:** OPOS signifie Optical POsitioning System (Système de positionnement optique)

## **4.10.1 Étape 1: Préparation du Job**

Le Job est préparé dans EuroCUT Professional 8. Tous les outils nécessaires à la production d´autocollants sont des composants de notre logiciel. Grâce à la fonction d´exportation de CoRUN, des fichiers pourront être importés et édités dans EuroCUT à partir de programmes hôtes tels que CorelDRAW, Freehand, AutoCAD ou Illustrator.

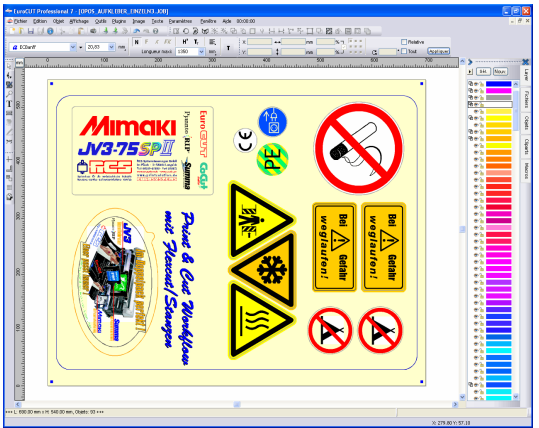

Fig. 4.10-1: Préparation d´un job

En utilisant les fonctions spéciales 1. Contour, 2. Cloner, 3. Copies multiples et 4. Attribuer repères, votre job sera préparé pour l´impression. L´impression pourra être directement réalisée dans EuroCUT Professional 8 si les programmes d´impression tels que p. ex. Piannto RIP ou PosterPrint sont installés. Si un autre RIP que ceux nommés précédemment est exploité, il faudra utiliser la fonction d´exportation (OPI) EPS pour une mise en forme des données du job en vue de l´impression.

#### *Conseil: Pour la création de poses identiques, il est recommandé d´utiliser la fonction "Cloner". Vous maintiendrez ainsi une taille de fichier réduite et une vitesse de traitement rapide.*

Afin de permettre au traceur de découpe de découper au contour le job imprimé, veuillez tenir compte et imprimer les repères de justifications propres aux fabricants de votre appareil! La définition des repères de justification s´effectue dans EuroCUT sous le menu *Paramètres / Paramètres standards / Repères de découpe et de justif.*

**Restriction:** EuroCUT Professional 8 ne dispose pas ou peu d´outils de traitement d´image. Le traitement d´image devra être opéré sous un logiciel hôte comme par exemple Photoshop. Les images seront par la suite importées dans EuroCUT où elles pourront être traitées.

## **4.10.2 Repères de justification pour systèmes de reconnaissance optiques**

## **4.10.2.1 Champ d´action découpe au contour (Print & Cut):**

Pour toute sorte de travaux où des matériaux doivent être découpés ou même fraisés au contour, il est indispensable d´attribuer des repères de justification afin d´assurer une certaine précision. D´autre part il est nécessaire de compenser les imprécisions apparues au cours de l´impression. Dans le menu *Paramètres / Paramètres standards / Repères de découpe et de justif,* vous pourrez procéder au paramétrage. L´attribution de repères de justification s´effectue dans le menu *Outils* sous l´option *Attribuer repères de justification.*

*Remarque: La fonction Repères de justification est utilisable pour les traceurs de découpe équipés de senseur optique ou pour les tables de découpe à plat ainsi que les fraiseuses avec systèmes de caméra pour reconnaissance des repères.*

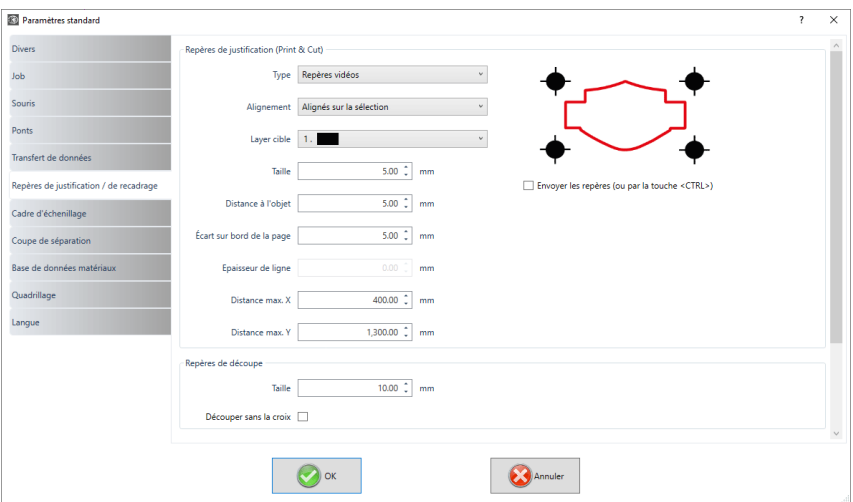

#### 4.10.2 Repères de justification pour systèmes dereconnaissance optiques

Fig. 4.10-2: Menu des paramètres standards avec sélection des repères de justif

## **4.10.2.2 Définition**

*Les repères de justification* et les repères vidéos désignent les repères dans le cadre de la reconnaissance optique des repères. *Les repères de découpe* constituent un outil utilisé pour le montage d´inscriptions colorées. *Les repères d´impression* et *de découpe* sont des repères tels que ceux utilisés dans la publication assistée par ordinateur et plus généralement dans l´imprimerie.

*Remarque: On parlera plus souvent de repères vidéo en référence à un senseur optique de repères de justification et lors de l´utilisation de caméras.*

#### **4.10.2.3 Repères de justification**

Une description détaillée de tous les paramètres peut être trouvée ici : **[voir chapitre](#page-178-0) 5.9.1.5: Setup** *[Repères de découpe et de justif…](#page-178-0)*

Une fois prédéfinis les repères de justification spécifiques à votre plotter, vous pourrez placer les repères de justification tout autour du job, afin qu´ils soient pris en compte au cours du travail d´impression dans la seconde étape. Le raccourci clavier pour cette fonction dans EuroCUT est **"MAJ+J"**.

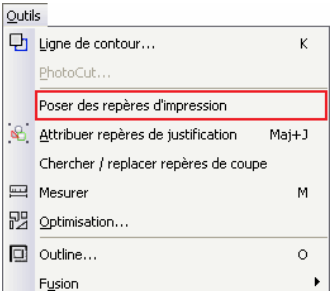

Fig. 4.10-3: Menu outils pour la pose de repères de justification

## **4.10.3 Étape 2: L´impression**

L´impression s´exécute soit par sérigraphie soit par impression numérique à jet d´encre avec solvants. Le RIP sert à la rastérisation, la linéarisation et la correction de la densité. D´autre part, les paramêtres de contrôle tels que la température, résolution ... etc sont également réglés. Les imprimantes modernes à solvant impriment sur des matériaux sans revêtement, qui souvent n´ont pas besoin d´être laminés. Si vous ne possédez pas d´imprimante appropriée, l´impression pourra être confiée à un prestataire de services.

## **4.10.4 Étape 3: La découpe**

Tous les traceurs de découpe de haute qualité disposent actuellement d´un senseur optique, permettant ainsi une production en série d´autocollants. La ligne de contour - à ne pas confondre avec l´outline - créée autour des poses lors de la préparation du job est alors prise en compte par le traceur de découpe. Fig. 4.10-7 illustre la découpe de lignes de contour (de couleur magenta).

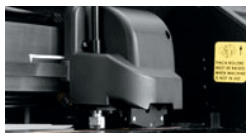

Fig. 4.10-4: Tête de découpe avec senseur et lame tangentielle

Les plotters de découpe mentionnés plus haut sont en mesure de travailler les matériaux sous forme de feuille ou de rouleau. Les pilotes de plotters de EuroCUT prennent en charge les deux fonctions. Fig. 4.10-5 et Fig. 4.10-6 illustrent les paramètres des pilotes pour la découpe avec senseur, pour le traitement de copies de job identiques sur rouleaux ou feuilles. (Fig. 4.10-6).

#### 4.10.4 Étape 3: La découpe

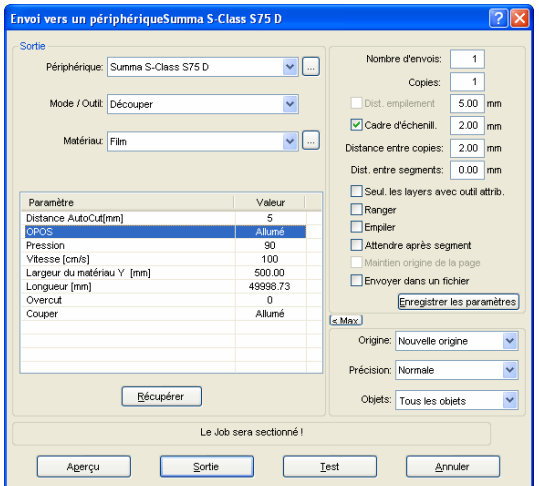

Fig. 4.10-5: Réglage des paramètres "Opos=allumé" sur plotter de découpe Summa S-Class

**Remarque:** Le paramètre "OPOS"sera mis automatiquement sur "allumé" lors de l´utilisation des repères correspondants. Pour le traitement de copies identiques des jobs sur rouleau avec repères de justification, veuillez utiliser le mode "Découpe OPOS avec copies"(Fig. 4.10-6). Le nombre de copies sur l´axe X peut être ici indiqué ainsi que la distance des repères entre les copies (en mm).

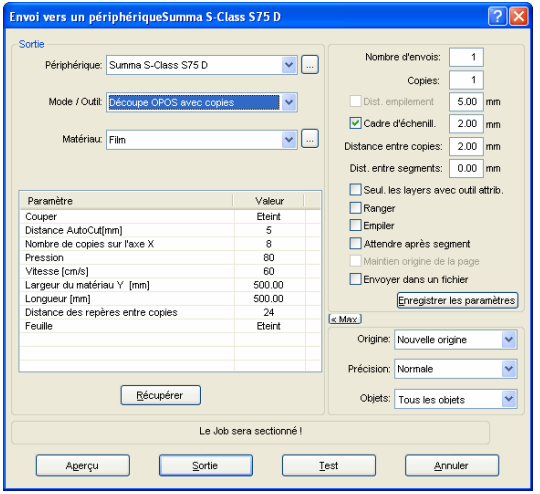

Fig. 4.10-6: Réglage des paramètres lors de copies de job identiques sur feuille (également réalisable sur rouleaux, si le paramètre est mis sur "rouleau=allumé")
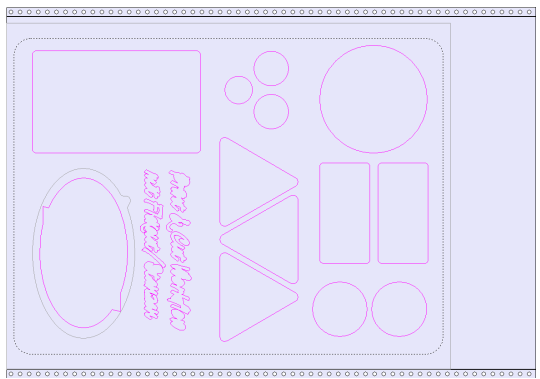

Fig. 4.10-7: Aperçu de découpe des contours de découpe (le contour gris du côté gauche inférieur est utilisé pour le poinçonnage de "Flex-Cut")

En **résultat** de ce procédé vous obtiendrez des autocollants en nombre et en taille que librement définis. Pour une résistance aux tunnels de lavage, les autocollants devront être traités par la suite avec un pulvérisateur.

# **4.11 Couper- Fraiser - Rainurer - Dessiner…**

# **4.11.1 Aperçu de sortie**

L´*Aperçu de sortie* est lancé automatiquement dés lors que vous appuyez sur *Aperçu* dans la fenêtre *Sortie*.

Fermeture de l'apercu **Sortie** et retour à la surface de travail de EuroCUT **ESC** 

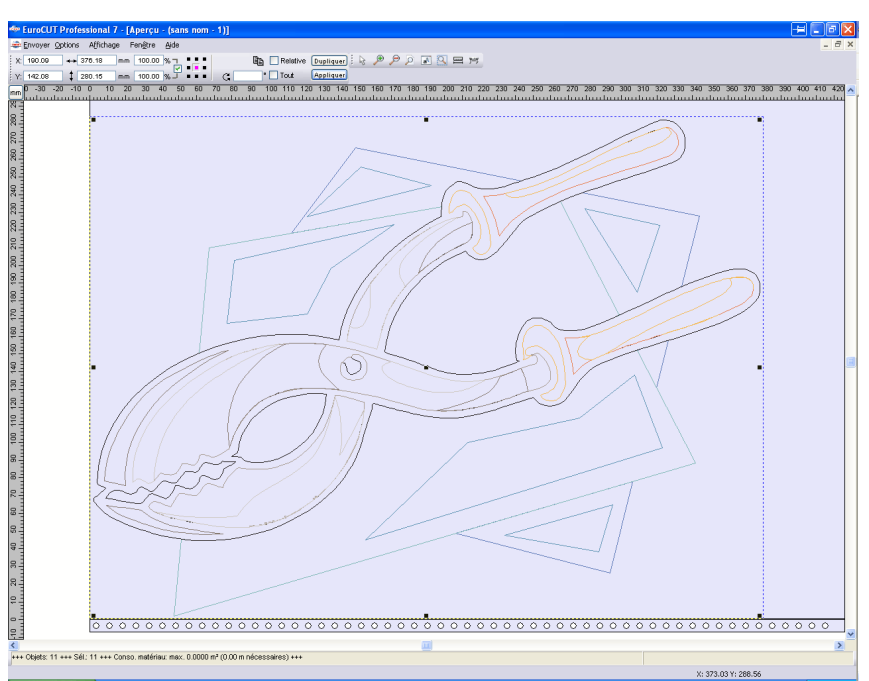

Fig. 4.11-1: Aperçu de sortie avec barre d'outil, barre d´état et objets de sortie

Vous trouverez les informations suivantes dans la barre d´état de l´aperçu de découpe: *contour*, *remplissage*, *largeur* et *hauteur*, *association* ou *combinaison*, *surface utilisée* (m²), longueur utilisée (m nécessaires), ainsi que les *propriétés des objets*. En activant le menu *Sortie*, ces informations seront transmises au périphérique de sortie.

*Remarque: Si vous déplacez l´objet et qu´il dépasse le cadre représentant le vinyle, une information vous sera automatiquement faite à ce sujet et une confirmation pour la découpe vous sera demandée.*

Description détaillée:

**[voir chapitre 7.10: La barre d´](#page-261-0)***aperçu des outils* **[voir chapitre 7.11: Barre d´Aperçu des paramètres objet](#page-263-0)**

## **4.11.1.1 Optimisation du matériau**

Le module *Optimisation* vous permet de réduire la consommation de matériau. **L´optimisation** vise à réorganiser les objets de sorte à n´utiliser que très peu de place sur le matériau. La rotation ou non des objets permet de réduire la consommation de matériau.

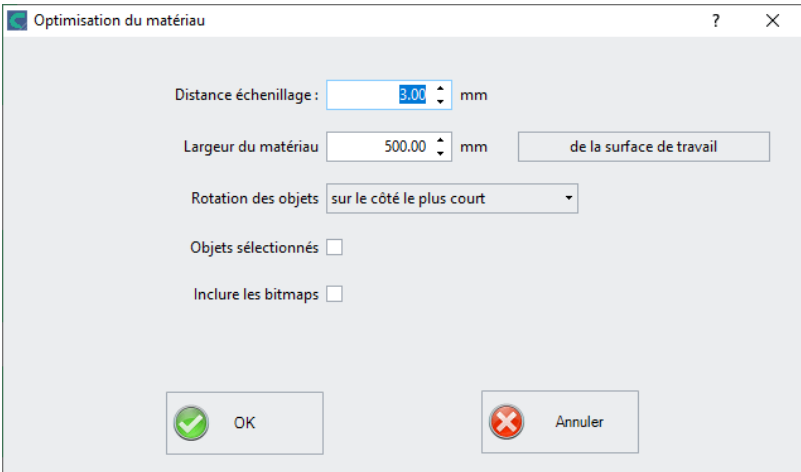

Fig. 4.11-2: Fenêtre Paramètres d´optimisation du matériel

#### *Remarque: Les associations et les combinaisons seront considérées comme un seul et unique objet d´optimisation. Si vous ne le souhaitez pas, pensez à dissocier les regroupements et à défaire les combinaisons.*

Vous disposez des options suivantes:

#### **Distance échenillage**

La valeur *Distance échenillage* correspond à l´espace séparant les objets.

### **Largeur du matériau**

Cette valeur détermine la largeur maximale du matériau à laquelle l'optimisation doit être appliquée. Si l'espace de travail doit être utilisé, il suffit de cliquer sur le **bouton** *De la surface de travail* pour entrer la valeur de largeur correspondante.

#### **Rotation des objets**

### *aucun*

Avec cette option, aucun objet n'est tourné ; ils sont seulement optimisés pour la **distance échenillage**.

#### 4.11.1 Aperçu de sortie

## *sur le côté le plus court*

Tous les objets seront placés de sorte que le côté le plus court sera celui du bas.

## *selon les besoin*

Rotation commode à utiliser car les objets ne seront pas systématiquement pivotés.

## **Objets sélectionnés**

Seuls les objets que vous aurez préalablement sélectionnés seront optimisés. Vous pouvez procéder à une sélection par layer (par couleur).

## **Inclure les bitmaps**

Les bitmaps et les associations contenant des bitmaps seront également optimisés.

## **4.11.1.2 Lignes d´échenillage**

*Les lignes d´échenillage* constituent une aide au traitement de jobs surdimensionnés. Manipuler des matériaux de plusieurs mètres de longueur ou de largeur n´est pas toujours chose aisée. C´est pourquoi l´utilisation de lignes d´échenillage permet de segmenter le job en parties plus petites et donc plus maniables.

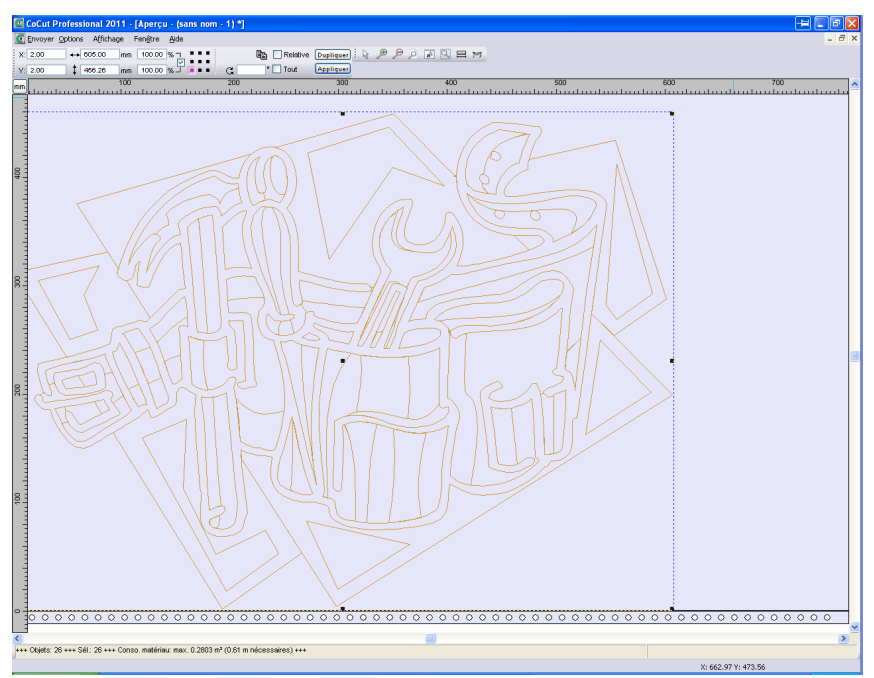

Fig. 4.11-3: Sortie du job avec cadre d´échenillage (lignes pointillées bleues) sans lignes

## d´échenillage

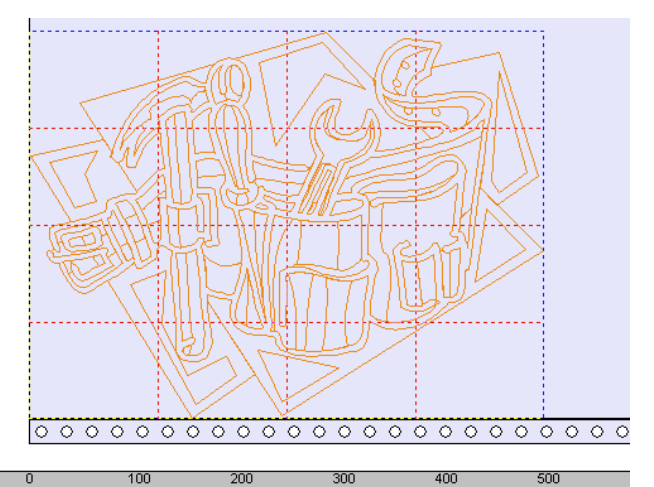

 $\sim$  1.10  $\sim 1$ Fig. 4.11-4: Exemple avec respectivement 3 lignes horizontales et 3 verticales d´échenillage (en pointillés rouges)

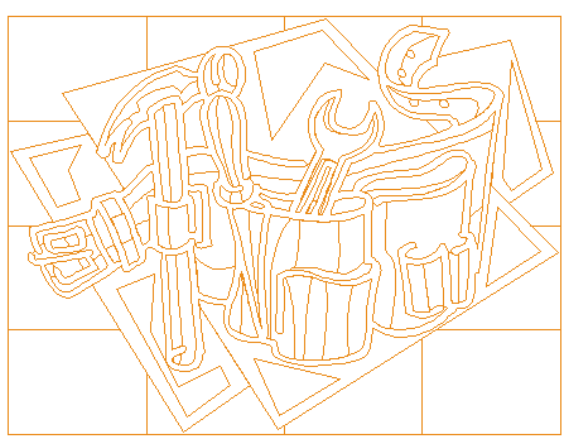

Fig. 4.11-5: Résultat de sortie avec lignes d´échenillages

Dans l´aperçu de sortie, trois méthodes vous sont proposées pour insérer les *lignes d´échenillage horizontales* et *verticales*.

## *Remarque: Pour insérer des lignes d´échenillage, l´option Cadre d´échenillage dans la fenêtre de sortie devra être activée.*

#### 4.11.1 Aperçu de sortie

## **1. Manuellement**

Positionnez le curseur sur le bord du cadre d´échenillage (*pointillés bleus*) en maintenant le bouton gauche de la souris appuyé. Tirez ensuite une ligne d´aide horizontale ou verticale vers l´intérieur du cadre, là où devra être réalisée la segmentation. Vous répèterez cette opération pour insérer toutes les lignes nécessaires.

## **2. Dans le menu** *Options*

## Cliquez sur *Options* puis sur *lignes d´échenillages horizontale*s ou *lignes d´échenillage verticales*.

Chaque ligne d´échenillage divise le segment en son milieu (à la moitié du cadre, au quart, au huitième, etc.).

## **3. Par les raccourcis h ou v**

En tapant un "**h**" ou un "**v**" sur votre clavier vous obtiendrez un résultat identique à celui décrit dans la méthode 2.

## *Remarque: Des objets séparés peuvent être pourvus d´un cadre d´échenillage grâce au menu de la touche droite de la souris.*

## **4.11.1.3 Segmentation du Job**

Par segmentation on entend une répartition de la découpe en plusieurs morceaux.

Si la largeur des objets à découper est supérieure à la largeur disponible sur le plotter, le message *"le job sera sectionné*" apparaîtra dans la fenêtre de **sortie**.

*Remarque: Sectionnement et Segmentation sont ici utilisés comme synonymes.*

En activant le menu *Sortie* s´affiche *avant* envoi au périphérique la fenêtre suivante:

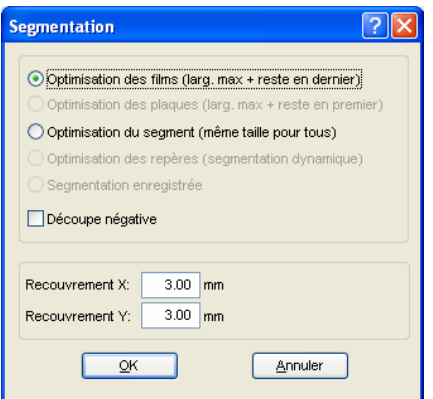

Fig. 4.11-6: Fenêtre Segmentation avec valeur de recouvrement de 3 mm

## **Optimisation des films (larg. max. + reste en dernier)**

*Optimisation des films…* ordonne à EuroCUT de générer des segments dans la taille maximale possible. En général, la taille du dernier segment se différenciera des autres.

### **Optimisation des plaques (larg. max. + reste en premier)**

Option disponible pour les tables de découpe. Si le dernier segment est coupé en dernier, la plaque n´aura pas pu être travaillée entièrement. C´est pourquoi le reste sera découpé en premier afin que la plaque reste étalée sur la table jusqu´à la fin.

### **Optimisation du Segment (même taille pour tous)**

L´option *Optimisation du Segment* permet d´obtenir des segments de *taille identique.*

#### **Optimisation des repères (segmentation dynamique)**

Cette option est activée par défaut dans EuroCUT dés lors que vous utilisez des *repères vidéo* dans votre job. La fenêtre ci-dessus ne sera pas affichée et l´aperçu de la segmentation dynamique sera lui affiché. Un minimum de 3 repères vidéo est nécessaire. En fonction du positionnement EuroCUT recherche jusqu´à 30% à côté des lignes de segments, où sont placés les repères vidéo. Lorsqu'un repère est détecté, le segment sera alors *dynamiquement* adapté.

#### **Segmentation enregistrée**

Le dernier réglage utilisé est automatiquement enregistré. Lors du prochain lancement du job, vous pourrez utiliser la dernière segmentation.

#### **Découpe négative**

L´option *Découpe négative* est utilisée en cas de création de films pour la sérigraphie ou le sablage.

#### **Recouvrement X et Recouvrement Y**

Les champs *Recouvrement X et Y* servent à définir la partie de découpe qui sera doublée. Le recouvrement est ensuite superposé quand le vinyle sera posé.

#### 4.12 Le mode Afficher Layout

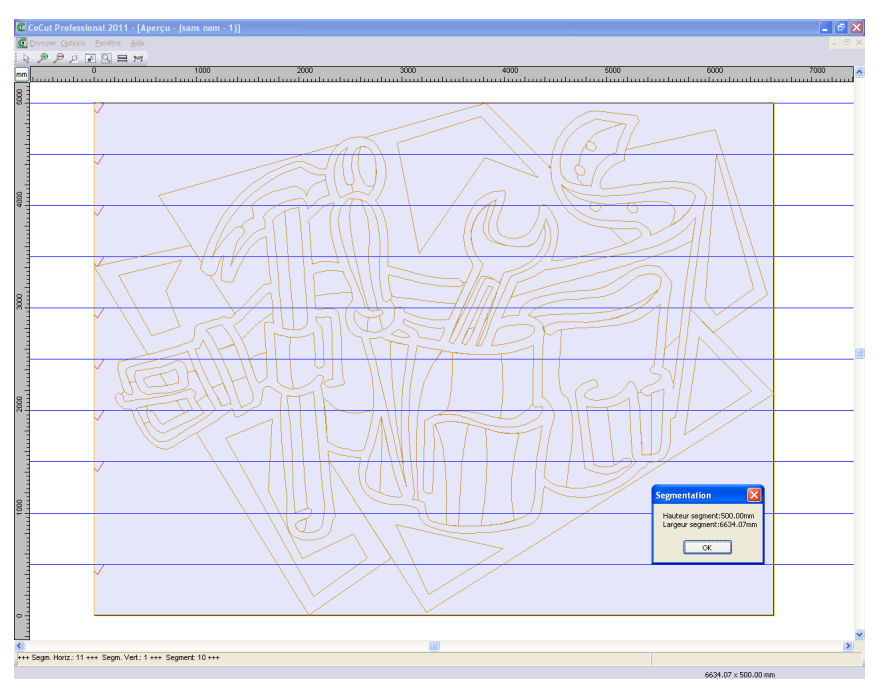

Fig. 4.11-7: Info Optimisation des films dans l´aperçu de sectionnement avec 8 segments et tailles de segments

#### **Sélection et suppression des segments**

En cliquant sur un segment, vous pourrez le désactiver. La coche rouge  $\sqrt{}$  indique si le segment sera envoyé en découpe.

#### **Modifier une segmentation**

Vous pouvez modifier la segmentation en cliquant sur les lignes de sectionnement marquées en bleu, puis en les déplaçant à l´aide de la souris. Si nécessaire, EuroCUT insère automatiquement de nouvelles sections.

Dans la barre d´état de l´aperçu de segmentation, vous trouverez les dimensions en X et Y des objets à découper ainsi que le nombre de segments.

# **4.12 Le mode** *Afficher Layout*

Vous (dés)activerez le mode *Afficher Layout* via le menu *Affichage*. **F8**

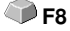

# **4.12.1 Définition:**

Sur les quatre coins de la surface de travail figure le mot "Layout". Les conteneurs sont représentés sous forme de pointillés rouges avec un indicateur "conteneur de texte" ou "conteneur d´image".

*Remarque: Le mode Afficher Layout ne doit pas être confondu avec le mode contour ni avec le mode plein (F9).*

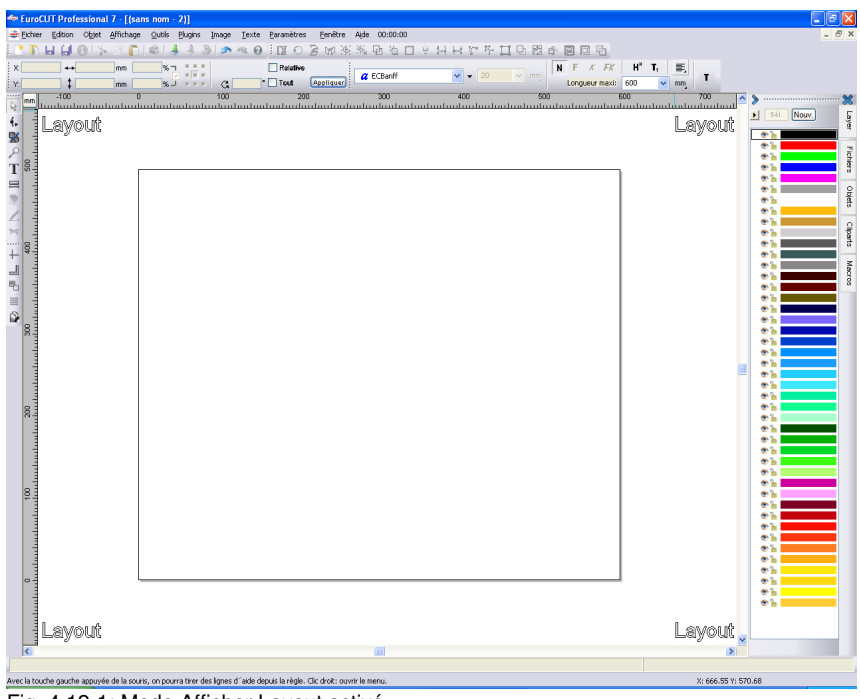

Fig. 4.12-1: Mode Afficher Layout activé

# **4.12.2 Définition du Conteneur**

## **4.12.2.1 Qu´est-ce un Conteneur?**

Un *Conteneur* peut contenir différents types de fichiers tels que *bitmaps* ou *texte*. Il existe deux types de conteneurs: 1. Conteneur image (bitmaps) et 2. Conteneur texte. Avec l´outil *Dessiner* ou l´outil *Texte*, un cadre peut être tracé dans lequel sera inséré par la suite le contenu. Ce cadre déterminera les paramètres et la taille du contenu. Le conteneur est représenté sous la forme de pointillés rouge en mode appelé *Afficher layout*. Vous activez et désactivez ce mode au moyen de la touche de fonction F8 de

#### 4.12.2 Définition du Conteneur

votre clavier.

## **4.12.2.1.1 Utilité**

Au moyen d´une macro ou d´un module, un conteneur peut recevoir divers contenus. Ces contenus peuvent être directement saisis et édités dans le logiciel même ou alors être importés à partir d´un fichier \*.CSV. Le contenu est ajusté en fonction des paramètres définis et de la taille. On peut ainsi choisir d´ajuster la hauteur capitale pour les textes dépassant la longueur du cadre ou encore de refouler les blocs de textes. Une macro remplacera automatiquement les contenus ligne par ligne.

Son utilité réside avant tout dans le fait de pouvoir prédéfinir le layout et le comportement des objets dans le conteneur, mais aussi que grâce au remplacement automatique, la productivité peut être augmentée. Ici: production en série.

## **4.12.2.1.2 Limites**

Ses limites résident dans le fait que seuls des images matricielles et des textes pourront être importés dans un conteneur mais *aucun objet vectoriel*.

## **4.12.2.1.3 Formats compatibles**

- Pour conteneur *Image*: \*.BMP, \*.PCX, \*.JPG, \*.TIF, \*.GIF, \*.PNG

- Pour conteneur *Texte*: format de EuroCUT et au moyen de la fonction d´importation de texte disponible dans l´éditeur de texte \*.ECT, \*.RTF, \*.TXT

- pour des fichiers *externes*: \*.CSV

## **4.12.2.2 Parenthèse :**

## **4.12.2.2.1 Le format CSV (Comma Separated Values)**

Les fichiers au format CSV sont souvent utilisés dans l´échange ponctuel de données simples entre les logiciels d´un ordinateur, comme ici: données tabulaires. Le nom des colonnes est défini par le premier jeu de données.

Un signe est utilisé comme *Séparateur de blocs de données*. Il s´agira le plus souvent d´un changement à la ligne du système d´exploitation générant le fichier. Un signe est également utilisé comme *Séparateur des champs de données* (colonne) au sein des blocs de données. Le plus souvent, il s´agira de la *virgule*. En fonction du logiciel utilisé, le point virgule, les deux points, les tabulateurs ou espaces seront également utilisés comme séparateurs.

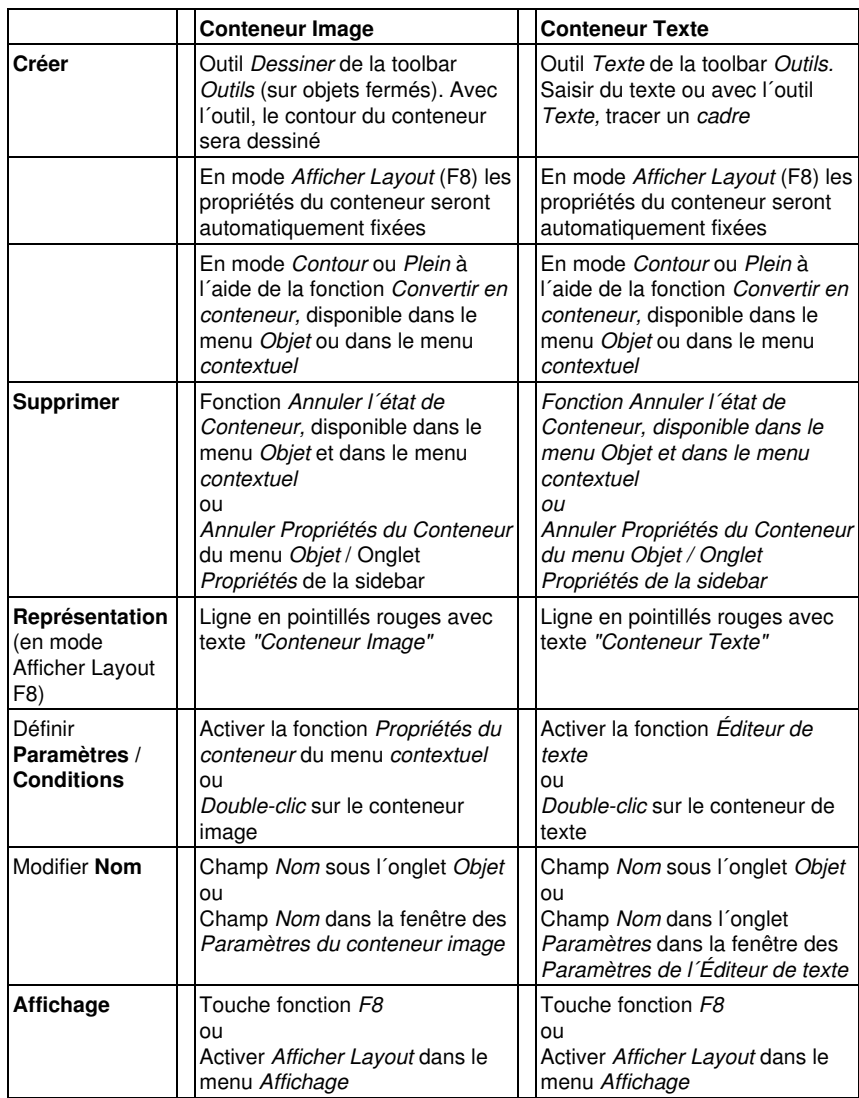

# **4.12.3 Aperçu des types de Conteneur**

# **4.12.4 Travailler avec des conteneurs**

## **4.12.4.1 Comment dessiner un conteneur?**

On utilisera les mêmes outils que pour le dessin des vecteurs: l'outil *Dessiner*  $\overline{\mathbb{Z}}$  et l´outil *Texte* **L**. Le conteneur se caractérise par un cadre en pointillés rouges. Le nom par défaut est soit "Conteneur Image" soit "Conteneur Texte", selon quel outil est utilisé pour le tracé. Avec l´outil *Texte*, un cadre sera tracé ou un texte saisi à la position du curseur. Un double-clic sur le conteneur activera la fenêtre des paramètres correspondante.

## **4.12.4.1.1 Affichage en mode** *Afficher Layout*

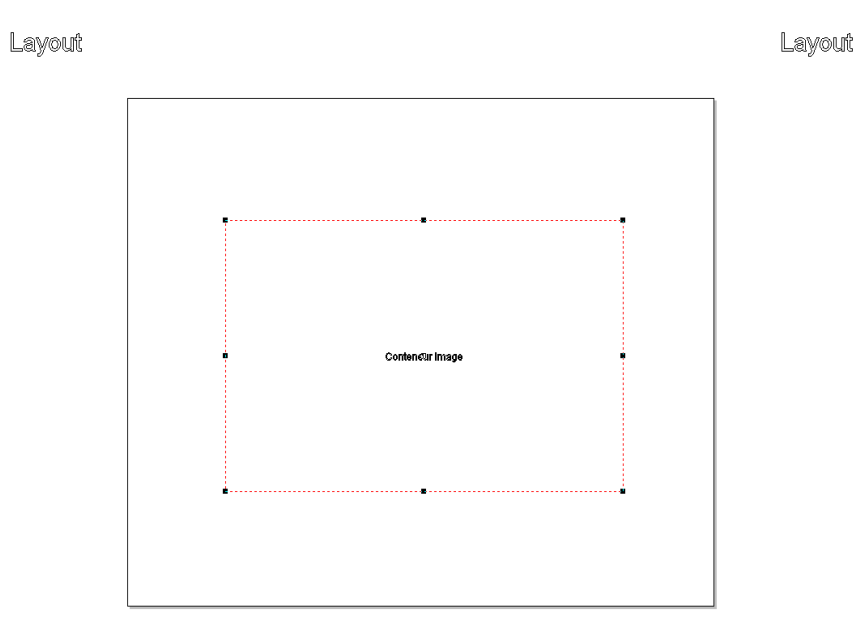

Lavout

Lavout

## 4.12.4 Travailler avec des conteneurs

Layout

Lavout

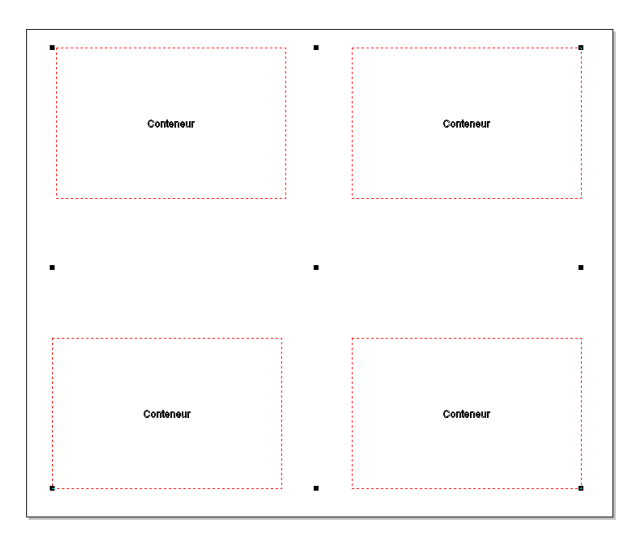

Layout

Layout

Fig. 4.12-2: Affichage d´un conteneur image et quatre conteneurs en mode Afficher Layout  $(F<sub>8</sub>)$ 

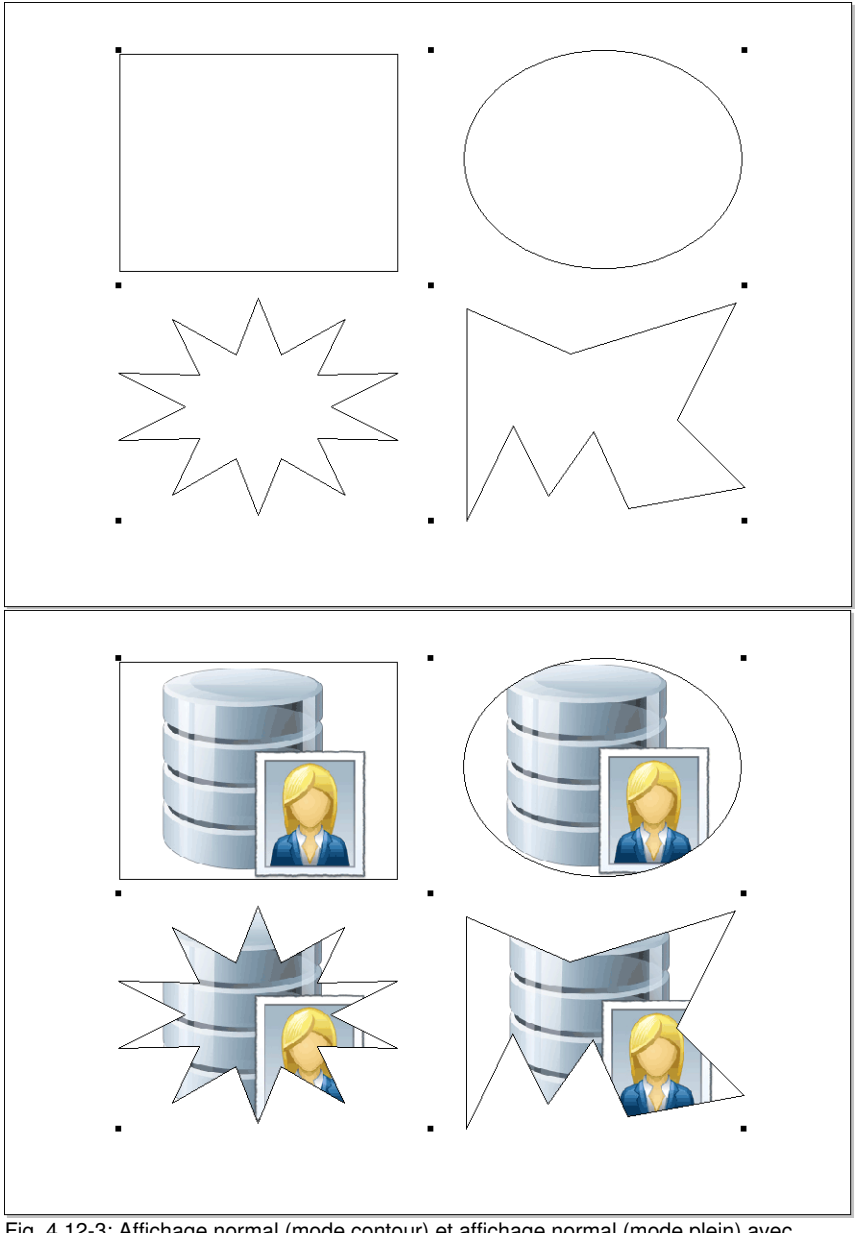

**4.12.4.1.2 Affichage en mode** *contour* **ou en mode** *plein*

Fig. 4.12-3: Affichage normal (mode contour) et affichage normal (mode plein) avec remplissage standard

## **4.12.4.1.3** *Setup Conteneur image*

Un double-clic sur un conteneur image active la fenêtre suivante permettant de définir le traitement de l´image insérée.

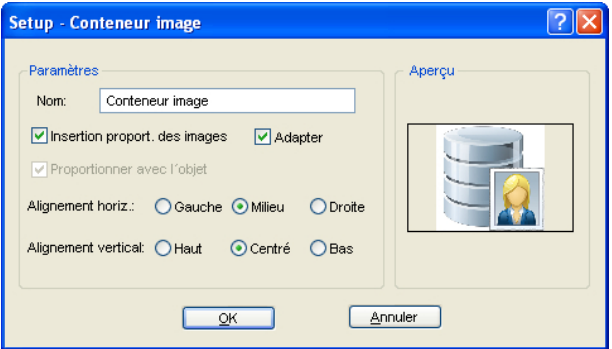

## **4.12.4.1.4 Paramètres**

#### *Nom*

Vous pouvez ici attribuer un nom de votre choix au conteneur image. Le nom par défaut est "Conteneur image".

## **Option** *Insertion proport.(ionnelle) des images*

Si l´option *Insertion proport.(ionnelle) des images* est activée, l´image importée sera réduite ou agrandie proportionnellement au cadre.

## **Option** *Adapter*

Si l´option *Adapter* est activée, l´image importée sera adaptée au cadre.

#### **Option** *Proportionner avec l´objet*

Si l´option *Proportionner avec l´objet* est activée, le contenu du conteneur sera mis à l´échelle si le cadre est agrandi ou réduit, il en ira de même pour le contenu.

## *Alignement horiz.(ontal)*

L´*Alignement horiz.(ontal)* peut se faire *à gauche, au milieu* ou *à droite*.

#### *Alignement vertical*

L´*Alignement vertical* peut se faire *vers le haut, le milieu* ou *vers le bas*.

4.12.4 Travailler avec des conteneurs

## **4.12.4.1.5 Aperçu**

L´*Aperçu* montre le "comportement" du contenu par rapport au conteneur.

## **4.12.4.1.6** *Option Annuler l´état du conteneur*

Cette option de menu supprime l´état "Conteneur" de l´objet. La propriété objet est donc désactivée dans l´onglet *Objet*.

## **4.12.4.1.7 Menu contextuel - Options relatives au conteneur**

### **Masquer contenus**

Cette option de menu masque en mode plein le contenu du conteneur image.

### **Afficher contenu**

Cette option de menu affiche en mode plein le contenu du conteneur image.

### **Supprimer contenu**

Cette option de menu supprime le contenu du conteneur image.

### *Remarque: Fonction identique à remplissage: aucun.*

#### **Paramètres conteneur**

Cette option de menu lance la fenêtre *Setup- Conteneur image*.

#### **Supprimer état conteneur**

Cette option de menu supprime la propriété Conteneur attribuée alors à l´objet conteneur.

### *Remarque: Fonction identique à la désactivation de l´état conteneur sous l´onglet Objets / Propriétés.*

#### **Convertir en conteneur**

Cette option de menu convertit un objet texte ou vectoriel en objet conteneur. L´objet conteneur n´est donc visible que sous le mode *Afficher Layout*.

## *Remarque: Cette option de menu n´est disponible que si vous travaillez en mode Afficher Layout.*

## **4.12.4.1.8 Paramètres Conteneur Texte**

Un double-clic sur un conteneur texte active la fenêtre suivante permettant de définir le traitement du contenu texte.

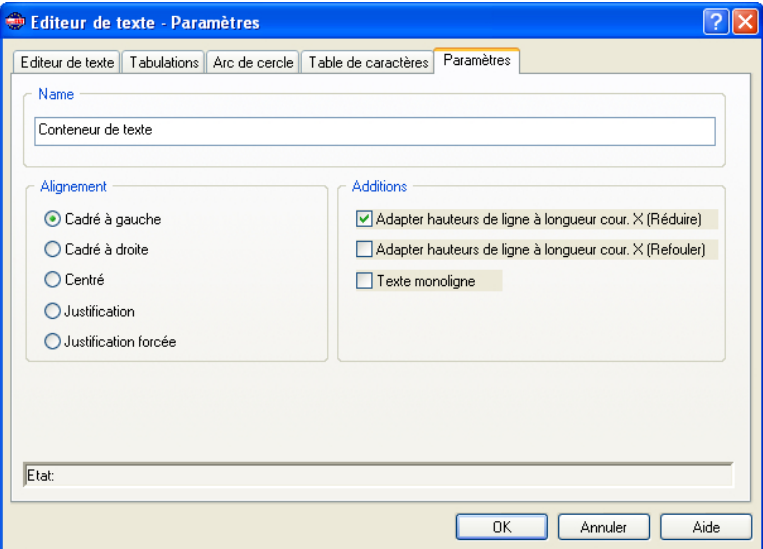

#### *Nom*

Vous pouvez ici attribuer un nom de votre choix au bloc de texte. Le nom par défaut est "Texte". Le nom est affiché sous l´onglet *Objets* de la sidebar ainsi que dans la liste de l´onglet *Noms d´objets*.

#### *Alignement*

Vous prédéfinissez ici l´*Alignement* des blocs de texte; ces options sont en corrélation avec les informations saisies dans la toolbar de *Texte*.

### *Cadré à gauche*

L´option *Cadré à gauche* aligne sur la gauche le bloc de texte sélectionné.

## *Cadré à droite*

L´option *Cadré à droite* aligne sur la droite le bloc de texte sélectionné.

## *Centré*

L´option *Centré* aligne sur le centre le bloc de texte sélectionné.

4.12.5 Production en série avec la fonction Conteneur

## *Justification*

L´option *Justification* aligne les deux bords du bloc de texte sélectionné.

## *Justification forcée*

L´option *Justification forcée* justifie le bloc de texte sélectionné.

## **Additions**

## **Option** *Adapter hauteurs de ligne à la longueur cour. X (Réduire)*

Si cette option est activée, le bloc de texte sera proportionnellement réduit en cas de modification de la longueur courante X.

## **Option** *Adapter hauteurs de ligne à la longueur cour. X (Refouler)*

Si cette option est activée, en cas de modification de la longueur courante X, le bloc de texte sera refoulé, à savoir l´inter lettre sera réduit.

## **Option** *Texte monoligne*

Cette option permet d´éviter le passage à une nouvelle ligne.

# **4.12.5 Production en série avec la fonction Conteneur**

## **4.12.5.1 Macro Numéros de série**

## **4.12.5.1.1 Le** *Lecteur de macro*

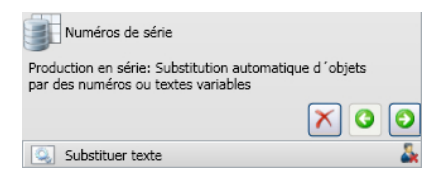

## **4.12.5.2 Éléments de commande du lecteur de macro**

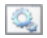

Aucune fonction; Symbole pour macros et fonctions de macros

## **4.12.5.2.1 Commande** *Annuler opération*

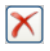

La commander *Annuler opération* interrompt l´exécution de la macro.

## **4.12.5.2.2 Commande** *Retour*

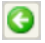

La commande *Retour* retourne à la dernière fonction de la macro exécutée.

## **4.12.5.2.3 Commande** *Exécuter fonction*

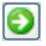

La commande *Exécuter fonction* lance l´exécution de la macro.

## **4.12.5.2.4 La fonction macro "Substituer texte"**

Substituer texte Å

#### **Commande** *Fermer affichage*

A.

La commande *Fermer affichage* ferme la fenêtre des *Paramètres*.

## **L´onglet Données**

|                                                         |                         | Données (12)   |  |  |
|---------------------------------------------------------|-------------------------|----------------|--|--|
| ĐĐÙ.                                                    |                         |                |  |  |
| Depuis fichier(Z:\Austausch\Serie-nr_ec7_makro-eng.csv) |                         |                |  |  |
| Nom >                                                   | Numéro de chambre       | Prénom         |  |  |
| Dupond                                                  | Rez de chaussée         | <b>Nicolas</b> |  |  |
| Dupond                                                  | Rez de chaussée         | <b>David</b>   |  |  |
| <b>Dupond</b>                                           | Rez de chaussée         | Michel         |  |  |
| <b>Dupond</b>                                           | <i><b>ler</b></i> étage | Albert         |  |  |
| Dupond                                                  | 1er étage               | Pierre         |  |  |
| Dupond                                                  | 1er étage               | Alphonse       |  |  |
| <b>Dupond</b>                                           | 2e étage                | Alexandre      |  |  |
| Dupond                                                  | 2e étage                | Martin         |  |  |
| Dupond                                                  | 2e étage                | Herni          |  |  |
| <b>Dupond</b>                                           | 2e étage                | Guy            |  |  |
| <b>Dupond</b>                                           | Suite 1                 | Jean           |  |  |
| Dupond                                                  | Suite2                  | Marc           |  |  |
|                                                         |                         |                |  |  |

Fig. 4.12-4: Saisie manuelle des données sous l´onglet données

## *Champ de substitution*

## **Boutons de commande des fonctions**

#### 4.12.5 Production en série avec la fonction Conteneur

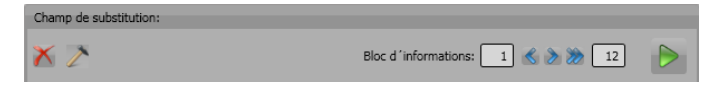

#### **Commande** *Supprimer*

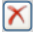

Cette commande supprime toutes les données et leur formatage.

#### **Commande** *Action*

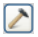

La commande *Action* exécute l´action qui aura été sélectionnée sous l´onglet *Élargi* au moyen de l´option *Exécuter action*.

#### **Bloc d´informations**

#### **Commande de navigation** *Retour*

R

Passe à la pose précédente - la substitution est annulée et l´état restauré conformément à celui de la pose précédente.

#### **Commande de navigation** *Avant*

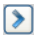

Passe à la pose suivante, laquelle sera "remplie" des données formatées et représentée sur la surface de travail.

#### **Commande** *Exécuter*

 $\triangleright$ 

Cette commande exécute la macro: à partir de la ligne actuelle jusqu´à la dernière ligne.

#### *Remarque: La première valeur sera remise sur 1.*

#### **Commande** *Exécuter entièrement*

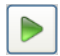

La commande *Exécuter entièrement* exécute toutes les fonctions de la macro à la suite l´une de l´autre avec interruption pour les fonctions macro exigeant la saisie de paramètres. La fenêtre de saisie s´affiche et une fois entrées les données demandées, l´exécution reprend.

## **Commande** *Stop*

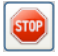

La commande *Stop* interrompt l´opération d´échange de données et permute sur la commande *Exécuter entièrement*.

#### **Commande** *Nouvelle ligne*

 $\Theta$ 

La commande *Nouvelle ligne* insère une nouvelle ligne à la position du curseur.

#### **Commande** *Importer*

 $\Box$ 

La commande *Importer* permet l´importation de données provenant de fichiers externes (\*.CSV).

*Remarque: Les données contenues dans l´onglet Données seront alors écrasées.*

#### **Commande** *Exporter*

口

La commande *Exporter* permet d´exporter les données comme fichier \*.CSV.

#### *Remarque: Les noms actuels des champs de substitution seront désignés comme noms des colonnes.*

## **4.12.5.2.5 Saisie des données - Navigation dans l´onglet Données**

#### **Saisie manuelle**

Lors d´une saisie manuelle, le curseur passe à la *ligne suivante* une fois appuyé sur la touche ENTRÉE. La touche TAB permet de passer à la *colonne suivante*. Un double-clic dans un champ permet l´édition de ce champ.

#### **Sélection des blocs d´informations**

Un bloc d´information isolé peut être sélectionné avec la souris en cliquant sur le bouton bleu . Pour sélectionner tous les blocs de données, il suffit de cliquer sur le bouton bleu avec une flèche

#### **Insérer des données**

Outre la saisie manuelle, vous pouvez également insérer des données à partir du presse-papiers de Windows (Clipboard). Des tableaux Excel ou HTML peuvent servir de 4.12.5 Production en série avec la fonction Conteneur

fichiers source. Par simple combinaison des touches CTRL + V vous insèrerez vos données dans les champs d´insertion.

## **4.12.5.2.6 L´onglet** *Formatage*

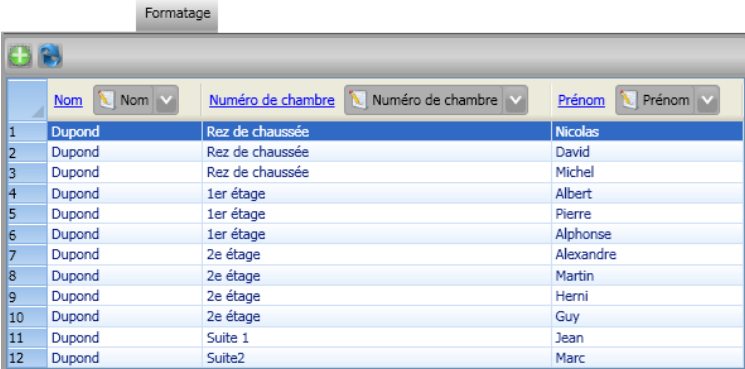

Fig. 4.12-5: Formatage des données contenues dans l´onglet Données

## **4.12.5.2.7 Les boutons de commande**

## **Commande** *Actualiser*

B

En activant cette commande, les données du bloc d´informations sélectionné seront échangées.

### *Remarque: Cette fonction permet de vérifier dans l´aperçu que les données ont été effectivement échangées.*

## **Commande** *Hauteur de la police*

鼋

En activant cette commande, une taille maximale et homogène sera définie. Elle sera calculée en fonction du jeu de données le plus long.

1. Activer l´option *Ajuster taille de police* dans la fenêtre *Formater dans le champ (de substitution)*.

2. Activer dans la colonne la fonction *Ne pas encore calculer la taille de police*: un double-clic sur la colonne ouvre la fenêtre.

3. La hauteur maximale possible est indiquée à coté du nom de la colonne et sera retenue comme référence.

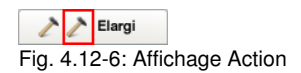

## **4.12.5.2.8 L´onglet** *Élargi*

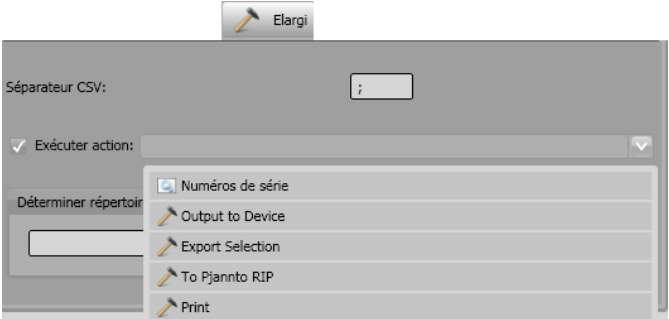

Fig. 4.12-7: Liste des actions pouvant être réalisées avec les données

## **4.12.5.3 Actions**

*Remarque importante: Toutes les actions et macros disponibles sont répertoriées dans la liste des actions, même les macros n´étant pas censées être définies comme des actions (p. ex. numéros de série dans la macro numéros de série).*

## *Séparateurs CSV*

Indiquez dans ce champ le séparateur devant séparer les données des colonnes ou des lignes. Ce séparateur sera utilisé lors de l´exportation dans le fichier CSV.

## **4.12.5.3.1 Actions personnalisées**

**Utilisation de sélection**

**voir chapitre 9.7.2.1: Macro** *[Nombre de poses de sélection](#page-393-0)*

**Numéros de série**

## **4.12.5.3.2 Actions générales**

## **Cut (Couper)**

Cette action active le module de découpe du Plot manager après exécution de la macro.

4.12.5 Production en série avec la fonction Conteneur

## **Export**

Cette action active la fenêtre d´exportation après exécution de la macro.

## **To Pjannto RIP**

Cette action active le RIP Pjannto RIP (si celui-ci est installé et si vous détenez une licence) après exécution de la macro et transfère les données pour trame et impression.

## **Print (Imprimer)**

Cette action active le module d´impression après exécution de la macro et les données sont transmises à l´imprimante connectée.

## **4.12.5.3.3 Répertoire de sortie**

Vous déterminerez ici sous quel répertoire les fichiers d´exportation (\*.CSV) devront être enregistrés.

## **4.12.5.4 Exemple**

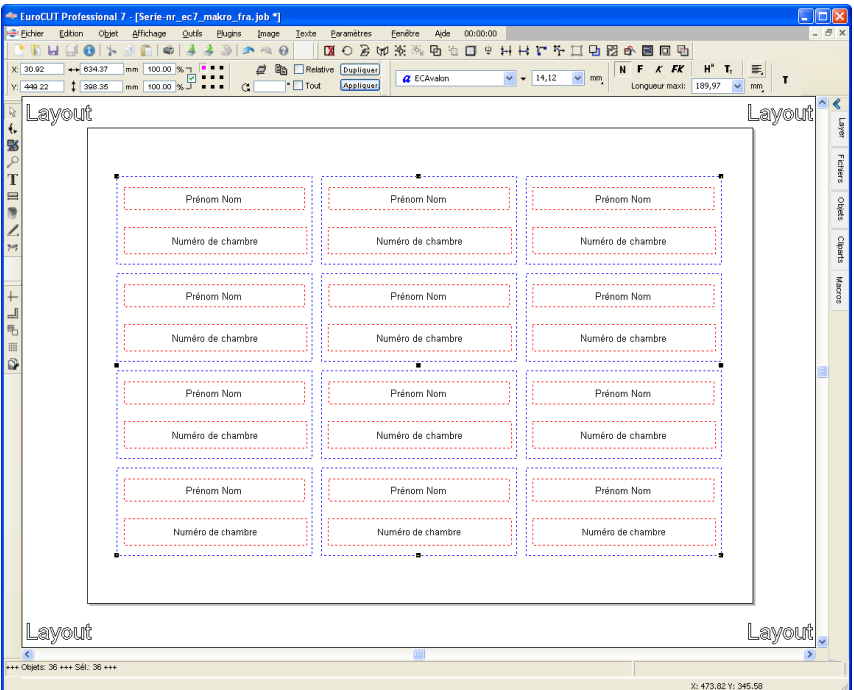

Fig. 4.12-8: Affichage en mode Layout

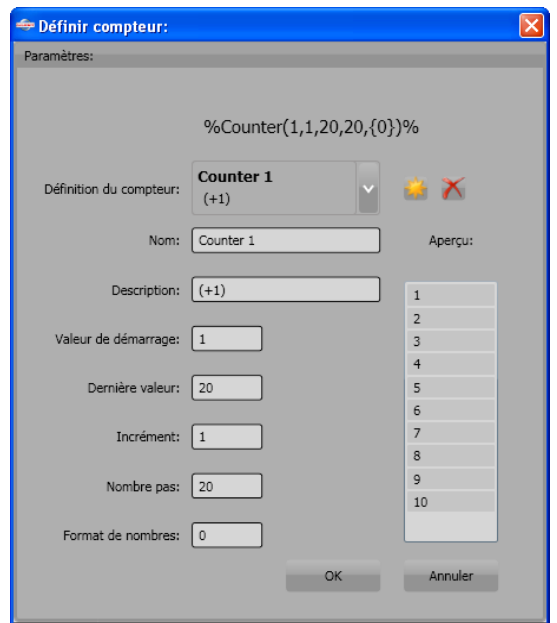

## **4.12.5.4.1 Définir compteur**

Fig. 4.12-9: Fenêtre des paramètres pour le formatage d´un compteur

## **Commande** *Nouveau compteur*

# \*

La commande *Nouveau compteur* restaure les valeurs par défaut du compteur et insère un nouveau compteur dans le string de formatage à la position du curseur.

4.12.5 Production en série avec la fonction Conteneur

## **4.12.5.4.2 Résultat**

En fonction du nombre des jeux de données, en activant la commande *Actualiser,* la planche suivante sera remplie et affichée. L´action sélectionnée dans l´onglet *Élargi* sera également exécutée. L´opération se déroule jusqu´à avoir atteint la dernière phrase de données.

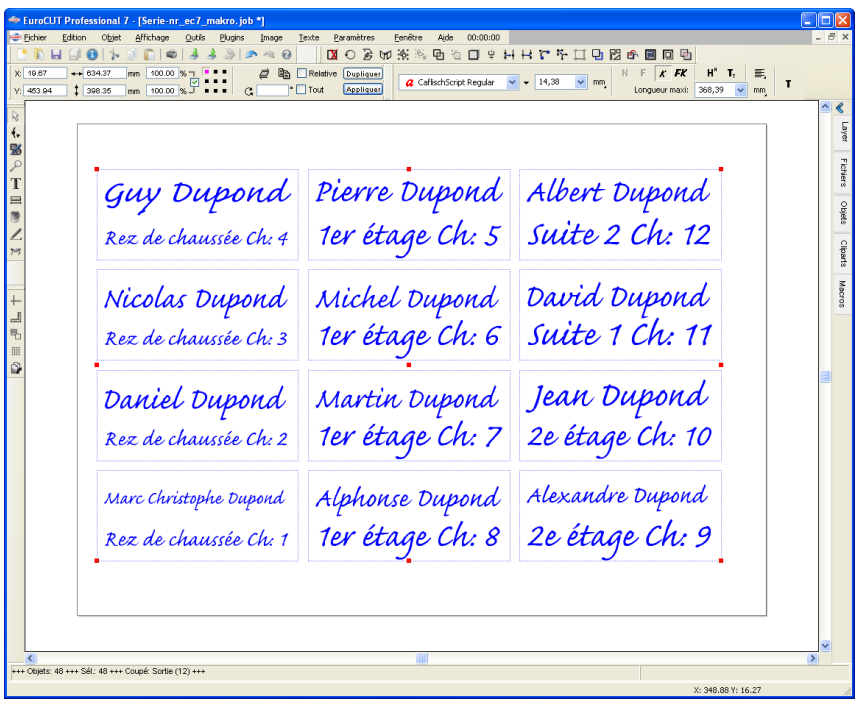

# **4.13 Imprimer**

ê, Fig. 4.13-1: Commande Imprimer dans la barre d´outils standard

# **4.13.1 Sans logiciel RIP**

Les différentes fonctions de la fenêtre Imprimer de EuroCUT seront présentées en détail dans les sections suivantes.

Cliquez sur *Fichier* puis *Imprimer* ou bien sur CTRL+P ou encore sur le raccourci ● pour ouvrir la fenêtre *Imprimer...* de EuroCUT.

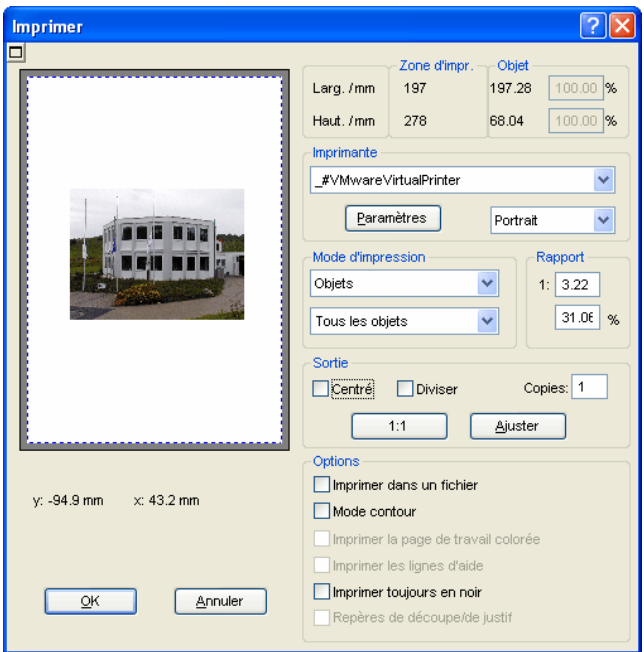

Fig. 4.13-2: Fenêtre Imprimer

Au centre à droite vous trouverez sous *Sortie* l´option *Diviser (Mosaïque)* et les boutons de commande *Ajuster* et *1:1*. L´aperçu de la fenêtre *Imprimer* aura un aspect différent en fonction de l´option choisie.

## *Remarque: A l´ouverture de la fenêtre Imprimer, le bouton Ajuster est automatiquement activé, afin de régler les formats et de les ajuster à la taille maximale supportée par le périphérique de sortie.*

#### 4.13.1 Sans logiciel RIP

## **Mode Ajuster**

Le mode *Ajuster* correspond à la zone imprimable et permet de centrer les objets à imprimer. Les valeurs de la zone imprimable sont affichées dans le champ *Zone d´impression* sur la partie supérieure droite de la fenêtre.

## **Aperçu du mode Ajuster**

Cette fenêtre permet d´effectuer une dernière vérification avant l´impression. Les bords de la fenêtre sont magnétiques: si un objet est rapproché au bord de la page, il y restera "attaché". Cette fonction permet un positionnement rapide et aisé des objets sur les coins et les bordures de la page.

## *Astuce: En maintenant la touche MAJ enfoncée, vous désactiverez le magnétisme des bords de la feuille lors du positionnement des objets.*

Les *coordonnées X et Y*, affichées sous l´aperçu, indiquent la position du coin supérieur gauche des objets à imprimer.

## **Utilisation de la souris dans l´aperçu (Mode** *Ajuster***)**

Un clic avec le bouton *droit* de la souris sur l´*aperçu* permet de commuter entre les modes réduit et agrandi.

E

Fig. 4.13-3: Bouton Aperçu d´impression

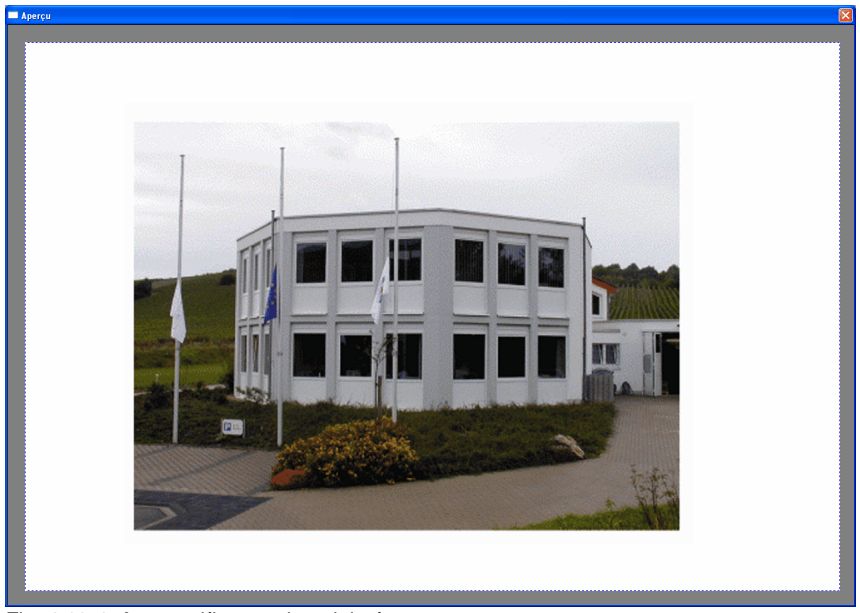

Fig. 4.13-4: Aperçu d´impression plein écran

*Remarque: L´affichage obtenu dépend de la résolution de votre écran (800\*600, 1024\*768, ...). Un clic droit de la souris rétablit le mode initial.*

*Remarque: Un clic gauche maintenu sur les objets vous permet de les déplacer et fait apparaître un cadre noir discontinu. Ce cadre représente la surface totale occupée par l´impression.* **Zone d´impression et objet**

Sur la partie supérieure droite de la fenêtre d´**impression** se trouvent les indications relatives à la *zone d´impression* et aux *objets* à imprimer.

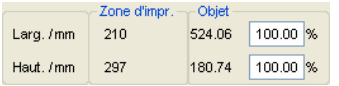

Fig. 4.13-5: Zone d´impression et objet

#### **Zone d´impression**

Sont indiquées ici les valeurs réelles (hauteur et largeur) de la zone d´impression.

#### **Objet**

Les dimensions, hauteur et largeur, du ou des objet(s) à imprimer sont indiquées ici.

#### *Remarque: Le réglage en pourcentage de la taille des objets n´est pas disponible en mode Ajuster.*

Vous pourrez sélectionner une imprimante dans la fenêtre *imprimer* dans le champ *Imprimante.*

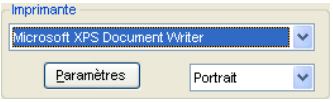

Fig. 4.13-6: Sélection et réglage de l´imprimante

En cliquant sur le menu déroulant, s´affichera la liste des imprimantes installées sur votre ordinateur. Après sélection de l´imprimante, le bouton *Paramètres*, situé juste en-dessous, vous permet d´accéder aux réglages avancés propres à l´imprimante.

#### *Remarque: Les caractéristiques de la fenêtre Imprimer qui s´affichera après avoir appuyé sur Paramètres dépendront de votre matériel et ne sont pas liées à notre logiciel. Veuillez consulter le manuel de votre imprimante en cas de difficultés.*

Sur la droite du bouton *Paramètres* vous pouvez choisir l´orientation de la feuille: portrait (vertical) ou paysage (horizontal).

#### 4.13.1 Sans logiciel RIP

## **Qu´y aura-t-il d´imprimé?**

Dans le mode d´impression se trouvent deux combos de sélection grâce auxquelles vous choisirez ce qui devra être imprimé. Dans la première combo se trouvent quatre options au choix: *Objets*, *Objet avec surface de travail*, *Job Info* et *Calcul du Job*.

## **Objets**

Tous les objets sur la surface de travail seront imprimés.

## **Objet avec surface de travail**

Les objets et la surface de travail (cadre noir) seront imprimés. Sous le cadre noir, figureront automatiquement le nom du job, les dimensions de la surface de travail et le rapport d´impression.

### **Job Info**

Les informations enregistrées dans *Job Info* peuvent être imprimées vous permettant de créer un dossier complet avec la maquette.

## **Calcul du Job**

Si cette option est activée, les informations saisies dans le *Calcul du Job* seront imprimées.

Dans la seconde combo de sélection figurent les options suivantes: *Tous les objets*, *Objets sélectionnés*, *Impression selon couleur* (Imprimer par ordre de layer), *Imprimer un layer séparément* (couleur).

## **Tous les objets**

Tous les objets se trouvant sur la surface de travail seront imprimés.

## **Objets sélectionnés**

Seuls les objets sélectionnés sur la surface de travail seront envoyés vers l´imprimante.

#### **Impression selon couleur**

Tous les objets d´une couleur seront imprimés séparément dans l´ordre prédéfini. La barre de couleur (ordre des layers) dans la seconde liste affiche dans l´ordre d´impression toutes les couleurs (layers) ayant été utilisées sur la surface de travail.

## *Remarque: L´impression commencera toujours par la couleur la plus foncée.*

#### **Imprimer couleur séparément (Layer)**

Toutes les couleurs apparaissant dans cette seconde liste sont celles qui ont été utilisées dans le job et permettent une impression sélective. Ainsi par exemple si un objet noir et un objet rouge figurent sur la surface de travail, seules ces deux barres de couleur

(layer) seront affichées pour sélection.

#### **Rapport**

Vous pouvez ici définir le rapport d´impression en chiffre ou alors en pourcentage.

*Remarque: La valeur que vous indiquerez dans l´un des deux champs sera automatiquement transposé dans l´autre.* 

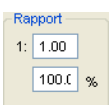

Fig. 4.13-7: Champ de saisie du rapport de dimension

#### **Exemples de correspondance des rapports en pourcentage:**

Rapport 1 : 1 correspond à 100.00 % Rapport 1 : 2 correspond à 50.00 % Rapport 1 : 3 correspond à 33.33 % Rapport 1 : 4 correspond à 25.00 %

#### **Centré**

Si cette option est activée, tous les objets seront centrés sur la page, même s´ils dépassent la zone d´impression.

#### **Diviser (Mosaïque)**

Si cette option est activée, la fenêtre *Imprimer* s´affiche en mode *divisé/mosaïque*.

#### *Copies*

Saisir dans ce champ le nombre d´exemplaires désiré (max. 9999). Les boutons *Ajuster* et *Diviser* permettent de commuter les deux modes.

## **1:1**

Cette option affiche dans l'aperçu tous les objets se trouvant sur la surface de travail dans leur *taille réelle*.

#### *Ajuster*

Les objets seront ici réduits au besoin et centrés sur la page afin qu´ils puissent être affichés dans l´aperçu d´impression.

4.13.1 Sans logiciel RIP

## *Options*

### **Envoyer vers fichier- Imprimer dans fichier**

Si cette option est activée l´envoi des données d´impression sera reconduit dans un fichier.

#### **Mode contour**

En activant cette option, tous les objets seront imprimés comme en affichage mode de contour, à savoir sans remplissage de couleurs.

### **Imprimer la page de travail colorée**

En activant cette option la couleur de fond de la surface de travail (que vous aurez modifiée) sera imprimée.

### **Imprimer les lignes d´aide**

Vous pouvez imprimer les lignes d´aide ayant servi à la conception de la maquette.

## **Imprimer toujours en noir**

Cette option sera automatiquement activée si vous avez sélectionné dans la première liste *Tous les objets* et dans la seconde *Imprimer selon couleurs* (par ordre de layer) ou *Imprimer couleur séparément* (layer séparé).

*Remarque: Désactivez cette option pour une impression en couleur des objets se trouvant sur la surface de travail.*

## **Repères de découpe/de justif**

Cette option sera automatiquement activée si vous avez sélectionné dans la première liste *Tous les objets* et dans la seconde *Imprimer selon couleurs* (par ordre de layer) ou *Imprimer couleur séparément* (layer séparé).

### *Remarque: Désactivez l´option Repères de découpe pour une impression sans repères.*

## **4.13.1.1 Mode Diviser (Mosaïque)**

En passant du mode *Ajuster* au mode *Diviser (mosaïque)*, l´aperçu s´affiche comme suit:

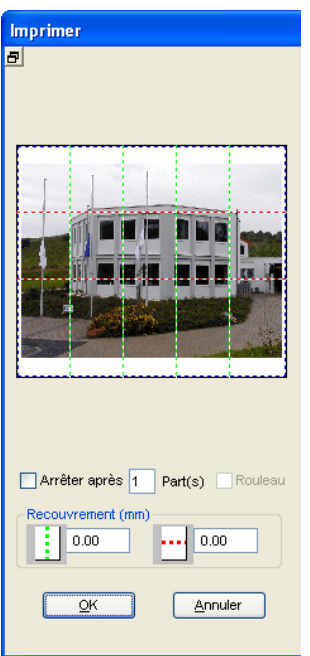

Fig. 4.13-8: Aperçu en mode mosaïque

Sous le mode *Diviser* tous les segments sont affichés. Un segment correspond à une partie de l´objet pouvant être envoyé vers un périphérique.

L´option *Arrêter après* indique après quel segment (indication du nombre de pages à imprimer) l´impression devra être interrompue. Les champs *Recouvrement (mm)* permettent de saisir les recouvrements horizontaux et verticaux souhaités.

En imprimant sur rouleaux, option *Rouleau,* des parties entières seront imprimées sans espace entre les segments.

### *Remarque: L´impression se faisant ici par bande, seule une bande entière pourra être annulée et non pas un segment. Le recouvrement ne sera disponible que dans la largeur puisque la longueur n´est plus limitée.*

Une fois l´impression terminée, la fenêtre reste active vous offrant ainsi la possibilité de comparer le résultat avec l´aperçu mais aussi de renouveler l´impression d´une partie de la mosaïque si nécessaire.

#### **Utilisation de la souris dans l´aperçu du mode mosaïque**

Un clic avec le bouton droit sur l´aperçu permet un affichage plein écran. Vous obtiendrez le même résultat en cliquant sur le bouton **de** se trouvant sur le côté supérieur gauche de la fenêtre. Un nouveau clic droit affichera la fenêtre dans son état initial.

#### 4.13.1 Sans logiciel RIP

Un *double-clic* gauche de la souris sur une partie de la mosaïque vous permet d´activer ou désactiver cette partie lors de l´impression.

Un double-clic avec la touche CTRL enfoncée inverse l´état des parties: les parties désactivées (non imprimées) seront alors activées (imprimées) et vice versa.

Les objets à l´intérieur de la surface de travail pourront être déplacés avec la souris. Les bords de l´aperçu sont magnétiques et vous aident à positionner les objets sans dépasser la zone d´impression. Gardez enfoncée la touche MAJ pour annuler temporairement le magnétisme.

### **Exemple d´impression en mode divisé/mosaïque**

L´exemple ci-dessous est une illustration des fonctions et commandes pour une impression en mode *divisé/mosaïque*.

Le mode *mosaïque* vous permet d´imprimer toutes les tailles, à savoir que tout graphique quelle que soit sa taille pourra être envoyé vers un périphérique de sortie. Cette option vous permet d´utiliser une imprimante A4 et d´obtenir une sortie de format A3, A2, A1 ou A0 voire même tout autre grand format.

## **Comment procéder?**

Votre graphique sera divisé en autant de segments nécessaires pour qu´il puisse être traité par le périphérique connecté. Le nombre des segments nécessaires dépend de la taille du graphique ainsi que du format de sortie préréglé (A3, A2, ...etc). Le réglage du format de sortie s´effectue par le bouton *Installer* dans la fenêtre *Imprimer* de EuroCUT et dépend du périphérique de sortie.

Chargez un graphique dans EuroCUT et ouvrez la fenêtre *Imprimer* soit via le menu *Fichier* sous *Imprimer...*, ou bien en appuyant sur **CTRL+P** ou encore sur le bouton *Standard* de la toolbar.

La fenêtre *Imprimer* de EuroCUT s´affiche en mode *Ajuster*. Activez le mode *Diviser (mosaïque)* en appuyant sur le bouton correspondant.

La fenêtre *Imprimer* s´affiche alors comme suit:

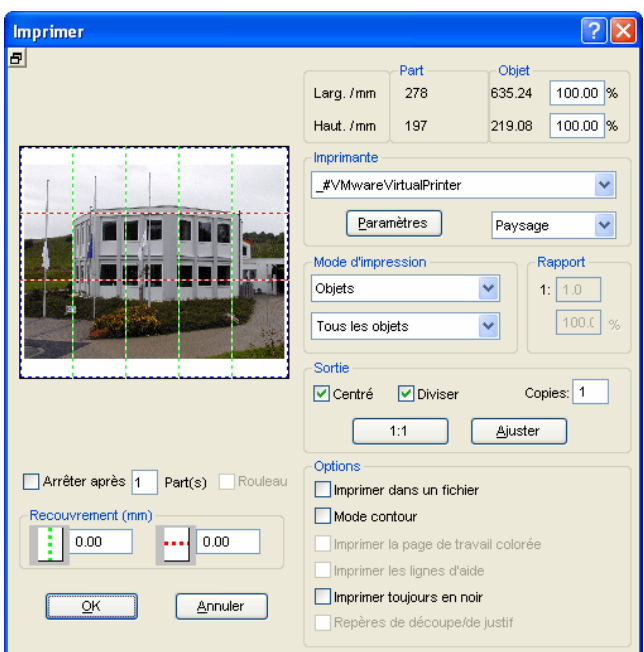

Fig. 4.13-9: Fenêtre Imprimer en mode Mosaïque (Diviser)

Sur la partie supérieure droite se trouvent les deux champs *Part* et *Objet*.

Le champ *Part* correspond au champ *Zone d´impression* du mode *Ajuster*. Les autres champs et options de cette partie de la fenêtre sont identiques à ceux déjà rencontrés en mode *Ajuster*.

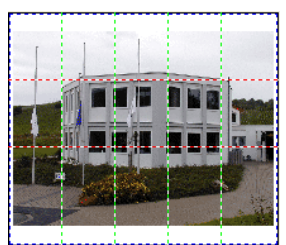

Fig. 4.13-10: Aperçu du mode Mosaïque

## **Activation ou désactivation d´une partie / d´un segment**

Les parties à imprimer sont affichées normalement. Par contre, si l'une d'entre elles est désactivée, elle sera représentée par un "**X**" rouge la chevauchant.

#### 4.13.2 Avec logiciel Pjannto RIP

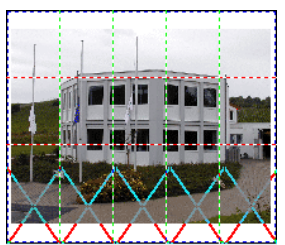

Fig. 4.13-11: Rangée inférieure: partie désactivée

La désactivation d´une partie de l´impression se fait par un **double-clic** avec le bouton gauche de la souris. En cliquant de nouveau dessus, la partie sera réactivée.

La figure ci-dessus illustre une mosaïque dont la partie inférieure est marquée d´un "**X" rouge**. Cette partie a été désactivée et ne sera donc pas imprimée.

*Conseil: Peut-être ne souhaitez-vous sélectionner qu´une partie et désélectionner tout le reste? Avec un double-clic gauche de la souris sur la partie à sélectionner et en maintenant la touche CTRL appuyée, toutes les autres parties seront désactivées. Cela vous épargnera une sélection longue et fastidieuse!*

# **4.13.2 Avec logiciel Pjannto RIP**

 $\mathbf{\hat{R}}$ 

Fig. 4.13-12: Bouton de commande Pjannto RIP dans la barre d´outils Standard

*Remarque: Pjannto RIP n´est pas un élément composant de EuroCUT mais un PostScript RIP professionnel. Si vous êtes en possession d´une licence de Pjannto RIP et si le logiciel est installé sur le même ordinateur, alors le bouton de commande de Pjannto RIP s´affichera automatiquement dans la barre d´outils Standard de EuroCUT et le menu Fichier intègrera l´option menu Pjannto RIP… .*
# **5 Références**

Voici la liste des menus dans l'ordre d'apparition dans:

# **5.1 Menu** *Fichier*

### **5.1.1 Commande** *Nouveau…*

Permet de créer un nouveau Job. **CTRL+N** 

## **5.1.2 Commande** *Nouveau à partir du modèle*

Cette fonction permet d´enregistrer les jobs comme modèles (extension JTP). Vous accédez à ces fichiers via *Fichiers/Ouvrir* ou encore *Fichiers/Nouveau*. Le fichier ainsi ouvert servira de base à des modifications. Le nom du job affiché sera "sans nom".

## **5.1.3 Commande** *Dernière version*

Lors du chargement d´un job, une copie de sauvegarde désignée sous le nom de AUTOSAVE.BAK est créée sous le répertoire de EuroCUT. Cette fonction permet donc de restaurer la version du Job précédent le dernier chargement.

## **5.1.4 Commande** *Ouvrir...*

Cette commande vous permet de faire apparaître sur votre écran/desktop, les fichiers sous format EuroCUT JOB enregistrés sur votre disque dur ou sur un autre support. Vous pouvez continuer à éditer ces fichiers. Après demande de confirmation, les jobs pourront être supprimés.

## **5.1.5 Commande** *Enregistrer*

La commande *Enregistrer* permet d´enregistrer le job en cours. Si le job en **CTRL+S** question a déjà été enregistré auparavant, le nom du fichier et le répertoire ne seront pas modifiés. L´ancienne version du job sera écrasée et ne pourra pas être reproduite.

Vous voulez enregistrer un job que vous venez de créer. En cliquant sur la commande *Enregistrer* dans le menu *Fichier*, le programme passe automatiquement à la commande *Enregistrer sous***...** Dans un premier temps s´ouvrira la boîte de dialogue *Job Info* qui vous permettra de donner d´autres informations relatives au job. Ensuite s´ouvrira la boîte de dialogue de l´enregistrement dans laquelle vous indiquerez le nom du fichier et le répertoire.

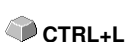

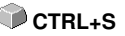

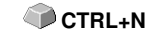

5.1.6 Commande Enregistrer sous...

## **5.1.6 Commande** *Enregistrer sous...*

Cette commande vous permet d´attribuer un nom de fichier à un nouveau job et de l´enregistrer dans un des répertoires proposés. Cette commande permet également de modifier le nom du fichier et/ou du répertoire de fichiers existants. Vous voulez par exemple enregistrer un job, basé sur un ancien job, sans pour autant perdre l´ancienne version, il vous suffit d´utiliser la commande *Enregistrer sous...* et d´enregistrer votre nouveau job sous un autre nom et éventuellement dans un autre répertoire.

La commande *Enregistrer sous...* peut être utilisée, si vous souhaitez enregistrer le job en cours sur un support externe. Il vous suffit de choisir le lecteur correspondant.

## **5.1.7 Commande** *Tout enregistrer*

Cette fonction enregistre tous les EuroCUT jobs actifs et demande un nom de fichier et un répertoire de destination pour les fichiers sans nom.

## **5.1.8 Commande** *Envoyer par E-mail…*

Cette commande active la boîte email standard et associe à un message électronique le job en cours en pièce jointe. Le job devra être auparavant enregistré.

## **5.1.9 Commande** *Importer…*

Cette fonction permet de récupérer des graphiques qui ne sont pas au format Job de EuroCUT.

## **5.1.10 Commande** *Exporter…*

Vous voulez utiliser votre job sous un autre logiciel, le format du fichier devra alors être converti voire ici, exporté.

## **5.1.11 La commande** *Transfert RIP...*

Cette commande lance le PostScript-RIP de EuroCUT, qui aura été préalablement installé et activé (licence octroyée).

*Attention: Cette option de menu n´est accessible que si un RIP EUROSYSTEMS a été installé et activé. Le setup du RIP pourra être ensuite exécuté dans EuroCUT Professional 8: [voir chapitre 5.9.1.4:](#page-177-0) [Setup RIP…](#page-177-0)*

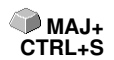

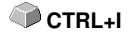

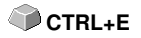

### **5.1.12 Commande** *Imprimer…*

La commande *Imprimer* envoie le fichier ouvert, quelle que soit sa taille (contours), vers l´imprimante standard pour impression.

## **5.1.13 Commande** *Envoyer…*

La commande *Envoyer* exécute le module de sortie de découpe, dessin et fraisage.

## **5.1.14 Commande** *Scanner...*

Cette fonction utilise l'interface TWAIN de votre scanner. Celle-ci permet une acquisition simplifiée de votre document. Pour savoir si votre scanner possède une telle interface, contactez le fabricant du scanner.

Si ce n'était pas le cas, vous pouvez utiliser le menu *Outils / Insérer un programme* pour créer un raccourci vers votre programme de numérisation.

### **5.1.15 Commande** *Sélectionner un scanner…*

Sélection du pilote du scanner ou de l'interface TWAIN.

## **5.1.16 Commande** *Quitter*

Quitte EuroCUT et vous renvoie au desktop de Windows. Si vous n´avez pas encore enregistré le job en cours, la confirmation vous sera alors demandée de procéder maintenant à l'enregistrement des travaux non sauvegardés.

## **5.1.17** *Historique des Jobs*

*L´historique des jobs* facilite le chargement des quatre derniers jobs. En bas du menu *Fichier* se trouve le nom des quatre derniers jobs ouverts ou créés. Cliquez sur l'un d'entre eux pour l'ouvrir.

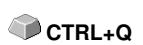

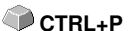

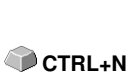

**S**

## **5.2 Menu** *Edition*

## **5.2.1 Commande** *Annuler*

Cliquez ici pour annuler la dernière opération effectuée. Le nombre par défaut d'opérations pouvant être annulées est de 5. Vous pouvez paramétrer les annulations dans le menu *Paramètres / Paramètres standards / Divers*. La limite d'annulation est de 100 opérations.

#### *NB: Ce réglage ne peut être effectué qu'après la création d'un nouveau fichier!*

## **5.2.2 Commande** *Liste des annulations…*

Active la boîte de dialogue où sont répertoriées les dernières commandes exécutées. Les stades intermédiaires du job sont affichés pour contrôle dans la fenêtre d´aperçu. En cliquant sur la commande correspondant à un certain stade du job, les autres commandes seront alors annulées.

#### *NB: Cette option menu n´apparaît que lorsque les commandes exécutées peuvent être annulées.*

## **5.2.3 Commande** *Rétablir*

A l´inverse de l´annulation, cette commande rétablit le job au stade **précédant** la commande d´annulation.

## **5.2.4 Commande** *Liste de rétablissement…*

Ouvre la boîte de dialogue répertoriant les dernières annulations exécutées. **MAJ+F6** Les stades intermédiaires sont affichés pour contrôle dans une fenêtre d´aperçu. En cliquant sur la commande correspondant au stade désiré, les autres commandes seront annulées.

### *NB: Cette option menu n´apparait que si les commandes peuvent être annulées.*

## **5.2.5 Commande** *Couper*

Copie la sélection dans le presse-papier de Windows et la supprime de la surface de travail. Vous pouvez ensuite la coller à un autre endroit ou dans un autre programme.

*NB: Vous pouvez également utiliser la fonction Exporter pour transférer vos données. Cela vous sera nécessaire, si vous souhaitez transférer vos données sur un autre ordinateur.*

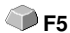

**MAJ+F5** 

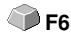

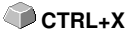

## **5.2.6 Commande** *Copier*

Copie la sélection dans le presse-papier. Vous pouvez ensuite la coller à un **CTRL+C** autre endroit ou dans un autre programme.

### **5.2.7 Commande** *Coller*

Insère dans le job graphiques ou autres objets du presse-papiers. Le curseur prend la forme d´un angle droit dans lequel figure *Insert* (insérer).

La pointe de l´angle droit permettra d´indiquer à quel endroit de la surface de travail le graphique ou l´objet devra être inséré.

### **5.2.8 Commande** *Insérer les contenus…*

Cette option menu permet d´importer des images depuis le presse-papiers vers EuroCUT.

*NB: Ce menu n'est pas opérationnel pour les objets copiés depuis EuroCUT.*

### **5.2.9 Commande** *Tout sélectionner*

Sélectionne tous les objets de la maquette, qu'ils soient sur la surface de travail ou non.

Cette sélection peut être associée, combinée ou exportée.

### **5.2.10 Commande** *Inverser la sélection*

Inverse la sélection des objets marqués. Les objets précédemment sélectionnés ne le seront plus ici et ceux qui ne l´étaient pas, le seront.

### **5.2.11 Commande** *Info Job…*

Permet d'insérer dans le fichier des renseignements propres au client pouvant être utile à la facturation ou ajoutés en fiche d´accompagnement de la maquette.

Outre des informations telles que *Référence commande* et *Adresse client*, l'info Job renseigne également sur les matériaux utilisés. Sous le champ *Memo* vous pourrez indiquer des mots clés ou autres remarques.

### **5.2.12 Commande** *Calcul du Job…*

Le calcul du job permet d´établir de manière très simple un **Pré-chiffrage**. Le calcul du job peut s´avérer particulièrement utile pour l´ **évaluation des coûts des matériaux.**

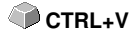

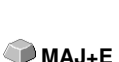

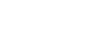

**CTRL+A**

5.2.12 Commande Calcul du Job…

La fenêtre du Calcul du Job permet à l´utilisateur de permuter entre plusieurs modes d´affichage, dans lesquels l´objet graphique ou texte d´un même matériau, d´une même taille de police sont regroupés. Une liste pour chaque possibilité de sélection peut être alors établie et imprimée, sur laquelle l´utilisateur n´aura plus qu´à indiquer les prix.

### *Remarque: Le calcul du Job peut être imprimé à partir de la fenêtre Imprimer.*

## **5.2.13 Commande** *Layer de couleur…*

Lance la boîte de dialogue des *paramètres du Layer*, attribuant les couleurs aux objets, définissant la couleur des vinyles et les outils des machines. Les objets de même couleur peuvent être sélectionnés et les layers rendus invisibles ou verrouillés.

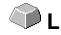

## **5.2.14 Commande** *Prêt à la découpe…*

Permet de rendre découpables les contours et les dégradés.

### **Contour**

Donne une épaisseur aux contours (qui sont des traits « virtuels »). **Dégradé**

Transforme un dégradé en une succession de bandes de couleurs différentes.

### **Contour et dégradé**

L´épaisseur du trait définie ainsi que le dégradé (nombre d´étapes) seront pourvus d´un outline.

## **5.2.15 Commande** *Multi Copy…*

Permet de placer un nombre quelconque de copies d´objet (nombre de poses) sur la surface de travail. Nombre, intervalle peuvent être définis dans la boîte de dialogue.

Description détaillée: **[voir chapitre 7.7: Barre des](#page-259-0)** *Paramètres de l´objet*

**A**

**X**

**Y**

# **5.3 Menu** *Objet*

## **5.3.1 Commande** *Changement d´axe*

Permet d´exécuter rapidement une rotation de 90° des objets sélectionnés dans le sens trigonométrique. Utile pour adapter vos objets à la direction du déroulement du vinyle. Plus rapide que de passer par le menu *Rotation*.

## **5.3.2 Commande** *Changement d´axe avec page de travail*

Opère une rotation de 90° dans le sens contraire des aiguilles d´une montre **MAJ+A** des objets sélectionnés **et** de la surface de travail.

## **5.3.3 Commande** *Miroir horizontal*

La sélection pivote suivant un axe horizontal qui passe par son centre. Si aucun objet n'est sélectionné, c'est l'ensemble du job qui sera pivoté. Si plusieurs objets sont sélectionnés, l´horizontale passant par le point central de la boîte de sélection virtuelle (dont le bord sera délimité par huits points noirs) servira d´axe de symétrie.

## **5.3.4 Commande** *Miroir vertical*

La sélection pivote suivant un axe vertical qui passe par son centre. Si aucun objet n'est sélectionné, c'est l'ensemble du job qui sera pivoté. Si plusieurs objets sont sélectionnés, le point central de la boîte de sélection virtuelle et ses verticales serviront d´axe de symétrie.

## **5.3.5 Commande** *Supprimer*

Appuyez sur la touche **Suppr** de votre clavier pour **effacer** un élément de la **SUPPR** maquette, ou bien cliquez sur cette commande. Les objets devront alors être sélectionnés pour pouvoir

être supprimés.

## **5.3.6 Commande** *Miroir sur l'axe X*

 Tous les objets sélectionnés sont mis en **miroir sur l'axe de coordonnée X** visible. **Maj+ X**

## **5.3.7 Commande** *Miroir sur l'axe Y*

Tous les objets sélectionnés sont mis en **miroir sur l'axe de coordonnée Y Maj + Y** visible.

5.3.8 Commande Dupliquer

## **5.3.8 Commande** *Dupliquer*

L´objet à dupliquer doit être sélectionné pour l´utilisation de cette commande. Cliquez sur la commande *Dupliquer* ou utilisez le raccourci clavier. Les objets sélectionnés vont être dupliqués.

Le positionnement s´effectue selon les valeurs que vous aurez indiquées dans le menu *Paramètres*, sous l´option menu *Paramètres standards/Divers*.

*NB : Vous pouvez aussi dupliquer un objet de la manière suivante: sélectionnez l´objet et maintenez appuyée la touche gauche de la souris. Positionnez l´objet à l´endroit voulu et cliquez la touche droite de la souris. Les valeurs du déplacement sont ici enregistrées automatiquement.*

## **5.3.9 Commande** *Cloner*

Cette commande diffère de la précédente car tous les objets créés de cette manière sont dépendants de l'objet original. Si on modifie la taille de l'original, la taille de tous les clones sera également modifiée.

Si vous modifiez un clone, il deviendra alors un nouvel objet à part entière et ne sera plus rattaché à l'original.

## **5.3.10 Commande Associer**

Permet de regrouper plusieurs objets et de les travailler comme un ensemble. Utile lorsque vous voulez déplacer plusieurs objets sans apporter de modification de position entre eux. Sélectionnez tous les objets que vous souhaitez déplacer, activez la commande *Associer* et déplacez enfin le nouveau groupe à la position voulue. A ce stade-là, il n´est plus possible de modifier isolément un des objets formant le groupe en question.

Pour ce faire, il vous faut recourir à la commande *Dissocier regroupement*.

## **5.3.11 Commande** *Dissocier*

Commande à utiliser quand on veut dissocier un regroupement d´objets et modifier un objet associé à d'autres. **CTRL+B**

## **5.3.12 Commande** *Combiner*

A l´instar de la commande *Associer*, la commande *Combiner* regroupe plusieurs objets en un ensemble. Mais contrairement à la commande précédente, les objets sélectionnés ne sont pas ici des entités isolées formant une mosaique.

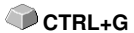

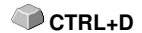

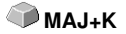

Considérons l´exemple suivant pour plus de compréhension. Vous avez créé deux carrés de taille différente et le plus petit se trouve entièrement à l´intérieur du plus grand. Pour s´assurer que sous le mode couleurs la surface du petit carré apparaisse transparente, il vous faut combiner les deux carrés après les avoir sélectionnés. Le plus grand carré sera alors pris comme bordure extérieure et le petit comme bordure intérieure. La zone entre les deux sera alors remplie par la couleur choisie dans la Layerbox. Au centre reste un trou de la taille du petit carré.

## **5.3.13 Commande** *Éclater la combinaison*

Similaire à la commande *Dissocier*, mais prévue pour séparer les différentes parties d'une combinaison.

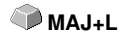

## **5.3.14 Commande** *Remplissage*

Permet de définir la couleur et le type de remplissage des objets graphiques et des blocs de texte.

#### *Sans*

Tous les remplissages, même en mode points, des objets sélectionnés sont ici supprimés. Seuls les contours sont conservés dans la couleur que vous leurs aurez attribuée.

### Commande *Dégradé*

Ouvre la boîte de dialogue permettant de définir l´aspect du tracé du remplissage couleurs pour les courbes fermées, les textes et les combinaisons.

### Commande *Bitmap*

Lance la boite de dialogue permettant le remplissage d´objets par des bits. Vous disposez d´une multitude de fonctions pour élaborer les remplissages au mode bitmap.

#### Commande *Couleur du layer…*

Supprime tous les remplissages et donne une représentation de l'obiet dans la couleur initiale du layer.

### Commande *Transparence…*

Permet de régler la transparence entre 0 et 100% au moyen d´un curseur ou en tapant un pourcentage sans décimal.

## **5.3.15 Commande** *Contour*

Attribue ou supprime aux objets les caractéristiques de la plume (épaisseur, couleur...), génère des lignes très fines.

#### Commande *Sans*

Supprime les caractéristiques de la plume de l´objet sélectionné et l´affiche

5.3.15 Commande Contour

dans sa couleur de layer initiale.

#### Commande *Ligne fine*

Ajoute une ligne très fine à l´objet sélectionné dans la couleur du layer active.

#### Fonction *Attributs*

La boîte de dialogue des attributs de la plume permet de dessiner une plume de contour des courbes, textes ou autres combinaisons. Les plumes contour sont représentées en mode plein lors du dessin du contour de l´objet.

Commande *Couleur de layer* Attribue au contour de l´objet la couleur de layer sélectionnée.

*NB: Les attributs de la plume n´ont aucune influence sur la représentation des objets en mode contour (F9). Les contours des objets sont ici caractérisés par une simple ligne de contour dans la couleur du layer.*

## **5.3.16 Commande** *Masquer le bitmap*

Cette fonction superpose un objet ou une combinaison à un bitmap. Placez l´objet sur le bitmap à la position voulue, sélectionnez ensuite le bitmap ainsi que l´objet à superposer et activez alors la commande *masquer le bitmap*.

## **5.3.17 Commande** *Perspective*

La commande Perspective vise à obtenir des effets visuels spéciaux. Cette fonction peut établir une représentation exacte en perspective. Pour les représentations en perspective, un ou deux points de perspective sont possibles.

Lors de perspectives à un point, un côté sera plus court générant ainsi un effet tridimensionnel. Le côté plus court donne ainsi l´impression d´être en arrière-plan. Si deux côtés sont raccourcis, on obtient une impression de torsion des objets.

### *Nouvelle perspective*

Cette commande crée un cadre de perspective autour des objets sélectionnés. Sélectionnez un point

et changez la perspective. Les objets traités sont affichés en pointillés bleus. Quand une perspective est en cours d'édition, vous n'avez pas accès à certaines fonctions comme

Outline, ... Pour pouvoir modifier l'objet, vous devez *fixer la perspective* pour continuer à travailler.

*Remarque: En appuyant sur la touche ESPACE ou sur l´outil du traitement des points nodaux, vous pouvez changer à tout moment la perspective. Cependant, une fois que vous aurez fixé la perspective,*

#### *celle-ci ne pourra plus être modifiée.*

#### *Fixer la perspective*

Activez cette option, une fois que vous ne voudrez plus modifier la perspective elle-même, mais travailler seulement sur le groupe de perspective.

#### *Annuler la perspective*

Cette option supprime les effets de la perspective actuelle et rétablit l´état initial. Si entre temps la perspective a été fixée, la perspective sera ramenée à ce point-là.

## **5.3.18 Commande** *Enveloppe*

Cette fonction permet d'obtenir d'autres effets graphiques tout aussi intéressants.

Une déformation de l´"enveloppe" occasionne dans le même temps une déformation des objets qu´elle englobe, qu´il s´agisse d´objets graphiques ou d´objets texte. On peut se représenter l´enveloppe comme une sorte de masse gommeuse, pouvant être modeler à souhait. Il existe quatre types différents d´enveloppe offrant des moyens différents de déformer un objet.

Les trois premiers types (Droite, Arc et Courbe) permettent des déformations régulières. Le quatrième (Libre), quant à lui, vous donne accès aux points du cadre ainsi qu'à leurs tangentes.

#### *Remarque: La touche Maj sert à sélectionner plusieurs points. Pour une sélection multiple, vous pouvez également tirer un cadre de sélection autour des points concernés.*

#### *Nouvelle enveloppe…*

Cette option attribue un autre type d´enveloppe aux objets, permettant ainsi de générer d´autres possibilités de transformation intéressantes.

#### *Fixer l'enveloppe*

 Activez cette option lorsque vous n´envisagez plus de modifier l´enveloppe elle-même mais seulement de continuer à travailler sur le groupe.

#### *Supprimer l'enveloppe*

Cette commande supprime les effets de l'enveloppe actuelle. L'objet retrouve son état initial.

### **5.3.19 Commande** *Bloc d'ombre…*

Cette commande crée des blocs d´ombre simples, pour lesquels l´écart horizontal et vertical sera défini en tant que valeur ou même encore pourra être réglé au moyen d´une ombre interactive. Le layer de destination ou de couleur de l´ombre peut être sélectionné dans la liste.

5.3.19 Commande Bloc d'ombre…

### *Remarque: Les textes sont automatiquement convertis en courbes et les perspectives ainsi que les enveloppes seront fixées.*

Si plusieurs objets ou combinaisons sont sélectionnés, l´ombre sera calculée séparément pour chaque objet n´appartenant pas à une combinaison. Les combinaisons sont alors automatiquement fusionnées, les originales mais aussi les ombres qui en résultent.

L´ombre des combinaisons est assimilée et les ombres de tous les objets sélectionnés seront regroupées à la fin.

## **5.3.20 Commande** *Dessiner*

Ce menu regroupe tous les outils nécessaires à la création graphique. Vous les trouverez soit dans la toolbox ou alors sous l´option menu *Dessiner* du menu *Objet*.

### **5.3.20.1** *Rectangle*

Vous avez activé le mode rectangle et vous pouvez positionner le curseur à l´endroit choisi pour commencer le rectangle ou le carré. En maintenant le bouton gauche de la souris enfoncé, glissez le curseur en diagonal jusqu´à l´angle opposé. En relâchant le bouton, le rectangle apparaît.

*Remarque: Si vous appuyez sur la touche MAJ pendant le tracé du rectangle, le premier point de départ sera alors défini comme le point central du rectangle. Si vous maintenez la touche CTRL appuyée pendant le tracé du rectangle, vous obtiendrez automatiquement un carré en déplaçant le curseur. En appuyant sur les deux touches CTRL et MAJ en même temps, vous obtiendrez un carré centré. Lors de la création d´un objet, l´état des touches (enfoncée/non enfoncée) est important lorsque vous relâchez le bouton de la souris.*

### **5.3.20.2** *Cercle*

Cette commande active le mode de dessin pour ellipses et cercles. Tracez un cadre dans lequel l´ellipse sera insérée. Choisissez donc avant tout à l´aide de la souris le point initial du cadre à tracer.

*Remarque : Le point initial n´est pas un point constituant l´ellipse. En appuyant sur la touche MAJ, le point initial deviendra alors le point initial de l´ellipse. La touche CTRL permet le tracé d´un cercle. En appuyant sur les deux touches simultanément, vous obtiendrez un cercle centré.* 

### **5.3.20.3 Ligne - 4 Modes**

### **5.3.20.3.1 Mode** *Ligne*

Cette commande active le mode permettant de tracer différents types de ligne. Le curseur prend alors la forme d´une croix avec sur le coté droit inférieur une ligne.

Deux méthodes vous sont proposées pour tracer des lignes:

#### *1. Lignes "fermées"*

 Pour créer une ligne fermée, maintenez enfoncé le bouton gauche de la souris et vous le lâcherez une fois terminée la ligne.

Si le curseur est positionné sur une extrémité de la ligne, le point sera mis en relief et le curseur changera de forme. En cliquant sur ce point avec le bouton gauche, le point en question sera initialisé. Vous disposez maintenant des quatre modes suivants pour continuer votre tracé: *Dessiner, Arc, Digitalisation, Main levée.*

#### *2. Lignes "ouvertes"*

Vous créez une ligne ouverte grâce à un clic du bouton gauche de la souris avant de tracer la ligne. Vous pouvez ensuite tracer la ligne de votre choix. Un second clic du bouton gauche de la souris finit le tracé de la partie de la ligne auquel pourra être jointe une autre ligne. Un *double-clic* sur le bouton gauche de la souris met fin à ce mode.

*Remarque: En maintenant la touche MAJ enfoncée, vous limitez le tracé à l´horizontale ou à la verticale. En gardant la touche CTRL enfoncée, vous bridez l´angle de la ligne par palier de 15°. La droite se déplace donc de 15°, 30°, 45° etc... vers les bords de la surface de travail.*

### **5.3.20.3.2 Mode** *Arc*

Vous activez le mode Arc sous le mode Ligne en cliquant sur le bouton droit de la souris et en sélectionnant l´option de menu correspondante.

Cliquez pour indiquer le premier point, puis cliquez à nouveau pour obtenir le deuxième point qui servira de base à l´arc. Terminez l´arc en cliquant une troisième fois sur le premier point.

Si le curseur est positionné sur une extrémité de la ligne, le point sera mis en relief et le curseur changera de forme. En cliquant sur ce point avec le bouton gauche, le point en question sera initialisé.

Vous disposez maintenant des quatre modes suivants pour continuer votre tracé: *Dessiner, Arc, Digitalisation, Main levée.*

### **5.3.20.3.3 Mode de** *digitalisation*

Cette commande active le mode permettant une vectorisation manuelle des modèles d´images matricielles.

En cliquant sur le bouton droit de la souris, vous basculez entre les **modes Ligne, Arc, Digitalisation ou Main levée.** Les flèches directionnelles du clavier ou encore la boîte à outils vous faciliteront considérablement les retouches éventuelles de vos images.

5.3.20 Commande Dessiner

*Raccourcis du clavier:*

Gauche --> Mode **Ligne** Droit --> Mode **Arc** Haut --> Mode **Main levée** Bas --> Mode **Digitalisation**

#### *Remarque: Ce mode vous permet de fermer tous les objets, indépendamment de la distance entre le point initial du premier objet tracé et du point final du dernier objet tracé.*

Pour fermer des objets ouverts, vous pouvez aussi procéder de la manière suivante:

Tracez un objet ouvert. Déplacez le point final du dernier objet tracé à l´aide de la souris à proximité du point initial du premier objet dessiné. Vous constatez que le curseur de la souris a changé de forme. Relâchez la souris à cette position et l´objet sera fermé.

Si le curseur est positionné sur l'extrémité d'une courbe digitale/de la ligne, le point sera mis en relief et le curseur changera de forme. En cliquant sur ce point avec le bouton gauche, le point en question sera initialisé.

Vous disposez maintenant des quatre modes suivants pour continuer votre tracé: *Dessiner, Arc, Digitalisation, Main levée.*

### **5.3.20.4 Mode** *Main levée*

Cette commande permet de dessiner des lignes, des courbes ou des formes particulières.

En maintenant appuyé le bouton gauche de la souris, tracez l´objet de votre choix. Relâchez le bouton pour terminer votre tracé. Si le curseur est positionné sur l´extrémité d´une courbe digitale/de la ligne, le point sera mis en relief et le curseur changera de forme. En cliquant sur ce point avec le bouton gauche, le point en question sera initialisé.

Vous disposez maintenant des quatre modes suivants pour continuer votre tracé: *Dessiner, Arc, Digitalisation, Main levée.*

### **5.3.20.5** *Objet symétrique***...**

Permet de dessiner divers polygones, en particulier les étoiles.

### **[voir chapitre 8.11: Outil Objets symétriques](#page-310-0)**

### **5.3.20.6 Repères de perçage**

Cette commande permet d´intégrer au graphique des trous de perçages prédéfinis.

### *Remarque: Cette fonction n´est utile que si vous utilisez une fraiseuse ou un traceur de découpe à plat équipé d´une fraise.*

### **5.3.20.7 Repère de découpe**

Cliquez ici pour insérer un ou plusieurs repères de découpe. Ils permettent un positionnement aisé des

différents objets lorsque vous assemblez les vinyles entre eux. Les repères de découpe seront découpés indépendamment du layer auquel ils appartiennent, donc de leur couleur.

Si des objets ouverts ont été dessinés, il vous suffira au moyen du menu contextuel du clic droit de votre souris, de sélectionner l´option de menu *Fermer*.

### **5.3.20.8 Outil de placement universel**

Cette commande vous permet d'insérer des formes de caractères prédéfinies dans le graphique.

Unedescription détaillée se trouve ici : **► [voir chapitre 5.9.1.10: L'outil](#page-193-0) [universel de placement](#page-193-0)**

*Note : Le dialogue de paramétrage peut également être activé par un clic droit.*

### **5.3.21 Commande** *Aligner*

Aligne les objets sélectionnés. Vous pouvez aligner les objets sur un axe horizontale ou vertical. Les objets sont alors centrés ou positionnés à l´emplacement voulu.

Vous pouvez en plus placer les objets suivant le même espacement entre eux afin d´obtenir un affichage régulier. Il est également possible de centrer tous les objets verticalement ou horizontalement sur la surface de travail.

#### *NB: Pour utiliser cette option, il faut avoir sélectionné au moins 2 objets.*

## **5.3.22 Commande** *Ranger et simuler…*

Permet de définir la priorité des sorties et le sens de rotation des objets. Le rangement peut se faire en fonction du layer. De la même manière, vous pourrez définir la direction préférée pour le rangement. La fenêtre d´apercu vous donne une simulation graphique de l´envoi des objets mais aussi des déplacements de la tête des outils. La simulation peut être reproduite autant de fois que vous le souhaitez sans que l´objet original ne subisse de changements.

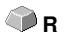

CTRL+F10

# **5.3.23 Commande** *Rangement manuel…*

Permet le rangement manuel. L'ordre et le sens de rotation peuvent être **CTRL+F11** définis pour chaque édition d´objet. Cela peut être effectué pour chaque layer. Dans la fenêtre d´apercu, vous cliquerez avec le curseur de la souris sur les objets dans l´ordre voulu. Vous pouvez aussi trier les objets en cliquant sur la liste des objets. Les objets ainsi sélectionnés sont hachurés en bleu.

# **5.3.24 Commande** *Sens horaire*

Sert à définir le sens de rotation des objets dans le sens des aiguilles d´une montre.

*NB: Comme la précédente, cette commande n´a d´utilité que pour les applications de fraisage.*

# **5.3.25 Commande** *Sens anti-horaire*

Sert à définir le sens de rotation des objets dans le sens inverse des aiguilles d´une montre.

*NB: Comme la précédente, cette commande n´a d´utilité que pour les applications de fraisage.*

# **5.3.26 Commande** *Fermer*

Ferme des objets ouverts. La barre d´état vous indique si un objet représente une distance ouverte. Pour fermer, sélectionnez l´objet et utilisez la commande *Fermer*. **MAJ+S**

# **5.3.27 Commande** *Ouvrir*

Permet d´ouvrir les objets fermés.

*NB: Cette fonction correspond à la fonction Disjoindre en mode nodal.*

# **5.3.28 Commande** *Arrondir les angles…*

Cette fonction permet d'arrondir les points nodaux avec un rayon librement définissable. L'arrondi peut être intérieur ou extérieur. Arrondis peuvent être des points nodaux sélectionnés ou la totalité de l'objet.

# *Remarque: Cette fonction peut être très utile pour modifier une police.*

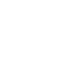

**<**

**>**

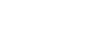

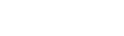

**MAJ+O**

 **MAJ+ CTRL+R**

## **5.3.29 Commande** *Réduction des points nodaux*

Cette commande supprime les points nodaux superposés et superflus d´un objet. Concernant les lignes droites, les points nodaux positionnés sur la ligne droite et entre ses extrémités seront automatiquement supprimés. La réduction des points nodaux diminue la complexité des objet.

## **5.3.30 Commande** *Insérer un pont*

Les *ponts* sont conçus pour éviter que les pièces fraisées ne tombent. Il reste des parties du contour de fraisage, dont la **longueur** et le **nombre** peuvent être spécifiés individuellement. La position des **ponts manuels** peut également être modifiée. Ponts sont insérés pour tous les objets sélectionnés.

### *Note : en mode nœud, des barres peuvent être ajoutées au point.*

[voir chapitre 5.9.1.3: Setup](#page-177-1) *Ponts…*

### **5.3.31 Commande** *Ajouter aux groupe cliparts*

Insère l'objet sélectionné dans la bibliothèque de cliparts active.

### **5.3.32 Commande** *Convertir en conteneur…*

Cette commande convertit un objet texte ou une image matricielle en conteneur. La boîte de dialogue correspondant au type de conteneur retenu s´ouvrira alors pour régler les paramètres.

*Remarque: Après conversion, cette option sera modifiée et désignée sous: Annuler l´état de conteneur.*

**Pour plus d'informations sur le conteneur: E** [voir chapitre 4.12.2: Définition du](#page-116-0) **[Conteneur](#page-116-0)**

### **5.3.33 Commande** *Annuler l'état de conteneur*

Cette commande reconvertit un conteneur en objet texte ou en image vectorielle.

*Remarque: Après conversion, cette option sera modifiée et désignée sous: Convertir en conteneur…*

**Pour plus d'informations sur le conteneur: E** [voir chapitre 4.12.2: Définition du](#page-116-0) **[Conteneur](#page-116-0)**

5.3.34 Commande Paramètres conteneur…

### **5.3.34 Commande** *Paramètres conteneur…*

Cette commande active le dialogue *Setup* pour le conteneur d´image ou l´éditeur de texte avec l´onglet *Paramètres* pour le conteneur de texte.

### *Remarque: Les paramètres pour le conteneur de texte peuvent être également réglés via l´option de menu Éditeur de texte du menu contextuel.*

Pour plus d'informations sur le conteneur: **De la [voir chapitre 4.12.2: Définition du](#page-116-0) [Conteneur](#page-116-0)**

## **5.3.35 Commande** *Cadre d'échenillage*

Crée un cadre d´échenillage pour un ou plusieurs objets sélectionnés. Avec un cadre d´échenillage, il sera plus facile de retirer le film du support.

## **5.3.36 Commande** *Propriétés de l'objet…*

Un clic sur le *menu Propriétés de l'objet* ouvre la boîte de dialogue *Propriétés de l'objet*. Cette boîte de dialogue informe sur le *type d'objet* et donne les *coordonnées du box bounding* de tous les objets sélectionnés. Des *restrictions* peuvent être définies pour les objets sélectionnés, telles que *Pas de sortie au périphérique*, *Pas visible*, etc.

En outre, un **nom** peut être attribué. Cela peut être utilisé pour personnaliser les objets et leur appliquer des macros. Par exemple, les groupes d'objets portant un certain nom peuvent être passés en mode « *Pas visible »*. Les **attributs** associés aux objets sont affichés et peuvent être désactivés si nécessaire, par exemple l'attribut « *Repère vidéo* » En résumé, toutes les informations relatives à l'objet sont disponibles ici.

### *Note : cette commande correspond au Manager d'objet dans le sidebar.*

[voir chapitre 9.5.2: L´onglet](#page-376-0) *Types d´objets*

[voir chapitre 9.5.4: L'onglet](#page-379-0) *Attributs*

# **5.4 Menu** *Affichage*

### **5.4.1 Commande** *Agrandir*

En activant cette commande, le curseur de la souris prend la forme d´une loupe avec un signe plus à l´intérieur. En maintenant appuyé le bouton gauche de la souris vous sélectionnerez la zone devant être agrandie. La partie sélectionnée sera alors affichée dans la fenêtre de programme dans sa grandeur maximale.

*Remarque : Un bip vous signale que le niveau maximal du zoom est atteint.*

### **5.4.2 Commande** *Réduire*

Réduit graduellement la surface de travail. Si elle a été auparavant agrandie plusieurs fois, la dimension sera rétablie progressivement conformément au nombre de fois où le zoom a été activé. **-(Num)**

## **5.4.3 Commande** *Toute la page*

Affiche la surface de travail en totalité. **B**

## **5.4.4 Commande** *Tout montrer*

Cette fonction augmente ou diminue le zoom pour afficher tous les objets présents. Très utile pour vérifier si des objets n'ont pas étés créés ou déplacés par inadvertance.

*NB: En appuyant simultanément sur la touche MAJ et cette commande, vous obtiendrez un zoom sur l'objet sélectionné.*

### **5.4.5 Commande** *Objets sélectionnés*

Seuls les objets sélectionnés seront affichés dans une taille maximale sur la **MAJ+F4** surface de travail.

151

## **5.4.6 Commande** *Placer au premier plan*

Si vous avez placé plusieurs objets les uns sur les autres, vous pourrez ici **CTRL+O** modifier l´ordre.

En activant la commande *Placer au premier plan*, l´objet sélectionné sera positionné au-dessus des autres.

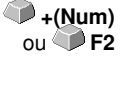

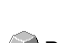

 $ou$  **F3** 

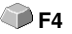

## **5.4.7 Commande** *Placer en arrière-plan*

L´objet sélectionné est positionné à l´arrière voire en-dessous de tous les autres **CTRL+U**

## **5.4.8 Commande** *Vers l'avant*

Remonte la sélection d'un niveau. **Par la partie de la partie de la partie de la partie de la partie de la partie de la partie de la partie de la partie de la partie de la partie de la partie de la partie de la partie de l** 

## **5.4.9 Commande** *Vers l'arrière*

Descend la sélection d'un niveau. **PgDn** PgDn

## **5.4.10 Commande** *Inverser l'ordre*

Inverse l´ordre des objets empilés: celui du dessus se retrouve en dessous et vice-versa. S´applique aussi aux objets intermédiaires.

## **5.4.11 Commande** *Changer l'ordre*

Modifie l´ordre d´affichage des objets. Cliquez sur les contours d'objets les uns après les autres dans l´ordre choisi.

*Remarque: Si tous les contours à prendre en compte, les objets doivent être dissociés et les combinaisons des objets doivent être libérées.*

## **5.4.12 Commande** *Afficher le layout*

En activant cette commande, le texte sera représenté sous forme d´un rectangle avec une croix en son centre. Appuyez de nouveau sur cette option de menu pour rétablir l´affichage du texte.

*Remarque: Cette option est particulièrement utile lors du traitement de plusieurs objets texte. Elle permet d´accéler considérablement la réorganistion de l´écran.*

**[voir chapitre 4.12: Le mode](#page-115-0)** *Afficher Layout*

## **5.4.13 Commande** *Mode contour*

Passe en mode contour l´affichage de la surface de travail, à savoir seuls les contours des objets sont ici représentés.

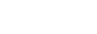

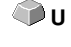

**MAJ+R**

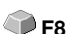

**F9**

## **5.4.14 Commande** *Affichage élargi*

Assure que le meilleur affichage possible de l´objet (contours lissés) soit réalisé.

#### *NB: Cette commande ralentit la vitesse d´exécution et n´est recommandée que dans des cas de contrôle final ou de présentation.*

### **5.4.15 Commande** *Toujours visible au premier plan*

Laisse la fenêtre EuroCUT toujours apparente.

*Remarque : Cette fonction n'est active que lorsque EuroCUT n'est pas en mode plein écran.*

### **5.4.16 Commande** *Rafraîchir la fenêtre active*

Réordonne le contenu de la fenêtre active, sans modifier ni la taille ni la page sélectionnée. **CTRL+W**

*NB: Cette commande est à utiliser si vous rencontrez des problèmes d´affichage.*

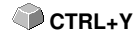

**MAJ+F9** 

# **5.5 Menu** *Outils*

## **5.5.1 Commande** *Vectoriser…*

En activant cette commande, vous accédez au programme de vectorisation intégré de EuroCUT, lequel vous permettra de convertir des images matricielles (bitmaps) numérisées en objet vectoriel.

**Remarque: Les bitmaps ne peuvent pas être découpés car ils se constituent de plusieurs points isolés, lesquels sont détectés par le système optique d´un scanneur. Les dessins bitmaps devront donc être convertis en vecteurs (courbes) avant découpe, fraisage ou rainurage.**

**Détails: [voir chapitre 8.14: L´outil](#page-316-0)** *Vectoriser*

## **5.5.2 Commande** *Revectoriser*

Cette option permet d´accélérer considérablement la vectorisation. Son utilisation est recommandée, quand il s´agit de déterminer les paramètres de vectorisation optimaux. Les différents résultats devraient être placés dans différents layers de couleurs afin de faciliter la suppression ultérieure des résultats non satisfaisants. La revectorisation se fera à partir du bitmap interne généré pour la vectorisation, et non pas à partir du bitmap original affiché sur la surface de travail.

*Remarque: Si le bitmap original a entretemps subi des modifications, c´est la commande Vectoriser qu´il faudra alors utiliser.*

### **5.5.3 Commande** *Ligne de contour…*

Cet outil est utilisé pour créer un contour découpable autour de n'importe quel objet ou image. Ce contour est unifié pour englober tous les objets sélectionnés. Idéal pour la création de stickers. Vous pouvez aussi combiner librement les objets du sticker. Enfin, cet outil vous permet de régler l´espacement du contour par rapport aux objets. Cette ligne de contour pourra servir à découper les stickers créés.

### **Détails: [voir chapitre 4.8: Parenthèse : Contour vs Outline vs Ligne de contour](#page-95-0)**

## **5.5.4 Commande** *PhotoCut…*

Crée des vecteurs à partir d´images matricielles (bitmaps). PhotoCut calcule à partir de fichiers au format graphique (\*.BMP, \*.PCX, \*.TIF) les bandes de grille ou motifs pouvant être envoyés vers un traceur de découpe ou tout autre appareil semblable. L´image est convertie en pixels logiques et la moyenne de niveau de gris de chaque pixel logique est alors calculée. Le résultat est une image contenant moins de pixels que l´originale. A partir de

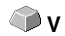

**MAJ+V**

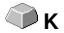

cette image, seront créés des bandes verticales et horizontales, des cercles, des carrés..., dont la largeur sera proportionnelle au niveau de gris rencontré.

### **[voir chapitre 8.19: Fonction](#page-340-0)** *PhotoCUT*

### **5.5.5 Commande** *Insérer un programme…*

Cette commande vous permet d´intégrer dans la structure des menus de EuroCUT un programme externe, à savoir un programme ne provenant pas d´EUROSYSTEMS. Vous pouvez ainsi démarrer d´autres programmes sans changer de surface de travail.

### **5.5.6 Commande** *Edition des programmes…*

Au moyen de cette commande vous pouvez modifier ou supprimer des enregistrements faits dans les programmes.

*Remarque: Cette commande n´est disponible que sur les programmes ajoutés à la structure des menus.*

### **5.5.7 Commande** *Poser des repères d'impression*

Attribue automatiquement des repères d'impression aux objets sélectionnés. **MAJ+J** Mode, taille et position de l´objet sélectionné seront préréglés sous le menu *Paramètres/Paramètres standards/Repère de découpe et de justification*.

*NB: Les repères ne sont dans aucun layer et sont toujours représentés en noir. Ils restent à la même échelle et la taille et sont créés associés.*

**voir chapitre 5.9.1.5: Setup** *[Repères de découpe et de justif…](#page-178-0)*

### **5.5.8 Commande** *Chercher / replacer repères de coupe*

Recherche les *cercles* d´une certaine taille définie dans le configuration *Repères de découpe et justification* et les remplace par des repères vidéo.

*NB : Cette option peut être activée pour chaque importation dans le menu Paramètres / Paramètres standards / Importation.*

## **5.5.9 Commande** *Mesurer*

Permet de mesurer, mettre à l´échelle, tourner ou dimensionner une distance quelconque. Lorsque cette commande est activée, le curseur de la souris se change en curseur viseur. Vous le positionnerez au début de la distance à mesurer tout en gardant appuyée la touche gauche de la

**M**

#### 5.5.9 Commande Mesurer

souris. Vous placerez ensuite le curseur viseur sur l´autre extrémité de la distance et lâcherez la touche gauche de la souris. Avec la touche **MAJ**, vous pouvez brider le déplacement sur l'axe horizontal ou vertical. Une fenêtre apparaît et vous indique la longueur et l'angle mesurés.

*NB: Le changement de la taille est appliqué proportionnellement aux objets sélectionnés. Pour les rotations de bitmaps, la surface de base des bitmaps s´agrandit mais pas l´objet représenté au format bitmaps.*

## **5.5.10 Commande** *Optimisation du matériau…*

L'optimisation du matériau permet de positionner automatiquement les objets sur la surface de travail. Cette commande sert à utiliser le moins de vinyle possible. La rotation ou non des objets permet de réduire la consommation de matériaux.

### **[voir chapitre 4.11.1.1: Optimisation du matériau](#page-110-0)**

## **5.5.11 Commande** *Trajectoires de l'outil…*

La fraise ou le laser peuvent laisser des marques sur le point de départ où l´outil entame sa trajectoire. Afin de ne pas nuire à la qualité des objets, l´origine peut être déplacée à une position non visible à l´extérieur ou à l´intérieur de l´objet. C´est justement la fonction de la commande *Trajectoires de l´outil*.

*Remarque: Toutes les opérations sont exécutées à partir du point d´origine de l´objet si aucun point nodal n´est sélectionné. En fonction du sens de rotation, la trajectoire de l´outil est posée sur les bords de l´objet. Pour les objets n´ayant pas de partie intérieure ou étant enchevétrés (combinaisons exceptées), c´est le sens de rotation de l´objet qui définira l´endroit du placement de la trajectoire.*

**F**

**O**

### **voir chapitre 8.4: Les** *[trajectoires de l´outil](#page-282-0)*

## **5.5.12 Commande** *Fraiser / déblayer…*

Cette commande active - si vous disposez d´une licence - l´application fraise. Elle permet les hachures, les multi inlines et les corrections du rayon de la fraise. Les lignes de liaison peuvent être également envoyées pour sortie.

## **5.5.13 Commande** *Outline…*

Pourvoit un objet vectoriel d´un contour à une distance choisie librement. Fonction souvent utilisée pour la mise en contour des textes. La couleur du layer cible peut être préchoisie. *Inline,* a une fonction opposée et génère un contour à l´intèrieur de l´objet. *Outline & Inline* associés, produit une ligne de contour fermé dans une épaisseur présélectionnée.

*NB: Contrairement à la ligne de contour, pour des objets combinés, un contour intérieur sera également créé. Ne pas confondre cette fonction avec la plume contour qui n´est pas un objet vectoriel mais un attribut de dessin.*

## **5.5.14 Commande** *Fusion*

Les commandes de fusion *Manuel, Automatique, Trimmer, Trimmer ouvert, Remplir, Selon la couleur, Surface pleine* et *Sérigraphie* assurent que les parties superposées des objets soient éliminées. **[voir chapitre 8.9:](#page-299-0)** *Fusion*

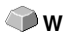

# **5.6 Menu** *Plugins*

## **5.6.1 Plugin** *Numéros de série*

Ce plugin permet de créer manuellement, automatiquement ou encore à partir de tableaux des séries de textes ou de chiffres.

*Remarque: L´objet texte à remplacer devra d´abord avoir été désigné comme champ de substitution. Pour ce faire, appuyez sur la touche F8 pour passer en mode aperçu des blocs de texte et par la suite attribuez un nom au choix dans Propriétés…- Menu contextuel du champ "Propriétés du champ de substituion/Désignation".*

# **5.7 Menu** *Image*

Vous trouverez ici les outils spécifiques au traitement des images.

## **5.7.1 Commande** *Réduction des couleurs…*

Réduit le nombre de couleurs d'une image importée. La réduction peut se faire de 1 Bit (2 couleurs) jusqu'à 32 Bit (4,2 mrd de couleurs). La quantité de données pour ces profondeurs de couleurs élevées est en effet importante et exige par conséquent un travail de calcul optimal. Pour une utilisation efficace de votre ordinateur, il est recommandé de réduire les couleurs. La découpe de vinyle ne requière pas non plus une profondeur de couleur aussi élevée.

## **5.7.2 Commande** *Posteriser…*

Cette fonction réduit les couleurs sur une palette qui va de 2 à 64. La réduction s'effectue indépendamment sur chaque couleur.

## **5.7.3 Commande** *Niveaux de gris*

Cette option convertit une image couleur en une image en niveaux de gris avec un maximum de 256 nuances de gris.

## **5.7.4 Commande** *Inverser*

La commande *Inverser* génère le négatif d´une image. Cette option permet de convertir le positif d´une image numérisée en négatif et vice versa. Ce faisant, la valeur de luminosité de chaque pixel est traduite en valeur inverse de la table des couleurs, donnant par ex. 0 pour 255 ou 50 pour 205.

## **5.7.5 Commande** *Enchaîner en fondu*

Cette commande permet la création d´effets. Deux images sont reliées: les meilleurs effets peuvent être obtenus avec un dégradé de couleurs claires vers foncées dans une couleur passant avec le logo de l´entreprise ou un logo d´entreprise de couleurs opposées.

#### *Remarque: Cette commande sera disponible si deux images sont sélectionnées et sur la surface de travail.*

## **5.7.6 Commande** *Contraste…*

Ce réglage permet d'augmenter les écarts entre les tons foncés, moyens et clairs d'une image.

#### 5.7.7 Commande Luminosité…

### **5.7.7 Commande** *Luminosité…*

La commande de luminosité éclaire ou assombrit l´image dans son ensemble. La luminosité désigne les différences de l´intensité de la lumière réfléchie ou absorbée par un objet.

### **5.7.8 Commande** *Saturation…*

La saturation est l'intensité d'une couleur ou de ses nuances.

### **5.7.9 Commande** *Accentuation…*

Cette commande augmente l´accentuation des bitmaps. Dans un premier temps les bords des pixels sont localisés et le degré de tolérance du pixel de fond peut être réglé avec le curseur (des valeurs comprises entre -100 % et +100 % sont possibles).

**Résultat:** Le contraste des bords est accentué.

## **5.7.10 Commande** *Correction du gamma…*

La correction du gamma est un procédé permettant une correction tonale des couleurs, prenant en compte la sensibilité de l´oeil humain. La correction du gamma influe avant tout sur les teintes moyennes des représentations. Les valeurs du gamma peuvent être réglées avec un curseur, et seront comprises entre 0,01 et 4,99.

**Résultat:** En ajustant la valeur du gamma, vous pourrez faire ressortir avec un faible contraste des détails de vos dessins.

## **5.7.11 Commande** *Relief***…**

Ce filtre produit un effet en relief tridimensionnel, comparable à une plaque de métal repoussé. Des parties de l´image sont dessinées plus élevées ou plus profondes.

Des variations de cet effet peuvent être obtenues en sélectionnant parmi les différents "points cardinaux".

## **5.7.12 Commande** *Convertir en bitmap…*

Tous les objets sélectionnés seront transformés en image dont la résolution et le mode de couleurs seront à définir.

### *Remarque: Veillez à ne pas définir une résolution trop élevée pour ne pas créer des fichiers excessivement lourds.*

## **5.7.13 Commande** *Découper une partie*

La commande *Découper la partie* est très bien adaptée à la vectorisation de parties isolées. Vous avez une image et vous ne voulez en traiter qu´un graphisme. Déposez un objet, un cercle ou un carré, toutes les formes étant possibles, sur la partie retenue de l´image .

Sélectionnez les deux objets, activez la commande *Découper la partie* et positionnez l´objet à une place quelconque sur la surface de travail. Vous pouvez dés lors travailler sur la partie en question.

## **5.7.14 Commande** *Propriétés***…**

Sont indiquées ici la mémoire requise par le bitmap et sa profondeur de couleur dans la mémoire vive.

*Remarque: Cette commande permet également d´augmenter le nombre de pixels d´une image. Une augmentation de ce nombre fait que la taille de l´image qui en résulte augmentera en fonction de la nouvelle définition du nombre de pixels.*

## **5.8 Menu** *Texte*

## **5.8.1 Commande** *Insérer un texte*

Le curseur se transforme en T et il vous suffit de cliquer dans la surface de travail pour insérer directement du texte. Vous obtenez le même résultat en positionnant le curseur au point d´insertion retenu de la surface de travail et en appuyant sur le bouton gauche de la souris.

# **5.8.2 Commande** *Éditer le texte*

Cette commande place le curseur texte en début du bloc de texte sélectionné. Le bloc de texte peut dés lors être modifié, édité.

*Remarque: Cette commande peut également être exécutée à partir de l´outil texte. Le curseur texte apparaît à l´endroit sur lequel vous aurez cliqué avec la pointe du curseur texte.*

## **5.8.3 Commande** *Éditeur de texte…*

Cette commande active l´Éditeur de texte de EuroCUT.

**[voir chapitre 8.2: La fenêtre](#page-266-0)** *Éditeur de texte*

### **5.8.4 Commande** *Convertir en courbes*

EuroCUT utilise des polices de caractères vectorielles ou de outline (à ne pas confondre avec la fonction Outline). Ces polices peuvent être continuellement agrandies ou pivotées. Les caractères sont alors définis comme vecteurs.

*Remarque: L´exécution de cette commande convertit le texte en objet graphique. Les attributs de la police définis dans l´éditeur de texte ne seront plus valables.*

## **5.8.5 Commande** *Séparer en lignes*

Dans un bloc de texte composé de plusieurs lignes, vous pouvez le séparer en blocs de texte comprenant une ligne chacun. Le texte ainsi séparé peut être modifié, déplacé ou supprimé sans que les autres blocs ne soient affectés par ces changements.

# **5.8.6 Commande** *Fontmanager*

**Fontmanager pour polices URW BE, TrueType, OpenType et Adobe Type 1.** En activant cette option de menu, vous lancez le Fontmanager.

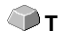

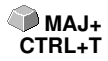

**CTRL+T**

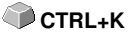

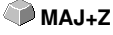

# **5.9 Menu** *Paramètres*

## **5.9.1 Menu** *Paramètres standard*

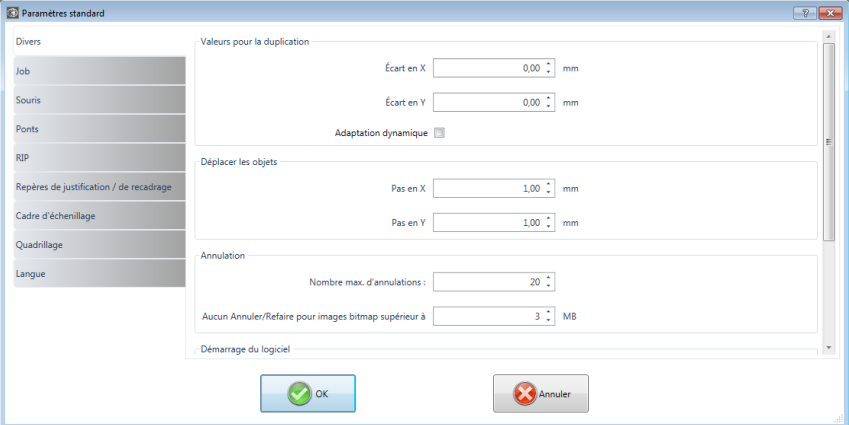

Fig. 5.9-1: Dialogue Paramètres standard - ici : onglet divers actif

### **5.9.1.1 Setup** *Divers…*

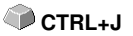

### **5.9.1.1.1 Valeurs pour la duplication**

#### **- Écart en X**

Définit la distance en millimètre des objets dupliqués par rapport à l'original, sur l'axe horizontal X**.**

### **- Écart en Y**

Définit la distance en millimètre des objets dupliqués par rapport à l'original, sur l'axe vertical Y.

#### **- Adaptation dynamique**

Active ou désactive la commande, qui permet d´enregistrer et d´utiliser automatiquement des valeurs des distances X et Y pour la duplication en cliquant sur la touche droite de la souris.

### **5.9.1.1.2 Déplacer les objets**

#### 5.9.1 Menu Paramètres standard

### **- Pas en X**

Indique la valeur de déplacement sur l´axe X des objets sélectionnés en appuyant sur la flèche du clavier.

### **- Pas en Y**

Indique la valeur de déplacement sur l´axe Y des objets sélectionnés en appuyant sur la flèche du clavier.

*NB : En maintenant la touche MAJ appuyée au cours de l'opération, la valeur de déplacement sera réduite d´un dixième. En appuyant sur les touches MAJ+CTRL, la valeur de déplacement n´atteindra plus qu´un centième de l´incrément initialement donné.*

### **5.9.1.1.3 Annulation**

### **- Nombre max. d'annulations**

Se réfère à la commande annulation du menu *Editer*.

### *NB : Réglable, que si aucun job n'est chargé.*

### - **Aucun Annuler /Refaire pour images bitmaps supérieur á : ... MB**

La commande *Annuler/Refaire* est automatiquement **désactivée** pour les bitmaps supérieurs à la valeur indiquée dans ce champ. Ainsi, les opérations ne pourront pas être annulées sur ces bitmaps. Avantage: gain de temps**.**

*Raison:* Le temps consacré (la complexité des calculs) aux bitmaps ayant une certaine taille est très élevé, car à chaque opération "Annuler/Rétablir" une copie de l'original est établie. La valeur entrée dans ce champs doit figurer entre 5 et 10% de la mémoire RAM disponible.

### **5.9.1.1.4 Démarrage du logiciel**

### **- Fenêtre info**

Lors du démarrage du programme, une fenêtre d'information devant le bureau sera affichée, vous informant des nouvelles, des mises à jour, etc., au cas où vous seriez connecté à Internet. Les 3 options sont les suivantes : **afficher toujours, ne plus afficher, afficher seulement les news**

*Recommandation : « Afficher seulement les news », car vous ne manquez aucune information importante concernant EuroCUT.*

### **5.9.1.1.5 Paramètres de police pour les textes de dimensionnement et d'information**

### **- Taille de police**

Cette option définit la **taille de police** de la police pour la fonction de cotation et le texte d'information. L'unité dépend de la métrique définie.

#### **- Type de police**

Cette option définit la police à utiliser pour les textes de cotation et d'information. Les polices possibles sont répertoriées.

#### **- Aligner par rapport à l'objet**

Cette option détermine l'emplacement de l'objet. Possible sont 4 : **Gauche en haut, Droite en haut, Gauche en bas, Droite en bas.**

### **5.9.1.2 Setup** *Souris…*

### **5.9.1.2.1 Action souris**

#### **- < CTRL > + bouton droit de la souris assigné avec :**

Attribue l´exécution d´une commande au clic de la touche droite de la souris. Ouvrez la liste de sélection et choisissez la commande qui devra être exécutée en cliquant la touche droite de la souris.

#### **- Délai clic souris**

Retarde le clic de la souris. La valeur standard est de 100, l´unité les millisecondes. Plus la valeur choisie est élevée, plus l´objet sélectionné mettra de temps à suivre le curseur de la souris, limitant ainsi un déplacement d´objet par erreur.

#### *NB: Il est recommandé aux utilisateurs ne manipulant pas volontiers la souris, d´augmenter la durée du délai.*

#### **- Défilement autom. de la fenêtre**

Cette option est activée par défaut et garantit que chaque fois qu'un objet est déplacé sur le bord de la surface de travail avec la souris, la surface de travail est automatiquement déplacé (défile).

### **5.9.1.2.2 Roue de souris (molette)**

Permet de naviguer plus aisément sur le desktop EuroCUT avec une souris à molette.

### **- <MAJ> bascule d'un mode à l'autre :**

#### 5.9.1 Menu Paramètres standard

Deux modes sont possibles: **Zoom** ou **Défilement vertical**.

#### **Zoom**

En tournant la molette de la souris, vous agrandirez ou réduirez (en fonction du sens de rotation) la surface de travail à partir de la position du curseur.

#### **Défilement vertical**

En tournant la molette de la souris, la surface de travail sera déplacée verticalement ou horizontalement (molette + CTRL) à partir de la position du curseur. Selon le sens de rotation, le déplacement s´effectuera vers le haut, le bas, la droite ou la gauche.

#### **- Résolution : (***cran***)**

La sensibilité de la molette peut être adaptée aux besoins individuels. Le domaine des valeurs va de 1 (gros) à 10 (fin).

### <span id="page-177-1"></span>**5.9.1.3 Setup** *Ponts…*

En insérant un pont, via le menu contextuel du clic droit de la souris, l´objet sera ouvert dans la longueur définie à partir du point où vous aurez cliqué.

### **5.9.1.3.1 Pont manuel**

Manuellement, car vous pouvez déterminer l'endroit exact où le pont doit être défini, avec un clic de souris.

### **Longueur du pont**

Ici vous spécifiez la longueur du pont. L'unité dépend de la **métrique** définie.

### <span id="page-177-0"></span>**5.9.1.4 Setup** *RIP…*

### **RIP Standard**

En extension à EuroCUT Professional 8 1 RIP sera prévu d´office: **EuroVPM.**

#### *EuroVPM, chemin*

Cette option devra être activée par le propriétaire d´une licence EuroVPM. Par le bouton de commande **...** vous accédez au dossier où se trouve EuroVPM-Exe.

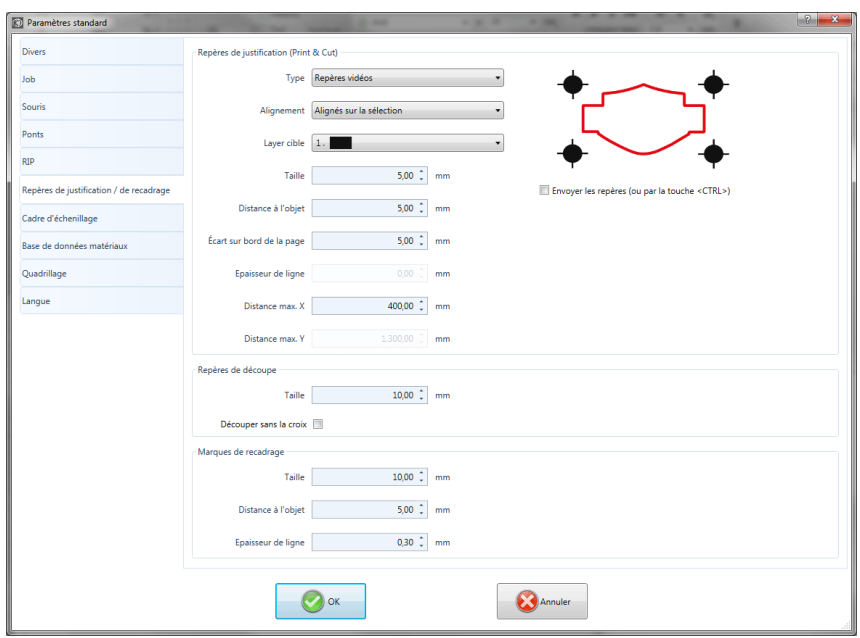

<span id="page-178-0"></span>**5.9.1.5 Setup** *Repères de découpe et de justif…*

Fig. 5.9-2: Boîte de dialogue des paramètres standard : ici avec onglet repères de justification / de recadrage activé

### **5.9.1.5.1 Repères de justification (Print & Cut)**

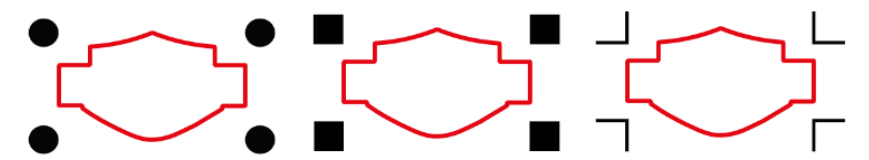

Fig. 5.9-3: Différentes marques de justification selon le fabricant

### **- Type**

Dans la **liste déroulante** *Type* est sélectionné pour quel fabricant, ou pour quel périphérique, les repères de justification doivent être générés.

#### *Remarque: Seules les options prises en charge par le périphérique sélectionné sont actives !*

#### 5.9.1 Menu Paramètres standard

### **- Alignement**

### *Alignés sur la sélection*

Si l'**option** *Aligné* sur la sélection est activée, les repères de justification sont alignés par rapport aux objets marqués.

### *Aligner sur la bord*

Si l'**option** *Aligner sur le bord* (de la feuille) est activée, les repères de justification seront alignés par rapport au bord de la feuille (surface de travail).

### **- Layer cible**

Le *layer cible* détermine dans quel layer les repères de justification sont placés.

*Remarque: Cela détermine également indirectement avec quel outil les repères de justification sont traités si une attribution d'outil a été effectuée sur le layer.*

### **- Coins extérieurs**

L'**option** *Coins extérieurs* détermine si les coins, externes à l'objet, sont utilisés pour calculer la distance.

### **- Envoyer les repères (ou par la touche <CTRL> )**

L'**option** *Envoyer les repères* détermine si les repères de justification doivent être pris en compte lors de la sortie des données, c'est-à-dire imprimés, coupés ou fraisés.

Si la touche **CTRL** est également enfoncée dans la boîte de dialogue de sortie avant de cliquer sur la touche *Aperçu* ou la touche *Sortie*, les repères de justification sont également envoyés.

### **- Taille**

Cette option détermine la taille des repères de justification.

### *Remarque: La taille maximale et la taille minimale dépendent du fabricant du périphérique.*

### **- Distance à l'objet**

L'**option** *Distance à l'objet* détermine la distance entre les repères de justification et les objets.
## **- Écart sur bord de la page**

L'**option** *Distance au bord de la page* détermine la distance à laquelle les marques de justification doivent être positionnées sur le bord de la surface de travail.

#### **- Epaisseur de ligne**

L'**option** *Epaisseur de ligne* détermine l'épaisseur des lignes des repères de justification.

#### *Remarque : Les épaisseurs de lignes maximales et minimales détectées dépendent du système de découpe.*

#### **- Distance max. X**

L'**option** *Distance max. X* détermine la distance maximale entre les repères de justification sur l'axe X et les objets.

#### **- Distance max. Y**

L'**option** *Distance max. Y* détermine la distance maximale entre les repères de justification sur l'axe Y et les objets.

### **5.9.1.5.2 Repères de découpe**

Avec cette option, vous pouvez placer des repères de découpe comme **aide d'application** dans votre graphique. Cette fonctionnalité vous permet de monter avec précision des jobs de découpe séparées par couleur. Cliquez sur l'icône de la marque d'enregistrement dans la barre d'outils *Dessiner* et définissez les repères de découpe sur les positions souhaitées.

Par défaut, le repère EuroCUT consiste en un carré avec deux lignes diagonales à l'intérieur du carré, rappelant une croix. Le résultat est 4 triangles, qui peuvent être utilisés pour appliquer 2 filmes (vinyle) de couleurs différentes avec un ajustement exact.

### *Remarque: Les repères de découpe sont toujours coupées - quel que soit le layer - respectivement dans tous les layers occupés.*

#### **- Taille**

Dans le champ *Taille*, la taille souhaitée du repère de découpe est définie.

#### **- Découper sans la croix**

Si cette option est activée, seul le carré sera utilisé comme repère de découpe. Les lignes diagonales à l'intérieur du carré seront omises. Cette option est toujours utilisée lorsque 2 couleurs seulement doivent être appliquées.

# **5.9.1.5.3 Marques de recadrage**

Les marques de recadrage sont des caractères utilisés dans l'impression. Ils sont en dehors du dernier job. Ils montrent exactement où la feuille doit être coupée. Les repères de recadrage se trouvent aux coins de la feuille.

## **- Taille**

Vous spécifiez ici la taille des marques de recadrage.

## **- Distance à l'objet**

La distance entre les marques de recadrage et les objets est définie ici.

## **- Epaisseur de ligne**

Ici, l'épaisseur des marques de recadrage est déterminée.

# **5.9.1.6 Setup** *Cadre d'échenillage*

Cette commande crée un cadre autour d'un ou plusieurs objets sélectionnés. Un cadre supplémentaire facilite la dissociation des objets découpés du support (échenillage).

# **5.9.1.6.1** *Cadre d'échenillage* **manuel**

Manuel, car la sélection détermine les objets autour desquels un cadre est dessiné.

## **- Écart latéral unitaire**

Ici, des 4 côtés de l'objet, une distance uniforme au cadre d'échenillage est définie.

## **- Écart latéral différent**

Ici, à partir des 4 pages d'objet, une distance **non** uniforme à l'image d'échenillage est définie.

## **- Un cadre pour chaque layer utilisé**

Dans chaque layer contenant des objets, un cadre d'échenillage est placé autour de tous les objets qu'il contient.

# **5.9.1.7 Setup** *Périphérique…*

La catégorie des paramètres standards permet de définir les paramètres importants pour l´envoi vers un périphérique de sortie. Les paramètres configurés par défaut varient en fonction des données entrées dans la boîte de dialogue de sortie avant l´envoi du job en cours vers un périphérique de

sortie.

### **Périphérique par défaut**

Dans cette fenêtre, tous les périphériques de sortie actuellement connectés peuvent être sélectionnés. Le **nom du pilote**, le **nom du fichier** et l**'interface du port** sont affichés. Le **mode** et le **matériau** - de la base de données de matériau - peuvent être sélectionnés.

Le bouton … permet la création, la modification ou la suppression des préréglages.

### **Port**

Indique à quel port de l'ordinateur le périphérique est connecté.

#### **Paramètres par défaut**

#### *Maintenir l´origine de la feuille*

Maintient les mêmes coordonnées précédemment utilisées sur la nouvelle page de travail.

### *Empiler*

Assure une sortie du job sans interruption ni interaction du Plot manager.

#### *Attendre après segment*

Indique si après sortie d´un sectionnement découpé le plotter doit rester dans la même position. Option particulièrement utile pour les tables de découpe à plat sans transport vinyles automatique.

Le sectionnement indique la surface maximale pouvant être travaillée sans pause.

Après le sectionnement, le vinyle devra être positionné manuellement.

#### *Ranger avant sortie*

Trier signifie que les objets intérieurs sont édités avant les objets extérieurs et qu´un tri est effectué selon l´axe horizontal. Réduit considérablement les mouvements indésirables du vinyle et assure une précision maximal du mouvement répétitif. Cette option est particulièrement utile pour les plotters à entraînement à rouleau ou pour les fraiseuses.

La vitesse de sortie est légèrement réduite lorsque cette option est activée.

#### *Envoyer dans un fichier*

Ouvre la boîte de dialogue permettant d´indiquer le chemin d´accès et le nom du fichier de sortie lesquels seront enregistrés sur le disque dur.

#### *Sonder automatique*

Pourra être activé si un appareil est connecté et s´il existe une fonction de sélection pour cet appareil dans les pilotes.

#### *Seulement les layers avec outil attribut*

Seuls les objets dont les layers ont un outil attribué sont envoyés.

### **[voir chapitre 4.4: Attribution d´outil par layer](#page-70-0)**

### *Cadre d´échenillage*

Définit à quelle distance de l´objet la grille d´échenillage ou de démoulage devront être découpés. Cette option facilite l´échenillage des vinyles.

### *Recouvrement*

Le recouvrement définit la superposition de deux segments. La valeur ainsi définie permet par exemple de compenser un rétrécissement des vinyles.

### *Distance copies*

Définit la distance entre les copies

#### *Distance segments*

Définit la distance entre les segments d´un même job.

## *Distance d´empilement*

La distance d´empilement définit si les copies doivent être superposées à la verticale. Condition nécessaire ici : l´objet sélectionné doit pouvoir être envoyé plus d´une fois.

### *Remarque : Dans la fenêtre d´aperçu, le premier objet est affiché "normalement". Les autres objets de l´empilement seront représentés par un carré noir contenant un X à l´intérieur.*

#### *Ne pas afficher les aides*

Les infobulles ou aides enregistrées dans le(s) pilote(s) de l´appareil ne seront pas affichés dans la boîte de dialogue de sortie.

## *Autorisation attribution d´objets plus grands que la feuille de travail*

Cette option a pour effet que les objets sont transmis au module de sortie, qui sont supérieures aux dimensions de la surface de travail.

# **5.9.1.8 Les réglages** *Importation*

Le *dialogue de configuration de l'importation* est utilisé pour définir tous les filtres d'importation mis en œuvre dans EuroCUT. Les paramètres sont divisés en 4 catégories pour une meilleure clarté. Les réglages effectués dans *l'onglet Généralement* s'appliquent à tous les formats de fichiers de filtre d'importation énumérés dans la colonne de gauche. Les *paramètres par défaut* sont déjà activés. Les paramètres qui diffèrent de la norme peuvent être activés en cliquant sur *l'onglet format de fichier* correspondant. Les *paramètres spécifiques du filtre* peuvent être activés ou désactivés selon les besoins.

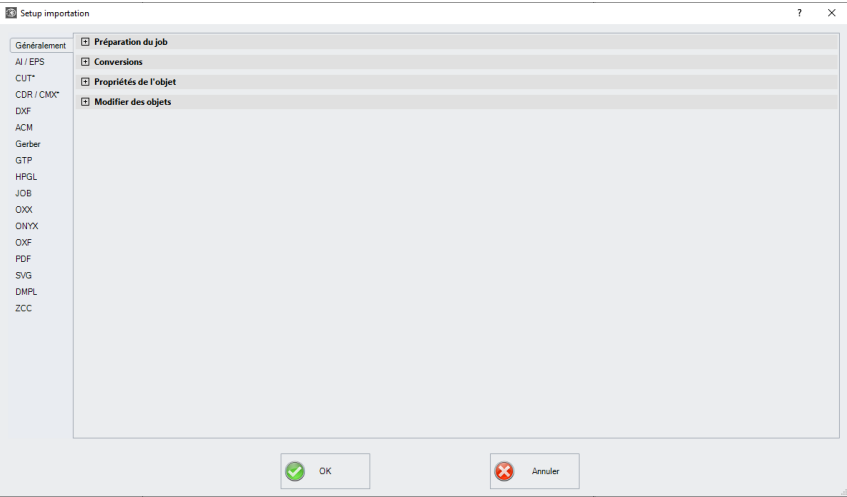

Fig. 5.9-4: Dialogue d'importation avec structure fermée Catégorie et formats de fichiers de filtre d'importation

FT.

Fig. 5.9-5: Panneau de contrôle du signe Plus

Fig. 5.9-6: **□** 

Fig. 5.9-7: Panneau de contrôle du signe moins

Fig. 5.9-8: Panneau de contrôle Check

Un clic sur le **panneau de contrôle du signe** *plus* ouvre la catégorie souhaitée. Un clic sur le **panneau de contrôle du signe** *moins* permet de fermer la catégorie souhaitée. Un clic sur le **contrôle de contrôle** *check* active ou désactive l'option correspondante.

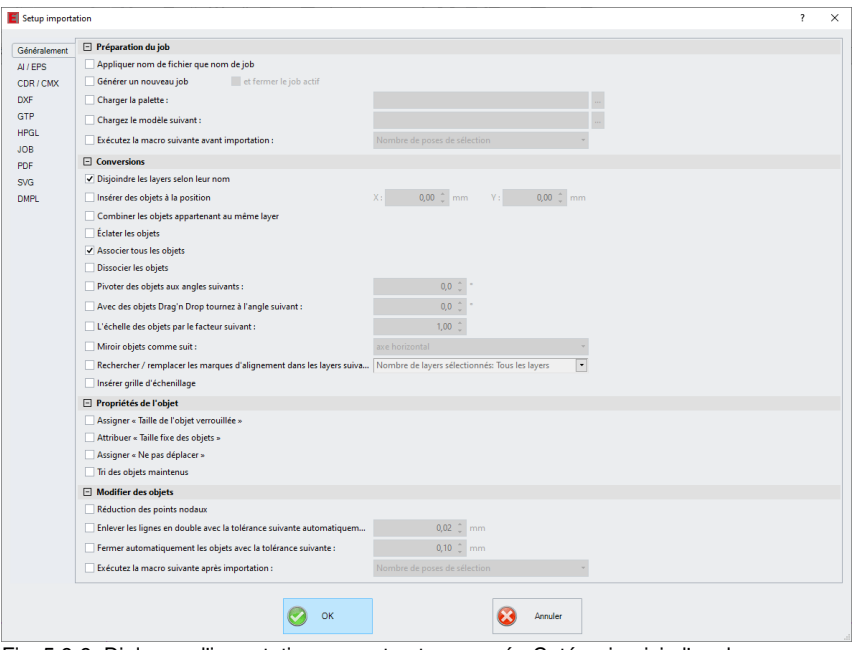

Fig. 5.9-9: Dialogue d'importation avec structure ouvrée Catégorie - ici : l'ongle Généralement actif

# **5.9.1.8.1 Les paramètres spécifiques**

## **5.9.1.8.1.1 Préparation du job**

# **- Appliquer nom de fichier que nom de job**

Cette option applique également le nom du **fichier d'importation** au fichier job. Cela facilite l'affectation du fichier source au fichier job.

#### **- Générer un nouveau job**

Lorsque des données étrangères sont importées, elles le sont dans un job innommé (sans nom. job).

### **et**

#### **- fermer le job actif**

Le job actif est fermé pendant l'importation. Cela permet d'éviter que l'historique du fichier ne devienne très volumineux et déroutant lors de l'importation de très grandes quantités de données.

## **- Charger la palette**

L'activation de cette option permet de charger une palette de couleurs avec l'extension de fichier \*. PAL.

#### **- Charger le modèle suivant :**

L'activation de cette option vous permet de charger un modèle avec l'extension de fichier \*. JTP.

#### **- Exécutez la macro suivante avant importation :**

Cette option énumère toutes les macros possibles. Cette option permet d'effectuer des opérations sur les données avant l'importation : par exemple, Rotation de 90°, Tri avec simulation, etc.

### **5.9.1.8.1.2 Conversions**

#### **- Disjoindre les layers selon leur nom**

Lors de l'importation de données étrangères, il peut arriver que plusieurs layers aient la même valeur de couleur. S'ils ont des noms différents, EuroCUT peut les séparer par leur nom lors de l'importation et créer les objets correspondants dans des layers séparées.

#### **- Insérer les objets à la position**

Si cette option est activée, vous pouvez définir la position en X et en Y où les données sont placées sur la surface de travail.

#### **- Combiner les layers appartenant aux même layer**

Si cette option est activée, tous les objets fermés qui sont situés dans la même couche sont combinés lors de l'importation.

#### **- Éclater les objets**

Si cette option est activée, toutes les combinaisons d'objets sont disloqués pendant l'importation, de sorte que seuls des objets individuels sont disponibles.

### **- Associer tous les objets**

Si cette option est activée, tous les objets sont regroupés lors de l'importation. *Avantage* : la position des objets les uns par rapport aux autres reste inchangée lors du déplacement des objets, car un seul objet de groupe est déplacé.

#### **- Dissocier les objets**

Si cette option est activée, tous les groupes d'objets sont disloqués pendant l'importation.

## **- Pivoter des objets aux angles suivants :**

La valeur précise l'angle de rotation des objets lors de l'importation ; Les valeurs négatives sont autorisées.

## **- Avec des objets Drag'n Drop tournez à l'angle suivant**

La valeur précise de l'angle de rotation des objets lors de l'importation ; Les valeurs négatives sont autorisées.

## **- L'échelle des objets par le facteur suivant :**

La valeur précise la valeur par laquelle les objets sont cadrés, c'est-à-dire agrandis ou réduits, lors de l'importation ; Les valeurs négatives sont autorisées.

## **- Miroir objets comme suit**

Cette option vous permet de mettre en miroir les objets pendant l'importation. *Options* : **axe horizontal, axe vertical, les deux axes**.

## **- Rechercher / remplacer les marques d'alignement dans les layers suivants :**

Cette option recherche les objets vectoriels dans les layers sélectionnés qui ont la taille de la marque d'alignement (voir Paramètres / Paramètres standard / Repères de justification / recadrage) et les convertit en objets de marque d'alignement, c'est-à-dire que ces objets reçoivent l'attribut objet : **Repère de justification**.

## **- Insérer grille d'échenillage**

Cette option ajoute une grille d'échenillage autour des objets importés. La distance est basée sur les réglages de la grille d'échenillage.

# **5.9.1.8.1.3 Propriétés de l'objet**

# **- Assigner « Taille de l'objet verrouillée »**

Si cette option est activée, tous les objets importés se voient attribuer l**'attribut d'objet** *Taille de l'objet verrouillée* ; le redimensionnement est donc désactivé.

# **- Attribuer « Taille fixe des objets »**

Si cette option est activée, tous les objets importés se voient attribuer l'**attribut d'objet** *Taille fixe des objets*. Si cette option est active, aucune compensation de taille n'a lieu **pendant la production**. Les objets sont simplement placés et tournés après que les marques ont été lues.

## **- Assigner « Ne pas déplacer »**

Si cette option est activée, tous les objets importés se voient attribuer l'**attribut d'objet** *Ne pas déplacer*. L'option *Ne pas déplacer* empêche de déplacer l'objet sélectionné. La position est fixée.

## **- Tri des objets maintenu**

Si cette option est active, le tri des objets n'est pas modifié pendant l'importation. La séquence des objets reste la même.

#### **5.9.1.8.1.4 Modifier des objets**

#### **- Réduction des points nodaux**

Si cette option est activée, tous les points nodaux superflus sont supprimés, c'est-à-dire que l'objet vectoriel est réduit par les nœuds dont la suppression n'affecte pas la courbe.

#### **- Enlever les lignes en double avec la tolérance suivante automatiquement :**

Si cette option est activée, toutes les lignes superposées de manière identique sont automatiquement supprimées.

#### **- Fermer automatiquement les objets avec la tolérance suivante :**

Si cette option est activé, tous les objets vectoriels sont automatiquement fermés ou connectés pendant l'importation si leur distance par rapport aux points de départ et d'arrivée se situe dans la tolérance de fermeture.

#### **- Exécutez la macro suivante après importation :**

Cette option énumère toutes les macros possibles. Cette option permet d'effectuer des opérations sur les données après l'importation : par exemple : *Rotation de 90°, Tri avec simulation*, etc.

#### **5.9.1.8.2 Les paramètres**

**5.9.1.8.2.1 AI/EPS**

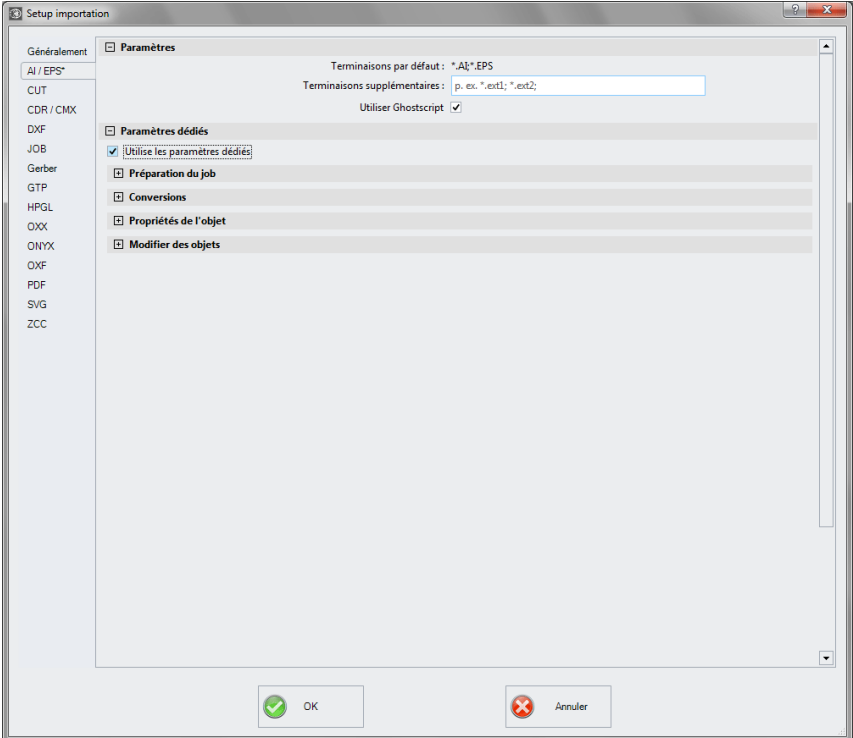

### *Terminaisons par défaut*

ici : \*.AI, \*.EPS

### *Terminaisons supplémentaires*

En plus des extensions standard, des extensions de fichier individuelles peuvent être spécifiées. Le filtre d'importation est configuré comme pour l'extension défaut.

## *Utiliser Ghostscript*

Si cette option est activée, l'application d'interprétation open source appelée Ghostscript est utilisée pour l'aperçu des données et le processus d'importation.

# **5.9.1.8.2.2 CDR/CMX**

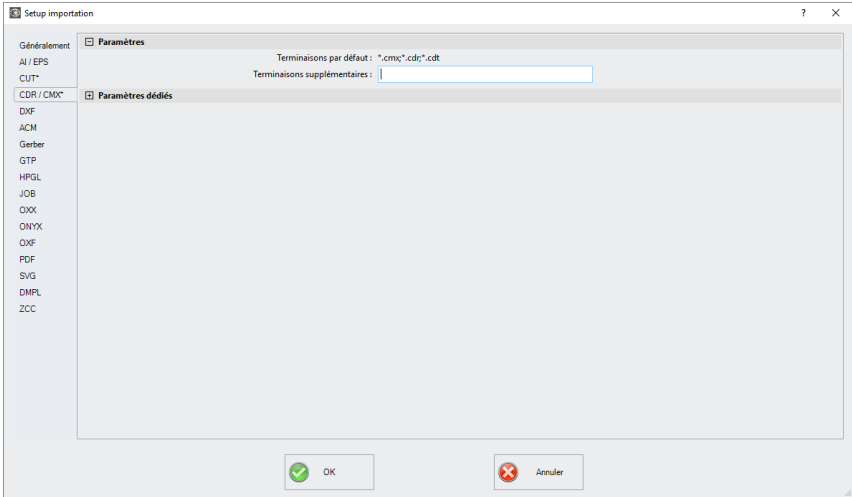

## *Terminaisons par défaut*

ici : \*.CMX, \*.CDR, \*.CDT

## *Terminaisons supplémentaires*

En plus des extensions standard, des extensions de fichier individuelles peuvent être spécifiées. Le filtre d'importation est configuré comme pour l'extension défaut.

# **5.9.1.8.2.3 DXF**

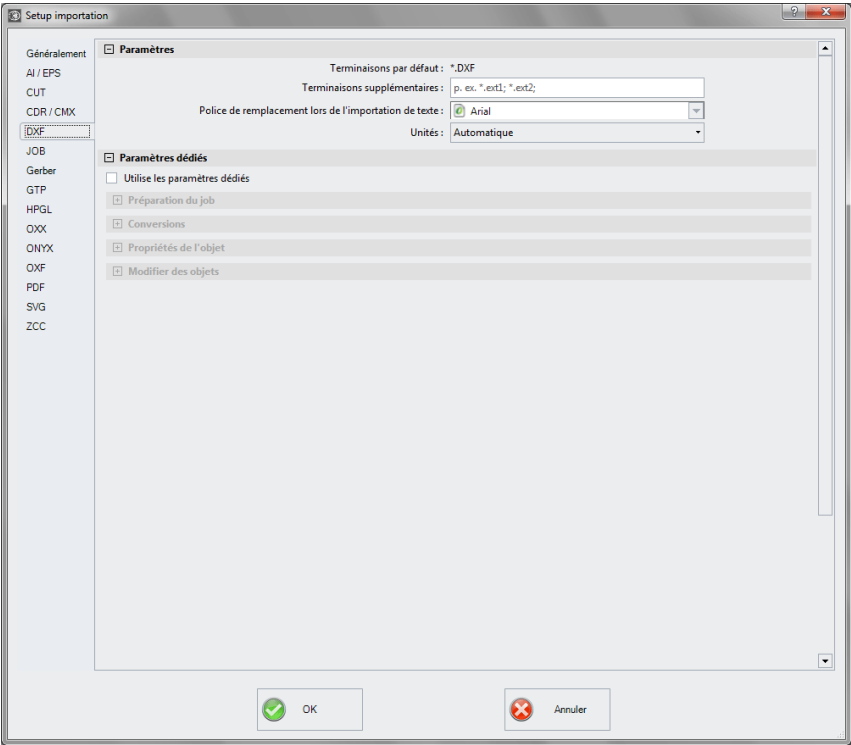

#### *Terminaisons par défaut*

ici : \*.DXF

#### *Terminaisons supplémentaires*

En plus des extensions standard, des extensions de fichier individuelles peuvent être spécifiées. Le filtre d'importation est configuré comme pour l'extension défaut.

#### *Police de remplacement lors de l'importation de texte*

Ici, vous pouvez choisir la police utilisée pour l'importation de texte. La sélection énumère toutes les polices installées sur l'ordinateur d'importation.

## *Unités*

Vous pouvez définir ici l'unité dans laquelle les données sont importées : *automatique, métrique ou anglaise*.

# **5.9.1.8.2.4 PDF**

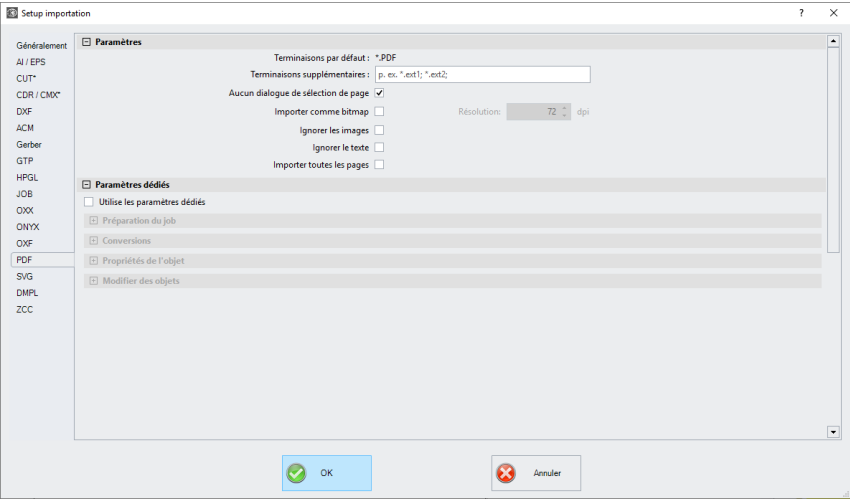

## *Terminaisons par défaut*

ici : \*.PDF

#### *Terminaisons supplémentaires*

En plus des extensions standard, des extensions de fichier individuelles peuvent être spécifiées. Le filtre d'importation est configuré comme pour l'extension défaut.

#### *Aucun dialogue de sélection de page*

L'activation de cette option supprime le dialogue de sélection des pages.

#### *Importer comme bitmap*

L'activation de cette option n'importe pas les données vectorielles contenues dans le fichier PDF, mais l'image en pixels (bitmap) qui est également contenue dans le fichier PDF.

### *Ignorer les images*

Cette option garantit que les photos existantes ne sont pas importées.

#### *Ignorer le texte*

Cette option garantit que les textes existants ne sont pas importés.

## *Importer toutes les pages*

Cette option garantit que tous les sauts de page ne sont pas pris en compte et que le document est donc importé dans son ensemble.

# **5.9.1.9 Setup** *Objet symétrique…*

Permet de créer des polygones et objets symétriques depuis un cercle ou une ellipse, droits ou italisés. Vous pouvez choisir à partir d´une liste l´objet symétrique. Vous pouvez en outre également définir le cercle extérieur avec rayon 1 et rayon 2 ainsi que le cercle intérieur avec rayon 1 et rayon 2, mais aussi le nombre de coins et leur offset en °. Un aperçu vous montre comment dessiner l´objet.

## **[voir chapitre 8.11: Outil Objets symétriques](#page-310-0)**

# **5.9.1.10 L'outil universel de placement**

Avec cette commande, vous activez le mode de définition des formes de caractères, même non géométriques. Ces formes ou objets peuvent être placés avec la souris n'importe où sur le bureau.

## **5.9.1.10.0.1 Largeur / Hauteur**

Ces deux champs vous permettent de spécifier la taille de la forme.

## **5.9.1.10.0.2 Conserver la taille originale**

Cette option spécifie que la taille d'origine de l'objet n'est pas modifiée.

## **5.9.1.10.0.3 Ellipse**

Cette option vous permet de spécifier une forme ellipsoïdale. Si des valeurs différentes pour la largeur et la hauteur sont spécifiées lors de la saisie, aucun cercle n'est généré mais une ellipse.

## **5.9.1.10.0.4 Rectangle**

Cette option vous permet de spécifier une forme rectangulaire. Si différentes valeurs de largeur et de hauteur sont spécifiées, un rectangle est créé à la place d'un carré.

## **5.9.1.10.0.5 Repère vidéo**

Cette option prend la forme d'une "visière" (cercle avec croix)

## **5.9.1.10.0.6 Presse papiers**

Cette option prend n'importe quel objet du presse-papiers (vecteurs, blocs de texte et bitmaps).

## *Remarque : Les bitmaps ne sont pas inclus dans l'aperçu.*

#### **5.9.1.10.0.7 Depuis un fichier :**

Cette option vous permet de sélectionner n'importe quel fichier DXF. Ils sont affichés dans une liste de fichiers.

# **5.9.1.10.0.8 Le bouton** *Ajouter*

Un clic sur le **bouton** *Ajouter* ouvre la boîte de dialogue de fichier Windows pour la sélection des fichiers.

#### **5.9.1.10.0.9 Le bouton** *Supprimer*

En cliquant sur le **bouton** *Supprimer***,** vous supprimez le fichier sélectionné de la liste de fichiers.

#### **5.9.1.10.0.10 La liste des fichiers**

La liste de fichiers affiche tous les fichiers ajoutés. En cliquant sur le fichier, vous activez l'aperçu du fichier dans la boîte de dialogue en haut à droite.

# **5.9.1.11 Setup** *Profil…*

Le *Réglage* **Profil** permet de personnaliser la surface de travail*.* L´utilisateur ou l´administrateur peut ainsi régler la surface de EuroCUT en fonction de ses besoins ou en réduire les dimensions. Le profil de l´utilisateur ainsi défini et protégé par un mot de passe pourra être transmis à d´autres clients titulaires d´une licence.

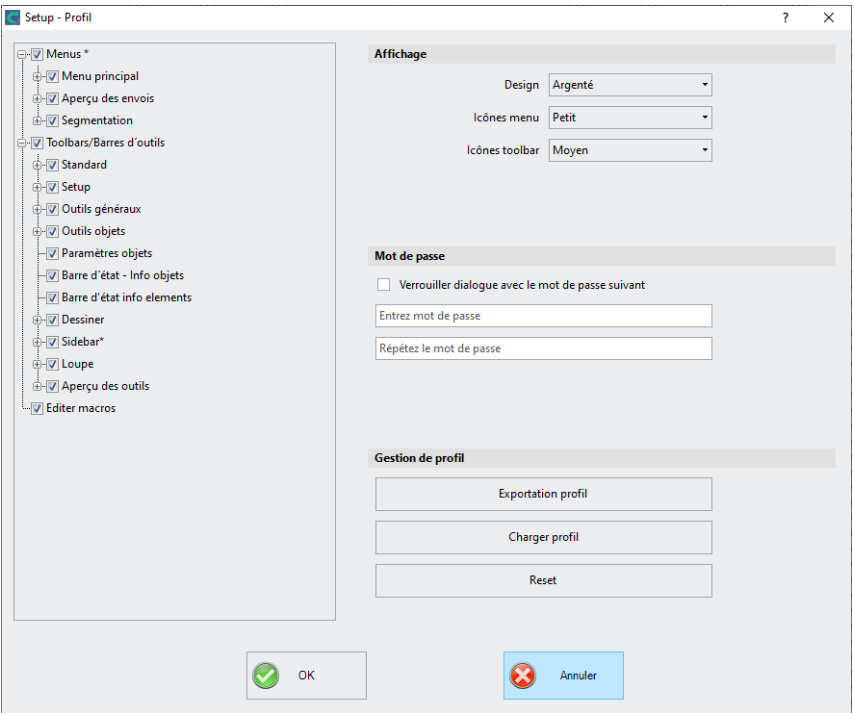

# **5.9.1.11.1 Affichage**

## **Design**

Les options suivantes sont disponibles: *Noir, Argenté, Bleu, Foncé*. Toute modification sera directement affichée dans le dialogue.

## **Icônes menu**

Les dimensions suivantes sont disponibles: *Petit, Moyen* et *Grand*.

# **Icônes toolbar**

Les dimensions suivantes sont disponibles: *Petit, Moyen* et *Grand*.

# **5.9.1.11.2 Mot de passe**

Option *Verrouiller dialogue avec le mot de passe suivant*

Si cette option est activée, ce mot de passe sera demandé lors de l'activation du menu Profil. Cela permet d'éviter tout changement involontaire ou involontaire de la vue.

*Remarque: une modification de la vue n'est possible qu'avec un mot de passe connu.*

# **5.9.1.11.3 Gestion de profil**

### **Bouton** *Exportation profil*

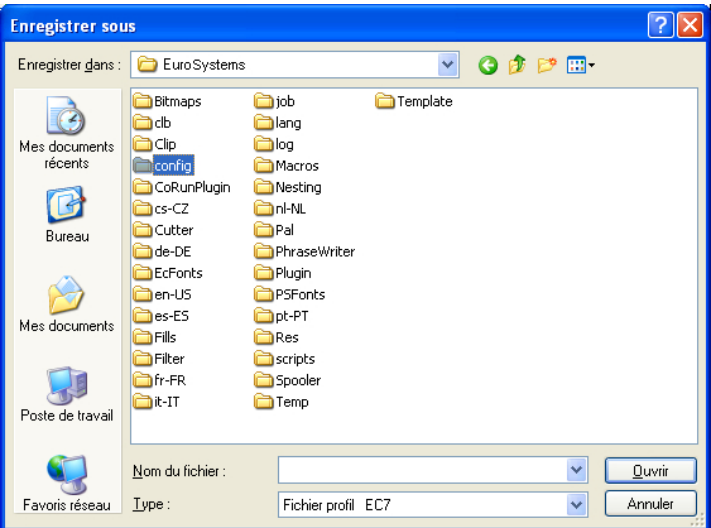

Fig. 5.9-10: Fenêtre Enregistrer profil avec chemin d´enregistrement standard

En activant la touche *Exportation profil,* vous pourrez sauvegarder les profils de EuroCUT personnalisés. L´extension de fichiers utilisée est \*.ec7. Les fichiers \*.ec7 sont déposés par défaut dans le dossier des données d´application.

## *Bouton Charger profil*

Un clic sur ce bouton ouvre la boîte de dialogue de Windows *Ouvrir*.

*Remarque: Si tous les menus et le menu des paramètres standards ont été désactivés par inadvertance, l´accès au profil voire au fichier Profil se fera via le menu Système. Vous activerez le menu Système en cliquant sur le symbole d´application situé sur la gauche du nom du programme sur la ligne programme de la fenêtre d´application.*

## **5.9.1.11.4 Menu Système**

Un clic sur l'icône en haut à gauche de la fenêtre du programme ouvre la boîte de dialogue suivante.

#### 5.9.2 Commande Palette de couleur

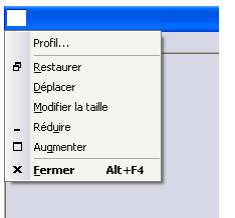

Fig. 5.9-11: Menu Système avec sous-menu *Profil…*

# **5.9.2 Commande** *Palette de couleur*

Vous pouvez, grâce à ce menu, charger, enregistrer ou supprimer des palettes de couleur.

## **Numéros de layer**

Les numéros de layer sont indiqués dans la toolbar du layer.

### **Info du layer…**

Lance la boîte de dialogue du setup de la toolbar des layers. Vous définissez ici quelles informations doivent être indiquées, lorsque le curseur de la souris est positionné sur une couleur de layer.

Informations possibles: *Numéro de la couleur, valeurs RGB, valeurs CMYK, nom du matériel, mode/outil, matériel et nombre d´objets.* En outre vous pouvez régler *le nombre de layers visibles* et la *largeur de la fenêtre.*

Un bouton "I" ouvre une fenêtre avec les raccourcis clavier de la toolbar des *layers*.

## **Ordonner des layers…**

Ouvre la boîte de dialogue permettant de modifier l´ordre des layers ainsi que celui des priorités de sorties.

## **N'afficher que le layer sélectionné**

Seuls sont affichés les objets du layer sélectionné.

## **Supprimer de layer sélectionné**

Supprime de la liste des layers le layer sélectionné..

### **Supprimer les layers inutilisés**

Supprime tous les layers non utilisés, tous les layers sans objets ou non connectés à un appareil.

### **Nouvelle palette**

Permet de créer une palette de base ne comportant que 6 couleurs. Vous pouvez ainsi rajouter les couleurs de votre choix et obtenir une palette personnalisée.

Pointez le curseur de la souris sur la couleur désirée pour la sélectionner et appuyez sur la touche OK.

### **Charger palette…**

Pour charger une palette existante.

### **Enregistrer la palette**

Permet d'enregistrer une palette créée par vos soins ou bien une palette modifiée. Une palette enregistrée comme palette standard apparaîtra par défaut à chaque redémarrage de EuroCUT.

#### **Enregistrer la palette sous…**

Attribue à une palette un nouveau nom.

#### **Defaut**

Charge la palette de couleurs configurée par défaut dans EuroCUT. Il s´agit d´une palette de couleurs de vinyles Mactac, définie comme palette standard.

## **Historique palette**

Permet de charger les quatre dernières palettes de couleurs utilisées sans passer par le répertoire. Vous ouvrirez la palette choisie par simple clic de la souris sur le nom de la palette retenue.

# **5.9.3 Commande** *Panneau de configuration…*

Active le Panneau de configuration de Windows, permettant de procéder à d´éventuelles modifications des paramètres du système. Concerne notamment l´installation d´imprimantes, de pilotes et la configuration des ports.

# **5.9.4 Commande** *Surface de travail…*

| mm<br>$\frac{1}{2}$ | 100 | 200 | 300                | 400 | 500 | 600 | 700<br>tale. |
|---------------------|-----|-----|--------------------|-----|-----|-----|--------------|
|                     |     |     |                    |     |     |     |              |
| 400                 |     |     |                    |     |     |     |              |
|                     |     |     |                    |     |     |     |              |
| 8 <sup>1</sup>      |     |     |                    |     |     |     |              |
|                     |     |     | Surface de travail |     |     |     |              |
| $200\,$             |     |     |                    |     |     |     |              |
| $\frac{8}{100}$     |     |     |                    |     |     |     |              |
| Ę                   |     |     |                    |     |     |     |              |
| $\circ$             |     |     |                    |     |     |     |              |

Fig. 5.9-12: Surface de travail avec ombres et règles

Vous pouvez définir ici la taille et la couleur de votre surface de travail. La surface de travail est représentée sous la forme une feuille cadrée avec une ombre grise sur le coté droit et sur le bas (voir illustration). Vous pouvez choisir librement la couleur de la surface de travail vous garantissant ainsi un contrôle optimal du layout sur votre écran. Prédéfinis sont entre autres les formats standards de catégorie A. Outre des formats prédéfinis, vous pouvez personnaliser votre surface de travail et choisir de l´enregistrer comme *Standard*. A l´ouverture d´un nouveau fichier, la surface de travail personnalisée sera alors préconfigurée.

Evite aux utilisateurs d´une fraise ou graveuse, de devoir préciser la surface de travail requise lors d´un nouveau job.

# *NB: Un double clic sur le bord droit de la surface de travail permet d'ouvrir la fenêtre des propriétés.*

# **5.9.5 Commande** *Règles…*

Permet de positionner les règles. Vous pouvez renoncer à l´affichage des règles pour disposer de plus de place. Pour les affichages métriques une mesure sur cinq sera plus longue. Pour les autres affichages ce sera le cas d´une mesure sur deux.

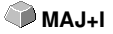

# **5.9.6 Commande** *Unité de mesure*

Change l'affichage des règles en millimètres (mm), en centimètres (cm) ou en pouces (inch).

## *NB: Vous pouvez changer l´unité de mesure directement à partir du bouton de commande à l´angle des deux règles.*

# **5.9.7 Commande** *Grille…*

Cette option affiche la grille elle-même ou les points de croisement du quadrillage sur la surface de travail. Cette fonction facilite l´alignement et le positionnement des objets sur la surface de travail.

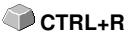

# **5.9.7.1 Écart et la position de départ**

### **- Distance X**

La distance X définit la distance de la grille par rapport au bord de la surface de travail par rapport à l'axe X.

## **- Distance Y**

La distance Y définit la distance de la grille par rapport au bord de la surface de travail par rapport à l'axe Y.

#### **- Offset X**

Cette valeur détermine la distance de la grille par rapport au point zéro de la surface de travail par rapport à l'axe X.

#### **- Offset Y**

Cette valeur détermine la distance de la grille par rapport au point zéro de la surface de travail par rapport à l'axe Y.

#### *Remarque : Les valeurs négatives sont autorisées.*

# **5.9.7.2 Paramètres**

#### **- Grille magnétique**

Cette option active / désactive la fonction magnétique des lignes de la grille.

### **- Quadrillage marche/arrêt**

Cette option rend la grille visible ou invisible.

5.9.7 Commande Grille…

### **- Grille ou quadrillage**

Cette option permet de passer de la vue de grille à la vue de quadrillage et inversement.

# **- Choisir une couleur**

Cette option permet de définir la couleur de la grille. La couleur est utilisée pour séparer visuellement la grille des objets.

# <span id="page-201-0"></span>**5.9.8 La fonction** *Point zéro*

Cette fonctionnalité affiche un point zéro dans le coin inférieur gauche ou dans le coin inférieur droit du bureau. Il sert d'orientation sur la surface de travail. La vue préférée dépend principalement du point zéro de la machine connectée. La vue sur le bureau correspond alors aux conditions réelles.

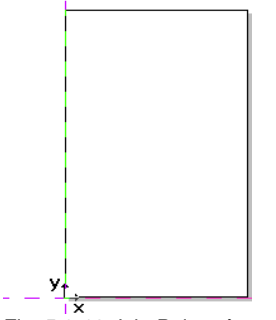

Fig. 5.9-13: Ici : Point zéro en bas à gauche

# **5.9.8.1 Le menu** *Paramètres Origine*

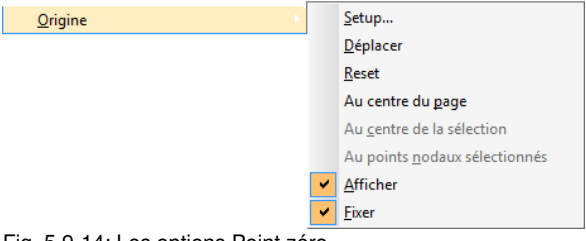

Fig. 5.9-14: Les options Point zéro

# **5.9.8.1.1 Setup...**

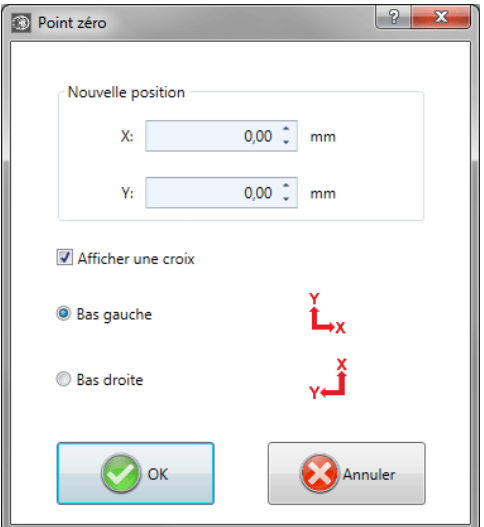

Fig. 5.9-15: Le dialogue Point zéro

## **Nouvelle position X / Y**

Cette option vous permet de définir le point zéro au moyen de valeurs concrètes.

## **Option** *Afficher une croix*

Cette option affiche la position du point zéro avec une croix auxiliaire sur la surface de travail. Si l'option est désactivée, la position du point zéro n'est prise en compte que dans les règles.

## **Option** *Bas gauche*

Cette option place le point zéro dans le coin inférieur gauche de la surface de travail.

## **Option** *Bas droite*

Cette option place le point zéro dans le coin inférieur droit de la surface de travail.

# **5.9.8.1.2 Déplacer**

L'option *Déplacer origine* active un curseur viseur en tant que curseur de souris. Avec son aide, le point zéro peut être déplacé vers une position individuelle.

5.9.8 La fonction Point zéro

# **5.9.8.1.3 Reset**

L'option *Reset origine* ramène le point zéro à la position initiale définie (en bas à gauche ou en bas à droite).

## **5.9.8.1.4 Au centre du page**

L'option *Au centre du page* place le point zéro au centre de la surface de travail.

# **5.9.8.1.5 Au centre de la sélection**

L'option *Origine au centre de la sélection* définit le point zéro sur la position de la poignée du milieu, située au centre d'un objet sélectionné.

## **5.9.8.1.6 Au point nodaux sélectionné**

L'option *Origine au point nodaux sélectionné* définit le point zéro sur la position d'un point nodaux marqué.

## **5.9.8.1.7 Afficher**

Cette option affiche le point zéro ou le rend invisible.

## **5.9.8.1.8 Fixer**

Cette option rend le point zéro mobile ou le fixe à la position actuelle.

# **5.9.9 Commande** *Annuler / Rétablir*

Active ou désactive les annulations.

#### **Avantage:**

Très utile quand vous allez effectuer de nombreuses modifications. Une phase de test (État initial de l'objet .. Modification .. État final provisoire) peut comporter plusieurs étapes. Voici comment procéder pour toutes les annuler en une fois :

- 1. Désactivation de la commande Annuler / Rétablir
- 2. Modifications
- 3. Activation de la commande Annuler / Rétablir

En sélectionnant la commande *Annuler* dans le menu *Edition*, les modifications apportées à vos travaux seront annulées jusqu´à l´état précédent le point 1.

# **5.9.10 Commande** *Curseur viseur*

En activant cette option, le curseur prend la forme d´un viseur qui s´étend sur toute la largeur et la longueur du desktop de EuroCUT. Dés que vous déplacez le curseur de la souris du desktop, (pour choisir un outil par ex.),

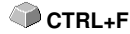

**MAJ+F7** 

le curseur reprend sa forme initiale.

# **5.9.11 Commande** *Lignes d'aide…*

Les lignes d´aide sont des lignes d´orientation en pointillés bleus utiles à la conception. En outre, elles facilitent le positionnement sur la surface de travail des objets graphiques et des blocs de texte.

Les lignes pointillées rouges sont des guides activés. ils peuvent être déplacés ou pivotés. Un **double-clic** sur une ligne auxiliaire ouvre la boîte de dialogue *Lignes d'aide*. Pour l'orientation et l'établissement des coûts, **la largeur et la hauteur de la feuille** de calcul actuelle sont affichées.

*Astuce: Des guides sont également créés en cliquant avec le curseur de la souris sur les règles et en appuyant sur le bouton de la souris, dessine un guide sur le bureau. La règle verticale est utilisée pour créer des guides verticaux et la règle horizontale pour créer des guides horizontaux.*

*Remarque : En activant l'option Aide au positionnement, les lignes d'aide exercent un effet magnétique sur les objets rapprochés permettant un positionnement précis.*

### **Région** *Type*

Trois types de lignes d'aide peuvent être sélectionnés dans cette zone : **horizontal, vertical** et **oblique.**

*Remarque : la ligne d'assistance peut être tournée en utilisant l'un des nœuds situés aux extrémités de la ligne d'aide. Le curseur de la souris se transforme en une flèche ronde. Le point de rotation peut être déplacé à l'aide de la souris. La touche <CTRL> limite la rotation à des pas de 15°.*

Selon le type choisi, la *distance du bord inférieur,* la *distance du bord gauche* et/ou la *position du centre de rotation* sont également interrogées. Les valeurs négatives sont autorisées.

#### **La** *Champ de liste*

La boîte de liste affiche les *coordonnées* et les *angles* de tous les guides définis.

#### *Copier ligne d'aide sél.*

Cette option est utilisée pour créer rapidement des **grilles de lignes d'aide**. Dans la zone de liste, sélectionnez une ligne d'aide : entrez ensuite la valeur souhaitée dans le **champ** *Distance*. Le **bouton** *Copier* crée un nouveau guide et l'affiche dans la zone de liste.

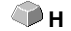

5.9.11 Commande Lignes d'aide…

## *Insertion de lignes d'aide*

Un clic sur le **bouton** *Insérer* permet d'insérer une ligne auxiliaire aux **coordonnées X, Y et/ou aux angles** saisis. Les coordonnées et l'angle en ° sont saisis dans le champ de liste. Le dialogue reste ouvert jusqu'à ce que le **bouton** *OK* soit cliqué.

### *Changer les lignes d'aide*

Un clic sur le **bouton** *Modifier* ; permet de modifier les valeurs du guide sélectionné pour qu'elles correspondent à la valeur saisie dans le **champ X, Y et/ou angle**.

### *Suppression des lignes d'aide*

Un clic sur le **bouton** *Supprimer* permet d'effacer le guide sélectionné. Un clic sur le **bouton** *Tout supprimer* tout efface tous les guides qui sont affichés dans la boîte de liste.

*Note : Les guides peuvent également être supprimés directement sur le bureau en les sélectionnant et en les supprimant avec la touche <SUPPR.>. Ils peuvent également être replacés dans la règle à l'aide de la souris.*

# **5.9.12 Commande** *Objet magnétique*

Facilite le positionnement des objets en activant l´effet "magnétique" sur les objets graphiques ou les blocs de textes.

# **5.9.13 Commande** *Verrouiller lignes d'aide*

Cette option vous permet de verrouiller toutes les lignes d´aide, évitant ainsi **CTRL+H** de devoir les sélectionner ou les déplacer. Il suffit d´appuyer sur une option de menu pour les déverrouiller et pouvoir les déplacer à nouveau.

**P**

# **5.9.14 Commande** *Afficher lignes d'aide*

Cette option vous permet de masquer les lignes d´aide. En rappuyant sur la **MAJ+H** commande, les lignes d´aide seront affichées.

# **5.9.15 Commande** *Choix de la langue…*

Cette option définit la langue de **l'interface utilisateur** et du **fichier d'aide**.

# **5.9.15.1 Langue du logiciel**

La langue de l'interface utilisateur sera sélectionnée ici.

# **5.9.15.2 Langue du fichier d'aide**

La langue de l'aide sera sélectionnée ici.

# **5.10 Menu** *Fenêtres*

# **5.10.1 Commande** *Nouvelle fenêtre*

Ouvre une nouvelle fenêtre EuroCUT.

# **5.10.2 Commande** *Mosaïque horizontale*

Affichage en mode mosaïque horizontale des fenêtres actives.

# **5.10.3 Commande** *Mosaïque verticale*

Affichage en mode mosaïque verticale des fenêtres actives.

# **5.10.4 Commande** *Cascade*

Affichage en mode cascade des fenêtres actives.

# **5.10.5 Commande** *Fermer*

Ferme la fenêtre active aprés demande de confirmation sur l´exécution de la commande.

# **5.10.6 Commande** *Tout fermer*

Ferme toutes les fenêtres ouvertes aprés demande de confirmation sur l´exécution de la commande.

# **5.10.7 Commande** *Standard*

Affiche ou masque la toolbar d'Outils sur le bureau.

# **5.10.8 Commande** *Sidebar*

Affiche ou masque la *Sidebar*. La *Sidebar* contient différents onglets (p.ex.: **CTRL+2** layer) et sera généralement affichée sur la bordure droite.

# **5.10.9 Commande** *Réglages*

Affiche ou masque la toolbar **Setup (Réglages)** sur le bureau. **CHRL+3** CTRL+3

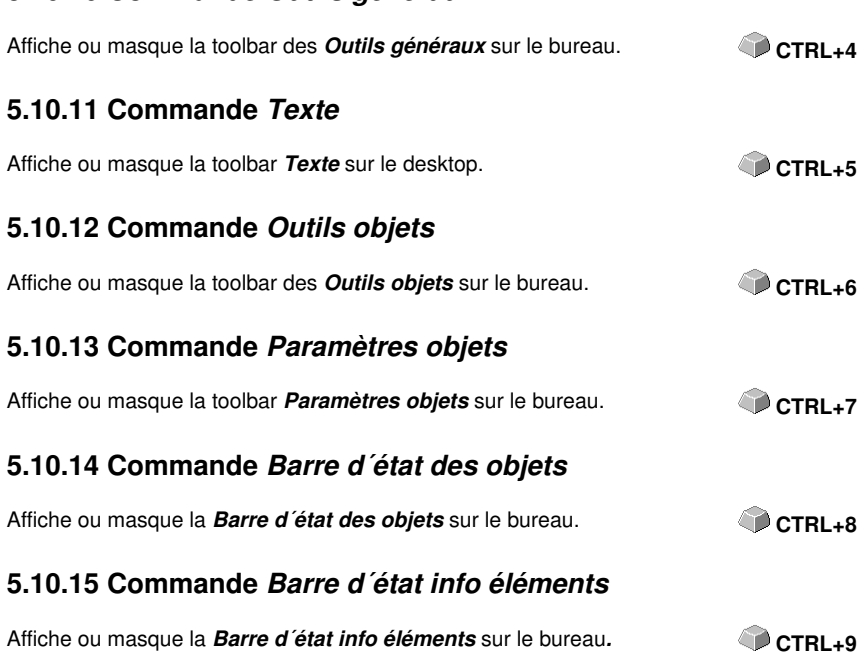

# **5.10.16 Voyant** *fenêtre active*

**5.10.10 Commande** *Outils généraux*

Tous les jobs en cours sont listés dans la liste de commandes du menu *Fenêtre*.

*NB: Dans le menu Fenêtre, sous l´option "Plus de fenêtre...", il vous sera indiqué si plus de 9 jobs sont ouverts.*

# **5.10.17 Commande** *Plus de fenêtre...*

Cette option n´est visible que si plus de 9 fenêtres sont actives. Une fenêtre s´ouvre alors avec la liste des fenêtres actives. Un clic suffit pour passer à la fenêtre désirée.

# **5.11 Menu** *Aide*

# **5.11.1 Commande** *A propos de…*

Cette option menu ouvre une fenêtre Info contenant une multitude d´informations. Sur la gauche de la boîte de dialogue figurent entre autres le numéro de série, numéro de version, la mémoire libre, le coprocesseur ou le type du processeur. Sur le côté droit inférieur de la boîte de dialogue, se trouve une fenêtre de défilement affichant la liste de tous les fichiers des logiciels. Cette liste peut être imprimée en appuyant sur le bouton de commande *Imprimer*.

*NB: Cette liste peut être trés utile aux employés du support technique pour résoudre toute éventuelle difficulté rencontrée sur votre version EuroCUT.*

# **5.11.2 Commande** *Aide…*

Lance le programme d'aide de EuroCUT. **F1** 

# **5.11.3 Commande** *Info objets…*

Ouvre la fenêtre d'information sur les objets figurant sur la surface de travail. Entre autres: somme des objets, nombre de sélections, nombre des objets vectoriels, des blocs de textes, nombre de tous les groupes et combinations ou alors des images matricielles.

Le bouton de commande *Sélection* lance le *Manager d´objets*.

# **5.11.4 Commande** *Installer les plugins Autoimport...*

Ouvre la fenêtre *Corun Installer* qui indique quels sont les plugins disponibles pour quel logiciel. Les programmes, détectés automatiquement, sont déjà selectionnés. Vous choisirez dans le menu déroulant du logiciel *Eurosystems* le programme devant servir de programme de destination pour le transfert des données.

Le bouton de commande *Installer* lance l´installation.

■ [voir chapitre 3.4.1: Installer Corun](#page-53-0)

# **5.11.5 Commande** *Support en ligne*

Cette option menu permet d´établir une connexion internet directe avec le site du Support technique de la société EUROSYSTEMS S.à.r.l. [www.eurosystems.lu](http://www.eurosystems.lu).

**F10**

# **5.11.6 Commande** *Pilotage à distance, support technique...*

Lors d´un support technique à distance, le contenu d´un écran d´ordinateur peut être retransmis en temps réel sur un autre ordinateur. Deux utilisateurs se trouvant dans des lieux différents peuvent regarder le même desktop. Tandis que vous serez en ligne avec un de nos conseillers du support technique, vous pourrez échanger à l´écran des documents et vous montrez des applications. Le sens de la transmission ou de la visualisation des écrans peut être modifié sur simple clic de la souris. Ainsi vous pourrez choisir de partager votre écran ou alors de visualiser celui du conseiller du support technique.

Pour bénéficier du pilotage à distance, une connexion internet active sur l´ordinateur où le logiciel est installé, est indispensable.

# **5.11.7 Commande** *Live Update*

Lance l´actualisation du logiciel via internet.

*NB: L´ordinateur sur lequel le logiciel est installé devra être connecté à internet.*

# **5.12 Menu contextuel du bouton gauche de la souris**

# **5.12.1 Menu contextuel** *Règle*

# **5.12.1.1 Bouton** *Unité de mesure*

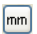

Un clic sur le bouton unité de mesure active l'une des menus contextuels suivant:

## *Remarque: Lequel des menu contextuel suivant sera actif dépend si des objets ont été sélectionnés sur la surface de travail.*

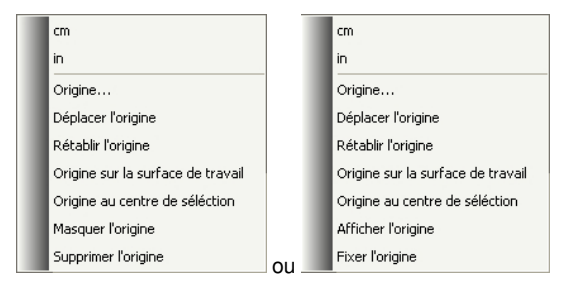

# **5.12.1.1.1 Origine…**

[voir chapitre 5.9.8: La fonction](#page-201-0) *Point zéro*

# **5.12.1.1.2 Déplacer l'origine**

Cette commande est utilisée pour décaler l'origine de la règle n'importe où sur le bureau.

# **5.12.1.1.3 Rétablir l'origine**

Cette commande est utilisée pour déplacer le point zéro dans le coin inférieur gauche de la surface de travail.

# **5.12.1.1.4 Origine sur la surface de travail**

Cette commande est utilisée pour déplacer l'origine de la règle dans le centre de la surface de travail (centre de la page).

# **5.12.1.1.5 Origine au centre de sélection**

Cette commande est utilisée pour miroiter un objet à l'axe de coordonnées ou pour le positionner à l'axe.

## *Remarque: Uniquement visible lorsque un ou plusieurs éléments ont été*

## *sélectionnés sur la surface de travail.*

# **5.12.1.1.6 Masquer l'origine**

Cette commande est utilisée pour faire l'origine de la règle invisible.

# **5.12.1.1.7 Supprimer l'origine**

Cette commande est utilisée pour débloquer l'origine de la règle afin qu'il soit déplaçable par la souris.

# **5.12.1.1.8 Afficher l'origine**

Cette commande est utilisée pour faire l'origine de la règle de nouveau visible.

## *Remarque: Uniquement visible, lorsque l'option "Afficher la Croix" est désactivé (voir ci-dessus).*

# **5.12.1.1.9 Fixer l'origine**

Cette commande est utilisée pour ancrer l'origine de la règle à un endroit déterminé.

# **5.13 Partie références des menus contextuels du bouton droit de la souris**

# **5.13.1 Liste des références des commandes menus contextuels**

Ainsi désignés car les menus contextuels varient en fonction du nombre et du type des objets sélectionnés. Les menus contextuels sont toujours activés par un clic du *bouton droit* de la souris. Ils permettent d´accéder rapidement à certaines fonctions et outils importants, parmi lesquels certains ne sont pas accessibles par le menu principal.

Les options de menu suivantes désignées en **gras** peuvent apparaître dans un menu contextuel activé par clic droit de la souris.

Modes Dessiner "ligne, courbe, mode Digit, main levée"

- En mode "Ligne": - **Arc de cercle,** - **Mode Digit,** - **Main levée**

- En mode "Courbe": - **Ligne,** - **Mode Digit,** - **Main levée**
- En mode "Dessiner à main levée": - **Ligne,** - **Arc de cercle,** - **Mode Digit**
- En mode "Digitaliser": - **Ligne,** - **Arc de cercle,** - **Main levée**

Si l´objet a plus de trois points nodaux: **Fermer**

## **Clones**

- **Sélectionner original clone**
- **Sélectionner objets clones**

Dans l´aperçu d´envoi:

- **Optimisation des films** (non valable sur version démo et avec un seul objet)

- **Changement d´axe,** - **Miroir horizontal,** - **Miroir vertical,** - **Recalculer** (pour segmenter), - **Taille** s**egment** (pour segmenter), - **Lignes d´échenillage horizontales**(pour cadre d´échenillage), - **Lignes d´échenillage verticales** (pour cadre d´échenillage), - **Cadre d´échenillage** (exclusivement sur original)

Si les objets ne sont pas verrouillés: - **Dissocier un regroupement** (la sélection doit contenir un groupe), - **Associer** (à partir de deux objets-pas de clone!- sélectionnés).

Edition de points nodaux lorsque les objets sélectionnés ne sont pas verrouillés:

- **Insérer**(si points nodaux sélectionnés), - **Supprimer** (si points nodaux sélectionnés) - **Disjoindre** (si un point nodal sélectionné et un autre à la suite), - **Relier** (si 2 points nodaux sélectionnés (Start/Start ou Start/End ou End/End)) - **Droit** (si courbes sélectionnés), **- Courbes** (si lignes sélectionnées), - **Point de départ** (si 1 point nodal sélectionné et si un objet verrouillé)

Si plus d´un point nodal est sélectionné: - **Aiguiser coin,** - **Arrondir coin,** - **Relier avec une droite,** - **Relier avec une courbe**

Si 2 points nodaux à l´intérieur d´un objet ou d´une combinaison sont sélectionnés: - **Aligner objet sur axe horizontal**, - **Aligner objet sur axe vertical,** - **Réduire points nodaux**

Si moins de 2 points nodaux sont sélectionnés: - **Réduire points nodaux,** - **Arrondir..., Origin sur nodaux sel.**

#### **Module Hatch est installé:**

S´il a été cliqué sur ou entre deux points nodaux sélectionnés à l´intérieur d´un objet verrouillé: - **Trajectoire intérieure de l´outil,** - **Trajectoire extérieure de l´outil**

Si un point nodal sélectionné et un autre situé à la suite: **- Insérer pont (xy mm)**

Si plus d´un point nodal est sélectionné: **- Créer repères vidéo sur les points nodaux**

Si propriétés disponibles (Job non protégé par un mot de passe):- **Propriétés**

Si version plugin: - **Ligne de contour**

Sur les versions avec Text Editor:

Si aucun objet n´est sélectionné, Phrasewriter disponible et pas de mode point nodal: - **Blocs de texte**

Si texte sélectionné ou texte dans le groupe ou la combinaison sélectionné(e)ion et si texte sélectionné peut être édité (non marqué comme "non modifiable"):- **Éditer texte,** - **Éditeur de texte,** - **Arc de cercle...**

Si texte sélectionné non verrouillé: - **Supprimer l´arc de cercle**, - **Texte en courbe,** - **Texte en ligne** (si plusieurs lignes dans texte), - **Supprimer attributs du texte**

Si UN bitmap non verrouillé est sélectionné: - **Réduire les couleurs,** - **Posteriser,** - **Vectoriser,** - **Revectoriser** (si opération possible), - **Ligne de contour**

Si la sélection porte sur UN objet non verrouillé de vecteur, de combinaison ou de texte avec remplissage bitmap: - **Supprimer masque**

ou si un de ces types d´objet est placé *au-dessus* d´un bitmap: - **Masquer Bitmap,** - **Découper une partie**

Si un original est sélectionné: - **Sélectionner clones** ou sinon, si un clone est sélectionné: - **Sélectionner original**

Si pas de règles, pas de clic sur un objet et pas dans l´aperçu d´envoi: **- Lignes d´aide...**

Si lignes d´aide sont verrouillées: - **Supprimer lignes d´aide** ou sinon- **Verrouiller lignes d´aide**

5.13.1 Liste des références des commandes menus contextuels

Si lignes d´aides dissimulées: - **Afficher lignes d´aides** ou sinon - **Cacher lignes d´aides,** - **Supprimer toutes les lignes d´aide,** - **Ligne d'aide sous forme de croix au centre de la surface de travail,** - **Origine...,** - **Déplacer origine,** - **Restaurer origine,** - **Origine au centre de la surface de travail**

Si origine affichée: - **Masquer origine** ou sinon - **Afficher origine**

Si origine fixée: - **Supprimer origine** ou sinon - **Fixer origine**

S´il n´a pas été cliqué sur un objet: - **Rafraîchir écran, - Importer, - Insérer,** - **Job-Info, - Calcul du Job, - Cotation à sélection, - Dimension horiz., - Dimension verti.- Dimensions horiz. et verti., - Vers bord gauche de la feuille, - Vers bord inférieur de la feuille, - Vers bord gauche inférieur de la feuille**

Si mémoire intermédiaire ou cache Annulation n´est pas vide: - **Annuler:** <dernière action>

Si mémoire intermédiaire ou cache Rétablir n´est pas vide: - **Rétablir:** <dernière action>

Si objets présents: - **Copier,** - **Couper,** - **Inverser sélection**

Si Filtre d´exportation et objets à exporter disponibles: - **Exporter**

Si Pjannto RIP est installé: - **Pjannto RIP...**

Si PosterPrint est installé: - **PosterPrint-RIP...**

Si Posterjet est installé: - **Posterjet...**

Si des objets non verrouillés sont disponibles: - **Poser repères d´impression**

Si Nesting-DLL disponible et les objets sélectionnés peuvent être imbriqués: - **Imbrication de contours…**

Si groupe(s) sélectionné(s): - **Dissocier les objets**

Si plus d´un objet sélectionné et pas de clone: - **Associer**

Si combinaison(s) sélectionnée(s): - **Eclater combinaison**

Si éléments internes dans combinaison: - **Supprimer éléments internes**

Si plus d´un objet mais pas de bitmap ni de clone sélectionné: **- Combiner**

Si repères vidéo utilisés et si un sélection d´UN repère et d´un autre objet: - **Positionner repères vidéo sur objet**

Si plusieurs objets sélectionnés: - **Chercher / Remplacer repères vidéo**

Si seul UN objet sélectionné: - **Chercher / Remplacer repères vidéo d´une certaine taille**
Si sélection porte sur des objets mais pas de groupe et sur plus d´UN bitmap non verrouillé: - **Remplissage,** - **Sans,** - **Dégradé...,** - **Bitmap..., - Couleur Layer**

Si donnée initialisation "Defaults" / "Transparence" sur 1: - **Transparence...**

Si plus d´un objet ou objet avec remplissage est sélectionné: - **Couleur Layer,** - **Contour,** - **Sans,** - **Ligne très fine,** - **Attributs...**

Si plus d´un objet ou objet avec contour est sélectionné: - **Couleur Layer** ou au moins un objet non verrouillé et Si donnée initialisation "Defaults" / "Transparence" sur 1: **Transparence...**

Si sélection porte sur objets pouvant être exportés et fenêtre Cliparts ouverte: - **Ajouter au groupe Clipart**

### **5.13.2 Menu contextuel surface de travail vide**

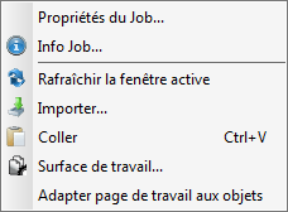

Fig. 5.13-1: Ce menu apparaît lorsqu´aucun objet ne se trouve sur le desktop

### **Propriétés du Job…**

Cette commande ouvre la boîte de dialogue des *Propriétés du Job*.

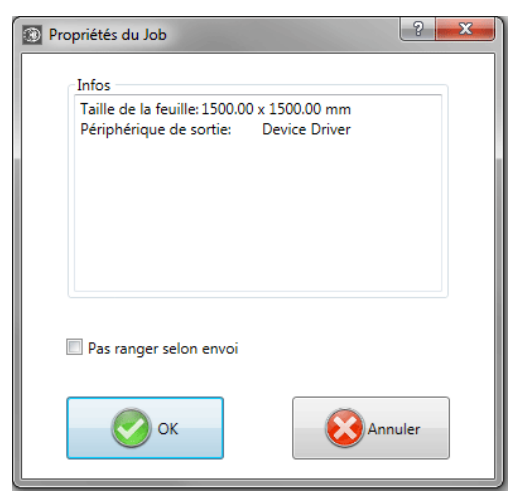

Fig. 5.13-2: Dialogue « Propriétés du Job » avec des informations sur l'emploi

#### 5.13.3 Menu contextuel Bloc de texte

#### **Option** *Pas ranger selon envoi*

Si cette option est activée, les objets ne peuvent pas être réorganisés avant ou en sortie. En d'autres termes, le tri d'objet d'origine est préservé.

#### *Remarque: Si cette option est activée ici, l'option "Ranger avant la sortie" est désactivée dans la boîte de dialogue de sortie.*

### **Rafraîchir la fenêtre active**

Réorganise la fenêtre principale.

#### **Importer…**

Ouvre la fenêtre de dialogue du menu *Importer* pour l´importation de fichiers aux formats différents*.*

#### **Coller**

Insère dans la surface de travail de EuroCUT des contenus à partir du presse-papiers de Windows.

#### **Surface de travail**

Ouvre la fenêtre de dialogue permettant de configurer les paramètres de la surface de travail.

#### **Adapter page de travail aux objets**

Cette option redimensionne le bureau proportionnellement par rapport à la taille de l'objet.

### **5.13.3 Menu contextuel Bloc de texte**

Le menu contextuel de la touche droite de la souris vous offre un accés rapide aux fonctions les plus importantes pour le traitement de texte.

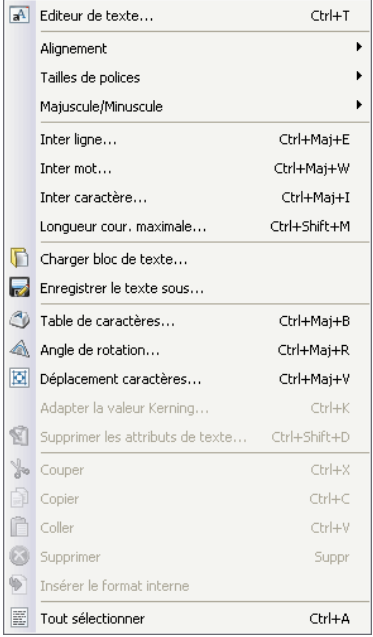

Fig. 5.13-3: Menu contextuel de la touche droite de la souris pour bloc de texte

### **Éditeur de texte**

L´**Éditeur de texte** ainsi désigné comprend toutes les fonctions de texte. Description détaillée: **[voir chapitre 8.2: La fenêtre](#page-266-0)** *Éditeur de texte*.

#### **Alignement**

L´option *Alignement* ouvre un menu contenant les sous-fonctions suivantes.

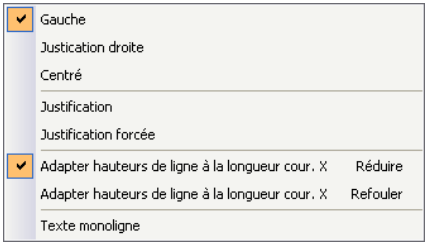

Fig. 5.13-4: Sous-menu Alignement texte du menu contextuel

La fonction *Alignement* permet d´orienter le texte, sachant que chaque ligne du texte pourra être alignée différemment. Sélectionnez les lignes du texte et choisissez l´alignement parmi les options de la liste.

### *Attention: Seulement disponible dans l´Éditeur de texte!*

### Description détaillée:**[voir chapitre 7.4: La barre Éditeur de texte](#page-248-0)**

#### **Majuscules-Minuscules**

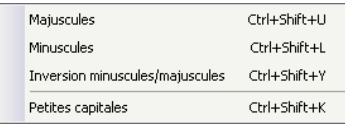

Fig. 5.13-5: Sous-menu Majuscules/Minuscules du menu contextuel

#### **Majuscules-Minuscules**

Sélectionnez la ou les lettres devant être mises en "MAJUSCULE" ou en "minuscule" tout en maintenant le bouton gauche de la souris appuyé et en la déplaçant sur la partie voulue. Vous activez le menu contextuel par clic gauche de la souris et vous choisirez la fonction devant être appliquée à la partie du texte sélectionnée.

Vous pouvez inverser l´opération en sélectionnant l´option de menu *Inversion minuscules/majuscules*.

#### **Petites capitales**

Les petites capitales sont en typographie des caractères capitales dont la hauteur correspond à la hauteur du x. La hauteur x désigne la hauteur des minuscules, notamment celle d´un petit x. Activez le menu contextuel par clic droit de la souris et sélectionnez l´option *Petites capitales*. Le texte sélectionné est alors converti en petites capitales.

### **Charger bloc de texte**

| Charger bloc de texte    |                                                                            |                                                                                                    |                                               |  |       |   |                 |
|--------------------------|----------------------------------------------------------------------------|----------------------------------------------------------------------------------------------------|-----------------------------------------------|--|-------|---|-----------------|
| Regarder dans:           | EuroCUT Professional 7                                                     |                                                                                                    | v                                             |  | ⊙彦彦冊・ |   |                 |
| Mes documents<br>récents | Bitmaps<br>∃aclb<br>al Clip<br>$\Box$ config<br>CoRunPlugin<br>cs-CZ       | h-FR <sub></sub><br>$\exists$ it-IT<br>ীiob<br>ang <b>C</b><br>alog<br><b>Macros</b>                                        | Res<br>scripts<br>Spooler<br>Temp<br>Template |  |       |   |                 |
| Bureau<br>Mes documents  | Cutter<br>de-DE<br>EcFonts<br>en-US<br>es-ES<br><b>The Fills</b><br>Filter | Nesting<br>nl-NL<br><b>T</b> Pal<br>PhraseWriter<br>Plugin<br>PSFonts<br><b>D</b> pt-PT                                     |                                               |  |       |   |                 |
| Poste de travail         | Nom du fichier :                                                           |                                                                                                    |                                               |  |       | Y | Ouvrir          |
| Favoris réseau           | Fichiers de type :                                                         | Texte EuroCUT (".ect)<br>Texte EuroCUT (".ect)<br>Fichier Rich Text [".rtf]<br>Fichier Texte (".txt)<br>tous fichiers (".") |                                               |  |       | v | Annuler<br>Aide |

Fig. 5.13-6: Fenêtre Charger bloc de texte avec liste des formats d´importation

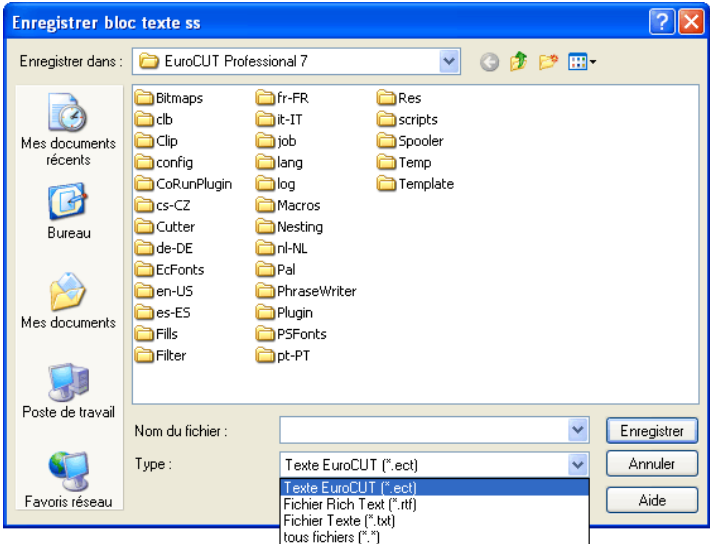

### **Enregistrer bloc de texte sous**

Fig. 5.13-7: Fenêtre Enregistrer sous avec liste des formats d´exportation

5.13.3 Menu contextuel Bloc de texte

### **Banque de données Texte**

Cette option du menu est sans fonction.

### **Inter ligne**

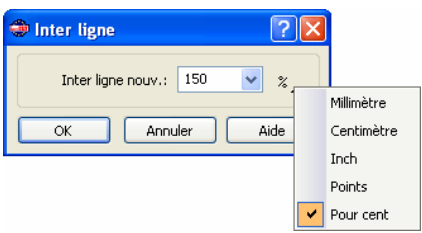

Fig. 5.13-8: Fenêtre de réglage de l´inter ligne

L´*Inter ligne* indique la distance entre deux lignes de base. Il peut être donné en millimètres, centimètres, pouces (inch), points ou encore en pourcentage.

### *Remarque: Le réglage en % est une donnée se référant à la hauteur capitale. Cette valeur se rapporte toujours à la ligne actuelle (sur laquelle le curseur est positionné) par rapport à la ligne précédente, et ce de ligne de base à ligne de base.*

Si plus de deux lignes sont sélectionnées, l´inter ligne défini s´appliquera à toutes les lignes sélectionnées. Si l´espace entre la ligne 1 et la ligne 2 doit être différent de celui entre la ligne 2 et la ligne 3, il vous faut d´abord sélectionner les lignes 1 et 2 et définir l´inter ligne correspondant. Ensuite, vous sélectionnerez les lignes 2 et 3 et saisirez l´espace requis.

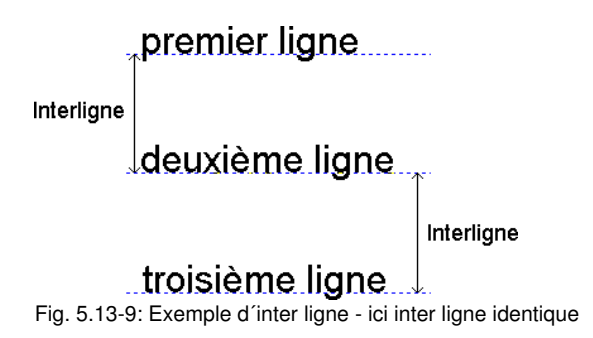

#### **Inter mot**

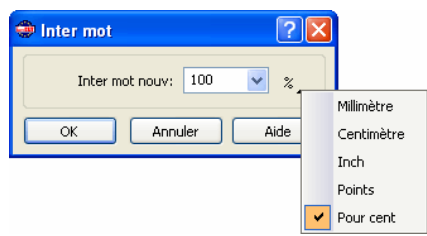

Fig. 5.13-10: Fenêtre de réglage de l´inter mot

Cette fonction permet de régler la distance qui sépare les *mots* d´une même ligne. Cette valeur peut être définie en millimètres, centimètres, pouces (inch), points ou en pourcentage d´un *espace normal*. Si l´espace entre le mot 1 et le mot 2 doit être différent de l´espace entre le mot 2 et le mot 3, sélectionnez d´abord les mots 1 et 2 et saisissez la distance voulue. Sélectionnez ensuite les mots 2 et 3 et indiquez l´espace requis.

#### *Remarque: Si plus de deux mots sont sélectionnés, l´inter mot défini sera appliqué à tous les mots sélectionnés.*

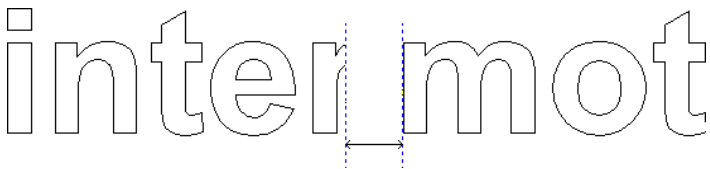

Fig. 5.13-11: Exemple Inter mot

#### **Inter lettre**

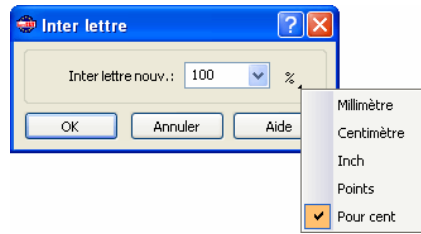

Fig. 5.13-12: Fenêtre de réglage de l´inter lettre

L´*inter lettre* indique la distance entre les lettres de votre texte.

#### *Remarque: 100% correspond à la valeur définie dans le Kerning.*

Des valeurs inférieures à 100% *condensent* le texte et réduisent la chasse du texte. Les valeurs supérieures à 100% *étendent* le texte et rallongent la chasse du texte. La valeur

#### 5.13.3 Menu contextuel Bloc de texte

peut être indiquée en % mais aussi en millimètres, centimètres, pouces ou points.

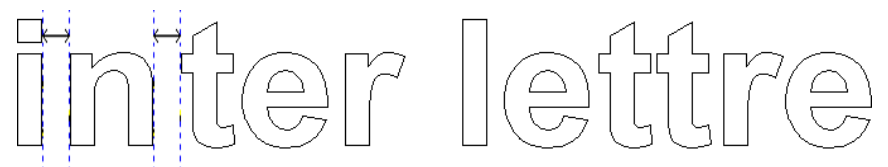

Fig. 5.13-13: Exemple d´inter lettre

### **Angle de rotation**

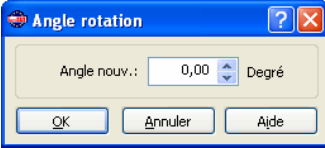

Fig. 5.13-14: Fenêtre de réglage de l´angle de rotation des caractères

L´*Angle de rotation* définit de le degré de rotation du texte sélectionné. Les valeurs sont comprises entre 0° et 360°.

*Remarque: Si le curseur est positionné sur la lettre, le mot ou la ligne devant pivoter, l´angle de rotation sera appliqué à ce que vous écrirez.*

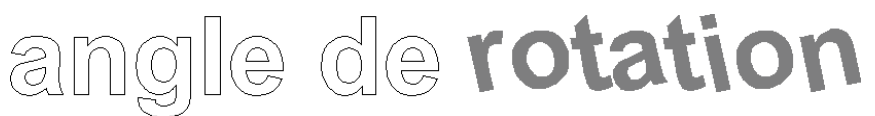

Fig. 5.13-15: Exemple de rotation des lettres

En fonction du Kerning des polices, la rotation peut engendrer des résultats peu esthétiques. Pour pallier ce problème, il vous suffira de modifier l´*inter lettre*.

On peut voir dans l´exemple précédent qu´après une rotation, les lettres pivotées et le "o" se chevauchent. Sélectionnez le "o" ainsi que le texte auquel aura été appliquée la rotation et modifiez l´*inter lettre* de sorte à corriger le chevauchement.

### **Déplacement**

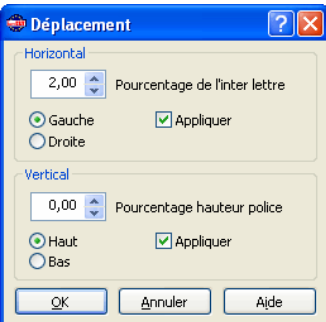

Fig. 5.13-16: Fenêtre de réglage des paramètres de déplacement des lettres

Dans cette fenêtre, vous pouvez paramétrer l´incrément vertical ou horizontal du déplacement des lettres.

#### **Comment décaler des lettres, mots ou lignes entières à l´intérieur d´un bloc de texte?**

Positionnez le curseur *sur une ligne* et tout en maintenant la touche CTRL appuyée, vous pourrez déplacer la ligne vers le haut ou vers le bas au moyen des flèches directionnelles.

Positionnez le curseur *sur la première lettre d´une ligne* et tout en maintenant la touche CTRL appuyée, vous pourrez déplacer la ligne sur la droite ou sur la gauche au moyen des flèches directionnelles.

Positionnez le curseur *dans la ligne* et tout en maintenant la touche CTRL appuyée, vous pourrez déplacer la partie du texte se trouvant *derrière le curseur* sur la droite ou sur la gauche au moyen des flèches directionnelles.

Sélectionnez le texte et maintenez appuyée la touche CTRL. Vous pourrez ainsi déplacer le texte dans la direction indiquées par les flèches directionnelles.

#### **Suppression des attributs**

5.13.4 Menus contextuels Éditer des points nodaux

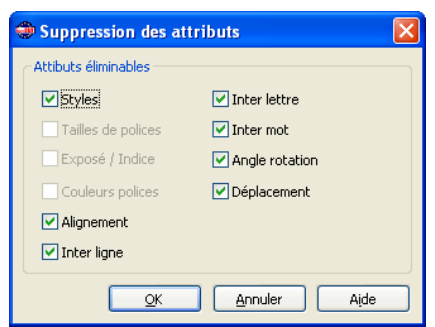

Fig. 5.13-17: Fenêtre de réglage de la suppression des attributs

Cette fenêtre vous permet également de supprimer les attributs d´une police qui auront été définis dans l´outil texte.

*Remarque: Cette fenêtre est disponible pour tout bloc de texte.*

### <span id="page-225-0"></span>**5.13.4 Menus contextuels Éditer des points nodaux**

### **Nomenclature de la présentation du menu**

Si aucun objet verrouillé n´est sélectionné: - **Insérer** (si points nodaux sélectionnés), - **Supprimer** (si points nodaux sélectionnés) - **Séparer** (si 1 point nodal sélectionné et un autre situé derrière),

- **Joindre** (si 2 points nodaux sélectionnés (Start/Start ou Start/Fin ou Fin/Fin)) - **Droite** (si une courbe est sélectionnée), - **Courbe** (si une droite est sélectionnée), - **Point départ** (si 1 point nodal est sélectionné et un objet verrouillé)

Si au moins 2 points nodaux ont été sélectionnés: - **Aiguiser les coins,** - **Arrondir les coins,** - **Joindre avec droite,** - **Joindre avec courbe**

Si 2 points à l´intérieur d´un objet ou d´une combinaison ont été sélectionnés: - **Alignement horizontal des objets**, - **Alignement vertical des objets,** - **Réduction des points nodaux**

Si moins de 2 points nodaux sont sélectionnés: - **Réduction des points nodaux,** - **Arrondir... , Origine aux points nodaux sélectionnés**

### **Les menus dans l´affichage graphique**

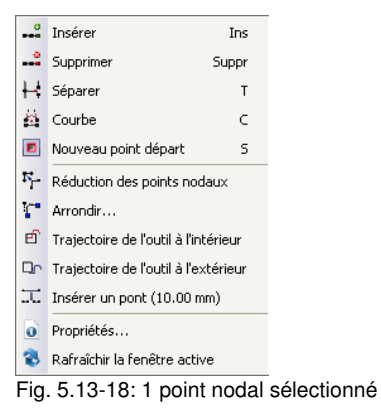

### **Commande** *Origine aux points nodaux sélectionnés*

Cette commande définit le point d'origine de l'objet sur le nœud sélectionné.

#### *Remarque : cette commande facilite l'attribution d'une nouvelle origine d'objet. L'origine de l'objet est le point auquel l'outil de sortie commence à modifier le contour de l'objet.*

#### **Trajectoire de l´outil à l´intérieur** ou **Trajectoire de l´outil à l´extérieur**

La trajectoire de l'outil s'avère notamment utile pour les applications avec fraises, graveurs et lasers. Le point de descente de l´outil est déplacé vers l´intérieur ou l´extérieur de son point de départ original. L´avantage de cette option est que lorsque l´objet sera envoyé pour sortie, aucune trace de descente de l´outil ne sera alors visible. La trajectoire de l´outil se fera à l´intérieur ou à l´extérieur en fonction de la direction de rotation et de la disposition de l´objet. Les paramètres de la trajectoire de l´outil sont définis dans le menu *Outil*.

#### **Créer repères vidéo sur points nodaux sélectionnés**

Cette option permet de placer des repères vidéo à l´emplacement des points nodaux sélectionnés.

5.13.4 Menus contextuels Éditer des points nodaux

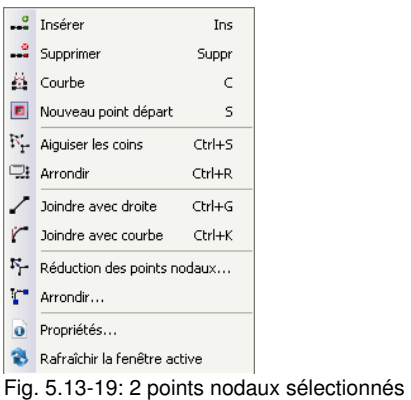

### **Aiguiser les coins CTRL+S**

Cette commande relie deux points nodaux à deux lignes "polies". Les points nodaux se trouvant entre deux points sélectionnés, seront quant à eux supprimés!

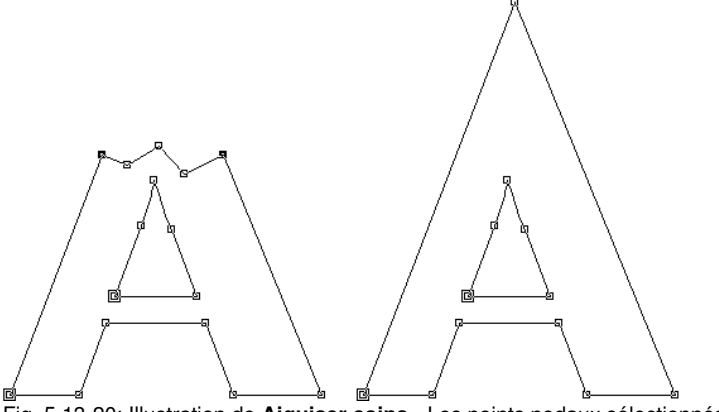

Fig. 5.13-20: Illustration de **Aiguiser coins** - Les points nodaux sélectionnés sont marqués en noir

*Remarque: Si un des points nodaux sélectionnés est situé sur un bord, l´angle de départ est conservé.*

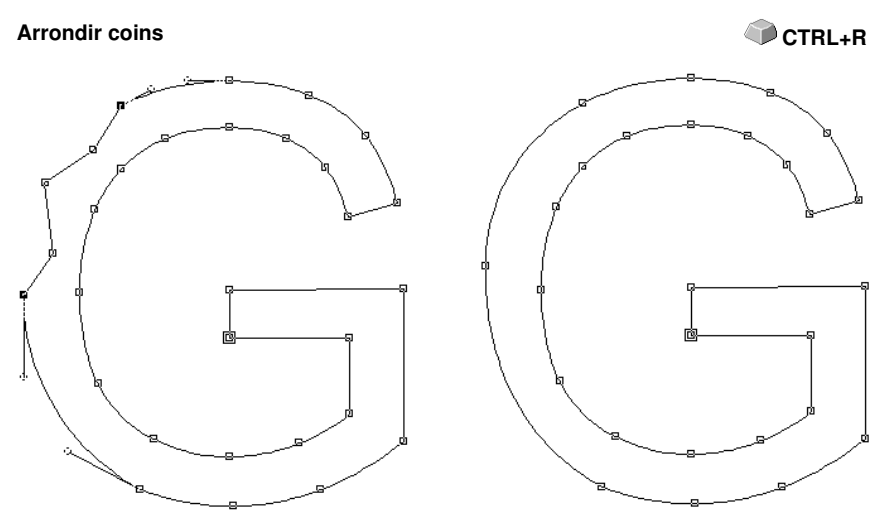

Fig. 5.13-21: Illustration de **Arrondir coins** - Les points nodaux sélectionnés sont marqués en noir

Dans l´exemple ci-dessus, il apparaît évident que le côté extérieur gauche du "G" doit être retouché. On sélectionne les points nodaux situés au-dessus et au-dessous de ce "défaut". En activant la fonction *Arrondir coins*, les points nodaux situés entre les points nodaux sélectionnés seront alors supprimés et les deux points nodaux reliés par une courbe.

### **Joindre avec droite CTRL+G**

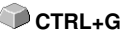

Les deux points nodaux sélectionnés sont reliés par une droite. Les points nodaux situés entre les points sélectionnés seront supprimés.

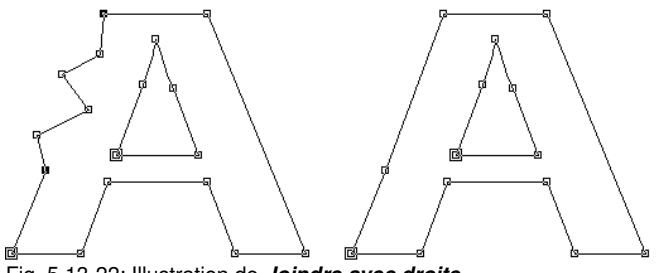

Fig. 5.13-22: Illustration de *Joindre avec droite*

5.13.4 Menus contextuels Éditer des points nodaux

### **Joindre avec courbe CTRL+K**

Les deux points nodaux sélectionnés sont reliés par une courbe. Les points nodaux situés entre les points sélectionnés seront supprimés.

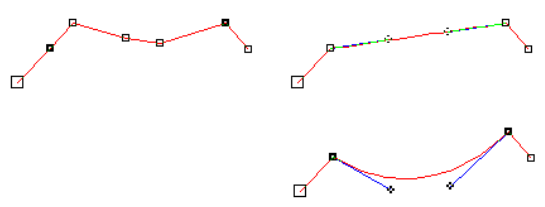

Fig. 5.13-23: Illustration *Joindre avec courbe*

### **Alignement horizontal ou vertical des objets CTRL+H**

**ou CTRL+V**

 L´objet dans lequel sont sélectionnés les points nodaux est aligné sur l´axe horizontal ou vertical.

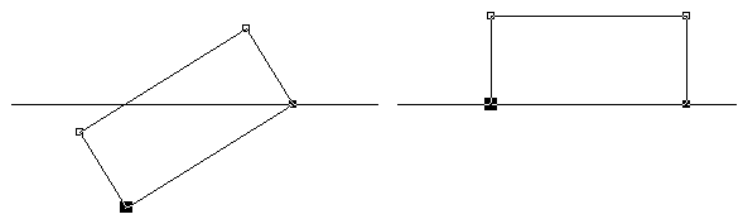

Fig. 5.13-24: Illustration d'a**lignement horizontal de l´objet** relatif aux points nodaux sélectionnés (en noir)

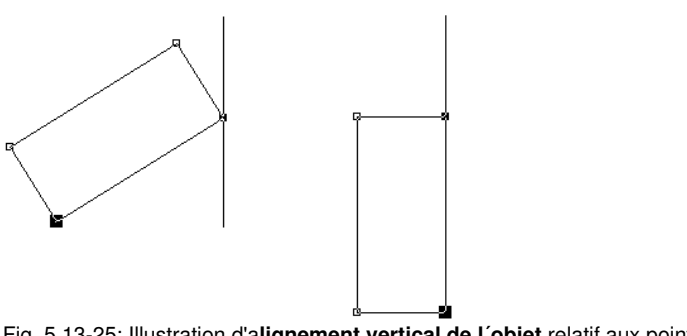

Fig. 5.13-25: Illustration d'a**lignement vertical de l´objet** relatif aux points nodaux sélectionnés (en noir)

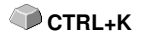

#### **Réduction des points nodaux… Réduction des points nodaux…**

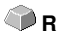

La fenêtre des *Paramètres de la réduction des points nodaux* apparaît, dans laquelle les réglages suivants peuvent être définis:

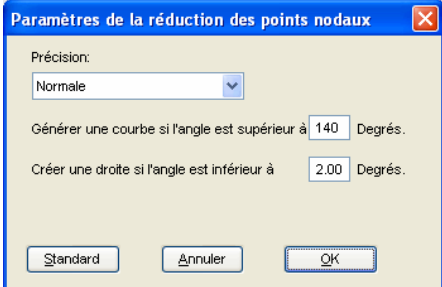

Fig. 5.13-26: Fenêtre de définition de précision de la réduction des points nodaux

#### **Précision**

Cette valeur se répercute sur la conversion des lignes en courbes Bézier. Plus la variation sera grande, moins nombreuses seront les commandes de courbes nécessaires pour reproduire la courbe originale.

#### **Générer une courbe si l´angle est supérieur à… degrés**

Si au point nodal l´angle des lignes est inférieur à la valeur limite, la courbe sera interrompue au point nodal.

#### **Créer une droite si l´angle est inférieur à… degrés**

Si une courbe est générée, dont la courbure est comprise dans la valeur de tolérance, elle sera convertie en ligne droite.

#### **Sélection des points nodaux**

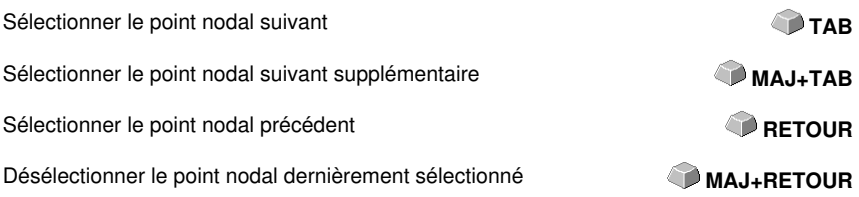

### 5.13.4 Menus contextuels Éditer des points nodaux

#### *Arrondir les coins ou Aiguiser les coins en mode dynamique*

En cliquant avec la souris sur une courbe tout en maintenant appuyée la touche CTRL, un point nodal sera inséré à l´endroit désigné. Ce point nodal vise à désigner la position de l´arrondissement. Lorsque le second point nodal sera sélectionné, il pourra être arrondi, aiguisé ou une toute autre fonction de traitement des points nodaux pourra être ici exécutée.

# **6 Références Aperçu des envois**

## **6.1 Menu** *Envoi*

### **6.1.1 La commande** *Envoyer*

Lance l´envoi vers un périphérique connecté avec les paramètres définis dans la fenêtre *Envoi vers un périphérique*.

# **6.2 Menu** *Options*

### **6.2.1 Commande** *Enregistrer sous…*

**MAJ+CTRL+S** 

La commande *Enregistrer sous…* dans *l´aperçu de Sortie* enregistre votre job avec toutes les modifications apportées dans l´aperçu. Il est recommandé d´enregistrer votre job sous un autre nom lorsque vous retournez sur la surface de travail, afin de ne pas perdre les paramètres définis.

### **[voir chapitre 5.1.6: Commande](#page-145-0)** *Enregistrer sous...*

### **6.2.2 Commande** *Changer l´axe*

Permet une rotation de 90° des objets sélectionnés dans le sens opposé des aiguilles d´une montre.

**[voir chapitre 5.3.1: Commande](#page-150-0)** *Changement d'axe* 

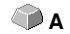

### **6.2.3 Commande** *Miroir horizontal*

L´objet sélectionné est miroité à partir de l´horizontale passant par son point central.

*[voir chapitre 5.3.3: Commande](#page-150-1) Miroir horizontal* **<b>X** 

### **6.2.4 Commande** *Miroir vertical*

L´objet sélectionné est miroité à partir de la vertical passant par son centre.

**[voir chapitre 5.3.4: Commande](#page-150-2)** *Miroir vertical* **Y**

### **6.2.5 La commande** *Optimisation…*

L´optimisation des films vise à organiser les objets de telle sorte qu´ils occupent le minimum de place sur le film. La rotation ou non-rotation des objets permet de limiter l´utilisation du matériel.

6.2.5 La commande Optimisation…

### **6.2.6 Commande** *Ranger avec simulation…*

**[voir chapitre 5.5.10: Commande](#page-167-0)** *Optimisation du matériau…*

Active la fonction du Tri des objets qui permet de définir la priorité des sorties et le sens de rotation des objets. Le rangement peut être exécuté en fonction des layers ou indépendamment. La direction prioritaire du tri peut être également fixée.

Dans la fenêtre d´aperçu, la sortie des objets sera graphiquement simulée; les déplacements de la tête de l´outil peuvent être ici aussi simulés. La simulation pourra être répétée à souhait sans que les objets de votre job original ne soient modifiés.

#### **[voir chapitre 5.3.22: Commande](#page-158-0)** *Ranger et simuler…*

Détails **▶ [voir chapitre 8.7: Outil](#page-288-0) Tri avec simulation...** 

### **6.2.7 Commande** *Recalculer*

La commande *Recalculer* autorise des modifications des paramètres de sortie ou du pilote sans nécessité de quitter la fenêtre de routine des sorties.

Cette commande ferme l´*aperçu d´envoi* et affiche de nouveau la fenêtre des **Sorties**.

### **6.2.8 Commande** *Conditions initial*

L´aperçu d´envoi des objets est affiché dans l´état initial dans lequel il se trouvait avant d´avoir activé la commande *Aperçu*. Tous les changements effectués seront alors annulés.

### **6.2.9 Commande** *Lignes d´échenillage horizontales*

Les *lignes d´échenillage* sont une aide pour le traitement des jobs surdimensionnés. La manipulation de matériaux de plusieurs mètres de long ou de large n´étant pas toujours aisée, l´ajout de lignes d´échenillage permettent lors de la découpe de segmenter le job en sections plus petites et maniables.

Les *lignes d´échenillage horizontales* sont ajoutées en appuyant sur la touche "h" ou encore tirées avec la flèche à partir du cadre d´échenillage hachuré en bleu.

### **[voir chapitre 4.11.1.2: Lignes d´échenillage](#page-111-0)**

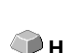

**MAJ+N**

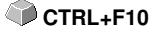

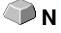

# **6.2.10 Commande** *Lignes d´échenillage verticales*

Les *lignes d´échenillage* sont une aide pour le traitement des jobs surdimensionnés. La manipulation de matériaux de plusieurs mètres de long ou de large n´étant pas toujours aisée, l´ajout de lignes d´échenillage permettent lors de la découpe de segmenter le job en sections plus petites et maniables.

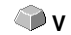

Les *lignes d´échenillage verticales* sont ajoutées en appuyant sur la touche "v" ou encore tirées avec la flèche à partir du cadre d´échenillage hachuré en bleu.

### **[voir chapitre 4.11.1.2: Lignes d´échenillage](#page-111-0)**

### **6.2.11 Commande** *Essai*

Si la commande *Essai* est sélectionnée, le périphérique de sortie connecté passera sur le tracé du cadre d´échenillage avec la tête de l´outil levée et ce même si l´option "Cadre d´échenillage" n´a pas été activée.

Cf. Bouton d´*Essai* dans la fenêtre *Sortie* **[voir chapitre 4.5.3: Lancer une sortie à](#page-79-0) [partir de l´interface de EuroCUT](#page-79-0)**

# **6.3 Menu** *Affichage*

### **6.3.1 Commande** *Largeur matériau*

En activant cette commande, la page sera adaptée à la valeur de la *largeur du matériau* définie dans le pilote ou dans la fenêtre de *Sortie*.

### **6.3.2 Commande** *Montrer tout*

Cette fonction augmente ou diminue le zoom pour afficher tous les objets présents. Très utile pour vérifier que des objets n´ont pas été créés ou déplacés par inadvertance.

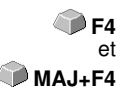

**B**

En appuyant simultanément sur la touche **MAJ** et sur cette commande, un zoom sera fait sur les objets sélectionnés.

## **6.3.3 Commande** *Montrer objets sélectionnés*

Cette commande permet un affichage maximum des *objets sélectionnés* dans l´aperçu des *envois*. **MAJ+F4** 

### **6.3.4 Commande** *Surface totale*

Affiche l´aperçu de la surface de travail totale.

La taille de la surface affichée dépend du Framesize (hauteur\* largeur du film) du périphérique de sortie connecté.

Si un pilote pour plotter à rouleau a été sélectionné dans la fenêtre de **Sortie**, une longueur de matériel de 30 m sera alors affichée dans l'apercu. Si un pilote pour table de découpe a été sélectionné, la largeur maximale de la table sera affichée comme longueur de matériau.

# **6.4 Menu** *Fenêtre*

### **6.4.1 Commande** *Nouvelle fenêtre*

Ouvre une nouvelle fenêtre EuroCUT.

## **6.4.2 Commande** *Mosaïque horizontale*

Affichage en mode mosaïque horizontale des fenêtres actives.

### **6.4.3 Commande** *Mosaïque verticale*

Affichage en mode mosaïque verticale des fenêtres actives.

### **6.4.4 Commande** *Cascade*

Affichage des fenêtres actives en mode cascade.

## **6.4.5 Commande** *Fermer*

Ferme la fenêtre active aprés demande de confirmation.

### **6.4.6 Commande** *Tout fermer*

Ferme toutes les fenêtres ouvertes après demande de confirmation.

### **6.4.7 Commande** *Outils généraux*

Affiche ou masque la toolbar des **Outils généraux** sur le desktop. **CTRL+4** 

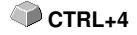

### **6.4.8 Commande** *Paramètres objet*

Affiche ou masque la toolbar *Paramètres objet* sur le desktop. **CTRL+7**

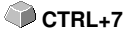

## **6.4.9 Commande** *Barre d'état info objets*

Affiche ou masque la *Barre d´état info objets* sur le desktop. **CTRL+8**

### **6.4.10 Commande** *Barre d´état info élements*

Affiche ou masque la **Barre d'état info éléments. CTRL+9** 

### **6.4.11 Voyant** *fenêtre active*

Tous les jobs en cours sont listés dans la liste de commandes du menu *Fenêtre*.

*NB: Sous l´option menu Fenêtre "Autres", une indication sera donnée si plus de 9 jobs sont ouverts.*

### **6.4.12 Commande** *Autres Fenêtres...*

Cette option n´est visible que si plus de 9 fenêtres sont actives. Une fenêtre s´ouvre alors avec la liste des fenêtres actives. Un clic suffit pour passer à la fenêtre désirée.

## **6.5 Menu** *Aide*

### **6.5.1 Commande** *A propos de…*

Cette option menu ouvre une fenêtre Info contenant une multitude d´informations. Sur la gauche de la boîte de dialogue figurent entre autres le *numéro de série, numéro de version, la mémoire libre, le coprocesseur* ou le *type du processeur*. Sur le côté droit inférieur de la boîte de dialogue, se trouve une fenêtre de défilement affichant la liste de tous les fichiers des logiciels. Cette liste peut être imprimée en appuyant sur le bouton de commande *Imprimer*

*NB: Cette liste peut être très utile aux employés du support technique pour résoudre toute éventuelle difficulté rencontrée sur votre version EuroCUT.*

### **6.5.2 Commande** *Aide…*

Lance le programme d'aide de EuroCUT. **F1** 

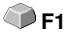

6.5.3 Commande Installer les plugins Autoimport…

### **6.5.3 Commande** *Installer les plugins Autoimport…*

Ouvre la fenêtre *Corun Installer* qui indique quels sont les plugins disponibles pour quel logiciel. Les programmes, détectés automatiquement, sont déjà selectionnés. Vous choisirez dans le menu déroulant du logiciel *Eurosystems* le programme devant servir de programme de *destination* pour le transfert des données.

Le bouton de commande *Installer* lance l´installation.

■ [voir chapitre 3.4.1: Installer Corun](#page-53-0)

### **6.5.4 Commande** *Support technique en ligne*

Cette option menu permet d´établir une connexion internet directe avec le site du Support technique de la société EUROSYSTEMS S.à r.l. [www.eurosystems.lu](http://www.eurosystems.lu/).

### **6.5.5 Commande Commande** *Pilotage à distance, support technique...*

Lors d´un support technique à distance, le contenu d´un écran d´ordinateur peut être retransmis en temps réel sur un autre ordinateur. Deux utilisateurs se trouvant dans des lieux différents peuvent regarder le même desktop. Tandis que vous serez en ligne avec un de nos conseillers du support technique, vous pourrez échanger à l´écran des documents et vous montrez des applications. Le sens de la transmission ou de la visualisation des écrans peut être modifié sur simple clic de la souris. Ainsi vous pourrez choisir de partager votre écran ou alors de visualiser celui du conseiller du support technique.

Pour bénéficier du pilotage à distance, une connexion internet active sur l´ordinateur où le logiciel est installé, est indispensable.

### **6.5.6 Commande** *Live Update*

Lance l´actualisation du logiciel via internet.

*NB: L´ordinateur sur lequel le logiciel est installé devra être connecté à internet.*

# **6.6 Menu contextuel de la touche de souris droite**

### **6.6.1 Menu contextuel Aperçu des envois**

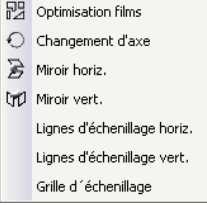

Fig. 6.6-1: Menu contextuel de l´aperçu des envois avec fonction grille d´échenillage

#### **Grille d´échenillage**

Dans l´aperçu des envois, cette fonction permet la création d´une grille d´échenillage autour des objets *sélectionnés*.

Toutes les autres options peuvent être activées par le menu principal.

6.6.1 Menu contextuel Aperçu des envois

# **7 Toolbars - Barres d´outils**

# **7.1 La barre de menu** *Standard*

La barre de menu *Standard* peut être activée ou désactivée à partir du menu *Fenêtre*.

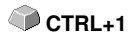

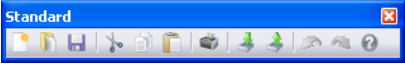

Fig. 7.1-1: Positionnement libre de la barre d´outils- Sélection d´outils standards

▌▚▐▕▌▕▌▕▌▏▏░▏▏▏▏▏░▏▏ 1 2 3 4 5 6 7 8 9 10 11 12 13 14 15 Fig. 7.1-2: Barre de menu Standard

**Fonctions de 1 à 15**

- **1.** *Nouvelle fenêtre* **9.** *Imprimer* **objet**
- **2.** *Ouvrir Job…* **10.** *Importer* **fichier**
- **3.** *Enregistrer* **Job 11.** *Exporter* **objet**
- **4.** *Tout enregistrer* **12.** *Numériser*
- 
- **5.** *Infos Job* **13.** *Annuler* **6.** *Couper* **dans Clipboard 14.** *Rétablir*
- **7.** *Copier* **dans Clipboard 15.** *Aide*
- **8.** *Coller* **à partir du Clipboard**

# **7.2 La barre** *Setup*

Vous activez et désactivez la toolbar *Setup* via le menu *Fenêtre*. **CTRL+3**

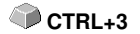

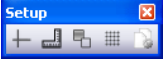

Fig. 7.2-1: Setup Barre d´outils librement positionnable

 $H = 1$  $\begin{array}{cc} 1 & 2 & 3 & 4 & 5 \\ 1 & 7.2-2: \text{Barre of outils fixed} \end{array}$ 

**BOUTONS DE 1 A 5**

- **1.** *Curseur viseur* **(dés)activé**
- **2.** *Règle* **(dés)activée**
- **3.** *Mode contour* **(dés)activé**
- **4.** *Grille* **(dés)activée**
- **5. Régler** *surface de travail*

*Remarque: Vous pouvez également définir les réglages de la surface de travail en double-cliquant sur l´ombre de celle-ci!*

# **7.3 La barre d´***outils*

Vous (dés)activez la barre d´*outils* via le menu *Fenêtre*. **CTRL+4**

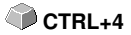

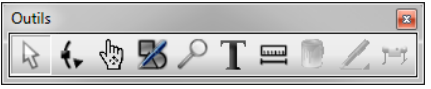

Fig. 7.3-1: Barre d´outils librement positionnable

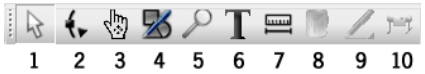

Fig. 7.3-2: Barre d´outils ancrée

### **COMMANDES DE 1 A 9**

- **1. Mode normal** *Curseur*
- **2. Mode** *Points nodaux*
- *3.* **Mode** *Main*
- **4.** *Dessiner*
- **5.** *Loupe*
- **6.** *Éditeur de texte*
- **7.** *Mesurer*

**College** 

i.

 $\oplus$  $\boxtimes$ 

 $\mathbf{F}$ É  $\overline{\mathcal{P}}$ 

- **8.** *Remplissage*
- **9.** *Plume* **(contour)**
- **10.** *Envoyer objet*

### **A) Sous-menu Dessiner**

- **1. Dessiner** *Carré et rectangle* E
	- **2. Dessiner** *Cercle, Ellipse*
- $\bigcirc$  $\div$  **3. Dessiner** *Ligne/Courbe*
	- **4.** *Mode digit*
	- **5. Dessiner** *Main levée*
	- **6. Dessiner** *Objets géométriques*
	- **7. Dessiner** *Repères de perçage*
	- **8. Dessiner** *Repère de pose*

### **B) Sous-menu Zoom**

- **1.** *Zoom avant*
- **2.** *Zoom arrière*
- **3.** *Zoom* **sur la surface de travail**
- **4.** *Zoom* **sur tous les objets**  $\mathbf{a}^{\mathbf{A}}$ 
	- **5.** *Zoom* **sur les objets sélectionnés**

#### **C) Sous-menu Remplissage**

- **1. Remplir avec** *Dégradé de couleur*
- **2. Remplir avec** *Bitmap*
- $\overline{X}$ **3.** *Sans* **Remplissage**
- **4. Remplir avec** *Couleur du layer* k.
- **5. Appliquer** *Transparence* Ÿ.

### **D) Sous-menu Plume (Contour)**

- **1. Contour** *très fin*  $X$
- $\mathsf{X}$  **2.** *Sans* **contour**

۵I

- **3. Appliquer** *caractéristique de la plume*
- **4. Remplir contour avec** *couleur du layer*

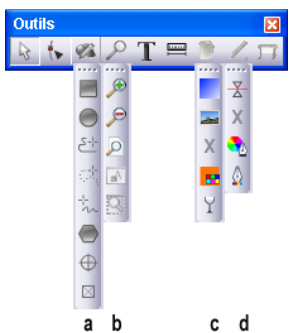

Toolbar **Outils** avec sous-menus (commandes volantes).

- **a.** Sous-menu pour chaque outil de dessin
- **b.** Sous-menu pour chaque outil du zoom
- **c.** Sous-menu pour chaque attribut du remplissage
- **d.** Sous-menu pour chaque attribut de la plume

### **7.3.1 Mode normal**

Fig. 7.3-3: Commande Curseur

Cet outil vous permet de *sélectionner*, *déplacer*, *regrouper temporairement* (cadre de sélection) ou de *modifier la taille* des objets et blocs de texte.

### **7.3.1.1 Cadre de sélection**

Pour sélectionner un ou plusieurs objets, vous pouvez tirer un *cadre de sélection* en gardant le bouton gauche de la souris enfoncé puis en déplaçant le curseur. Une fois tous les objets ciblés réunis à l´intérieur de ce cadre, vous pourrez relâcher le bouton.

#### **Sélectionner**

Cliquez sur un point quelconque de l´objet. L´objet est sélectionné

### *Remarque : En mode contour (F9) cliquez sur le contour de l´objet lui-même pour le sélectionner.*

Pour sélectionner une ou plusieurs lettres d´un bloc de texte, il faut avant tout convertir le texte en courbes au moyen de la commande *Texte en courbes* du menu *Editer*. Avec MAJ+L, éclatez cette combinaison puis combinez les lettres séparément.

### **Déplacer**

Sélectionnez l´objet et positionnez-le au choix sur la surface de travail au moyen du bouton gauche de la souris.

### **Modifier la taille**

Pour agrandir ou réduire proportionnellement les objets, cliquez sur une des *quatre poignées des coins*. Un double-clic sur une *poignée* placera le curseur dans la fenêtre d´objet, dans la case Taille, pour y indiquer des valeurs absolues.

*Remarque: Un double-clic sur les bords de l´objet permet une modification de la taille non proportionnelle. Si vous voulez définir la taille à l´œil nu, cliquez sur une poignée et maintenez appuyé le bouton gauche de la souris jusqu´à la position voulue.*

### **7.3.2 Mode** *Éditer points nodaux*

Le mode *Éditer points nodaux* vous permet d´*ajouter*, de *relier*, de *séparer*, d´*aligner*... etc. des points nodaux.

### t. Fig. 7.3-4: Commande Points nodaux

Cliquez tout d´abord sur la commande et ensuite sur un point de l´objet.

Vos objets sont représentés alors comme ci-dessous:

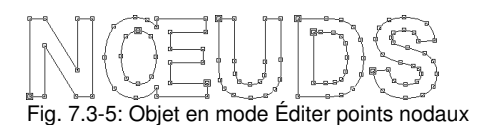

### *Astuce: En appuyant sur la barre ESPACE vous basculerez entre le mode normal et le mode d´édition des points nodaux.*

Tous les points droits des objets sont pourvus de petits carrés, les *points nodaux*. Sur les courbes ces points sont ronds. Ils sont désignés sous *points de tangentes*.

Le *point d´origine* d´un objet est distingué par un contour extérieur supplémentaire du carré. Les points nodaux ou de tangentes sont sélectionnés en cliquant avec l´outil points nodaux et seront alors représentés en couleur. De la sorte, vous repérez plus facilement les points nodaux sélectionnés ou ceux de référence, simplifiant considérablement le traitement des points nodaux. Vous pouvez cliquer sur différents points et les déplacer au moyen de la souris.

Le déplacement d´une tangente influera sur la courbe à laquelle elle est rattachée.

### *Remarque: Vous sélectionnez plusieurs points nodaux en appuyant sur la touche MAJ et en cliquant sur les différents points. Vous obtenez la même fonction en traçant un cadre de sélection autour des points à l´aide de la souris.*

Un double-clic avec le curseur sur un point nodal active la toolbar des points nodaux. Vous pouvez fixer la barre d´outils des points nodaux au premier plan sur la surface de travail de EuroCUT avec la commande représentant une *Punaise*.

*Astuce: Une fois fixée la toolbar des points nodaux sur la surface de travail, vous pourrez permuter entre les modes d´édition des points nodaux et Objets en appuyant sur la barre ESPACE.*

*Remarque: Vous souhaitez éditer les points nodaux dans un bloc de texte, convertir alors le texte en objet graphique avec la commande "Texte en courbes", sinon le bloc de texte sera hachuré en gris.*

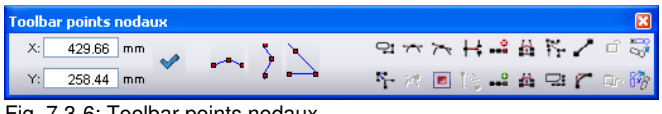

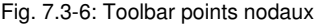

**Description détaillée: ▶ [voir chapitre 7.5: La barre](#page-251-0)** *points nodaux***.** 

### **7.3.3 Le Mode** *Main*

Fig. 7.3-7: Le bouton Main

Le mode *Main* vous permet de déplacer le bureau entier, y compris tous les objets qui s'y trouvent.

*Remarque: Le mode Main peut être activé avec un clic de souris sur le bouton de la main ou - alternativement - avec la combinaison de touches <CTRL + Barre d'espace>.*

## **7.3.4 La fonction** *Zoom*

Cette option *agrandit* ou *réduit* certaines zones du desktop ou de la surface de travail.

Fig. 7.3-8: Commande **Zoom**

Un clic sur cette commande active une barre d´outils volante avec 5 commandes.

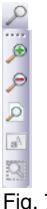

Fig. 7.3-9: Flyout avec 5 sous-fonctions du zoom

### **Loupe +**

La commande marquée du signe plus (+) agrandit certaines zones du desktop. Tracez un cadre de sélection autour de la zone devant être agrandie.

Cette opération peut être exécutée plusieurs fois à la suite. Un signal acoustique vous informe que la dernière possibilité est atteinte.

#### *Remarque: En appuyant sur la touche de fonction F2 et le signe plus du pavé numérique vous pourrez également exécuter cette fonction d´agrandissement.*

### **Loupe -**

La commande marquée du signe moins (-) réduit *progressivement* certaines zones du desktop ou de la surface de travail.

#### *Remarque: En appuyant sur la touche de fonction F3 et le signe moins du pavé numérique vous pourrez également exécuter cette fonction de réduction.*

### **Feuille**

La commande représentée par une feuille de papier permet un affichage maximal de la surface de travail.

### **Écran**

La commande représentée par un écran permet un affichage maximal des objets situés sur la surface de travail. L´extrait sera sélectionné de sorte à ce que la représentation soit la plus grande possible dans laquelle tous les objets sont visibles.

#### **Représenter la sélection agrandie**

La dernière commande représente tous les objets sélectionnés dans un agrandissement maximal.

*Remarque: Maintenez appuyée la touche MAJ en activant cette commande, les objets sélectionnés seront agrandis au maximum.*

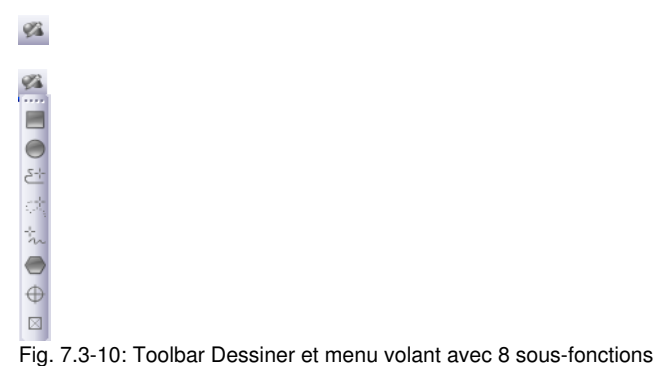

### **7.3.5 Les outils** *Dessiner*

*Remarque: Vous trouverez une description détaillée des fonctions Dessiner sous la*

*partie Références: [voir chapitre 5.3.20: Commande Dessiner](#page-155-0)*

# **7.3.6 L´éditeur de texte** *On top*

T. Fig. 7.3-11: Commande Texte

Vous (dés)activez la barre d´outils *Texte* dans le menu *Fenêtre* ou par les touches de raccourci **CTRL+5**.

#### 7.3.6 L´éditeur de texte On top

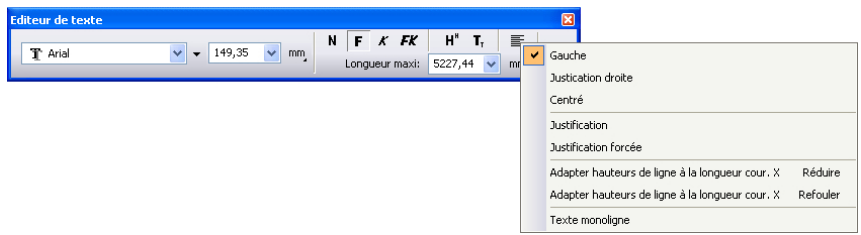

Fig. 7.3-12: Toolbar Texte avec affichage sous-fonctions et explications

#### Pour plus de détails: **D** [voir chapitre 7.4: La barre Éditeur de texte](#page-248-0) et **[voir chapitre 8.2.1: Éditer un texte](#page-275-0).**

### **7.3.7 L´outil** *Mesurer*

 $\equiv$ Fig. 7.3-13: Commande Mesurer/Cotation

Cet outil sert à déterminer et modifier les cotations des objets. Il permet en outre d´entreprendre une cotation d´objet, laquelle pourra être imprimée.

Pour plus de détails: **De [voir chapitre 8.12:](#page-313-0) Mesurer** 

### **7.3.8 L´outil** *Seau à couleurs*

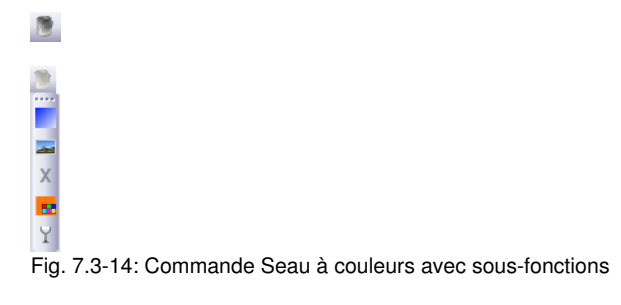

Pour plus de détails: **De voir chapitre 8.10: L'outil Remplissage** 

### **7.3.9 L´outil** *Attribut de la plume*

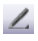

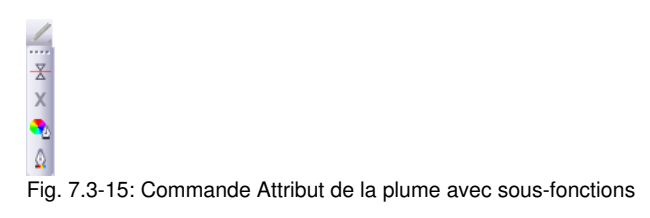

Pour plus de détails: **[voir chapitre 8.8: L´outil](#page-295-0)** *Attributs de la plume*

# **7.3.10 L´outil** *Envoi*

Fig. 7.3-16: Commande Envoi

En activant la commande ci-dessus, les données d´envoi sont transmises au Plot Manager, lequel enregistre les données traitées sur le périphérique connecté.

# <span id="page-248-0"></span>**7.4 La barre Éditeur de texte**

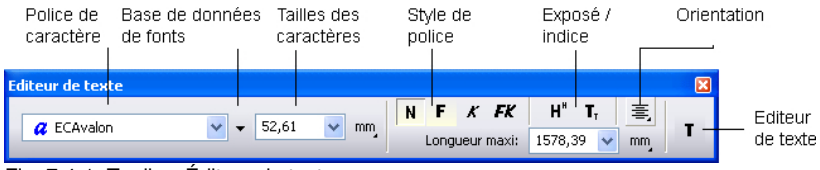

Fig. 7.4-1: Toolbar Éditeur de texte

### **Police de caractère**

Vous choisissez ici le nom de la police de caractères. Dans un premier temps, vous sélectionnerez le texte en maintenant appuyée le bouton gauche de la souris ou au moyen du curseur en appuyant sur la touche MAJ, vous déplacerez le curseur jusqu´à la partie du texte à sélectionner. Si vous voulez sélectionner la totalité du texte, appuyer sur **CTRL + A.**

*Remarque: Un double clic sur le point d´insertion (position du curseur) sélectionne la totalité du texte.*

### **Changer Base de données des polices de caractères**

### 7.4 La barre Éditeur de texte

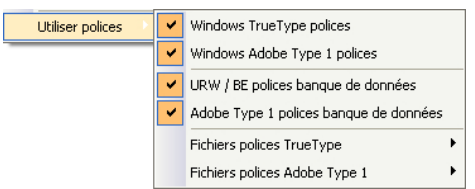

Fig. 7.4-2: Base de données des polices des caractères avec 4 formats de police actifs

Toutes les bases de polices actives dans le font manager (gestionnaire des polices) sont répertoriées ici. Les 4 formats de police suivants sont installés:

- *Polices Windows TrueType* Contient toutes les polices TrueType activées 1. dans Windows.
- *Polices Windows Adobe Type 1* Contient toutes les polices Type 1, activées 2. dans Windows.
- *Polices Standard (Adobe Type 1)* Contient toutes les polices Type 1 activées 3. par défaut dans la banque de polices du font manager.
- *Base de données de fonts URW-/BE* Contient toutes les polices Ikarus BE, 4. activées dans la banque de polices BE du font manager.

*Remarque: Tous les formats de police activés ici (marqués d´un crochet) seront affichés dans la liste de sélection des polices de EuroCUT Professional 8 et seront donc disponibles.*

#### **Taille des caractères**

Saisissez dans le champ **Taille des caractères** la taille des capitales (hauteur capitale). Juste à côté vous définissez également l´unité de mesure. Les unités suivantes sont disponibles: *millimètre*, *centimètre*, *pouce* ou *points.*

#### **L´inter lettre (1/1, 1/2, 1/4, 1/8)**

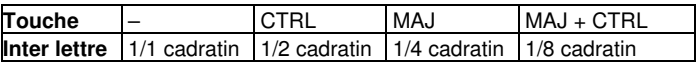

#### **Style de police**

Le style d´une police peut être choisi en appuyant sur l´un des quatre symboles. Vous choisirez entre normal, **gras**, *italique* ou *gras italique*.

### *Remarque: Si une police ne dispose pas des quatre styles, le symbole sera alors grisé et ne pourra pas être activé.*

### **Indice**

Un texte mis en indice est représenté plus bas par rapport au reste du texte avec une taille inférieure. Des caractères mis en indice sont souvent utilisés dans les formules scientifiques.

Exemple: y2. le 2 devrait figurer plus bas comme suit: Résultat: y<sub>2</sub>

#### **Exposé**

Un texte mis en exposé est représenté plus en hauteur par rapport au reste du texte avec une taille inférieure. Des caractères mis en exposé sont également souvent utilisés dans les formules scientifiques.

Exemple: x puissance 2, le 2 devrait figurer plus haut comme suit: Résultat: x<sup>2</sup>

### **Orientation (alignement)**

La fonction *Orientation* définit l´alignement du texte. Chaque ligne peut être différemment alignée. Sélectionnez la ou les lignes du texte et choisissez l´orientation choisie parmi les options proposées.

#### *Remarque: Lors d´une justification forcée, chaque ligne doit être séparée au moyen de la touche ENTREE. La justification forcée influera sur l´inter mot pour que le texte occupe toute la largeur possible.*

*Attention: Si l´option Justification est activée, les différentes lignes ne doivent pas être séparées par la touche ENTREE. Ici, l´inter mot sera ajusté de sorte à aligner le texte sur la droite et sur la gauche.*

#### **Adapter Hauteur capitale**

L´option *Adapter hauteur capitale* prend en compte la longueur maximale et agrandit ou réduit la taille de la police des caractères en conséquence. Une fois un changement fait de la taille, celle-ci ne sera pas affichée numériquement. La taille pourra être contrôlée au moyen de l´outil *Mesurer*.

En appuyant sur le bouton *T* dans la barre d´outils ou via le menu *Texte* ou encore ici via l´option de menu *Saisir Texte* le curseur de la souris prend la forme d´un grand T sur l´écran. Une fois appuyée sur la touche ENTRÉE, vous pourrez saisir votre texte. Vous déterminerez la position exacte du texte en positionnant la pointe du curseur de la souris au point d´insertion.

#### **Pas de retour à la ligne - Réduire hauteur ligne**

Si cette option est activée, aucun retour à la ligne ne se fera si la longueur maximale est dépassée, mais la hauteur des lignes sera réduite. Cette option peut être notamment très utile pour la saisie de numéros de série.

#### **Pas de retour à la ligne - Adapter toutes les hauteurs de ligne**

Si cette option est activée, aucun retour à la ligne ne se fera si la longueur maximale est dépassée, mais la hauteur des lignes de *tous* les textes justifiés sera réduite. Cette option peut être notamment très utile pour la saisie de numéros de série.

#### **Longueur maximale**

7.5 La barre points nodaux

La valeur saisie dans le champ *Longueur maximale* détermine à quel endroit se fera le retour à la ligne.

### **Éditeur de texte**

Le bouton de commande **T** lance l´*Éditeur de texte*. L´éditeur de texte permet l´édition de textes, la définition des tabulateurs, le paramétrage des arcs de cercle ainsi que la sélection de caractères spéciaux contenus dans une table de polices de caractères.

# <span id="page-251-0"></span>**7.5 La barre** *points nodaux*

Cet outil sert à la modification des objets vectoriels. Au moyen de ces outils, vous pouvez librement modifier vos objets vectoriels.

| <b>Toolbar points nodaux</b> |  |              |  |  |  |  |  |  |  |  |
|------------------------------|--|--------------|--|--|--|--|--|--|--|--|
| 1.25<br>mm.                  |  | ロハホト - 台界/口尋 |  |  |  |  |  |  |  |  |
| 263.50<br>mm                 |  | 同论,当益早了。     |  |  |  |  |  |  |  |  |

Fig. 7.5-1: Barre d´outils librement positionnable- Ensemble des outils points nodaux

*Remarque: La toolbar points nodaux permutera avec celle des paramètres de l´objet (voir illustration ci-dessous) en passant en mode points nodaux. Ce mode peut être activé par double-clic sur un point nodal ou en sélectionnant le bouton de commande point nodal dans la toolbar des outils.*

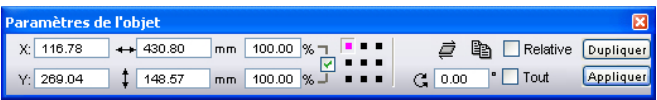

Fig. 7.5-2: Barre d´outils librement positionnable - Ensemble des paramètres de l´objet

*Astuce: Les fonctions pour l´édition des points nodaux les plus utilisées sont directement accessibles par clic droit de la souris. Les fonctions attribuées au clic droit varieront selon que la sélection portera sur un seul ou sur plusieurs points nodaux.*

*Détails: [voir chapitre 5.13.4: Menus contextuels Éditer des points nodaux](#page-225-0)*

*Remarque: Vous pouvez sélectionner plusieurs points nodaux en maintenant appuyée la touche MAJ tout en cliquant avec le bouton gauche de la souris sur les points nodaux choisis.* 

**Example Arrondi Contract and Contract and Contract and Contract and Contract and Contract and Contract and Contract and Contract and Contract and Contract and Contract and Contract and Contract and Contract and Contract**
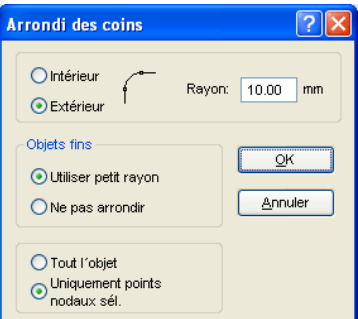

Fig. 7.5-3: Fenêtre d´arrondi des points nodaux

Dans la fenêtre d´*Arrondi* vous disposez des commandes de réglage suivantes:

#### **Arrondi intérieur**

Si cette fonction est activée, *seuls* les *points nodaux sélectionnés* ou *tout l´objet*, selon l´option cochée dans la fenêtre, seront arrondis vers l´intérieur suivant le rayon que vous aurez indiqué.

#### **Arrondi extérieur**

Si cette fonction est activée, *seuls* les *points nodaux sélectionnés* ou *tout l´objet*, selon l´option cochée dans la fenêtre, seront arrondis vers l´extérieur suivant le rayon que vous aurez indiqué.

#### **Rayon**

Sur le côté droit supérieur de la fenêtre, la case *Rayon* vous permet de paramétrer la taille à laquelle les coins devront être arrondis.

#### **Objets fins**

Ici deux options vous sont offertes:

En choisissant l´option *Utiliser petit rayon*, EuroCUT calculera le rayon adapté à l´arrondi de l´objet fin.

En choisissant l´option *Ne pas arrondir* aucun arrondi ne sera exécuté sur les objets fins.

#### **Commande** Réduction des points nodaux **RCOMMANDE** R

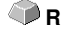

#### **Réduire les points nodaux**

Si cette commande est activée dans l´édition des points nodaux, tous les points nodaux superflus d´un objet seront supprimés, à savoir tous ceux dont la suppression sera sans incidence sur le tracé des courbes.

#### 7.5 La barre points nodaux

#### *Attention: La réduction des points se fait toujours sur l´objet entier.*

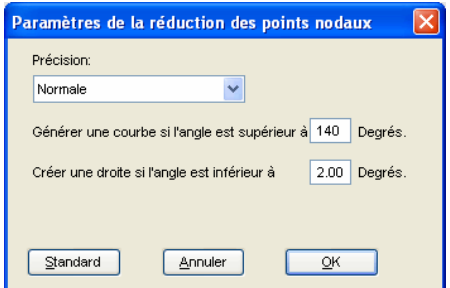

Fig. 7.5-4: Fenêtre des paramètres de la réduction des points nodaux

#### **Commande** *Point nodal symétrique* **Y**

En activant la commande *Point nodal symétrique* les deux tangentes pivotent en même temps autour du point auquel elles appartiennent **et** que les points de contrôle des deux cotés seront à la même distance du point nodal.

#### **Commande** Point nodal aigu **Particular et al. 2016. Il est en la commande** Point 1

En activant la commande *Point nodal aigu* la symétrie et le lissage d´un point nodal seront annulés. Les tangentes sont indépendantes en taille et en orientation. Aucun changement n´apparaît encore dans la représentation de la courbe.

#### **Commande** *Lisser courbe*

Ici, les tangentes sont alignées avec une rotation minimale de sorte à ne former plus qu´une droite. Ce faisant, une modification minimale des tangentes est toujours recherchée. Cette commande adapte la tangente exactement à la droite, au point où la droite devient une courbe.

L´avantage de la commande *Lisser courbe* réside dans l´exécution en souplesse des transitions de courbes en droites et du tracé de la courbe. Cette fonction permet de ne pas avoir d´angles disgracieux lors de la découpe.

*Remarque: Cette commande n´est pas disponible si des droites sont sur les deux cotés du point nodal devant être édité. Lors du déplacement des tangentes, les deux tangentes d´un point nodal perdront leur alignement. Avec la commande Lisser courbe, elles seront de nouveau converties en droites.*

### **Commande** *Nouveau point de départ* **S S S S**

Pour l´exécution de travaux à la fraise, il est essentiel de connaître la position de descente de la fraise ou plus généralement de savoir où l´outil va entamer le matériau. Le point nodal de départ se distingue par son aspect: il s´agit d´un **double carré**. Cette option

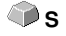

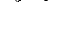

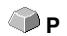

déplace le point de départ vers le point nodal sélectionné.

#### **Commande** *Disioindre points nodaux* **T**

Cette option génère des objets ouverts. Sélectionner le point nodal à disjoindre et appuyer sur la commande *Disjoindre points nodaux*.

#### **Commande** *Joindre* points nodaux **N**

Cette fonction permet de relier entre eux des objets ouverts. Cliquez sur le premier point nodal, appuyez sur la touche MAJ et sélectionnez le deuxième point nodal. Les points nodaux sélectionnés sont alors coloriés en noir et la barre d´état vous renseigne sur le nombre d´objets sélectionnés. Activez enfin la commande *Joindre points nodaux* et l´objet sera fermé.

*Astuce: Pour sélectionner des points nodaux, vous pouvez également tracer un cadre de sélection autour des points choisis en maintenant appuyé le bouton gauche de la souris.*

*Remarque: Relier des points nodaux n´est possible que si les deux points sélectionnés sont des extrémités d´un objet ouvert.*

#### **Commande Supprimer points nodaux <b>Supprimer points notaux Supprimer points notaux Supprimer points in the supprimer points in the supprimer points in the supprimer points in the supprimer points in the supprimer poin**

Cette option supprime le point nodal sélectionné.

S´il s´agit de l´extrémité d´un objet ouvert, les deux points nodaux voisins seront reliés à une courbe, pourvu que figurent des courbes sur un coté ou sur les deux cotés du point supprimé. Les points nodaux sont reliés à une droite pourvu que des droites figurent sur les deux cotés du point nodal supprimé.

*Remarque: Vous pouvez supprimer un point nodal sélectionné en appuyant sur la touche Suppr de votre clavier.*

### **Commande Insérer points nodaux III. Installation and Commande III.**

Pour insérer des points nodaux, positionnez le curseur sur un point du segment de l´objet où le point nodal devra être inséré. Activez enfin la commande *Insérer points nodaux*.

*Remarque: Ctrl- Clic insère directement un point nodal à la position voulue.*

#### **Commande** *Droite en courbe* **KCommande** *Droite en courbe* **K**

Cette option convertit un segment droit en courbe.

## **Commande** *courbe en droite* **G**

Cette option convertit un segment courbe en droite.

#### *Remarque: Les informations de la courbe disparaissent alors.*

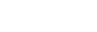

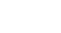

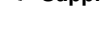

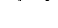

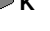

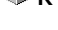

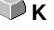

#### 7.5 La barre points nodaux

#### **Commande Trajectoire de l´outil à l intérieur**

Cette option ajoute au point nodal sélectionné une trajectoire de l´outil à l´intérieur (fonction spéciale dans les applications de fraisage ou les émissions de faisceaux laser).

### **Commande Trajectoire de l´outil à l extérieur**

Cette option ajoute au point nodal sélectionné une trajectoire de l´outil à l´extérieur (fonction spéciale dans les applications de fraisage ou les émissions de faisceaux laser).

# **Commande** Alignement horizontal des points nodaux **H**

Cette fonction permet un alignement horizontal des points nodaux sélectionnés. En double-cliquant sur un point nodal- lequel sera marqué en rouge-, vous pourrez déterminer par rapport à quel point nodal l´alignement devra s´effectuer.

# **Commande Alignement vertical des points nodaux V V**

Cette fonction permet un alignement vertical des points nodaux sélectionnés. En double-cliquant sur un point nodal- lequel sera marqué en rouge-, vous pourrez déterminer par rapport à quel point nodal l´alignement devra s´effectuer.

#### **Les commandes graphiques- Aligner**

Cette fonction aligne les points nodaux exactement à l´horizontale ou à la verticale.

Sélectionnez au moins deux points nodaux devant être alignés et double-cliquez sur le **point de référence**.

Le point de référence est le point sur lequel l'alignement doit s'effectuer.

# *Commande Alignement horizontal*

Cette fonction permet d´aligner horizontalement des points nodaux.

#### *Commande Alignement vertical*

Cette fonction permet d´aligner verticalement des points nodaux.

### **Commande** *Orthogonaliser*

Il existe un autre mode d´alignement des points nodaux qui est l´alignement des coins. Cette fonction aligne les points nodaux voisins se trouvant approximativement sur la même horizontale ou la même verticale. *Orthogonaliser* est en fait la combinaison des alignements horizontal et vertical. De la sorte, vous obtiendrez plus rapidement des angles droits.

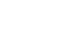

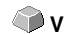

**H**

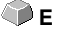

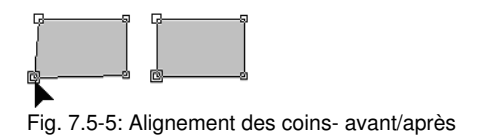

L´illustration précédente montre le fonctionnement de l´**orthogonalisation**. La figure de gauche représente le carré dans son état d´origine. Le coin inférieur gauche est sélectionné et en double-cliquant dessus vous activerez la *toolbar points nodaux*. Le point nodal sélectionné sera aligné horizontalement et verticalement sur les points nodaux voisins. Un angle droit est ainsi créé, représenté sur la figure de droite.

# **7.5.1 Saisie directe des coordonnées de position des points nodaux**

#### **X: Position (mm) - Y: Position (mm) -** *Bouton Déplacer*

Sous la partie *Position (mm)* de la toolbar *Points nodaux*, vous pouvez directement saisir les **coordonnées** en **X** et en **Y** visant à positionner les points nodaux. Dans ce positionnement, une différence est faite entre les valeurs *absolues* et *relatives*. Cette opération s´exécute au moyen du bouton *Déplacer*.

#### **Valeurs absolues**

Lorsque vous saisissez des valeurs absolues, ces valeurs seront attribuées au point nodal **sélectionné**.

#### **Valeurs relatives MAJ**

Lorsque vous saisissez des valeurs relatives, le déplacement du point nodal sélectionné s´effectuera en fonction des valeurs des coordonnées entrées sur la verticale et l´horizontale *par rapport au point nodal sélectionné.* Les coordonnées saisies et les coordonnées de sortie seront donc additionnées.

#### **Méthode:**

Saisissez tout d´abord les coordonnées et maintenez enfoncée la touche MAJ, pendant que vous activez la commande *Déplacer*.

#### **Déplacements limités suivant un axe pour les courbes, les droites ou les points**

Si vous appuyez sur CTRL pendant le déplacement d´un objet, vous limiterez ce déplacement en conservant un alignement vertical ou horizontal, à savoir que le déplacement ne sera possible que dans une direction.

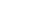

**CTRL** 

7.5.1 Saisie directe des coordonnées de position des points nodaux

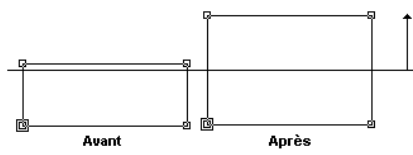

Fig. 7.5-6: Déplacement limité des points nodaux voire des lignes

Vous pouvez déformer une courbe en cliquant dessus puis en déplaçant la souris. La déformation entraîne la modifications des tangentes, telle qu´illustrée par la figure suivante.

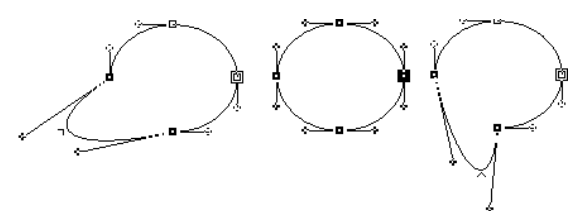

Fig. 7.5-7: Déplacement limité des courbes

*Remarque: La propriété lisse du point nodal est automatiquement enregistrée lorsque le point nodal sélectionné et celui qui suit sont une courbe.*

*Astuce: Les fonctions Zoom sont également disponibles en mode Édition des points nodaux.*

# **7.6 La barre des** *outils de l´objet*

Vous (dés)activez la toolbar *des outils de l´objet* via le menu *Fenêtre*. **CTRL+6**

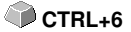

**Outils objet** 図 **KAO AS AD AS AS AD AS O KAO AS O KAO AS AD EE** 

Fig. 7.6-1: Barre d´outils librement positionnable- Ensemble des outils de l´objet

**IXO 多咖 重氮后为口申 计传行序属中医中日回电** 1 2 3 4 5 6 7 8 9 10 11 12 13 14 15 16 17 18 19 20 21 Fig. 7.6-2: Barre d´outils fixe

#### **BOUTONS DE COMMANDE DE 1 A 21**

- **1.** *Suppression* **d´objets 12.** *Ouvrir* **objets**
- **2. Exécuter** *changement d´axe sur objets* **13.** *Arrondir* **objets**
- **3.** *Miroiter horizontalement* **les objets sél. 14.** *Supprimer points nodaux superflus*
- 4. *Miroiter verticalement* **les objets sél. 15.** *Vectoriser* **objets**
- 
- 
- 
- **8.** *Défaire la combinaison* **d´objets 19.** *Déblayer* **objet**
- 
- 
- **11.** *Verrouiller* **objets**
- 
- 
- 
- 
- **5.** *Grouper* **objets 16. Créer** *ligne de contour*
- **6.** *Dissocier le groupe* **17.** *Optimisation des films*
- **7.** *Combiner* **les objets 18. Placer** *trajectoire de l´outil*
	-
- **9***.* **Créer** *bloc d´ombre* **20. Créer** *Outline / Inline*
- **10***. Aligner* **objets 21.** *Fusionner* **objets**

# **7.7 Barre des** *Paramètres de l´objet*

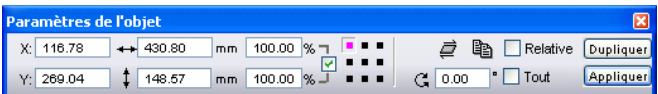

Fig. 7.7-1: Positionnement libre de la barre d´outils - Sélection des paramètres de l´objet

| Position<br>horiz.  | Largeur<br>d'objet             | Largeur Couplage Sens<br>d'objet<br>en % | largeur /<br>hauteur | Incli-<br>de<br>rotation | Copies<br>naison multiples relative | Entrée                        |
|---------------------|--------------------------------|------------------------------------------|----------------------|--------------------------|-------------------------------------|-------------------------------|
|                     |                                |                                          |                      |                          |                                     |                               |
| X: 350.00           | $\leftrightarrow 690.00$<br>mm | 100.00 %                                 | .                    | ð                        | Relative                            | Créer<br>Dupliquer<br>doubles |
| Y: 275.00           | 540.00<br>mm                   | 100.00 %                                 |                      | C.                       | " Tout                              | Appliquer                     |
|                     |                                |                                          |                      |                          |                                     |                               |
| Position<br>vertic. | Hauteur<br>d'objet             | Hauteur<br>d'objet<br>$mn$ of            | Centre<br>d'objet    | Angle de<br>rotation     | Tous les<br>objets                  | Reprende                      |

Fig. 7.7-2: Barre des paramètres de l´objet (barre d´outils) avec explications

# **7.7.1 Commande** *Copies multiples*

**Explication: Copies multiples = plusieurs copies des objets sélectionnés (poses)**

## **7.7.1.1 Bouton** *Copies multiples*

Le **bouton a** active la fenêtre suivante:

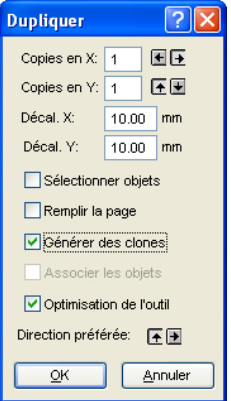

# **7.7.1.2 Copies en X:**

A l'aide des touches  $\blacksquare$  et  $\blacksquare$  vous pouvez augmenter ou diminuer le nombre de copies des objets disposés sur l´axe X. La direction de la duplication est exécutée dans la direction définie (préférée). Vous pouvez aussi directement entrer le nombre voulu dans le champ prévu à cet effet.

# **7.7.1.3 Copies en Y:**

A l'aide des touches  $\blacksquare$  et  $\blacksquare$  vous pouvez augmenter ou diminuer le nombre de copies des objets disposés sur l´axe Y. La direction de la duplication est exécutée dans la direction définie (préférée). Vous pouvez aussi directement entrer le nombre voulu dans le champ prévu à cet effet.

# **7.7.1.4 Décalage X:**

Cette valeur définit la distance entre les objets dupliqués suivant l´axe X.

## **7.7.1.5 Décalage Y:**

Cette valeur définit la distance entre les objets dupliqués suivant l´axe Y.

## **7.7.1.6 L´option** *Sélectionner objets*

En activant cette option, l´ensemble des objets dupliqués est sélectionné.

# **7.7.1.7 L´option** *Remplir la page*

En activant cette option, les objets seront dupliqués jusqu´à atteindre le bord de la surface de travail. Le nombre d´objets est alors automatiquement défini.

#### *Remarque: Si cette option est sélectionnée, les champs Copies en X et Copies en Y seront désactivés et donc représentés en gris.*

## **7.7.1.8 L´option** *Générer des clones*

En activant cette option, l´objet sélectionné servira d´objet témoin pour les clones. Toute modification apportée sur l´original sera reportée sur les clones.

## **7.7.1.9 L´option** *Associer les objets*

Permet d´associer automatiquement les objets dupliqués mais cette option n´est pas valide pour les clones.

## **7.7.1.10 L´option** *Optimisation de l´outil*

Si cette option est activée, les copies sont générées en mouvements "serpentins", permettant justement de limiter les va-et-vient de l´outil et de réduire considérablement le processus de sortie.

#### *Remarque: L´option Direction préférée définit en plus si les mouvements "serpentins" seront exécutés selon l´axe X ou Y.*

7.7.1 Commande Copies multiples

## **7.7.1.11 L´option** *Direction préférée*

La touche **génère les poses suivant l'axe Y**, donc "par colonne".

La touche  $\blacksquare$  trie les poses suivant l'axe X, donc "par ligne".

# **7.8 Barre d´état** *Info objets*

Cette barre d´état contient les informations sur les paramètres et les attributs des objets sélectionnés dans EuroCUT. Ces informations renseignent sur le nombre, le type d´objet, le modèle ou la valeur de couleur ainsi que sur d´autres paramètres tout aussi nécessaires pour l´évaluation de données importantes.

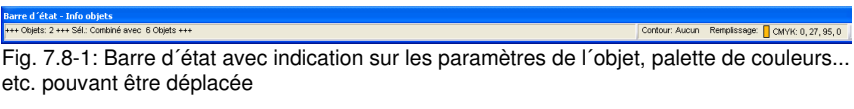

+++ Objets: 2 +++ Sél : Combiné avec 6 Objets +++ Contour: Aucun Rempissage: CMYK: 0, 27, 95, 0 Fig. 7.8-2: Barre d´état avec indication sur les paramètres de l´objet, palette de couleurs... etc. fixe

# **7.9 Barre d´état Info éléments**

Cette barre d´état renseigne sur la position actuelle du curseur de la souris sur les axes X et Y. De plus, des informations utiles de la boîte Info layer sont indiquées à gauche des coordonnées du curseur. Ces informations peuvent porter par exemple sur le *matériau* ou encore sur le pilote où vous pourrez afficher la profondeur de l´outil définie pour un layer particulier.

.<br>Permet de générer des copies multiples des objets sélectionnés

Fig. 7.9-1: Barre d´état Éléments avec indications et informations sur les éléments. Ici : les coordonnées.

# **7.10 La barre d´***aperçu des outils*

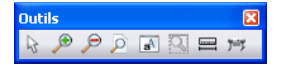

**Outil** *Curseur*

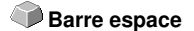

X: 557.47 Y: 260.99

Ce mode vous permet de *sélectionner*, *déplacer*, *regrouper temporairement (cadre de sélection)* des objets ou de *modifier* leur *taille* dans l´aperçu des envois.

7.10 La barre d´aperçu des outils

#### **La** *Loupe+*

Le bouton du signe plus (+) agrandit des sections de l'apercu des envois. Pour sélectionner un ou plusieurs objets, vous pouvez tirer un cadre de sélection en gardant le bouton gauche de la souris enfoncé puis en déplaçant le curseur. Cette opération pourra être réitérée plusieurs fois jusqu´à ce qu´un signal acoustique vous informe de la dernière possibilité.

#### **La** *Loupe–*

Le bouton du signe moins (-) réduit *progressivement* des sections de la surface de travail ou du desktop.

#### **La** *Page*

Le bouton avec l´icône représentant une page permet d´afficher la surface du matériau agrandie au maximum.

#### **Le** *Moniteur*

Le bouton représentant un moniteur permet un affichage agrandi au maximum de tous les objets se trouvant sur la surface de travail. Il s´agit donc de l´agrandissement maximum permettant l´affichage de tous les objets.

#### **La** *Loupe pour les objets sélectionnés*

La loupe avec des points affiche tous les objets sélectionnés agrandis au maximum.

#### **L´outil** *Mesurer*

Cet outil permet de calculer et modifier en pourcentage les dimensions des objets.

#### **Commande** *Sortie*

Transfert les données au Plot Manager pour envoi vers le périphérique de sortie connecté.

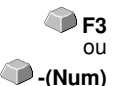

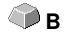

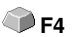

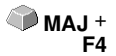

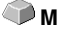

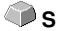

# **7.11 Barre d´Aperçu des paramètres objet**

La barre d´**Aperçu des paramètres objet** peut être activée ou désactivée à **CTRL+7** l´aide des touches:

*Remarque: Identique à la partie non variable de la toolbar des Paramètres objet des anciennes versions de EuroCUT.*

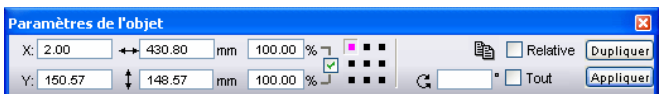

Fig. 7.11-1: Barre des paramètres objet avec position, taille, inclinaison, copies multiples …etc

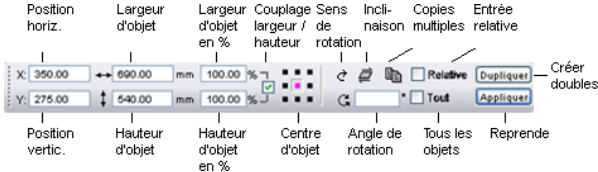

*Remarque: Les indications données dans la barre des paramètres objet varie en fonction de la définition des paramètres objet retenue.*

# **8 Tools - Outils**

# **8.1 L´interface**

Lorsque EuroCUT est lancé, l´interface et la surface de travail apparaissent comme suit:

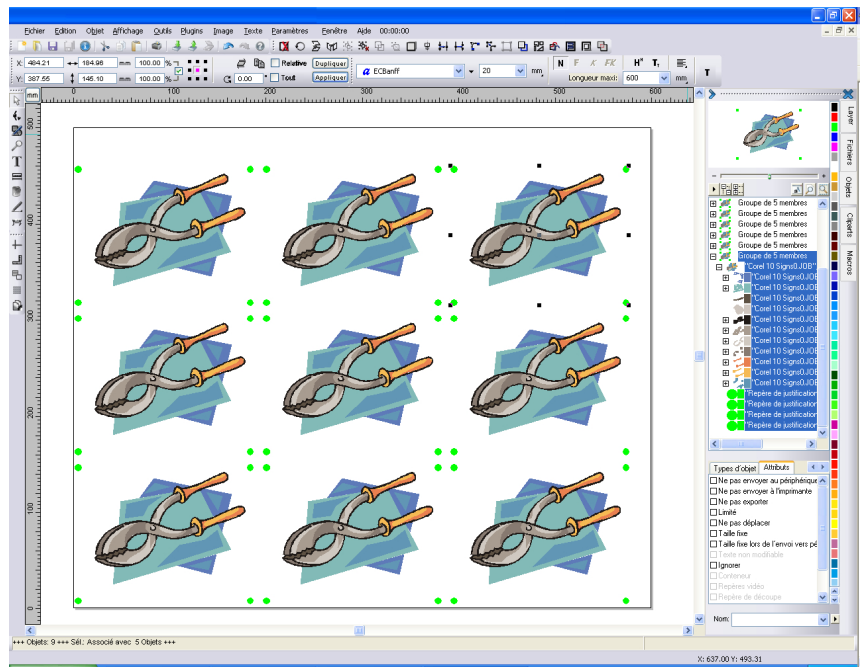

Fig. 8.1-1: Desktop EuroCUT avec surface de travail et barre d´outils, règles , gestionnaire d´objets et barre d´état

La *Surface de travail* est représentée par un cadre noir avec une ombre grise sur le bord vertical droit et sur le bord inférieur horizontal. La surface de travail offre une aide pour l´orientation et la dimension.

Les *Règles* peuvent être déplacées au choix voire même désactivées. La barre des *Layers* est intégrée à la *Sidebar*. Vous pouvez changer l*´unité de mesure (*cm, mm, pouce) par un simple clic sur le bouton qui se trouve à l´intersection des deux règles. Vous pouvez aussi modifier la position d´origine sur la règle. A ce sujet, vous disposez des options suivantes: Établir l´origine sur coordonnées absolues, Déplacer l´origine, Rétablir l´origine, Origine sur la surface de travail, Afficher l´origine et Supprimer l´origine.

La *barre d´état* fournit une quantité d´informations importantes au sujet des objets se trouvant sur la surface de travail. Sont affichées entre autres, les indications suivantes: *Contour*, *Remplissage*, *Cotation et nombre d´objets,*

*Combinaison* ou *Association*.

# **8.1.1 Apparence du curseur sur la surface de travail et signification**

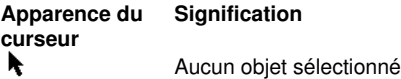

*Remarque: Pour sélectionner un objet, positionnez le curseur sur l´objet et appuyez sur le bouton gauche de la souris.*

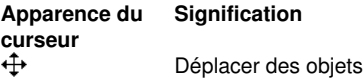

*Remarque: Le curseur ne prendra cette forme que s´il se trouve entre les 8 repères d´un objet sélectionné ou encore sur le contour de l´objet.*

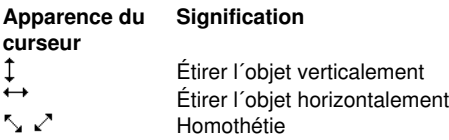

*Remarque: Le changement de taille ne peut se faire que si vous placez le curseur sur l´un des 8 repères. Pour passer en mode Italisation/Rotation, il suffit d´un clic gauche sur un objet déjà sélectionné (curseur sous forme de croix, tel que représenté plus haut). Les points de sélection se transforment en flèches.*

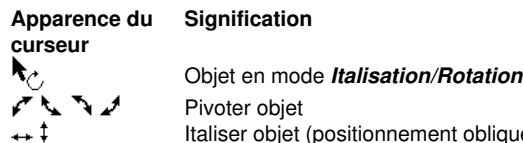

Italiser objet (positionnement oblique horizontal/vertical)

# **8.2 La fenêtre** *Éditeur de texte*

L´éditeur de texte de EuroCUT comprend quatre fenêtres, lesquelles seront présentées plus en détail ci-dessous.

**Stricteur de texte - Editeur**  $\overline{?}$   $\overline{\mathsf{x}}$ Editeur de texte | Tabulations | Arc de cercle | Table de caractères | Paramètres **a** ECChelsey  $\vee$  20  $\vee$  mm  $\overline{\phantom{0}}$  37  $\vee$  $N$  F  $K$  FK  $H^*$  T. 亖 gros bleu  $\%$ normal rouge Inter ligne 150 Inter lettre  $100$ Inter mot  $100$ k  $\overline{0.00}$   $\overline{0}$  Degré Angle Longueur maxi: 600  $\vee$  mm Adapter la longueur proportionnellem **XARQ** F C.: 2, Sp.: 13 Angle: 0° Num  $0K$ Annuler Aide

**La fenêtre** *Éditeur de texte - Éditeur*

Fig. 8.2-1: Fenêtre Éditeur de texte - Éditeur

Une grande partie des fonctions de cette fenêtre correspond aux fonctions de la *toolbar Éditeur de texte*. **[voir chapitre 7.4: La barre Éditeur de texte](#page-248-0)**

Vous pouvez en plus choisir ici la couleur des polices.

Sur le côté gauche de la fenêtre apparaît le texte en cours d´édition. En dessous, la police sélectionnée est affichée en agrandi. Si un texte est sélectionné, il sera affiché à cet endroit. Si aucun texte n´est sélectionné, seul *le nom de la police utilisée* sera affiché.

#### **Espace (1/1, 1/2, 1/4, 1/8)**

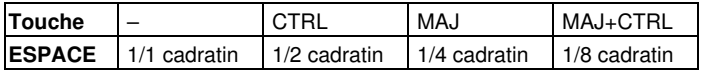

Sous l´aperçu du texte se trouve la barre d´état qui dispose des données suivantes:

C.: indique la position du curseur sur la ligne - Sp.: position du curseur dans une colonne X: Position X du curseur sur la surface de travail - Y: Position Y du curseur sur la surface de travail

8.2 La fenêtre Éditeur de texte

Angle: Rotation appliquée aux objets - (Angle de rotation de l´objet)

A droite du champ d´aperçu figurent les fonctions du *Clipboard* (Presse-papiers de Windows).

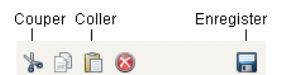

Copler Supprimer Fig. 8.2-2: Boutons de commandes avec légende du presse-papiers de Windows

En activant la fonction *Enregistrer* les valeurs paramétrées seront sauvegardées. Lors de la prochaine utilisation de l´éditeur de texte, les paramètres dernièrement enregistrés seront appliqués au nouveau texte.

#### **Longueur maxi(male)**

La *Longueur maxi.* définit la longueur du champ de saisie d´un texte avant retour automatique à la ligne. La valeur saisie ici correspond à la longueur de votre surface de travail. Une valeur inférieure entraînera un changement de ligne plus tôt.

#### *Remarque: Cette valeur peut s´appliquer au bloc de texte entier ou alors seules aux lignes sélectionnées dans le champ de saisie du texte.*

#### **Adapter la longueur proportionnellement**

Cette option permet d´adapter automatiquement la longueur du texte lors d´un agrandissement ou d´une réduction de blocs de texte.

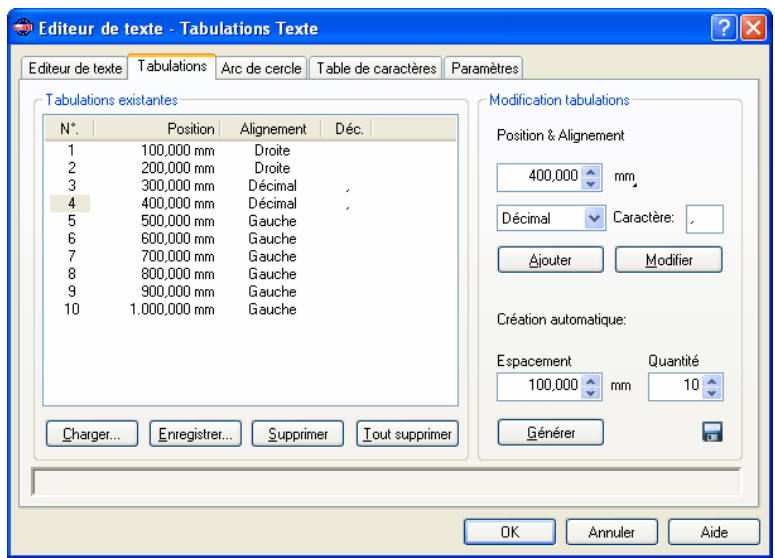

#### **La fenêtre Éditeur de texte - Tabulations Texte**

Fig. 8.2-3: La fenêtre Éditeur de texte - Tabulations Texte

Les tabulations assurent l'alignement exact des caractères à une position définissable numériquement dans un bloc de texte ou sur la ligne d´un texte.

#### *Remarque: La liste des tabulations sur le côté gauche de la fenêtre ne contient aucune information lors de la première utilisation.*

Sous *N°* seront listées toutes les tabulations existantes dans un ordre croissant. La **Position** indique la distance du tabulateur par rapport au bord gauche du texte. *Alignement* détermine sous quel mode le texte devra être aligné par rapport au tabulateur, à savoir *gauche*, *droite*, *centré* ou *décimal*. Les tabulations décimales, répertoriées sous **Déc.**, se définissent généralement avec une virgule ou un point mais il est possible d´en choisir d´autres.

Les commandes situées sous la fenêtre de tabulations permettent de *charger* des modèles de tabulations existantes, d´*enregistrer* de nouveaux modèles et de *supprimer* certaines ou toutes les tabulations.

#### **Éditer les tabulations**

Sous *Position & Alignement* vous pourrez fixer la position ainsi que l´alignement des tabulateurs. Pour définir une nouvelle tabulation, indiquez une valeur dans le champ de position et validez en appuyant par la suite sur le bouton de commande *Ajouter*. Sur le côté droit l´*unité* de tabulation peut être choisie. Le choix est donné entre *Millimètre*, *Centimètre* et *Pouce*.

#### 8.2 La fenêtre Éditeur de texte

La commande *Modifier* vous permet de redéfinir la position de la tabulation conformément à la nouvelle valeur saisie. Lorsque vous activez ce bouton de commande, le champ de saisie apparait en bleu et les valeurs retenues peuvent être alors entrées. Cette opération peut s´effectuer au moyen du curseur de la souris que vous placerez sur la position voulue et indiquerez donc la nouvelle valeur dans le champ prévu à cet effet. Toutes les tabulations existantes sont affichées sur le côté gauche de la fenêtre d´aperçu.

#### **Création automatique**

La **Création automatique** de tabulations est un outil très utile lorsqu´il s´agit d´aligner de grandes quantités de texte tels que listes de prix, menus ou autres éléments identiques.

Il vous suffit seulement d´indiquer l´*espacement* et le *nombre* et d´appuyer sur la commande *Générer*. En appuyant sur la commande *Enregistrer* à droite, les réglages entrepris ici seront enregistrés comme *Paramètres standards* et seront aussitôt disponibles à la prochaine ouverture de l´éditeur de texte.

La commande *Charger* active la fenêtre permettant de charger un modèle déjà enregistré.

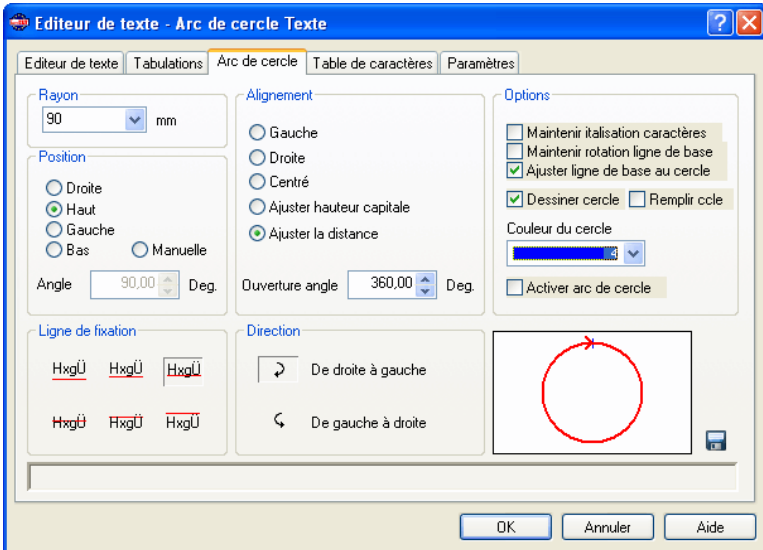

#### **La fenêtrer** *Éditeur de texte - Arc de cercle Texte*

Fig. 8.2-4: La fenêtre Éditeur de texte - Arc de cercle Texte

#### **Rayon**

Cette valeur définit le rayon du cercle dans lequel s´inscrira le bloc de texte. L´aperçu sur le côté inférieur droit vous montre la position du texte par rapport au bord du cercle.

#### **Position**

Vous pouvez modifier la position du texte sur le cercle. Elle peut être à *droite*, *gauche* ou en *haut*, *bas*. Si vous choisissez l´option *manuelle,* vous pourrez indiquer dans le champ *Angle* l´angle d´amorce du texte.

#### **Ligne de fixation**

Ces commandes déterminent l´accolement du texte par rapport à la ligne de fixation ou ligne de base. Vous avez le choix entre:

- HxgÜ Hauteur de la quille en bas
- HxaÜ Accolé jambe
- HxaÜ Ligne de base
- HxgÜ. Haut des minuscules
- HxaÜ Haut des majuscules
- $HxdU$ Hauteur de la quille en haut

#### **Alignement**

Vous définissez ici comment le texte devra être aligné par rapport au cercle, ce que vous aurez défini sous Position. En indiquant par exemple *centré*, le logiciel positionnera exactement le milieu du tracé des caractères sur le point de position retenu. La fenêtre d´aperçu montre l´*alignement*, la *position* et la *longueur du texte*.

Avec *Ajuster hauteur capitale* la taille des lettres de votre texte sera modifiée proportionnellement à la taille du cercle. Plus le cercle sera grand, plus les lettres le seront aussi et vice-versa.

*Ajuster distance* uniformise l´inter lettres. L´*ouverture d´angle* alloue une correction individuelle de la distance entre les signes lorsque l´option *Ajuster distance* a été activée.

#### **Direction**

Cette option permet de modifier la direction du texte à savoir dans le *sens des aiguilles d´une montre* ou alors dans le *sens opposé*.

*Remarque: Avec cette option, le texte peut être placé dans le cercle. L´angle est alors de 180°.*

#### **Options**

*Maintenir italisation caractères* conserve l´inclinaison définie dans le premier onglet. L´arc de cercle s´ajoute à cette inclinaison.

Si vous avez choisi l´option *Maintenir rotation ligne de base*, les lettres n´effectueront pas de rotation sur la ligne du cercle. Le texte "tourne" autour du texte mais les lettres restent alignées par rapport à une ligne horizontale.

Si vous avez choisi l´option *Ajuster ligne de base au cercle* la ligne du cercle sera alors ligne de base, à savoir que les lettres du texte seront tournées en cercles.

#### 8.2 La fenêtre Éditeur de texte

*Dessiner cercle* affiche le cercle qui sert de référence sur la surface de travail. Cette option permet de vérifier les options choisies en visualisant le cercle.

*Remplir cercle* remplit le cercle dans la *couleur* choisie sur la surface de travail. Sinon, vous ne verrez que son contour.

Avec l´option *Activer arc de cercle* et le bouton de commande *OK* vous confirmez les paramètres de l´arc de cercle lequel sera dessiné sur la surface de travail.

En appuyant sur le symbole **et vous procédez à l'enregistrement des paramètres définis** ici pour une utilisation ultérieure.

La boîte de dialogue suivante apparaît dés lors qu´un arc de cercle est sur la surface de travail et que le bouton de commande *T* ou encore le sous-menu *Arc de cercle* du menu contextuel aura été activé.

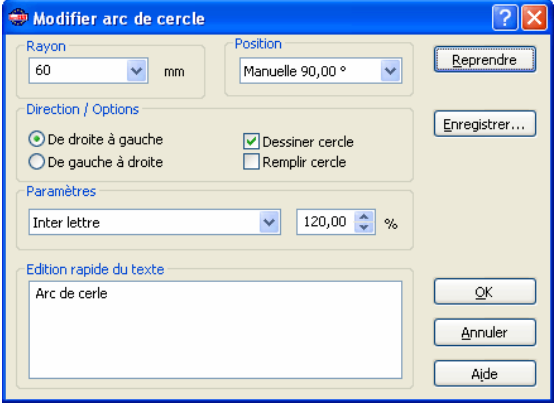

Les paramètres interactifs disponibles correspondent à ceux indiqués plus avant. La touche *Reprendre* permet l´exécution des modifications apportées directement sur la surface de travail*.*

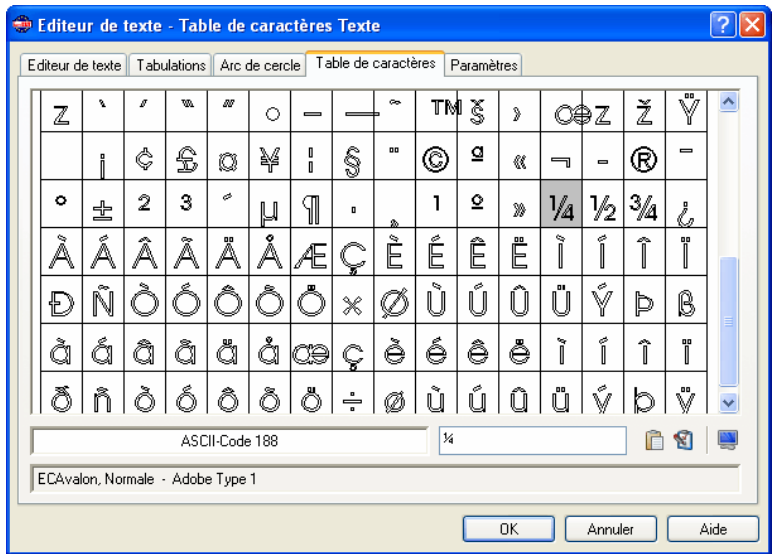

#### **La fenêtre** *Éditeur de texte - Table de caractères Texte*

Fig. 8.2-5: La fenêtre **Éditeur de texte - Table de caractères Texte**

Le bouton de commande pour la table de caractères vous permet d´accéder à des caractères spéciaux ou étendus ne figurant pas sur le clavier. Ces caractères sont accessibles par une combinaison composée de la touche ALT associée à un numéro (N° Code ASCII).

Sur la partie supérieure de la fenêtre sont affichés tous les caractères associés à une police. Suivent le *code ASCII*, le *Nom du caractère* ainsi que la *Police* (ici: ECAvalon) et le *Style (ici : Normale)* actuellement utilisés.

#### *Remarque: Seuls sont affichés les caractères attribués à une police. Un jeu de caractères rempli est une indication de la qualité d´une police.*

Sur le côté droit, les caractères sélectionnés sont répertoriés. Pour sélectionner des caractères, cliquez dessus avec le bouton gauche de la souris. Un clic sur le bouton droit de la souris vous donne un aperçu du caractère mais celui-ci ne sera pas sélectionné.

En appuyant sur le symbole  $\left[\begin{array}{c} \mathbb{B} \\ \mathbb{B} \end{array}\right]$  votre sélection sera appliquée et la fenêtre bascule sur l´**Éditeur de texte**. La commande **a** agrandit le caractère choisi. La commande <sup>el</sup> lance la fenêtre *Propriétés*:

Dans cette fenêtre vous pouvez personnaliser la table de caractères avec des couleurs.

### 8.2 La fenêtre Éditeur de texte

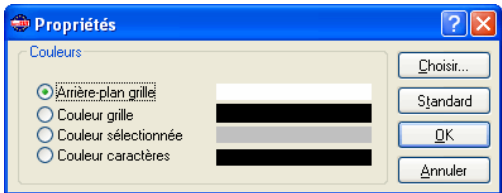

#### **Fenêtre** *Propriétés Éditeur de texte*

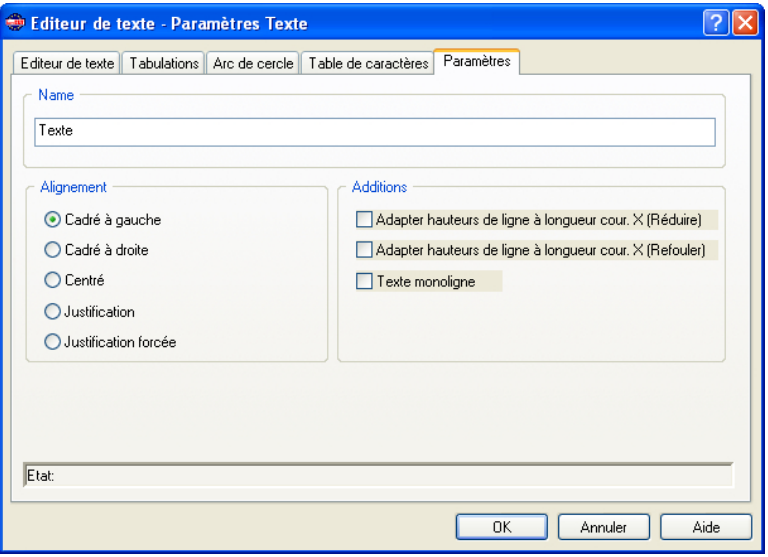

Fig. 8.2-6: Paramètres pour textes et conteneurs texte

#### **Nom**

Vous pouvez attribuer dans ce champ un nom à un bloc de texte. Le nom par défaut est "Texte". Le nom s´affiche dans l´onglet *Objet* de la sidebar et dans l´onglet *Nom d´objet*.

#### **Alignement**

L´*Alignement* du bloc de texte sera prédéfini ici; ces options sont en corrélation avec les entrées faites dans la toolbar du *Texte*.

#### *Cadré à gauche*

Si l´option *Cadré à gauche* est activée, le bloc de texte sera alors aligné à gauche.

#### *Cadré à droite*

Si l´option *Cadré à droite* est activée, le bloc de texte sélectionné sera alors aligné à droite.

#### *Centré*

Si l´option *Centré* est activée, le bloc de texte sélectionné sera alors aligné au centre.

#### *Justification*

Si l´option *Justification* est activée, le bloc de texte sélectionné sera alors justifié.

#### *Justification forcée*

Si l´option *Justification forcée* est activée, le bloc de texte sélectionné sera alors soumis à la justification forcée.

#### **Additions**

#### **Option** *Adapter hauteur de ligne à longueur cour. X (Réduire)*

Si cette option est activée, le bloc de texte sera proportionnellement réduit en fonction des modifications apportées.

#### **Option** *Adapter hauteur de ligne à longueur cour. X (Refouler)*

Si cette option est activée, le bloc de texte sera proportionnellement refoulé, c´est à dire l´inter lettres sera réduit, en fonction des modifications apportées.

#### **Option** *Texte monoligne*

Si cette option est activée, un changement de ligne sera évité.

# **8.2.1 Éditer un texte**

# **8.2.1.1 Navigation avec les touches pour outils texte**

## **Navigation Curseur**

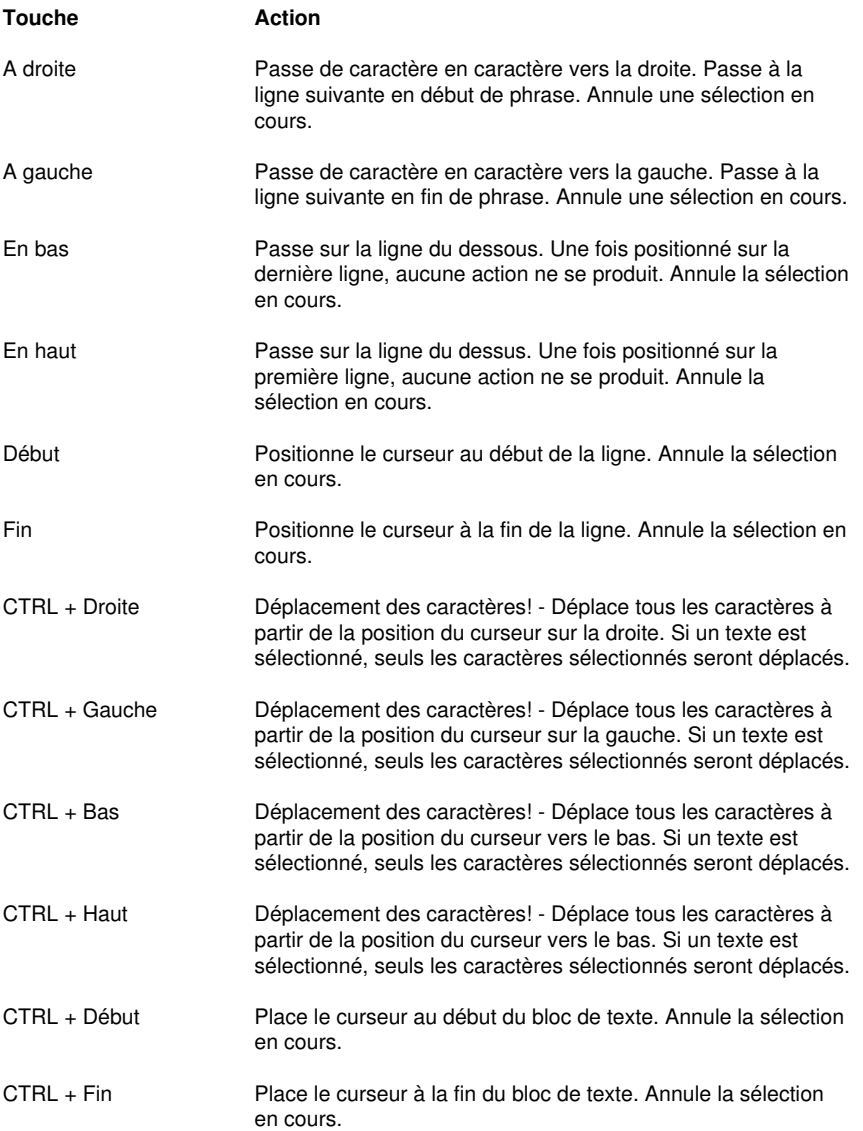

#### **Sélections**

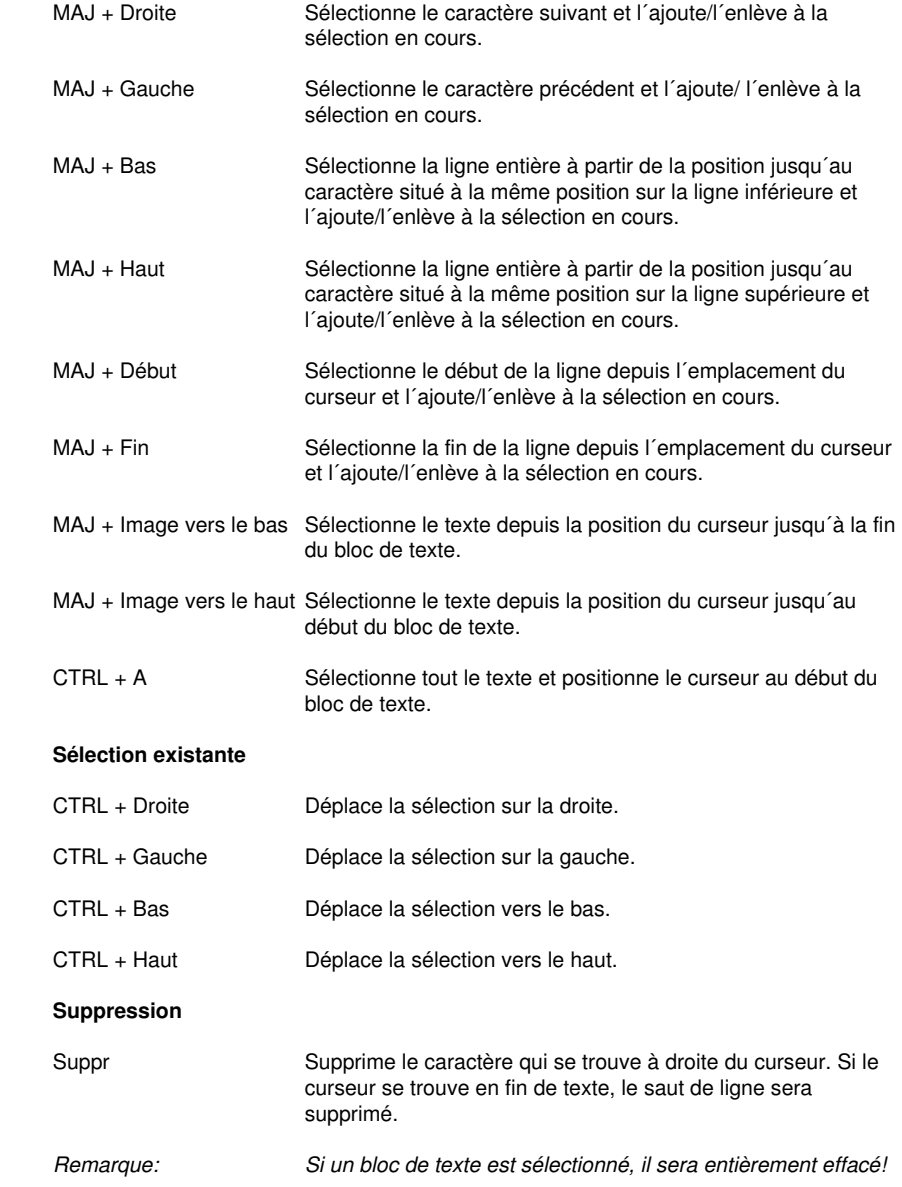

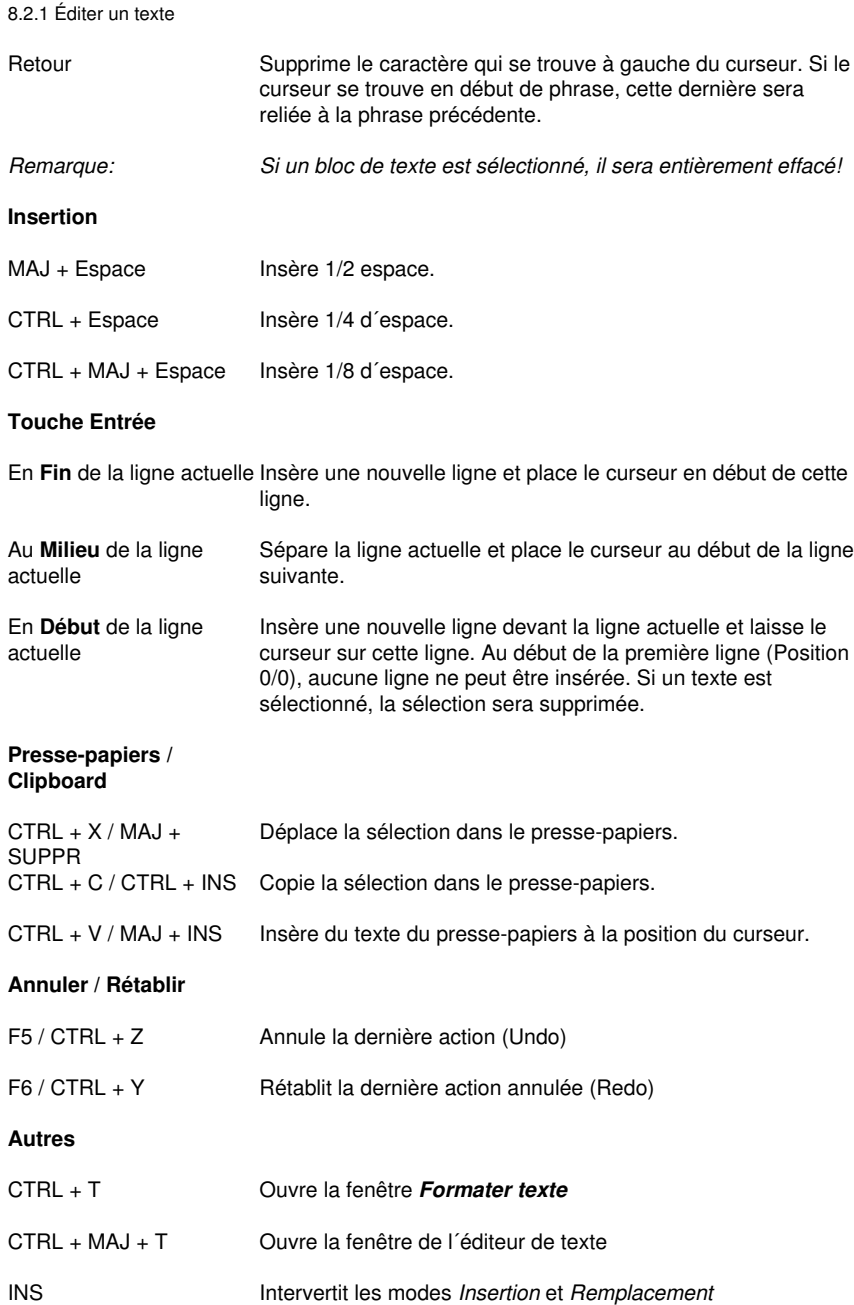

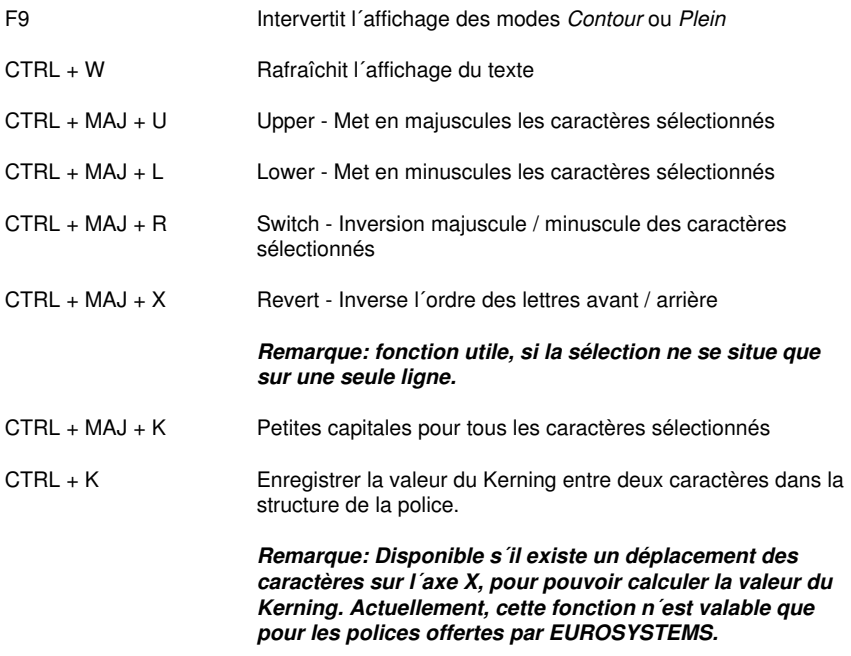

# **8.2.1.2 Utilisation de la souris dans l´éditeur de texte on top**

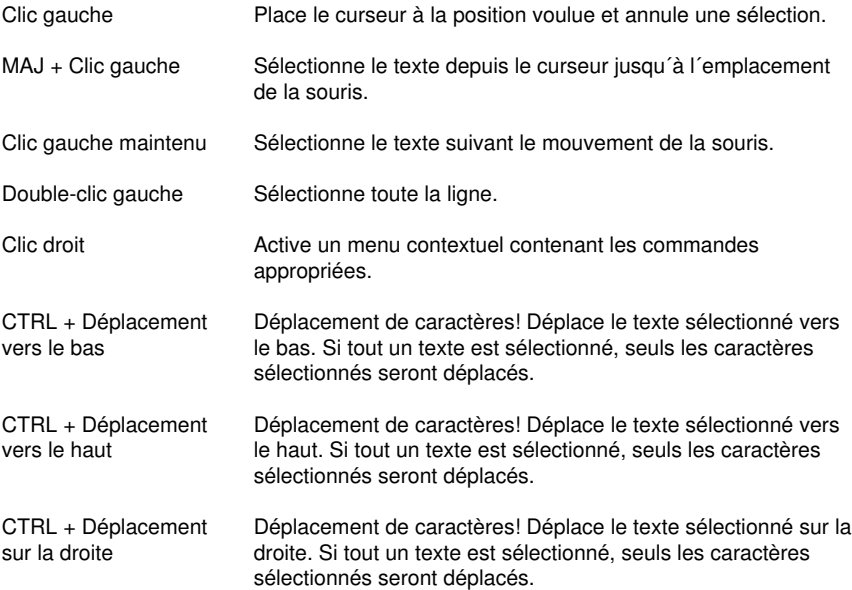

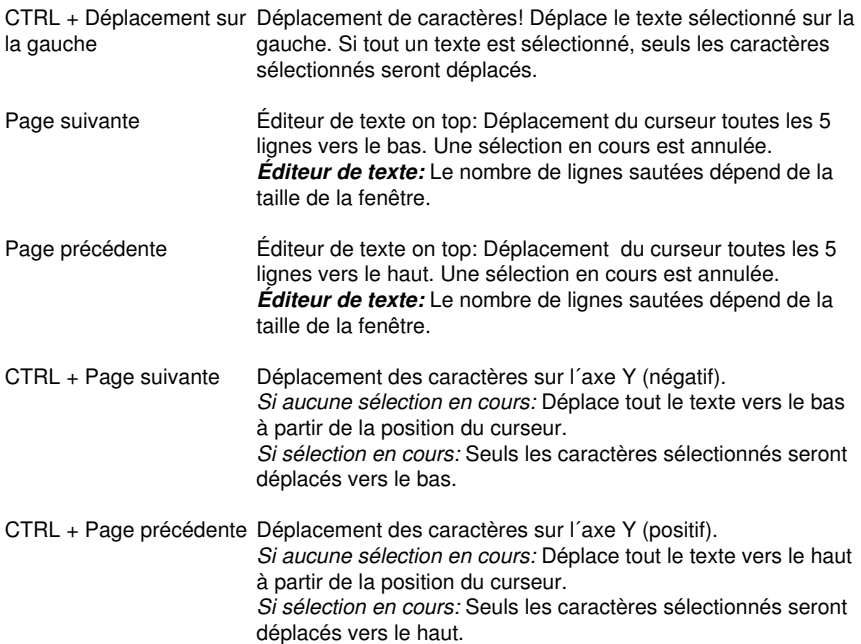

**O**

# **8.3 Fonction** *Outline*

Vous pouvez activer cette fonction via le bouton **de la partie modifiable** de la barre des *Outils objet* ou via le menu *Outils* ou vous sélectionnerez *Outline...*

La fonction *Outline* produit des contours autour d´objets graphiques ou textes à une distance librement définissable.

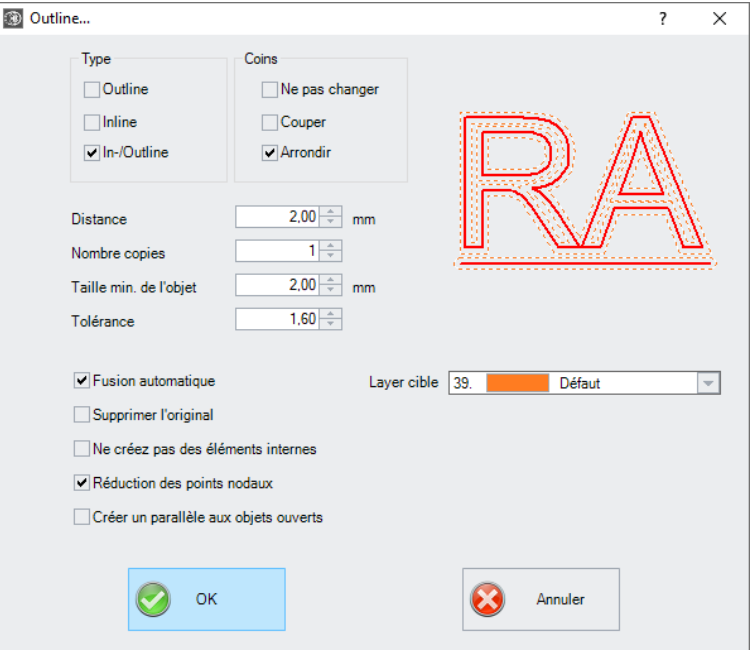

Fig. 8.3-1: Fenêtre des paramètres Outline

#### **Sector** *Type*

#### *Outline*

L'option *Outline* crée une ligne de contour vers l'extérieur autour des objets sélectionnés.

#### *Remarque : s'il y a d'autres objets à l'intérieur du contour, comme par exemple à la lettre B, un Inline est généré à partir de l'objet intérieur.*

#### *Inline*

L'option *Inline* crée une ligne de contour à l'intérieur des objets sélectionnés.

#### 8.3 Fonction Outline

#### *In- /Outline*

L'option *In-/Outline* place une ligne de contour vers l'extérieur et vers l'intérieur autour des objets sélectionnés.

#### **Sector** *Coins*

Le *traitement des coins* peut être influencé par trois options supplémentaires. L'aperçu montre comment l'option sélectionnée affecte les contours.

#### *Ne pas modifier les coins*

L´option *Ne pas modifier les coins* permet une reproduction exacte du contour des objets mais peut engendrer des résultats inattendus dus à la précision mathématique très rigoureuse employée ici. On peut par exemple obtenir des segments infiniment grands, donc impossibles à découper. C´est pour cette raison que l´option *Couper les coins* est sélectionnée par défaut. Les angles restent extrêmement fidèles à l´original, car la partie coupée, dont la valeur est saisie dans le champ *Tolérance,* reste minime.

#### *Arrondir les coins*

*Arrondir les coins* coupe ou arrondit les angles de l´outline créé suivant un arc définissable dans le champ *Tolérance.*

#### **Distance**

La valeur saisie dans le champ *Distance* sert à définir la distance du contour intérieur ou extérieur par rapport à l´objet original.

#### *Copies*

L´option *Copies* indique le nombre de inlines ou outlines devant être générées à au moyen de cette commande.

#### *Fusion automatique*

*Fusion automatique* permet de garder un contour unique pour tous les objets recevant un outline.

#### *Supprimer l´original*

Si le bouton *Supprimer l´original* est activé, l´objet original sera supprimé une fois le contour dessiné.

Vous disposez de trois options supplémentaires pour le *traitement des angles*.

#### *Suppression automatique d´objets plus petits*

*Suppression automatique d´objets plus petits* évite l´apparition d´objets très petits, indésirables car quasiment invisibles. Vous pouvez définir la taille max. de ces objets ou bien laisser cette valeur se régler seule en fonction de la taille de l´outline.

# **8.4 Les** *trajectoires de l´outil*

**Définition:** Il n´est pas rare que l´outil, fraise ou laser, laisse des marques au départ de l´objet, sur le point d´attaque de l´outil. Pour ne pas nuire à la qualité de l´objet devant être fraisé, il est possible de placer le point de départ à une position non apparente à l´extérieur ou même à l´intérieur de l´objet en question

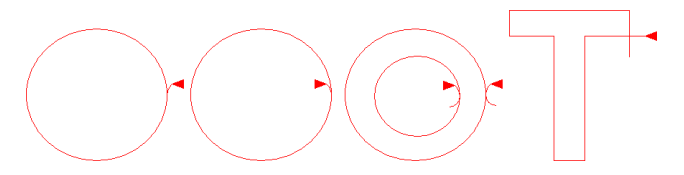

*Note importante : une animation sur [www.optiscout.com](http://www.optiscout.com/leadin-anim/index.dml?sprache=fra&noframeset=ja) illustre l'effet et l'utilisation des trajectoires de l´outil.*

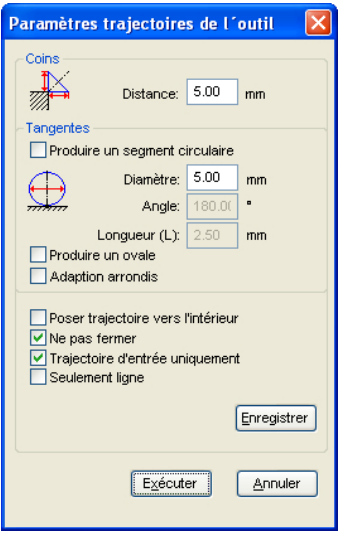

# **8.4.1 Coins**

### **8.4.1.1 Distance**

La valeur indiquée dans le champ *Distance* détermine la longueur des lignes de la trajectoire - à partir des points nodaux sélectionnés.

8.4.2 Tangentes

# **8.4.2 Tangentes**

### **8.4.2.1 Option** *Produire un segment circulaire*

Crée des segments circulaires (quart ou demi-cercle) sur courbes ou cercles aux points nodaux sélectionnés.

#### **Diamètre**

Détermine le diamètre du cercle de la trajectoire.

#### **Angle**

Un cercle est divisé en 360 segments horizontaux. Le nombre de segments circulaires est généré en fonction de l´angle.

#### **Longueur**

Détermine la longueur de l´ovale.

### **8.4.2.2 Option** *Produire un ovale*

Génère un ovale (ellipse) proposé en alternative au cercle. La valeur saisie dans le champ longueur déterminera la largeur de l´ovale.

## **8.4.2.3 Option** *Adaptation arrondis*

La valeur saisie dans le champ longueur détermine la longueur de la courbe pour la trajectoire. Selon les conditions, la trajectoire s´effectuera vers l´extérieur ou vers l´intérieur aux points nodaux sélectionnés.

## **8.4.2.4 Option** *Poser trajectoire vers l´intérieur*

La trajectoire sera posée au bord voire dans l´objet en fonction du sens de rotation de l´objet.

## **8.4.2.5 Option** *Ne pas fermer*

Cette option laisse ouvert le segment circulaire créé.

### **8.4.2.6 Option** *Trajectoire d´entrée uniquement*

Cette option ne permet qu´une trajectoire d´entrée.

#### *Remarque: valable sur les segments circulaires et les lignes.*

## **8.4.2.7 Option** *Seulement ligne*

Avec cette option seules des lignes et non pas des cercles pourront être posées comme trajectoire de sortie.

*Remarque: les lignes peuvent être posées comme trajectoires pour les cercles et les lignes.*

### **8.4.2.8 Commande** *Enregistrer*

Enregistrer

En appuyant sur la commande *Enregistrer* les paramètres définis ci-dessous seront sauvegardés. Ces paramètres seront appliqués lorsque la commande de la trajectoire de l´outil est exécutée.

### **8.4.2.9 Commande** *Exécuter*

Exécuter

La commande **Exécuter** démarre l´action pour tous les objets sélectionnés.

# **8.5 Liste** *Annulations/Rétablissements*

Vous pouvez activer la liste des Annulations/Rétablissements au moyen de **MAJ+F5** la combinaison des deux touches:  $\sim$ u **MAJ+F6**

Cette fonction peut annuler ou rétablir toutes les actions ayant trait aux objets.

*Remarque: L´historique ici ne prend pas en compte les actions liées par exemple à la surface de travail ou à la barre d´outils des layers.*

**Les préréglages dans le menu** *Paramètres/Divers...*

Les réglages de la liste des *Annulations/Rétablissements*, tels que le nombre des actions à afficher, s´effectuent dans la fenêtre de setup comme illustré ci-dessous.

*Remarque: Le nombre maximum des annulations ne peut être modifié que si aucun objet ne se trouve sur la surface de travail.*

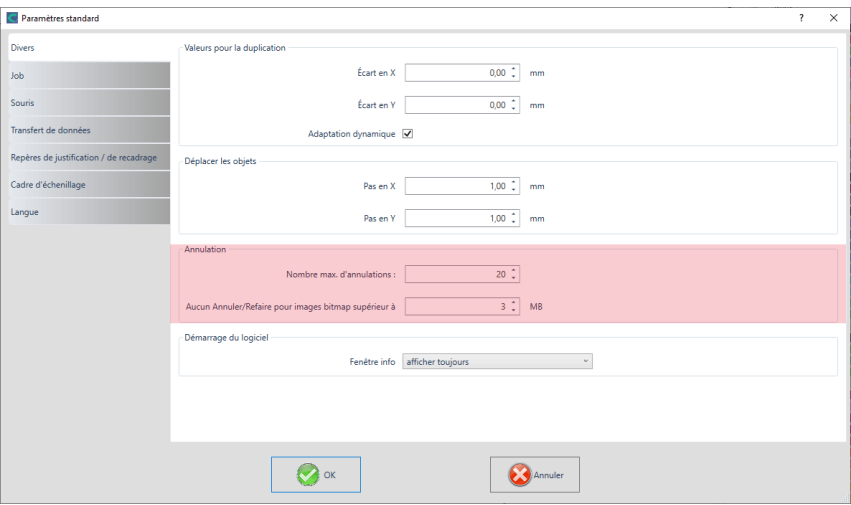

Fig. 8.5-1: Paramètres de la liste des annulations (ici : marqué en rouge)

La partie intitulée *Annulation* regroupe les paramètres concernant la liste des annulations.

#### 8.5 Liste Annulations/Rétablissements

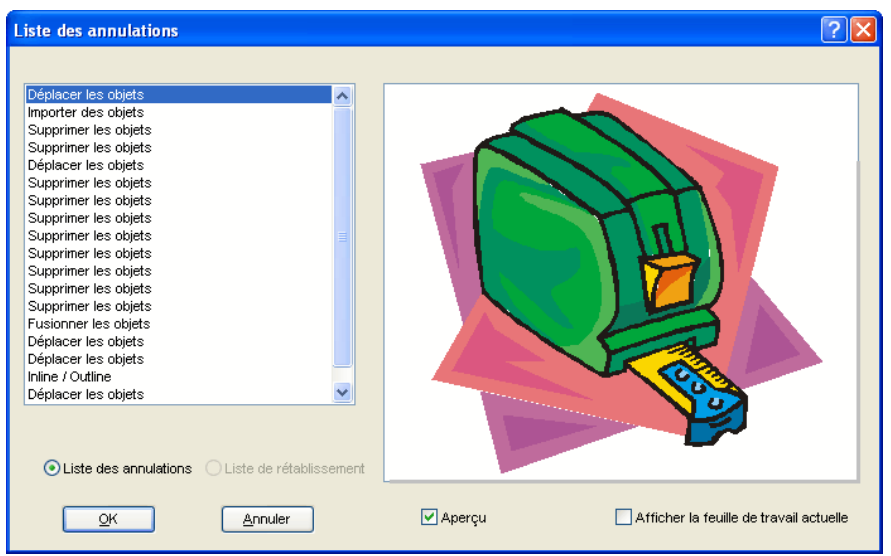

Fig. 8.5-2: Liste des annulations avec aperçu et surface de travail

Dans la liste de gauche vous choisirez l´action correspondant à l´état devant être restauré. L´aperçu montre en simultané à quoi ressemblent la feuille de travail et les objets se trouvant dessus au moment de la dite action.

La liste des *Redo (Rétablissements)* fonctionne de manière identique.

# **8.6 La fonction** *Alignement*

#### 딩 Fig. 8.6-1: Commande Alignement

Cette fonction permet l´alignement d´un ou plusieurs objets entre eux ou alors par rapport à la surface de travail.

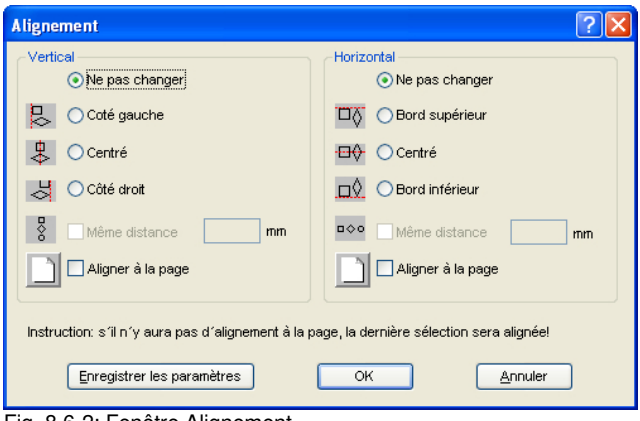

Fig. 8.6-2: Fenêtre Alignement

Les objets sélectionnés peuvent être alignés sur un axe horizontal ou encore vertical. Vous pouvez procéder à un alignement centré ou encore égaliser la distance entre les objets sélectionnés. Des icônes illustrent le type d´alignement choisi. Vous sauvegarderez les paramètres en appuyant sur le bouton *Enregistrer les paramètres*.

*Remarque: L´objet sélectionné ou dessiné en dernier servira de référence pour l´alignement. Ainsi, les autres objets s´aligneront en fonction de ce dernier. Si la case "Aligner à la page" n´est pas cochée, l´alignement ne se fera donc pas sur la page mais la dernière sélection sera alignée.*
# **8.7 Outil** *Tri avec simulation…*

Cet outil est utilisé pour *trier les objets* et *définir des séquences* avant de les transmettre au périphérique connecté. Une simulation avec ou sans parcours de l'outil d'équipement facilite l'évaluation des résultats.

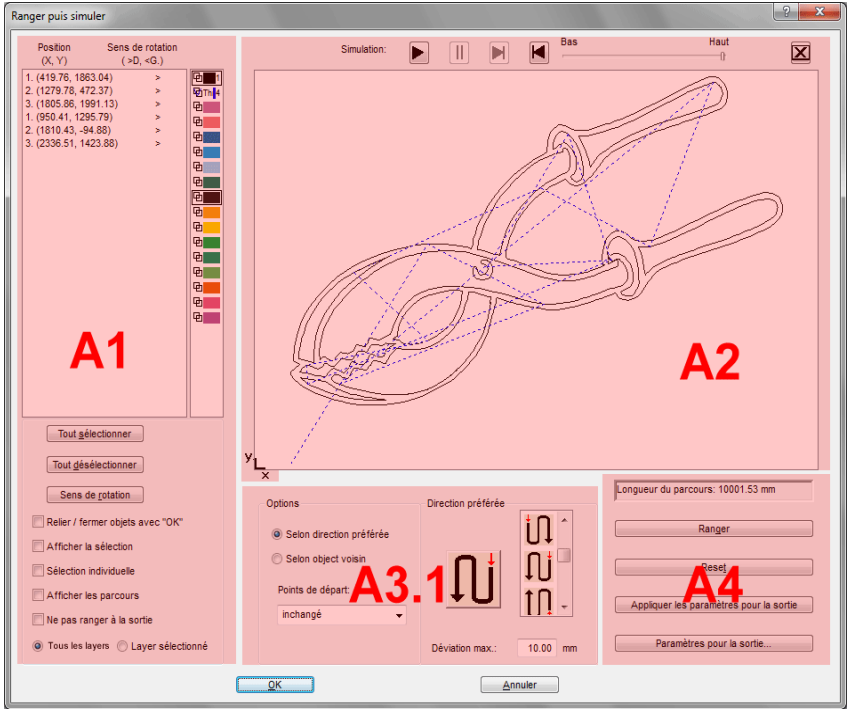

Fig. 8.7-1: Tri des objets avec fenêtre de prévisualisation et option simulation

# **8.7.1 Zone A1 - Position, barre de couleur, …**

**Position et sens de rotation**

# **Position**

La colonne **Position** indique le **numéro de l'objet** et les **coordonnées des objets sur la surface de travail dans la direction X/Y**. La colonne **Sens de rotation** indique si le contour de l'objet est tourné **Sens horaire** < **D** ou **Sens anti-horaire** > **G**".

8.7.1 Zone A1 - Position, barre de couleur, …

#### **Barre de couleur**

Un clic sur la barre de couleur souhaitée permet de sélectionner les objets dans le layer de couleur correspondant.

#### **Le bouton** *Tout sélectionner*

Un clic sur ce bouton permet de sélectionner tous les objets de la liste.

#### **Le bouton** *Tout désélectionner*

Un clic sur ce bouton désélectionne tous les objets de la liste.

#### **Le bouton** *Sens de rotation*

Cette option change le sens de rotation de *sens horaire* (droite) à *sens anti-horaire* (gauche) et vice versa.

#### **Relier / fermer objets avec "OK"**

Cette option garantit que les objets ouverts sont automatiquement fermés lorsque le dialogue est fermé avec le bouton **OK**.

#### **Afficher la sélection**

Affiche les objets sélectionnés dans la fenêtre de prévisualisation.

#### **Sélection individuelle**

Un seul objet peut être sélectionné dans la liste ; la sélection multiple (défaut) est désactivée.

#### **Afficher les parcours**

Une ligne pointillée bleue indique la distance parcourue par la tête de l'outil.

#### **Ne pas ranger à la sortie**

Cette option désactive le tri des objets en sortie.

# **8.7.1.1 Tri - en fonction du layer**

#### **Option** *Tous les layers*

Cette option inclut toutes les layers du processus de tri, si *Tri en fonction des layers* est activé.

#### *Remarque : cette option est - selon le paramétrage du pilote - désactivée dans l'aperçu de sortie.*

# **Option** *Layer sélectionnés*

Cette option n'inclut que la couche sélectionnée dans l'ordre de tri, si le *Tri en fonction des layers* est activé.

# **8.7.2 Zone A2 - Le simulateur**

Le simulateur est utilisé pour **tester et évaluer tous les paramètres avant la sortie**. Le fonctionnement du simulateur est similaire à celui d'un lecteur de DVD.

La vitesse de l'affichage de la simulation est contrôlée de *Bas* en *Haut.*

#### *Note : avant la simulation, il faut sélectionner la direction préférée et effectuer le tri en activant le bouton Ranger.*

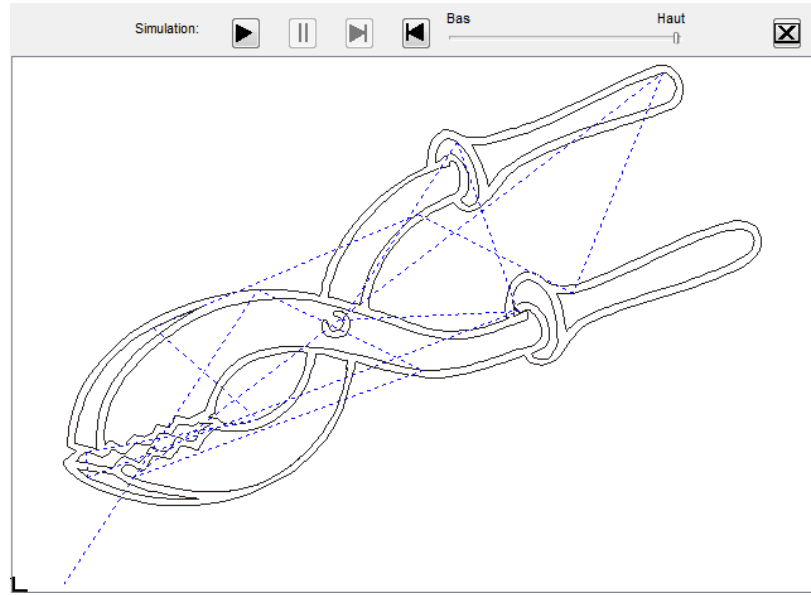

Fig. 8.7-2: Option : Afficher les parcours activé (lignes pointillées bleues)

# **8.7.3 Zone A3**

# **8.7.3.1 Options**

8.7.3 Zone A3

# *Direction préférée*

Si cette option est activée, la **zone** de *Direction préférée* devient visible.

#### *Selon objet voisin*

Si cette option est activée, la **zone** *Objet suivant* devient visible.

#### *Points de départ*

Dans cette option, les points de départ seront définis. Les paramètres possibles sont : **inchangé, en bas à gauche, en haut à gauche, en haut à droite, en bas à droite**.

# **8.7.3.2 Zone A3.1 - (Zone) Direction préférée**

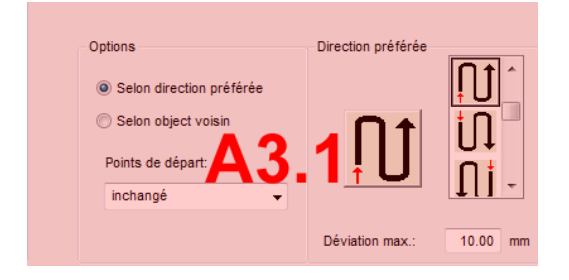

# **Direction préférée**

16 méthodes peuvent être activées en tant que direction préférée pour le tri. L'icône indique au moyen d'une flèche rouge où commence le tri.

# **Déviation max. en … mm**

Dans le champ de saisie, vous pouvez saisir la valeur de l'écart maximal par rapport à une ligne verticale ou horizontale imaginaire qu'un objet peut avoir pour être trié.

# **8.7.3.3 Zone A3.2 - (Zone) Selon objet voisin**

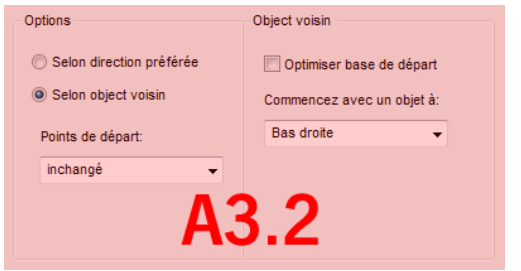

Fig. 8.7-3: Section de la fenêtre principale (voir ci-dessus)

# **Option** *Optimiser Points de départ*

**L'objectif** de cette option est de réduire au minimum les parcours à vide. L'activation de cette option permet de vérifier quel nœud de l'objet suivant est le plus proche du premier point de départ. Tous les nœuds sont examinés. La première est déterminée ; ensuite, on examine quel nœud de l'objet suivant est le plus proche du point de départ.

Grâce au simulateur, il est possible de vérifier à tout moment si l'optimisation souhaitée est atteinte. Dans la plupart des cas, la variante avec la distance de déplacement la plus courte peut être considérée comme optimale. Toutefois, d'autres critères peuvent également être décisifs dans des cas individuels.

#### *Remarque : si cette option est active, l'option Points de départ dans la zone des options est désactivée.*

#### **Commencer avec un objet à :**

Cette option détermine quel objet de départ est pris en compte lors du tri. Sélection possible : **en bas à gauche, en haut à gauche, en haut à droite, en bas à droite**.

#### **Parenthèse : simulation avec optimisation du point de départ**

En plus des autres optimisations du trajet, le point de départ des objets peut être automatiquement déplacé afin que la tête de l'outil se déplace le moins possible. La figure de droite montre les points de départ des objets de contour - représentés par une flèche avant et après l'optimisation. La direction de la flèche indique l'orientation - *sens horaire* ou *anti-horaire*.

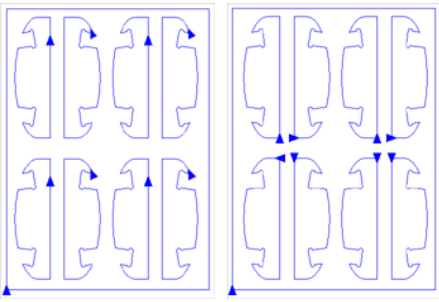

Fig. 8.7-4: Avant l'optimisation des points de départ

Fig. 8.7-5: Après l'optimisation des points de départ

# **8.7.4 Zone A4 - Ranger, paramètres, …**

8.7.4 Zone A4 - Ranger, paramètres, …

## **Champ** *Affichage du Longueur du parcours*

Ce champ affiche la *longueur réaliste du parcours* de l'outil mesurée pendant la simulation.

#### **Le bouton** *Ranger*

Seul le **bouton** *Ranger* active le tri des objets. La simulation peut ensuite être utilisée pour vérifier si le tri répond aux exigences.

# **Le bouton** *Reset*

Remet les objets de la liste de tri dans leur état d'origine.

## Le **bouton** *Appliquer les paramètres pour la sortie*

Cette option enregistre les modifications effectuées dans le **dialogue** *Tri avec simulation*.

# Le **bouton** *Paramètres pour la sortie*

Les réglages effectués ici sont job croisé et sont les préréglages par défaut pour la sortie. ■ voir chapitre 4.5.3: Lancer une sortie à partir de l'interface de EuroCUT

# **8.7.4.1 L'onglet** *Paramètres du tri*

Un clic sur le **bouton** *Paramètres du tri* ouvre la boîte de dialogue suivante :

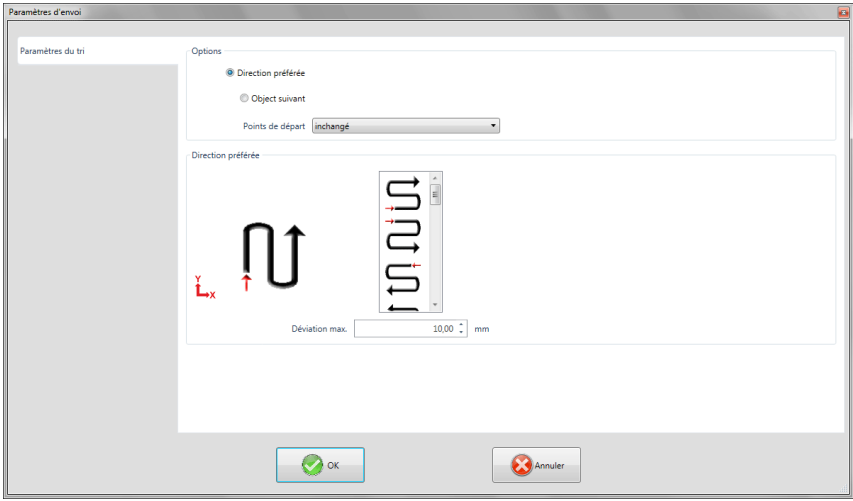

Fig. 8.7-6: Onglet Paramètres du tri avec la zone Direction préférée active

# **Options (Zone)**

#### **Option** *Direction préférée*

Si cette option est activée, la **zone** *Direction préférée* est visible. La direction préférée souhaitée est sélectionnée par un clic de souris (cf. illustration ci-dessus).

#### **Option** *Objet suivant*

Si cette option est activée, la **zone** *Objet suivant* devient visible.

#### **Option** *Points de départ*

Dans cette option, le point de départ est défini : Les paramètres possibles sont : **inchangé, en bas à gauche, en haut à gauche, en bas à droite, en haut à droite.**

#### *Remarque : le choix du point de départ a une incidence sur la longueur du parcours. Le chemin le plus court peut être trouvé dans la simulation.*

#### **Direction préférée (Zone)**

Dans cette zone, toutes les directions préférées possibles sont affichées graphiquement. La direction préférée souhaitée est sélectionnée par un clic de souris. L'icône indique au moyen d'une flèche rouge où commence le tri.

#### **Déviation max. en … mm**

Dans le champ de saisie, vous pouvez saisir la valeur de l'écart maximal par rapport à une ligne verticale ou horizontale imaginaire qu'un objet peut avoir pour être trié.

8.8 L´outil Attributs de la plume

# **8.8 L´outil** *Attributs de la plume*

Cet outil vous permet d´attribuer aux objets des contours et autres propriétés de la plume. Les attributs de la plume sont entre autres la couleur, l´épaisseur du contour, le traitement des coins et extrémités...

 $\frac{1}{2}$ 

Ô.

Crée une ligne très fine (0,001 mm)

Supprime les attributs de la plume

Ouvre la fenêtre des paramètres des attributs de la plume

Attribue au contour la couleur du layer de l´objet

Fig. 8.8-1: Outil Attributs de la plume avec sous-fonctions et description

# **Créer Ligne très fine**

못 Fig. 8.8-2: Commande Ligne très fine

Cette commande crée un contour à la ligne très fine autour de l´objet sélectionné.

# *Remarque: L´épaisseur de cette ligne n´est pas modifiable et sera de 0,01 mm.*

# **Supprimer les Attributs de la plume**

 $\times$ 

Fig. 8.8-3: Commande Supprimer les Attributs de la plume

La commande *Supprimer les attributs de la plume* supprime *tous* les attributs de la plume.

# **La fenêtre Attributs de la plume**

 $\bullet$ Fig. 8.8-4: Commande Attributs de la plume

Dans la fenêtre des *Attributs de la plume*, vous pouvez paramétrer un contour pour les objets vectoriels, les combinaisons ou les blocs de texte. Les plumes de contour sont notamment utilisées pour le tracé des contours d´objet en mode plein ou en mode aperçu ou encore pour l´impression.

# *Remarque: Les contours créés avec cet outil ne sont pas visibles en mode contour (F9). On ne distinguera ici que le bord de l´objet dans sa couleur de layer.*

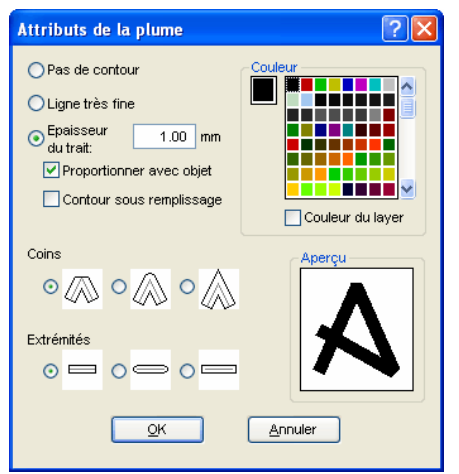

Fig. 8.8-5: Fenêtre des Paramètres des Attributs de la plume

#### **Pas de contour**

En choisissant l´option *Pas de contour,* l´objet ne sera pas pourvu de contours. En mode plein ou aperçu, les courbes seront tracées comme des surfaces sans contour. Les courbes ouvertes seront dessinées, à l´instar du mode contour, comme contour dans la couleur de leur layer.

#### **Ligne très fine**

En choisissant l´option *Ligne très fine* l´objet sera pourvu d´une ligne très fine de la même épaisseur.

#### **Couleur**

Vous définirez la *couleur* du contour dans le champ désigné sous le même nom.

*Remarque: Cette couleur pourra être différente de la couleur du layer. Ainsi la couleur du contour de l´objet pourra être mise en relief par rapport à celle de remplissage même en mode plein.*

#### **Épaisseur du trait**

L´option **Épaisseur du trait** permet de définir au choix une épaisseur du trait dans le champ prévu à cet effet.

#### **Proportionner avec objet**

**Proportionner avec objet** permet une modification de la taille proportionnelle en cas de déformation ou de mise à l´échelle de l´objet. En cochant ce champ, la plume de contour reste proportionnelle à l´objet.

8.8 L´outil Attributs de la plume

## **Contour sous remplissage**

L´option *Contour sous remplissage* évite que le contour ne se confonde avec le remplissage de l´objet. Le contour est donc tracé en arrière-plan permettant ainsi de conserver l´aperçu de l´objet dans son intégralité.

# **Coins**

L´apparence des coins est également paramétrable. Vous avez le choix entre les coins *coupés*, *arrondis* ou *en pointe*. Cliquez sur l´icône correspondante et observez le résultat dans l´aperçu affiché dans la fenêtre.

#### **Extrémités**

En outre vous pouvez définir la forme des *Extrémités* des *objets ouverts*. Les *Extrémités* peuvent apparaître *coupées*, *arrondies* ou *prolongées.*

#### **Champ couleur**

La couleur actuelle de la plume est affichée dans le *champ couleur* à gauche de la palette, ainsi que dans le cadre d´aperçu.

Vous avez le choix entre deux méthodes pour définir la couleur de la plume.

1. Pour un nouveau mélange de la couleur de la plume, *cliquez deux fois sur le champ de couleur* ce qui ouvrira la fenêtre suivante pour la sélection de la couleur. Celle-ci vous donne les indications sur les valeurs de la couleur actuelle de la plume:

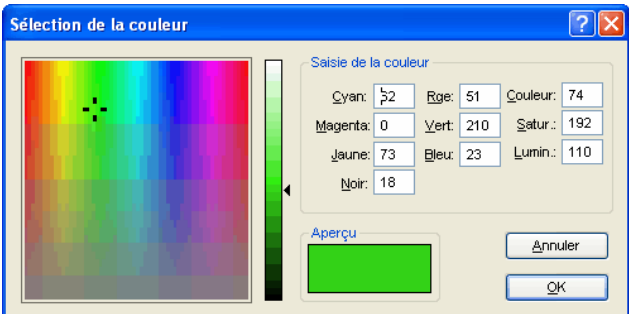

Fig. 8.8-6: La sélection de la couleur des attributs de la plume

Une fois la couleur sélectionnée, celle-ci apparaît dans la fenêtre des *Attributs de la plume* sous le *Champ couleur* à gauche de la palette des couleurs. La couleur de la plume est également affichée dans le cadre d´aperçu.

2. La palette contient un large choix de couleurs. Un clic sur la couleur de votre choix l´attribuera au contour en cours de création. L´ascenseur sur la droite permet de régler l´intensité des couleurs et par là- même d´accéder à d´autres couleurs en modifiant l´intensité.

# **Attribuer au contour la couleur layer de l´objet au contour**

 $\Delta$ 

Fig. 8.8-7: Commande Attribuer au contour la couleur layer de l´objet

Cette commande attribue au contour d´un objet sélectionné la couleur du layer.

8.9 Fusion

# **8.9** *Fusion*

Pour activer cette fonction, appuyez sur **d** de la barre des *Paramètres Objet* ou via le menu *Outils*, sélectionnez *Fusion…*

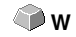

Cette fonction fusionne un ou plusieurs objets entre eux. Suivant les caractéristiques des objets sélectionnés, vous disposerez de plusieurs commandes: *Manuellement*, *Automatiquement*, *Trimmer* (découpe des objets entre eux), *Trimmer ouvert, Remplissage, Selon couleur*, *Surface pleine* ou *Sérigraphie*.

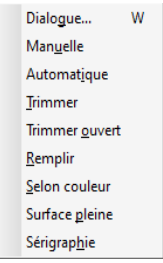

Fig. 8.9-1: Menu Outils - *Fusion*

# **Dialogue…**

Cette option ouvre la fenêtre classique de l´outil Fusion

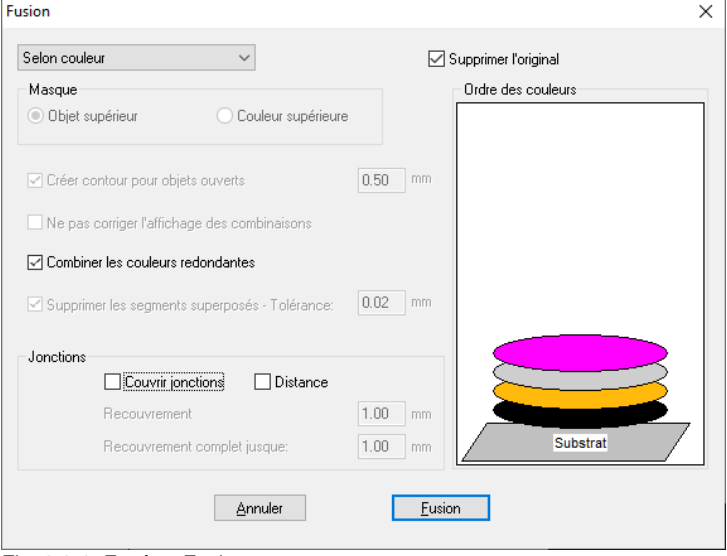

Fig. 8.9-2: Fenêtre Fusion

#### **Manuellement**

*Manuellement* crée autant d´objets qu´il y aura de surfaces créées par la superposition des objets. Avec la touche SUPPR/DEL, vous pourrez supprimer les objets sélectionnés devenus inutiles. Les tronçons sans superposition sont préservés et pourront être traités. En mode de fusion manuelle, la couleur originale de ces parties est conservée.

#### **Automatiquement**

*Automatiquement* ne prendra en considération que la surface commune des objets. Ces surfaces sont réunies avec un seul contour mais en prenant compte les parties d´objets se superposant, de même que les parties transparentes.

#### *Remarque: Avec cette option, des objets de différentes couleurs fusionnent en objet combinaison.*

Si la couleur des objets est un critère important, il vous faudra sélectionner une option parmi *Par couleur, Surface pleine* ou *Sérigraphie*.

L´option *Automatiquement* se prête particulièrement bien aux polices de type scripte, car celles-ci se chevauchent très fréquemment (parties reliant les lettres les unes aux autres). Aussi, le matériau risquerait-il de se déchirer à cet endroit.

## *Conseil: Certaines parties manquent après une fusion automatique? Réduisez l´inter lettres à 99% au lieu de 100% dans l´éditeur de textes! Vous obtiendrez une précision accrue et si la modification semble invisible, elle peut être très utile.*

#### **Trimmer**

Le *Trimmer* coupe des objets fermés suivant des droites ou des courbes et ferme automatiquement les objets ainsi créés. De simples lignes peuvent être utilisées comme des "lames". La seule condition est qu´elles doivent appartenir à un même layer, ou alors être combinées. L´objet ainsi découpé doit être d´une couleur différente. Les lignes peuvent se chevaucher sans problème. Le résultat de cette fusion est un ensemble de plusieurs groupes qui sont fonction des "lames" utilisées ou des objets ayant servi de "lames".

#### **Trimmer Ouvert**

Le *Trimmer Ouvert* fonctionne de manière identique au Trimmer à la différence qu´il laisse les objets ouverts et ne les ferme pas automatiquement.

#### **Remplissage**

Remplissage permet de remplir la surface d´un objet avec ceux le superposant. Il sert alors de contenant, masque ou vitrail.

#### *Remarque: Les contours des objets à remplir doivent être fermés.*

#### 8.9.1 Masque

#### **Par couleur**

Le champ *Par couleur* détermine si l´objet supérieur sera utilisé pour la fusion ou bien si tous les objets appartenant au layer supérieur seront pris en compte. La fusion par couleur élimine les surfaces cachées par les recouvrements. Le nombre d´objets ou de couleurs impliqués n´est pas limité. Si des objets ouverts sont sélectionnés, ils pourront être alors fermés ou épaissis.

#### **Surface pleine**

L´option *Surface pleine* modifie les objets inférieurs pour les adapter aux objets qui les recouvrent. Vous procèderez comme sous l´option *Automatiquement* pour les objets ouverts.

*Conseil: Ce procédé est le plus souvent utilisé pour la décoration de vitrines, car l´option Par couleur serait ici beaucoup trop laborieuse. Avec un maximum de 2 à 3 couleurs de vinyles, il est recommandé de procéder conformément à l´option Surface pleine où les films sont collés l´un sur l´autre.*

# **Sérigraphie**

L´option de fusion *Sérigraphie* est un outil particulièrement efficace pour le sérigraphe. Au lieu de réaliser une véritable fusion bord à bord, un sillon est créé entre les surfaces permettant ainsi le passage de l´encre. Les recoupements des couches de couleur sont dans un premier temps supprimés. Ensuite, les couleurs sont empilées l´une sur l´autre comme défini dans le champ *Ordre des couleurs.* Un pont est finalement ajouté sur les *jonctions* entre les différentes couches de couleurs.

#### *L´ordre des couleurs pour la fusion sérigraphique*

*Modifier l´ordre des couleurs:* En sérigraphie l´impression se fait dans l´ordre du plus clair au plus foncé. Dans l´aperçu de superposition des couches, vous pouvez déplacer une ou plusieurs couleurs à l´aide de la souris. En cliquant sur la couleur de votre choix, vous la glisserez ensuite dans sa nouvelle position.

#### **Supprimer Original**

En cochant la case *Supprimer original*, les objets originaux seront supprimés une fois la fusion réalisée.

# **8.9.1 Masque**

# **Objet supérieur**

Si cette option est activée, l´*objet supérieur* sera défini comme objet de fusion pour les fonctions de fusion *Trimmer, Trimmer ouvert* et *Remplissage*.

# **Couleur supérieure**

Si cette option est activée, tous les objets de la couleur supérieure, seront définis comme objets de fusion pour les fonctions de fusion *Trimmer, Trimmer ouvert* et *Remplissage*.

#### **Créer contour pour objets ouverts… mm**

Si des objets ouverts ont également été sélectionnés, vous pouvez définir grâce à l´option *Créer contour pour objets ouverts…* l´épaisseur des contours à créer pour en faire des objets fermés.

#### **Ne pas corriger l´affichage des combinaisons**

Cette option vous permettra d´obtenir une fusion des combinaisons comme affichées en mode surface pleine. Les recouvrements dans les combinaisons restent transparents.

#### **Combiner les couleurs redondantes**

Il peut arriver que la même couleur apparaîsse dans différents regroupements ou combinaisons d´objets. En sélectionnant l´option *Combiner les couleurs redondantes,* ces couleurs seront combinées dans un même layer.

*Remarque: Ceci est particulièrement important pour l´élaboration des masques de sérigraphie. En effet, lors de l´impression, la couleur la plus sombre est la dernière imprimée, et il vous faut absolument éviter les lignes blanches dues à un décalage des couleurs. Cette option permet le cas échéant de détecter et de prévenir ce défaut.*

#### **Supprimer les lignes superposées**

Si plusieurs lignes sont exactement superposées l´une sur l´autre, cette option permettra de les supprimer pour n´en laisser qu´une.

# **8.9.2 Jonctions**

# **Couvrir jonction - Distance**

Ces options ne sont disponibles que si l´option *Selon Couleur* a été préalablement sélectionnée. Dans le champ *Recouvrement*, vous pouvez saisir les valeurs dans *Couvrir jonctions* et *Distance*.

# **Recouvrement … mm**

Si l´option *Sérigraphie* est sélectionnée, vous pouvez saisir ici la valeur du *Recouvrement* des couleurs en mm.

#### **Recouvrement complet jusqu´à:**

Vous pouvez ici saisir une valeur limite définissant la largeur du recouvrement.

# **8.10 L´outil** *Remplissage*

Cette fonction permet de remplir les objets avec des dégradés de couleurs ou des bitmaps. Pour ce faire vous disposez de cinq boutons de commande.

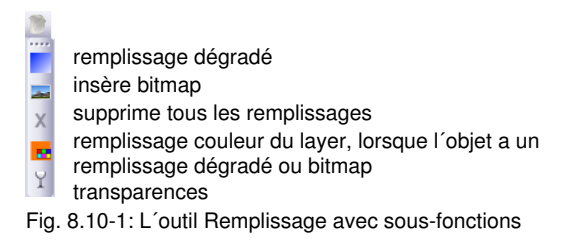

# **Créer un dégradé**

Fig. 8.10-2: Bouton remplissage dégradé

Cette commande active la fenêtre *Dégradé de la couleur*, dans laquelle vous pouvez définir les dégradés devant remplir les *objets fermés, les blocs de texte* ou les *combinaisons*.

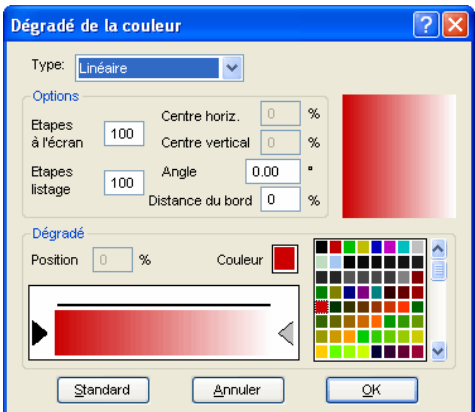

Fig. 8.10-3: La fenêtre des dégradés avec options de réglage

# **Paramètres du dégradé**

Dans le champ désigné sous le même nom, choisissez le *Type* de dégradé. Vous pouvez choisir entre *Linéaire*, *Circulaire*, *Conique* et *Carré*. Sur le haut à droite de la fenêtre, un aperçu de chaque type vous est donné.

# **Options**

Dans le champ *Étapes à l´écran,* vous définissez la précision ou le nombre de bandes du dégradé devant être représentées à l´écran.

*Étapes listage (étapes imprimées)* correspond à la finesse d´impression du dégradé.

Vous pouvez déplacer le centre du dégradé avec les cases *Centre horizontal* et *Centre vertical*.

#### *Remarque: Ces champs ne sont pas disponibles pour un dégradé de type Linéaire.*

Si la valeur saisie est de 0%, le dégradé sera centré sur l´objet. Vous pouvez définir un décalage horizontal atteignant jusqu´à 100% de la largeur de l´objet sur la droite ou sur la gauche ou même encore un décalage vertical jusqu´à 100% de la hauteur de l´objet, vers le haut ou vers le bas. Le point d´origine peut être fixé avec la souris. Déplacez le curseur dans la fenêtre d´aperçu et cliquez côté gauche sur le point choisi comme point d´origine.

Le champ *Angle* définit l´orientation du dégradé lorsque celui-ci est de type *linéaire*, *conique* ou *carré*.

Lorsque *linéaire* est sélectionné, vous pouvez régler l´angle du dégradé à l´aide de l´aperçu. Cliquez à un endroit quelconque du champ et en maintenant la touche gauche appuyée, déplacez la souris. Une ligne, partant du point d´origine, apparaît suivant le mouvement de la souris. Une fois la touche gauche relâchée, l´angle du dégradé sera défini en fonction du tracé de la ligne.

# **Distance du bord**

La valeur saisie ici, qui sera comprise entre 0% et 45%, désigne la position de la première et de la dernière couleur, par rapport au centre du dégradé.

#### *Remarque: La Distance du bord n´est modifiable que pour les modes linéaire et carré.*

#### **Définir la couleur de départ**

Dans la partie *Dégradé* vous choisirez la couleur des extrémités du dégradé ainsi que la *Position* et la *Couleur* des étapes intermédiaires éventuelles. La barre située entre les deux triangles, la barre du dégradé, reproduit le tracé des couleurs.

Cliquez sur le triangle de gauche pour fixer la couleur de départ. Pour modifier les couleurs du dégradé, il vous suffit de cliquer deux fois sur le triangle correspondant ou bien de cliquer deux fois sur le champ *Couleur* qui activera la fenêtre *Sélection de la couleur*.

#### **Sélection de la couleur de fin et d´autres composantes**

Le triangle sur le bord droit de la barre verticale des couleurs permet de sélectionner une couleur. Pour accéder à des *composantes supplémentaires* il suffit de *double-cliquer* sur la couleur désirée. Un petit *Triangle*, indiquant la position de la couleur en question dans le dégradé, sera affiché à la position souhaitée. La position exacte sera indiquée en

#### 8.10 L´outil Remplissage

pourcentage dans le champ *Position*. Vous modifierez la position en déplaçant le triangle ou en indiquant la valeur retenue dans le champ *Position*. Pour sélectionner la couleur à la position souhaitée, sélectionnez d´abord le triangle indiquant la position. Vous pouvez ensuite désigner une autre couleur selon les méthodes indiquées plus haut. Pour supprimer une composante du dégradé, cliquez sur le triangle indiquant sa position et appuyez sur la touche Suppr du clavier. Le triangle disparaît de la barre et la couleur ne sera pas prise en compte dans le dégradé.

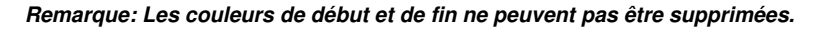

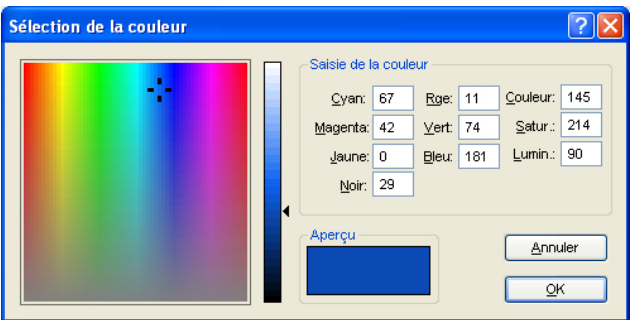

Fig. 8.10-4: Fenêtre Sélection de la couleur

La couleur de début peut être ici modifiée. Un clic sur l´affichage des couleurs à gauche sélectionne une teinte, le curseur vertical permet le réglage de l´intensité et l´*Aperçu* affiche la couleur sélectionnée.

# **Saisie de la couleur**

La valeur d´une couleur peut être également définie numériquement. Vous disposez des modèles suivants: CMJN (Cyan, Magenta, Jaune, Noir), RVB (Rouge, Vert, Bleu) et CSL (Couleur, Saturation, Luminosité).

#### **Insérer remplissage bitmap**

ᆿ Fig. 8.10-5: Commande Remplissage bitmap

En activant cette commande, vous ouvrez la fenêtre *Remplissage bitmap*, permettant le remplissage d´objets vectoriels par un bitmap.

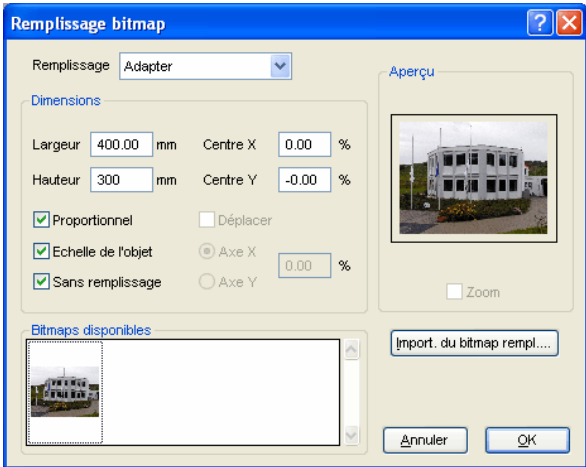

Fig. 8.10-6: Fenêtre Remplissage bitmap

#### **Choix d´un bitmap de remplissage**

Dans un premier temps, il faut récupérer le bitmap de remplissage. Trois méthodes sont proposées:

# **1. Numérisation d´un bitmap de remplissage**

Numérisez à partir de l´interface Twain de EuroCUT (Menu *Fichier*, option *Acquérir une image*) l'image, devant servir au remplissage. Ouvrez la fenêtre de remplissage Bitmap. Le bitmap apparaît dans le cadre d´aperçu ainsi que dans celui des *Bitmaps disponibles*. Procédez aux réglages voulus et validez avec la touche OK. Si le résultat ne vous convient pas, vous pouvez revenir à l´état original de l´image numérisée. Pour ce faire, choisissez ici dans le menu contextuel l´option *Annuler Attribution remplissage bitmap.*

#### **2. Importation d´un bitmap**

Appuyez sur *Importation du bitmap rempl...* pour sélectionner un nouveau bitmap de remplissage. La fenêtre de sélection de fichiers s´ouvrira dans laquelle vous pourrez choisir un bitmap.

Le bitmap sélectionné sera affiché dans l´aperçu et apparaît dans la barre des bitmaps disponibles sur le côté inférieur gauche de la fenêtre.

#### 8.10 L´outil Remplissage

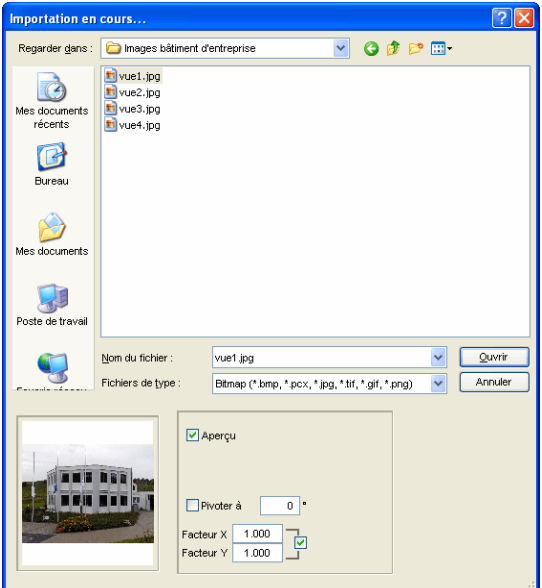

Fig. 8.10-7: La fenêtre de sélection de fichiers pour l´importation de bitmap

Les formats d'importation disponibles sont: jpg, pcd, pcx, tif et bmp.

# **3. Insérer bitmaps déjà disponibles**

Si vous voulez accéder à un bitmap déjà utilisé, choisissez-le dans la barre des bitmaps disponibles. Un simple clic de la souris sélectionne le bitmap. Utiliser la barre de défilement pour afficher les bitmaps.

#### **Mode de remplissage**

Sous le champ *Mode de remplissage,* quatre options vous sont offertes: *a) Mosaique, b) Mosaique sans bordure, c) Adapter* et *d) Taille de l´objet*.

# **a) Mosaique**

*Mosaique* remplit l´objet de petites mosaïques composées du bitmap de remplissage. Largeur et hauteur des mosaïques peuvent être définies dans les champs équivalents de la partie *Dimensions*. En cochant la case *Proportionnel*, la largeur ou la longueur changera proportionnellement aux modifications apportées à l´une des deux valeurs et le bitmap ne sera pas déformé.

Avec l´option *Échelle de l´objet*, les dimensions des mosaïques seront automatiquement modifiées en cas d´une déformation de l´objet. La première mosaique sera placée par défaut dans le coin supérieur gauche de l´étendue de l´objet. Vous pouvez définir librement la position de départ à l´aide des champs *Centre X* et *Centre Y*. Saisissez ici

une *valeur négative* comprise entre 0% et -100%, pour déplacer la mosaique vers la gauche ou vers le haut. Une *valeur positive* comprise entre 0% et 100% déplacera le centre de la première mosaique vers la droite ou vers le bas.

L´option *Déplacer* vous permet de définir un décalage au sein d´une rangée de mosaïques. Avec *Axe X* ou *Axe Y*, vous déterminez dans quelle direction le décalage devra s´opérer. Le champ % à droite sert à indiquer la taille du décalage de la largeur ou de la hauteur de la mosaique en pourcentage.

#### **b) Mosaique sans bordure**

La *Mosaique sans bordure* correspond pour l´essentiel à l´option précédente. La différence est dans la représentation des bitmaps. Les bords sont ajustés pour permettre un remplissage plus complet des objets donnant une image plus homogène.

*Remarque: L´inconvénient de cette méthode est que la position de certaines mosaïques peut varier en fonction de l´agrandissement de l´affichage.*

#### **c) Adapter**

En mode *Adapter* le bitmap n´est dessiné qu´*une fois* dans l´objet. L´aperçu montre les proportions exactes du bitmap et de l´objet. Avec les champs *Largeur* et *Hauteur* vous définissez la taille du bitmap à remplir.

La position du bitmap à l'intérieur de l'objet peut également être modifiée des deux façons suivantes.

1. Dans les champs *Centre X* et *Centre Y,* indiquez en pourcentage le décalage du centre du bitmap par rapport au centre de l´objet.

2. Vous pouvez aussi déplacer le bitmap dans l´aperçu. Cliquez sur le bitmap dans l´aperçu et maintenez la touche appuyée.

En déplaçant la souris, vous positionnez l´image. Une croix apparaît alors, symbolisant la position exacte. Une fois la touche de la souris relâchée, la position choisie sera enregistrée.

#### **d) Taille de l´objet**

Le dernier mode *Taille de l´objet* adapte la taille du bitmap de façon optimale. Largeur et hauteur sont calculées de sorte à ce que la surface entière de l´objet soit exactement remplie.

#### **Supprimer Remplissage**

 $\times$ Fig. 8.10-8: Commande Supprimer Remplissage

En activant cette commande, tous les remplissages et bitmaps de remplissage seront supprimés dans les objets sélectionnés. Il ne reste donc plus que le contour des objets dans la couleur du layer qui aura été attribuée.

#### 8.10 L´outil Remplissage

#### **Attribuer couleur de layer**

 $\overline{\mathbf{r}}$ Fig. 8.10-9: Commande Attribuer couleur de layer

En activant cette commande, la couleur de layer sélectionnée sera attribuée comme remplissage, lorsque l´objet aura un remplissage dégradé ou bitmap.

# **Attribuer Transparence**

 $Y$ 

Fig. 8.10-10: Commande Attribuer Transparence

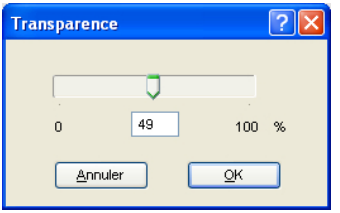

En activant cette commande, la transparence d´un remplissage couleur pourra être réglée de façon linéaire entre 0 et 100%.

# **8.11 Outil Objets symétriques**

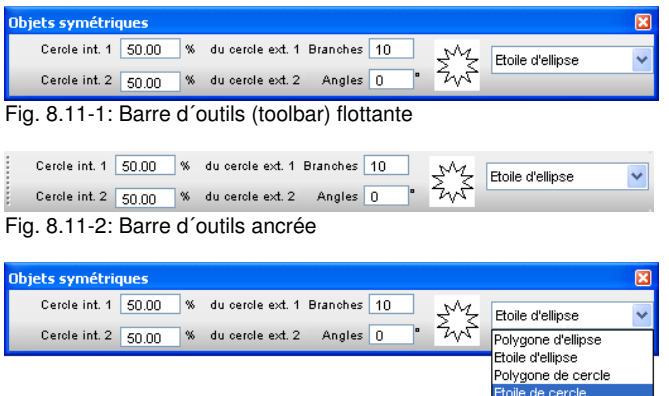

Fig. 8.11-3: Fenêtre des paramètres pour la création d´objets symétriques

Vous accédez à la fenêtre ci-dessous via le menu *Paramètres* -> Sous-menu **Paramètres standards** ->Sous-menu *Objets symétriques…*

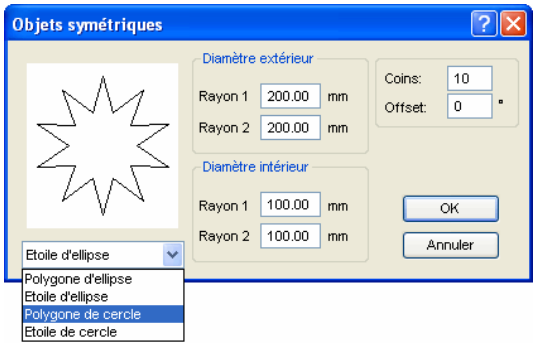

Cet outil permet de créer des objets symétriques et des polygones depuis un cercle ou une ellipse.

#### 8.11 Outil Objets symétriques

#### **Exemple 1: Etoile depuis un cercle**

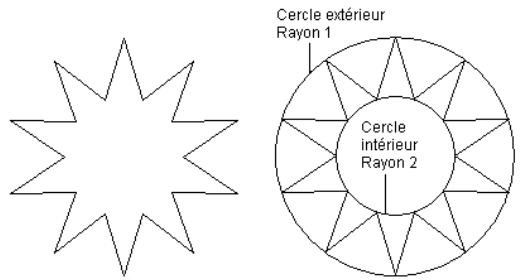

Fig. 8.11-4: Étoile à gauche comme résultat obtenu depuis un cercle

Dans l´exemple ci-dessus, on voit à gauche l´étoile créée à partir du cercle. On voit sur la droite le rayon extérieur et intérieur du cercle. Dans la fenêtre des paramètres, le rayon 1 du diamètre extérieur a été défini sur 100 mm Iet le rayon 2 du diamètre extérieur sur 50.

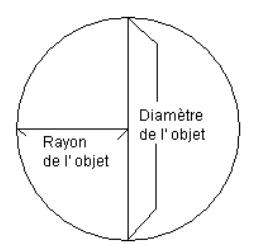

Fig. 8.11-5: Exemple Rayon/Diamètre

Le *rayon* d´un cercle correspoind à la moitié du diamètre.

# **Exemple 2: Étoile depuis une ellipse**

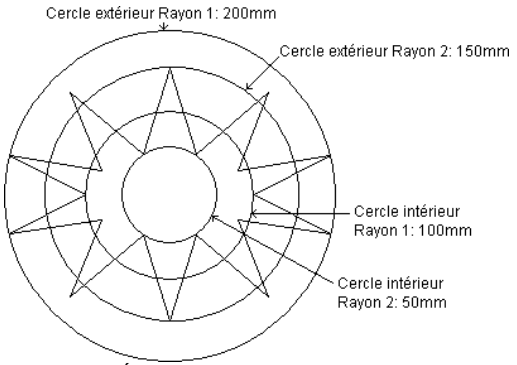

Fig. 8.11-6: Étoile depuis une ellipse

Concernant les figures d´ellipse, tous les 4 rayons sont utilisés, car une ellipse ne représente pas un cercle réguliert. Les 4 rayons sont mis ici en évidence à travers les cercles ayant pour résultat l´étoile à l´intérieur.

# **8.12** *Mesurer*

# $\qquad \qquad \qquad \qquad \qquad$ Fig. 8.12-1: L´outil Mesurer

Cliquez à l´aide de la souris sur le bouton de commande *Mesurer* dans la boîte à outils. Le curseur a maintenant une forme ronde. Déplacez le curseur sur la surface de travail. Positionnez le centre du curseur sur le premier point de la distance à mesurer. Maintenez enfoncé le bouton gauche de la souris et déplacez maintenant le curseur jusqu´au point final. Lâchez le bouton gauche. Une ligne symbolisant la distance mesurée apparaît alors.

#### *Remarque: Si vous effectuez la mesure avec la touche MAJ enfoncée, vous pouvez brider l´angle sur l´horizontale ou la verticale. Ceci facilite les mesures exactes de distances droites.*

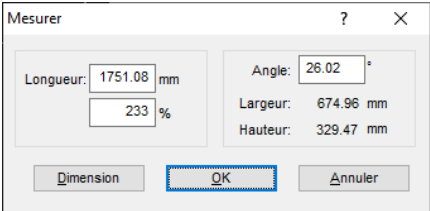

Fig. 8.12-2: Fenêtre Mesure

Dans le champ désigné sous *Longueur* s´affiche le résultat de votre mesure. Vous pouvez modifier cette valeur en cliquant sur le champ en question et en saisissant par la suite une nouvelle valeur. Dans le champ se trouvant juste en-dessous, vous pourrez indiquer des valeurs en *pourcentage* permettant d´*agrandir ou réduire proportionnellement* les objets.

Vous disposez d´autre part d´informations supplémentaires relatives à l´angle de la ligne mesurée, à la largeur de l´objet au point d´origine de la cotation ainsi que sur la différence de niveau entre les deux extrémités de la mesure. Différence liée à l´angle de mesure.

# **Dimension**

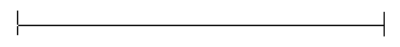

Fig. 8.12-3: Distance et outils de cotation

En appuyant sur la commande *Dimension,* vous changerez d´outil (cf. illustration). Cet outil reste "accolé" au curseur de la souris et peut être positionné où vous voudrez. Relâchez la touche de la souris et la valeur calculée sur la distance de cotation vous sera indiquée en mm.

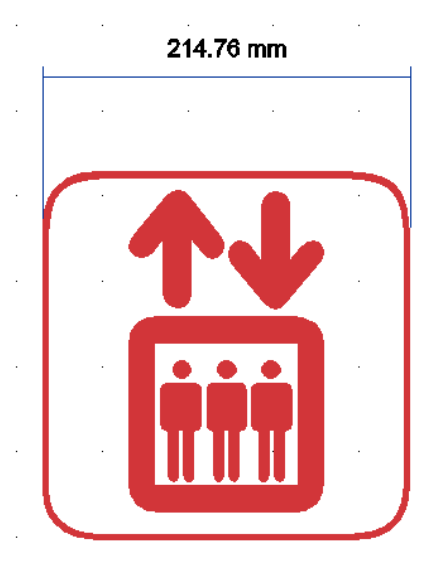

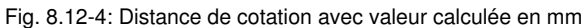

*Remarque: Dans le menu Paramètres/Paramètres standards/Autres..., vous pouvez définir la taille standard des textes de cotation.*

# **8.13 Le** *chronomètre*

Le chronomètre est intégré dans la barre de menu de EuroCUT. Un clic sur le menu *00:00:00* (au format: hh:mm:ss) ouvre les sous-menus pour le réglage de l´heure.

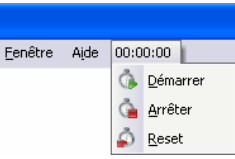

Fig. 8.13-1: Le chronomètre intégré dans la barre de menu de EuroCUT

# **Démarrer**

En activant le menu *Démarrer*, le chronomètre sera enclenché. Le menu *Démarrer* pourra être plusieurs fois activé pour interrompre le chronomètre pour les temps intermédiaires. Le temps total continue à être comptabilisé jusqu´à activation du menu *Reset*.

# **Arréter**

En activant le menu *Arréter* le chronomètre s´arrète et inscrit la durée dans le champ prévu à cet effet sous l´*Info Job*.

Durée 00:07:41 Fig. 8.13-2: Champ Durée de l´Info Job

# **Reset**

Le menu *Reset* remet le chronomètre à zéro (00:00:00).

# **8.14 L´outil** *Vectoriser*

*Vectoriser* consiste à créer des contours de découpe (vecteurs) à partir d´une image matricielle (bitmap).

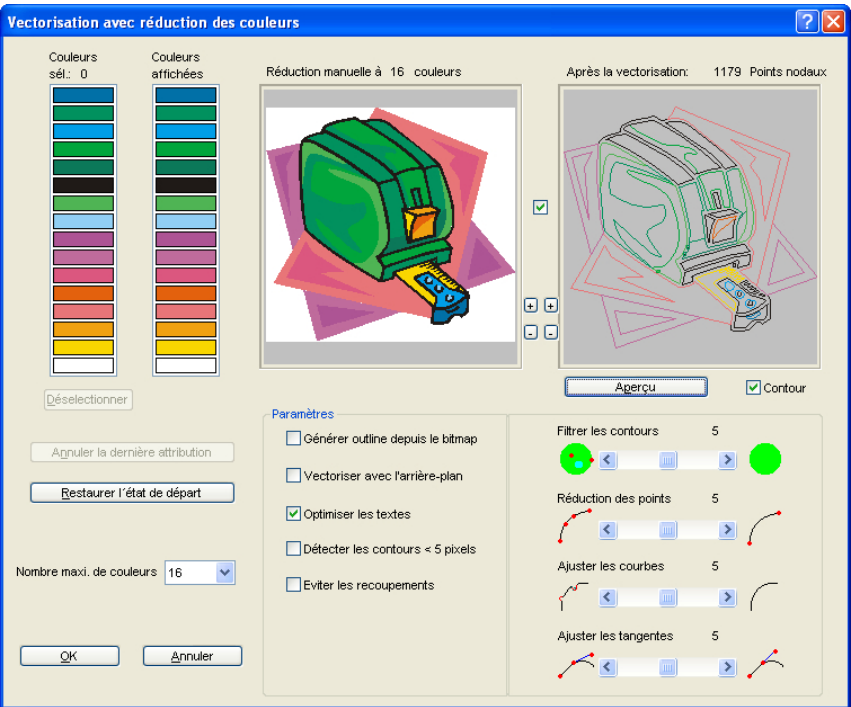

# **8.14.1 Attribution de couleurs**

# **Couleurs sél.: (Nombre)**

Vous choisirez dans cette colonne par simple clic les couleurs que vous souhaitez voir affichées dans la colonne de droite (couleurs affichées). L´affichage vous montre un aperçu de l´image après combinaison des couleurs. Cette fonction peut être très utile pour la réduction manuelle des couleurs en vous offrant un contrôle du résultat.

# *Remarque: 16 couleurs sont sélectionnées par défaut.*

#### 8.14.1 Attribution de couleurs

# **Couleurs affichées**

Si vous sélectionnez par exemple tous les tons verts dans la première colonne, vous pouvez choisir par simple clic la couleur devant être attribuée à ces tons verts. La première image vous donne un aperçu du bitmap après attribution ou réduction des couleurs.

# **Désélectionner**

Annule la dernière sélection dans la colonne de gauche.

# **Annuler la dernière attribution**

Si cette option est activée, la dernière attribution de couleur sera annulée dans les deux colonnes.

# **Restaurer l´état de départ**

Restaure l´état initial des deux barres de couleurs à l´ouverture de la fenêtre.

# **Nombre maxi. de couleurs**

Réduit à la valeur indiquée le nombre des couleurs de l´image matricielle. Vous pouvez choisir entre un minimum de 16 couleurs et un maximum de 256 couleurs.

#### *Remarque: Un nombre trop élevé de couleurs n´apporte aucun avantage dans la mesure où il deviendra impossible de réaliser une attribution de couleur.*

# **Aperçu 1**

# *Réduction manuelle à x couleurs*

Cette aperçu vous permet de juger si la réduction à x couleurs du bitmap original est satisfaisante. Le nombre des couleurs affichées correspond à celui saisi sous l´option *Nombre maxi. de couleurs.*

#### *Remarque: Le contenu peut être déplacé au moyen de la souris. Si vous avez coché la case Déplacer, le contenu des deux aperçus pourra être déplacé ou mis à l´échelle simultanément.*

# **Aperçu 2**

# *Après la vectorisation: (nombre) points nodaux*

L´aperçu 2 vous permet de juger du résultat de la vectorisation réalisée avec les paramètres définis. Le nombre de points nodaux générés lors de la vectorisation sera en plus indiqué. Le nombre de points nodaux renseigne sur la complexité du résultat et peut être un indice sur les retouches éventuelles.

*Remarque: Le contenu peut être déplacé au moyen de la souris. Si vous avez coché la case Déplacer, le contenu des deux aperçus pourra être déplacé ou mis à l´échelle simultanément.*

## **Case Contour**

Si la **case** *Contour* est cochée, le résultat (les vecteurs) sera représenté dans ses contours.

#### **Case Déplacer**

La case située entre les deux cadres d´aperçu relie les deux affichages lors des déplacements de l´image.

#### **Plus / Moins**

Les boutons Plus / Moins à côté des deux aperçus permet de régler (agrandissement ou réduction) l´affichage.

#### **Bouton Aperçu**

Le **Bouton** *Aperçu* lance la vectorisation et affiche le résultat sur la fenêtre de droite (aperçu 2). Vous pouvez choisir ici entre le mode plein ou le mode contour.

# **8.14.2 Paramètres**

#### **Générer outline depuis le bitmap**

L´option *Générer outline depuis le bitmap* permet de générer une reproduction identique sans remplissage du contour de l´image matricielle originale. L´outline du bitmap apparaît alors sur la surface de travail sous forme de lignes dentelées dans un groupe avec le contour vectoriel. L´outline du bitmap est placé dans un layer gris, lequel sera ajouté à la liste des couleurs des layers.

#### *Astuce: Une autre couleur permettrait de mieux le distinguer: choisissez le layer gris (R 128, G 128, B 128) et attribuez à l´outline du bitmap la nouvelle couleur.*

L´outline du bitmap facilite et accélère les retouches éventuelles du contour vectoriel, lequel apparaît seulement sous forme de lignes dentelées sur la surface de travail. La qualité du résultat ne sera pas affectée.

#### **Vectoriser avec l´arrière-plan**

Avec l´option *Vectoriser avec l´arrière-plan*, un objet vectoriel sera également généré pour la surface se trouvant à l´arrière-plan de l´image matricielle.

#### **Optimiser les textes**

L´option *Optimiser les textes* permet de meilleurs résultats lors de la vectorisation des textes.

#### **Détecter les contours < 5 pixels**

Si l´option *Détecter les contours < 5 pixels* est activée, des objets fermés seront alors générés à partir d´éléments dont la taille est inférieure à 5 pixels.

#### *Remarque: Avec cette option le premier curseur ne sera pas fonctionnel.*

#### **Éviter les recoupements**

L´option *Éviter les recoupements* élimine automatiquement les recoupements éventuels des contours vectoriels .

# **8.14.3 Les curseurs**

La vectorisation est définie par quatre paramètres, représentés ici par 4 curseurs, desquels dépend la précision finale de l´objet vectoriel:

#### **Curseur 1 - Filtrer les contours**

*Filtrer les contours: ~* écarte les poussières rapportées et permet d´ignorer les éléments inférieurs à 5 pixels, lesquels ne seront donc pas reproduits.

#### **Curseur 2 - Réduction des points**

*Réduction des points: ~* réduit le nombre de points composant une courbe. Plus cette valeur est élevée, plus le tracé de la courbe divergera de l´original résultant sur une courbe moins précise.

#### *Astuce: Un nombre moins élevé des points nodaux réduira considérablement le temps nécessaire aux retouches éventuelles. Une valeur moyenne constitue un bon compromis.*

#### **Curseur 3 - Ajuster les courbes**

*Ajuster les courbes: ~* permet de limiter les écarts inopportuns sur une courbe ou une droite sur l´axe vertical et horizontal. Ainsi, les points nodaux compris dans la plage de tolérance ne seront pas pris en compte lors de la vectorisation.

#### **Curseur 4 - Ajuster les tangentes**

*Ajuster les tangentes:* ~ lisse les *tangentes* se trouvant en fin de courbes pour éviter les pointes. Plus la valeur sera importante, plus lisses seront les points générés. Des courbes lisses se caractérisent par le fait que les tangentes sont sur une droite et les transitions lissées pour l´envoi sur un traceur de découpe.

#### *Remarque: Une valeur trop élevée influencera la aussi la précision du résultat. Aussi une valeur moyenne constituera un bon compromis entre le résultat de découpe et la reproduction de l´original.*

# **8.15 La** *Ligne de contour*

La fonction *Ligne de contour* permet de créer une ligne à une distance réglable d´un ou plusieurs objets. Contrairement à la fonction Outline, il est possible de créer un contour sur les bitmaps. En outre les objets peuvent être totalement indépendants et peuvent ne pas se superposer. Le contour sera calculé de manière optimale et englobera la totalité des objets sélectionnés. Cette fonction est surtout utilisée pour créer la ligne de découpe des autocollants. Les objets des autocollants peuvent être librement combinés.

Au moyen de la fonction décrite ici, le contour de l´objet à une distance définie est alors calculé. La ligne de contour servira plus tard à la découpe des autocollants.

Sélectionnez tout d´abord les objets pour lesquels vous voulez créer un contour. Sélectionnez l´option *Ligne de contour…* dans le menu *Outils.*

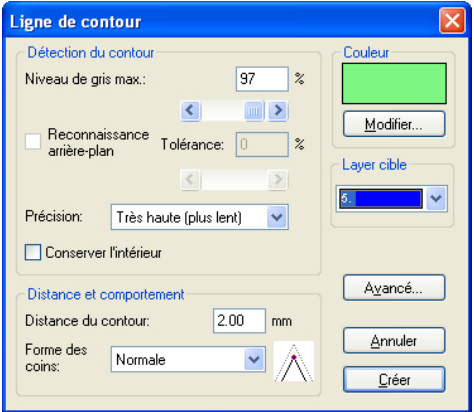

La fenêtre pour le réglage des paramètres apparaît alors:

Fig. 8.15-1: Réglage des paramètres pour la création de ligne de contour

# *Détection du contour*

Les différents champs du groupe *Détection du contour* permettent de paramétrer le calcul. Ce calcul est établi à partir des objets qui ne sont pas blancs. Pour pouvoir être facilement différencié des objets, le fond devrait être blanc. Ceci s´applique notamment aux bitmaps comportant des zones en niveau gris, zones généralement occasionnées lors de la numérisation.

# *Niveau de gris max.*

L´option *Niveau de gris max.* permet de régler la sensibilité de la détection des bords de 50 à 99%. 50% sera la détection la moins sensible aux contrastes alors que 99% correspond à une bordure d´objet ou de bitmaps quasiment blanche.

#### 8.15 La Ligne de contour

# *Précision*

Dans le champ *Précision* vous avez le choix entre trois options pour une détection des bords plus ou moins fidèle. La précision moyenne est suffisante dans la plupart des cas. Une précision plus accrue demandera plus de temps de calcul suivant la complexité des objets sélectionnés.

#### *Remarque: Le champs Précision ne sera pas activé si seul un bitmap est sélectionné.*

# *Conserver l´intérieur*

L´option *Conserver l´intérieur* permet de créer ainsi une découpe supplémentaire à l´intérieur des objets. De la sorte, vous avez la possibilité de découper des parties du graphique en y posant des "pavages" plus clairs.

Voici un exemple:

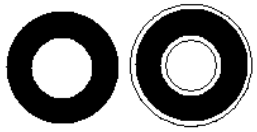

Fig. 8.15-2: Option: Conserver l´intérieur

A gauche se trouve un cercle noir sur lequel un cercle blanc de taille plus petite a été centré. A droite, avec l´option *Conserver l´intérieur* activée, le premier contour est créé, puis un second qui est calculé à partir du petit cercle blanc. Sans cette option seul le contour extérieur aurait été créé.

# *Remarque: Cette option est désactivée par défaut.*

#### *Distance et comportement*

Le groupe *Distance et comportement* vous permet d´influer sur l´aspect de la ligne de contour.

# *Distance du contour*

Le champ *Distance* vous permet de définir la distance entre le contour des objets et la ligne de contour. Si cette valeur est égale à 0, la ligne sera collée au bord des objets. Si vous saisissez des valeurs négatives, la ligne de contour dépassera sur l´intérieur des objets.

## *Forme des coins*

L´option *Forme des coins* vous permet d´obtenir trois types d´angles.

**Normale** est une reproduction fidèle du contour des objets. Dans certains cas particuliers, il se peut que le résultat ne soit pas très esthétique, avec par exemple des objets ayant des angles très aigus. Dans ces cas-là, les modes *Couper* et *Arrondir* s´imposent comme des choix plus judicieux.

## **Couper**

Couper fait tourner la ligne de contour au plus court entre les segments.

#### **Arrondir**

Arrondir procède de la même manière avec un arc de cercle à la place d´une droite.

#### *Couleur*

Sur la partie droite supérieure se trouve la sélection de la couleur du contour. En cliquant sur le bouton *Modifier,* la fenêtre de *sélection des couleurs* s´affichera. A l´aide de cette fenêtre, vous pourrez attribuer des couleurs aux contours.

#### *Layer cible*

Ce champ détermine dans quelle couleur de layer - et donc par là-même avec quel outilla ligne de contour devra être travaillée.

# *Remarque: La couleur de contour peut apparaître différente en mode Plein (Impression) et en mode Contour (Envoi).*

# **8.16** *Le calcul du job*

À l´aide du calcul du job, vous pouvez facilement établir des estimations. Le calcul du job est notamment très utile pour évaluer les coûts des matériaux générés.

La fenêtre de dialogue offre à l'utilisateur différents modes d'affichage, sous lesquels les objets graphiques ou texte d´un même matériau, d´une même taille de police ou de même police seront regroupés. Pour chacune de ces possibilités, une liste peut être établie et imprimée sur laquelle l´utilisateur n´aura plus qu´à inscrire ses prix.

#### *Remarque: Le calcul du job peut être également imprimé à partir de la fenêtre d´impression.*

Vous activez la fenêtre du *Calcul du job* via l´option menu du même nom dans le menu *Éditer* ou encore via le menu contextuel (bouton droit de la souris)

|                                                                                             |          |                                  | Calcul du job C:\Program Files\EUROSYSTEMS\EuroCUT Professional 7\job\desktop_ansicht.job |                     |                        |                           |                          |
|---------------------------------------------------------------------------------------------|----------|----------------------------------|-------------------------------------------------------------------------------------------|---------------------|------------------------|---------------------------|--------------------------|
| ⊙ Tout<br>Objets texte:<br>$\bigcirc$ Type police + matériau<br>$\bigcap$ Taille + matériau |          |                                  |                                                                                           |                     |                        |                           |                          |
| N°                                                                                          | Quantité | Hauteur capitale                 | Type police                                                                               | Texte               |                        | Matériau                  |                          |
| 29                                                                                          | 14       | 22.27 mm                         | Arial                                                                                     | Parterre Zi: 1      |                        | Couleur (r=255; a=0; b=0) | $\overline{\phantom{a}}$ |
| 30                                                                                          | 14       | 22.27 mm                         | Arial                                                                                     | Parterre Zi: 1      |                        | Couleur (r=255; a=0; b=0) |                          |
| 31                                                                                          | 15       | 15.70 mm                         | Arial                                                                                     | Hans Mustermann     |                        | Couleur (r=255; g=0; b=0) |                          |
| 32                                                                                          | 15       | 16.55 mm                         | FCAvenue                                                                                  | Hans Mustermann     |                        | Couleur (r=255;q=0;b=0)   |                          |
| 33                                                                                          | 15       | 17.02 mm                         | <b>FCBanff</b>                                                                            | Hans Mustermann     |                        | Couleur (r=255;q=0;b=0)   |                          |
| 34                                                                                          | 15       | 13.03 mm                         | ECBodnoff                                                                                 | Hans Mustermann     |                        | Couleur (r=255; a=0; b=0) |                          |
| 35                                                                                          | 14       | 16.55 mm                         | ECBodnoff                                                                                 | Parterre Zi: 1      |                        | Couleur (r=255; a=0; b=0) |                          |
| 36                                                                                          | 15       | 15.43 mm                         | ECCentenniol                                                                              | Hans Mustermann     |                        | Couleur (r=255; a=0; b=0) |                          |
|                                                                                             |          |                                  |                                                                                           |                     |                        |                           |                          |
| Objets graphiques: O Tout                                                                   |          |                                  | <b>OMatériau</b>                                                                          |                     |                        |                           |                          |
| N°                                                                                          | Type     |                                  | Largeur                                                                                   | Hauteur             | Surface                | Matériau                  |                          |
| 1                                                                                           |          | Groupe avec 2 objets             | 184.96 mm                                                                                 | 145.10 mm           | 268.39 cm <sup>2</sup> |                           | $\overline{\phantom{a}}$ |
| $\overline{2}$                                                                              |          | Groupe avec 3 objets             | 184.96 mm                                                                                 | 145.10 mm           | 268.39 cm <sup>2</sup> |                           |                          |
| 3                                                                                           |          | Groupe avec 4 objets             | 184.96 mm                                                                                 | 145.10 mm           | 268.39 cm <sup>2</sup> |                           |                          |
| 4                                                                                           |          | Groupe avec 5 objets             | 184.96 mm                                                                                 | 145.10 mm           | 268.39 cm <sup>2</sup> |                           |                          |
| 5                                                                                           |          | Groupe avec 6 objets             | 184.96 mm                                                                                 | 145.10 mm           | 268.39 cm <sup>2</sup> |                           |                          |
| 6                                                                                           |          | Groupe avec 7 objets             | 184.96 mm                                                                                 | 145.10 mm           | 268.39 cm <sup>2</sup> |                           |                          |
| $\overline{7}$                                                                              |          | Groupe avec 8 objets             | 184.96 mm                                                                                 | 145.10 mm           | 268.39 cm <sup>2</sup> |                           |                          |
| 8                                                                                           |          | Combinaison de 689 objets        | 48.95 mm                                                                                  | 48.95 mm            | 23.96 cm <sup>2</sup>  |                           | v                        |
| $\sim$                                                                                      |          | Complete alleged the COO abients | $20.04 - 1$                                                                               | $0.4.40 \text{ mm}$ | $40.04 - 10.7$         | Frederick Originals ON    |                          |
|                                                                                             |          |                                  |                                                                                           |                     |                        |                           |                          |
| Larg. enseigne 600.00 mm                                                                    |          |                                  |                                                                                           |                     |                        |                           |                          |
| Haut. enseigne 500.00 mm                                                                    |          |                                  |                                                                                           |                     |                        |                           |                          |
| $0.30 \text{ m}^2$<br>Surface page                                                          |          |                                  |                                                                                           | Caractères spéciaux |                        | Imprimer<br>Retour        |                          |
|                                                                                             |          |                                  |                                                                                           |                     |                        |                           |                          |

Fig. 8.16-1: Fenêtre Calcul du job en mode "Tout"

Des guillemets devant un index signalent qu´un job contient des regroupements ou des combinaisons constitués aussi d´objets texte.

Chaque groupe ou combinaison sera désigné par son propre index [ ].

# *Remarque: Dans la partie graphique l´index d´un groupe ou d´une combinaison n´indique que le nombre des objets, tandis que dans la partie texte chaque objet d´un groupe ou d´une combinaison est listé individuellement.*

Le calcul du job est divisé en deux parties, les objets textes et les objets graphiques étant traités séparément.
## **A) Objets texte**

Dans la partie supérieure de la fenêtre l´utilisateur dispose de trois modes différents:

### Le mode *Tout*

Tous les objets texte du job sont répertoriés et classés selon la taille des majuscules.

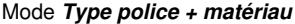

|                                                                                                    |                                                 |                             |                           | Calcul du job C:\Program Files\EUROSYSTEMS\EuroCUT Professional 7\job\desktop_ansicht.job |                              |                        |                                                                                                    |                      |
|----------------------------------------------------------------------------------------------------|-------------------------------------------------|-----------------------------|---------------------------|-------------------------------------------------------------------------------------------|------------------------------|------------------------|----------------------------------------------------------------------------------------------------|----------------------|
|                                                                                                    |                                                 | Objets texte:               | $\bigcirc$ Tout           | $\odot$ if ype police + matériau                                                          | $\bigcirc$ Taille + matériau |                        |                                                                                                    |                      |
|                                                                                                    | N°                                              | Quantité                    | Hauteur capitale          | Type police                                                                               | Texte                        |                        | Matériau                                                                                                    |                      |
|                                                                                                    | $\overline{1}$<br>$\overline{2}$<br>3<br>4<br>5 | 322<br>15<br>15<br>29<br>15 | ٠                         | Arial<br>ECAvenue<br>ECBanff<br>ECBodnoff<br>ECCentenniol                                 |                              |                        | Couleur (r=255;q=0;b=0)<br>Couleur (r=255;q=0;b=0)<br>Couleur (r=255; a=0; b=0)<br>Couleur (r=255; a=0; b=0)<br>Couleur (r=255;g=0;b=0) |                      |
|                                                                                                    |                                                 |                             | Objets graphiques: O Tout | Matériau                                                                                  |                              |                        |                                                                                                    |                      |
|                                                                                                    | N°                                              | Type                        |                           | Largeur                                                                                   | Hauteur                      | Surface                | Matériau                                                                                                    |                      |
|                                                                                                    | $\overline{1}$                                  |                             | Groupe avec 2 objets      | 184.96 mm                                                                                 | 145.10 mm                    | 268.39 cm <sup>2</sup> |                                                                                                    | $\ddot{\phantom{1}}$ |
|                                                                                                    | $\overline{a}$                                  |                             | Groupe avec 3 objets      | 184.96 mm                                                                                 | 145.10 mm                    | 268.39 cm <sup>2</sup> |                                                                                                    |                      |
|                                                                                                    | 3                                               |                             | Groupe avec 4 objets      | 184.96 mm                                                                                 | 145.10 mm                    | 268.39 cm <sup>2</sup> |                                                                                                    |                      |
|                                                                                                    | 4                                               |                             | Groupe avec 5 objets      | 184.96 mm                                                                                 | 145.10 mm                    | 268.39 cm <sup>2</sup> |                                                                                                    |                      |
|                                                                                                    | 5                                               |                             | Groupe avec 6 objets      | 184.96 mm                                                                                 | 145.10 mm                    | 268.39 cm <sup>2</sup> |                                                                                                    |                      |
|                                                                                                    | 6                                               |                             | Groupe avec 7 objets      | 184.96 mm                                                                                 | 145.10 mm                    | 268.39 cm <sup>2</sup> |                                                                                                    |                      |
|                                                                                                    | $\overline{7}$                                  |                             | Groupe avec 8 objets      | 184.96 mm                                                                                 | 145.10 mm                    | 268.39 cm <sup>2</sup> |                                                                                                    |                      |
|                                                                                                    | 8                                               |                             | Combinaison de 689 obiets | 48.95 mm                                                                                  | 48.95 mm                     | 23.96 cm <sup>2</sup>  |                                                                                                    | v                    |
| Complete above the COO about<br>$20.04 - 1$<br>$0.4.40$ mm<br>$40.04 - 1$<br>$\sim$<br>Pack of the Otto ON<br>Larg. enseigne 600.00 mm<br>Haut. enseigne 500.00 mm<br>Caractères spéciaux.<br>Imprimer<br>Retour<br>Surface page<br>$0.30 \text{ m}^2$ |                                                 |                             |                           |                                                                                           |                              |                        |                                                                                                    |                      |

Fig. 8.16-2: Affichage des objets texte en mode Type police et matériau

Ce mode regroupe les objets texte ayant la même police et utilisant le même matériau. Les objets des colonnes intitulées *hauteur capitale* et *texte* ne sont pas répertoriés sous ce mode.

*Remarque: Les objets texte sont classés par ordre alphabétique selon le nom de la police utilisée.*

#### 8.16 Le calcul du job

#### **Mode** *Taille police + matériau*

|                                                      |                |               |                                  | Calcul du job C:\Program Files\EUROSYSTEMS\EuroCUT Professional 7\job\desktop_ansicht.job |                        |                        |                           |                      |
|------------------------------------------------------|----------------|---------------|----------------------------------|-------------------------------------------------------------------------------------------|------------------------|------------------------|---------------------------|----------------------|
|                                                      |                | Objets texte: | $O$ Tout                         | ○ Type police + matériau                                                                  |                        | ● Taille + matériau    |                           |                      |
|                                                      | N°             | Quantité      | Hauteur capitale                 | Type police                                                                               | Texte                  |                        | Matériau                  |                      |
|                                                      | 1              | 48            | 7.42 mm                          | ٠                                                                                         |                        |                        | Couleur (r=255;g=0;b=0)   |                      |
|                                                      | $\overline{2}$ | 15            | 13.03 mm                         |                                                                                           |                        |                        | Couleur (r=255; a=0; b=0) |                      |
|                                                      | 3              | 15            | 15.43 mm                         |                                                                                           |                        |                        | Couleur (r=255; q=0; b=0) |                      |
|                                                      | 4              | 120           | 15.70 mm                         |                                                                                           |                        |                        | Couleur (r=255;q=0;b=0)   |                      |
|                                                      | 5              | 14            | 16.55 mm                         |                                                                                           |                        |                        | Couleur (r=255;q=0;b=0)   |                      |
|                                                      | 6              | 15            | 16.55 mm                         |                                                                                           |                        |                        | Couleur (r=255:a=0:b=0)   |                      |
|                                                      | 7              | 15            | 17.02 mm                         |                                                                                           |                        |                        | Couleur (r=255; a=0; b=0) |                      |
|                                                      | 8              | 154           | 22.27 mm                         |                                                                                           |                        |                        | Couleur (r=255; g=0; b=0) |                      |
|                                                      |                |               |                                  |                                                                                           |                        |                        |                           |                      |
|                                                      |                |               | Objets graphiques: O Tout        | ∩ Matériau                                                                                |                        |                        |                           |                      |
|                                                      | N°             | Type          |                                  | Largeur                                                                                   | Hauteur                | Surface                | Matériau                  |                      |
|                                                      | 1              |               | Groupe avec 2 objets             | 184.96 mm                                                                                 | 145.10 mm              | 268.39 cm <sup>2</sup> | ٠                         | $\ddot{\phantom{1}}$ |
|                                                      | $\overline{2}$ |               | Groupe avec 3 objets             | 184.96 mm                                                                                 | 145.10 mm              | 268.39 cm <sup>2</sup> |                           |                      |
|                                                      | 3              |               | Groupe avec 4 objets             | 184.96 mm                                                                                 | 145.10 mm              | 268.39 cm <sup>2</sup> |                           |                      |
|                                                      | 4              |               | Groupe avec 5 objets             | 184.96 mm                                                                                 | 145.10 mm              | 268.39 cm <sup>2</sup> |                           |                      |
|                                                      | 5              |               | Groupe avec 6 objets             | 184.96 mm                                                                                 | 145.10 mm              | 268.39 cm <sup>2</sup> |                           |                      |
|                                                      | 6              |               | Groupe avec 7 objets             | 184.96 mm                                                                                 | 145.10 mm              | 268.39 cm <sup>2</sup> |                           |                      |
|                                                      | 7              |               | Groupe avec 8 objets             | 184.96 mm                                                                                 | 145.10 mm              | 268.39 cm <sup>2</sup> |                           |                      |
|                                                      | 8              |               | Combinaison de 689 obiets        | 48.95 mm                                                                                  | 48.95 mm               | 23.96 cm <sup>2</sup>  |                           | v                    |
|                                                      | $\sim$         |               | Complete alleged the COO abients | $20.04 - 1$                                                                               | $0.4.40 \, \mathrm{m}$ | $40.04 - 10.7$         | Factor & Orio Ode ON      |                      |
| Larg. enseigne 600.00 mm<br>Haut. enseigne 500.00 mm |                |               |                                  |                                                                                           |                        |                        |                           |                      |
| $0.30 \text{ m}^2$<br>Surface page                   |                |               |                                  |                                                                                           |                        | Caractères spéciaux.   | Imprimer                  | Retour               |

Fig. 8.16-3: Mode Taille police et matériau

Ce mode regroupe les objets texte ayant la même taille de police et utilisant le même matériau. Les objets de la colonne intitulée *Texte* ne sont pas répertoriés sous ce mode.

#### *Remarque: Les objets texte sont classés par ordre de grandeur de la police utilisée.*

### **B) Objets graphiques**

### **Mode** *Tout*

Tous les objets graphiques du job sont répertoriés. L´utilisateur dispose de deux modes différents:

|                |               |                                                                            | Calcul du job C:\Program Files\EUROSYSTEMS\EuroCUT Professional 7\job\desktop ansicht.job |                       |                                                 |                           |           |
|----------------|---------------|----------------------------------------------------------------------------|-------------------------------------------------------------------------------------------|-----------------------|-------------------------------------------------|---------------------------|-----------|
|                | Objets texte: | ⊙ Tout                                                                     | $\bigcap$ Type police + matériau                                                          |                       | Taille + matériau                               |                           |           |
| N°             | Quantité      | Hauteur capitale                                                           | Type police                                                                               | Texte                 |                                                 | Matériau                  |           |
| 29             | 14            | 22.27 mm                                                                   | Arial                                                                                     | Parterre Zi: 1        |                                                 | Couleur (r=255:a=0:b=0)   | $\lambda$ |
| 30             | 14            | 22.27 mm                                                                   | Arial                                                                                     | Parterre Zi: 1        |                                                 | Couleur (r=255; a=0; b=0) |           |
| 31             | 15            | 15.70 mm                                                                   | Arial                                                                                     | Hans Mustermann       |                                                 | Couleur (r=255; g=0; b=0) |           |
| 32             | 15            | 16.55 mm                                                                   | <b>FCAvenue</b>                                                                           | Hans Mustermann       |                                                 | Couleur (r=255; q=0; b=0) |           |
| 33             | 15            | 17.02 mm                                                                   | FCBanff                                                                                   | Hans Mustermann       |                                                 | Couleur (r=255;q=0;b=0)   |           |
| 34             | 15            | 13.03 mm                                                                   | ECBodnoff                                                                                 | Hans Mustermann       |                                                 | Couleur (r=255;q=0;b=0)   |           |
| 35             | 14            | 16.55 mm                                                                   | ECBodnoff                                                                                 | Parterre Zi: 1        |                                                 | Couleur (r=255; a=0; b=0) |           |
| 36             | 15            | 15.43 mm                                                                   | ECCentenniol                                                                              | Hans Mustermann       |                                                 | Couleur (r=255; q=0; b=0) |           |
| N°             | Type          | Objets graphiques: O Tout                                                  | ∩ Matériau<br>Largeur                                                                     | Hauteur               | Surface                                         | Matériau                  |           |
| 1              |               | Groupe avec 2 objets                                                       | 184.96 mm                                                                                 | 145.10 mm             | 268.39 cm <sup>2</sup>                          |                           | ۸         |
| $\overline{a}$ |               | Groupe avec 3 objets                                                       | 184.96 mm                                                                                 | 145.10 mm             | 268.39 cm <sup>2</sup>                          |                           |           |
| 3              |               | Groupe avec 4 objets                                                       | 184.96 mm                                                                                 | 145.10 mm             | 268.39 cm <sup>2</sup>                          |                           |           |
| 4              |               | Groupe avec 5 objets                                                       | 184.96 mm                                                                                 | 145.10 mm             | 268.39 cm <sup>2</sup>                          |                           |           |
| 5              |               | Groupe avec 6 objets                                                       | 184.96 mm                                                                                 | 145.10 mm             | 268.39 cm <sup>2</sup>                          |                           |           |
| 6              |               | Groupe avec 7 objets                                                       | 184.96 mm                                                                                 | 145.10 mm             | 268.39 cm <sup>2</sup>                          |                           |           |
| 7<br>8         |               | Groupe avec 8 objets<br>Combinaison de 689 obiets                          | 184.96 mm<br>48.95 mm                                                                     | 145.10 mm<br>48.95 mm | 268.39 cm <sup>2</sup><br>23.96 cm <sup>2</sup> |                           |           |
| $\sim$         |               | Complete alleged the COO abients                                           | $0.0001 - 0.0001$                                                                         | $0.4.40$ mm           | $40.04 - 10.7$                                  | Paulos Art Oran Ode ON    |           |
|                | Surface page  | Larg. enseigne 600.00 mm<br>Haut. enseigne 500.00 mm<br>$0.30 \text{ m}^2$ |                                                                                           |                       | Caractères spéciaux                             | Imprimer<br>Retour        |           |

Fig. 8.16-4: Objets graphiques en mode Tout

## **Classement de la liste:**

- 1. Groupes
- 2. Combinaisons
- 3. Objets seuls

### **Le mode** *Matériau*

Ce mode regroupe tous les objets graphiques du même type et utilisant le même matériau.

#### 8.16 Le calcul du job

|                                                                                                    |                |               |                            |                                  | Calcul du job C:\Program Files\EUROSYSTEMS\EuroCUT Professional 7\job\desktop_ansicht.job |                         |                           |                     |
|----------------------------------------------------------------------------------------------------|----------------|---------------|----------------------------|----------------------------------|-------------------------------------------------------------------------------------------|-------------------------|---------------------------|---------------------|
|                                                                                                    |                | Objets texte: | ⊙ Tout                     | $\bigcap$ Type police + matériau | Taille + matériau                                                                         |                         |                           |                     |
|                                                                                                    | N°             | Quantité      | Hauteur capitale           | Type police                      | Texte                                                                                     |                         | Matériau                  |                     |
|                                                                                                    | 29             | 14            | 22.27 mm                   | Arial                            | Parterre Zi: 1                                                                            |                         | Couleur (r=255;q=0;b=0)   | $\hat{\phantom{a}}$ |
|                                                                                                    | 30             | 14            | 22.27 mm                   | Arial                            | Parterre Zi: 1                                                                            |                         | Couleur (r=255; a=0; b=0) |                     |
|                                                                                                    | 31             | 15            | 15.70 mm                   | Arial                            | Hans Mustermann                                                                           |                         | Couleur (r=255;g=0;b=0)   |                     |
|                                                                                                    | 32             | 15            | 16.55 mm                   | ECAvenue                         | Hans Mustermann                                                                           |                         | Couleur (r=255; g=0; b=0) |                     |
|                                                                                                    | 33             | 15            | 17.02 mm                   | FCBanff                          | Hans Mustermann                                                                           |                         | Couleur (r=255;q=0;b=0)   |                     |
|                                                                                                    | 34             | 15            | 13.03 mm                   | ECBodnoff                        | Hans Mustermann                                                                           |                         | Couleur (r=255;q=0;b=0)   |                     |
|                                                                                                    | 35             | 14            | 16.55 mm                   | ECBodnoff                        | Parterre Zi: 1                                                                            |                         | Couleur (r=255;g=0;b=0)   |                     |
|                                                                                                    | 36             | 15            | 15.43 mm                   | ECCentenniol                     | Hans Mustermann                                                                           |                         | Couleur (r=255;g=0;b=0)   | $\ddotmark$         |
|                                                                                                    |                |               | Objets graphiques: O Tout  | Matériau                         |                                                                                           |                         |                           |                     |
|                                                                                                    | N°             | Type          |                            | Largeur                          | Hauteur                                                                                   | Surface                 | Matériau                  |                     |
|                                                                                                    | 1              |               | Groupe avec 2 objets       |                                  |                                                                                           | 1878.72 cm <sup>2</sup> | ٠                         |                     |
|                                                                                                    | $\overline{2}$ |               | Combinaison de 689 objets  |                                  |                                                                                           | 622.39 cm <sup>2</sup>  |                           |                     |
|                                                                                                    | 3              |               | Combinaison de 693 objets  |                                  |                                                                                           | 1201.47 cm <sup>2</sup> | Farbe $(r=0;q=0;b=0)$     |                     |
|                                                                                                    | 4              |               | Combinaison de 995 objets  |                                  |                                                                                           | 475.90 cm <sup>2</sup>  | Blanc MaCal 9829-0        |                     |
|                                                                                                    | 5              |               | Combinaison de 1310 objets |                                  |                                                                                           | 2535.68 cm <sup>2</sup> | Couleur (r=255;a=0;b=0)   |                     |
|                                                                                                    | 6              |               | Objet graphique            |                                  |                                                                                           | 783.27 cm <sup>2</sup>  | Jaune MaCal 9809-06       |                     |
|                                                                                                    | 7              |               | Objet graphique            |                                  |                                                                                           | 188.59 cm <sup>2</sup>  | Couleur (r=0;g=0;b=0)     |                     |
|                                                                                                    |                |               |                            |                                  |                                                                                           |                         |                           |                     |
| Larg. enseigne 600.00 mm<br>Haut. enseigne 500.00 mm<br>Caractères spéciaux<br>Imprimer<br>Retour<br>Surface page<br>$0.30 \text{ m}^2$ |                |               |                            |                                  |                                                                                           |                         |                           |                     |

Fig. 8.16-5: Mode: Matériau objets graphiques

*Remarque: Sur le côté gauche inférieur de la fenêtre du Calcul du job, la largeur et la hauteur de l´enseigne ainsi que la surface de la page sont indiquées.*

# **Caractères spéciaux**

En activant la commande des *Caractères spéciaux* une fenêtre s´affiche pour la saisie des caractères que vous souhaitez exclure du calcul.

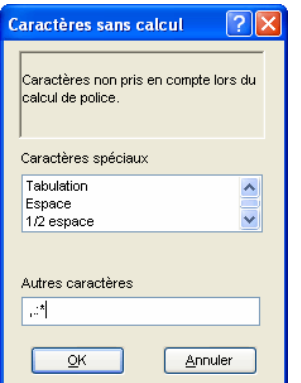

Fig. 8.16-6: Caractères spéciaux, sans prise en compte

Dans le champ *Autres caractères* indiquez au moyen du clavier les autres caractères ne devant pas être pris en compte dans le calcul.

# **8.17** *L´Info JOB*

L´Info JOB peut être ouverte de trois manières:

- 1. Via le menu Éditer / Option menu *Info JOB…*
- 2. Automatiquement lors de l´enregistrement d´un nouveau Job
- 3. Via l´option menu du même nom dans le menu contextuel (clic droit de la souris)

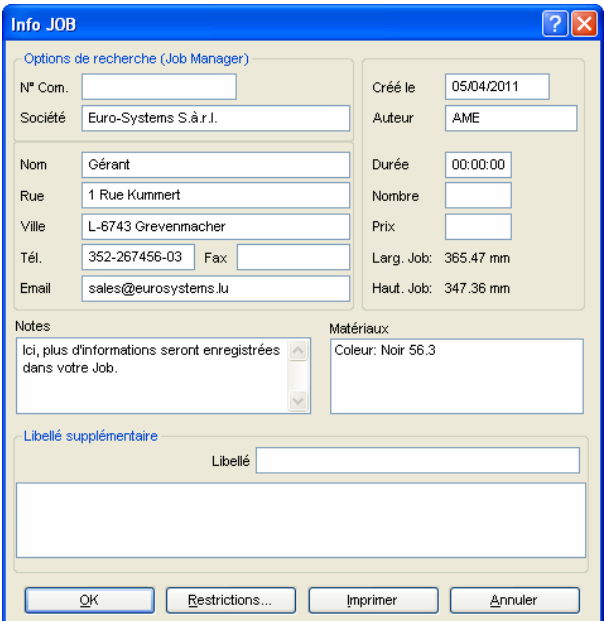

Fig. 8.17-1: Fenêtre principale Info JOB

L´Info JOB vous offre la possibilité d´enregistrer des informations supplémentaires relatives à chaque Job. Vous pouvez imprimer et utiliser ces informations pour la facturation ou même comme fiche d´accompagnement de vos travaux. En imprimant l´Info Job, le chemin d´accés dans lequel se trouve le Job y figurera également.

En plus des informations telles que **Numéro de commande** et **société** l´info Job renseigne également sur les **Materiaux**, la **durée de production**, le **nombre** de Jobs découpés ou imprimés mais aussi sur le **prix** prévu et celui facturé. Sous le champ *Notes* vous pouvez saisir les mots-clé de vos remarques supplémentaires.

Dans le menu *Paramètres*/Option menu *Paramètres standards/*Option menu *Info JOB…* vous pourrez élargir à volonté les champs de l´Info JOB.

8.17 L´Info JOB

*Remarque: Les informations contenues sous le champ Matériaux ne seront insérées automatiquement que si vous avez attribué ces informations à la couleur de layer dans la fenêtre des paramètres du layer et choisi les palettes appropriées durant la conception. Pour plus d´informations: [voir chapitre 9.3.6: II. Paramètres du](#page-356-0) [layer, réglage couleur](#page-356-0)*

*Astuce: Déplacez-vous plus rapidement d´un champ à un autre en appuyant sur la touche Tabulateur.*

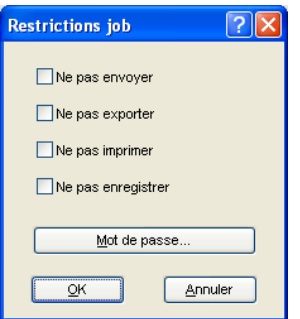

Fig. 8.17-2: Restrictions Job

Chaque Job peut être accompagné des restrictions suivantes:

#### **Ne pas envoyer**

Ce job ne peut pas être envoyé.

#### **Ne pas exporter**

Ce job ne peut pas être exporté, donc ne pourra pas être converti dans un autre format.

#### **Ne pas imprimer**

Ce job ne peut pas être imprimé.

#### **Ne pas enregistrer**

Ce job ne peut pas être enregistré.

# **Mot de passe**

En addition à toutes les restrictions mentionnées ci-dessus, un mot de passe peut être attribué à chaque job EuroCUT. Ainsi l´accés injustifié aux données du job ne sera pas possible.

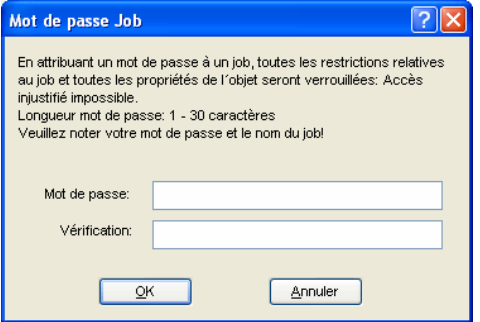

Fig. 8.17-3: Fenêtre de définition d´un mot de passe pour un job

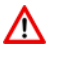

Lors de la sortie vers un appareil connecté, les instructions de sécurité du fabricant de la machine doivent toujours être strictement respectées. Aucune responsabilité ne sera acceptée en cas de contravention.

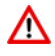

# **8.18 Plot Manager**

Le Plot Manager offre les fonctions suivantes:

# **8.18.1 Installation et modifications des périphériques**

Le Plot Manager vous permet de configurer les périphériques tels que plotters, fraiseuses, imprimantes... ainsi que les ports de sortie de votre ordinateur. Vous aurez accès à toutes les informations relatives à la configuration, au pilote de chaque **périphérique**.

Ces périphériques peuvent être alors utilisés pour la sortie des graphiques dans EuroCUT. Ainsi vous avez la possibilité de piloter simultanément différents appareils.

# **8.18.2 Surveillance des découpes de jobs**

Vous pouvez à chaque instant décider d´interrompre la découpe en cours ou bien de modifier l´ordre des découpes à venir.

# **8.18.3 Choix du port de sortie**

Les ports COM et LPT sont identifiés et gérés par le Plot Manager pour être utilisés au mieux.

# **8.18.4 Gestion du Hotfolder**

La gestion des Hotfolders est une fonction indépendante de EuroCUT. On appelle Hotfolder un dossier géré par le Plot Manager. Lorsque vous copiez un fichier dans ce dossier, le Plot Manager configure automatiquement les données contenues dans ce fichier.

# **8.18.5 Serveur de découpe**

Le Plot Manager permet de gérer des périphériques distants et leur disponibilité afin que d´autres Plot Managers puissent utiliser ces périphériques s´ils sont disponibles. La conception du job et son exécution peuvent être alors exécutés à partir de postes différents.

Vous activerez le Plot Manager par un double-clic sur l'icône <sup>de</sup> de la barre des tâches.

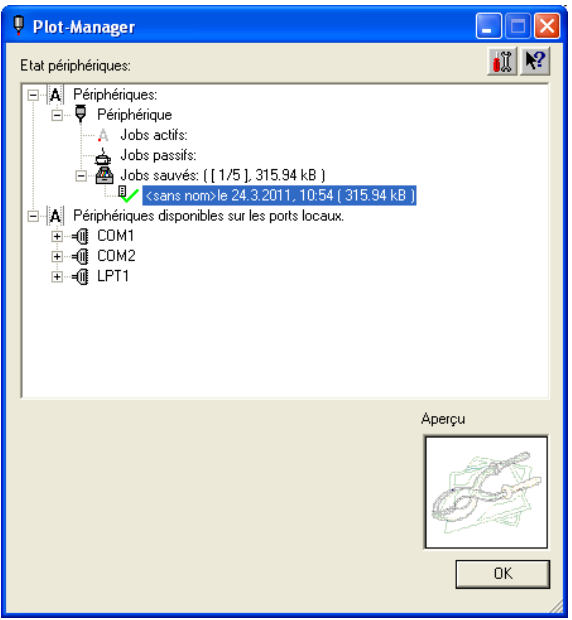

Fig. 8.18-1: Fenêtre principale du Plot Manager avec aperçu du job sur la partie inférieure gauche

# **8.18.6 Périphériques**

Chaque périphérique possède trois catégories de jobs:

*Remarque: Les jobs désignent également les opérations de sortie, exécutées par les Hotfolders ou sur les ports locaux.*

**Catégorie 1**

#### *Jobs actifs*

Tous les jobs envoyés en découpe sont stockés ici. Aussitôt un job terminé, si vous avez activé l´option correspondante, une fenêtre apparaîtra vous invitant à poursuivre la découpe du job suivant figurant dans la liste.

#### **Catégorie 2**

#### *Jobs passifs*

Les jobs sont transférés ici si la découpe est annulée.

#### 8.18.6 Périphériques

# **Catégorie 3**

# *Jobs terminés*

La quantité de jobs sauvegardés après la découpe est paramétrable dans les options du périphérique. Une fois la limite atteinte, le job le plus ancien de la liste est remplacé.

# **Fonctions Job**

Les fonctions disponibles dépendent de l'appareil utilisé en sortie ainsi que de la progression du job.

# *Remarque: Vous trouverez ces fonctions dans le clic droit (menu contextuel).*

# **Fonctions pour un périphérique local:**

*Jobs actifs* Quand le job va être envoyé:

*Stopper le job* La découpe sera interrompue et le job sera marqué du symbole  $\mathbb{A}^{\bullet}$ .

*Jobs arrêtés*

*Continuer* Continue l´envoi de données à l´appareil.

*Rendre le job passif* Le job est transféré dans la catégorie des jobs passifs.

*Supprimer le job* Le job sera supprimé définitivement.

## *Jobs passifs*

*Activer le job* Le job est transféré dans la catégorie des jobs actifs.

*Supprimer job* Le job sera supprimé définitivement.

*Confirmation:* La fenêtre de confirmation peut apparaître si le job se trouve dans la liste des jobs actifs, s´il doit être envoyé pour sortie ou s´il a été sélectionné.

# *Jobs sauvés*

*Activer le job* Le job est transféré de la liste des jobs terminés vers la catégorie des jobs actifs ou passifs.

*Supprimer le job* Le Job est supprimé.

*Envoyer dans un fichier* Vous définissez ici si la sortie doit être envoyée dans un fichier.

*Enregistrer sous...* Enregistre les données du job sous un fichier.

#### **Fonctions pour un périphérique du réseau:**

*Jobs actifs* Pas de fonction

#### *Jobs passifs*

*Activer le job* Le job est transféré dans la catégorie des jobs actifs.

*Supprimer le job* Supprime le job.

*Confirmation: La fenêtre de confirmation peut apparaître si le job se trouve dans la liste des jobs actifs, s´il doit être envoyé pour sortie ou s´il a été sélectionné*.

#### **Jobs sauvés**

*Activer le job*

Le job est transféré dans la catégorie des jobs actifs ou passifs en fonction des réglages de l´appareil.

*Supprimer le job* Le job est supprimé.

*Enregistrer sous...* Enregistre les données du job sous un fichier.

### **Fonctions pour le Hotfolder:**

*Jobs actifs* Pas de fonction

#### *Jobs passifs*

*Activer le job* Le job est transféré dans la catégorie des jobs actifs.

*Supprimer le job* Le job est supprimé.

*Confirmation:* La fenêtre de confirmation peut apparaître si le job se trouve dans la liste des jobs actifs, s´il doit être envoyé pour sortie ou s´il est sélectionné.

#### 8.18.6 Périphériques

### **Jobs sauvés**

*Activer le job* Le job est transféré dans la catégorie des jobs actifs ou passifs en fonction des réglages de l´appareil.

*Supprimer le job*  Le job est supprimé.

*Enregistrer sous...* Enregistre les données du job sous un fichier.

# **Fonctions pour ports locaux:**

*Jobs actifs* Quand les jobs vont être envoyés:

*Stopper le job* La découpe sera interrompue et le job sera marqué du symbole suivant .

*Jobs arrêtés*

*Continuer* Continue l´envoi des données à l´appareil.

*Rendre le job passif* Le job est déplacé de la liste des jobs actifs vers celle des jobs passifs.

*Supprimer le job* Le job est supprimé.

## *Jobs passifs*

*Activer le job* Le job est transféré dans la catégorie des jobs actifs.

*Supprimer le job* Le job est supprimé.

*Confirmation:* La fenêtre de confirmation peut apparaître si le job se trouve dans la liste des jobs actifs, s´il doit être envoyé pour sortie ou s´il a été sélectionné

## *Jobs sauvés*

*Activer le job* Le job est transféré dans la catégorie des jobs actifs ou passifs en fonction des réglages de l´appareil.

*Supprimer le job* Le job est supprimé. *Enregistrer sous...*

Enregistre les données du job sous un fichier.

# **8.18.7 Paramètres du Plot Manager**

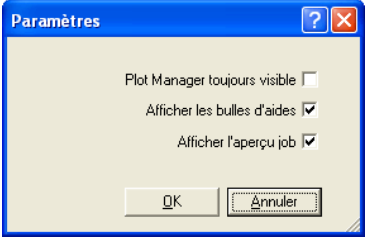

Fig. 8.18-2: Paramètres optionnels du Plot Manager

L´option *Plot Manager toujours visible* laisse le Plot Manager apparent en permanence.

L´option *Afficher les bulles d´aide* affiche une petite aide si vous laissez le curseur pointé un instant sur une commande.

L´option *Afficher l´aperçu job* permet de prévisualiser la découpe.

#### **Paramètre lignes de commandes**

Quand le Plot Manager est démarré sans commande particulière, il recherche les jobs actifs et le cas échéant les exécute. Il se fermera si aucun job n´est pas ou plus actif.

Le paramètre **!SPOOL!** permettra au Plot Manager de rester en exécution. Il vous faudra le fermer manuellement par un clic droit sur son icône puis sur la commande *Fermer*.

# **Hotfolder**

Le Hotfolder est un répertoire surveillé en permanence qui permet de traiter directement tous les fichiers que vous y placerez. Les paramètres suivants vous permettent de gérer toutes ses options:

#### 8.18.7 Paramètres du Plot Manager

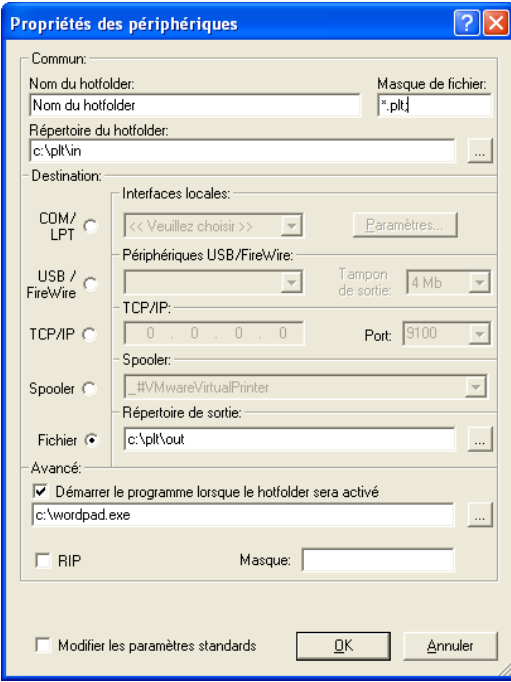

Fig. 8.18-3: Exemple de paramètres du Hotfolder

## **Commun**

*Nom du Hotfolder:* Saisir ici le nom du Hotfolder

*Masque de fichier:* Saisir ici les extensions de fichiers devant être prise en compte, par ex.: \*.plt.

*Répertoire du Hotfolder:* Définir ici quel répertoire le Hotfolder doit contrôler.

#### **Destination**

*COM/LPT:* Le fichier sera envoyé vers le port série ou parallèle.

*USB:* Le fichier sera envoyé vers un périphérique USB. Celui-ci ne sera disponible que s´il est connecté à l´ordinateur.

*TCP/IP:* Le fichier sera envoyé sur le réseau, à l´adresse TCP/IP indiquée. Sur certains appareils, il sera nécessaire de choisir un port.

*Spooler:* Le fichier sera envoyé vers un pilote d´imprimante appelé Spooler.

*Fichier:* Les données de la découpe sont inscrites dans un fichier. Les jobs avec des noms identiques créeront un fichier unique qui sera écrasé.

Une fois la commande exécutée, le fichier sera supprimé.

### *Remarque: Si le Hotfolder est de type "Fichier", le programme est démarré après que le fichier ait été copié. Dans tous les autres cas, le programme est démarré avant.*

#### **Avancé**

*Démarrer le programme lorsque le Hotfolder sera activé:* Un programme supplémentaire peut être lancé pour la suite du traitement du fichier en cours. Le nom du fichier comportera les caractères %s.

*RIP:* Utile si Pjannto RIP utilise le Hotfolder comme RIP Hotfolder.

*Masque:* Formatage du nom de fichier de sortie %File Nom fichier; Date/Heure: %Y - %d\_%H-%M-%S Année/Mois/Jour: Heure/Seconde/Minute

*Modifier les paramètres standards:* Prévient une modification par inadvertance des paramètres de sortie.

# **8.18.7.1 Options périphériques**

Dans la **Fenêtre d´options des périphériques**, vous disposez des options supplémentaires suivantes pour tous les appareils enregistrés dans le Plot Manager.

*Remarque: Pour afficher cette fenêtre, cliquez avec le bouton droit de la souris sur un paramètre du périphérique et sélectionnez l´option de menu Options... .*

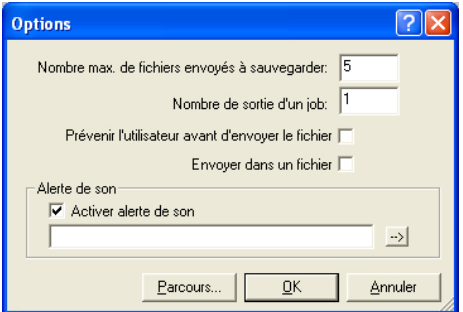

Fig. 8.18-4: Options supplémentaires pour tout appareil

#### **Nombre max. de fichiers envoyés à sauvegarder**

La valeur saisie sous cette option limite le nombre de fichiers d´envois à sauvegarder dans l´historique pour cet appareil.

8.18.7 Paramètres du Plot Manager

# **Nombre de sorties d´un job**

La valeur saisie sous cette option définit le nombre de sorties des jobs actifs.

### **Prévenir l´utilisateur avant d´envoyer le fichier**

En activant cette option, un message apparaîtra avant la sortie du job permettant à l´utilisateur d´équiper correctement la machine **avant** l´envoi des données.

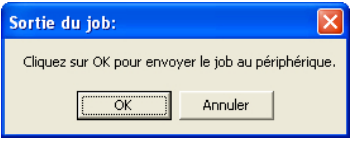

### **Envoyer dans fichier**

En activant cette option, la sortie est transférée dans un fichier. Avant l´écriture du fichier la fenêtre *Enregistrer job sous* sera activée.

## *Alerte de son*

# **Activer alerte de son**

Si cette option est activée, un signal sonore retentira avant chaque sortie rappelant ainsi à l´utilisateur que les données sont sur le point d´être envoyées.

Au moyen du bouton vous pouvez sélectionner un fichier son au format WAV.

## **Bouton** *Parcours...*

Parcours...

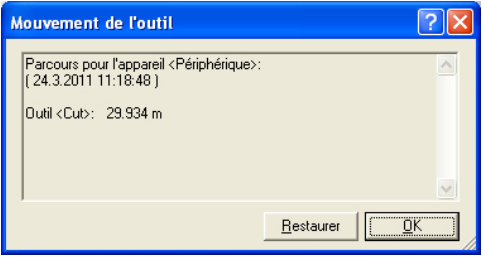

Fig. 8.18-5: Parcours des outils utilisés

Cette fonction enregistre les parcours (mouvements de l´outil) en mètres pour chaque outil utilisé dans le périphérique. Outre le parcours, l´appareil, la date et l´heure seront également indiqués avant la sortie.

# **8.19 Fonction** *PhotoCUT*

*PhotoCUT* crée des vecteurs à partir d´images matricielles (bitmaps). PhotoCUT calcule à partir de fichiers au format graphique (\*.BMP, \*.PCX, \*.TIF) les bandes de grille ou motifs pouvant être envoyés vers un traceur de découpe. L´image est convertie en pixels logiques et la moyenne de niveau de gris de chaque pixel logique est alors calculée. Le résultat est une image contenant moins de pixels que l´original. A partir de cette image, seront créés des bandes verticales et horizontales, des cercles, des carrés..., dont la largeur sera proportionnelle au niveau de gris rencontré.

# **8.19.1 Fenêtre PhotoCUT**

Pour activer la fenêtre *PhotoCUT,* sélectionnez l´option correspondante dans le menu *Outils*.

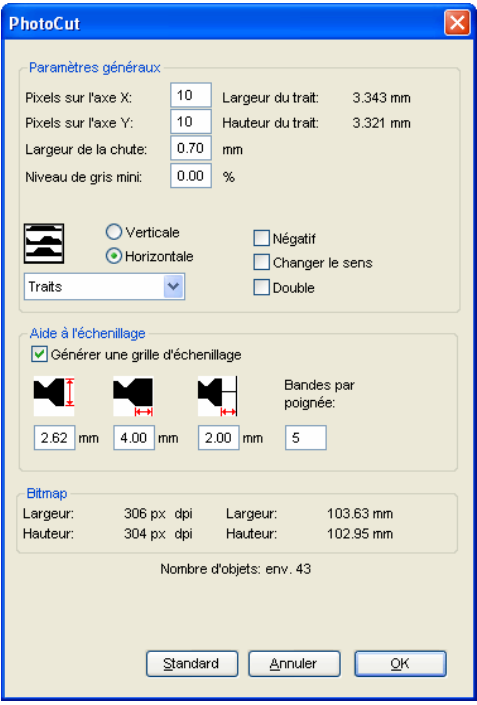

Fig. 8.19-1: Fenêtre avec réglage des paramètres

#### 8.19.1 Fenêtre PhotoCUT

## *Paramètres généraux*

# **Pixel sur l´axe X**

Saisir le nombre de *Pixels* devant être pris en compte pour la définition de l´image sur *l'axe X*, dans la largeur. Plus cette valeur est faible, plus l'objet vectoriel sera fidèle à l'image originale.

#### **Pixel sur l´axe Y**

Saisir le nombre de *Pixels* devant être pris en compte pour la définition de l´image sur *l'axe Y*, dans la longueur. Plus cette valeur est faible, plus l'objet vectoriel sera fidèle à l´image originale.

### **Largeur de la chute**

Cette valeur permet de définir l´échenillage des lignes ou des colonnes en millimètres.

## **Contraste (réglable dans le menu** *Bitmap***, c***ontraste***)**

La répartition des bitmaps en pixels logiques définit la taille des lignes ou des colonnes. La largeur des rayures dépendra du réglage du niveau de gris et du contraste. La largeur maximale se compose de la taille de la ligne ou de la colonne moins la largeur de chute.

La largeur des rayures est calculée en fonction de la valeur du contraste à partir de la valeur moyenne du niveau de gris. Le contraste est le rapport en pourcentage entre le blanc et le noir. Ainsi pour un contraste de 100%, on aura 100% de noir sur la largeur maximale d´une rayure et 100% de blanc sur la largeur minimale. En réduisant le contraste, les 100% de noir ne seront calculés que sur par ex. 50% de la largeur maximale de la rayure.

## **Niveau de gris mini**

Le *Niveau de gris mini* permet de régler plus finement la sensibilité de PhotoCUT lors de la détection des pixels.

#### *Remarque: Fonction à utiliser si la partie principale de l´image est plus sombre que le fond.*

L´image qui suit servira d´illustration pour nos exemples: (Chemin de recherche standard: C:\Programmes\EUROSYSTEMS\EuroCUT\Bitmaps\photo.bmp)

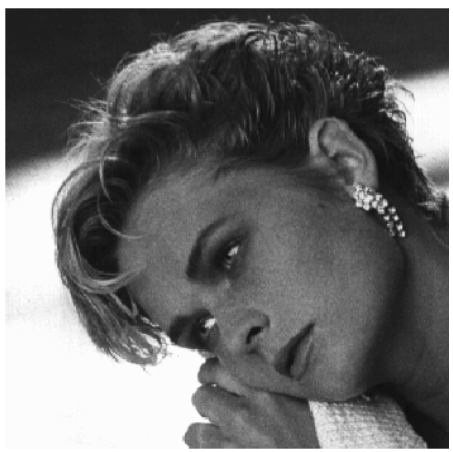

Fig. 8.19-2: Illustration des exemples à suivre

# **Négatif**

Les lignes à écheniller sont inversées suivant la couleur du support, 100% noir devient 100% blanc et vice-versa.

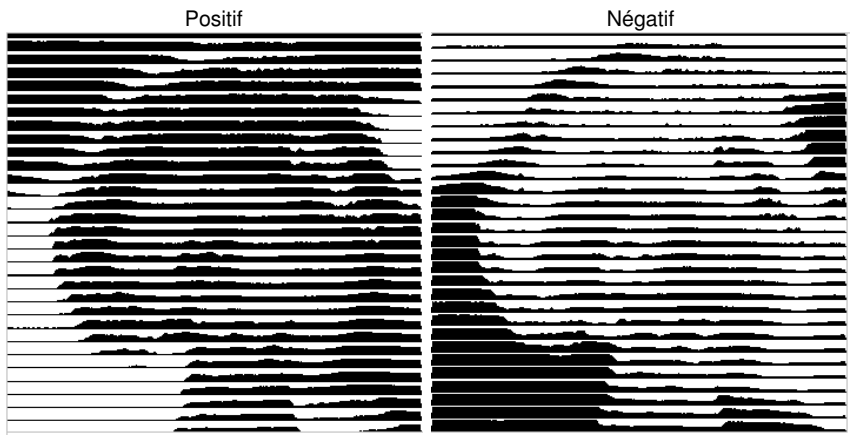

Fig. 8.19-3: Exemple d´inversion des lignes

# **Changer le sens** (uniquement pour les rayures)

Les rayures seront créées vers le bas de l´image et non plus vers le haut.

#### 8.19.1 Fenêtre PhotoCUT

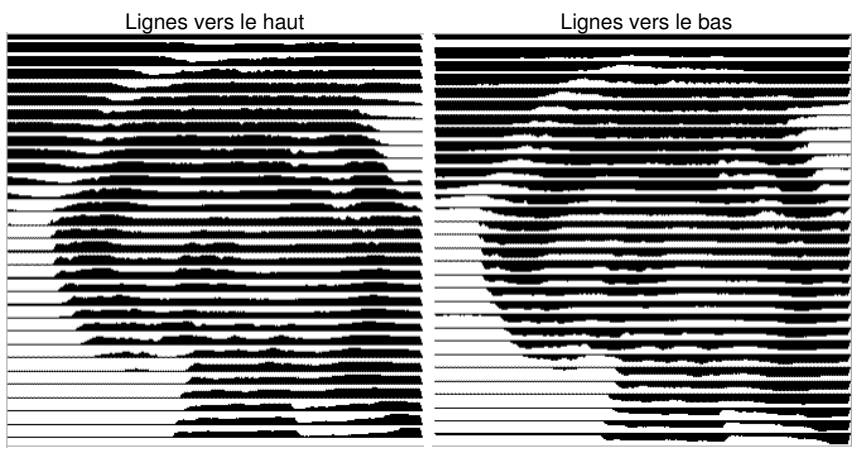

Fig. 8.19-4: Exemple de sens de création des rayures

# **Aperçu**

Rayures vers le haut Rayures vers le bas

**Double** (uniquement pour les lignes)

Les rayures seront créées vers le haut *et* vers le bas.

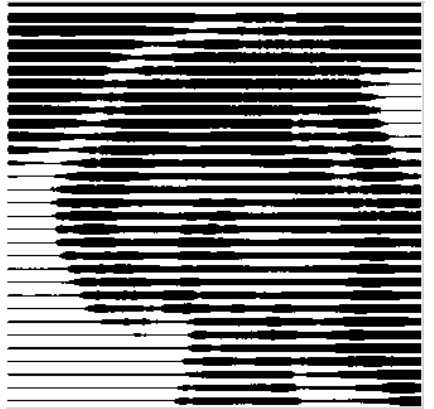

Rayures vers le haut et vers le bas

Fig. 8.19-5: Exemple pour la fonction "double"

### **Horizontal ou vertical**

Avec les options *Horizontal* ou *Vertical,* vous définissez la direction générale des rayures.

#### **Bitmap**

Dans la partie intitulée *Bitmap,* les données relatives à l´image sont affichées. Dans la partie supérieure sont indiquées les dimensions *largeur* et *hauteur* de la photographie en pixel, ainsi que sa *résolution* en dpi. Plus bas sont indiquées les dimensions en millimètre.

En fonction des options sélectionnées dans la partie *Paramètres généraux,* vous obtiendrez différents effets.

### **Exemple 1**

Les valeurs suivantes ont été paramétrées:

Pixel sur l'axe  $X = 1$ Pixel sur l'axe  $Y = 10$ Largeur de la chute  $= 0$  $Contracte = 80$ Niveau de gris mini  $= 0$ Direction = horizontal Négatif = inactif Changer le sens = inactif Double = inactif

## **Résultat**

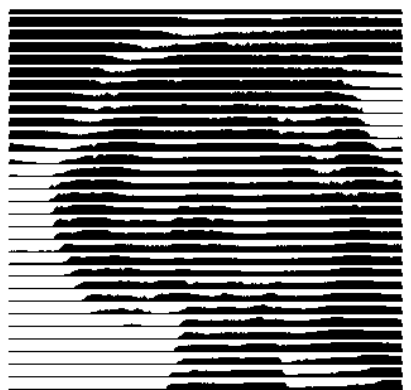

Fig. 8.19-6: Résultat obtenu à partir des valeurs définies dans l´exemple 1

8.19.1 Fenêtre PhotoCUT

# **Exemple 2**

Les valeurs suivantes ont été paramétrées:

```
Pixel sur l´axe X = 3Pixel sur l´axe Y = 15Largeur de la chute = 5Contraste = 60
Niveau de gris mini = 0Direction = horizontal
Négatif = inactif
Changer le sens = inactif
Double = inactif
```
# **Résultat**

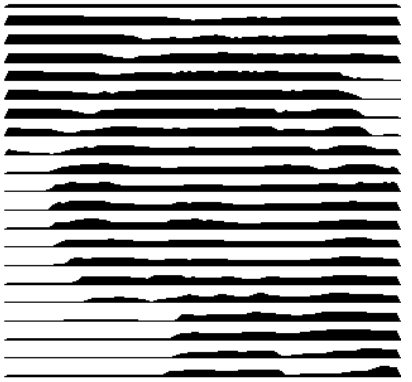

Fig. 8.19-7: Résultat obtenu à partir des valeurs définies dans l´exemple 2

Les deux exemples illustrent bien à quel point de simples modifications peuvent influer sur le résultat final.

## *Aide à l´échenillage*

# **Générer un cadre d´échenillage**

Les rayures seront épaissies sur les bords pour faciliter l´échenillage.

# **Bandes par poignée**

Vous définirez ici le nombre de rayures devant être échenillées en même temps.

### **Largeur de languette**

Vous définirez ici la largeur de la languette.

Pour information sera indiqué sous ces champs le *nombre prévisionnel des objets*. Vous pourrez ainsi décider si le temps investi pour l´échenillage est nécessaire.

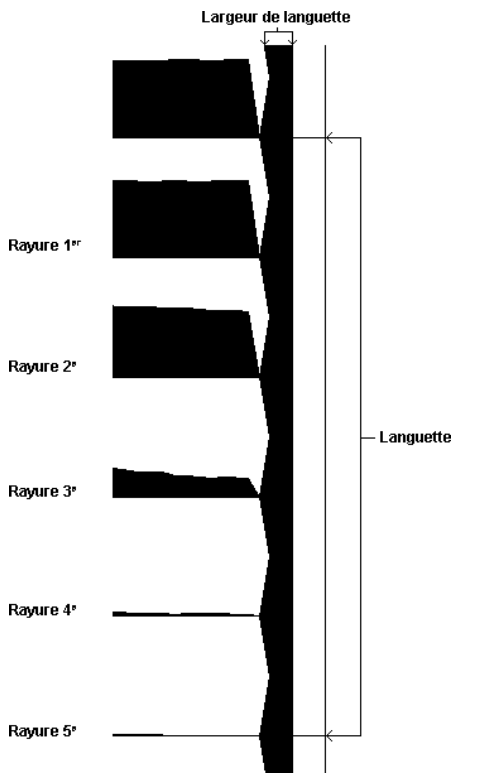

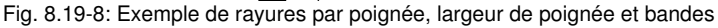

#### **Les différents modes**

PhotoCut vous offre le choix entre: *Traits*, *Losanges*, *Cercles*, *Rectangles*, *Carreaux séparés*, *Cercles séparés*, *Rectangles séparés*, *Spirale*.

Quel que soit le mode sélectionné, le résultat dépendra de vos réglages. En général, des modèles avec contrastes sont mieux adaptés si vous voulez obtenir de meilleurs résultats optiques.

*Conseil: Pour plus de sécurité et avoir un meilleur aperçu du rendu final (l´écran ne reproduisant que rarement une image fidèle), il est préférable d´imprimer la maquette avant de découper les objets. Vous limiterez ainsi le risque de gaspiller*

8.19.1 Fenêtre PhotoCUT

# *vos matériaux!*

# **9 La Sidebar**

La *Sidebar* peut être activée et désactivée dans le menu *Fenêtre*.

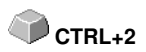

# **9.1 Définition de la Sidebar**

Une "Sidebar" désigne une barre de fonctions latérale avec des onglets (comparable à la fenêtre de menus fixes dans CorelDRAW). Cette barre regroupe maintenant le traitement des layers, le Clipart Manager, le gestionnaire d´objets, le gestionnaire de fichiers et les macros.

# **Fonctionnalité de la Sidebar pour l´utilisateur:**

La sidebar réunit différents outils. Répartis avant dans des barres d´outils séparées, les layers, et le clipart manager sont regroupés sous des onglets. La sidebar est un **élément central de la gestion des objets**.

# **9.2 Commande d´***Ancrage*

Fig. 9.2-1: Commande d´Ancrage avec flèche et ligne pointillée servant au déplacement et au positionnement

*Remarque: La commande d´ancrage sera activée et visible que si la fenêtre de menu fixe est ancrée.*

# **Commande** *Masquer*

 $\rightarrow$ 

En activant la commande *Masquer*, la Sidebar disparaît pour ne laisser apparaître sur le côté droit que la barre d´onglets et le bouton de commande *Afficher*.

## **Commande** *Afficher*

 $\mathcal{R}$ 

En appuyant sur *Afficher* la Sidebar apparaîtra dans la taille préréglée.

# **Commande** *Fermer sidebar*

x

Un clic sur le bouton *Fermer sidebar* fait disparaitre la sidebar de la surface de travail.

*Remarque: Vous pouvez afficher de nouveau la Sidebar à tout moment dans le menu Fenêtre ou en appuyant sur CTRL+2.*

#### 9.2 Commande d´Ancrage

## **La ligne pointillée**

La *ligne pointillée* sert à déplacer la sidebar tout entière. En maintenant *enfoncé le bouton gauche de la souris*, vous pourrez positionner la sidebar où vous voudrez. Un *double-clic sur la ligne pointillée* "débloque" la sidebar également. Un double-clic sur la barre de titre ou le déplacement avec la souris vers le bord droit permet d´"**ancrer**" la sidebar.

# **Barre d´onglets**

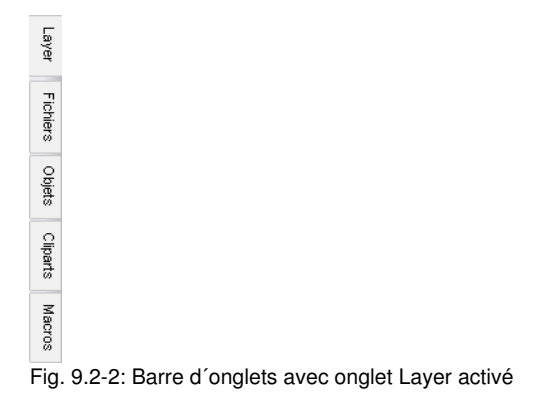

La sélection se fera en cliquant sur l´onglet correspondant.

*Remarque: En fonction de la version logicielle, la barre pourra contenir plus, moins ou encore d´autres onglets que ceux montrés ici.*

# **9.3 L´onglet** *Layer*

Vous activez ou désactivez la *Sidebar* dans le menu *Fenêtre*. Sélection via l´onglet *Layer* **CTRL+2**

Les *Layers* permettent de définir la couleur des objets, de la surface de travail ou des vinyles, d´effectuer une sélection par couleur mais également de verrouiller ou de masquer certains d´entre eux.

# **9.3.1 A) Les Layers**

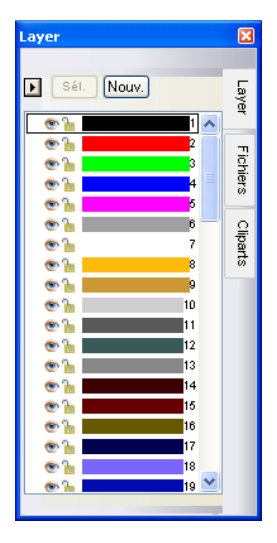

# **9.3.2 B) Les options Layer**

Nouv. Fig. 9.3-1: Commande *Nouveau*

Crée un nouveau layer et ouvre la fenêtre correspondante.

 $Sél.$ Fig. 9.3-2: Commande *Sél(ectionner)*

Sélectionne le layer sur lequel vous aurez cliqué.

# **9.3.3 C) Les options pour palettes**

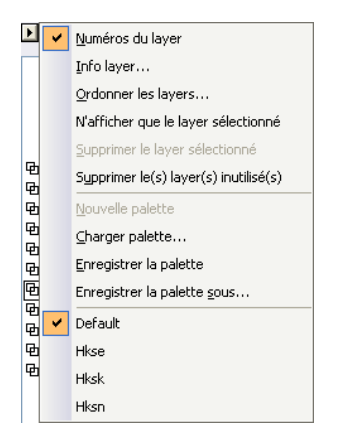

# **Numéro des layers**

Si cette option est activée, vous verrez le numéro des layers dans le rectangle de couleur correspondant.

# **9.3.3.1 Fenêtre Info Layer**

#### **Info layer…**

Ouvre la fenêtre suivante du réglage des layers.

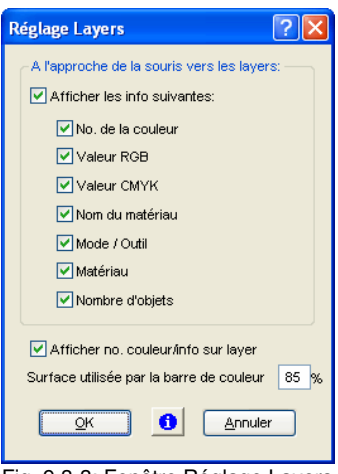

Fig. 9.3-3: Fenêtre Réglage Layers

## **A l´approche de la souris vers les layers, afficher les infos suivantes:**

Cette option permet d´afficher les informations cochées dans des info-bulles.

La *surface occupée (en %) par une barre de couleur* ou *le nombre de layers visibles* peuvent être définis ainsi que la *largeur de la fenêtre* des *Layer* modifiée*.*

# **9.3.3.2 Fenêtre Ordonner les layers**

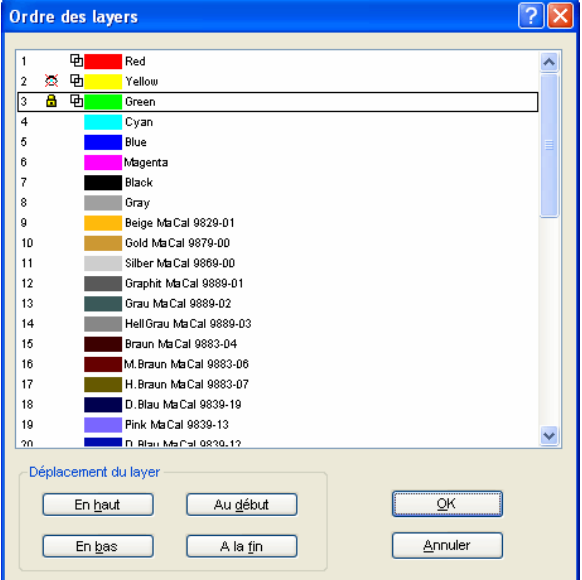

Fig. 9.3-4: Fenêtre du déplacement des layers

L´ordre des layers peut être modifié au choix. Pour ce faire, vous disposez des commandes *en haut, en bas, au début, à la fin*.

# **9.3.3.3 N´afficher que le layer sélectionné**

Affiche seuls les objets appartenant au layer sélectionné.

# **9.3.3.4 Supprimer le layer sélectionné**

En activant cette option le layer sélectionné sera supprimé.

*Remarque: Cette option ne pourra être utilisée que si aucun objet n´appartient au layer, c´est à dire si le layer n´est pas utilisé.*

9.3.3 C) Les options pour palettes

# **9.3.3.5 Supprimer le(s) layer(s) inutilisé(s)**

Tous les layers non utilisés seront supprimés.

# **9.3.3.6 Nouvelle palette**

Cette option permet la création d´une nouvelle palette.

*Remarque: La nouvelle palette comportera les 6 premières couleurs. Ordre et couleur peuvent être modifiés à tout moment.*

# **9.3.3.7 Charger palette**

Permet le chargement de palettes existantes.

# **9.3.3.8 Enregistrer la palette**

Cette commande sauvegarde sur le disque dur la palette nouvellement définie ou modifiée.

*Remarque: Vous pouvez enregistrer cette palette en tant que palette par défaut afin de la retrouver à chaque démarrage de EuroCUT.*

# **9.3.3.9 Enregistrer la palette sous**

Pour enregistrer la palette sous un autre nom.

# **9.3.3.10 Défaut**

Cette commande rechargera la palette par défaut de EuroCUT. Il s´agit ici d´une table de couleurs Mac Tac.

# **9.3.4 État du layer**

- **中** Objet(s) dans couleur layer
- ※ Layer invisible
- **G** Layer bloqué
- V Outil attribué
- **8** Layer actif et non occupé
- **中** 1 Objet(s) dans layer actif

Fig. 9.3-5: Affichage état du layer

# *Objet(s) dans couleur layer*

Ce symbole caractérisant un layer, signifie que sur le desktop se trouvent justement des objets dans la couleur du layer en question. La sélection se fera tout simplement en tapant sur la touche sél.

## *Layer invisible*

Si un layer est caractérisé par ce symbole (œil barré), cela signifie que tous les objets appartenant à ce layer sont momentanément masqués pour ne pas gêner lors de la conception. Vous pouvez les rendre visibles à tout moment.

### *Layer bloqué (verrouillé)*

Si un layer est caractérisé par ce symbole (cadenas fermé), cela signifie que tous les objets appartenant à ce layer ne sont pas modifiables, ni sélectionnables.

### *Outil attribué*

Si un layer est marqué de ce symbole, cela signifie qu'un outil de l'appareil sélectionné a été attribué à cet layer. Tous les objets de cet layer seront édités avec cet outil lors de la sortie.

#### *Layer actif et non occupé*

Si un layer est caractérisé par ce symbole (cadre), cela signifie que le layer est actif même si aucun objet n´appartient au layer en question. Des objets peuvent donc être attribués à ce layer ou même pourvus de contours de la couleur correspondant au layer. Le numéro indique celui du layer ou de l´ordre de profondeur.

#### *Remarque: Ordre de profondeur signifie que les objets sont dessinés en fonction du numéro dans un ordre croissant. L´ordre des layers se répercute donc également sur celui de l´exécution du dessin.*

## *Objet(s) dans layer et actif*

Si un layer est caractérisé par le cadre et le symbole "occupé", cela signifie que le layer est actif et que des objets lui appartenant se trouvent sur la surface de travail. Le numéro indique celui du layer ou de l´ordre de profondeur.

### *Remarque: Ordre de profondeur signifie que les objets sont dessinés en fonction du numéro dans un ordre croissant. L´ordre des layers se répercute donc également sur celui de l´exécution du dessin.*

# **9.3.5 I. Paramètres du layer, réglage sortie**

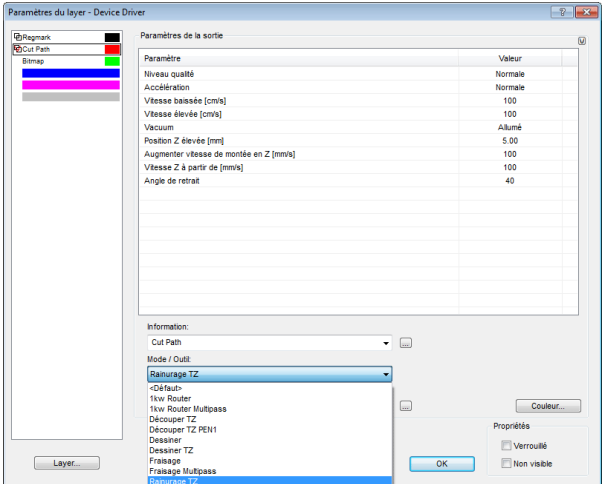

Fig. 9.3-6: Fenêtre Layer avec liste outils-modes - Réglage de sortie

*Note : C'est ici que l'outil est assigné à la couleur du layer - ici : rouge Cut Path outil Rainurage TZ*

# <span id="page-356-0"></span>**9.3.6 II. Paramètres du layer, réglage couleur**

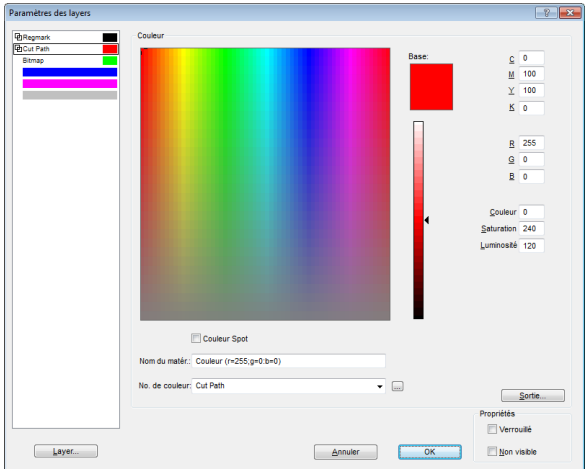

Un clic sur le bouton *Couleur* affiche la fenêtre suivante.

Fig. 9.3-7: Paramètres couleur - Définition de la couleur, nom matériel, numéro couleur et propriétés

Dans la fenêtre *Paramètres des layers*, vous disposez de trois modes différents pour la création d´une nouvelle couleur:

- 1. **CMYK** - **C**yan, **M**agenta, **Y**ellow, **K**ontrast (Cyan, Magenta, Jaune, Noir)
- 2. **RGB** - **R**ed, **G**reen, **B**lue (Rouge, Vert, Bleu)

```
3. HSB - Hue (Couleur), Saturation, Brightness (Luminosité)
Bouton Layer
```
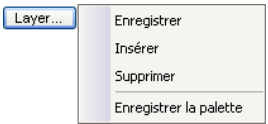

### *Enregistrer*

Enregistre le layer créé avec les réglages individuels.

### *Insérer*

Ajoute un layer dans la barre d'outil des *Layers*.

#### 9.3.6 II. Paramètres du layer, réglage couleur

### *Supprimer*

Supprime un layer de la barre d'outil des *Layers*.

### *Enregistrer la palette*

Enregistre toutes les modifications apportées à la palette dans le sous-répertoire Pal..

### **Propriétés**

#### *Verrouillé*

*Verrouillé* signifie que tous les objets appartenant au layer ne peuvent être ni marqués ni sélectionnés. Un cadenas représente ce mode.

#### *Non visible*

*Non visible* cache tous les objets appartenant au layer. Son symbole est un œil barré.

## *Remarque: Pour annuler ces fonctions, vous pouvez à tout moment cliquer sur le layer en question pour activer la fenêtre des paramètres du layer.*

### **Couleur**

### *Nom du matériel*

Dans le champ *Nom du matériel*, vous pouvez attribuer à un layer de couleur un nom de votre choix.

#### *Numéro de couleur*

Dans le champ *Numéro de couleur,* vous pouvez saisir la désignation ou le numéro de couleur correspondant au type du matériel.

*Remarque: En attribuant un nom aux vinyles et un numéro de couleur, vous pourrez désigner individuellement, en fonction de votre stock de matériel, tous les matériaux par des layers (attribution de matériel). Lors de la conception de la maquette, ces matériaux seront pris en compte permettant ainsi une plus grande transparence et fluidité de l´ordre de sortie. Une palette pourra être enregistrée et attribuée à un vinyle ou à toute autre sorte de matériel et pourra donc être utilisée lors de la conception de la maquette.*

## **Bouton Sortie**

En appuyant sur le bouton *Sortie…*, vous activez la fenêtre de réglage de *Sortie*.

#### *Important: Cette fenêtre ne s´affichera que si l´option est activée dans le pilote!*

# **Couleur Spot**

Le nom de couleur saisi dans ce champ s´inscrit lors de l´exportation EPS dans le fichier de sortie.

### *Remarque: Cette option peut être utile pour la définition du chemin de découpe.*

### **Historique Palettes**

Facilite le chargement des dernières palettes de couleurs utilisées. A la fin de la liste du menu *Pal >* -apparaissent les derniers palettes utilisées. Cliquez sur le nom de la palette désirée et elle sera affichée dans la barre d'outil.

# **Bouton Sél.**

 $SéL$ Fig. 9.3-8: Bouton Sél.(ectionner)

En cliquant sur le bouton *Sél*., tous les objets se trouvant sur la surface de travail et appartenant au layer actif seront à leur tour sélectionnés.

# **9.3.7 Raccourcis de la barre d´outils des layers**

Vous disposez des raccourcis suivants pour les layers:

Ouvre la fenêtre des *paramètres des layers* **L**

#### *Navigation dans les layers*

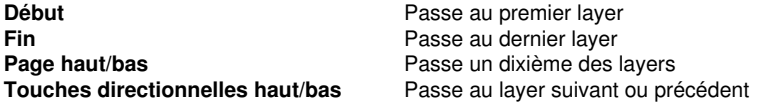

*Attribution de couleur via la barre d'outil*

**Double-clic** attribue aux objets sélectionnés la couleur du layer **Double-clic+CTRL** attribue aux objets sélectionnés la plume de contour dans la couleur du layer actif

### *Déplacer un layer / Modifier l´ordre*

1ère étape: Positionner le curseur sur le layer choisi 2nde étape: Appuyez et maintenez appuyée la touche gauche de la souris 3ème étape: Déplacez le layer à la position souhaitée 4ème étape: Cliquez sur la touche droite de la souris 5ème étape: Résultat: le layer se trouve à sa nouvelle position

9.4 Onglet Fichiers

# **9.4 Onglet** *Fichiers*

Vous activez ou désactivez la *sidebar* via le menu *Fenêtre*. Sélection de Vous activez ou désactivez la *sidebar* via le menu Fenetre. Selection de **CTRL+2**<br>l'onglet Fichiers

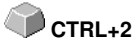

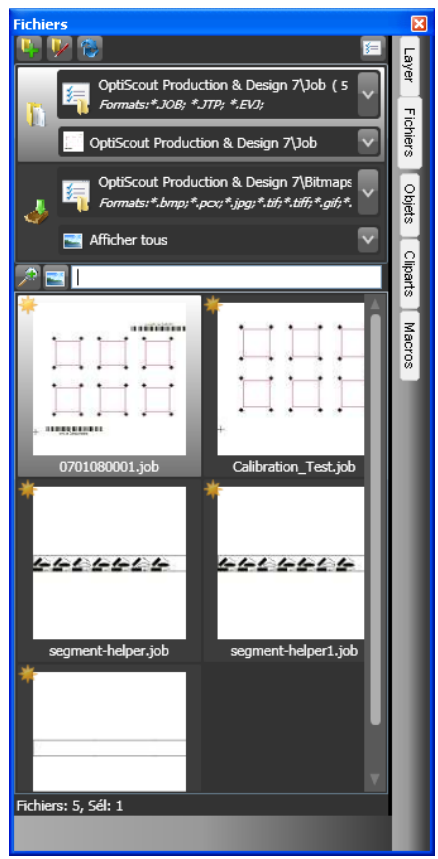

Fig. 9.4-1: Images d´aperçu des fichiers (miniatures)

# **9.4.1 Barre d'outils dans onglet fichiers**

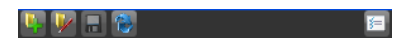

# **9.4.1.1** *Bouton Créer nouveau chemin de recherche*

B. Fig. 9.4-2: Commande Créer nouveau chemin de recherche
La fenêtre suivante s´affiche lorsque l´option est activée dans *"Ouvrir job"*.

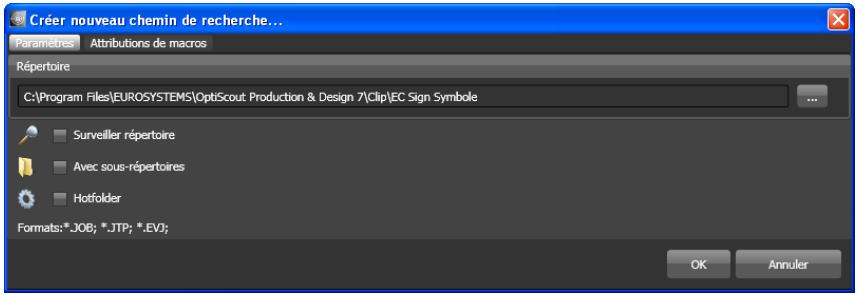

Fig. 9.4-3: Paramètres - Fenêtre dans Ouvrir Job

La fenêtre suivante s´affiche lorsque l´option est activée dans *"Importer fichier".*

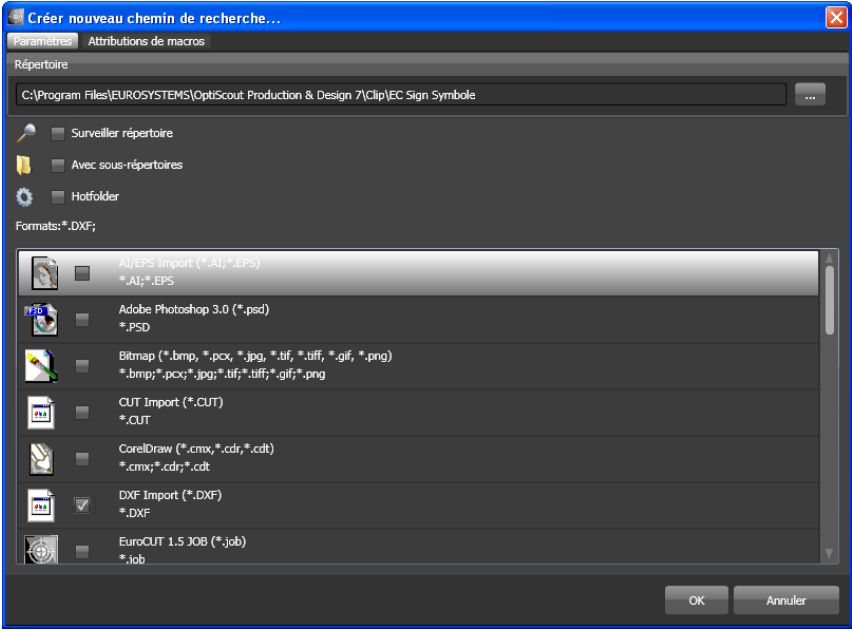

Fig. 9.4-4: Paramètres - Fenêtre dans" Importer fichier"

## **9.4.1.1.1 Option** *Surveiller répertoire*

Si l´option *Surveiller répertoire* est activée, le dossier indiqué dans le chemin de recherche est surveillé, permettant ainsi une actualisation systématique de l´affichage dés lors qu´un

9.4.1 Barre d'outils dans onglet fichiers

fichier y sera copié. Une actualisation manuelle de la recherche n´est donc pas nécessaire.

## **9.4.1.1.2 Option** *Avec sous-répertoires*

Si l´option *Avec sous-répertoires* est activée, les sous-dossiers seront pris en compte lors de la recherche de fichiers.

## **9.4.1.1.3 Option** *Hotfolder*

### **[voir chapitre 9.4.3: Surveillance du répertoire Hotfolder](#page-366-0)**

## **9.4.1.1.4 Formats**

Vous choisirez dans la liste le ou les formats des fichiers devant être pris en compte dans le chemin de recherche.

## **9.4.1.2 Bouton** *Éditer chemin de recherche*

Dans la fenêtre *Éditer chemin de recherche,* vous choisirez le format du fichier devant être parcouru dans le *répertoire* sélectionné.

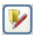

Fig. 9.4-5: Commande Éditer chemin de recherche

La fenêtre suivante s´affiche lorsque l´option est activée dans *"Éditer chemin de recherche"*.

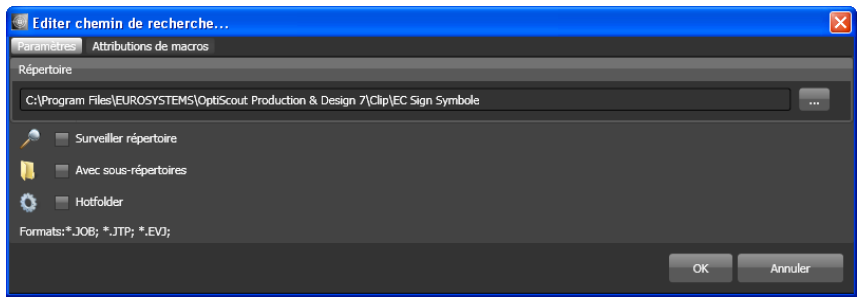

Fig. 9.4-6: Fenêtre dans Ouvrir job

La fenêtre suivante s´affiche lorsque l´option est activée dans *"Éditer chemin de recherche"*.

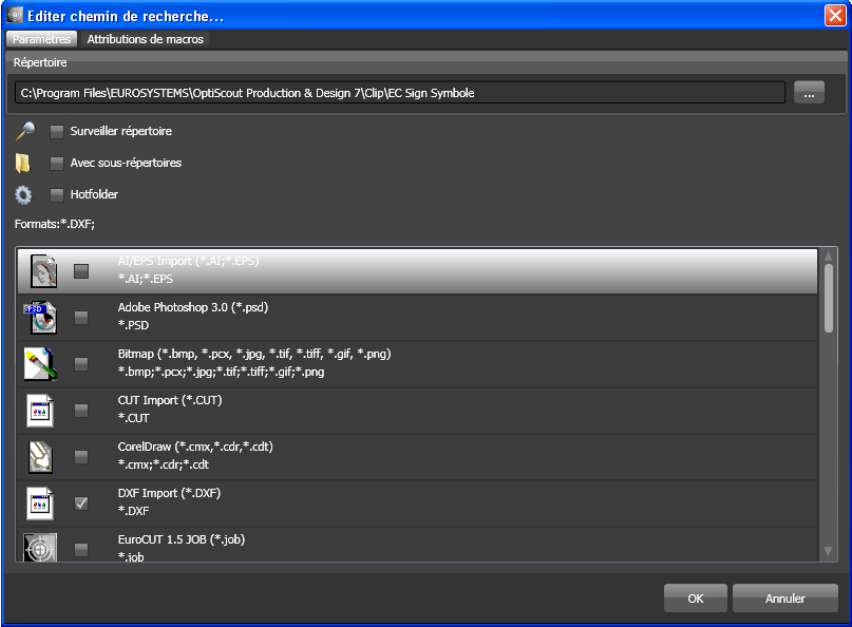

Fig. 9.4-7: Fenêtre Éditer chemin de recherche

## **9.4.1.3 Bouton** *Enregistrer modifications*

## 同

En activant la commande *Enregistrer modifications*, les paramètres actuels sont sauvegardés dans l´*onglet Fichier*.

## **9.4.1.4 Bouton** *Actualiser*

## $\bullet$

En activant la commande *Actualiser,* le chemin de recherche sélectionné sera emmagasiné de nouveau et les miniatures créées en conséquence.

## **9.4.1.5 Fenêtre** *Paramètres*

同

En appuyant sur le bouton *Paramètres*, la fenêtre suivante est activée vous permettant de régler les paramètres d´affichage des miniatures dans la zone d´aperçu des fichiers.

#### 9.4.1 Barre d'outils dans onglet fichiers

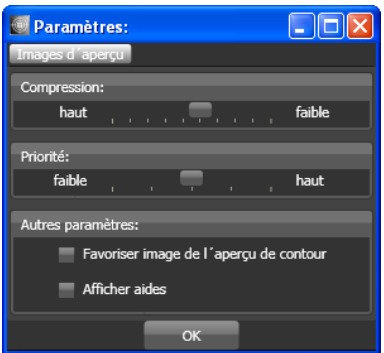

Fig. 9.4-8: Fenêtre Paramètres pour la recherche de fichiers

## **9.4.1.5.1** *Compression*

La modification de la compression se répercute sur la qualité de l´affichage des miniatures dans la zone d´aperçu. En déplaçant le curseur vers "haut", la qualité d´affichage sera meilleure. En le déplaçant vers "bas", la qualité diminuera.

### *Remarque: Aucune incidence n´est perceptible pour les jobs car l´image d´aperçu est réglée dans une taille précise intégrée au fichier job.*

## **9.4.1.5.2** *Priorité*

La *Priorité* alloue en quelque sorte un temps de calcul nécessaire à la création des miniatures. En fonction de la priorité donc du temps de calcul accordé au processus, les miniatures seront alors affichées voire actualisées plus ou moins rapidement dans la zone d´aperçu.

## **9.4.1.5.3** *Autres paramètres*

### **L'option** *Favoriser l´image de l´aperçu de contour*

Si l´option *Favoriser l´image de l´aperçu de contour* est activée, les miniatures ne seront pas affichées en mode plein mais en mode contour.

### **L'option** *Afficher aides*

Si l´option *Afficher aides* est activée, des textes explicatifs sont affiché à la position du curseur.

# **9.4.2 Chemins de recherche**

## **9.4.2.1 Bouton** *Ouvrir Job*

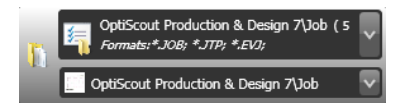

Un *clic droit de la souris* active le *menu contextuel* suivant.

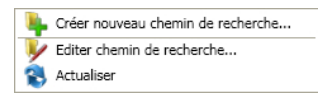

Les options du menu sont décrites plus haut.

## **9.4.2.2 Bouton** *Importer job*

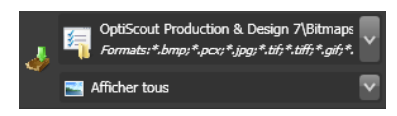

Un *clic droit de la souris* active le *menu contextuel* suivant**.**

### **Menu contextuel**

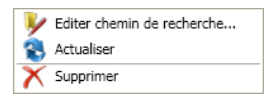

Les options du menu sont décrites plus haut.

## **9.4.2.3 Paramètres**

## **9.4.2.3.1 Ajouter répertoire**

Un clic droit de la souris sur la liste active l´option *Ajouter répertoire*... et ouvre la fenêtre des *paramètres* suivante.

## **9.4.2.3.2 Répertoire**

Vous indiquerez dans le champ Répertoire le chemin de recherche devant être parcouru pour la recherche des fichiers. Le bouton lance la fenêtre suivante. Sélectionnez le dossier dans lequel se trouvent les fichiers à lister.

#### 9.4.2 Chemins de recherche

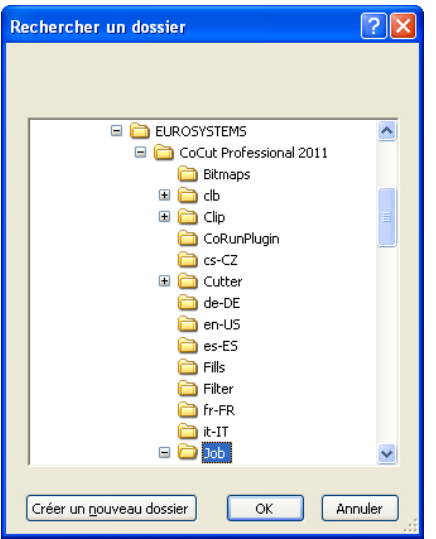

Fig. 9.4-9: Paramétrer le chemin de recherche

### **9.4.2.3.3 Menu contextuel chemin de recherche**

Un **clic droit** de la souris sur le chemin de recherche ouvre le menu contextuel contenant d´autres options de menu.

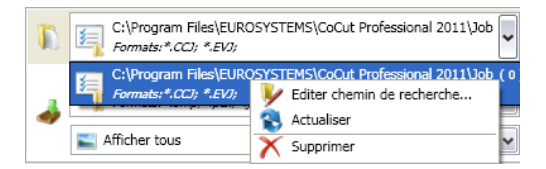

## **9.4.2.3.4 Option** *Editer chemin de recherche*

L´option *Editer chemin de recherche* active la fenêtre *Éditer chemin de recherche* (cf. plus haut).

## **9.4.2.3.5 Option** *Actualiser*

L´option *Actualiser* lance la recherche du fichier dans le chemin de recherche sélectionné.

## **9.4.2.3.6 Option** *Supprimer*

Supprime l´option de menu sélectionnée.

### *Remarque: Un double-clic sur la barre verticale de séparation des colonnes (ici:*

*Img, Nom, Date, Taille) ajuste automatiquement les colonnes à la largeur maximale. Un clic sur le titre de la colonne effectue un tri dans l´ordre croissant ou décroissant en fonction des critères retenus. Un petit triangle noir situé à côté du nom de la colonne indiquera quelle colonne est active et si le tri a été effectué dans un ordre croissant ou décroissant.*

## <span id="page-366-0"></span>**9.4.3 Surveillance du répertoire Hotfolder**

### **Objectif**

L'objectif de la surveillance des répertoires Hotfolder est d'optimiser le flux de travail d'impression et de découpe. Grâce à un répertoire de Hotfolder définissables et à des jobs pouvant être fournis avec des actions qui y sont liées, le flux de travail peut être considérablement accéléré. Les erreurs de fonctionnement sont pratiquement impossibles. Le flux de travail est réduit aux clics absolument nécessaires.

### **Réalisation**

Pour atteindre l'objectif mentionné ci-dessus, l**'onglet** *Fichier* a été complété par les **paramètres** suivants :

- 1. Un répertoire (dossier) défini individuellement peut être surveillé.
- 2. Cela peut également être fait avec ses sous-répertoires si vous le souhaitez. L'utilisateur doit seulement s'assurer que les fichiers à traiter sont transférés dans ce répertoire.
- Si l'option Hotfolder est activée, l'option 1 « Surveillance du répertoire » et 3. l'option 4 « Après opération passer automatiquement à l'onglet Macro dans la sidebar » sont également automatiquement actives. Ce couplage garantit que la surveillance est active et que l'attribution des outils et la sortie des données peuvent avoir lieu immédiatement après.
- Avec l'importation optionnelle de codes-barres, le fichier recherché est 4. automatiquement chargé par un lecteur à codes-barres. Le code à barres à utiliser est sélectionné dans la liste RIP.

Les indicateurs de rotation existants tels que T - Haut (180°), B - Bas (sans rotation) sont pris en compte. En outre, le nombre de fois que le fichier a été chargé est affiché.

En plus d'une image de prévisualisation agrandie (Thumbnail), des informations supplémentaires telles que le nom du matériau et le nombre de copies sont affichées en fonction du format du fichier.

Si le curseur se trouve dans le champ de recherche, le code à barre peut être lu avec le scanner.

- Si un RIP est utilisé pour un traitement ultérieur, le RIP approprié peut être 5. sélectionné dans la liste des RIP.
- Enfin, vous pouvez définir ce qui doit arriver aux fichiers Hotfolder après la 6. découpe. Ils peuvent être soit supprimés du répertoire, soit déplacés dans un autre répertoire.

#### 9.4.3 Surveillance du répertoire Hotfolder

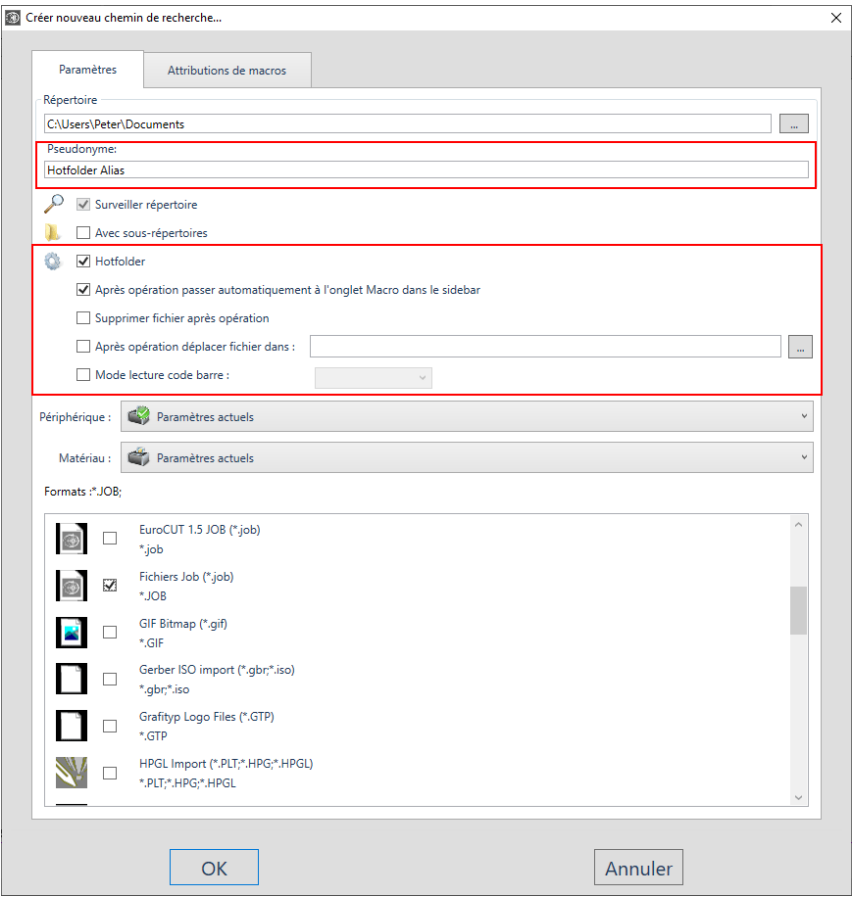

## **9.4.3.1 L'option** *Hotfolder*

L'**option** *Hotfolder* permet d'activer et de désactiver la surveillance des répertoires.

*Note : Activez automatiquement l'option « Surveiller répertoire » et l'option « Après opération passer automatiquement à l'onglet Macro dans la sidebar » !*

## **9.4.3.2 Le Pseudonyme**

Au lieu d'afficher le chemin de recherche, un *Pseudonyme* librement définissable peut être attribué et affiché. Cela permet de distinguer facilement plusieurs hotfolders qui se réfèrent au même répertoire et auxquels sont attribués des liens différents dans la base de données des matériaux.

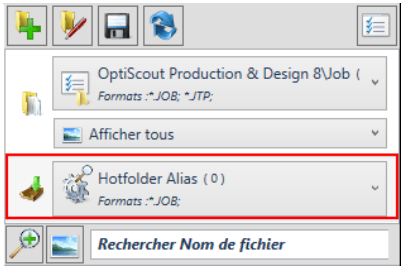

Fig. 9.4-10: Anzeige des Aliasnamens für den Hotfolder

## **9.4.3.3 L'Option** *Après opération passer automatiquement à l'onglet Macro dans la sidebar*

Si cette option est activée, après avoir ouvert ou importé un job, le système passe de l'onglet Fichiers à l'onglet Macro de la barre latérale.

### *Note : Cela réduit le nombre de clics de souris nécessaires.*

## **9.4.3.4 L'Option** *Supprimer fichier après opération*

Si cette option est activée, le fichier actif est supprimé du répertoire Hotfolder une fois que l'action qui lui est associée (généralement la sortie) est terminée.

## **9.4.3.5 L'Option Après opération déplacer fichier dans : {répertoire}**

Si cette option est activée, le fichier sera déplacé dans le dossier spécifié ici lorsque l'action qui lui est associée sera terminée.

## **9.4.3.6 L'Option** *Mode lecture code barre*

Le mode de lecture des codes-barres permet le chargement rapide des jobs avec un lecteur de codes à barres. Si le curseur se trouve dans le champ de recherche, les fichiers peuvent être lus dans EuroCUT Professional 8 avec le lecteur de code à barres.

## **9.4.3.7 Liste des RIP**

Dans la liste des RIP, il est possible de sélectionner le RIP approprié pour la préparation de l'impression et l'impression elle-même. Le code à barres utilisé peut également être sélectionné.

#### 9.4.4 Champ rechercher et affichage de fichiers

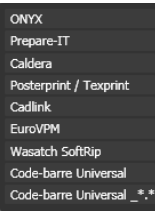

# **9.4.4 Champ rechercher et affichage de fichiers**

## **9.4.4.1 Ouvrir/Importer un fichier**

Un double-clic sur une miniature charge le fichier sur la surface de travail de EuroCUT. Vous pouvez également ajouter le fichier sélectionné aux autres objets sur la surface de travail par "*glisser-déposer*".

## **9.4.4.1.1 Restaurer état**

### 53

Les fichiers qui n´ont pas encore été traités sont marqués d´une étoile jaune. Dés lors que le fichier est ouvert/importé, l´étoile disparait. L´étoile vous permet d´avoir une vue d´ensemble plus claire en indiquant quel fichier est déjà traité dans un répertoire. Vous pouvez modifier à tout moment l´état d´un fichier grâce à la fonction *Restaurer état*.

## **9.4.4.1.2 Zone état**

Vous trouverez dans la partie inférieure sous les miniatures des indications relatives à l´état des fichiers telIes que le nombre de fichiers sélectionnés.

## **9.4.4.2 Bouton** *Loupe+*

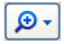

Un clic sur le bouton *Loupe* active un curseur transparent (voir ci-dessous) permettant d´agrandir ou de réduire l´affichage.

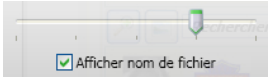

Fig. 9.4-11: Curseur transparent

Lors d´un agrandissement des miniatures, le nombre d´images sur une **ligne** sera indiqué. Une taille inférieure au minimum de 42 x 42 pixels n´est pas possible.

## **9.4.4.3 Bouton** *Affichage liste*

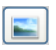

Le bouton *Affichage liste* permet de passer du mode affichage miniatures au mode affichage liste et vice versa*.*

## **9.4.4.3.1 Affichage liste**

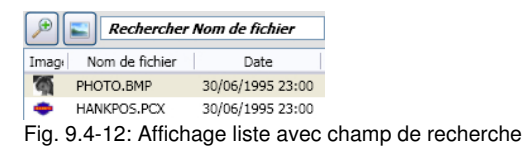

## **9.4.4.3.2 Aperçu fichier dans le mode affichage liste**

#### 9.4.4 Champ rechercher et affichage de fichiers

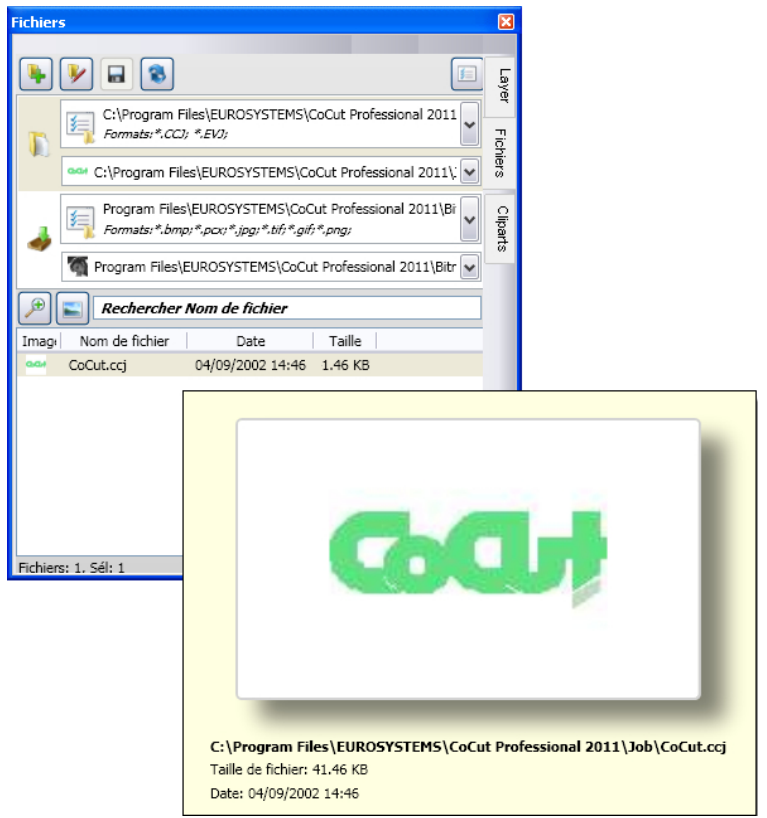

Fig. 9.4-13: Popup affichage liste avec aperçu de fichier

## **9.4.4.3.3 Affichage miniature**

Comme son nom l´indique, une *miniature* est une image d´aperçu réduite d´un fichier.

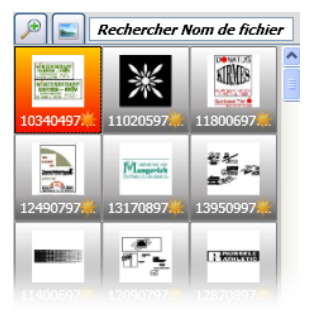

Fig. 9.4-14: Images d´aperçu (Miniatures)

*Remarque: Les images d´aperçu vous facilitent la recherche de fichiers notamment si vous ne connaissez pas le nom du fichier.*

## **9.4.4.4 Champ Rechercher**

Rechercher Nom de fichier

Le *champ rechercher* vise à accélérer la recherche. En fonction de quelle colonne sera active (clic sur le nom de la colonne), la recherche se fera également à l´aide des données saisies dans le champ. La présélection de la recherche est indiquée dans une liste de noms de fichiers. L´ajout d´un caractère dans le champ de recherche actualise systématiquement la présélection.

*Conseil: Saisissez les premières lettres ou chiffres du nom de votre fichier et tapez sur la touche TAB du clavier. Le champ de recherche est ainsi limité et la sélection se porte sur tous les fichiers dont le nom commence par les caractères entrés. Cela facilite la recherche grâce à des caractères spécifiques contenus dans les noms de fichiers.*

# **9.5 L´onglet Objets**

# **9.5.1 L´onglet** *Objets* **(Manager d´objets)**

La *barre latérale* peut être (dés)activée via le menu *Fenêtre*. La sélection s´effectue via l´onglet *Objets* **CTRL+2**

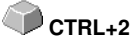

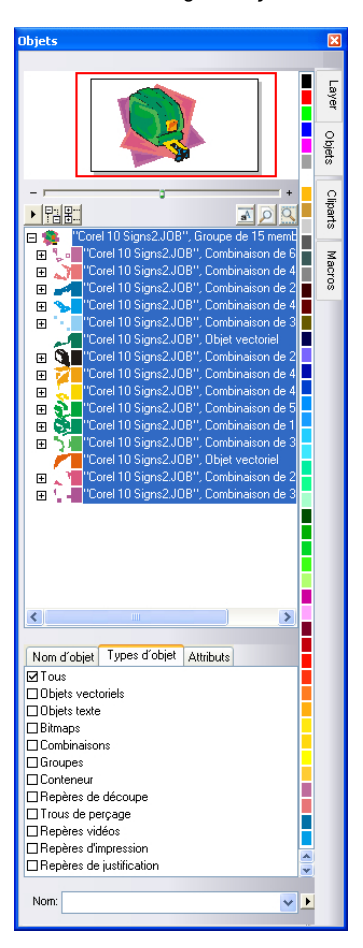

# **9.5.1.1 Éléments du Manager d´objets**

## **9.5.1.1.1 Le navigateur**

### **Fonctions**

- Aperçu de l´objet
- Navigation sur le bureau et la surface de travail
- Zoom avant, zoom arrière du bureau et de la surface de travail

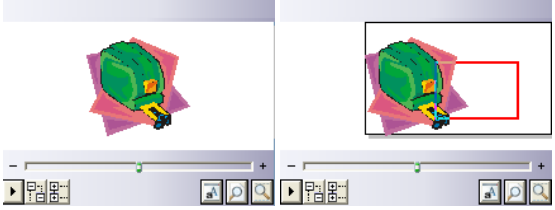

Fig. 9.5-1: Navigateur avec régleur de zoom, commandes, navigation et rectangle (rouge) de déplacement

### **Le curseur Zoom**

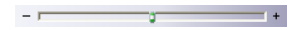

Le *curseur du zoom* sert à agrandir ou réduire l´affichage sur le desktop. Chaque clic à droite ou à gauche du bouton du milieu agrandit ou réduit l´affichage. Le bouton peut être également directement déplacé sur la droite ou la gauche. Lors des réglages du zoom à plus de 100% apparaît un *rectangle rouge* dans l´aperçu. Ce rectangle rouge peut être déplacé avec la souris.

### **Liste déroulante**

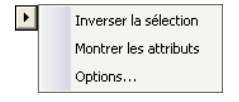

### *Inverser la sélection*

Inverse la sélection dans la liste des objets: ce qui a été sélectionné sera désélectionné.

### *Montrer les attributs*

Affiche dans la barre d´état toutes les options retenues dans l´onglet *Options*.

### *Options…*

#### 9.5.1 L´onglet Objets (Manager d´objets)

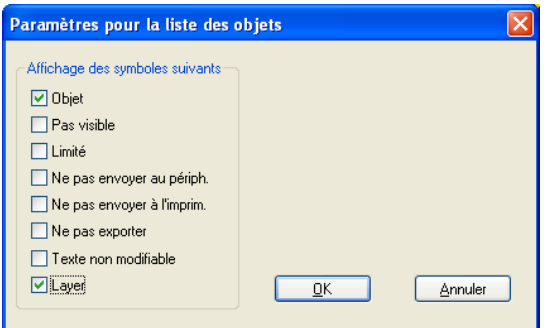

Fig. 9.5-2: Restrictions pour la liste d´objet dans le Manager d´objets

#### **L´arborescence des commandes**

盟职

- 1. *Développer* toutes les parties
- 2. *Réduire* toutes les parties

### **Les commandes Zoom**

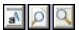

- 1. Afficher page Touche raccourci <B>
- 2. Afficher tous les objets <F4>
- 3. Afficher les objets sélectionnés <MAJ+F4>

## **9.5.1.1.2 La barre des couleurs**

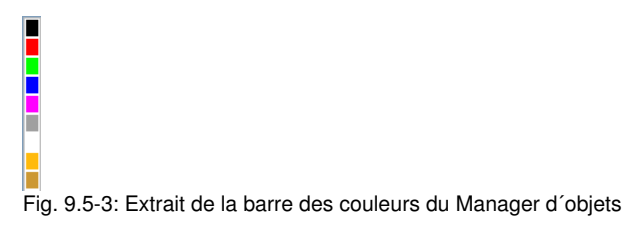

### **Fonctions de la barre des couleurs**

- Changement de couleur et attribution de couleur (Layer)

## **9.5.1.1.3 La partie** *Liste des objets* **- Structure en arborescence des objets**

### **Sélection par clic souris**

- 1. Un simple clic sélectionne
- 2. MAJ+clic sélectionne plusieurs objets à la suite les uns des autres

3. CTRL+clic sélectionne plusieurs objets dispersés

Un clic sur plus/moins développe ou réduit l´arborescence. (cf. Windows Explorer)

## **9.5.1.1.4 Type d´objets et sélection d´attribut de la liste des objets**

**Fonction:** Définition des objets devant figurer dans la liste des objets.

### **9.5.1.1.5 Le champ** *Nom*

**Fonction:** Définir un pseudonyme voire un nom

**Objectif:** Appliquer des macros ou scripts à la "valeur" entrée dans ce champ, par ex. remplacement d´objets, propriétés…

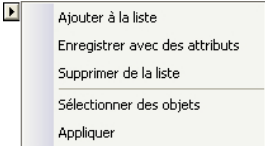

Fig. 9.5-4: Menu contextuel du champ Nom

### **Option menu** *Ajouter à la liste*

Ajoute dans la liste l´inscription faite dans le champ *Nom*.

### **Option menu** *Enregistrer avec des attributs*

Sous "ce nom" sont également enregistrés les attributs choisis dans l´onglet "Attributs" (propriétés de l´objet).

### **Option menu** *Supprimer de la liste*

Supprime de la liste l´entrée sélectionnée.

#### **Option menu** *Sélectionner des objets*

Sélectionne tous les objets de la surface de travail ayant ce même *Nom*.

### **Option menu** *Appliquer*

Applique à tous les objets sélectionnés le "nom" défini dans le champ *Nom*.

## **9.5.2 L´onglet** *Types d´objets*

#### 9.5.2 L´onglet Types d´objets

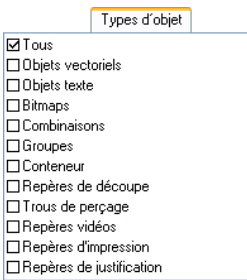

### *Remarque: Une sélection au choix et multiple des types d´objet à afficher est à tout moment possible.*

#### **Tous**

Affiche tous les types d´objet dans la liste des objets.

#### **Objets vectoriels**

Affiche tous/seulement les objets vectoriels dans la liste des objets.

#### **Objets texte**

Affiche tous/seulement les objets texte dans la liste des objets.

#### **Bitmaps**

Affiche tous/seulement les bitmaps dans la liste des objets.

#### **Combinaisons**

Affiche toutes/seulement les combinaisons dans la liste des objets.

#### **Groupes**

Affiche tous/seulement les groupes dans la liste des objets.

#### **Conteneur**

Affiche tous/seulement les conteneurs dans la liste des objets.

#### **Repères de découpe**

Affiche tous/seulement les repères de découpe dans la liste des objets.

#### **Trous de perçage**

Affiche tous/seulement les trous de perçage dans la liste des objets.

#### **Repères vidéo**

Affiche tous/seulement les repères vidéo dans la liste des objets.

#### **Repères d´impression**

Affiche tous/seulement les repères d´impression dans la liste des objets.

#### **Repères de justification**

Affiche tous/seulement les repères de justification dans la liste des objets.

#### **Commande Retour/Avant**

La commande  $\leftrightarrow$  apparaît automatiquement lorsque la sidebar n´est pas assez large pour pouvoir afficher tous les onglets. Au moyen de **V** vous pouvez passer d'un onglet à un autre.

## **9.5.3 L´onglet** *Nom d´objet*

L´*onglet Nom d´objet* répertorie tous les noms définis individuellement, qui ont été attribués à certains objets dans le *champ Nom*. Ces noms peuvent être alors utilisés pour distinguer des objets et leurs appliquer des macros.

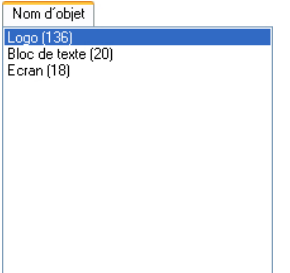

Fig. 9.5-5: Liste de tous les noms d´objet

#### **Commande Retour/Avant**

La commande  $\leftrightarrow$  apparaît automatiquement lorsque la sidebar n´est pas assez large pour pouvoir afficher tous les onglets . Au moyen de **V** > vous pouvez feuilleter d'un onglet à un autre.

# **9.5.4 L'onglet** *Attributs*

L'onglet *Attributs* répertorie toutes les restrictions et limitations pouvant être appliquées à un objet au choix.

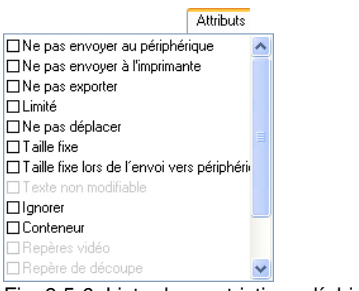

Fig. 9.5-6: Liste des restrictions d´objet possibles

#### *Remarque: Une sélection au choix et multiple des attributs de restrictions est à tout moment possible.* **Ne pas envoyer au périphérique**

L'option *Ne pas envoyer au périphérique* permet de ne pas envoyer l´objet sélectionné vers un appareil connecté (plotter de découpe, fraiseuse).

### *Remarque: Appareil signifie ici les périphériques gérés par le Plot Manager.*

#### **Ne pas envoyer à l´imprimante**

L'option *Ne pas envoyer à l´imprimante* permet de ne pas envoyer l´objet sélectionné à une imprimante connectée.

#### **Ne pas exporter**

L'option *Ne pas exporter*, permet de ne pas exporter l´objet sélectionné.

#### **Limité**

**L'option** *Limité* marque l'objet avec des poignées rouges. Le nombre de manipulations de l'objet est limité.

Les propriétés suivantes de l'objet ne sont plus accessibles après l'activation de l'attribut :

- Changer de layer
- Modifier le sens de rotation
- Supprimer l'objet
- Arrondir l'objet
- Modifier les nœuds
- Insérer des ponts
- Effectuer une quelconque manipulation de bitmap
- Découper une région
- Convertir le texte en courbes / lignes
- Placer des tangentes
- Outline
- Fusionner
- Effectuer des manipulations d'objets à partir du menu "Objet" qui modifient l'objet
- Remplacer des marques

**Remarque importante : l'objet ne peut être sélectionné qu'individuellement, pas en tant que groupe ou combinaison ; ni avec CTRL-A, ni avec la sélection de la couche ou autre.**

#### **Ne pas déplacer**

L'option *Ne pas déplacer*, empêche que l'objet sélectionné puisse être déplacé. Sa position est donc fixe.

#### **Taille fixe**

L'option **Taille fixe**, empêche une mise à l'échelle (agrandissement/réduction) de l'objet sélectionné. Sa taille reste fixe.

#### **Taille fixe lors de l´envoi vers périphérique**

L'option **Taille fixe lors de l´envoi vers périphérique**, empêche une mise à l´échelle (agrandissement/réduction) par inadvertance de l'objet sélectionné. Sa taille de sortie reste fixe.

#### **Texte non modifiable**

L'option *Texte non modifiable*, empêche qu´un bloc ou un objet de texte ne soit modifié par inadvertance. Le texte est non modifiable.

#### **Ignorer**

L'option *Ignorer* cache l´objet sélectionné sur la surface de travail. Cette option peut s´avérer très utile pour obtenir une vue d'ensemble plus claire.

#### **Conteneur**

L'option *Conteneur*, transforme l´objet sélectionné sur la surface de travail en un conteneur ou alors en l'objet de départ. Conteneur: **[voir chapitre 4.12.2: Définition du](#page-116-0) [Conteneur](#page-116-0)**

#### **Repères vidéo**

Attribut ou objet spécial nécessaire pour une reconnaissance des repères au moyen d´une caméra. Le module vidéo passe alors sur les objets sélectionnés avec la caméra.

#### 9.5.4 L'onglet Attributs

### **Repères de découpe**

Objet spécial, qui lors de l´envoi vers un traceur de découpe sera toujours découpé à la même position indépendamment de la couleur du layer. L'objectif étant de permettre par la suite l'assemblage multicolore ajusté des sorties des matériaux.

## **Trou de perçage**

Attribut spécial pour des applications à la fraiseuse. L'objet n´a pas d´extension et ne peut pas être mis à l'échelle.

#### *Remarque: Les trous de perçage peuvent être obtenus avec l'outil Dessiner*

#### **Repères d´impression**

Les repères d'impression ou de découpe seront également imprimés sur les objets d´impression. Taille, épaisseur des lignes et distance entre les objets peuvent être ici prédéfinies.

#### **Repères de justification**

Objets spéciaux, nécessaires pour une découpe au contour exacte lors de l'envoi sur des traceurs de découpe équipés d'un senseur optique. Chaque fabricant utilise ses propres repères de justification. La sélection des repères de justification appropriés s'effectue dans le menu des *Paramètres standards*.

### **Commande avant/retour**

La commande  $\langle \cdot \rangle$  apparaît automatiquement, lorsque la colonne de la sidebar n'est pas assez large pour pouvoir afficher tous les onglets. A l'aide de la commande  $\langle \cdot \rangle$  vous pouvez passer d'un onglet à un autre.

# **9.6 Onglet** *Cliparts*

## **9.6.1 Gestion des cliparts**

Vous pouvez activer/désactiver l´onglet *Cliparts* dans le menu *Fenêtre*.

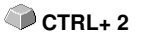

L´onglet *Cliparts* permet une meilleure gestion de vos cliparts.

Par simple "cliquer-glisser" vous pouvez insérer des cliparts dans la surface de travail de EuroCUT et les modifier par la suite à votre convenance.

## **9.6.1.1 Définition de clipart**

Qu´est-ce qu´un *Clipart*? Un clipart est un objet, constituant une partie ou la totalité de la maquette, ayant été ajouté au gestionnaire des cliparts. Les cliparts vous assurent avant tout un accès direct et rapide à divers éléments de design. Ainsi, tout objet ou élément fréquemment utilisé pour la création d´un job, tels que par exemple les tailles d´enseigne, les logos ou encore différents modèles de conception, pourra être considéré comme un clipart.

Des fonctions semblables à celles disponibles pour le traitement d´un job vous sont offertes pour le traitement des cliparts avec toutefois les limitations suivantes: 1. Les lignes d´aides ne seront pas sauvegardées, 2. Seuls les objets sélectionnés seront insérés, 3. Les objets spéciaux telles que les enveloppes et les perspectives seront converties en courbes et 4. les paramètres du plot ainsi que les segmentations ne seront pas enregistrés.

## *Remarque: Enveloppes et perspectives ne seront pas conservées.*

## **9.6.1.2 Insérer des cliparts**

Les cliparts peuvent être insérés comme suit: par simple "cliquer-glisser" ou via le menu contextuel de la *touche droite de la souris* en sélectionnant l´option *"Ajouter au groupe clipart"*.

## **9.6.1.3 Supprimer des cliparts**

Vous pouvez effacer un clipart en le sélectionnant puis en appuyant sur la touche *Suppr.*.

## **9.6.1.4 Définition Répertoire clipart**

Le répertoire est ici la catégorie structurelle supérieure, à savoir que le *Répertoire des cliparts* pourra contenir plusieurs *Groupes de cliparts*.

9.6.1 Gestion des cliparts

## **9.6.1.5 Définition Groupe de cliparts**

Le groupe est ici la catégorie structurelle inférieure. Des cliparts sont rassemblés dans des *Groupes de cliparts*.

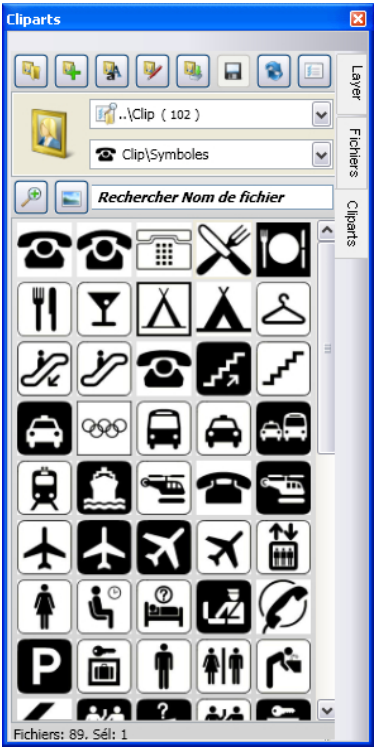

Fig. 9.6-1: Domaine Clipart avec boutons de commande

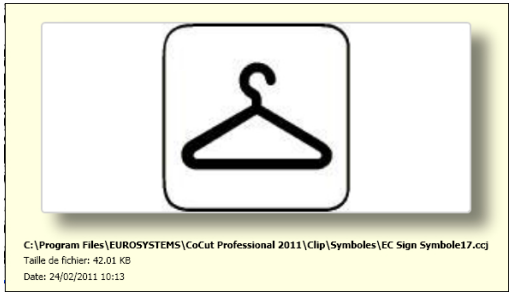

Fig. 9.6-2: Fenêtre Info Clipart

La fenêtre info du clipart s´affiche lorsque vous laissez le curseur de la souris posé quelques instants sur l´image.

## <span id="page-384-0"></span>**9.6.1.6 Commande** *Ajouter répertoire de cliparts…*

 $\mathbb{F}_1$ 

## **9.6.1.7 Onglet Paramètres**

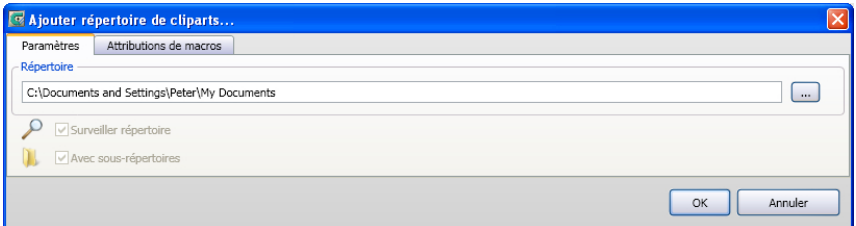

### **Champ** *Répertoire*

Le répertoire sélectionné dans le champ Répertoire est ajouté au gestionnaire de Cliparts.

### **Option** *Surveiller Répertoire*

Cette option active la surveillance du répertoire, à savoir qu´à l´ajout d´un nouveau fichier, une image d´aperçu sera systématiquement créée.

### **Option** *Avec sous-répertoires*

Si cette option est activée, les sous-répertoires seront également surveillés.

## **9.6.1.8 Onglet** *Attributions de macros*

#### 9.6.1 Gestion des cliparts

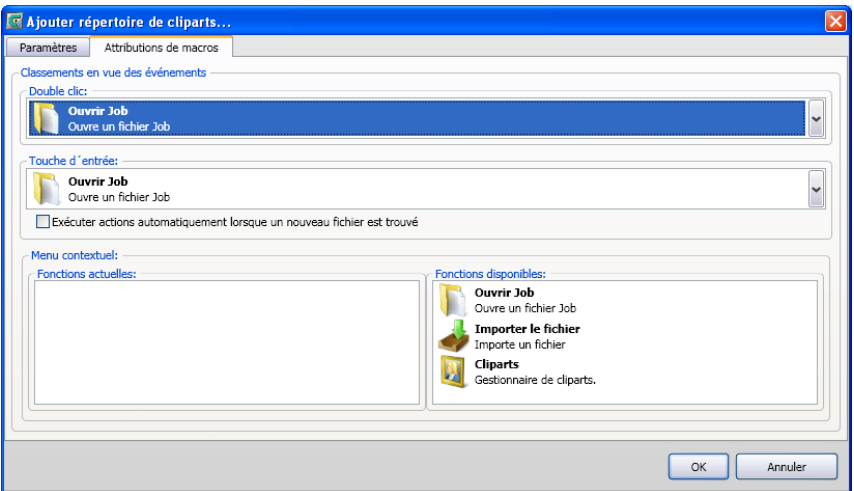

Grâce à l´onglet *Attributions de macros* vous pouvez définir librement et individuellement les *fonctions* de certains *évènements* tels que le *double-clic* ou la *touche entrée*. Les attributions de fonctions disponibles sont justement répertoriées dans le domaine *Fonctions disponibles*. Vous pouvez en outre intégrer des fonctions dans le menu contextuel par "cliquer-glisser". Ces fonctions seront affichées dans la liste *Fonctions actuelles*.

**9.6.1.9 Bouton** *Créer nouveau groupe de cliparts…*

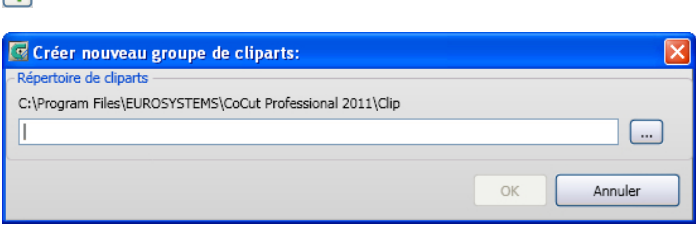

### **Champ** *Répertoire de cliparts*

Saisir dans ce champ le nom du nouveau groupe de cliparts.

## **9.6.1.10 Bouton** *Changer la dénomination du groupe de cliparts*

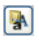

 $\boxed{a}$ 

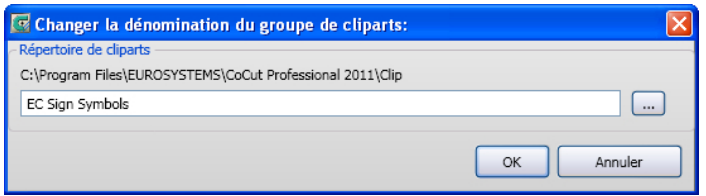

#### **Champ** *Répertoire de cliparts*

En activant la commande **…**, vous sélectionnez le répertoire de cliparts à renommer.

## **9.6.1.11 Bouton** *Éditer répertoire de cliparts...*

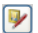

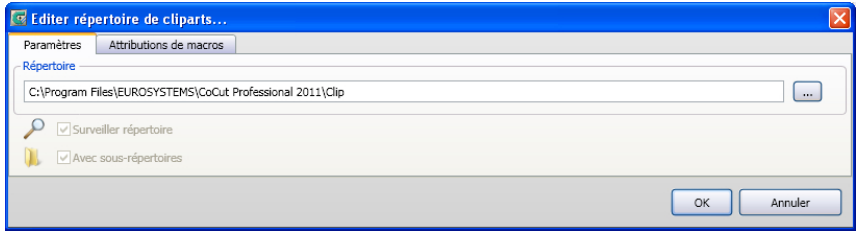

#### **Champ** *Répertoire*

Le répertoire sélectionné dans le champ Répertoire pourra être édité.

#### **Option** *Surveiller répertoire*

Cette option permet d´activer la surveillance du répertoire, à savoir qu´à l´ajout d´un nouveau fichier une image d´aperçu sera systématiquement créée.

#### **Option** *Avec sous-répertoires*

Si cette option est activée, les sous-répertoires seront également surveillés.

### **9.6.1.12 Bouton** *Importer fichiers cliparts...*

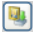

Grâce à cette fonction vos anciens **fichiers cla** seront emmagasinés. Toutes les versions précédentes de EuroCUT ont utilisé le format cla pour sauvegarder les cliparts. Cette fonction permet de les convertir au nouveau format.

## **9.6.1.13 Bouton** *Actualiser*

# B

Emmagasine le groupe de cliparts et créé des images d´aperçu actualisées.

## **9.6.1.14 Bouton** *Enregistrer les modifications*

同

Enregistre l´état actuel du gestionnaire de cliparts.

## **9.6.1.15** *Bouton Réduire l´affichage des niveaux du répertoire...*

O

Réduit l´arborescence du répertoire d´un niveau pour une meilleure clarté.

## **9.6.1.16 Bouton** *Augmenter l´affichage des niveaux du répertoire...*

ெ

Développe l´arborescence du répertoire d´un niveau.

## **9.6.1.17 Bouton** *Paramètres…*

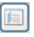

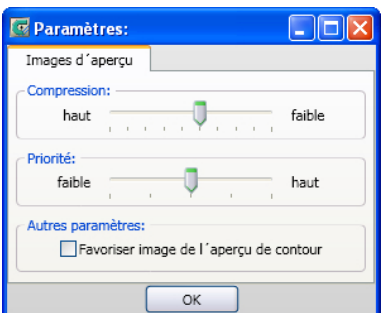

Fig. 9.6-3: Fenêtre Paramètres du Clipart Manager

## **Onglet Image d´aperçu**

## *Compression*

Détermine la compression lors de la création de miniatures des cliparts.

### *Priorité*

Définit la priorité accordée à la création des miniatures par rapport à l´application elle-même. Plus la priorité sera haute, plus le temps de calcul nécessaire à la création des miniatures sera long.

#### *Autres paramètres*

### Option **Favoriser l´image de l´aperçu de contour**

En activant cette option, les images d´aperçu seront affichées en mode contour sans remplissage.

## **9.6.1.18 Bouton** *Nombre d´images d´aperçu par ligne*

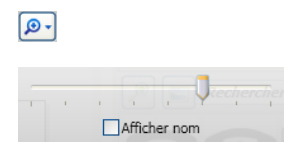

## **9.6.1.19 Curseur**

Le curseur permet de définir le nombre de miniatures devant être affichées sur une ligne. La largeur de la barre d´état est ici déterminante. Ici, 6 images d´aperçu sont affichées sur une ligne.

## **9.6.1.20 Afficher nom**

Si activée, cette option permet d´afficher le nom du fichier clipart à la miniature associée.

## **9.6.1.21** *Bouton affichage: Affichage miniatures/Affichage liste*

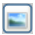

## **9.6.1.22 Affichage miniatures**

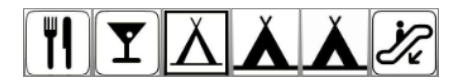

## **9.6.1.23 Affichage liste**

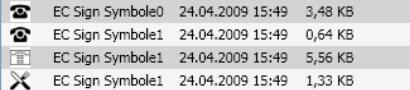

9.6.1 Gestion des cliparts

## **9.6.1.24 Le champ de recherche**

Rechercher Nom de fichier

## **9.6.1.25 Recherche par nom de fichier**

La recherche s´effectue par défaut dans l´ordre alphabétique du nom saisi.

#### *Remarque: Vous pouvez saisir des métacaractères tels que \* et ?.*

#### **Exemple:**

Be\* - recherche tous les noms de fichiers commançant par Be

B??in - recherche tous les noms de fichiers commançant par **B** avec 2 caractéres au milieu et finissant par **in**. Par ex.: B**ur**in

## **9.6.2 Les menus contextuels**

## **9.6.2.1 Menu contextuel 1**

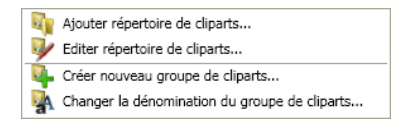

Description détaillée des options de menu: [voir chapitre 9.6.1.6: Commande](#page-384-0) *Ajouter répertoire de cliparts…* ff

## **9.6.2.2 Menu contextuel 2**

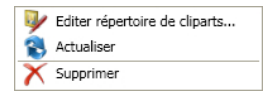

Description détaillée des options de menu: [voir chapitre 9.6.1.6: Commande](#page-384-0) *Ajouter répertoire de cliparts…* ff

## **9.6.2.3 Menu contextuel 3 Champ de recherche**

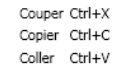

## **9.6.2.4 Menu contextuel 4 Clipart**

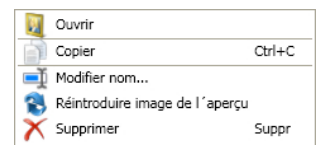

# **9.7 L´onglet M***acros*

# **9.7.1 Le** *lecteur macros*

Un double clic sur une macro dans la **liste des macros** ouvre une fenêtre supplémentaire (appelée vue Paramètres) **ou** exécute directement la macro.

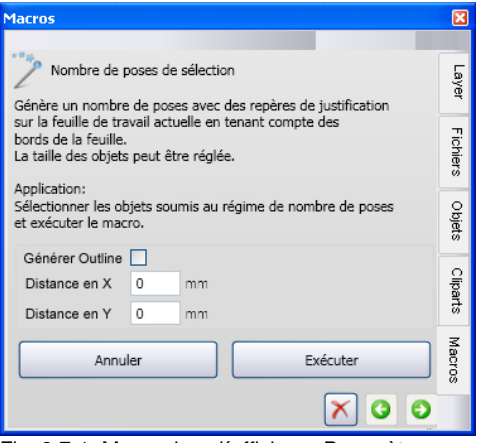

Fig. 9.7-1: Macro dans l´affichage Paramètres

## **9.7.1.1 Les éléments de contrôle d´une macro active**

## **9.7.1.1.1 Commande** *Annuler opération*

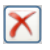

En appuyant sur la commande *Annuler opération*, l´exécution de la macro sera interrompue.

## **9.7.1.1.2 Commande** *Retour*

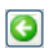

La commande *Retour* retourne à la dernière fonction de la macro exécutée.

## **9.7.1.1.3 Commande** *Exécuter fonction*

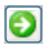

La commande *Exécuter fonction* lance l´exécution de la macro.

## **9.7.1.1.4 Commande** *Ouvrir affichage*

## $\lambda$

La commande *Ouvrir affichage* ouvre l´affichage *Paramètres*, qui permet le réglage des valeurs et des modes.

## **9.7.1.1.5 Commande** *Fermer affichage*

## 鬼

La commande *Fermer affichage* ferme l´affichage *Paramètres*.

# **9.7.2 Les macros EuroCUT**

## **9.7.2.1 Macro** *Nombre de poses de sélection*

### **Général:**

La macro *Nombre de poses de sélection* génère, selon que l´option *Générer outline* est activée ou pas, **des multicopies (poses) pourvues d´un contour, ou sans contour, des objets sélectionnés sur la surface de travail de EuroCUT**. Les bords de la feuille sont pris en compte et les repères de justification définis pour le périphériques de sortie sont placés.

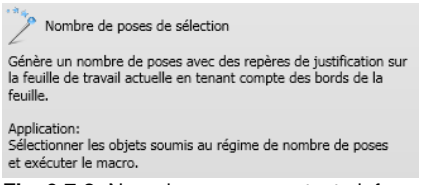

**Fig. 9.7-2:** Nom de macro avec texte info

## **9.7.2.1.1 Macro sous l´affichage Paramètres**

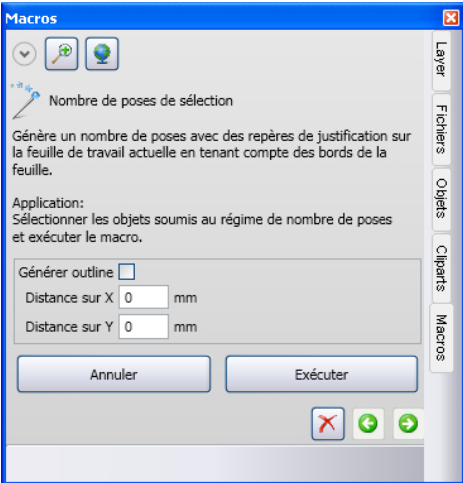

Fig. 9.7-3: Macro sous l´affichage Paramètres

## **9.7.2.1.1.1 Option** *Générer Outline***:**

### **Distance sur** *X*

La valeur donnée dans le champ *X* indique à quelle distance de l´original le contour (outline) doit être généré sur l´axe X.

### **Distance** *Y*

La valeur donnée dans le champ *Y* indique à quelle distance de l´original le contour (outline) doit être généré sur l´axe Y.

#### **9.7.2.1.1.2 Bouton de commande** *Annuler*

Annuler en appulant les actions en cours de la surface de travail sont En appuyant sur<br>annulées.

### **9.7.2.1.1.3 Bouton de commande** *Exécuter*

La commande <sup>Exécuter</sup> exécute la macro dans les valeurs définies et affiche le résultat sur la surface de travail.

#### **9.7.2.1.1.4 Bouton de commande** *Annuler le processus*

La commande  $\boxed{\times}$  interrompt l'exécution de la macro.

9.7.2 Les macros EuroCUT
# **10 Add ons**

## **10.1 Le PhraseWriter**

Le PhraseWriter est un programme de création et de gestion de modules de texte pouvant être utilisé sans EuroCUT. Ces modules de texte peuvent être insérés dans les applications et programmes en cours.

### <span id="page-396-0"></span>**10.1.1 Comment créer des modules de texte?**

**Étape1:** Activez le menu contextuel d´un clic droit de la souris dans la partie gauche de la catégorie et créer une nouvelle entrée avec l´option *Nouveau* et attribuer un nom au nouveau module.

**Étape 1a:** Si vous répétez l´étape 1 sans avoir tapé un texte dans la zone d´étition du module de texte, un dossier, appelé aussi **catégorie,** sera créé dans l´arborescence!

**Étape 2:** Tapez un texte dans zone d´étition du module de texte ou insérer un texte du presse-papiers de Windows.

**Étape 3:** Attribuer un nom au fichier XML sous l´option *Enregistrer fichier sous...*.

### **10.1.1.1 Sélection de catégorie en état réduit:**

La sélection se fait via le menu contextuel (clic droit souris) dans la barre d´info de Windows.

#### 10.1.1 Comment créer des modules de texte?

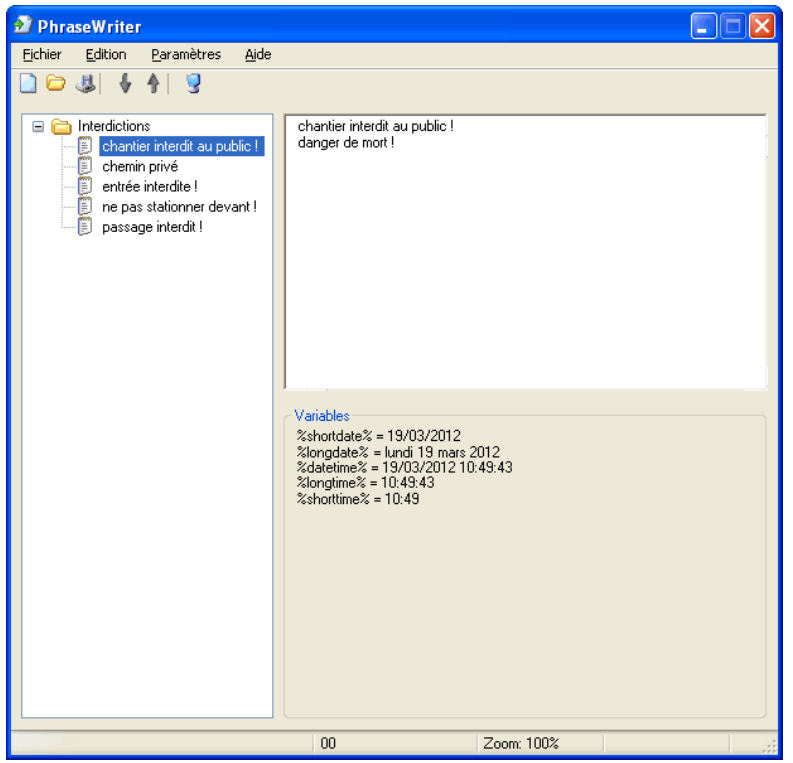

Fig. 10.1-1: Fenêtre principale avec structure en arborescence des catégories, des modules textes (gauche) de la zone d´étition du module de texte et de la liste

### **10.1.2 Icône dans la barre info de Windows**

### $\bullet$

Fig. 10.1-2: Icône dans la barre info de Windows

L´icône ci-dessus est l´élément de commande principal lorsque la fenêtre du PhraseWriter est réduite. Un double-clic sur l´icône rouvre la fenêtre qui sera affichée en premier plan. Un clic droit de la souris sur l´icône active le menu contextuel de la barre info.

### **10.1.3 Le menu contextuel de la barre info**

L´option **Ajouter texte** affiche toutes les catégories (classeurs) avec modules de texte.

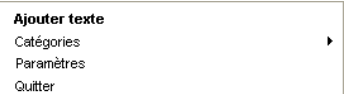

Fig. 10.1-3: Menu contextuel de l´icône dans la barre info (clic droit souris)

### **10.1.3.1 Ajouter texte**

Crée une nouvelle catégorie avec modules de texte.

#### **Catégories**

Affiche la liste de tous les fichiers modules de textes (\*.xml) disponibles.

#### **Paramètres**

Ouvre la boîte de dialogue principale et place le curseur dans la zone de saisie à droite prêt pour la saisie d´un nouveau module de texte.

### **Quitter**

Ferme le programme.

### **10.1.4 Fenêtre des paramètres**

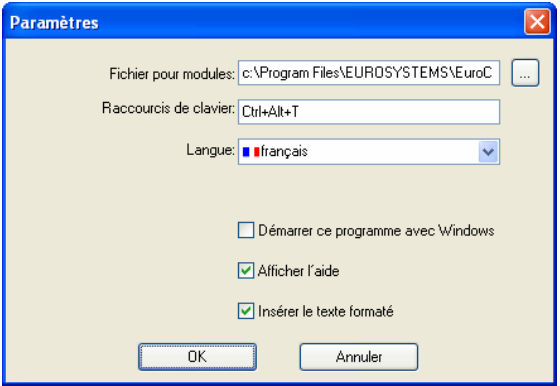

Fig. 10.1-4: Fenêtre du setup avec raccourcis clavier

#### **Fichiers pour module**

Vous pouvez définir un chemin d´accés d´un fichier de module texte au moyen du bouton ….

#### 10.1.4 Fenêtre des paramètres

#### **Raccourcis de clavier**

Vous pouvez attribuer un raccourci clavier pour PhraseWriter.

#### **Langue**

Cette option permet de changer de langue si des traductions sont disponibles pour le **PhraseWriter** 

#### **Démarrer ce programme avec Windows**

En activant cette option le PhraseWriter sera automatiquement initialisé à chaque démarrage de Windows. L´icône se trouve - en bas à droite - dans la barre d´info de Windows.

#### **Afficher l´aide**

En activant cette option, une info bulle sera affichée au positionnement du curseur sur les boutons de commande.

#### **Insérer le texte formaté**

En activant cette option, les textes formatés du presse-papiers de Windows pourront être également insérés.

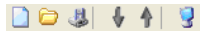

Fig. 10.1-5: Barre d´outils

Désignation des symbôles par ordre de gauche à droite: *Nouveau, ouvrir, enregistrer, déplacer vers le haut, déplacer vers le bas, paramètres*

### **10.1.4.1 Le menu contextuel gauche**

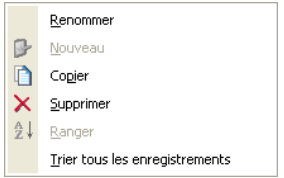

Fig. 10.1-6: Le menu contextuel des catégories et entrées module

#### **Renommer**

Permet de renommer les catégories ou les entrées de module de texte.

#### **Nouveau**

Crée une nouvelle entrée de module de texte. Une répétition de cette action engendre la création d´un nouveau dossier dans l´arborescence.

### **Copier**

Crée une copie du même nom d´une catégorie ou d´un module de texte.

#### **Supprimer**

Supprime une catégorie ou une entrée sélectionnée d´un module de texte.

#### *Attention: Pour les suppressions, aucune demande de confirmation ne sera faite. En quittant le programme seulement, il vous sera demandé si vous souhaitez enregistrer les modifications. En appuyant sur "oui", les suppressions ne pourront plus être annulées.*

### **Ranger**

Trie par ordre alphabétique toutes les entrées d´une catégorie sélectionnée.

#### **Trier tous les enregistrements**

Trie par ordre alphabétique toutes les entrées d´e toutes les catégories.

### **10.1.4.2 Le menu contextuel droit**

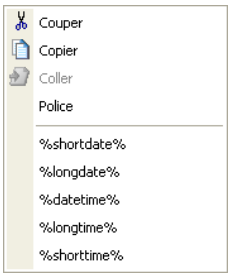

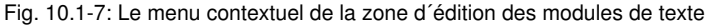

### **Couper**

Coupe la partie de texte sélectionnée et la range dans le presse-papiers de Windows.

#### **Copier**

Copie la partie de texte sélectionnée et la range dans le presse-papiers de Windows.

### **Coller**

Insère une partie de texte provenant du presse-papiers de Windows sur la zone d´édition.

#### 10.1.5 Partie références PhraseWriter

### **Police**

Ouvre la fenêtre de police et modifie la police d´un texte sélectionné.

### **Liste des variables**

La sélection d´une variable se fait en cliquant sur la souris. Après le clic elle sera insérée dans le champ de saisie du module de texte.

### *Variables*

Dans ce champ sont répertoriées toutes les variables disponibles. Un exemple avec le formatage correspondant est affiché à droite du nom de la variable.

### **10.1.5 Partie références PhraseWriter**

### **10.1.5.1 Le menu** *Fichier*

### **10.1.5.1.1 Commande** *Nouveau*

La commande *Nouveau* ouvre un nouveau fichier XML. **CTRL+N 10.1.5.1.2 Commande** *Ouvrir* La commande *Ouvrir* charge un fichier XML. **CTRL+O 10.1.5.1.3 Commande** *Importer* La commande *Importer* importe un fichier XML dans un fichier déja chargé **CTRL+I 10.1.5.1.4 Commande** *Enregistrer*

La commande *Enregistrer* sauvegarde un fichier XML sur un support. **CHRL+S** 

### **10.1.5.1.5 Commande** *Enregistrer sous*

La commande *Enregistrer sous* enregistre un fichier XML sous un autre nom.

### **10.1.5.1.6 Commande** *Quitter*

La commande *Fermer* quitte le PhraseWriter. **ALT+F4** ALT+F4

### **10.1.5.2 Le menu** *Edition*

### **10.1.5.2.1 Commande** *Renommer*

La commande *Renommer* permet d´attribuer un autre nom aux catégories des modules de texte ou aux modules de texte.

### **10.1.5.2.2 Commande** *Nouveau*

La commande *Nouveau* crée une nouvelle entrée dans une catégorie de modules.

### **10.1.5.2.3 Commande** *Copier*

La commande *Copier* crée une nouvelle entrée du même nom dans la catégorie active des modules de texte.

### **10.1.5.2.4 Commande** *Supprimer*

La commande *Supprimer* supprime une entrée de la catégorie des modules de texte.

### **10.1.5.2.5 Commande** *Ranger*

La commande *Ranger* permet un classement par ordre alphabétique des enregistrements faits dans une catégorie de modules de texte.

### **10.1.5.2.6 Commande** *Trier tous les enregistrements*

La commande *Trier tous les enregistrements* trie par ordre alphabétique tous les enregistrements faits dans toutes les catégories de modules de texte.

### **10.1.5.3 Le menu** *Paramètres*

### **10.1.5.3.1 Commande** *Paramètres standards*

La commande *Paramètres standards* ouvre la fenêtre permettant la définition des paramètres de PhraseWriter.

**Détails: [voir chapitre 10.1.1: Comment créer des modules de texte?](#page-396-0)**

### **10.1.5.3.2 Commande** *Police standard*

La commande *Police standard* ouvre une fenêtre permettant de définir la police du PhraseWriter.

### **10.1.5.3.3 Commande** *Listage des fenêtres*

La commande *Listage des fenêtres* ouvre une fenêtre dans laquelle toutes les fenêtres de programme actives sont répertoriées. Toutes les fenêtres sélectionnées seront *ignorées* de PhraseWriter.

### **10.1.5.4 Le menu** *Aide*

### **10.1.5.4.1 Commande** *Aide*

La commande *Aide* lance le menu Aide de PhraseWriter. **F1**

### **10.1.5.4.2 Commande** *A propos de...*

La commande *Au sujet de...* ouvre une fenêtre qui contient l´état de la version et un lien direct sur le site internet du fabricant.

# **11 Trucs et astuces: Réponse aux problèmes**

La prise en main d´un nouveau logiciel ou d´une nouvelle version d´un même logiciel peut parfois s´avérer difficile. Mais la plupart des difficultés rencontrées peuvent être facilement résolues. Nous avons effectué ci-après une sélection des problèmes les plus récurrents auprès des utilisateurs de notre logiciel accompagnés des réponses apportées par notre équipe du support technique.

# **11.1 Dépassement:** *Buffer Overflow*

**Le plotter découpe correctement le début du job puis découpe de manière aléatoire. Astuce 1**

Il s´agit ici d´un problème de configuration du port série. La plupart des plotters fonctionnant en série nécessitent un port série réglé avec les paramètres suivants: *Bits par seconde: 9600, Bits de données: 8, Parité: aucune, Bit de stop: 1, Contrôle de flux: matériel*

## **11.2 Dimension de sortie sur plotter Mimaki**

**Avec un plotter Mimaki les objets sont découpés avec une taille supérieure au double de celle désirée.**

**Astuce 2**

Bien qu´ils soient en mesure de fonctionner avec une résolution de 0.01 mm, les plotters Mimaki de la série CG sont livrés avec un réglage usine de pas de découpe de 0.025 mm. Les pilotes de EuroCUT sont donc réglés sur cette résolution, permettant un contrôle plus rapide et précis du plotter. Pour modifier cette résolution, allumez le plotter, pressez la touche **<.** Après détection de la largeur, appuyez sur **Fonction** jusqu´à l´apparition du menu **Interface**. Appuyez sur **Entrée** jusqu´à ce que l´option **Stepsize** apparaisse et enfin sur la touche **^**. La valeur affichée indique maintenant "0.01". Validez en appuyant sur **Entrée** et **Fin**.

### **11.3 Dimension de sortie Graphtec**

#### **Avec un plotter Graphtec, les objets sont découpés avec une taille supérieure au double de celle désirée. Astuce 3**

Pour un pilotage correcte des plotters à partir de EuroCUT la résolution doit être réglée sur 0,025. Cette valeur est préréglée dans les pilotes.

Réglage DISTANCE DE COUPE:

En mode GP-GL, il est possible de régler la distance sur les valeurs suivantes: 0,01 mm, 0,025 mm, 0,05 mm ou 0,1 mm. Les appareils sont préréglés par défaut sur 0,1 mm. Il vous faut donc modifier cette valeur si le logiciel indique un autre pas de découpe.

11.3 Dimension de sortie Graphtec

**Étape 1:** Changer le mode de commande "GP-GL".

**Étape 2:** Pressez la touche Entrée, le menu de pas de découpe apparaît.

**Étape 3:** Choisissez entre les valeurs suivantes 0,100 mm, 0,050 mm, 0,025 mm ou 0,010 mm et validez avec **Entrée.** Pour annuler votre choix, appuyez sur Suivant ou Précédent.

**Étape 4:** Appuyez sur la touche (PAUSE), pour quitter le mode PAUSE.

### **11.4 Calibrage de la taille de sortie**

**Problème : la taille entrée dans le logiciel et la taille de sortie des objets ne correspondent pas. Astuce 4**

**Solution :** Le calibrage doit être effectué sur le traceur de découpe connecté. Le calibrage signifie la vérification et, si nécessaire, la modification des valeurs stockées dans le pilote pour les valeurs mesurées.

#### **La procédure :**

Activez la boîte de dialogue suivante dans le menu *Paramètres / Paramètres standard / Périphérique*...

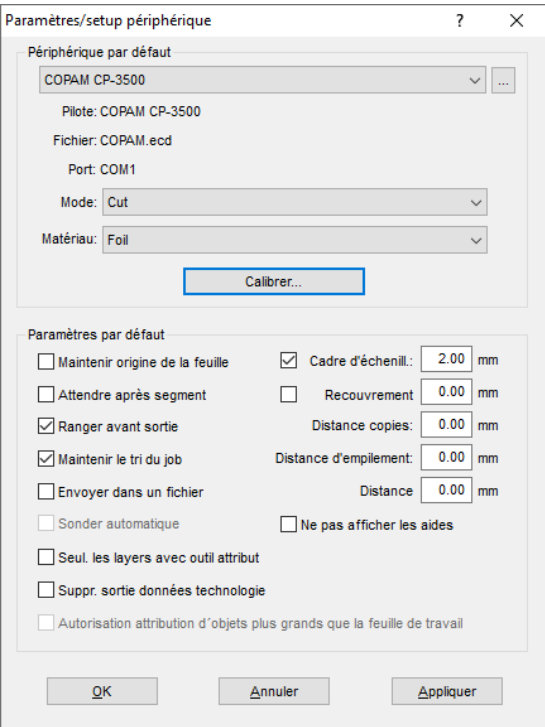

Un clic sur le bouton *Calibrer…* ouvre la boîte de dialogue de *Calibrer dispositif*.

#### 11.5 Ordinateur sans interface de série (COM)

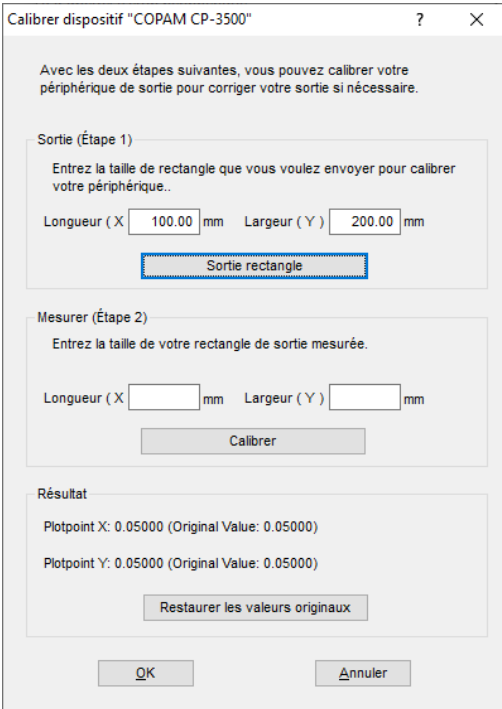

Maintenant, effectuez le **calibrage de l'appareil**.

**Étape 1 :** Spécifiez la taille du rectangle à envoyer. Préparez le traceur pour la sortie. Lancez la sortie en cliquant sur le bouton *Sortie rectangle.*

**Étape 2 :** échenillez le rectangle et mesurez-le avec une règle. Entrez les valeurs mesurées dans les champs *Longueur* (X) et *Largeur* (Y) sous *Mesurer (étape 2)*. Cliquez ensuite sur le bouton *Calibrer*. Les nouvelles valeurs sont maintenant enregistrées dans le pilote.

*Remarque: vous pouvez répéter ce processus. La précision maximale à atteindre ne dépend que de l'appareil connecté. Les appareils à faible coût n'atteignent souvent qu'une précision de +/- 0,5 mm. Les traceurs de découpe professionnels de vinyle atteignent une précision = +/- 0,1 mm.*

### **11.5 Ordinateur sans interface de série (COM)**

**Mon ordinateur ne dispose pas d´interface de série (COM), mais d´un port USB. Comment brancher mon traceur de découpe lequel est équipé d´un port sériel?**

**Astuce 5**

Vous trouverez auprès d´un distributeur d´équipements informatiques, un adaptateur de série USB (USB Serial Adapter), qui présente une ou plusieurs interfaces COM de série.

*Remarque: Il arrive que certains adaptateurs ne fonctionnent pas correctement, notamment en utilisation avec un système d´exploitation sous 64 bits. Le cas échéant, il vous faudra essayer plusieurs adaptateurs.*

## **11.6 Vectoriser**

#### **Quelle résolution de numérisation pour une vectorisation facile et rapide?**

**Astuce 6**

Si votre original est de bonne qualité, vous devrez utiliser la résolution optique (p. ex. 600 dpi) de votre scanner. La plupart des scanners modernes offrent des résolutions plus élevées mais cela nécessite une interpolation. Ce type de numérisation convient pour les photos mais n´est guère adapté à la vectorisation. Des documents de petite taille (p. ex. un logo sur une carte de visite) devront être agrandis au moyen d´un photocopieur avant d´être numérisés. Avec des originaux de mauvaise qualité, il est recommandé de *réduire* la résolution lors de la numérisation.

# **11.7 Le plotter ne réagit pas!**

**a.** Vérifiez dans la fenêtre de coupe de EuroCUT que le pilote et le port choisis correspondent à votre configuration. Ex: Mimaki CG 6 et COM2 **Astuce 7**

**b.** Vérifiez les paramètres du port qui sont en général les suivants:

*Baud: 9600, Bits de données: 8, Parité: Aucune, Bit de stop: 1, Contrôle de flux: Matériel*

Les paramètres du panneau de configuration et du plotter doivent être identiques pour éviter tout dysfonctionnement dans la transmission des données.

**c.** Port USB: Assurez-vous d´avoir installé les pilotes correctement. Vous trouverez les paramètres dans le gestionnaire de périphériques sous l´option USB Controller. Pour pouvoir fonctionner, le pilote USB pour le plotter devra figurer dans la liste. Si ce n´est pas le cas, installez de nouveau le pilote à partir du CD livré avec votre appareil.

**d.** Câble original: N´utilisez que les câbles fournis par le fabricant. Seuls les câbles originaux sont en mesure de transmettre correctement les données entre le plotter et EuroCUT.

# **11.8 Buffer Overflow (débordement de tampon)**

**Le plotter indique "buffer overflow" ou ne coupe plus**

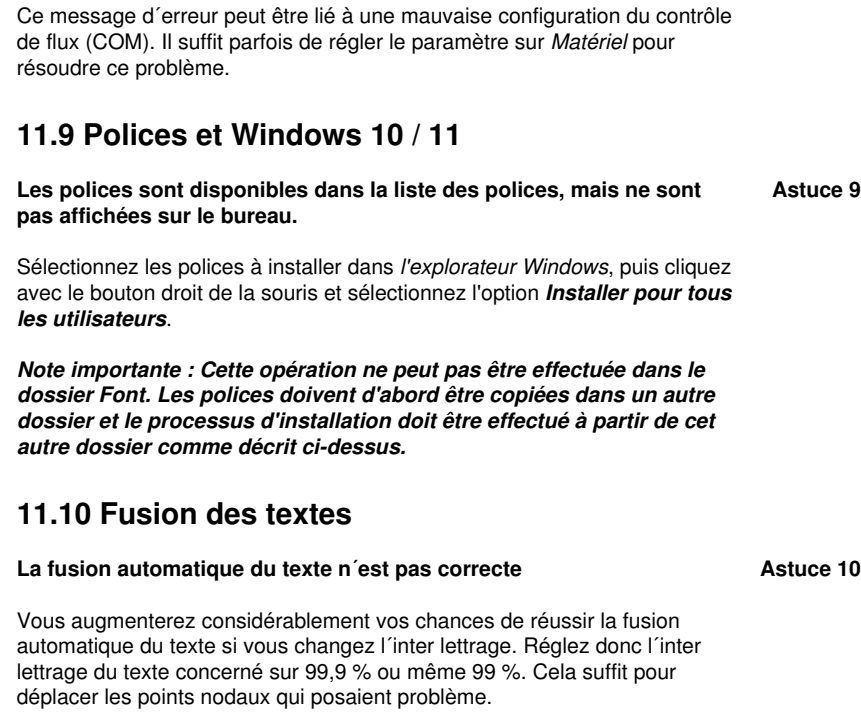

**Astuce 8**

*Remarque: Vous pouvez également modifier le Kerning dans le Font manager pour les textes Adobe.*

# **11.11 Générer des segments circulaires**

Lors de la conception de logos ou symboles, les segments circulaires peuvent s´avérer nécessaires. Ces derniers peuvent être générés au moyen de la fonction *Traitement des points nodaux* comme suit: **[voir](#page-251-0) [chapitre 7.5: La barre](#page-251-0)** *points nodaux* **Astuce 11**

- Tracer un cercle avec un rayon ou un diamètre voulu
- Sélectionner tous les points nodaux avec l´outil point nodal
- Double-clic sur le point d´origine
- Choisir disjoindre

Tous les segments circulaires sont maintenant disponibles et peuvent être sélectionnés à l´aide de l´outil *Curseur viseur*.

# **11.12 Importation de fichiers provenant ordinateurs Apple**

#### **Importation de fichiers dans EuroCUT provenant ordinateurs Apple Astuce 12**

L´exportation de fichiers depuis un ordinateur Apple requière la prise en compte de certains paramètres pour garantir sa réussite. Tous les logiciels de création graphique courants (Illustrator, Freehand...,) compatibles sur des ordinateurs Apple peuvent exporter des fichiers au format EPS.

- 1. Utilisez une épaisseur de trait de 0.01 mm pour les contours.
- 2. Pas de remplissages, ceux-ci n´étant pas pris en compte lors de l´importation.
- 3. Les textes devront être convertis en courbes.
- 4. Les combinaisons devront être défaites et les regroupements dissociés.
- 5. Pour Freehand le format d´exportation à choisir est le format Illustrator.
- Le nom de fichier devra avoir pour extension .\*.eps (Ne pas 6. utiliser de caractères spéciaux tels que les trémas, accents, guillemets...).

# **11.13 Sources d´erreurs fréquentes lors de la découpe**

#### **a) Le film n´est pas assez tendu**

#### **Astuce 13**

**Conséquence:** La lame déplace le film pendant la découpe et les contours ne sont pas entièrement fermés.

**Solution:** Assurez-vous de positionner le vinyle correctement et de manière égale, de sorte à éviter les ondulations.

#### **b) La vitesse est trop élevée**

**Conséquence:** Certaines petites parties des films, notamment empattements et contrepoinçons, sont sectionnées.

**Solution:** Réduire la vitesse et diminuer la pression.

#### **c) La pression en plongée est trop élevée**

**Conséquence:** Le support est fendillé, certains éléments des lettres sont sectionnés et des parties du matériau de support restent accrochées aux lettres. L´échenillage devient plus compliqué.

**Solution:** Réduire la pression et le cas échéant corriger la profondeur de la lame.

11.13 Sources d´erreurs fréquentes lors de la découpe

### **d) La pression en plongée est trop faible**

**Conséquence:** Vinyle et colle ne sont que partiellement sectionnés. L´échenillage est difficile voire impossible.

**Solution:** Augmenter la pression et le cas échéant corriger la profondeur de la lame.

#### **e) Le réglage de la lame est trop profond**

**Conséquence:** Vinyle, colle et matériau de support ont été sectionnés. Le vinyle est inutilisable.

**Solution:** Corriger la profondeur de la lame.

#### **f) La lame est usée**

**Conséquence:** Seul le vinyle et non plus la colle sera découpé.

*Remarque:* L´utilisation de films standards n´use que trés peu les lames.

**Solution:** Remplacer la lame par une lame originale.

#### **g) Les lettres sont sectionnées**

**Conséquence:** L´échenillage est plus compliqué. Les parties sectionnées restent accrochées au vinyle et ne peuvent plus être détachées.

*Règle générale:* plus la taille de police des caractères est petite, plus le vinyle devra être fin et la colle puissante.

**Solution:** Réduire la vitesse et le cas échéant la pression.

### **h) Le papier support est également découpé**

**Conséquence:** Le matériau de support reste attaché au vinyle rendant difficile voire impossible l´échenillage.

**Solution:** Corriger le réglage de la lame et le cas échéant réduire en plus la pression de perforation.

### **11.14 Plotter ne fonctionne pas via le port USB**

#### **Message d´erreur: Ne peut pas ouvrir l´interface.**

Vérifiez que le plotter figure dans le *Gestionnaire de périphériques* (*Panneau de configuration/ Système/Gestionnaire de périphériques)*. Si ce n´est pas le cas, réinstallez le pilote de l´appareil en suivant les indications du fabricant du plotter.

**Astuce 14**

Assurez-vous d´avoir correctement sélectionné le port USB dans les paramètres de l´appareil sous EuroCUT. Vous procéderez aux réglages de l´appareils dans la fenêtre des *Paramètres de l´appareil* sous le menu *Paramètres/Paramètres standards/Appareils….*

*Remarque: Le câble USB ne devra pas dépasser 5 m de long.*

## **11.15 Plotter Summa ne lit pas les données!**

**Message d´erreur: Attente de réponse… ou Interface ne peut pas être ouverte/trouvée… Astuce 15**

Vérifiez que le plotter soit réglé sur le mode DMPL. Une lecture en mode HPGL n´est en effet pas possible.

### **11.16 Les paramètres de vitesse et pression ne sont pas sauvegardés**

Il arrive d´oublier de confirmer les modifications apportées. Appuyez sur le bouton se trouvant prés du champ de saisie du matériau et activez l´option *Enregistrer les paramètres du matériau*. **Astuce 16**

### **11.17 Message d´erreur lors de la sortie dans fichier**

### **Message d´erreur: "Error for CreateFile"**

**Astuce 17**

Vous obtenez ce message d´erreur lorsque les droits en écriture ne sont pas disponibles dans le répertoire logiciel de EuroCUT.

Solution: Attribuer les droits en écriture au répertoire du programme de EuroCUT.

11.17 Message d'erreur lors de la sortie dans fichier

# **Annexes**

# **A Aperçu des raccourcis clavier**

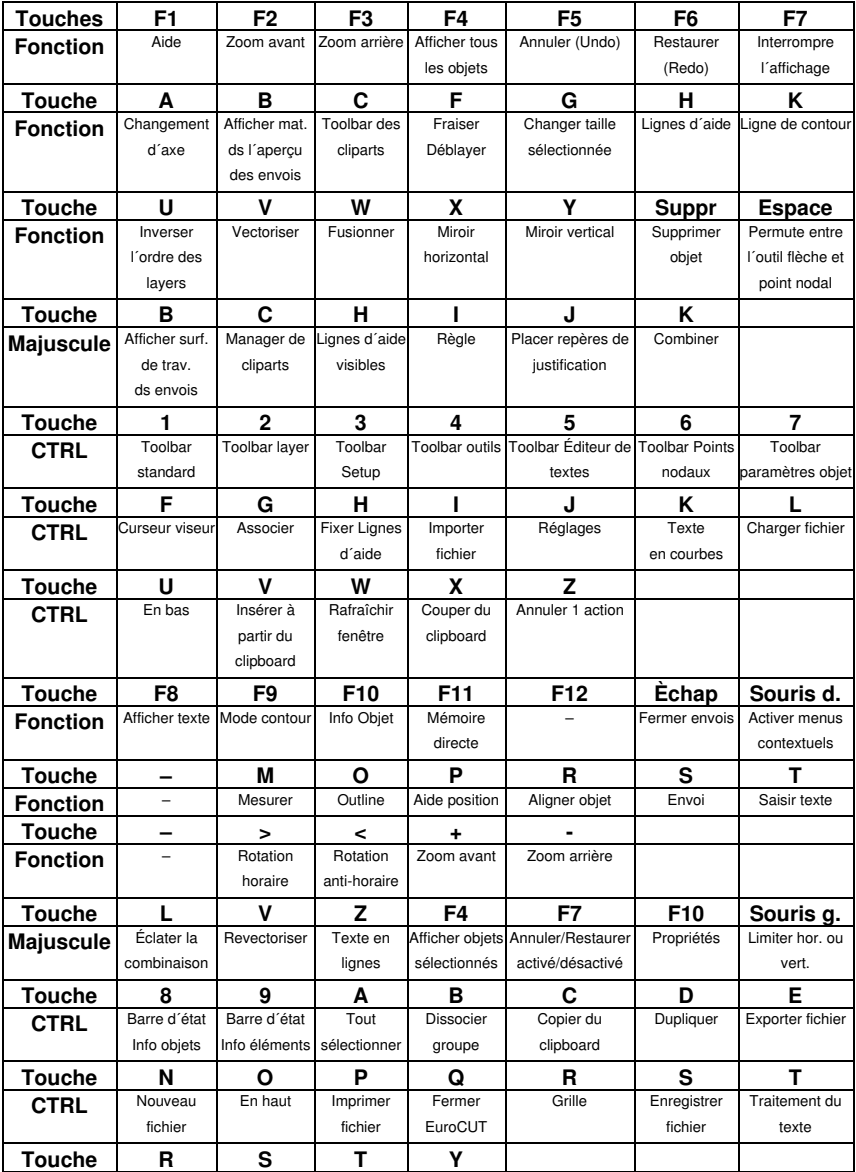

A Aperçu des raccourcis clavier

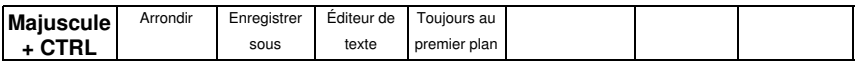

Remarque:

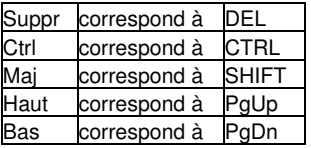

# **B Tableau des caractères ANSI**

Sous Windows, en plus de ceux figurant sur votre clavier, vous disposez de nombreux autres caractères. Il s´agit principalement des caractères ANSI numérotés de 128 à 255. Afin de faciliter la recherche d´un caractère, nous avons intégré une liste ANSI dans la saisie de texte de EuroCUT. Pour insérer un caractère spécial dans EuroCUT, vous utiliserez le tableau des caractères dans l´*Editeur de texte…*.

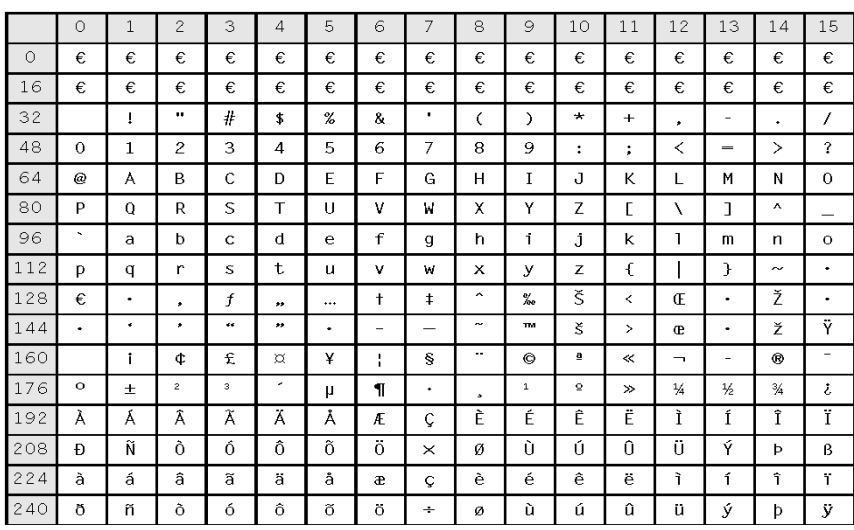

### *Attention: L´affectation des codes n´est pas identique dans les jeux de caractères d´une police. Elle pourra varier en fonction de la police choisie!*

Exemple: Pour insérer le signe " ¾ " dans un texte, saisissez la combinaison suivante du pavé numérique: ALT+0190.

# **C Polices de EuroCUT Professional 8**

### **Nom commercial comparable à la police de EuroCUT**

Antique Olive **Antique Compact EC Martinique Compact** Avant Garde Book **EC Avalon**<br>Avant Garde Book Oblique **EC Avalon Italic** Avant Garde Book Oblique Avant Garde Demi EC Avalon Bold Avant Garde Demi Oblique **EC Avalon Bold Italic** Avenir 55 Roman **EC** Avenue Avenir 95 Black EC Avenue Bold<br>Rodoni Poster FC Bodnoff Bodoni Poster Brush Script EC Banff Caslon Open Face **EC Casablanca Open Face** Cheltham Book EC Chelsey Cheltham Bold EC Chelsey Bold Cheltham Bold Italic EC Chelsey Bold Italic Cheltham Italic EC Chelsey Italic Compacta Bold EC Kompakt Bold Compacta Bold Italic EC Kompakt Bold Italic Cooper Black **EC Cupertino** Cottonwood **EC Cottage**<br>Courier **EC Standar** Courier Bold EC Standard Bold Courier Bold Oblique **EC Standard Bold Italic** Courier Oblique **EC Standard Italic** Eurostile<br>
Eurostile Bold<br>
Eurostile Bold Eurostile Bold Eurostile Bold Oblique **EC Euro Bold Italic** Eurostile Oblique **EC** Euro Italic Eurostile Demi EC Euro Demi Eurostile Demi Italic<br>
Franklin Gothic No2 Roman<br>
FC Frankfurt Franklin Gothic No<sub>2</sub> Roman Frutiger 65 Bold EC Frank 65 Frutiger 95 Ultra Bold EC Frank 95 Freestyle Script **EC** Freeport Futura Book EC Fujiyma Futura Bold Italic EC Fujiyma Bold Italic Futura Condensed EC Fujiyma Condensed Futura Condensed Bold EC Fujiyma Condensed Bold Futura Condensed Italic EC Fujiyma Condensed Italic Futura Condensed Light **EC Fujiyma Condensed Light** Futura Extra Bold<br>Futura Extra Bold Italic<br>EC Fuiivma Extra Bold Futura Heavy EC Fujiyma Heavy Futura Heavy Italic **EC Fujiyma Heavy Italic** 

**EC Standard EC Fujiyma Bold** Futura Condensed Bold Italic EC Fujiyma Condensed Bold Italic Futura Condensed Extra Bold<br>Futura Condensed Extra Bold Italic FC Fuijiyma Condensed Extra Bold **EC Fujiyma Condensed Extra Bold Italic** Futura Condensed Light Italic EC Fujiyma Condensed Light Italic **EC Fujiyma Extra Bold Italic** 

Garamond Book **EC Gatineau** Garamond Bold EC Gatineau Bold Garamond Bold Italic EC Gatineau Bold Italic Garamond Light **EC Gatineau Light** Garamond Light Italic<br>Glynha 55 Roman<br>FC Glister Glypha 55 Roman Glypha 65 Bold EC Glister Bold Gothic 13 **EC Goethe** Helvetica Roman EC Swiss Helvetica Thin **EC Swiss Thin** Helvetica Thin Italic EC Swiss Thin Italic Helvetica Bold EC Swiss Bold Helvetica Bold Italic EC Swiss Bold Italic Helvetica Compressed EC Swiss Compressed Helvetica Italic EC Swiss Italic Helvetica Neue Bold EC Swiss Neue Bold Helvetica Neue Italic EC Swiss Neue Italic Helvetica Neue Roman EC Swiss Neue Helvetica Neue Thin<br>Helvetica Neue Thin Italic<br>EC Swiss Neue Thin Italic<br>EC Swiss Neue Thin Hobo EC Homeward Bound Juniper EC Jupiter Künstler Script **EC Kunst Script** Linotext EC Oldlinus Linotype Centennial 55 Roman FC Centenniol<br>Linotype Centennial 65 Italic FC Centenniol Italic Linotype Centennial 65 Italic Memphis Medium EC Memm Medium Memphis Extra Bold EC Memm Extra Bold Omnia EC Opitan Peignot Bemi **EC Peridon Demi** Present<br>
Rockwell Roman<br>
EC Rocky Rockwell Roman Rockwell Light **EC Rocky Light** Rockwell Bold **EC Rocky Bold** Rockwell Italic **EC Rocky** Italic Shelley Allegro Script **EC Shell Script**<br>
Times **EC Roman** Times Bold EC Roman Bold Times Bold Italic EC Roman Bold Italic Times Italic EC Roman Italic Trajan EC Troja Univers Regular Univers Bold<br>
Univers Bold Italic<br>
Univers Bold Italic<br>
EC Usa Bold Italic Univers Bold Italic Univers Italic EC Usa Italic Univers Black EC Usa Black Univers Black Italic **EC Usa Black Italic** Univers Thin **EC Use Thin** Univers Thin Italic EC Usa Thin Italic Universal Greek with Math Pi **EC Greek Meathe Symbole** 

**FC Swiss Neue Bold Italic EC Swiss Neue Thin Italic** FC Roman

C Polices de EuroCUT Professional 8

VAG Rounded Bold<br>
Zapf Chancery Medium Italic<br>
EC Zürich Calligraph Italic Zapf Chancery Medium Italic **EC Zürich Italic** EC Zürich Italian Italic<br>ID Automation **Italian Italian Italian Italian Italian** Italian Italian Italian Italian Italian Italian Italian ID Automation<br>
#-Touche occupée par .-<br>
EC Plak #-Touche occupée par ,- EC Plak #-Touche occupée par ,- EC Plak Bold #-Touche occupée par ,-<br>
#-Touche occupée par ,-<br>
#-Touche occupée par ,-<br>
EC Plak Italic #-Touche occupée par ,-

# **D Polices de EuroCUT**

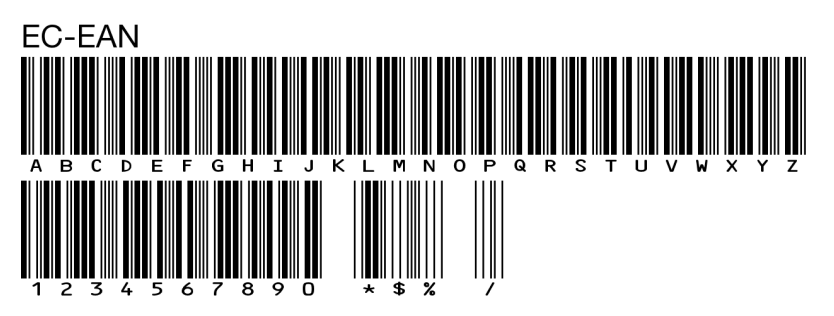

**ECAvalon-Bold ABCDEFGHIJKLMNOPQRSTUVWXYZ** abcdefghijklmnopgrstuvwxyz 1234567890 BäöüÄÖÜ!"§\$%&/()=?@#

**ECAvalon-BoldItalic ABCDEFGHIJKLMNOPQRSTUVWXYZ** abcdefghijklmnopqrstuvwxyz 1234567890 BäöüÄÖÜ!"§\$%&/()=?@#

**ECAvalon-Italic ABCDFFGHIJKI MNOPQRSTUVWXYZ** abcdefghijklmnopgrstuvwxyz 1234567890 BäöüÄÖÜ!"§\$%&/()=?@#

**FCAvalon ABCDEFGHIJKLMNOPQRSTUVWXYZ** abcdefghijklmnopgrstuvwxyz 1234567890 BäöüÄÖÜ!"§\$%&/()=?@# D. Polices de EuroCLIT

**FCAvenue-Bold ABCDEFGHLIKLMNOPORSTUVWXYZ** abcdefghijklmnopgrstuvwxyz 1234567890 BäöüÄÖÜ!"§\$%&/()=?@#

ECAvenue ABCDEFGHIJKLMNOPQRSTUVWXYZ abcdefghijklmnopgrstuvwxyz 1234567890 BäöüÄÖÜ!"§\$%&/()=?@#

ElBanth ABCDEFGHIIKLMMOP2RSTUVWXUZ abcdefghijklmnopgrstuvwxyz 1234567890 BäöüÄÖÜ! \$%&/()?

# **ECRodnoff** ABCDEFGHIJKLMNOPORSTUVWXYZ abedefghijklmnopqrstuvwxyz 1234567890 BäöüÄÖÜ!"§\$%&/()=?@#

ECCasablanca ABCDEFGHIJKLMNOPORSTUVWXYZ abcdefghijklmnopqrstuvwxyz 1234567890 BäöüÄÖÜ!"§\$%&/()=?@#

ECCentenniol-Italic ABCDEFGHIJKLMNOPQRSTUVWXYZ  $abcdefghijklmnopqrstuvwxyz$ 1234567890 *BäöüÄÖÜ!"\$\$%&/()=?*@# **ECChelsev-Bold ABCDEFGHIJKLMNOPORSTUWXYZ** abcdefghijklmnopqrstuvwxyz 1234567890 BäöüÄÖÜ!"\$\$%&/0=?@#

**ECChelsev-BoldItalic ABCDEFGHIJKLMNOPORSTUVWXYZ** abcdefghijklmnopqrstuvwxyz 1234567890 BäöüÄÖÜ!"§\$%&/()=?@#

**ECChelsev-Italic ABCDEFGHIJKLMNOPORSTUVWXYZ**  $abcdefghijklmnopqrstuvwxyz$ 1234567890 BäöüÄÖÜ!''\$\$%&/()=?@#

**ECChelsev** ABCDEFGHIJKLMNOPORSTUVWXYZ abcdefghijklmnopqrstuvwxyz 1234567890 ßäöüÄÖÜ!"§\$%&/()=?@#

ECCOTTAGE **ABCDEFGHIJKLMNOPORSTUVWXYZ** ABCDEFGHIJKLMNOPORSTUVWXYZ 1234587890 SSÄÖÜÄÖÜ! \$%2/0 ?

**ECCupertino** ABCDEFGHIJKLMNOPORSTUVWXYZ abcdefghijklmnopqrstuvwxyz 1234567890 ßäöüÄÖÜ!"§\$%&/()=?@#

D. Polices de EuroCLIT

**ECEuro-Bold ABCDEFGHIJKLMNOPQRSTUVWXYZ** abcdefqhijklmnopqrstuvwxyz 1234567890 BäöüÄÖÜ!"§\$%&/()=?@#

**ECEuro-BoldItalic** *ABCDEFGHIJKLMNOPQRSTUVWXYZ* abcdefghijklmnopqrstuvwxyz 1234567890 ßäöüÄÖÜ!"§\$%&/()=?@#

FCFuro-Italic ABCDEFGHIJKLMNOPQRSTUVWXYZ abcdefghijklmnopgrstuvwxyz 1234567890 BäöüÄÖÜ!"§\$%&/()=?@#

**FCFurn** ABCDEFGHIJKLMNOPQRSTUVWXYZ abcdefghijklmnopgrstuvwxyz 1234567890 BaouAOU!"§\$%&/()=?@#

**ECEurodemi-Italic ABCDEFGHIJKLMNOPQRSTUVWXYZ** abcdefghijklmnopgrstuvwxyz 1234567890 ßäöüÄÖÜ!"§\$%&/()=?@#

**FCFurodemi ABCDEFGHIJKLMNOPQRSTUVWXYZ** abcdefghijklmnopgrstuvwxyz 1234567890 BäöüÄÖÜ!"§\$%&/[]=?@#

# **ECFrank-Bold ABCDEFGHIJKLMNOPQRSTUVWXYZ** abcdefghijklmnopqrstuvwxyz 1234567890 BäöüÄÖÜ!"§\$%&/()=?@#

**FCFrank ABCDEFGHIJKLMNOPORSTUVWXYZ** abcdefahiiklmnoparstuvwxvz 1234567890 BäöüÄÖÜ!"§\$%&/()=?@#

# **ECFrankurt** ABCDEFGHIJKLMNOPQRSTUVWXYZ abcdefghijklmnopqrstuvwxyz 1234567890 BäöüÄÖÜ!"§\$%&/()=?@#

ECFreeport ABCDEFGHIJKLMNOPQRSTUVWX4Z abcdefghijklmnopgrstwwxyz 1234567890 käöü $\AA$ ÖÜ! 8%&/() ?

**ECFuyijama-Bold ABCDEFGHIJKLMNOPQRSTUVWXYZ** abcdefghijklmnopgrstuvwxyz 1234567890 BäöüÄÖÜ!"§\$%&/()=?@#

**ECFuyijama-BoldItalic ABCDEFGHIJKLMNOPORSTUVWXYZ** abcdefghijklmnopgrstuvwxyz 1234567890 BäöüÄÖÜ!"§\$%&/()=?@# D. Polices de EuroCLIT

ECFuyijama **ABCDEFGHIIKLMNOPQRSTUVWXYZ** abcdefghijklmnopqrstuvwxyz 1234567890 BäöüÄÖÜ!"§\$%&/()=?@#

**ECFuyijamacond-Bold** ABCDEFGHIJKLMNOPORSTUVWXYZ abcdefghijklmnopgrstuvwxyz 1234567890 BaouAOU!"§\$%&/()=?@#

**ECFuyijamacond-BoldItalic ABCDEFGHIJKLMNOPORSTIJVWXYZ** abcdefghijklmnopgrstuvwxyz 1234567890 BäöüÄÖÜ!"§\$%&/()=?@#

**ECFuviiamacond-Italic** ARCDFFGHIJKI MNOPORSTIJVWXY7 abcdefahijklmnoparstuvwxyz 1234567890 BäöüÄÖÜ!"§\$%&/()=?@#

**ECFuyijamacond ABCDEFGHIJKLMNOPORSTUVWXYZ** abcdefghijklmnoparstuvwxyz 1234567890  $\vec{B}$  Baou AOU!"§\$%&/()=?@#

**ECFuyijamacondextra-Bold** ABCDEFGHIJKLMNOPORSTUVWXYZ abcdefghijklmnopqrstuvwxyz 1234567890 BäöüÄÖÜ!"§\$%&/()=?@#

# **ECFuviiamacondextra-BoldItalic ABCDEFGHIJKLMNOPORSTUVWXYZ** abcdefahiiklmnoparstuvwxvz 1234567890 BäöüÄÖÜ!"§\$%&/()=?@#

ECFuviiamacondliaht-Italic ARCDEEGHIJKI MNOPORSTIJVWXY7 abcdefahijklmnoparstuvwxyz 1234567890 βäöüÄÖÜ!"ξ\$%&/()=?@#

ECFuviiamacondlight ARCDEEGHLIKI MNOPORSTIJVWXY7 abcdefahijklmnoparstuvwxyz  $1234567890$  BaouAOU!"  $\S\$ %&  $\ell$  () = ?  $\mathcal{Q}_{\ell}$ #

# **ECFuviiamaextra-Bold ABCDEFGHIJKLMNOPORSTUVWXYZ** abcdefghijklmnopgrstuvwxyz 1234567890 ßäöüÄÖÜ!"§\$%&/()=?@#

**ECFuviiamaextra-BoldItalic ABCDEFGHIJKLMNOPORSTUVWXYZ** abcdefghijklmnopgrstuvwxyz 1 234567890 ßäöüÄÖÜ!"§\$%&/()=?@#

**ECFuyijamaheavy-Italic ABCDEFGHIJKLMNOPORSTUVWXYZ** abcdefghijklmnopgrstuvwxyz 1234567890 BäöüÄÖÜ!"§\$%&/()=?@# D Polices de EuroCUT

**ECFuyijamaheavy ABCDEFGHIJKLMNOPORSTUVWXYZ** abcdefahijklmnoparstuvwxyz 1234567890 BäöüÄÖÜ!"§\$%&/()=?@#

**ECGatineau-Bold ABCDEFGHIJKLMNOPORSTUVWXYZ** abcdefghijklmnopqrstuvwxyz 1234567890 BäöüÄÖÜ!"§\$%&/()=?@#

**ECGatineau-BoldItalic ABCDEFGHIJKLMNOPORSTUVWXYZ**  $abcdefgbijklmno pqrstuvwxyz$ 1234567890 BäöüÄÖÜ!" f\$%&/()=?@#

ECGatineau **ABCDEFGHIJKLMNOPORSTUVWXYZ** abcdefghijklmnopgrstuvwxvz  $1234567890$  BäöüÄÖÜ!" $$%&/()=?@#$ 

ECGatineaulight-Italic ABCDEFGHIJKLMNOPORSTUVWXYZ abcdefghijklmnopqrstuvwxyz 1234567890 ßäöüÄÖÜ!"《\$%&/()=?@#

ECGatineaulight ABCDEFGHIJKLMNOPORSTUVWXYZ abcdefghijklmnopqrstuvwxyz 1234567890 ßäöüÄÖÜ!"\$\$%&/()=?@#

# **ECGlister-Bold** ARCDEFGHLIKLMNOPORSTIJVWXYZ abcdefghiiklmnopgrstuvwxvz 1234567890 BäöüÄÖÜ!"§\$%&/()=?@#

**ECGlister** ABCDEFGHLIKLMNOPORSTIJVWXYZ abcdefqhijklmnopqrstuvwxyz 1234567890 BäöüÄÖÜ!"§\$%&/()=?@#

**ECGoethe** ABCDEFGHIJKLMNOPORSTUVWXYZ abcdefghijklmnopgrstuvwxyz 1234567890 BäöüÄÖÜ!"§\$%&/()=?@#

ECGreekmathe ΑΒΨΔΕΦΓΗΙΞΚΛΜΝΟΠΘΡΣΤΘΩ6ΧΥΖ αβψδεφγηιξκλμνοπθρστθωφχυζ 

**ECHelios-Bold ABCDEFGHIJKLMNOPQRSTUVWXYZ** abcdefghijklmnopgrstuvwxyz 1234567890 BäöüÄÖÜ!"§\$%&/()=?@#

**ECHomeward** ABCDEFGHUKLMNOPQRSTUVWXYZ abcdefghijklmnopgrstuvwxyz 1234567890 BäöüÄÖÜ! \$%&/()?

D. Polices de EuroCLIT

# EGITPITER

**ARGDEFGHI,IKLMNOPQRSTIIVWXYZ ARGDEFGHLIKLMNOPQRSTIIVWXYZ** 1234567890 SSÄÖÜÄÖÜ! \$%&/O?

**ECKompakt-Bold ABCDEFGHIJKLMNOPORSTUVWXYZ** abcdefahijkImnoparstuvwxyz 1234567890 BäöüÄÖÜ!"§\$%&/N=?@#

**ECKompakt-BoldItalic** *ABCOFFGHIJKLMNOPORSTUVWXYZ* abcdefqhijklmnopqrstuvwxyz 1234567890 BäöüÄÖÜ!"\$\$%&/[1 = ? $@#$ 

EC. Kunst Script AB CDEF GHT JKLM NOPORSTUMPOR abedefghijklmnopgrstuvwxyz 1234567890 Bäöür $\mathscr{XU}$ /,  $\mathscr{S}$ % $\mathscr{C}/\mathscr{O} = \mathscr{P} @\#$ 

# **ECMartiniaue ABCDEFGHIJKLMNOPORSTUVWXYZ** abcdefahiiklmnoparstuvwxvz 1234567890 BäöüÄÖÜ!"§\$%&/()=?@#

**ECMemm-Bold ABCDEFGHIIKLMNOPQRSTUVWXYZ** abcdefghijklmnopqrstuvwxyz 1234567890 BäöüÄÖÜ!"§\$%&/()=?@#

**ECMemm ABCDEFGHIIKLMNOPORSTUVWXYZ** abcdefghijklmnopgrstuvwxyz 1234567890 BäöüÄÖÜ!"§\$%&/()=?@#

ECONdlinus ABCAHHISHIJAKLARNOPORSTUPPKPZ abcdefghijklmnopgrstubwxyz 1234567890 häöüÄÜ!"§\$%&/()=?@#

 $\epsilon$ C $Perfect$ ABCDEFGHJJKLMNOPORSTUVWXYZ abcdefghijklmnopgrstuvwxyz 1234567890 BäöüÄÖÜ!"§\$%&/()=?@#

**FCPERidONDEMI ABCDEFGHIJKLMNOPORSTUVWXYZ** AbcdefghijklmNoporsTUVWXYZ 1234567890 BÄÖÜÄÖÜ!"§\$%&/()=?@#

**ECPlak Bold Kursiv ABCDEFGHIJKLMNOPORSTUVWXYZ** abcdefghijklmnopgrstuvwxyz 1234567890 BäöüÄÖÜ!"\$\$%&/()=?@-

**ECPlak Bold ABCDEFGHIJKLMNOPQRSTUVWXYZ** abcdefghijklmnopgrstuvwxyz 1234567890 BäöüÄÖÜ!"§\$%&/()=?@-

D. Polices de EuroCLIT

**ECPlak Kursiv ABCDEFGHIJKLMNOPORSTUVWXYZ** abcdefghijklmnopgrstuvwxyz 1234567890 BäöüÄÖÜ!"§\$%&/()=?@-

**FCPlak ABCDEFGHIJKLMNOPQRSTUVWXYZ** abcdefghijklmnopgrstuvwxyz 1234567890 BäöüÄÖÜ!"§\$%&/()=?@-

**ECRocky-Bold ABCDEFGHIJKLMNOPORSTUVWXYZ** abcdefqhijklmnopqrstuvwxyz 1234567890 BäöüÄÖÜ!"§\$%&/()=?@#

ECRocky-Italic **ABCDEFGHIJKLMNOPQRSTUVWXYZ** abcdefqhijklmnopqrstuvwxyz 1234567890 BäöüÄÖÜ!"§\$%&/()=?@#

**ECRocky ABCDEFGHIJKLMNOPORSTUVWXYZ** abcdefqhijklmnopqrstuvwxyz 1234567890 BäöüÄÖÜ!"§\$%&/()=?@#

ECRockylight **ABCDEFGHIKLMNOPORSTUVWXYZ** abcdefqhijklmnopqrstuvwxyz 1234567890 BäöüÄÖÜ!"§\$%&/()=?@#

**ECRoman-Bold ABCDEFGHLIKLMNOPORSTUVWXYZ** abcdefghijklmnopqrstuvwxyz 1234567890 BäöüÄÖÜ!"§\$%&/()=?@#
**ECRoman-BoldItalic ABCDEFGHIJKLMNOPORSTUVWXYZ** abcdefghijklmnoparstuvwxyz 1234567890 ВäöüÄÖÜ!''\$\$%&/()=?@#

ECRoman-Italic **ABCDEFGHIJKLMNOPORSTUVWXYZ** *abcdefghijklmnopgrstuvwxyz*  $1234567890 \beta \ddot{a} \ddot{o} \ddot{u} \ddot{A} \ddot{O} \ddot{U}$ !"  $\frac{8}{3}\% \& \frac{1}{2}$   $\frac{1}{2}$  @#

ECRoman ABCDEFGHIJKLMNOPQRSTUVWXYZ abcdefghijklmnopqrstuvwxyz 1234567890 BäöüÄÖÜ!"§\$%&/()=?@#

EC Shell Script AB CDEF GHI JKLMN OPQRST UV WHUX abcdefghijklmnopqrstuvwxyx 1234567890 fäöüÂÖÜ!" \$\$%&{ () = ?@#

ECStandard-Bold ABCDEFGHIJKLMNOPORSTUVWXYZ abcdefghijklmnopgrstuvwxyz  $1234567890$   $R\ddot{a}\ddot{b}\ddot{u}\ddot{A}\ddot{0}\ddot{U}$ : " $S\ddot{S}\&(1) = ?Q\ddot{+}$ 

ECStandard-BoldItalic *ABCDEFGHIJKLMNOPORSTUVWXYZ* abcdefghijklmnopgrstuvwxyz 1234567890 BäöüÄÖÜ!"§\$%&/()=?@#

ECStandard-Italic ABCDEFGHIJKLMNOPORSTUVWXYZ abcdefghijklmnopgrstuvwxyz  $1234567890$  BäöüÄÖÜ!"SS%k/()=?@# D. Polices de EuroCLIT

ECStandard ABCDEFGHIJKLMNOPORSTUVWXYZ abcdefghijklmnopgrstuvwxyz 1234567890 ßäöüÄÖÜ! "§\$%&/()=?@#

**ECSwiss-Bold ABCDEFGHIJKLMNOPORSTUVWXYZ** abcdefghijklmnopgrstuvwxyz 1234567890 BäöüÄÖÜ!"§\$%&/()=?@#

**FCSwiss-BoldItalic ABCDEFGHIJKLMNOPORSTUVWXYZ** abcdefghijklmnopgrstuvwxyz 1234567890 BäöüÄÖÜ!"S\$%&/()=?@#

**FCSwiss-Italic ABCDEFGHIJKLMNOPORSTUVWXYZ** abcdefghijklmnopgrstuvwxyz 1234567890 BäöüÄÖÜ!"\$\$%&/()=?@#

**FCSwiss ABCDEFGHIJKLMNOPQRSTUVWXYZ** abcdefghijklmnopqrstuvwxyz 1234567890 BäöüÄÖÜ!"§\$%&/()=?@#

**ECSwisscompressed ABCDEFGHIJKLMNOPORSTUVWXYZ** abcdefghijklmnopqrstuvwxyz 1234567890 BäöüÄÖÜ!"§\$%&/()=?@#

**ECSwissneue-Bold ABCDEFGHIJKLMNOPQRSTUVWXYZ** abcdefghijklmnopgrstuvwxyz 1234567890 BäöüÄÖÜ!"§\$%&/()=?@#

## **ECSwissneue-BoldItalic ARCDEEGHIJKI MNOPORSTUVWXYZ** abcdefghijklmnopgrstuvwxyz 1234567890 BäöüÄÖÜ!"§\$%&/()=?@#

**FCSwissneue-Italic** ABCDFFGHIJKI MNOPORSTUWWXYZ abcdefghijklmnopgrstuvwxyz 1234567890 BäöüÄÖÜ!"§\$%&/()=?@#

**FCSwissneue ABCDEFGHIJKLMNOPORSTUVWXYZ** abcdefghijklmnopgrstuvwxyz 1234567890 BäöüÄÖÜ!"§\$%&/()=?@#

FCSwissneuethin-Italic ABCDFFGHIJKI MNOPORSTI IWWXYZ abcdefghijklmnopgrstuwwxyz 1234567890 BäöüÄÖÜ!"\$\$%&/()=?@#

**FCSwissneuethin** ABCDEFGHIJKLMNOPORSTIJWVXY7 abcdefghijklmnopgrstuvwxvz 1234567890 BäöüÄÖÜ!"§\$%&/()=?@#

**ECSwissthin-Italic ABCDEFGHIJKLMNOPORSTUWWXYZ** abcdefghijklmnopgrstuwwxyz 1234567890 BäöüÄÖÜ!"\$\$%&/()=?@#

**FCSwissthin** ABCDFFGHIJKI MNOPORSTUWWXYZ abcdefghijklmnopgrstuvwxvz 1234567890 BäöüÄÖÜ!"\$\$%&/()=?@# D. Polices de EuroCLIT

**ECTROIA** ABCDEFGHIJKLMNOPQRSTUVWXYZ ABCDEFGHIJKLMNOPQRSTUVWXYZ 1234567890 SSÄÖÜÄÖÜ! \$%&/()?

**ECUsa-Bold ABCDEFGHIJKLMNOPORSTUVWXYZ** abcdefghijklmnopgrstuvwxyz 1234567890 BäöüÄÖÜ!"§\$%&/()=?@#

**ECUsa-BoldItalic ABCDEFGHIJKLMNOPORSTUVWXYZ** abcdefghijklmnopgrstuvwxyz 1234567890 BäöüÄÖÜ!"§\$%&/()=?@#

**ECUsa-Italic ABCDEFGHIJKLMNOPORSTUVWXYZ** abcdefghijklmnopgrstuvwxyz 1234567890 BäöüÄÖÜ!"§\$%&/()=?@#

ECUsa ABCDEFGHIJKLMNOPORSTUVWXYZ abcdefghijklmnopqrstuvwxyz 1234567890 ßäöüÄÖÜ!"§\$%&/()=?@#

**ECUsablack-Italic ABCDEFGHIJKLMNOPORSTUVWXYZ** abcdefghijklmnopgrstuvwxyz 1234567890 ßäöüÄÖÜ!"§\$%&/()=?@#

## **ECUsablack ABCDEFGHIJKLMNOPORSTUVWXYZ** abcdefghijklmnopgrstuvwxyz 1234567890 ßäöüÄÖÜ!"§\$%&/()=?@#

ECUsalight-Italic **ABCDEFGHIJKLMNOPQRSTUVWXYZ** abcdefghijklmnopgrstuvwxyz 1234567890 ßäöüÄÖÜ!"§\$%&/()=?@#

**ECUsalight** ABCDEFGHIJKLMNOPQRSTUVWXYZ abcdefghijklmnopgrstuvwxyz 1234567890 ßäöüÄÖÜ!"§\$%&/()=?@#

ECZuerichCalligraph-Italic ABCDEFGHIJKLMNOPQRSTUVWXYZ abcdefghijklmnopqrstuvwxyz 1234567890 ВаоидОЧ!" § \$%&/()=?@#

## **E Polices des symboles de EuroCUT**

## **E.1 Symbole Signe (ECSignsymbole)**

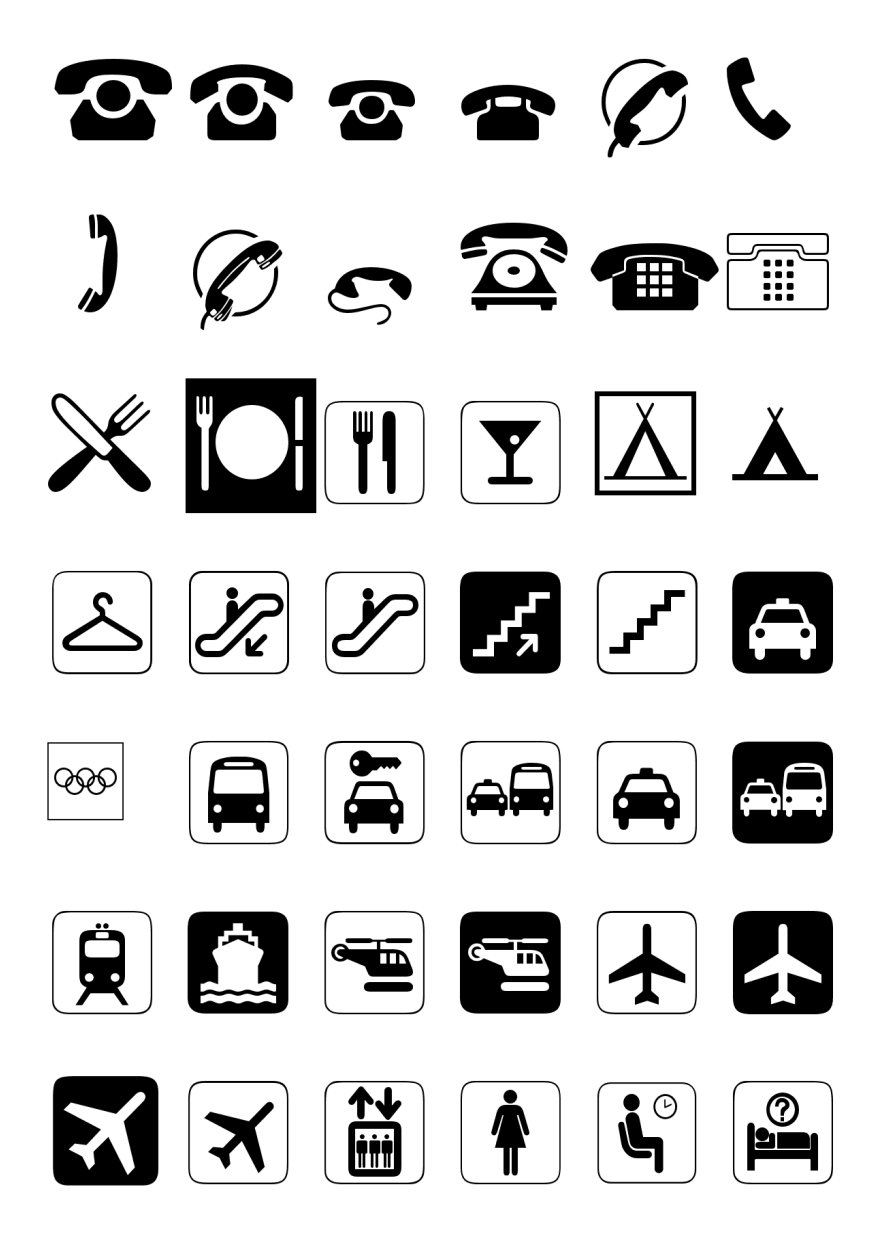

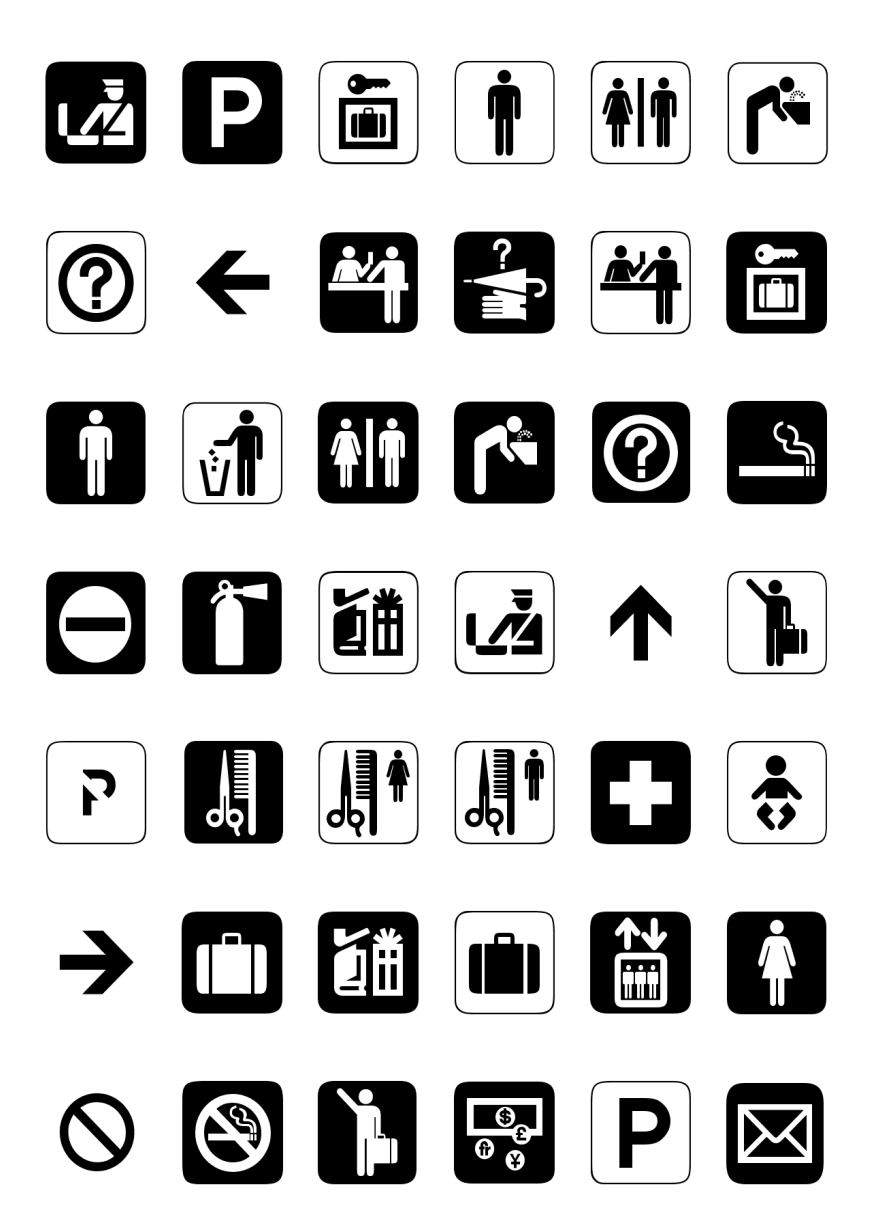

### E.1 Symbole Signe (ECSignsymbole)

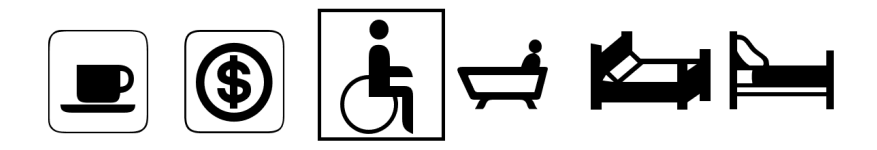

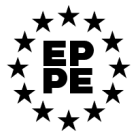

### **E.2 Symbole Sport (ECSportsymbole)**

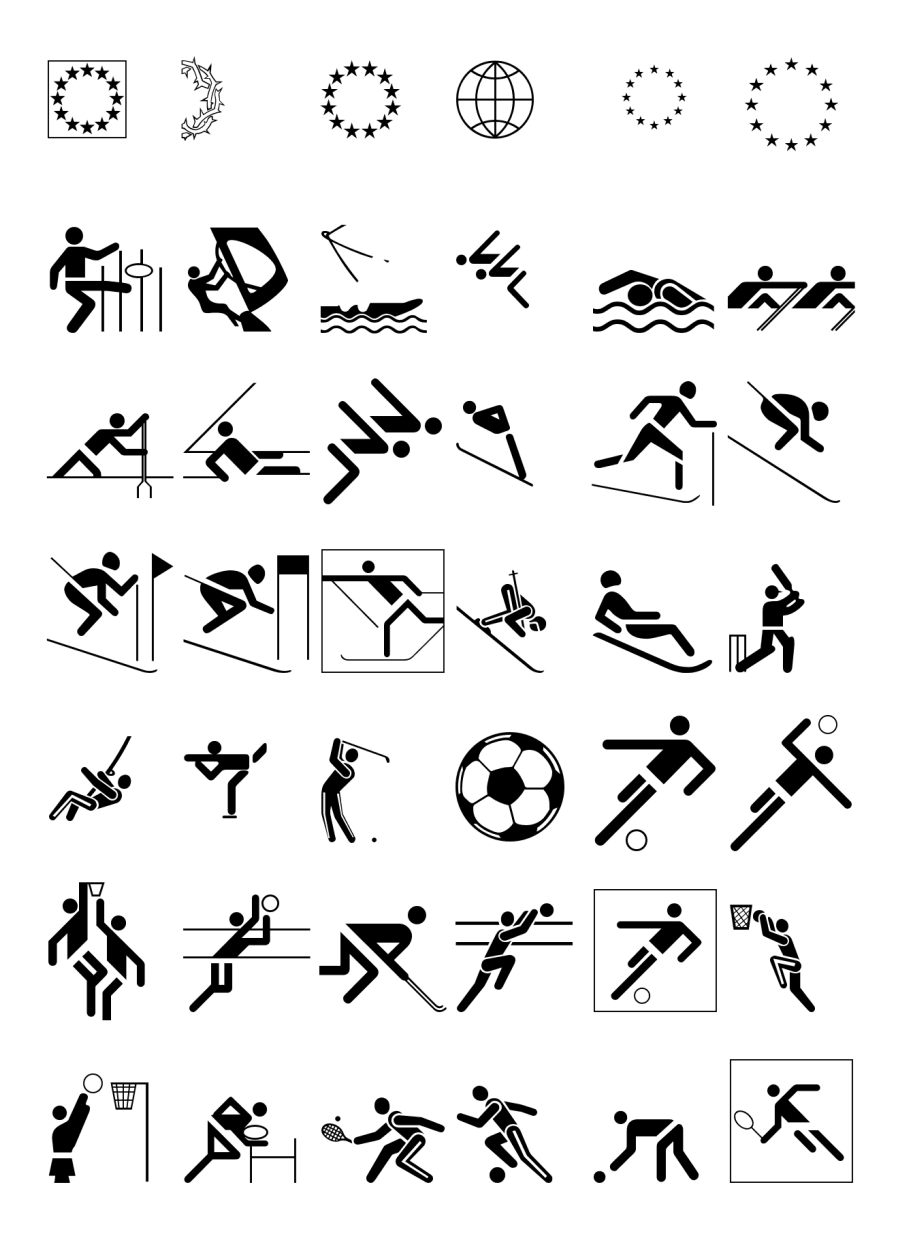

#### E.2 Symbole Sport (ECSportsymbole)

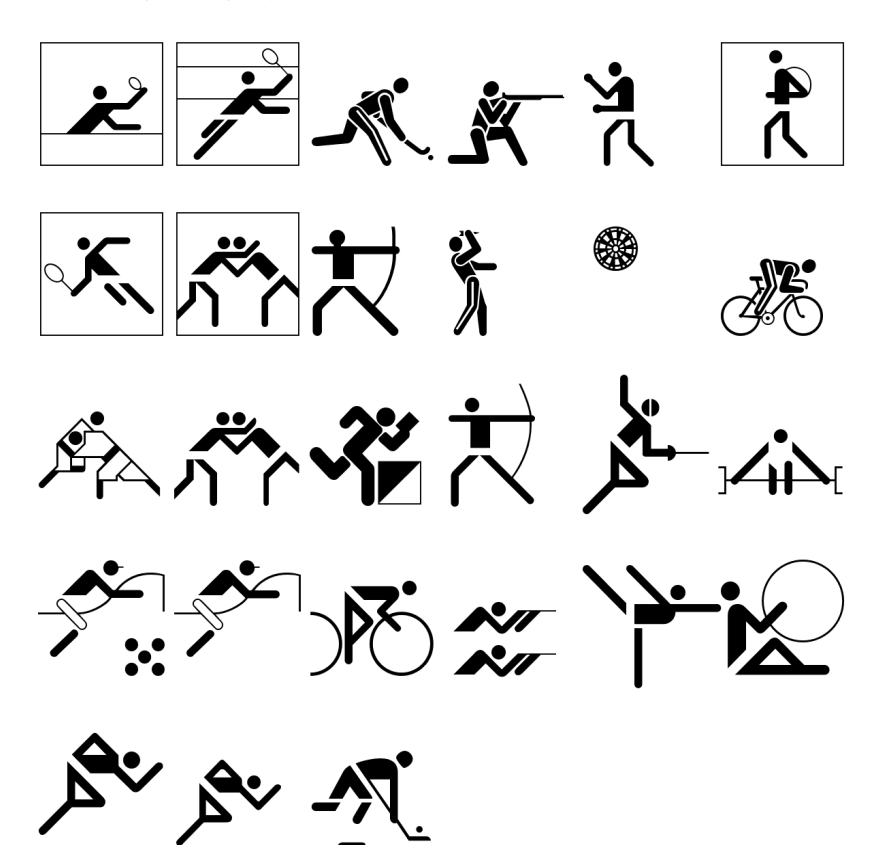

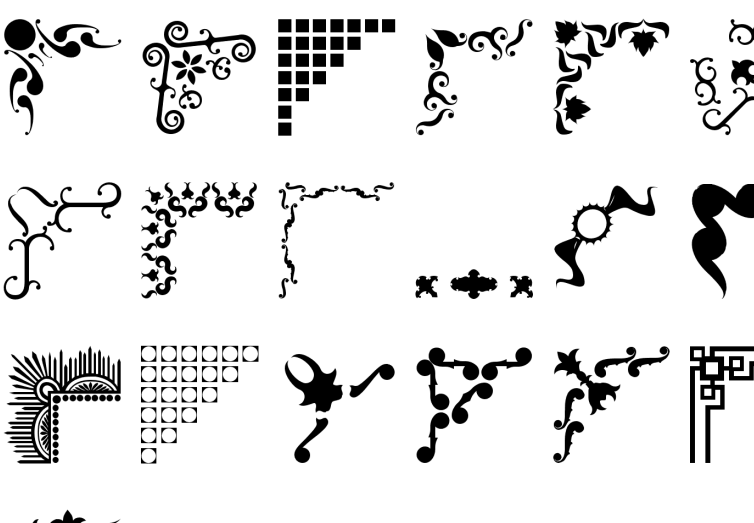

## **E.3 Symbole Cadre (ECRahmensymbole)**

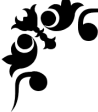

F Liste des pilotes

## **F Liste des pilotes**

De nouveaux pilotes ou les pilotes mis à jour sont disponibles pour téléchargement à partir des liens suivants: [www.eurosystems.lu/driver](http://www.eurosystems.lu/driver/index.dml?sprache=fra).

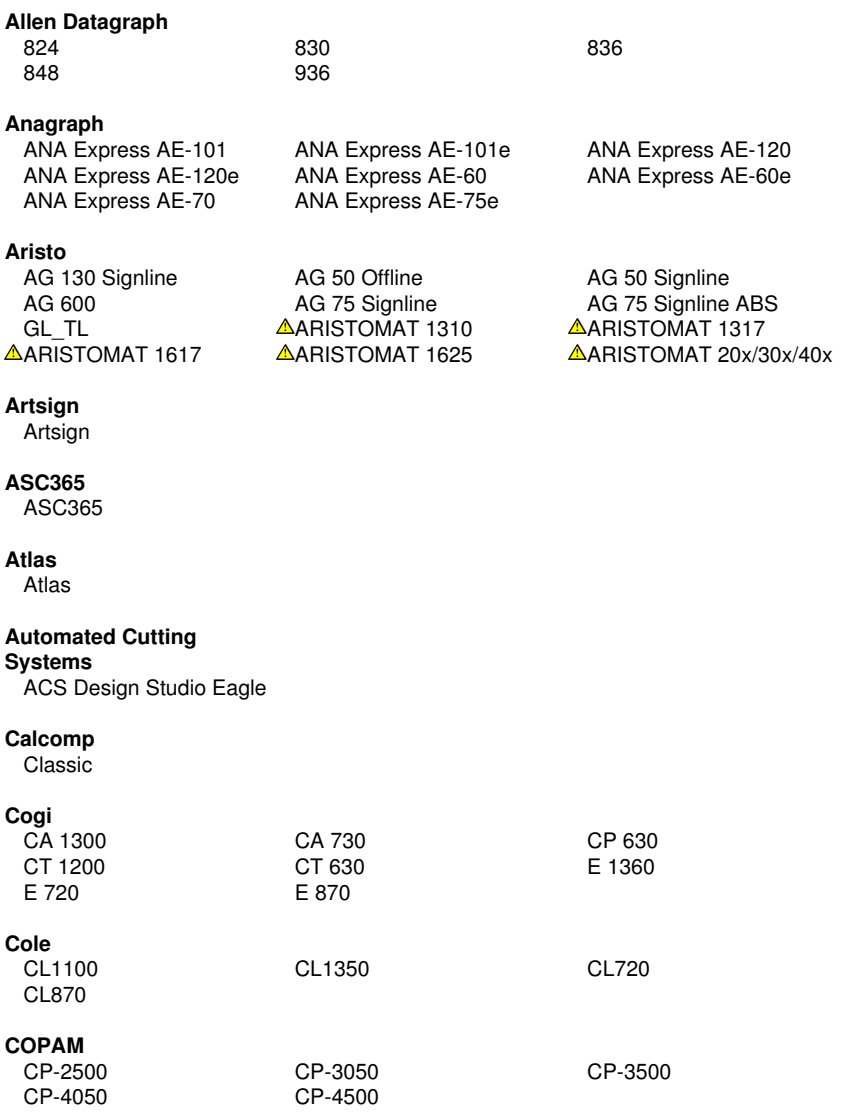

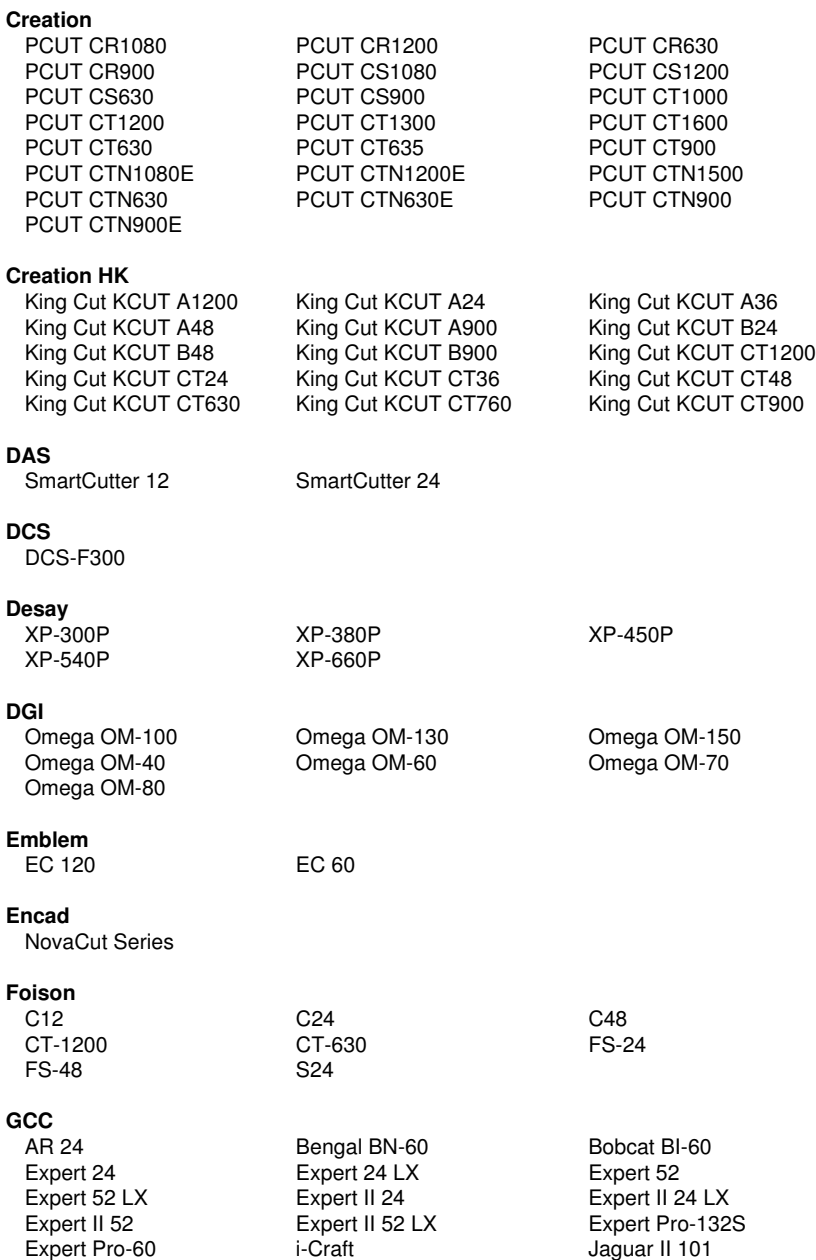

Jaguar III 101

Expert Pro-60 i-Craft<br>
Jaguar II 132 Jaguar II 61

Jaguar III 132 Jaguar III 183 Jaguar III 61 Jaguar V 160 Jaguar V 160 LX SignPal GRC Series

### **Gerber**

EmbossTrack Envision 375 Envision 750 FasTrack FasTrack 1300 FasTrack 550 FasTrack 650 GS15 HS 15 /750 Odyssey P2C 1200 P2C 1400 P2C 1400 Tangential P2C 1600 P2C 1600 Tangential P2C 1600 Tangential P2C 1600 Tangential Sprint/4B new

### **Grafityp**

Flatbed

### **Graphtec**

CE 6000-120

Jaguar IV 101 Jaguar IV 132 Jaguar IV 183 Jaguar IV 61 Jaguar JG 101S Jaguar JG 132S Jaguar JG 61 Jaguar JG 76S Jaguar V 101 Jaguar V 101 LX Jaguar V 132 Jaguar V 132 LX Jaguar V 183 LX Jaguar V 61 Jaguar V 61 LX Jaguar V LX 101 Jaguar V LX 132 Jaguar V LX 183 Jaguar V L X 61 Puma II 132 Puma II 60 Puma III 132 Puma III 60 Puma IV 132 Puma IV 132 LX Puma IV 60 Puma IV 60 LX Puma IV LX 132 Puma IV LX 60 Puma SP 132S Puma SP 30 Puma SP 60 RX II-101S<br>RX II-132S RX II-183S RX II-161 RX II-183S RX II-61 RX II-61-CR RX-101S RX-132S RX-183S RX-61 Sable SB-60 SignPal LYNX S-60 Ultra GRC-101S Ultra GRC-132S Ultra GRC-50 Ultra GRC-61 Ultra GRC-76S

(HPGL) old CE 1000-60 (HPGL) CE 3000-120 (+USB) CE 3000-40 (+USB) CE 3000-60 (+USB) CE 3000Mk2 CE 5000-120 CE 5000-40 CE 5000-60 CE 7000-130 CE 7000-160 CE 7000-40 CE 7000-60 Craft ROBO Craft ROBO PRO II FC Series (GPGL) FC4100-100 (HPGL) FC4100-130 (HPGL) FC4100-75 (HPGL) FC5100-100 (HPGL) FC5100-130 (HPGL) FC5100-75 (HPGL) FC7000-100 FC7000-130 FC7000-160 FC7000-60 FC7000-75 FC8000-100 FC8000-130 FC8000-160 FC8000-60 FC8000-75 FC8600-100 FC8600-130 FC8600-160 FC8600-60 FC8600-75 FC9000-100 FC9000-140 FC9000-160 FC9000-75 JX 1060 (HPGL) JX 1130 (HPGL) w/o perforation old Sign Jet Series

Sprint/4B Fastboard

CSR CSR Ecom 92 CSRTurboDMPL

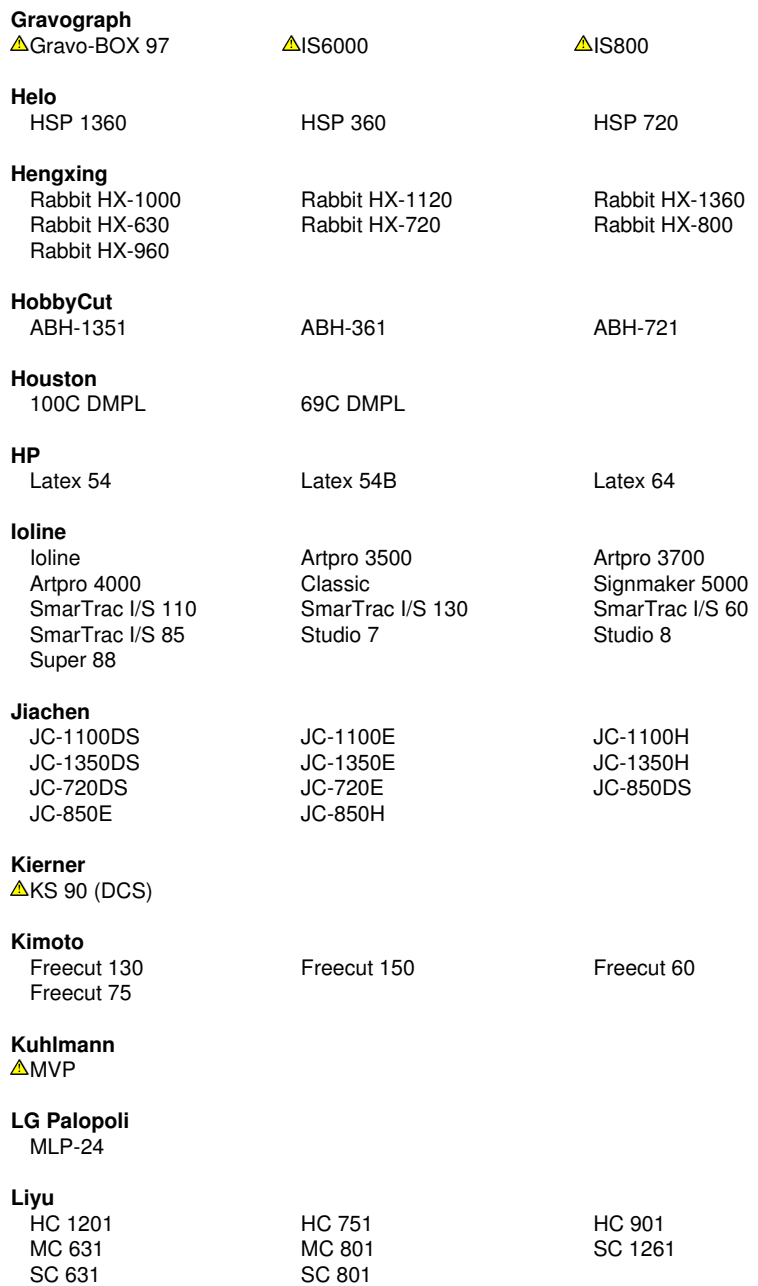

# **Master**<br>XP-300P

XP-300P XP-380P XP-450P XP-540P XP-660P

### **Masterplot**

Masterplot

### **MAX**

CM-200

# **Mimaki**<br>CG-10

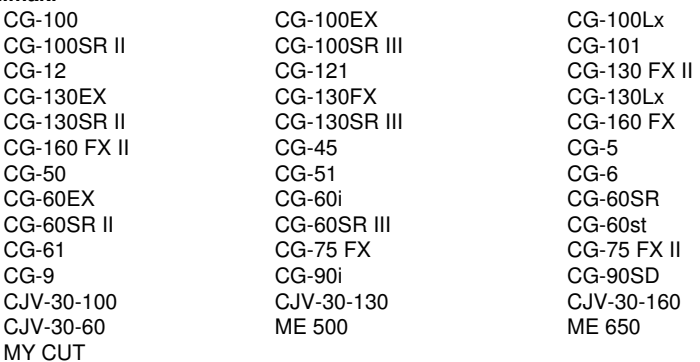

### **Mutoh**

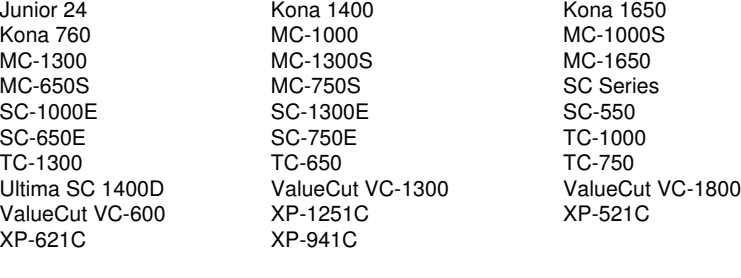

### **New Star**

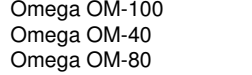

# **ORXYZ**

Elite HX-Series JML-Series

Omega OM-130 Omega OM-150<br>Omega OM-60 Omega OM-70 Omega OM-60

OR-Series

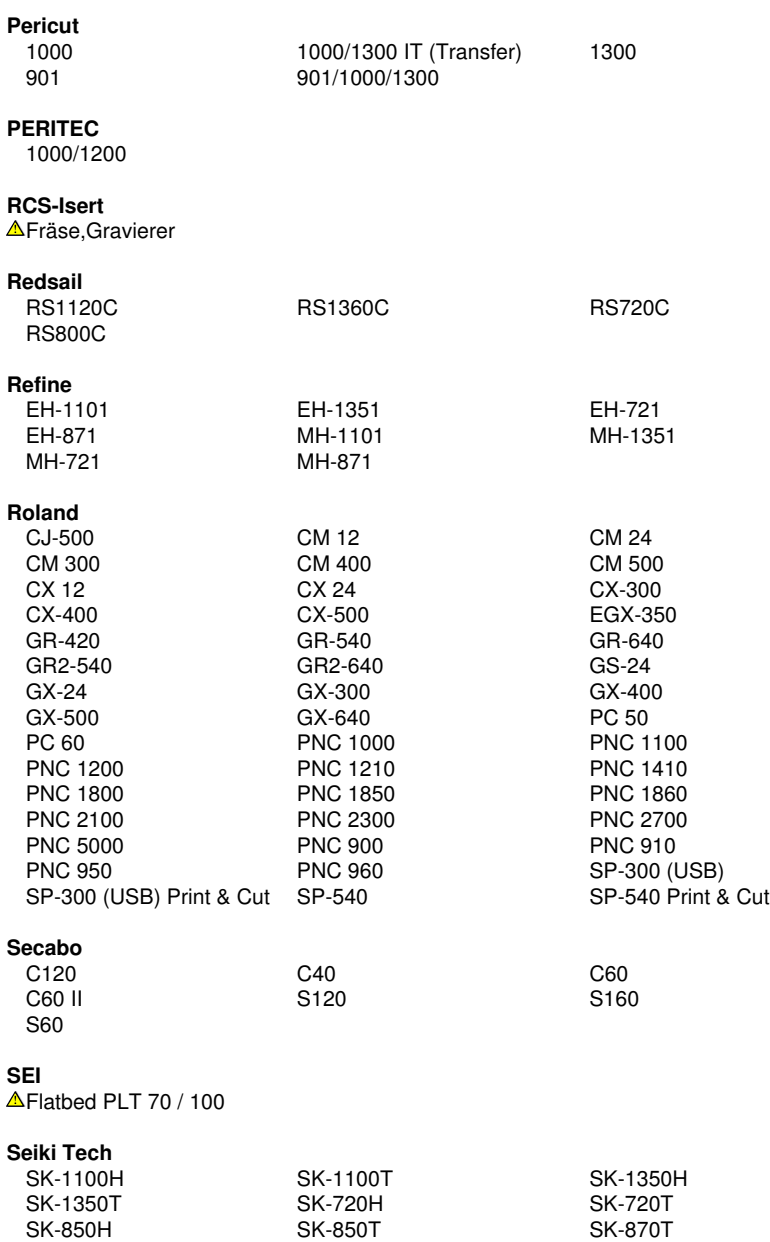

### **Silhouette**

Cameo

# **Summa**

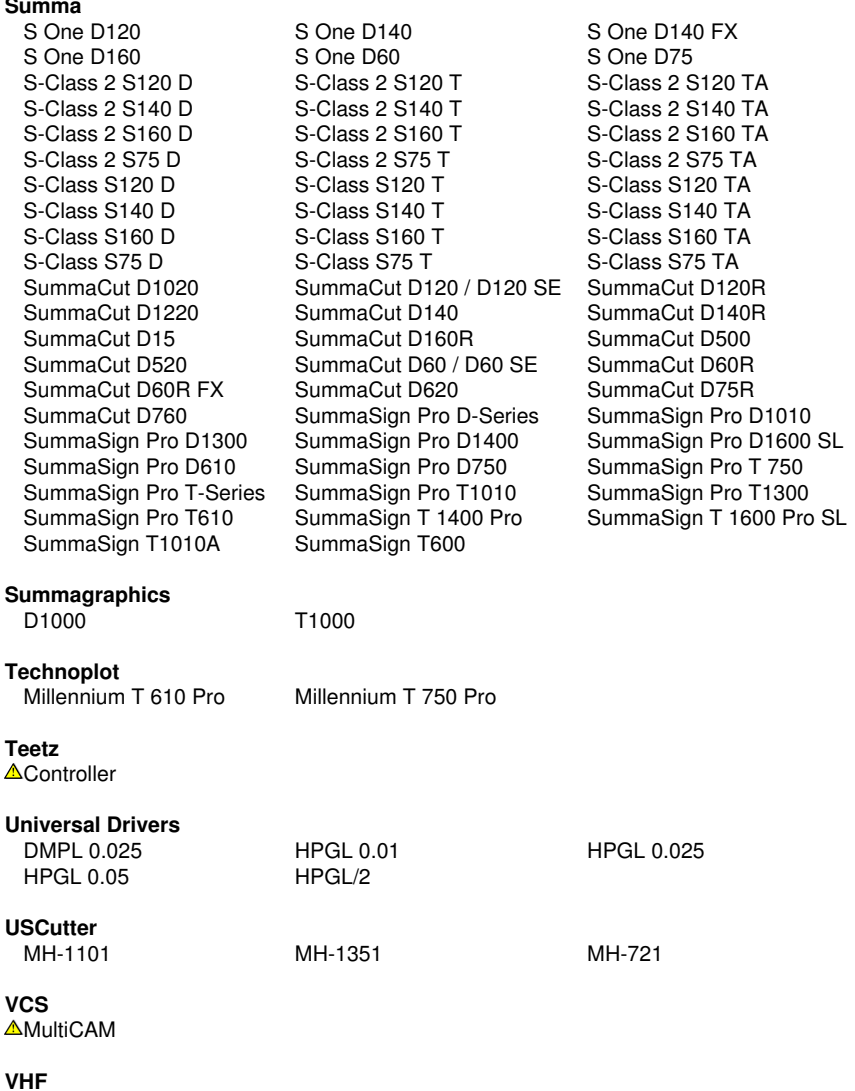

AVHF1

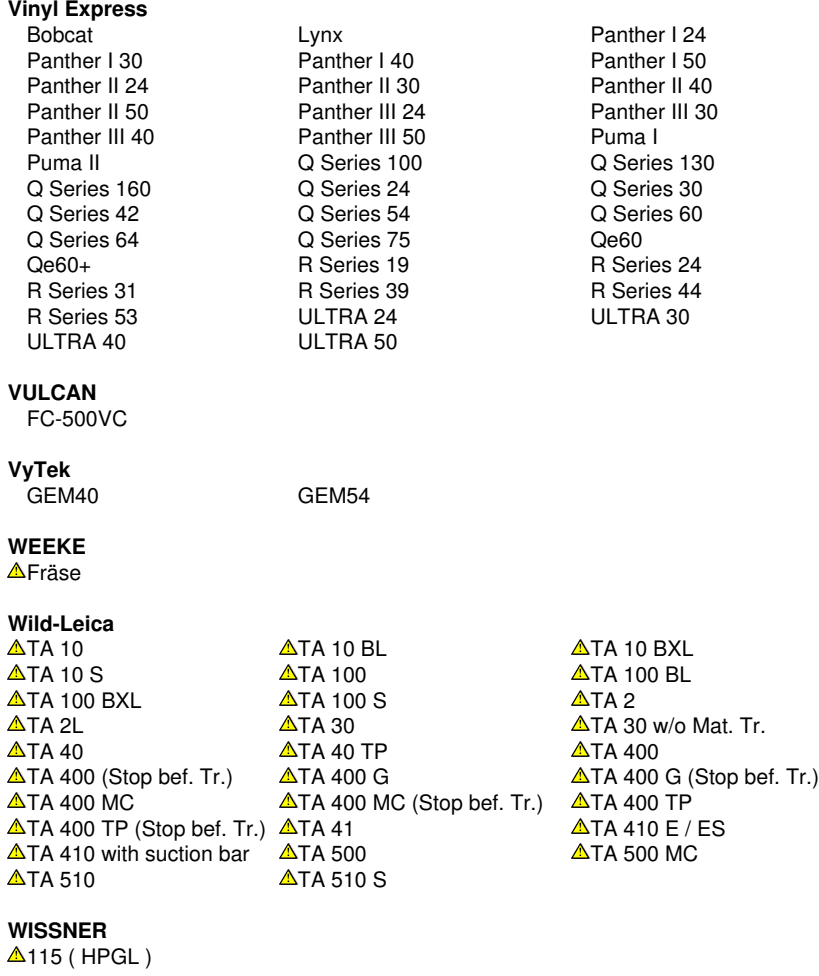

## **Zünd**

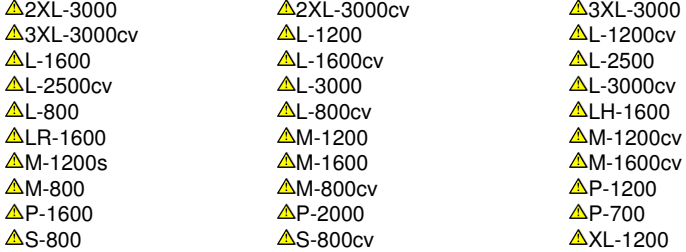

F Liste des pilotes

 $\Delta$ [X](#page-451-0)L-1200cv  $\Delta$ XL-1600  $\Delta$ XL-1600cv  $\Delta$ XL-2500cv  $\Delta$ XL-2500cv  $\triangle$ [X](#page-451-0)L-3000cv

 $\triangle$ [X](#page-451-0)L-2500cv  $\triangle$ XL-3000<br> $\triangle$ XL-800  $\triangle$ XL-800cv

<span id="page-451-0"></span>Les pilotes sur lesquels figure  $\Delta$  sont utilisés pour les fraiseuses à plat et les graveuses. Ils servent seulement de [pilotes de base](https://www.eurosystems.lu/produkte/treiberentwicklung-e.dml#basistreiber) et sont disponibles.

## **G Glossaire des termes techniques**

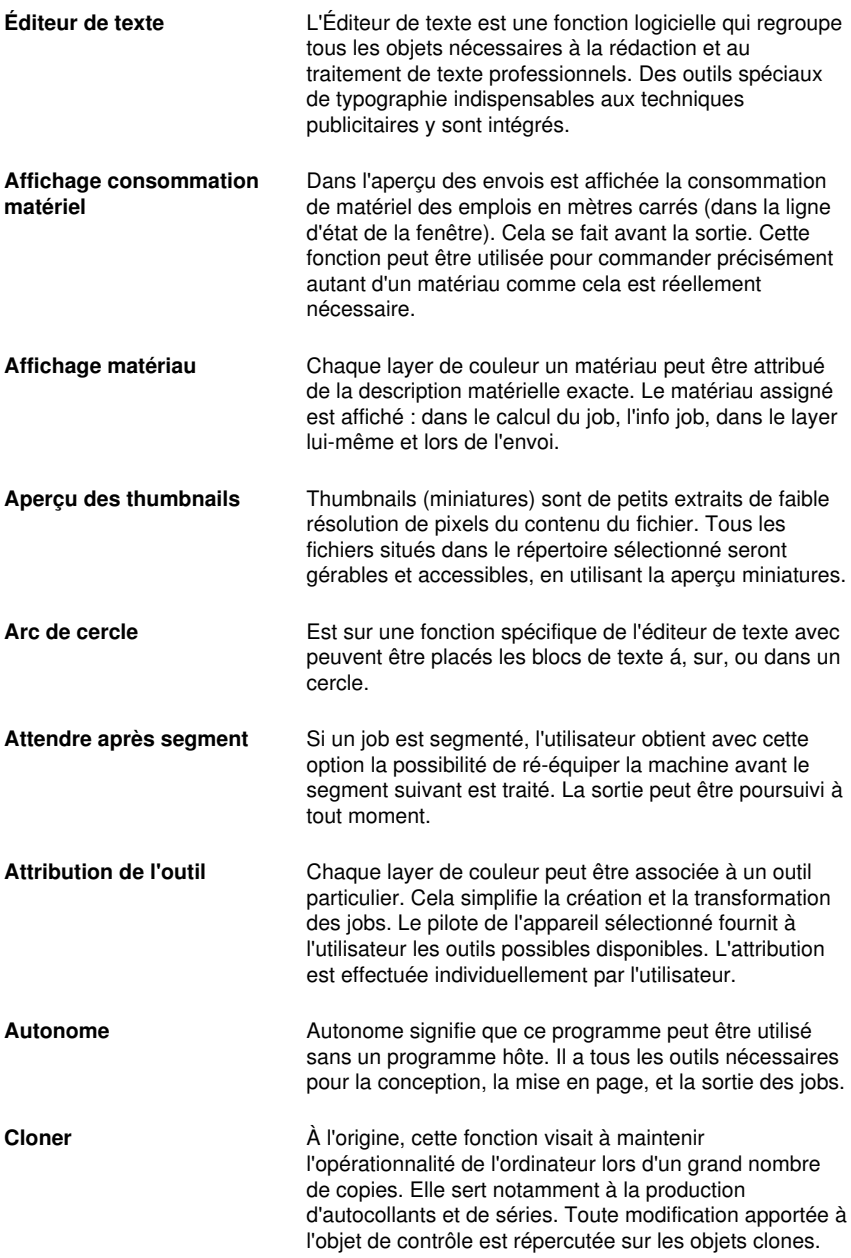

### G Glossaire des termes techniques

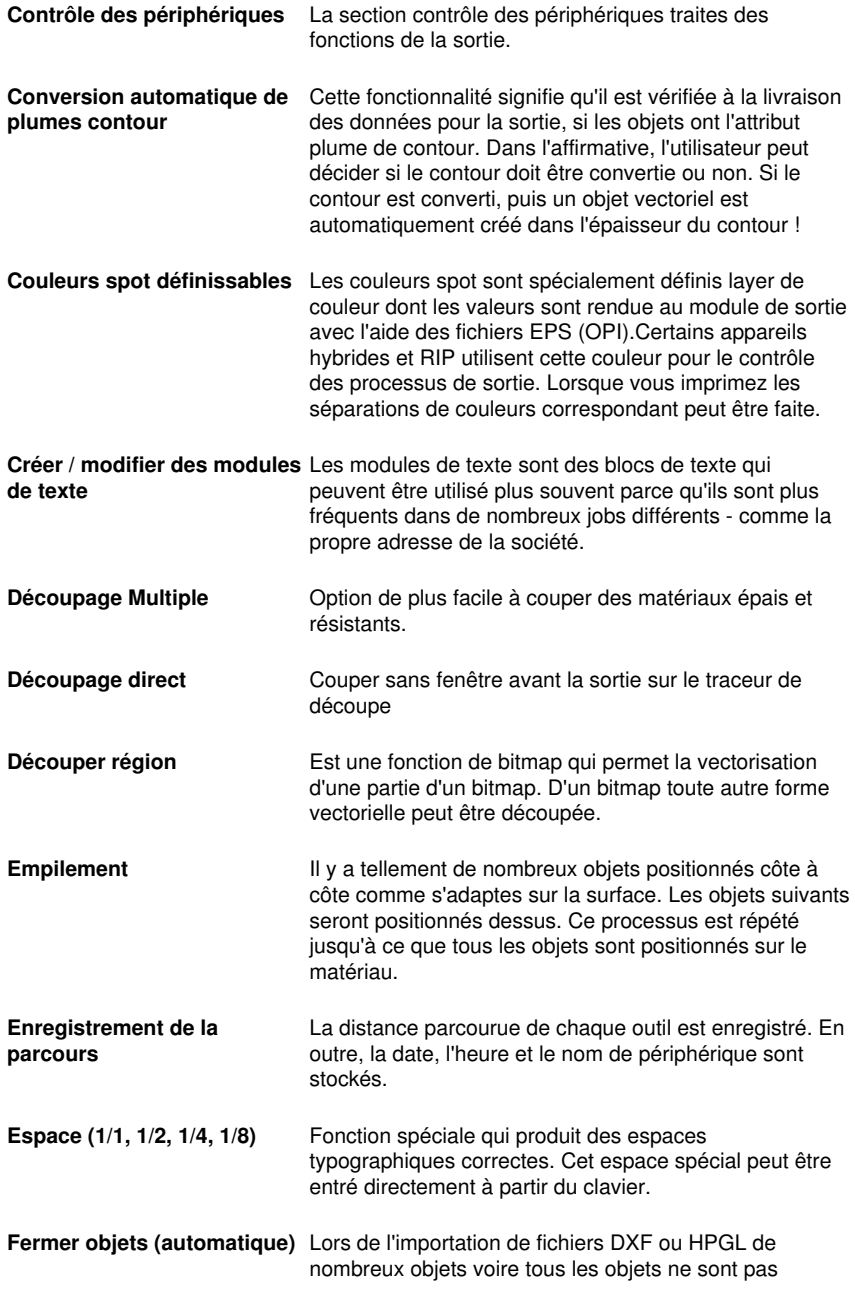

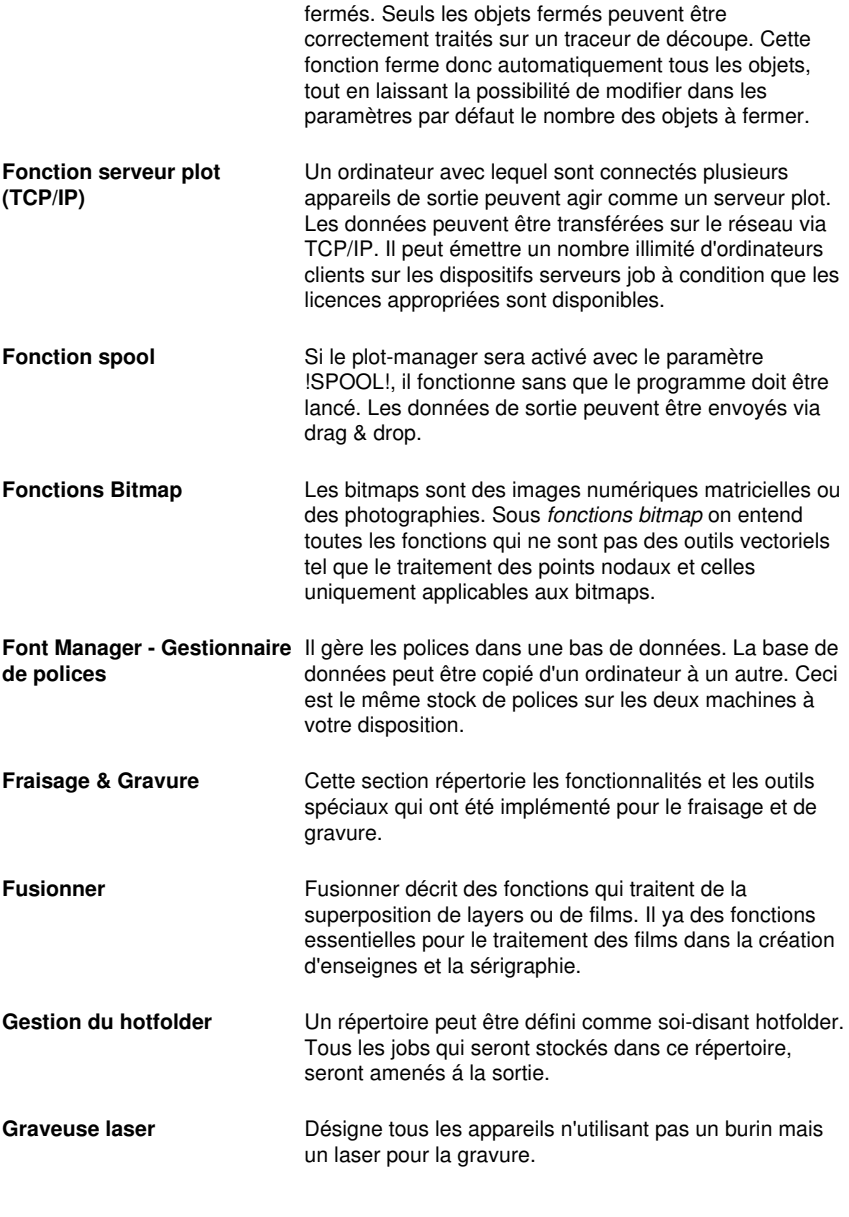

 - Ce type d'appareil est pris en charge par la suite logiciel OptiScout. Informations détaillées sur :

G Glossaire des termes techniques

### [www.optiscout.com](http://www.optiscout.com)

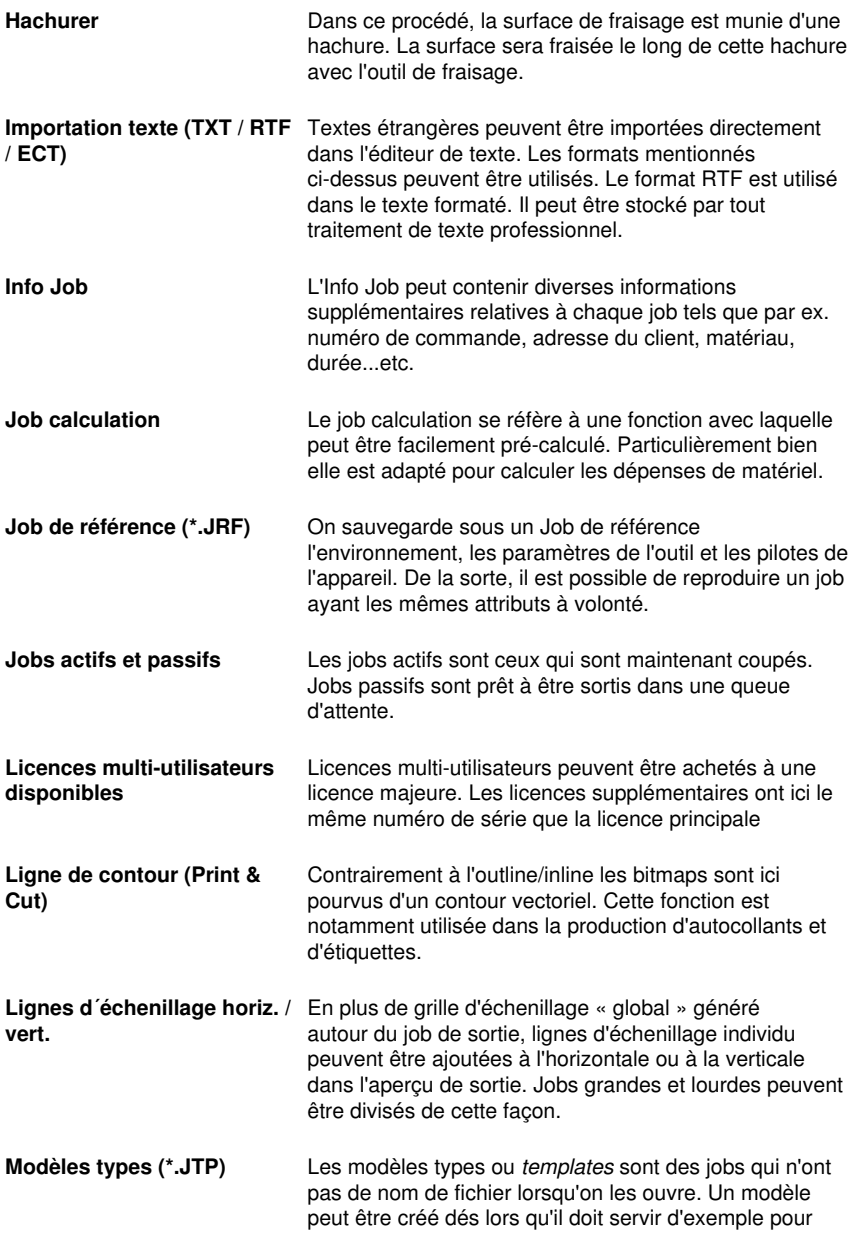

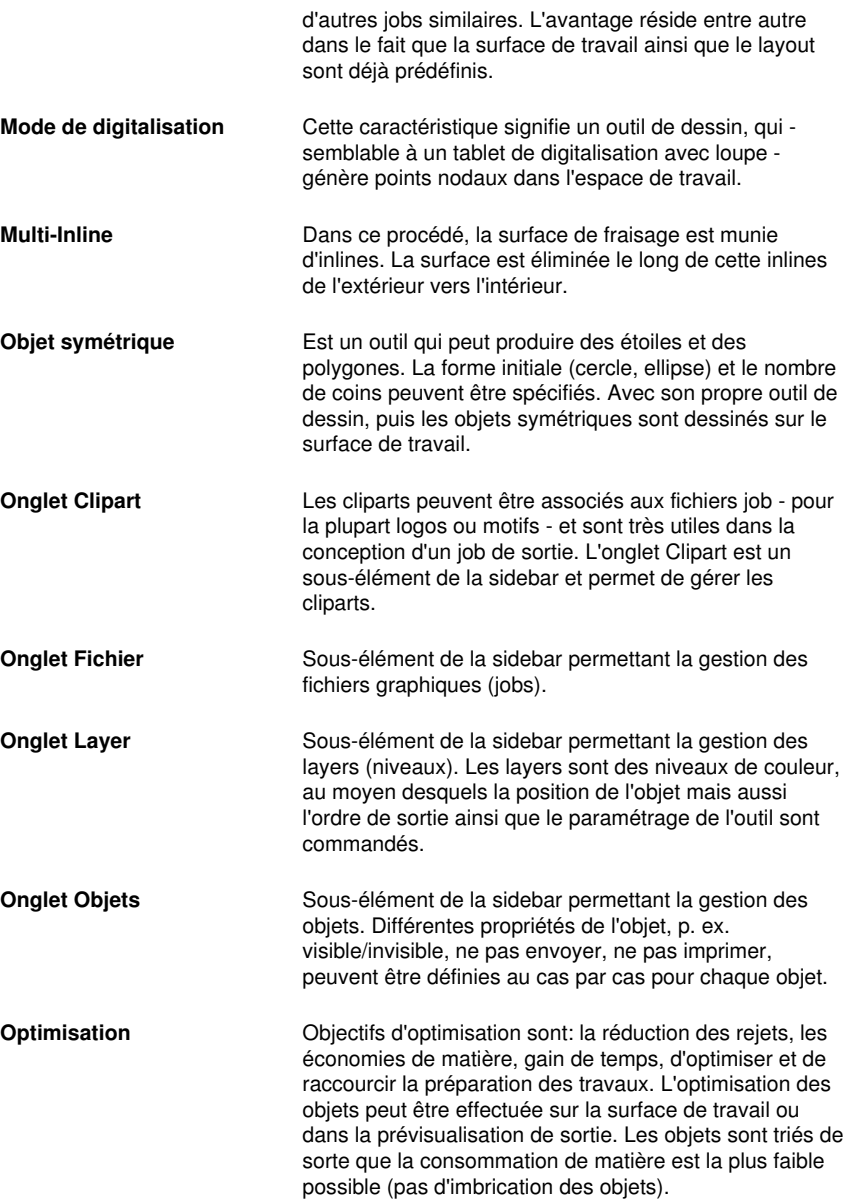

**Outils de productivité** Ce sont des outils spéciaux qui peuvent en raison de leur fonctionnalité accroître la productivité des processus de fabrication d'enseignes. Il y a de tels outils qui distinguent

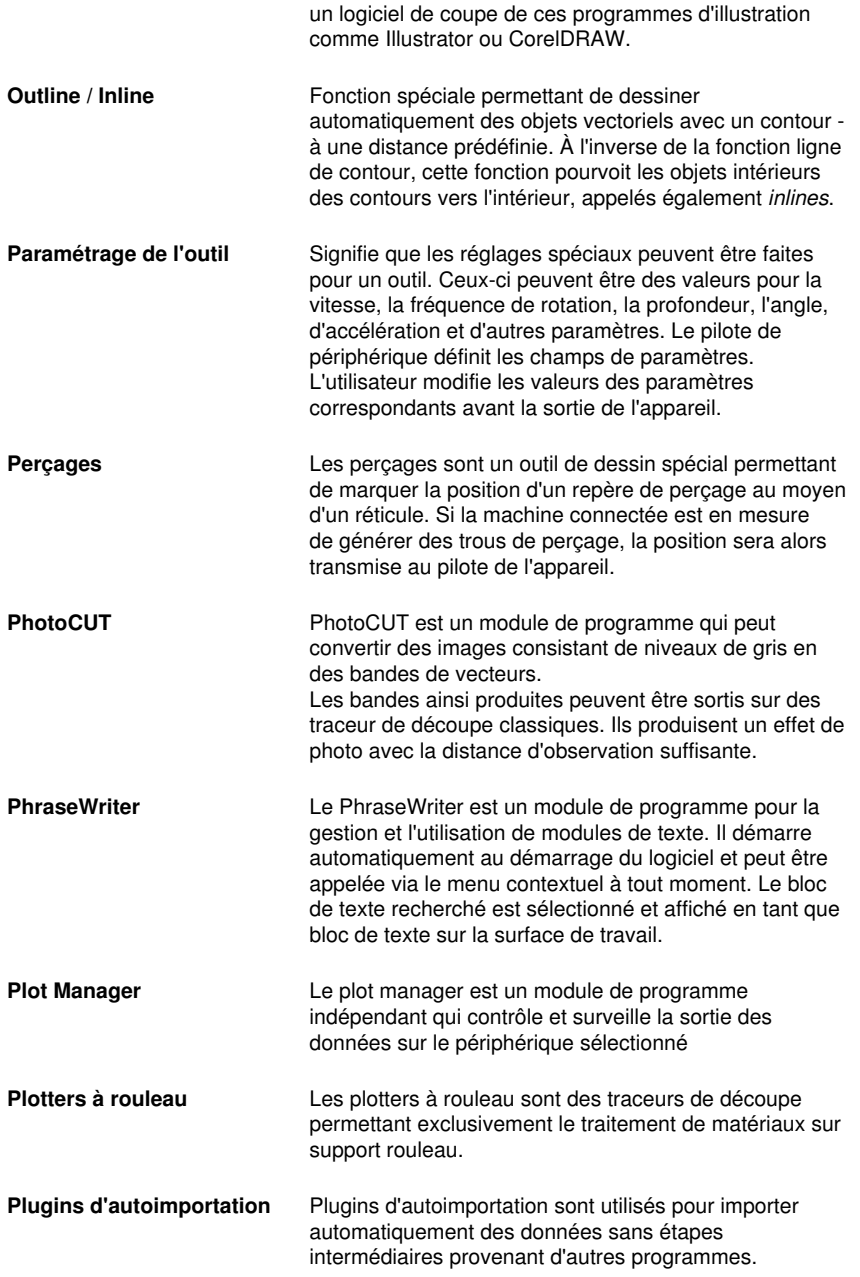

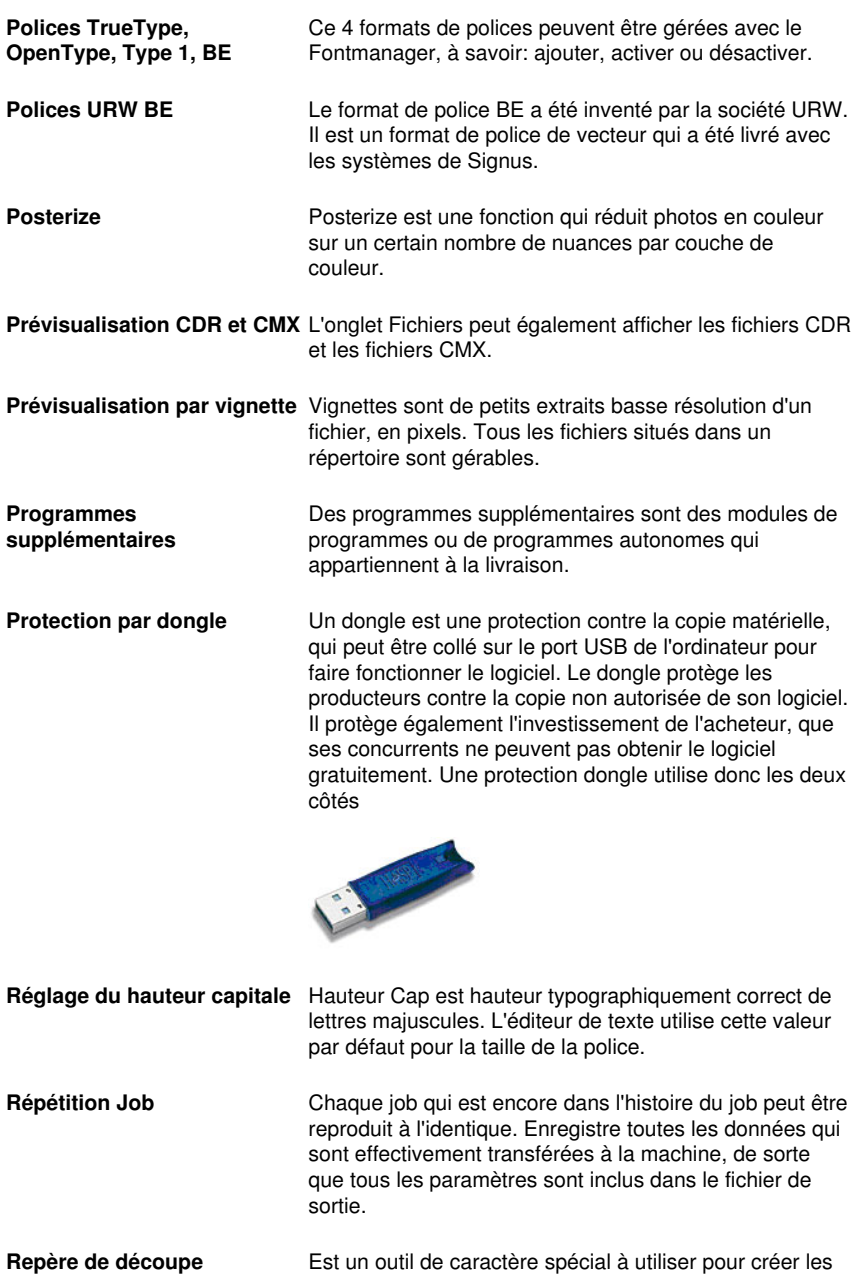

repères de découpe pour assembler les films

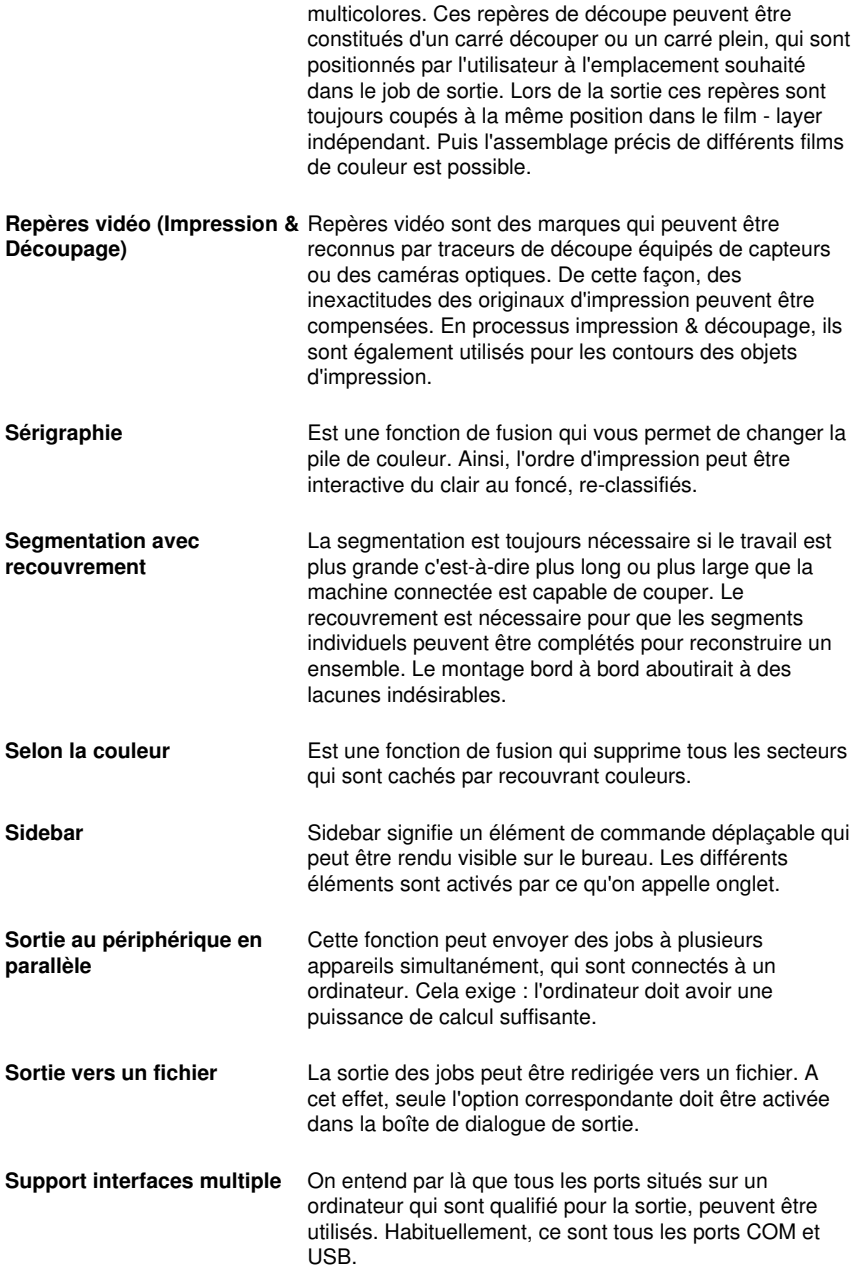

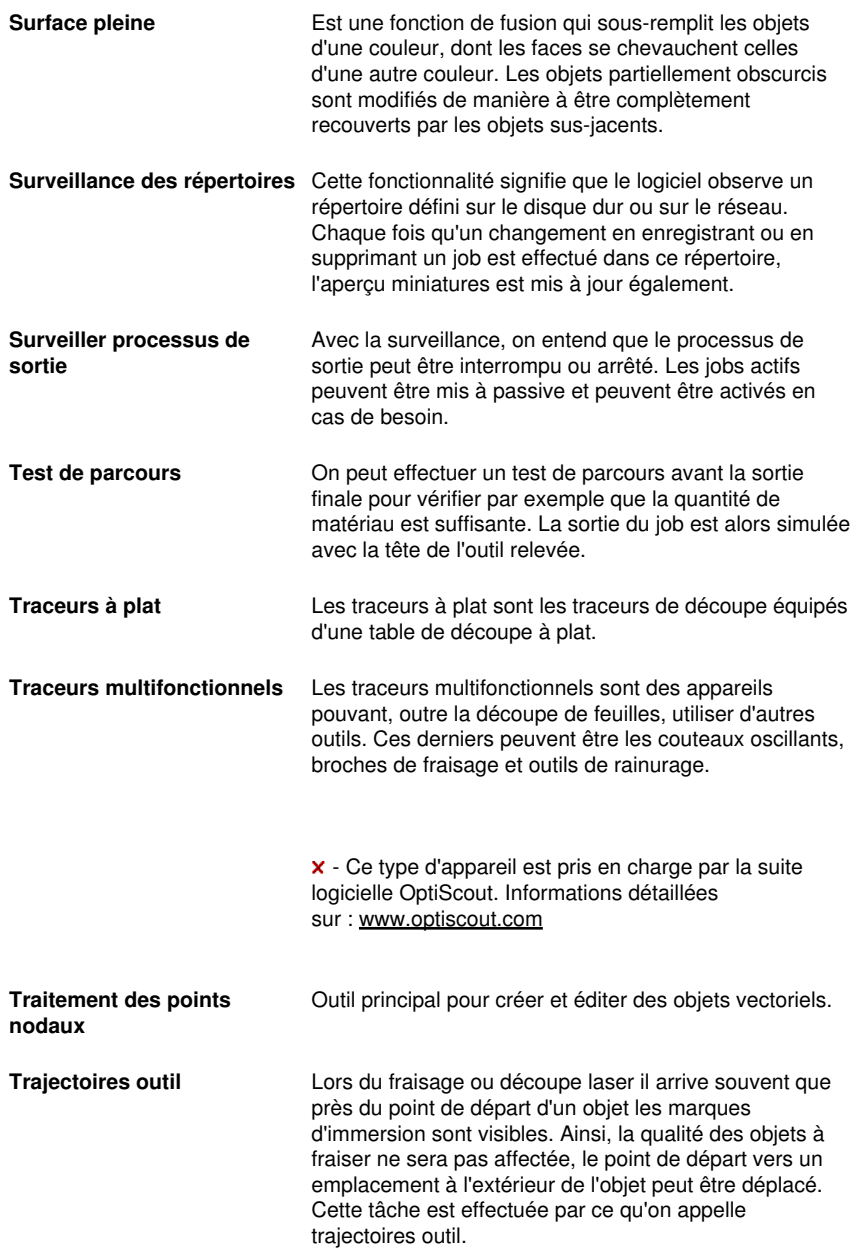

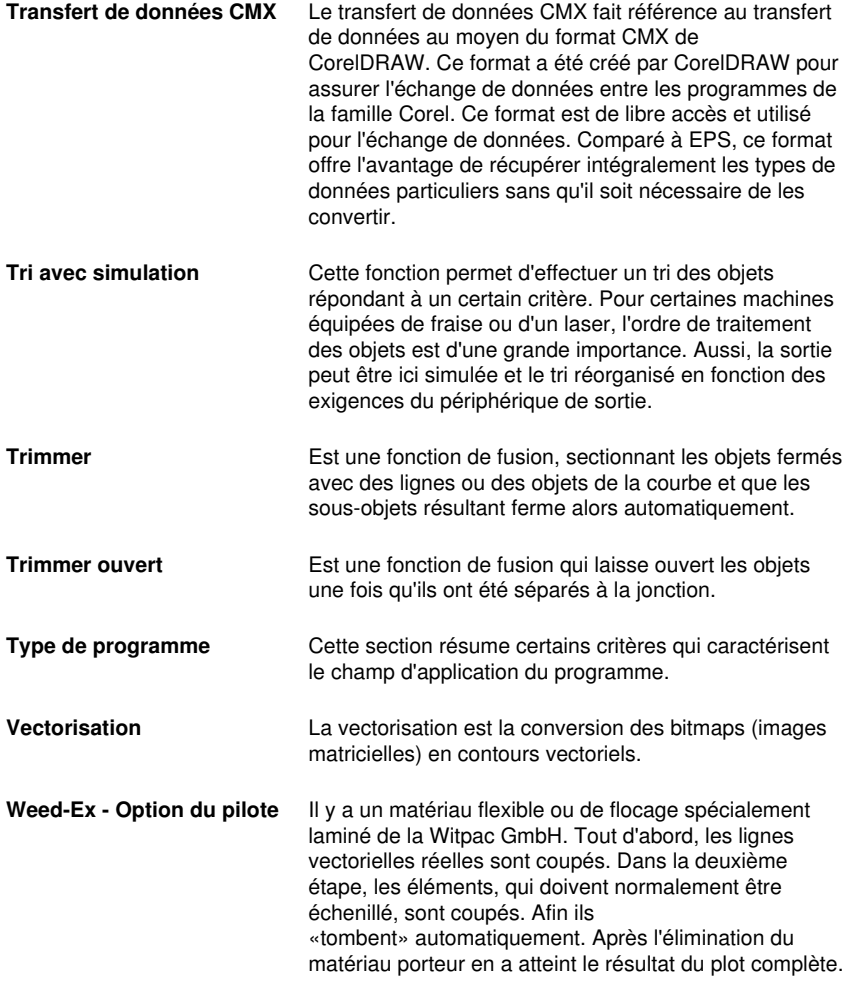

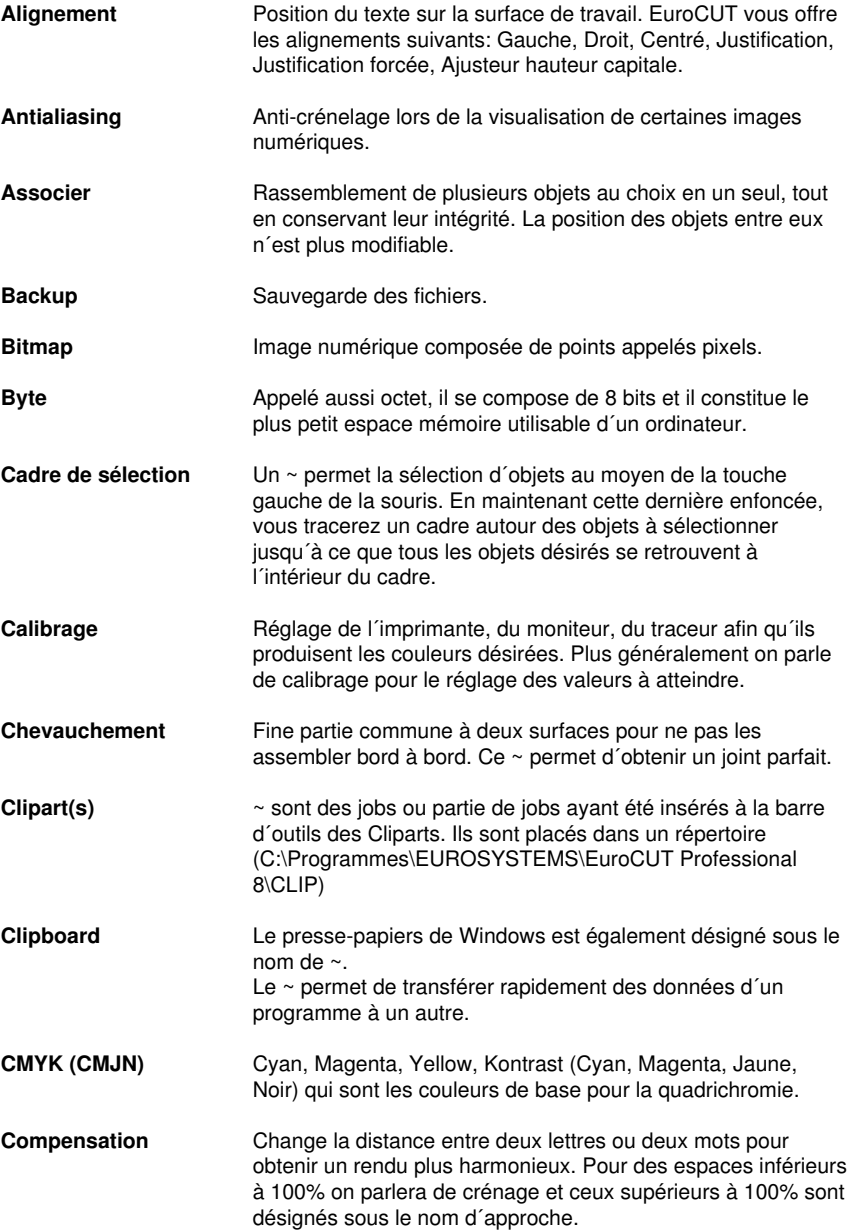

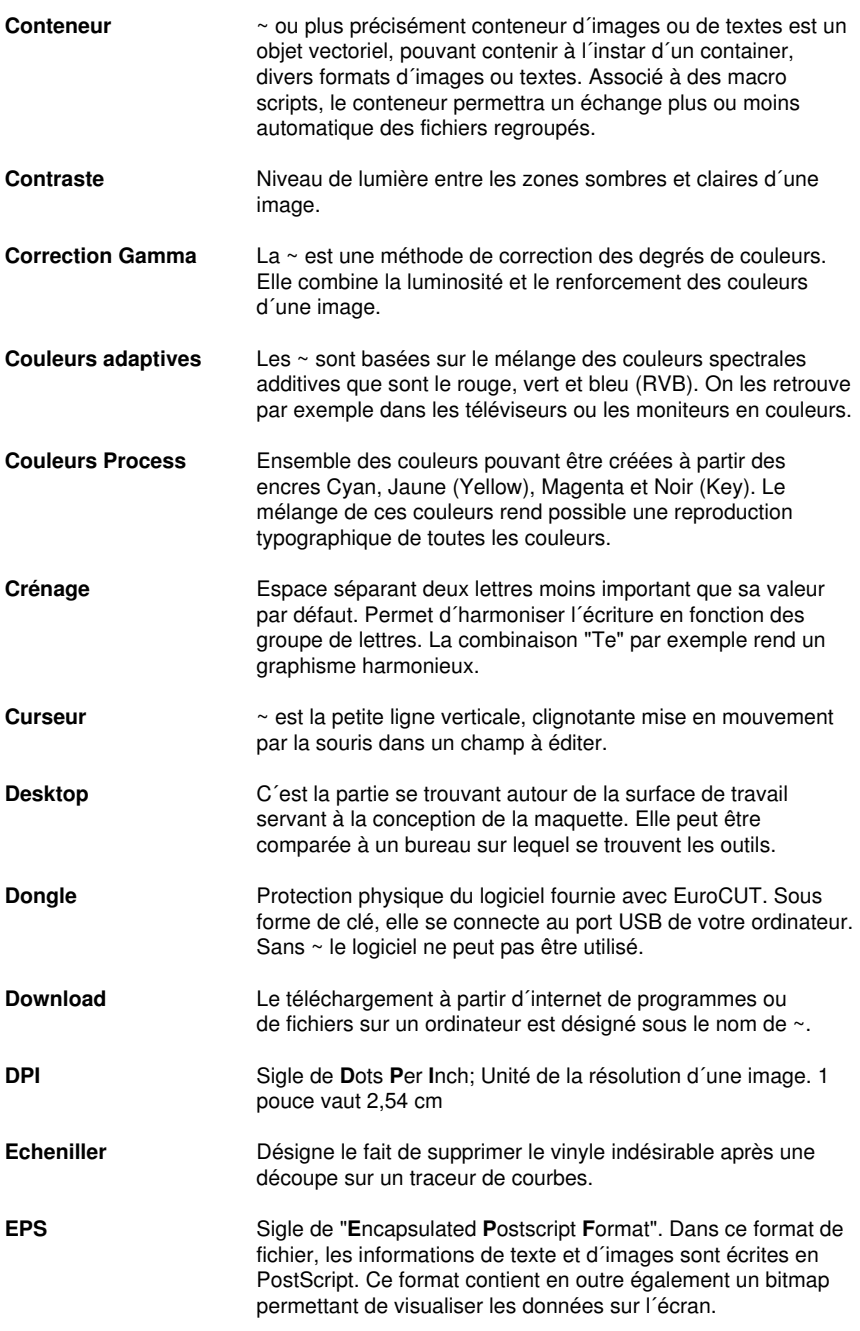

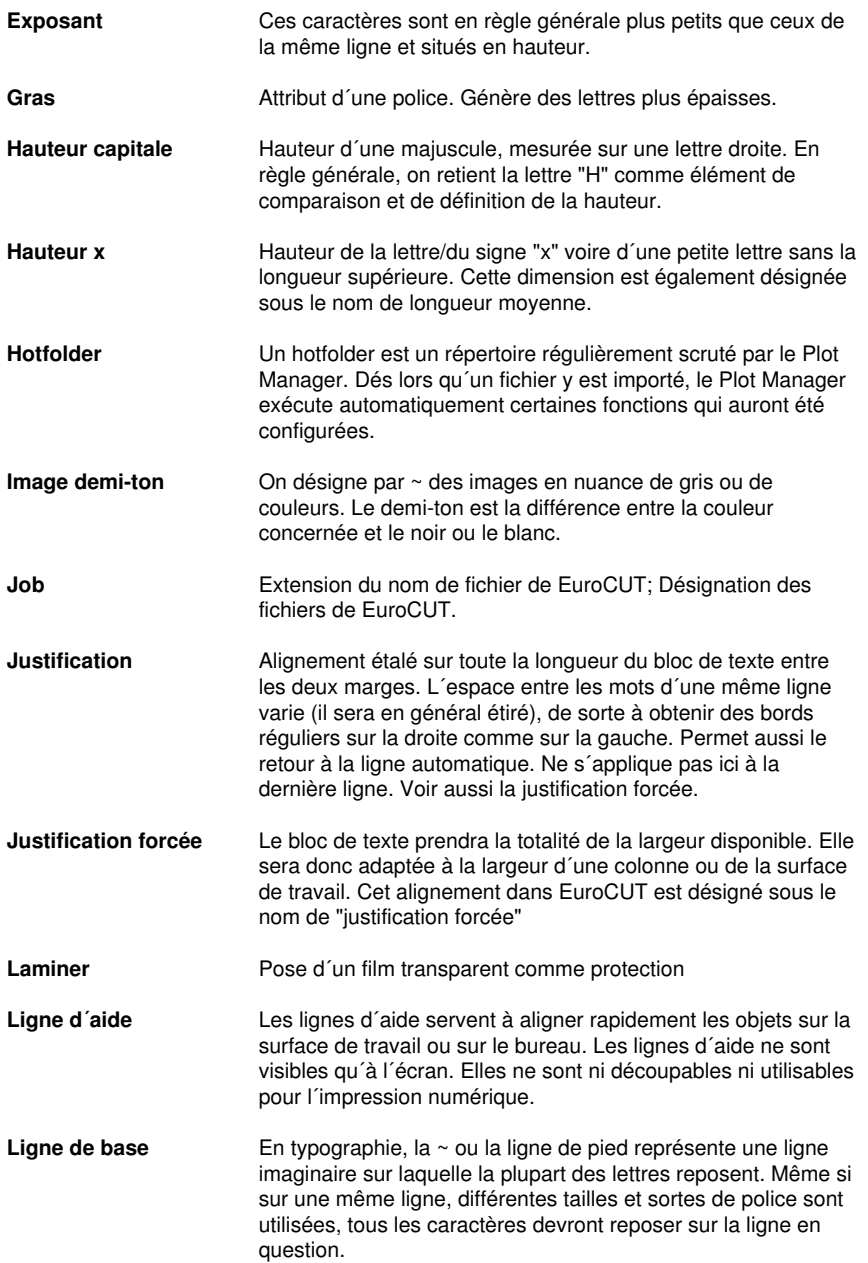

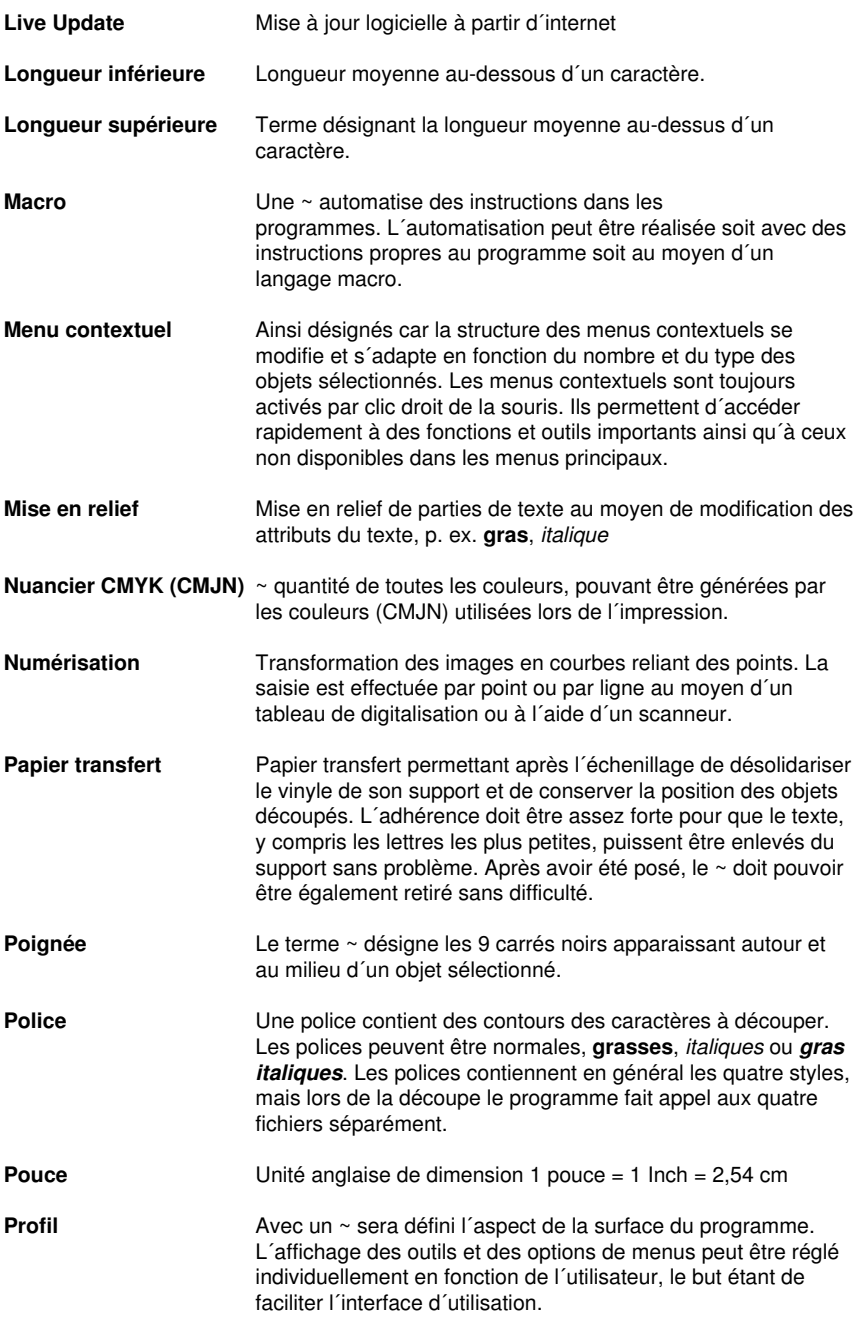

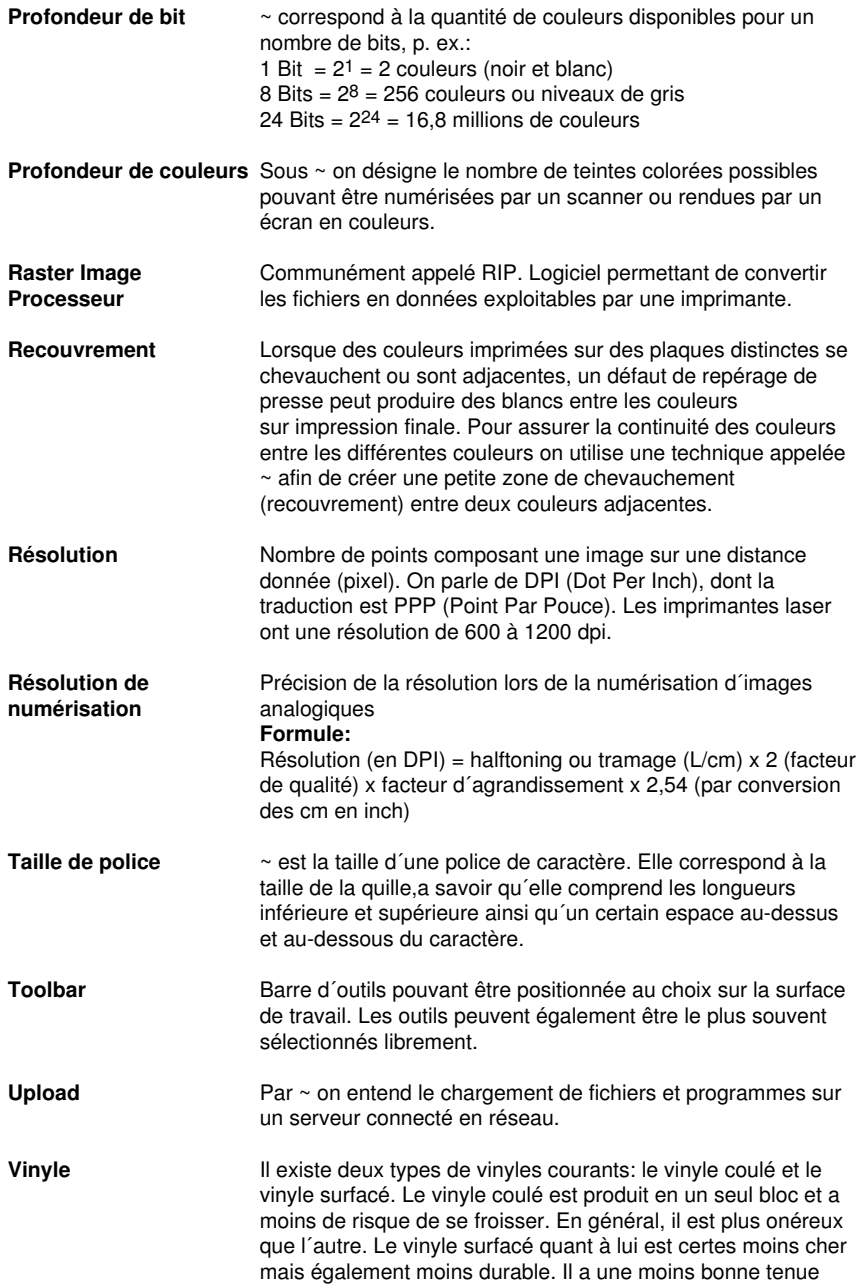

que le précédent.

- Le vinyle est composé de 3 couches:
- 1. Le support ou liner est la couche inférieure
- 2. La colle, qui se trouve entre le support et le film
- 3. Le vinyle à proprement dit.
# **Index**

#### **A**

AI [24,](#page-35-0) [53](#page-64-0), [177](#page-188-0), [178](#page-189-0) AutoCAD [8](#page-19-0), [26,](#page-37-0) [42,](#page-53-0) [45](#page-56-0), [46](#page-57-0)

### **B**

Backup [451](#page-462-0) BMP [24,](#page-35-1) [53](#page-64-0), [76](#page-87-0), [106](#page-117-0), [296](#page-307-0)

# **C**

CCJ [24](#page-35-2) CDR [22,](#page-33-0) [24](#page-35-3), [28](#page-39-0), [178](#page-189-1), [179,](#page-190-0) [447](#page-458-0) CDT [24,](#page-35-3) [28](#page-39-1), [179](#page-190-0) Cercle extérieur [182](#page-193-0) Changement d´axe [139,](#page-150-0) [202,](#page-213-0) [221](#page-232-0), [247](#page-258-0), [403](#page-414-0) Clipart [22](#page-33-1), [205](#page-216-0), [337](#page-348-0), [371,](#page-382-0) [372,](#page-383-0) [373](#page-384-0), [376](#page-387-0), [377,](#page-388-0) [379,](#page-390-0) [445,](#page-456-0) [451](#page-462-1) Cloner [25,](#page-36-0) [93](#page-104-0), [140](#page-151-0), [441](#page-452-0) CMX [22](#page-33-0), [24](#page-35-4), [38,](#page-49-0) [76](#page-87-0), [179,](#page-190-0) [447,](#page-458-0) [450](#page-461-0) CMYK [22](#page-33-2), [186](#page-197-0), [345](#page-356-0), [451,](#page-462-2) [454](#page-465-0) Combiner [140](#page-151-1), [141](#page-152-0), [154](#page-165-0), [175,](#page-186-0) [204,](#page-215-0) [247](#page-258-1), [291](#page-302-0), [403](#page-414-1) CorelDRAW [8](#page-19-0), [17,](#page-28-0) [24](#page-35-5), [26](#page-37-1), [28,](#page-39-0) [36](#page-47-0), [37](#page-48-0), [38,](#page-49-0) [42](#page-53-0), [43](#page-54-0), [44,](#page-55-0) [337,](#page-348-0) [446,](#page-457-0) [450](#page-461-0) CoRUN [42,](#page-53-1) [43](#page-54-1), [44,](#page-55-0) [45,](#page-56-1) [92](#page-103-0), [198](#page-209-0), [226](#page-237-0) Curseur viseur [23](#page-34-0), [26,](#page-37-2) [155](#page-166-0), [191](#page-202-0), [192](#page-203-0), [229,](#page-240-0) [398,](#page-409-0) [403](#page-414-2)

### **D**

DXF [24](#page-35-6), [46,](#page-57-1) [53](#page-64-0), [54](#page-65-0), [180](#page-191-0), [183,](#page-194-0) [442](#page-453-0)

#### E

#### **E**

EMF [24](#page-35-7), [53](#page-64-0)

EPS [24](#page-35-8), [76,](#page-87-0) [81](#page-92-0), [92](#page-103-1), [178](#page-189-0), [347,](#page-358-0) [442,](#page-453-1) [450,](#page-461-0) [452](#page-463-0)

#### **F**

Fraiser [38](#page-49-1), [47,](#page-58-0) [50,](#page-61-0) [65](#page-76-0), [98,](#page-109-0) [156](#page-167-0), [403](#page-414-0), [449](#page-460-0) Freehand [8](#page-19-0), [42](#page-53-0), [92,](#page-103-0) [399](#page-410-0)

### **G**

GIF [24,](#page-35-9) [53](#page-64-0), [106](#page-117-0)

GTP [24,](#page-35-10) [53](#page-64-0)

### **H**

HPGL [24](#page-35-11), [53](#page-64-0), [54,](#page-65-0) [76](#page-87-0), [401,](#page-412-0) [434,](#page-445-0) [438](#page-449-0), [439](#page-450-0), [442](#page-453-0) HSB [22,](#page-33-2) [345](#page-356-1)

# **I**

IK [24,](#page-35-12) [53](#page-64-0) Illustrator [8,](#page-19-0) [26](#page-37-3), [36](#page-47-0), [37,](#page-48-1) [42](#page-53-0), [44](#page-55-1), [92,](#page-103-0) [399,](#page-410-0) [446](#page-457-0) Inline [156,](#page-167-1) [247,](#page-258-2) [269](#page-280-0), [446](#page-457-1)

### **J**

Jobs en cours [197,](#page-208-0) [225](#page-236-0)

JPG [24,](#page-35-1) [106,](#page-117-0) [296](#page-307-0)

### **M**

Macro [46,](#page-57-1) [106](#page-117-1), [114](#page-125-0), [115,](#page-126-0) [116,](#page-127-0) [119](#page-130-0), [120](#page-131-0), [175](#page-186-1), [177,](#page-188-1) [355,](#page-366-0) [356,](#page-367-0) [357](#page-368-0), [380](#page-391-0), [382,](#page-393-0) [383,](#page-394-0) [452](#page-463-1), [454](#page-465-1)

#### **N**

Nombre de copies [27](#page-38-0), [70,](#page-81-0) [71,](#page-82-0) [96](#page-107-0), [248](#page-259-0), [249,](#page-260-0) [355,](#page-366-1) [441](#page-452-1) Nombre d´envois [70](#page-81-1)

#### **O**

Offset [26,](#page-37-4) [77](#page-88-0), [182,](#page-193-0) [189](#page-200-0) OpenType [447](#page-458-1) OPI [24](#page-35-8), [76](#page-87-0), [81,](#page-92-0) [92](#page-103-1), [442](#page-453-1)

#### **P**

PCX [24,](#page-35-1) [53](#page-64-0), [76](#page-87-0), [106](#page-117-0), [154](#page-165-1), [296,](#page-307-0) [329](#page-340-0) PDF [7,](#page-18-0) [24](#page-35-13), [38,](#page-49-0) [54,](#page-65-0) [56](#page-67-0), [78,](#page-89-0) [79,](#page-90-0) [181](#page-192-0) PhotoCUT [21,](#page-32-0) [154](#page-165-2), [155](#page-166-1), [329](#page-340-1), [330,](#page-341-0) [335,](#page-346-0) [446](#page-457-2) PhraseWriter [27](#page-38-1), [203,](#page-214-0) [385,](#page-396-0) [386](#page-397-0), [388](#page-399-0), [390,](#page-401-0) [391,](#page-402-0) [392,](#page-403-0) [446](#page-457-3) PLT [24](#page-35-14), [76](#page-87-0), [437](#page-448-0) PNG [24,](#page-35-1) [106](#page-117-0)

#### **R**

Remplissage [21,](#page-32-1) [23,](#page-34-1) [57](#page-68-0), [84,](#page-95-0) [89,](#page-100-0) [98](#page-109-1), [110](#page-121-0), [112,](#page-123-0) [128,](#page-139-0) [141,](#page-152-1) [203](#page-214-1), [205](#page-216-1), [230,](#page-241-0) [231,](#page-242-0) [236](#page-247-0), [253](#page-264-0), [285](#page-296-0), [286](#page-297-0), [288,](#page-299-0) [289,](#page-300-0) [290](#page-301-0), [291](#page-302-1), [292](#page-303-0), [294,](#page-305-0) [295,](#page-306-0) [296,](#page-307-1) [297](#page-308-0), [298](#page-309-0), [307,](#page-318-0) [377](#page-388-1)

Repères de découpe [26,](#page-37-5) [36,](#page-47-1) [37](#page-48-0), [75,](#page-86-0) [92,](#page-103-2) [93](#page-104-1), [94,](#page-105-0) [128,](#page-139-1) [147](#page-158-0), [155](#page-166-2), [167,](#page-178-0) [169,](#page-180-0) [366](#page-377-0), [370](#page-381-0), [447](#page-458-2)

Repères vidéos [94](#page-105-0)

RGB [22,](#page-33-2) [186](#page-197-0), [345](#page-356-2)

### **S**

Segment [25](#page-36-1), [28,](#page-39-2) [71](#page-82-1), [72](#page-83-0), [102](#page-113-0), [103,](#page-114-0) [104,](#page-115-0) [129,](#page-140-0) [131](#page-142-0), [171](#page-182-0), [243,](#page-254-0) [272,](#page-283-0) [441](#page-452-2)

Sens de rotation [147](#page-158-1), [148,](#page-159-0) [156,](#page-167-2) [166](#page-177-0), [222](#page-233-0), [272](#page-283-1), [277,](#page-288-0) [278,](#page-289-0) [368](#page-379-0)

SOR [24](#page-35-15)

S

Sérigraphie [19](#page-30-0), [22,](#page-33-3) [89,](#page-100-0) [90](#page-101-0), [92,](#page-103-2) [95,](#page-106-0) [103,](#page-114-1) [157,](#page-168-0) [288](#page-299-0), [289](#page-300-1), [290,](#page-301-1) [291,](#page-302-2) [443,](#page-454-0) [448](#page-459-0)

# **T**

TIF [24](#page-35-1), [53,](#page-64-0) [76](#page-87-0), [106,](#page-117-0) [154,](#page-165-1) [296](#page-307-0), [329](#page-340-0) Trajectoires de l´outil [156](#page-167-3), [271](#page-282-0) TrueType [162](#page-173-0), [238,](#page-249-0) [447](#page-458-1) Type 1 [25,](#page-36-2) [27](#page-38-2), [162,](#page-173-0) [238,](#page-249-1) [447](#page-458-1)

## **U**

URW Signus [24](#page-35-12)

### **W**

WMF [24](#page-35-16), [53](#page-64-0)